# <span id="page-0-0"></span>Novell ZENworks® Linux Management - Dell Edition

7

GUIDE D'ADMINISTRATION

www.novell.com

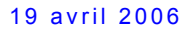

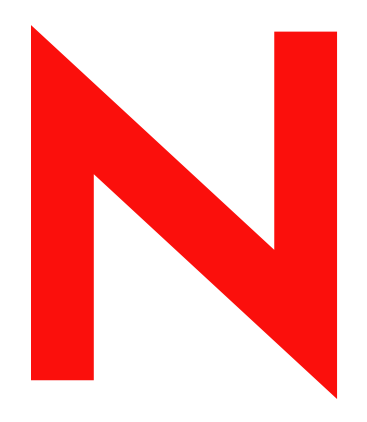

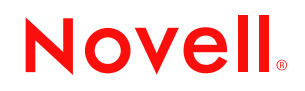

#### **Mentions légales**

Novell exclut toute garantie relative au contenu ou à l'utilisation de cette documentation. En particulier, Novell ne garantit pas que cette documentation est exhaustive ni exempte d'erreurs. Novell se réserve en outre le droit de réviser cette publication à tout moment et sans préavis.

Par ailleurs, Novell exclut toute garantie relative à tout logiciel, notamment toute garantie, expresse ou implicite, que le logiciel présenterait des qualités spécifiques ou qu'il conviendrait à un usage particulier. Novell se réserve en outre le droit de modifier à tout moment tout ou partie des logiciels Novell, sans notification préalable de ces modifications à quiconque.

Tous les produits ou informations techniques fournis aux termes du présent accord peuvent être soumis aux contrôles d'exportation imposés par les États-Unis ou aux législations des autres pays. Vous vous engagez à respecter toutes les réglementations de contrôle des exportations et à vous procurer les licences et classifications nécessaires pour exporter, réexporter ou importer des éléments clés. Vous vous engagez à ne pas exporter ou réexporter vers des organismes présents sur les listes d'exclusion d'exportation des États-Unis, ni vers des pays terroristes ou sous embargo, conformément à la législation américaine sur l'exportation. Vous vous engagez à ne pas utiliser d'éléments clés à fin d'utilisation illicite d'armes nucléaires, missiles ou armes chimiques et biologiques. Pour plus d'informations sur l'exportation du logiciel Novell, visitez le site www.novell.com/info/exports/. Novell décline toute responsabilité pour toute autorisation refusée.

Copyright © 2006 Novell, Inc. Tous droits réservés. Cette publication ne peut être reproduite, photocopiée, stockée sur un système de recherche documentaire ou transmise, même en partie, sans le consentement écrit explicite préalable de l'éditeur.

Novell, Inc. est titulaire des droits de propriété intellectuelle relatifs à la technologie réunie dans le produit décrit dans ce document. En particulier, et sans limitation, ces droits de propriété intellectuelle peuvent inclure un ou plusieurs brevets américains mentionnés sur la page http://www.novell.com/company/legal/patents/ (en anglais) et un ou plusieurs brevets supplémentaires ou en cours d'homologation aux États-Unis et dans d'autres pays.

Novell, Inc. 404 Wyman Street, Suite 500 Waltham, MA 02451 États-Unis www.novell.com

*Documentation en ligne :* pour accéder à la documentation en ligne de ce produit et des autres produits Novell ou pour obtenir des mises à jour, consultez le site www.novell.com/documentation.

#### **Marques de Novell**

SUSE est une marque déposée de SUSE LINUX AG, une société Novell. ZENworks est une marque déposée de Novell, Inc., aux États-Unis et dans d'autres pays. ZENworks OnDemand Services est une marque de Novell, Inc.

#### **Éléments de fabricants tiers**

Toutes les marques commerciales de fabricants tiers appartiennent à leur propriétaire respectif.

## **Tables des matières**

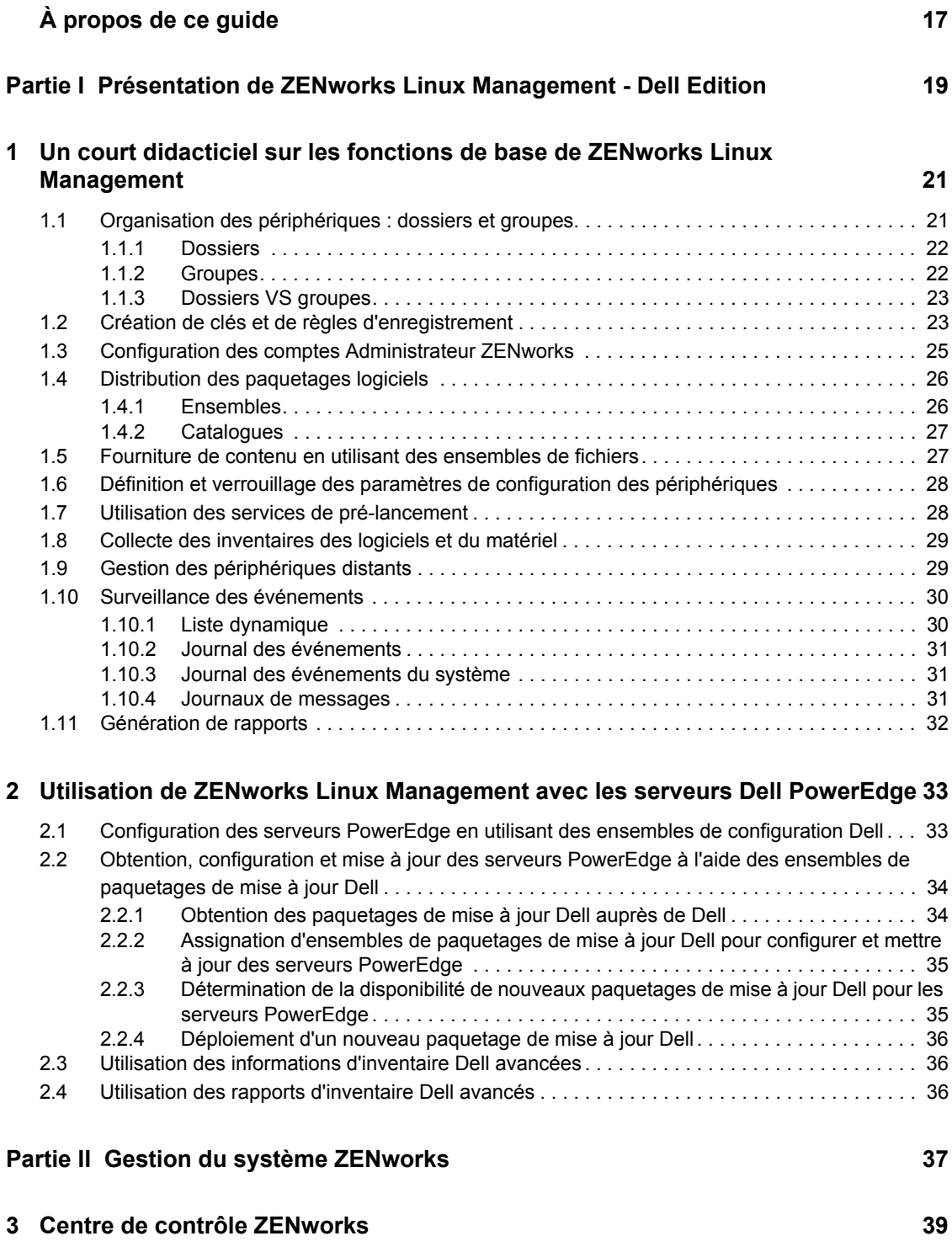

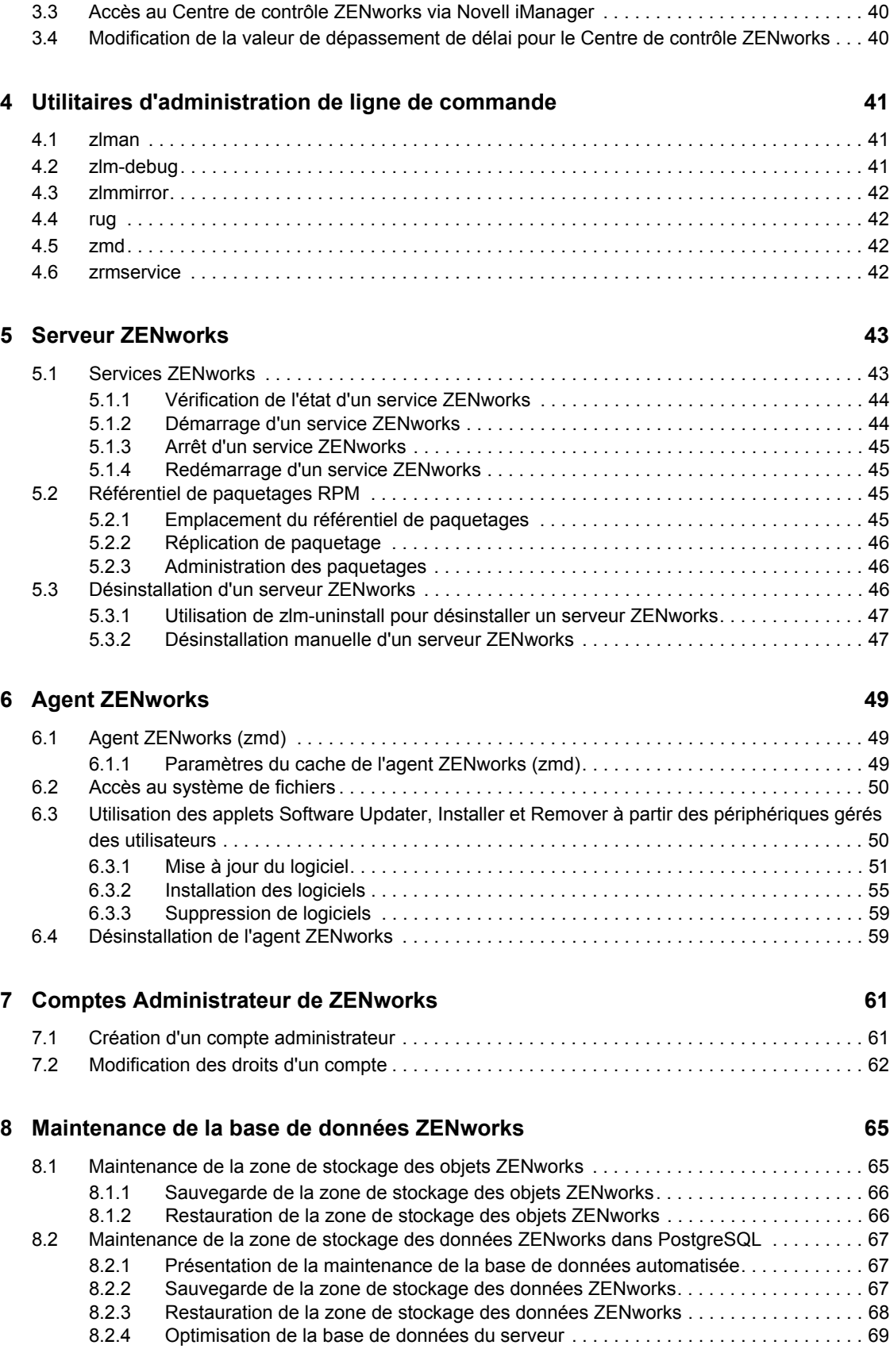

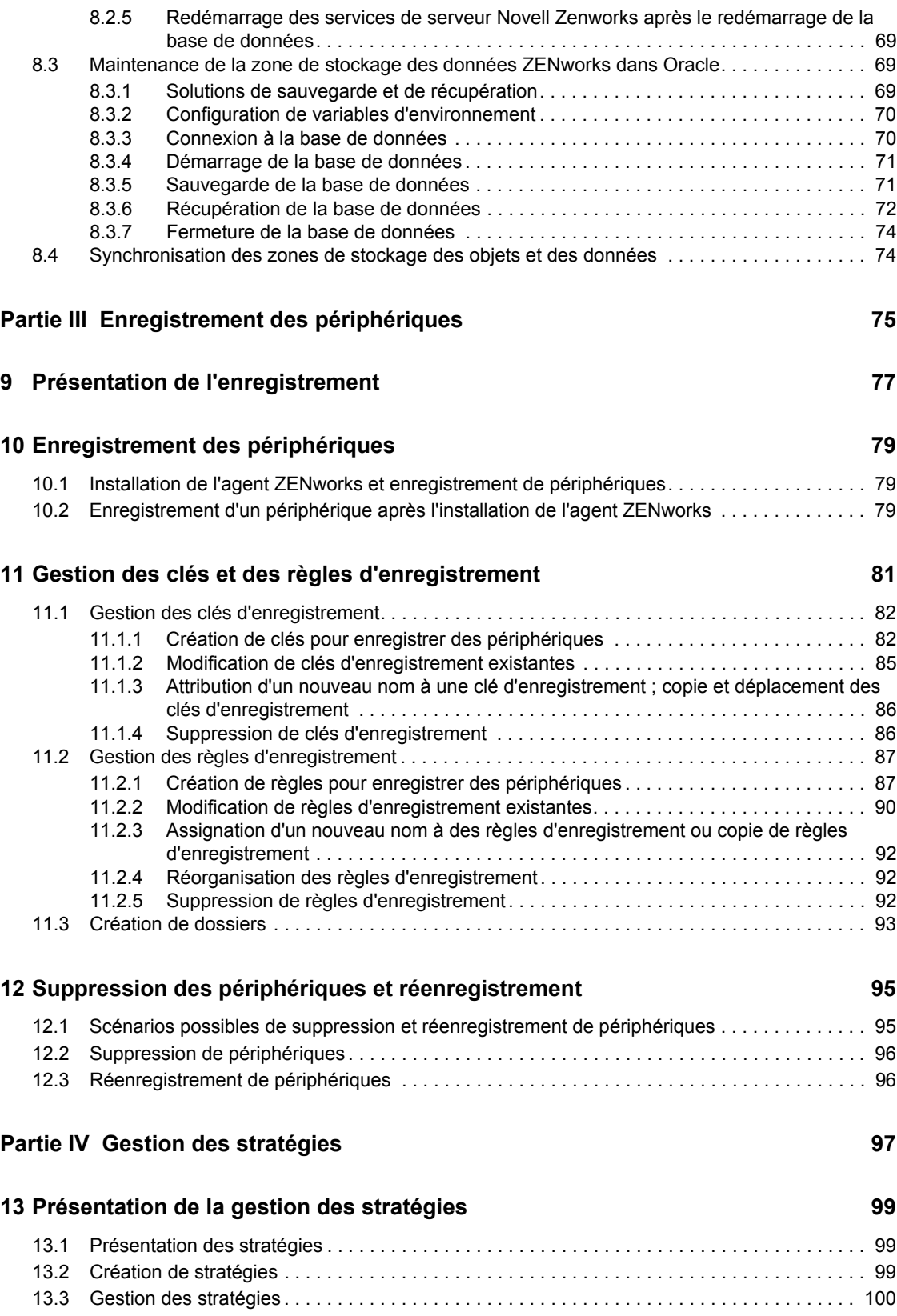

#### **[14](#page-100-0)** Présentation des stratégies **101** and 101

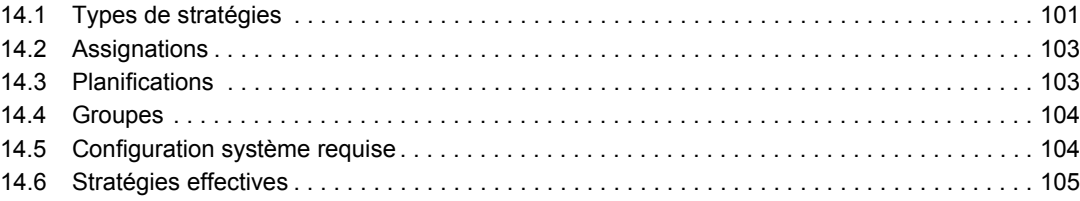

#### **[15](#page-106-0) Création de stratégies 107**

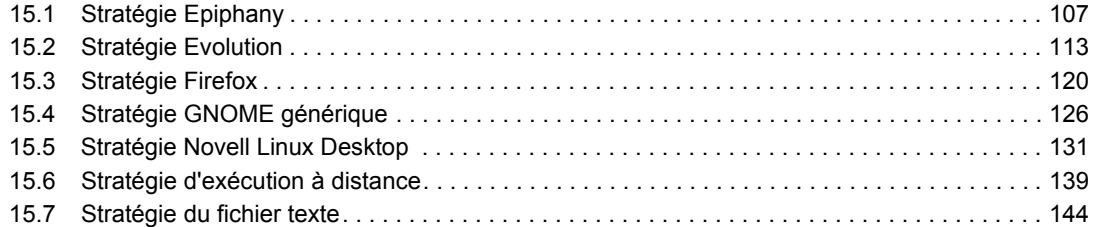

#### **[16](#page-152-0)** Gestion des stratégies **153**

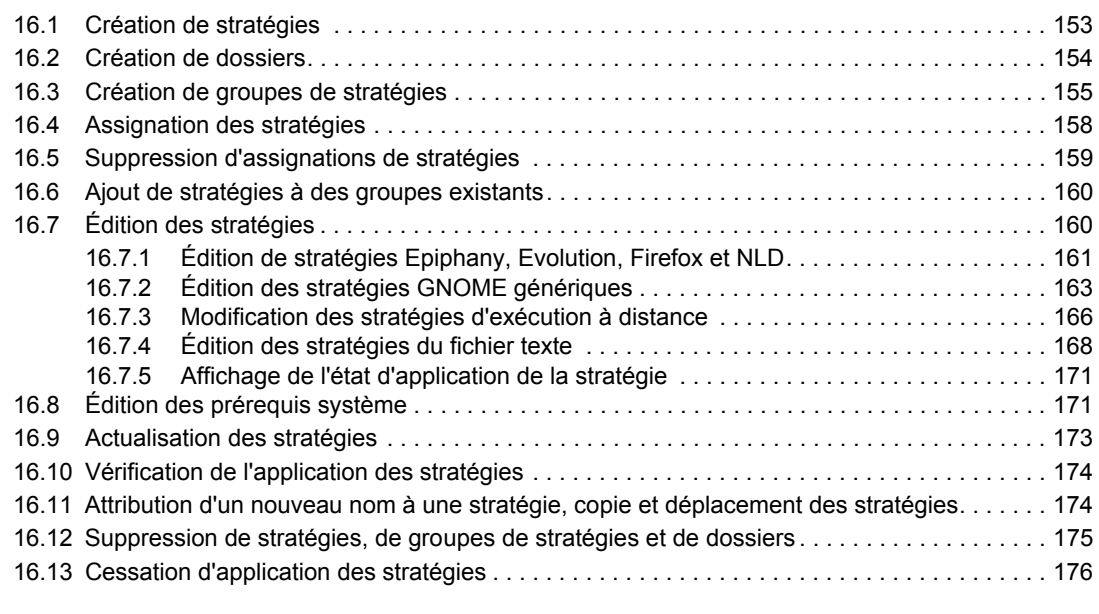

#### Partie V Gestion des paquetages et du contenu des and the set of the set of the set of the set of the set of the set of the set of the set of the set of the set of the set of the set of the set of the set of the set of the

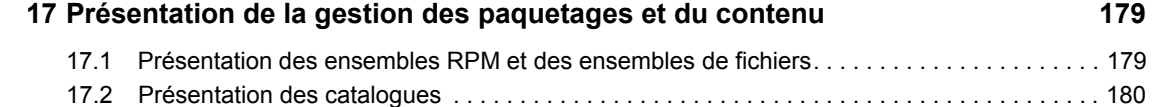

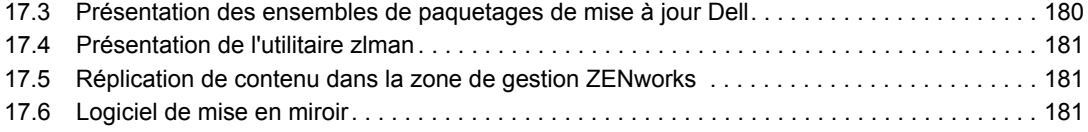

#### **[18](#page-182-0) Utilisation des ensembles RPM et des ensembles de fichiers 183**

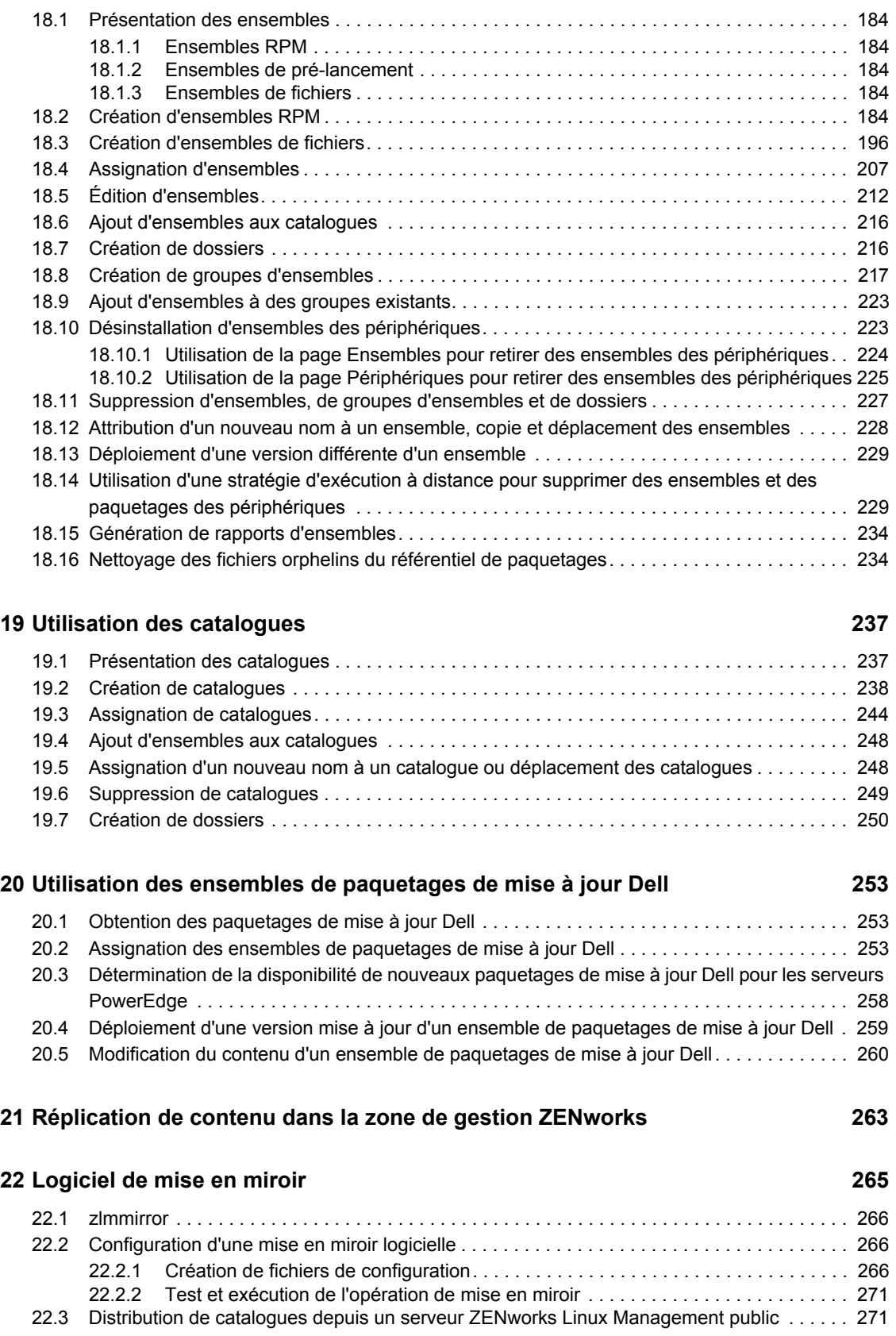

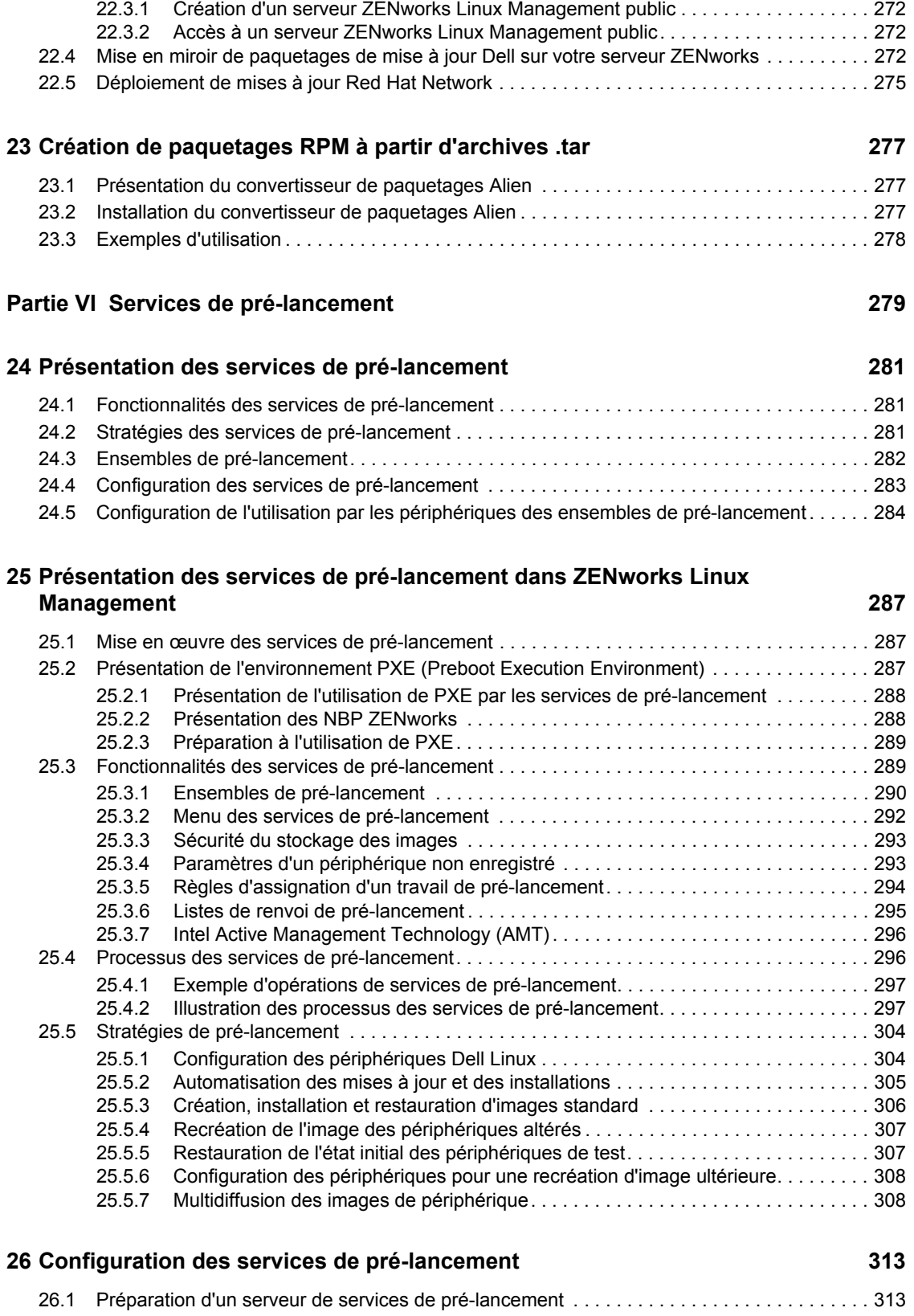

26.2 Configuration des méthodes de services de pré-lancement .................................. 314 [26.2.1 Utilisation des services de pré-lancement \(PXE\) . . . . . . . . . . . . . . . . . . . . . . . . . . . 314](#page-313-1) 26.2.2 Préparation de CD ou de DVD de démarrage de création d'image . . . . . . . . . . . . 315

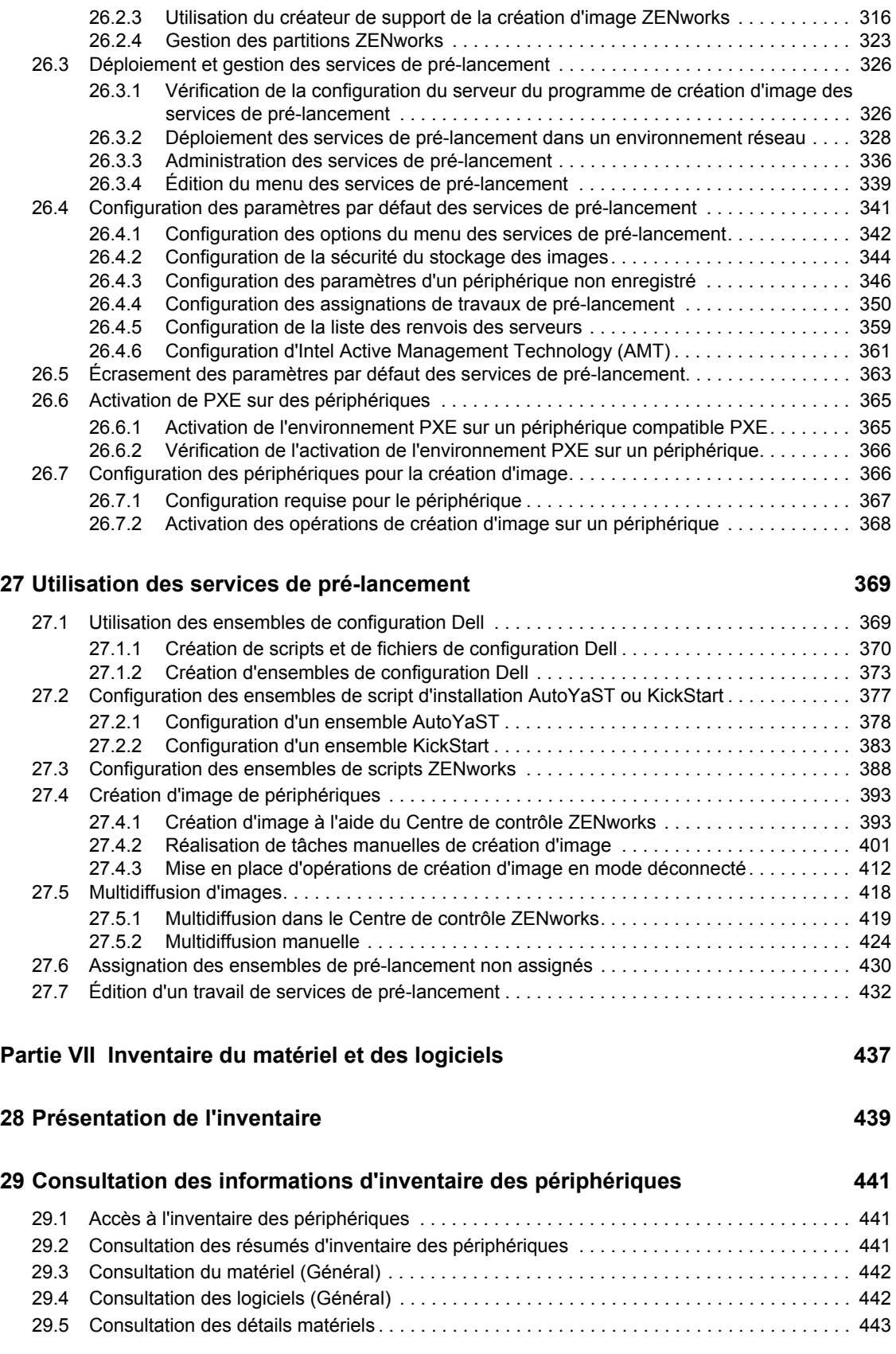

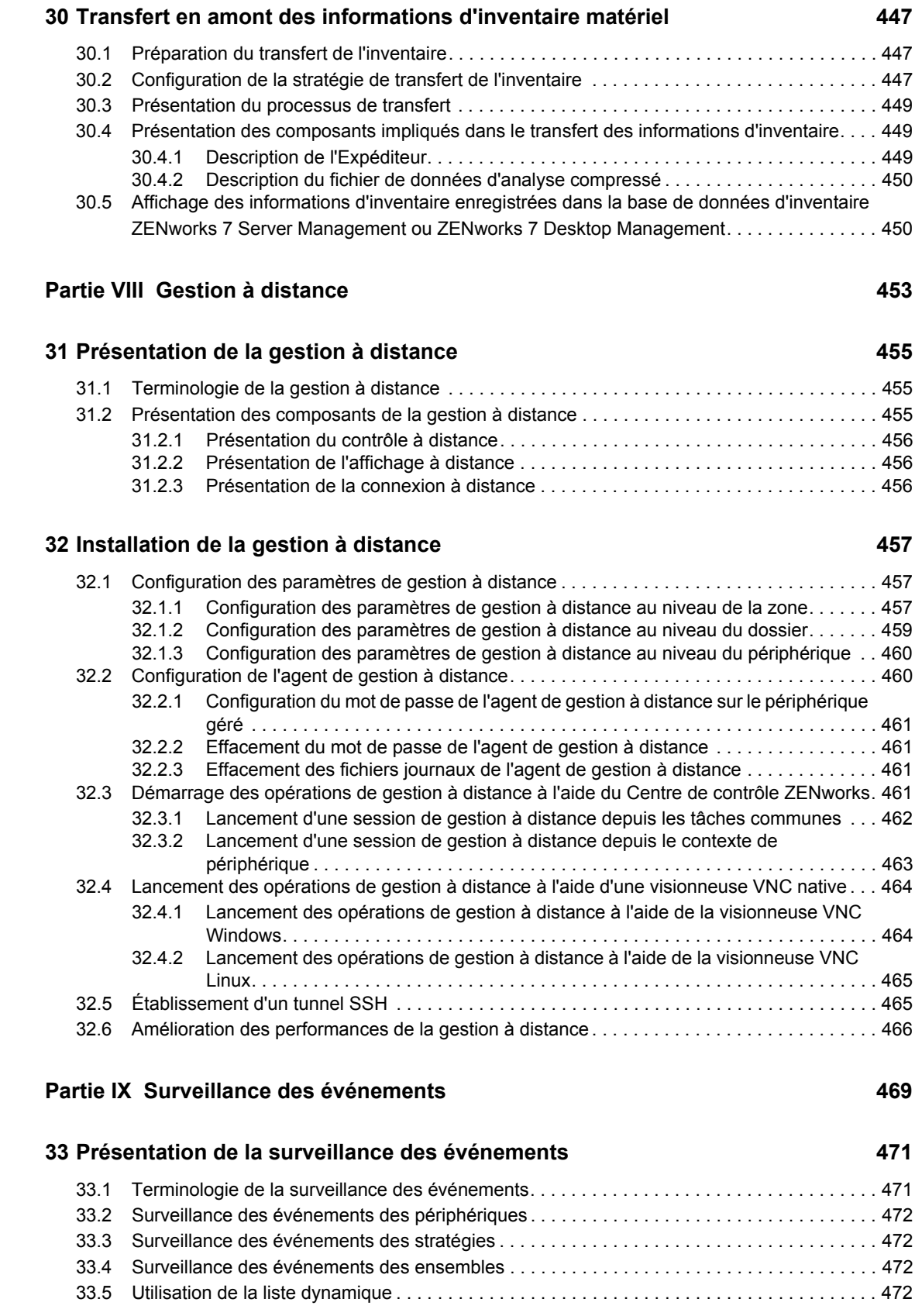

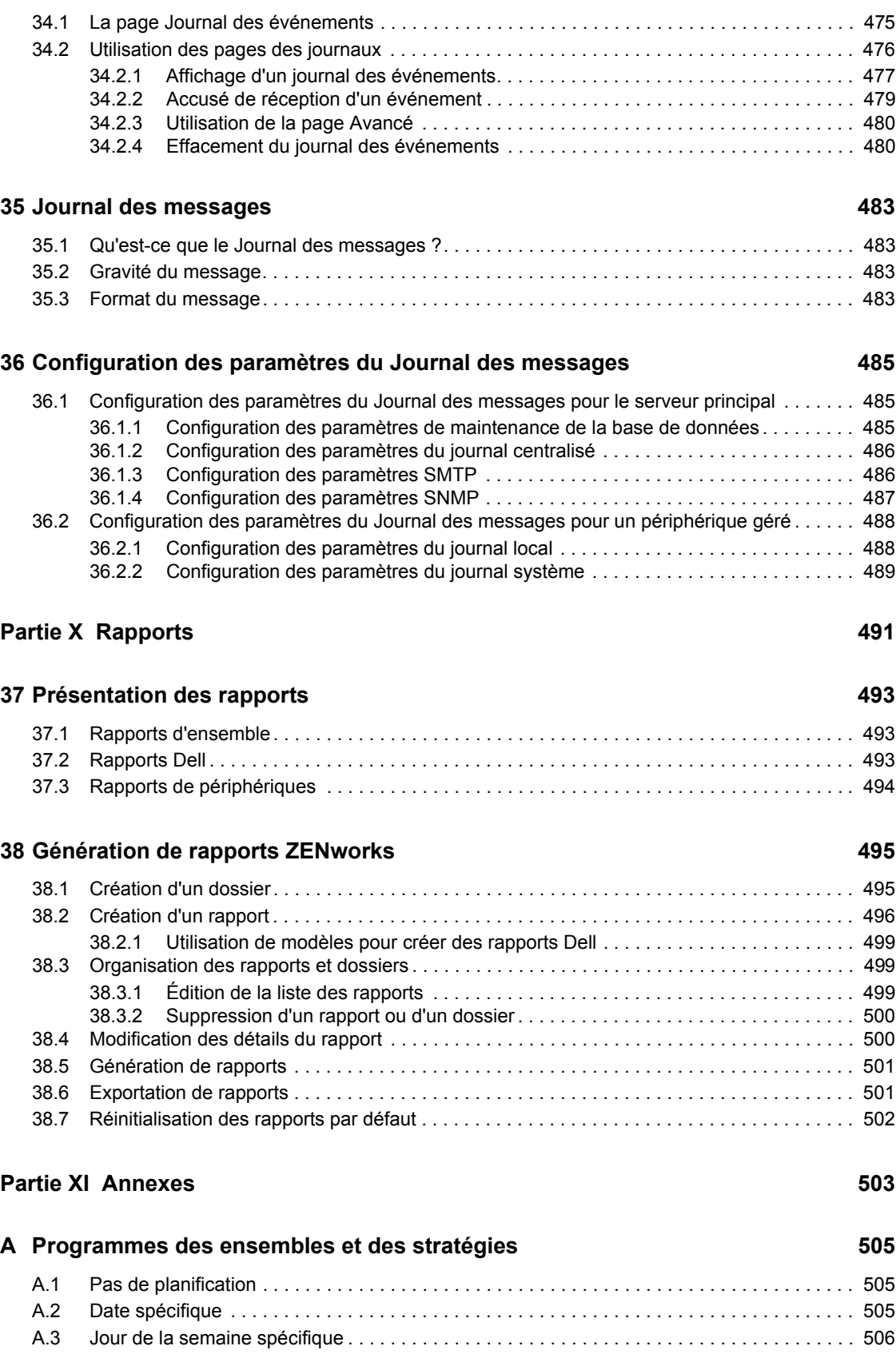

**[34](#page-474-0) Utilisation des journaux des événements 475**

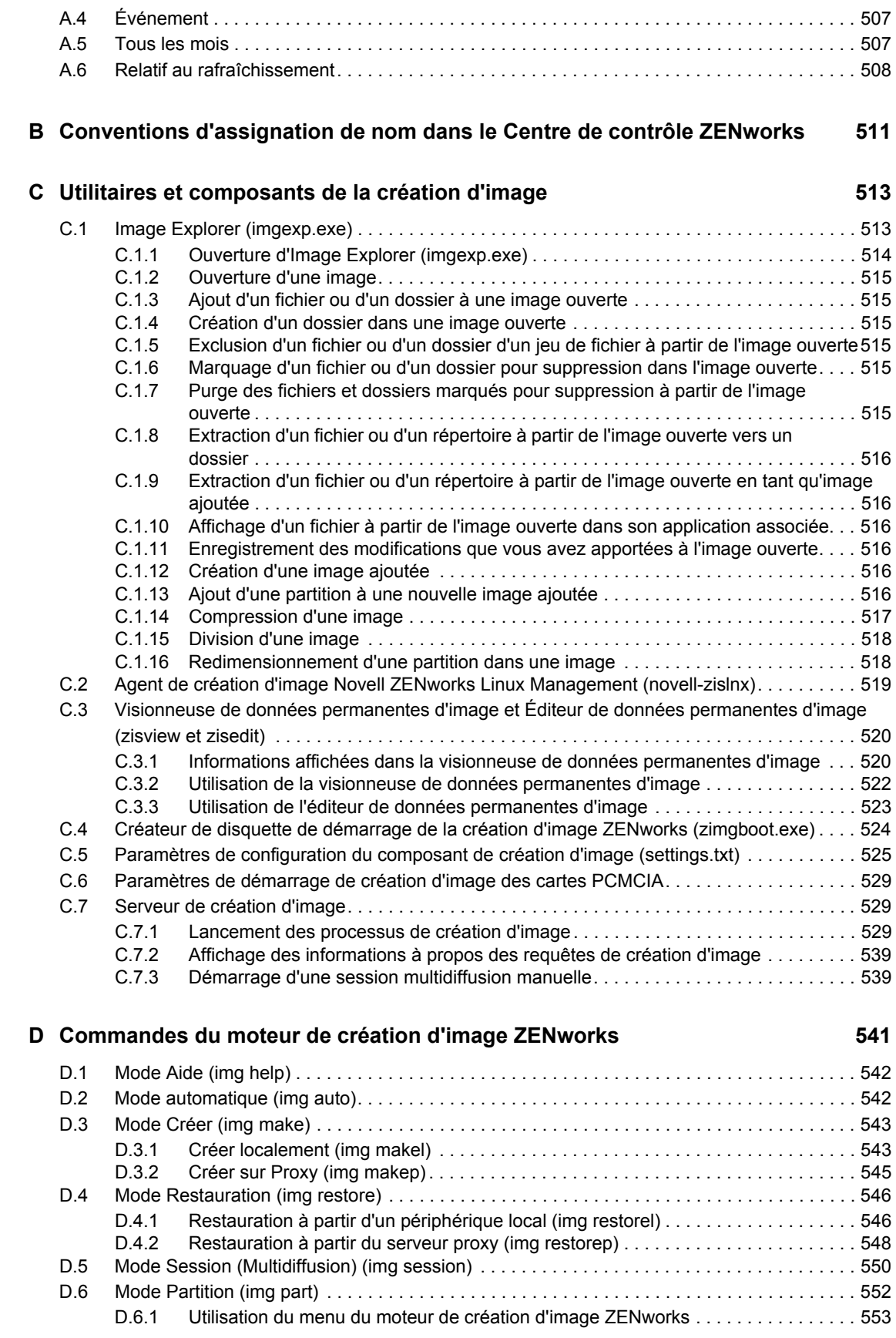

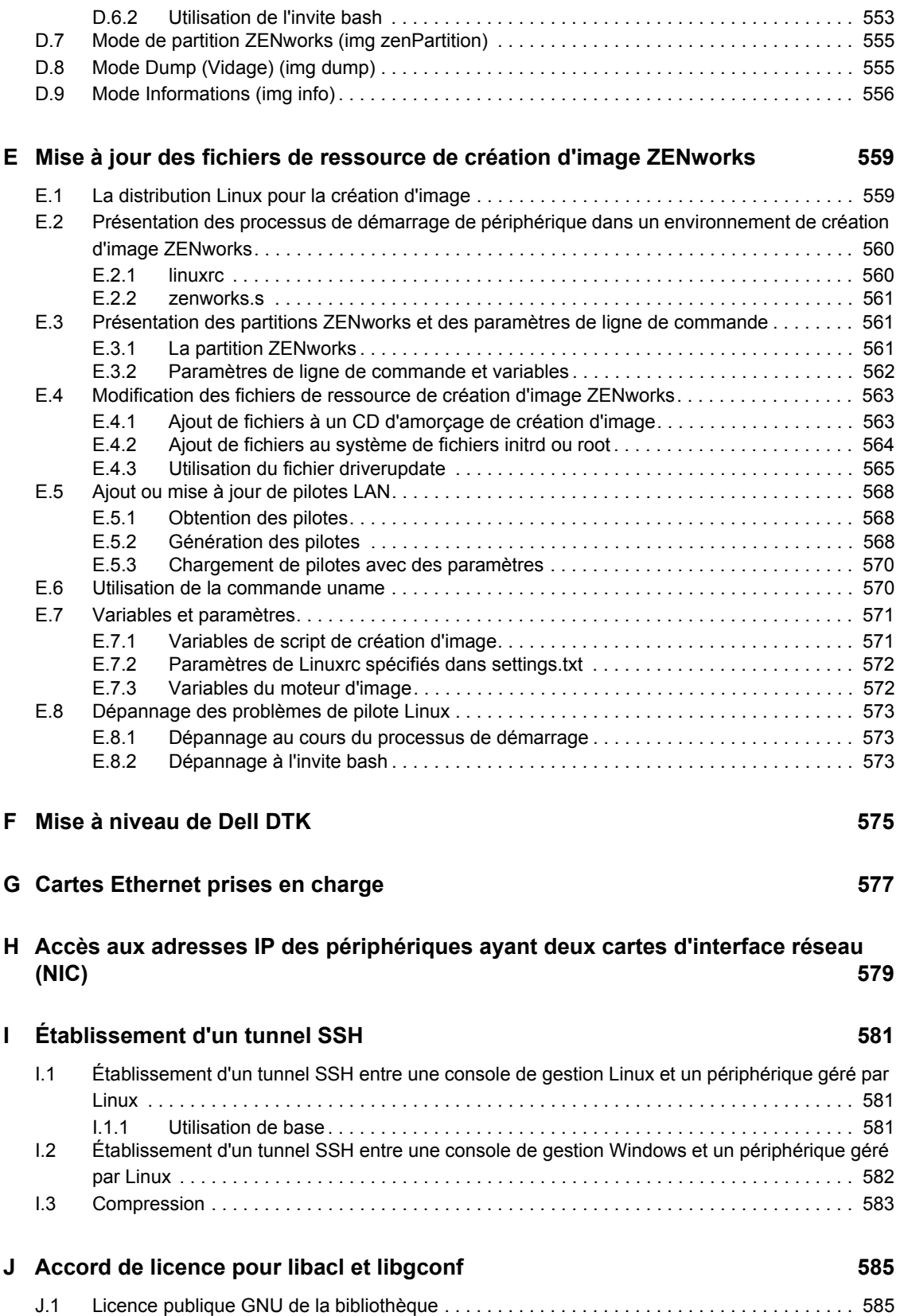

# <span id="page-16-0"></span>**À propos de ce guide**

Le présent *Guide d'administration de ZENworks 7 Linux Management - Dell Edition* comprend des informations théoriques et pratiques afin de vous aider à configurer et à assurer la maintenance de votre système ZENworks®. Ce guide est organisé de la manière suivante :

- [Partie I, « Présentation de ZENworks Linux Management Dell Edition », page 19](#page-18-0)
- [Partie II, « Gestion du système ZENworks », page 37](#page-36-0)
- [Partie III, « Enregistrement des périphériques », page 75](#page-74-0)
- [Partie IV, « Gestion des stratégies », page 97](#page-96-0)
- [Partie V, « Gestion des paquetages et du contenu », page 177](#page-176-0)
- [Partie VI, « Services de pré-lancement », page 279](#page-278-0)
- [Partie VII, « Inventaire du matériel et des logiciels », page 437](#page-436-0)
- [Partie VIII, « Gestion à distance », page 453](#page-452-0)
- [Partie IX, « Surveillance des événements », page 469](#page-468-0)
- [Partie X, « Rapports », page 491](#page-490-0)
- [Partie XI, « Annexes », page 503](#page-502-0)

#### **Public**

Le présent guide est destiné aux administrateurs de ZENworks.

#### **Commentaires**

Nous sommes à l'écoute de vos commentaires et suggestions concernant ce manuel et les autres documentations fournies avec ce produit. Utilisez la fonction User Comment (Commentaires des utilisateurs) en bas de chaque page de la documentation en ligne ou accédez à www.novell.com/ documentation/feedback.html pour entrer vos commentaires.

#### **Mises à jour de la documentation**

Pour vous procurer la version la plus récente du *Guide d'administration de Novell ZENworks 7 Desktop Management - Dell Edition*, rendez-vous sur le [site de documentation de Novell®](http://www.novell.com/documentation/zlm7_dell)  [ZENworks 7 Linux Management - Dell™ Edition](http://www.novell.com/documentation/zlm7_dell) (http://www.novell.com/documentation/ zlm7\_dell).

#### **Documentation supplémentaire**

D'autres manuels (aux formats PDF et HTML) viennent compléter la documentation relative à ZENworks 7 Linux Management - Dell Edition en vue de faciliter votre apprentissage et la mise en œuvre de ce produit :

- *[Guide d'installation de Novell ZENworks 7 Linux Management Dell Edition](#page-0-0)*
- *[Novell ZENworks 7 Linux Management Dell Edition Troubleshooting Guide](#page-0-0)*

En outre, une documentation complète accompagne les autres fonctions intégrées à la suite ZENworks 7. Pour connaître la liste complète de cette documentation, reportez-vous au [site de](http://www.novell.com/documentation/zlm7_dell)  [documentation de Novell ZENworks 7 Linux Management - Dell Edition](http://www.novell.com/documentation/zlm7_dell) (http://www.novell.com/ documentation/zlm7\_dell).

#### **Conventions utilisées dans la documentation**

Dans la documentation Novell, le symbole « supérieur à »  $(>)$  est utilisé pour séparer deux opérations d'une étape ou deux éléments d'un chemin de références croisées.

Le symbole de marque (®, ™, etc.) indique une marque de Novell. L'astérisque (\*) indique une marque commerciale de fabricant tiers.

Lorsqu'un même chemin d'accès peut s'écrire avec une barre oblique inverse pour certaines platesformes ou avec une barre oblique normale pour d'autres plates-formes, le chemin d'accès est présenté avec une barre oblique inverse. Les utilisateurs de plates-formes qui requièrent une barre oblique normale, comme Linux™ ou UNIX™, doivent utiliser ces barres obliques, comme l'exige leur logiciel.

# <span id="page-18-0"></span><sup>I</sup>**Présentation de ZENworks Linux Management - Dell Edition**

Novell® ZENworks® Linux Management - Dell Edition est la première solution de gestion de systèmes Linux entièrement intégrée destinée aux serveurs Dell PowerEdge™. ZENworks Linux Management - Dell Edition vous permet de gérer les serveurs Dell PowerEdge en utilisant les fonctions de ZENworks Linux Management combinées à celles de la boîte à outils Dell OpenManage\*. Que vous utilisiez SUSE® Linux Enterprise Server ou Red Hat™ Enterprise Linux sur vos serveurs PowerEdge, vous pouvez déployer et gérer les matériels, les systèmes d'exploitation et les applications à partir d'une console administrative unique : le Centre de contrôle ZENworks.

Les sections suivantes proposent des informations sur Novell ZENworks Linux Management - Dell Edition :

- [Chapitre 1, « Un court didacticiel sur les fonctions de base de ZENworks Linux](#page-20-2)  [Management », page 21](#page-20-2)
- [Chapitre 2, « Utilisation de ZENworks Linux Management avec les serveurs Dell](#page-32-2)  [PowerEdge », page 33](#page-32-2)

I

# <span id="page-20-2"></span><span id="page-20-0"></span><sup>1</sup>**Un court didacticiel sur les fonctions de base de ZENworks Linux Management**

Novell® ZENworks® Linux Management - Dell Edition a été conçu pour vous permettre de gérer efficacement un grand nombre de périphériques Linux\* (serveurs et postes de travail), avec un travail de configuration aussi limité que possible.

1

Pour vous initier à la gestion avec ZENworks, ce didacticiel fournit un bref aperçu des principales tâches à effectuer. Les trois premières sections vous aident à mettre en place une structure de gestion basée sur les meilleures pratiques et à enregistrer les périphériques sur votre système. Vous devez étudier ces trois sections en premier, dans l'ordre de présentation :

- [Section 1.1, « Organisation des périphériques : dossiers et groupes », page 21](#page-20-1)
- [Section 1.2, « Création de clés et de règles d'enregistrement », page 23](#page-22-1)
- [Section 1.3, « Configuration des comptes Administrateur ZENworks », page 25](#page-24-0)

Les sections suivantes présentent les concepts que vous devez connaître pour une gestion réussie de vos périphériques. Vous pouvez étudier ces sections dans l'ordre qui vous convient.

- [Section 1.4, « Distribution des paquetages logiciels », page 26](#page-25-0)
- [Section 1.5, « Fourniture de contenu en utilisant des ensembles de fichiers », page 27](#page-26-1)
- [Section 1.6, « Définition et verrouillage des paramètres de configuration des périphériques »,](#page-27-0)  [page 28](#page-27-0)
- [Section 1.7, « Utilisation des services de pré-lancement », page 28](#page-27-1)
- [Section 1.8, « Collecte des inventaires des logiciels et du matériel », page 29](#page-28-0)
- [Section 1.9, « Gestion des périphériques distants », page 29](#page-28-1)
- [Section 1.10, « Surveillance des événements », page 30](#page-29-0)
- [Section 1.11, « Génération de rapports », page 32](#page-31-0)

## <span id="page-20-1"></span>**1.1 Organisation des périphériques : dossiers et groupes**

À l'aide du Centre de contrôle ZENworks, vous pouvez gérer des périphériques en configurant des paramètres et des assignations directement sur les objets périphérique. Toutefois, cette approche n'est efficace que si le nombre de périphériques à gérer est limité. Pour optimiser la gestion d'un grand nombre de périphériques, ZENworks permet de les organiser dans des dossiers et des groupes.

Vous pouvez créer des dossiers et des groupes à tout moment. Cependant, la meilleure pratique consiste à créer les dossiers et les groupes nécessaires avant d'enregistrer les périphériques dans votre zone de gestion ZENworks. En effet, vous pouvez configurer des clés et des règles d'enregistrement qui ajoutent automatiquement les périphériques aux dossiers et groupes appropriés lors de l'enregistrement (reportez-vous à la [Section 1.2, « Création de clés et de règles](#page-22-1)  [d'enregistrement », page 23\)](#page-22-1).

Les sections suivantes expliquent les dossiers et les groupes et comment les créer :

- [Section 1.1.1, « Dossiers », page 22](#page-21-0)
- [Section 1.1.2, « Groupes », page 22](#page-21-1)
- [Section 1.1.3, « Dossiers VS groupes », page 23](#page-22-0)

## <span id="page-21-0"></span>**1.1.1 Dossiers**

Votre zone de gestion ZENworks comprend deux dossiers par défaut pour les périphériques : Servers et Workstations. Pour mieux organiser vos périphériques, vous pouvez créer d'autres dossiers sous chacun de ces dossiers principaux.

Les dossiers permettent de contrôler l'application des paramètres de configuration ZENworks aux périphériques (par exemple, la fréquence à laquelle un périphérique rafraîchit ses informations à partir de la zone de stockage des objets ZENworks, quelles informations un périphérique insère dans ses fichiers journaux, et la possibilité de gérer ou non un périphérique à distance).

Vous pouvez définir ces paramètres de configuration au niveau de la zone de gestion ZENworks, des dossiers ou de périphériques particuliers. Comme vous pouvez définir des paramètres de configuration au niveau des dossiers, vous pouvez placer dans un même dossier des périphériques similaires, puis définir vos paramètres de configuration pour ce dossier. Tous les périphériques appartenant à ce dossier héritent des paramètres de configuration du dossier, qui écrasent tout paramètre défini au niveau de la zone de gestion.

Par exemple, supposons que vous possédiez 30 serveurs SUSE® Linux Enterprise dans votre environnement ainsi que 10 serveurs Red Hat Enterprise Linux. Vous voulez appliquer différents paramètres de configuration à ces deux types de serveurs. Vous créez donc deux dossiers (/ Servers/SUSE et /Servers/RedHat) et vous placez les serveurs appropriés dans chacun de ces dossiers. Comme vous possédez plus de serveurs SUSE que de serveurs Red Hat, vous configurez les paramètres pour la prise en charge des serveurs SUSE au niveau de la zone de gestion. Par ailleurs, vous configurez les paramètres au niveau du dossier /Servers/RedHat pour prendre en charge les serveurs Red Hat et écraser les paramètres de la zone de gestion.

Pour créer un dossier :

- **1** Dans le Centre de contrôle ZENworks, cliquez sur l'onglet *Périphériques*.
- **2** Si vous voulez créer un dossier pour des serveurs, cliquez sur le dossier *Servers*. ou

Si vous voulez créer un dossier pour des postes de travail, cliquez sur le dossier *Workstations*.

- **3** Cliquez sur *Nouveau* > *Dossier* pour afficher la boîte de dialogue Nouveau dossier.
- **4** Saisissez le nom du nouveau dossier, puis cliquez sur OK.

Pour plus d'informations, reportez-vous à l'[Annexe B, « Conventions d'assignation de nom](#page-510-0)  [dans le Centre de contrôle ZENworks », page 511](#page-510-0).

#### <span id="page-21-1"></span>**1.1.2 Groupes**

Un groupe est une collection de périphériques partageant des configurations similaires. Les périphériques peuvent requérir les mêmes paquetages logiciels, les mêmes paramètres de configuration du système d'exploitation ou d'applications, ou le même programme de collecte d'inventaire.

Par exemple, parmi les 30 serveurs SUSE et les 10 serveurs Red Hat mentionnés à la [Dossiers](#page-21-0), 10 serveurs SUSE et 5 serveurs Red Hat peuvent être dédiés au département Comptabilité. Ils nécessitent donc le même logiciel de comptabilité. Étant donné que des paquetages logiciels peuvent être assignés à des groupes, vous pouvez créer un groupe Comptabilité, lui ajouter les 15 serveurs, puis assigner le logiciel de comptabilité approprié à ce groupe.

L'avantage de l'assignation à un groupe est que tous les périphériques contenus dans le groupe en héritent. Une seule assignation suffit donc. De plus, un périphérique peut appartenir à un nombre quelconque de groupes distincts, et les assignations et associations à partir de groupes multiples sont cumulatives. Par exemple, si vous assignez un périphérique aux groupes A et B, il hérite des paquetages assignés à ces deux groupes.

Pour créer un groupe :

- **1** Dans le Centre de contrôle ZENworks, cliquez sur l'onglet *Périphériques*.
- **2** Si vous voulez créer un groupe pour des serveurs, cliquez sur le dossier *Servers*.

ou

Si vous voulez créer un groupe pour des postes de travail, cliquez sur le dossier *Workstations*.

- **3** Cliquez sur *Nouveau* > *Groupe de serveurs* (ou sur *Nouveau* > *Groupe de postes de travail*) pour lancer l'assistant Créer un nouveau groupe.
- **4** Suivez les instructions pour créer le groupe et lui ajouter des périphériques. Pour connaître les informations requises à chaque étape de l'assistant, cliquez sur l'icône  $\vert$ .

## <span id="page-22-0"></span>**1.1.3 Dossiers VS groupes**

En règle générale, il est recommandé de gérer les paramètres de configuration système via des dossiers et les assignations (de paquetages, de stratégies, etc.) via des groupes. Ainsi, vous pouvez gérer efficacement les périphériques dotés de paramètres de configuration comparables en les plaçant dans un même dossier dont vous définissez les paramètres de configuration. Il se peut, toutefois, que les périphériques appartenant à un dossier n'aient pas tous les mêmes exigences en matière de paquetages ou de stratégies. Par conséquent, répartissez les périphériques en groupes et assignez à chacun de ces groupes les stratégies et les ensembles appropriés.

La stratégie de gestion optimale consiste à utiliser à la fois des dossiers et des groupes pour créer une hiérarchie et obtenir une organisation se gérant en toute simplicité. En organisant bien vos dossiers, vous pouvez importer des périphériques dans un dossier pour qu'ils héritent automatiquement des paramètres de configuration système corrects. En organisant bien vos groupes, vous simplifiez l'assignation d'ensembles et de stratégies aux périphériques.

## <span id="page-22-1"></span>**1.2 Création de clés et de règles d'enregistrement**

Vous pouvez ajouter manuellement des périphériques à des dossiers et à des groupes, mais cela peut être fastidieux si vous possédez un grand nombre de périphériques ou si vous enregistrez constamment de nouveaux périphériques. La meilleure façon de gérer un grand nombre de périphériques est de les ajouter aux dossiers et groupes corrects automatiquement au moment de leur enregistrement. Pour cela, vous pouvez utiliser des clés d'enregistrement, des règles d'enregistrement ou les deux.

Les clés et les règles d'enregistrement vous permettent d'attribuer à un périphérique un nom, un dossier et des appartenances à des groupes. Cependant, il existe des différences entre les clés et les règles dont vous devez prendre connaissance avant de choisir d'utiliser l'une de ces méthodes d'enregistrement ou les deux.

 **Clés d'enregistrement :** une clé d'enregistrement est une chaîne alphanumérique que vous définissez manuellement ou qui est générée de manière aléatoire. Pendant l'installation de l'agent ZENworks sur un périphérique, la clé d'enregistrement doit être entrée manuellement ou via un fichier de réponse (reportez-vous à "Automatisation de l'installation de l'agent ZENworks" dans le *[Guide d'installation de Novell ZENworks 7 Linux Management – Dell](#page-0-0)  [Edition](#page-0-0)*). Lorsque le périphérique se connecte à un serveur ZENworks pour la première fois, un nom lui est attribué conformément au modèle d'adressage de nom, et il est ajouté au dossier et aux groupes définis au sein de la clé.

Pour garantir que les serveurs et les postes de travail sont placés dans les dossiers et les groupes de votre choix, vous pouvez créer une ou plusieurs clés d'enregistrement. Prenons l'exemple suivant : votre objectif est de garantir que tous les périphériques du service Ventes sont ajoutés au dossier /Workstations/Sales et répartis dans trois groupes différents (SalesTeam1, SalesTeam2 et SalesTeam3) en fonction de leur assignation d'équipe. Vous pouvez créer trois clés d'enregistrement et configurer chacune d'elles pour ajouter les postes de travail de vente au dossier /Workstations/Sales et au groupe d'équipes approprié. À partir du moment où chaque périphérique utilise la clé d'enregistrement correcte, il est ajouté au dossier et au groupe appropriés.

 **Règles d'enregistrement :** si vous ne voulez pas entrer une clé d'enregistrement au cours de l'installation ou si vous voulez que les périphériques soient ajoutés automatiquement à différents dossiers et groupes en fonction de critères prédéfinis (par exemple, type de système d'exploitation, CPU ou adresse IP), vous pouvez utiliser des règles d'enregistrement.

ZENworks comprend une règle d'enregistrement par défaut pour les serveurs et une autre pour les postes de travail. Si un périphérique est enregistré sans clé, les règles d'enregistrement par défaut sont appliquées pour déterminer les assignations de dossier et de groupe. Via ces deux règles par défaut, tous les serveurs sont ajoutés au dossier /Servers, alors que les postes de travail sont ajoutés au dossier /Workstations. Le nom d'hôte du périphérique lui sert de nom. Vous ne pouvez pas supprimer ces deux règles. En revanche, il est possible de modifier le modèle d'adressage de noms ainsi que le dossier et les groupes auxquels les serveurs et les postes de travail sont ajoutés.

Les deux règles par défaut s'appliquant aux serveurs et aux postes de travail sont destinées à garantir l'enregistrement de ceux-ci. Vous pouvez définir des règles supplémentaires afin de filtrer les périphériques lors de leur enregistrement et de les ajouter à différents dossiers et groupes. Si, comme décrit à la [Section 1.1.3, « Dossiers VS groupes », page 23](#page-22-0), vous avez défini des dossiers pour les périphériques dont les paramètres de configuration sont similaires et des groupes pour les périphériques dont les assignations sont similaires, les périphériques nouvellement enregistrés recevront automatiquement les paramètres et les assignations adéquats.

Pour créer des clés ou des règles d'enregistrement :

- **1** Dans le Centre de contrôle ZENworks, cliquez sur l'onglet *Configuration*.
- **2** Pour créer une clé d'enregistrement, dans la zone Clés de registre, cliquez sur *Nouveau* > *Enregistrement* pour lancer l'assistant Créer une nouvelle clé d'enregistrement.
	- ou

Pour créer une règle d'enregistrement, dans la zone Règles d'enregistrement par défaut, cliquez sur *Nouveau* pour lancer l'assistant Créer une nouvelle règle par défaut.

**3** Suivez les instructions pour créer la clé ou la règle. Pour connaître les informations requises à chaque étape de l'assistant, cliquez sur l'icône ?

Pour plus d'informations sur l'enregistrement des périphériques, reportez-vous à la [Partie III,](#page-74-0)  [« Enregistrement des périphériques », page 75](#page-74-0).

## <span id="page-24-0"></span>**1.3 Configuration des comptes Administrateur ZENworks**

Durant l'installation, un compte Administrateur par défaut est créé. Ce compte fournit les droits pour administrer la totalité du système ZENworks.

Vous pouvez créer des comptes administrateur supplémentaires qui fournissent l'accès complet au système ZENworks. Vous pouvez également créer des comptes qui limitent les droits administratifs à des dossiers spécifiques (dossiers de périphériques, dossiers de stratégies, dossiers d'ensembles et dossiers de rapports).

Pour limiter les droits d'administrateur, vous pouvez assigner les droits d'un compte au niveau du dossier. Les dossiers racine sont /Bundles, /Devices, /Policies et /Reports. Sauf spécification contraire de votre part, les droits assignés au niveau d'un dossier racine sont effectifs dans tous les sous-dossiers (par exemple, /Bundles/Workstations).

Selon les fonctions administratives que vous voulez autoriser à un administrateur, vous pouvez attribuer à un compte les niveaux de droits suivants.

- **Tous :** fournit les droits de créer, supprimer et modifier tous les objets contenus dans le dossier.
- **Modifier :** fournit les droits de modifier les objets existants uniquement.
- **Affichage :** fournit les droits d'afficher les informations sur les objets.

Par exemple, pour que l'administrateur puisse afficher les ensembles situés dans le dossier / Bundles et créer, supprimer ou modifier les ensembles du dossier /Bundles/Workstations, assignez-lui des droits d'affichage pour le dossier /Bundles et Tous les droits pour le dossier / Bundles/Workstation.

Pour créer un compte administrateur :

- **1** Dans le Centre de contrôle ZENworks, cliquez sur l'onglet *Configuration*.
- **2** Dans la liste Administrateurs, cliquez sur *Nouveau* pour afficher la boîte de dialogue Ajouter un nouvel administrateur.
- **3** Fournissez un nom d'utilisateur et un mot de passe pour le compte, puis cliquez sur *OK* pour ajouter le compte à la liste Administrateurs.

L'administrateur peut modifier le mot de passe à son premier login ; il suffit pour cela de cliquer sur l'icône de clé située à côté du lien Logout dans le coin supérieur droit du centre de contrôle ZENworks.

Le nouveau compte administrateur reçoit des droits Affichage pour tous les objets de la zone de gestion. Pour accorder des droits supplémentaires ou pour limiter les droits d'administrateur à certains dossiers uniquement, vous devez modifier les droits.

**4** Dans la liste *Administrateurs*, cliquez sur le compte administrateur pour en afficher les détails.

- **5** Modifiez les droits assignés. Pour obtenir des informations concernant les options de la page, cliquez sur *Aide* ou reportez-vous au [Chapitre 7, « Comptes Administrateur de ZENworks »,](#page-60-0)  [page 61.](#page-60-0)
- **6** Lorsque vous avez modifié les droits, cliquez sur *Appliquer* pour enregistrer les modifications.

## <span id="page-25-0"></span>**1.4 Distribution des paquetages logiciels**

Les paquetages sont distribués sur les périphériques via les ensembles RPM et les catalogues.

Un ensemble RPM est un regroupement d'un ou plusieurs paquetages. Les ensembles contiennent un ou plusieurs fichiers installés à des emplacements spécifiques sur un périphérique, ainsi que des informations sur l'ensemble : version, description, applications indispensables à son installation, etc. Un catalogue est un groupe d'ensembles.

La différence fondamentale entre les ensembles RPM et les catalogues est que le logiciel inclus dans les ensembles est automatiquement installé, alors que les utilisateurs peuvent choisir d'installer ou non celui inclus dans les catalogues. Les catalogues sont affichés dans ZENworks Linux Management Updater Client, composant faisant partie de l'agent ZENworks. Pour plus d'informations, reportez-vous à la [Section 6.3, « Utilisation des applets Software Updater, Installer](#page-49-2)  [et Remover à partir des périphériques gérés des utilisateurs », page 50.](#page-49-2)

Vous pouvez définir le programme de déploiement et le programme d'installation d'un ensemble. Le programme de déploiement détermine le moment où les paquetages appartenant à l'ensemble sont copiés sur le périphérique. Le programme d'installation détermine le moment où les paquetages sont installés sur le périphérique.

Vous pouvez également créer des groupes d'ensembles. Un groupe d'ensembles est similaire à un catalogue. Cependant, l'installation des ensembles inclus dans des groupes est automatique, tout comme l'installation des ensembles individuels.

Les sections suivantes contiennent des informations supplémentaires :

- [Section 1.4.1, « Ensembles », page 26](#page-25-1)
- [Section 1.4.2, « Catalogues », page 27](#page-26-0)

#### <span id="page-25-1"></span>**1.4.1 Ensembles**

Pour créer un ensemble :

- **1** Dans le Centre de contrôle ZENworks, cliquez sur l'onglet *Ensembles*.
- **2** Dans la liste *Ensemble*, cliquez sur *Nouveau* > *Ensemble* pour afficher l'assistant Créer un nouvel ensemble.
- **3** Sélectionnez *Ensemble de paquetages RPM* (l'option par défaut), puis cliquez sur *Suivant*.
- **4** Suivez les instructions pour créer l'ensemble et l'assigner à des périphériques. Pour connaître les informations requises à chaque étape de l'assistant, cliquez sur l'icône ?

Lors de l'assignation d'un ensemble à des périphériques, vous pouvez diminuer la surcharge de gestion en assignant l'ensemble à des groupes de périphériques plutôt qu'à des périphériques individuels. Pour plus d'informations sur les groupes de périphériques, reportez-vous à la [Section 1.1, « Organisation des périphériques : dossiers et groupes », page 21.](#page-20-1)

Pour plus d'informations sur l'utilisation des ensembles et des groupes d'ensembles afin de distribuer des logiciels aux périphériques, reportez-vous au [Chapitre 18, « Utilisation des ensembles RPM et](#page-182-0)  [des ensembles de fichiers », page 183](#page-182-0).

### <span id="page-26-0"></span>**1.4.2 Catalogues**

Pour créer un catalogue :

- **1** Dans le Centre de contrôle ZENworks, cliquez sur l'onglet *Ensembles*.
- **2** Dans la liste *Ensemble*, cliquez sur *Nouveau* > *Catalogue* pour afficher l'assistant Créer un nouveau catalogue.
- **3** Suivez les instructions pour créer le catalogue, lui ajouter des ensembles et l'assigner à des périphériques. Pour connaître les informations requises à chaque étape de l'assistant, cliquez sur l'icône ?

Lors de l'assignation d'un catalogue à des périphériques, vous pouvez diminuer la surcharge de gestion en assignant le catalogue à des groupes de périphériques plutôt qu'à des périphériques individuels. Pour plus d'informations sur les groupes de périphériques, reportez-vous à la [Section 1.1, « Organisation des périphériques : dossiers et groupes », page 21.](#page-20-1)

Pour plus d'informations sur la distribution des logiciels aux périphériques, reportez-vous au [Chapitre 19, « Utilisation des catalogues », page 237.](#page-236-0)

## <span id="page-26-1"></span>**1.5 Fourniture de contenu en utilisant des ensembles de fichiers**

Un ensemble de fichiers vous permet de créer un ou plusieurs fichiers de n'importe quel type, que vous pouvez ensuite répartir sur les périphériques assignés. Par exemple, vous pouvez inclure des fichiers de configuration ou des fichiers de données dans un ensemble de fichiers. Celui-ci permet de distribuer des fichiers qui ne font pas partie d'un paquetage RPM.

Pour créer un ensemble de fichiers :

- **1** Dans le Centre de contrôle ZENworks, cliquez sur l'onglet *Ensembles*.
- **2** Dans la liste *Ensemble*, cliquez sur *Nouveau* > *Ensemble* pour afficher l'assistant Créer un nouvel ensemble.
- **3** Sélectionnez *Ensemble de fichiers*, puis cliquez sur *Suivant*.
- **4** Suivez les instructions pour créer l'ensemble de fichiers et l'assigner à des périphériques. Pour connaître les informations requises à chaque étape de l'assistant, cliquez sur l'icône .

Lors de l'assignation d'un ensemble à des périphériques, vous pouvez diminuer la surcharge de gestion en assignant l'ensemble à des groupes de périphériques plutôt qu'à des périphériques individuels. Pour plus d'informations sur les groupes de périphériques, reportez-vous à la [Section 1.1, « Organisation des périphériques : dossiers et groupes », page 21.](#page-20-1)

Pour plus d'informations sur l'utilisation des ensembles et des groupes d'ensembles afin de distribuer des logiciels aux périphériques, reportez-vous au [Chapitre 18, « Utilisation des ensembles RPM et](#page-182-0)  [des ensembles de fichiers », page 183](#page-182-0).

## <span id="page-27-0"></span>**1.6 Définition et verrouillage des paramètres de configuration des périphériques**

Via l'utilisation de stratégies, vous pouvez contrôler et verrouiller les paramètres de configuration pour les applications suivantes :

- Navigateur Web Epiphany
- Client de messagerie Evolution™
- GNOME\*

De plus, vous pouvez créer des stratégies qui exécutent des applications sur un périphérique ou effectuent des modifications sur un fichier de configuration au format texte en utilisant des expressions régulières.

Vous pouvez appliquer des stratégies particulières à des périphériques. Vous pouvez également ajouter des stratégies à des groupes de stratégies et appliquer ces groupes à des périphériques.

Certaines stratégies sont singulières, ce qui signifie qu'une seule instance de la stratégie peut s'appliquer au périphérique. D'autres sont plurielles, ce qui signifie que plusieurs instances de la stratégie peuvent s'appliquer. Comme un périphérique hérite des assignations de stratégies des groupes ou des dossiers auxquels il appartient, des conflits d'assignations peuvent se produire. Dans ce cas, ZENworks détermine les stratégies effectives en appliquant d'abord celles assignées au niveau du périphérique, puis celles assignées au niveau du groupe et enfin celles assignées au niveau du dossier.

Vous pouvez planifier les stratégies. La planification détermine le moment de l'application de la stratégie au périphérique.

Pour créer une stratégie :

- **1** Dans le Centre de contrôle ZENworks, cliquez sur l'onglet *Stratégies*.
- **2** Dans la liste *Stratégies*, cliquez sur *Nouveau* > *Stratégies* pour afficher l'assistant Créer une nouvelle stratégie.
- **3** Suivez les instructions pour créer la stratégie et l'assigner à des périphériques. Pour connaître les informations requises à chaque étape de l'assistant, cliquez sur l'icône ?

Lors de l'assignation d'une stratégie à des périphériques, vous pouvez diminuer la surcharge de gestion en assignant la stratégie à des groupes de périphériques plutôt qu'à des périphériques individuels. Pour plus d'informations sur les groupes de périphériques, reportez-vous à la [Section 1.1, « Organisation des périphériques : dossiers et groupes », page 21.](#page-20-1)

Pour plus d'informations sur l'utilisation des stratégies et des groupes de stratégies afin de contrôler et de verrouiller les paramètres des périphériques, reportez-vous à la [Partie IV, « Gestion des](#page-96-0)  [stratégies », page 97.](#page-96-0)

## <span id="page-27-1"></span>**1.7 Utilisation des services de pré-lancement**

Grâce aux services de pré-lancement, vous pouvez effectuer automatiquement ou manuellement n'importe laquelle des opérations suivantes sur un périphérique lors de son démarrage :

 Configuration des paramètres BIOS, BMC, RAID et DRAC sur les serveurs Dell PowerEdge en utilisant un ensemble de configuration Dell.

- Exécution d'installations par script sur le périphérique (par exemple, AutoYaST et KickStart)
- Exécution de scripts ZENworks sur le périphérique
- Création d'une image des disques durs et des autres périphériques de stockage du périphérique
- Restauration d'une image sur le périphérique
- Application d'une image à plusieurs périphériques

Pour accomplir ces opérations automatiquement avec le Centre de contrôle ZENworks, il suffit d'activer l'environnement PXE (Preboot Execution Environment - environnement d'exécution au pré-lancement) sur vos périphériques, de configurer des tâches de pré-lancement et de les assigner aux périphériques. Les périphériques peuvent ensuite mettre automatiquement en œuvre ces tâches à leur démarrage. Pour obtenir des instructions, reportez-vous à la [Partie VI, « Services de pré](#page-278-0)[lancement », page 279](#page-278-0).

## <span id="page-28-0"></span>**1.8 Collecte des inventaires des logiciels et du matériel**

L'inventaire logiciel et matériel est automatiquement collecté sur chaque périphérique. L'inventaire matériel inclut des informations telles que système d'exploitation, RAM, version du BIOS, adaptateurs réseau, fabricant du lecteur de CD-ROM et une multitude de données complémentaires. L'inventaire logiciel inclut la liste complète des paquetages installés, ainsi que des ensembles installés par ZENworks.

Pour afficher l'inventaire logiciel et matériel d'un périphérique :

- **1** Dans le Centre de contrôle ZENworks, cliquez sur l'onglet *Périphériques*.
- **2** Cliquez sur le dossier *Servers* ou *Workstations* pour l'ouvrir.
- **3** Cliquez sur un périphérique pour afficher la page Résumé du périphérique.
- **4** Cliquez sur l'onglet *Inventaire*.

Vous pouvez aussi transférer l'inventaire du périphérique dans la base de données d'inventaire ZENworks 7. Pour plus d'informations sur la collecte des inventaires des logiciels et du matériel, reportez-vous à la [Partie VII, « Inventaire du matériel et des logiciels », page 437.](#page-436-0)

## <span id="page-28-1"></span>**1.9 Gestion des périphériques distants**

Vous avez parfois besoin d'effectuer physiquement une opération sur un poste de travail ou un serveur distant. Pour cela, ZENworks permet de gérer à distance un périphérique via le Centre de contrôle ZENworks. Pour la gestion à distance, il existe trois modes opératoires : Contrôle à distance, Affichage à distance et Connexion à distance.

- **Contrôle à distance :** permet de contrôler le bureau du périphérique et d'effectuer des opérations comme si vous vous trouviez physiquement sur le périphérique.
- **Affichage à distance :** permet d'observer le bureau et l'activité du périphérique.
- **Connexion à distance :** permet de vous loguer au périphérique en ouvrant une nouvelle session graphique sans déranger l'utilisateur qui travaille sur le périphérique. L'utilisateur n'a aucune visibilité de votre session Connexion à distance.

Pour gérer un périphérique distant :

- **1** Dans le Centre de contrôle ZENworks, cliquez sur l'onglet *Périphériques*.
- **2** Cliquez sur le dossier *Servers* ou *Workstations* pour l'ouvrir.
- **3** Cliquez sur un périphérique pour afficher la page Résumé du périphérique.
- **4** Dans la liste Tâches du poste de travail ou Tâches du serveur, située dans l'angle supérieur gauche du Centre de contrôle ZENworks, cliquez sur *Contrôler à distance un poste de travail* ou sur *Contrôler à distance un serveur* pour ouvrir la boîte de dialogue Gestion à distance.
- **5** Sélectionnez l'opération de gestion à distance que vous souhaitez effectuer : *Contrôle à distance*, *Affichage à distance* ou *Connexion à distance*, puis cliquez sur *OK*.

La session à distance apparaît. Si vous recevez un message d'erreur indiquant que des plug-ins supplémentaires sont nécessaires, reportez-vous à "Configuration requise pour le poste de travail d'administration" dans le *[Guide d'installation de Novell ZENworks 7 Linux Management](#page-0-0)  [– Dell Edition](#page-0-0)*.

Pour plus d'informations sur la gestion des périphériques distants, reportez-vous à partie [« Gestion à](#page-452-0)  [distance » page 453](#page-452-0).

## <span id="page-29-0"></span>**1.10 Surveillance des événements**

Le système ZENworks génère des messages chaque fois qu'une tâche de gestion est exécutée. Par exemple, lorsque l'agent ZENworks applique une stratégie sur un périphérique, il génère un message d'événement. Autre exemple : lorsque le serveur ZENworks ne parvient pas à enregistrer un nouveau périphérique, il génère également un message d'événement. Selon le niveau de gravité (normal, avertissement ou critique) de l'événement et le type d'élément (périphérique, ensemble, stratégie, etc.) l'ayant généré, l'événement peut être affiché à divers emplacements du Centre de contrôle ZENworks.

Les sections suivantes donnent une vue d'ensemble sur la surveillance des événements et la consignation des messages :

- [Section 1.10.1, « Liste dynamique », page 30](#page-29-1)
- [Section 1.10.2, « Journal des événements », page 31](#page-30-0)
- [Section 1.10.3, « Journal des événements du système », page 31](#page-30-1)
- [Section 1.10.4, « Journaux de messages », page 31](#page-30-2)

Pour plus d'informations sur les journaux de messages, reportez-vous à la [Partie IX, « Surveillance](#page-468-0)  [des événements », page 469](#page-468-0).

#### <span id="page-29-1"></span>**1.10.1 Liste dynamique**

La liste dynamique affiche tous les événements ayant généré une erreur (qu'il s'agisse d'une erreur critique ou d'un avertissement). Un événement d'erreur reste affiché dans cette liste jusqu'à ce que vous en accusiez réception.

Pour accéder à la liste dynamique :

**1** Dans le Centre de contrôle ZENworks, cliquez sur l'onglet *Origine*.

## <span id="page-30-0"></span>**1.10.2 Journal des événements**

Chaque périphérique, stratégie ou ensemble possède son journal des événements qui affiche les messages des événements générés pour cet élément, indépendamment du niveau de gravité (normal, avertissement ou critique).

Le journal des événements d'un périphérique affiche les événements qui se sont produits sur le périphérique. Par exemple, si une stratégie ou un ensemble est appliqué au périphérique, le journal des événements affiche un message pour cet événement.

Le journal des événements d'un ensemble ou d'une stratégie affiche les événements qui se sont produits sur cet élément. Par exemple, si un ensemble est individuellement appliqué à quatre périphériques, quatre messages sont affichés dans le journal des événements, un pour chaque périphérique.

Pour accéder au journal des événements :

- **1** Dans le Centre de contrôle ZENworks, cliquez sur l'onglet *Périphériques*, *Ensembles* ou *Stratégies*, selon l'élément pour lequel vous souhaitez consulter les événements.
- **2** Cliquez sur le périphérique, l'ensemble ou la stratégie dont vous souhaitez afficher la page Résumé.

Le journal des événements est situé en bas de cette page.

### <span id="page-30-1"></span>**1.10.3 Journal des événements du système**

Chaque serveur ZENworks possède son journal des événements du système qui affiche les messages des événements générés pour des opérations effectuées par le serveur, indépendamment du niveau de gravité (normal, avertissement ou critique). Par exemple, il affiche des messages pour tous les ensembles que le serveur a appliqués aux périphériques qu'il gère.

Pour accéder au journal des événements du système :

**1** Dans le Centre de contrôle ZENworks, cliquez sur l'onglet *Périphériques*, puis sélectionnez un serveur ZENworks pour afficher sa page Résumé.

Le journal des événements du système est situé en bas de cette page.

#### <span id="page-30-2"></span>**1.10.4 Journaux de messages**

Les événements affichés dans le Centre de contrôle ZENworks peuvent également être consignés dans des fichiers sur disque. L'agent ZENworks peut consigner les messages d'événement (ceux qui apparaissent dans le journal des événements du périphérique) dans un fichier sur le disque local du périphérique. Les journaux de messages de tous les périphériques gérés peuvent également être transférés dans un fichier journal central sur le serveur ZENworks.

Le serveur ZENworks peut consigner les messages (ceux qui apparaissent dans le journal des événements du système du serveur) dans un fichier sur le disque local du serveur.

Pour plus d'informations sur les journaux de messages, reportez-vous à la [Partie IX, « Surveillance](#page-468-0)  [des événements », page 469](#page-468-0).

## <span id="page-31-0"></span>**1.11 Génération de rapports**

Vous pouvez générer des rapports pour afficher des informations relatives aux ensembles et aux périphériques (par exemple, les informations de distribution des ensembles pour chaque périphérique ou pour les périphériques enregistrés au cours des dernières 24 heures). Le Centre de contrôle ZENworks fournit plusieurs rapports prédéfinis, mais vous pouvez également en créer de nouveaux. Vous pouvez exporter ces rapports au format XML, CSV ou HTML.

Novell ZENworks Linux Management - Dell Edition vous permet de générer des rapports propres à vos serveurs Dell PowerEdge.

Pour générer un rapport :

**1** Dans le Centre de contrôle ZENworks, cliquez sur l'onglet *Rapports*.

La liste Rapports comprend trois dossiers par défaut : *Bundle Reports*, *Dell Reports* et *Device Reports*. Chacun de ces dossiers contient un jeu de rapports prédéfinis que vous pouvez exécuter. Vous pouvez également exécuter tous les rapports contenus dans un dossier en sélectionnant ce dossier.

- **2** Sélectionnez le dossier *Device Reports* en cochant la case en regard de celui-ci.
- **3** Cliquez sur *Générer* pour générer les six rapports de périphérique.

Vous pouvez imprimer chacun de ces rapports. Vous pouvez aussi les exporter dans des fichiers au format XML, CSV ou HTML.

Pour plus d'informations sur les rapports, reportez-vous à la [Partie X, « Rapports », page 491](#page-490-0).

# <span id="page-32-2"></span><span id="page-32-0"></span><sup>2</sup>**Utilisation de ZENworks Linux Management avec les serveurs Dell PowerEdge**

2

En utilisant les fonctions de Novell® ZENworks® Linux Management combinées à celles de la boîte à outils Dell OpenManage, vous pouvez configurer et gérer vos serveurs Dell PowerEdge de façon directe pendant l'ensemble de leur cycle de vie. Que vous utilisiez SUSE® Linux Enterprise Server ou Red Hat Enterprise Linux sur vos serveurs PowerEdge, vous pouvez déployer et gérer les matériels, les systèmes d'exploitation et les applications à partir d'une console administrative unique : le Centre de contrôle ZENworks.

ZENworks Linux Management - Dell Edition offre les fonctions suivantes pour vous aider à déployer et à gérer les serveurs Dell PowerEdge dans votre système ZENworks :

- [Section 2.1, « Configuration des serveurs PowerEdge en utilisant des ensembles de](#page-32-1)  [configuration Dell », page 33](#page-32-1)
- [Section 2.2, « Obtention, configuration et mise à jour des serveurs PowerEdge à l'aide des](#page-33-0)  [ensembles de paquetages de mise à jour Dell », page 34](#page-33-0)
- [Section 2.3, « Utilisation des informations d'inventaire Dell avancées », page 36](#page-35-1)
- [Section 2.4, « Utilisation des rapports d'inventaire Dell avancés », page 36](#page-35-2)

## <span id="page-32-1"></span>**2.1 Configuration des serveurs PowerEdge en utilisant des ensembles de configuration Dell**

Les ensembles de configuration Dell vous permettent de configurer les paramètres BIOS, BMC, RAID et DRAC sur les serveurs Dell PowerEdge et de créer une partition d'utilitaires Dell. Vous pouvez aussi programmer l'exécution d'un autre ensemble de services de pré-lancement une fois ces configurations terminées. Les ensembles de configuration Dell vous permettent de configurer un serveur PowerEdge sans système d'exploitation et de le mettre rapidement et facilement en production.

Pour créer un ensemble de configuration Dell :

- **1** Dans le Centre de contrôle ZENworks, cliquez sur l'onglet *Stratégies*.
- **2** Dans la liste *Stratégies*, cliquez sur *Nouveau* > *Stratégies* pour afficher l'assistant Créer une nouvelle stratégie.
- **3** Sélectionnez *Ensemble de pré-lancement*, puis cliquez sur *Suivant*.
- **4** Sélectionnez *Ensemble de configuration Dell*, puis cliquez sur *Suivant*.
- **5** Suivez les instructions pour créer la stratégie et l'assigner à des périphériques. Pour connaître les informations requises à chaque étape de l'assistant, cliquez sur l'icône ...

Lors de l'assignation d'une stratégie à des périphériques, vous pouvez diminuer la surcharge de gestion en assignant la stratégie à des groupes de périphériques plutôt qu'à des périphériques individuels. Pour plus d'informations sur les groupes de périphériques, reportez-vous à la [Section 1.1, « Organisation des périphériques : dossiers et groupes », page 21.](#page-20-1)

Pour plus d'informations sur l'utilisation d'une stratégie de configuration Dell pour configurer des serveurs Dell PowerEdge, reportez-vous à la [Section 27.1, « Utilisation des ensembles de](#page-368-2)  [configuration Dell », page 369.](#page-368-2)

## <span id="page-33-0"></span>**2.2 Obtention, configuration et mise à jour des serveurs PowerEdge à l'aide des ensembles de paquetages de mise à jour Dell**

Les ensembles de paquetages de mise à jour Dell vous permettent de mettre à jour et de configurer des paramètres matériels et système (y compris les configurations BIOS, DRAC, RAID, BMC et FRMW) sur les serveurs Dell PowerEdge. Après vous être procuré les paquetages de mise à jour Dell auprès de Dell, en utilisant les fonctionnalités de mise en miroir de ZENworks Linux Management - Dell Edition, vous pouvez facilement assigner les paquetages de mise à jour Dell créés automatiquement sur les serveurs PowerEdge dans votre système ZENworks. Vous n'avez aucune difficulté à déterminer si un paquetage de mise à jour Dell est disponible pour les serveurs PowerEdge dans votre système et à fournir la mise à jour. ZENworks Linux Management - Dell Edition vous aide à gérer et à mettre à jour vos serveurs PowerEdge dans l'ensemble de leur cycle de vie.

Les sections suivantes contiennent des informations supplémentaires :

- [Section 2.2.1, « Obtention des paquetages de mise à jour Dell auprès de Dell », page 34](#page-33-1)
- [Section 2.2.2, « Assignation d'ensembles de paquetages de mise à jour Dell pour configurer et](#page-34-0)  [mettre à jour des serveurs PowerEdge », page 35](#page-34-0)
- [Section 2.2.3, « Détermination de la disponibilité de nouveaux paquetages de mise à jour Dell](#page-34-1)  [pour les serveurs PowerEdge », page 35](#page-34-1)
- [Section 2.2.4, « Déploiement d'un nouveau paquetage de mise à jour Dell », page 36](#page-35-0)

### <span id="page-33-1"></span>**2.2.1 Obtention des paquetages de mise à jour Dell auprès de Dell**

Vous pouvez mettre en miroir des paquetages de mise à jour Dell à partir du site FTP de Dell sur votre serveur ZENworks ou mettre en miroir les CD que vous recevez du support de Dell.

Les paquetages de mise à jour Dell vous permettent de mettre à jour et de configurer des paramètres matériels et système (y compris les configurations BIOS, DRAC, RAID, BMC et FRMW) sur les serveurs Dell PowerEdge.

Pour mettre en miroir des paquetages de mise à jour Dell à partir du site FTP de Dell ou d'un CD, vous devez créer et configurer un fichier de configuration XML et utiliser ensuite l'utilitaire de ligne de commande zlmmirror. À la première mise en miroir des paquetages de mise à jour Dell, tous les paquetages disponibles sont mis en miroir. Les sessions suivantes de mise en miroir ne concernent que les paquetages mis à niveau. Lorsque l'opération de mise en miroir est terminée, les paquetages de mise à jour Dell sont regroupés automatiquement et s'affichent dans le Centre de contrôle ZENworks sur la page Ensembles. Vous assignez ensuite les ensembles de paquetages de mise à jour Dell aux périphériques exactement comme d'autres ensembles.

Pour obtenir plus d'informations ainsi que des instructions détaillées, reportez-vous à la Section 22.4, « Mise en miroir de paquetages de mise à jour Dell sur votre serveur ZENworks », [page 272](#page-271-3).

## <span id="page-34-0"></span>**2.2.2 Assignation d'ensembles de paquetages de mise à jour Dell pour configurer et mettre à jour des serveurs PowerEdge**

Lorsque l'opération de mise en miroir est terminée, les paquetages de mise à jour Dell sont regroupés automatiquement et s'affichent dans le Centre de contrôle ZENworks sur la page Ensembles. Pour les installer sur les serveurs PowerEdge de votre système ZENworks, vous devez les assigner aux périphériques en utilisant l'assistant d'assignation d'ensemble du Centre de contrôle ZENworks.

Pour assigner un ensemble de paquetages de mise à jour Dell :

- **1** Dans le Centre de contrôle ZENworks, cliquez sur l'onglet *Ensembles*, puis sur le lien souligné en regard du dossier des paquetages de mise à jour Dell créé lors de la mise en miroir.
- **2** Sélectionnez l'ensemble de paquetages de mise à jour Dell souhaité en cochant la case en regard de son nom, cliquez sur *Opération*, puis cliquez sur *Assigner un ensemble* pour lancer l'assistant d'assignation d'ensemble.
- **3** Suivez les instructions pour créer l'ensemble de paquetages de mise à jour Dell et l'assigner à des périphériques. Pour connaître les informations requises à chaque étape de l'assistant, cliquez sur l'icône  $\boxed{?}$ .

Lors de l'assignation d'un ensemble à des périphériques, vous pouvez diminuer la surcharge de gestion en assignant la stratégie à des groupes de périphériques plutôt qu'à des périphériques individuels. Pour plus d'informations sur les groupes de périphériques, reportez-vous à la [Section 1.1, « Organisation des périphériques : dossiers et groupes », page 21.](#page-20-1)

Pour des informations plus détaillées, reportez-vous à la [Section 20.2, « Assignation des](#page-252-3)  [ensembles de paquetages de mise à jour Dell », page 253](#page-252-3).

## <span id="page-34-1"></span>**2.2.3 Détermination de la disponibilité de nouveaux paquetages de mise à jour Dell pour les serveurs PowerEdge**

Après avoir exécuté une session de mise en miroir et obtenu de nouveaux paquetages de mise à jour Dell, il est facile de déterminer si un nouveau paquetage de mise à jour Dell peut être installé sur les serveurs Dell PowerEdge de votre système ZENworks.

Pour déterminer s'il existe de nouveaux ensembles de paquetages de mise à jour Dell disponibles pour les serveurs de votre système :

**1** Dans le Centre de contrôle ZENworks, cliquez sur l'onglet *Périphériques*, puis sur *Serveurs*.

Un lien de la colonne Mises à jour Dell indique s'il existe un ensemble de paquetages de mise à jour Dell disponibles dans le référentiel des paquetages ZENworks pour chaque serveur Dell PowerEdge de la liste. Une mise à jour est disponible dans les situations suivantes :

- Un paquetage de mise à jour Dell existe dans le référentiel des paquetages ZENworks mais il n'est pas assigné à un modèle de serveur donné.
- Un paquetage de mise à jour Dell donné est déjà assigné au périphérique mais un paquetage mis à jour et en miroir est disponible dans le référentiel des paquetages ZENworks.
- **2** Cliquez sur le lien pour afficher le nom de l'ensemble de paquetages de mise à jour Dell correspondant au périphérique.

**3** Si l'ensemble de paquetages de mise à jour Dell correspondant n'est pas encore assigné au périphérique, passez à la [Section 20.2, « Assignation des ensembles de paquetages de mise à](#page-252-3)  [jour Dell », page 253.](#page-252-3)

ou

Si l'ensemble de paquetages de mise à jour Dell correspondant est déjà assigné au périphérique, passez à la [Section 20.4, « Déploiement d'une version mise à jour d'un ensemble de paquetages](#page-258-1)  [de mise à jour Dell », page 259](#page-258-1).

Pour plus d'informations, reportez-vous à la [Section 20.3, « Détermination de la disponibilité de](#page-257-1)  [nouveaux paquetages de mise à jour Dell pour les serveurs PowerEdge », page 258](#page-257-1)

## <span id="page-35-0"></span>**2.2.4 Déploiement d'un nouveau paquetage de mise à jour Dell**

Si un paquetage de mise à jour Dell donné est déjà assigné au périphérique alors qu'un paquetage mis à jour et en miroir est disponible dans le référentiel des paquetages ZENworks, vous pouvez déployer la version mise à jour du paquetage.

- **1** Dans le Centre de contrôle ZENworks, cliquez sur l'onglet *Ensembles*, puis sur le lien souligné en regard du dossier des paquetages de mise à jour Dell créé lors de la mise en miroir.
- **2** Cliquez sur le lien souligné dans la colonne Nom pour afficher la page *Résumé* de l'ensemble.
- **3** Cliquez sur la page Détails.
- **4** Utilisez la liste déroulante Version pour sélectionner le numéro de version souhaité, puis cliquez sur Déployer.

Pour plus d'informations, reportez-vous à la [Section 20.4, « Déploiement d'une version mise à jour](#page-258-1)  [d'un ensemble de paquetages de mise à jour Dell », page 259.](#page-258-1)

## <span id="page-35-1"></span>**2.3 Utilisation des informations d'inventaire Dell avancées**

Les informations d'inventaire Dell avancées vous permettent d'afficher des informations d'inventaire propres aux serveurs Dell PowerEdge. Ces informations d'inventaire avancées vous aident à déterminer à quel moment les paramètres de configuration des serveurs PowerEdge doivent être mis à jour.

Pour plus d'informations, reportez-vous au [Chapitre 29, « Consultation des informations d'inventaire](#page-440-0)  [des périphériques », page 441](#page-440-0).

## <span id="page-35-2"></span>**2.4 Utilisation des rapports d'inventaire Dell avancés**

Les rapports Dell avancés vous permettent d'exécuter des rapports propres aux serveurs Dell PowerEdge pour rechercher les périphériques sur lesquels les paquetages de mise à jour Dell valides ne sont pas installés ou pour afficher ceux sur lesquels des applications Dell sont installées (par périphérique ou par modèle de périphérique).

Pour plus d'informations, reportez-vous à la [Section 38.2.1, « Utilisation de modèles pour créer des](#page-498-3)  [rapports Dell », page 499](#page-498-3).
# **Gestion du système ZENworks**

Les sections suivantes fournissent des informations sur les fonctions et les procédures de gestion générale dans Novell® ZENworks® Linux Management - Dell Edition :

- [Chapitre 3, « Centre de contrôle ZENworks », page 39](#page-38-0)
- [Chapitre 4, « Utilitaires d'administration de ligne de commande », page 41](#page-40-0)
- [Chapitre 5, « Serveur ZENworks », page 43](#page-42-0)
- [Chapitre 6, « Agent ZENworks », page 49](#page-48-0)
- [Chapitre 7, « Comptes Administrateur de ZENworks », page 61](#page-60-0)
- [Chapitre 8, « Maintenance de la base de données ZENworks », page 65](#page-64-0)

II

# <span id="page-38-0"></span><sup>3</sup>**Centre de contrôle ZENworks**

Le Centre de contrôle Novell® ZENworks® permet de configurer les paramètres système et les tâches administratives dans votre zone de gestion ZENworks. Les sections suivantes fournissent des informations sur le Centre de contrôle ZENworks :

- [Section 3.1, « Emplacement d'installation du Centre de contrôle ZENworks », page 39](#page-38-1)
- [Section 3.2, « Accès au Centre de contrôle ZENworks », page 39](#page-38-2)
- [Section 3.3, « Accès au Centre de contrôle ZENworks via Novell iManager », page 40](#page-39-0)
- [Section 3.4, « Modification de la valeur de dépassement de délai pour le Centre de contrôle](#page-39-1)  [ZENworks », page 40](#page-39-1)

ZENworks Linux Management comporte également l'utilitaire de ligne de commande zlman qui facilite la gestion de votre système ZENworks. L'utilitaire zlman permet d'effectuer les mêmes tâches que le Centre de contrôle ZENworks, à l'exception des tâches de création d'image et de pré-lancement. Pour plus d'informations, reportez-vous à la [Section 4.1, « zlman », page 41.](#page-40-1)

# <span id="page-38-1"></span>**3.1 Emplacement d'installation du Centre de contrôle ZENworks**

Le Centre de contrôle ZENworks est installé sur tous les serveurs ZENworks de la zone de gestion.

Vous pouvez effectuer toutes les tâches de gestion sur le serveur principal et la plupart d'entre elles sur les serveurs secondaires. La seule exception de gestion sur les serveurs secondaires est la manipulation (ajout, suppression et modification) des paquetages d'un ensemble. Cette tâche n'est pas prise en charge. En effet, le serveur principal est le serveur source pour les paquetages. En d'autres termes, les paquetages sont répliqués du serveur principal vers les serveurs secondaires selon la fréquence planifiée. Si la manipulation d'un paquetage s'effectuait sur un serveur secondaire et non sur le serveur principal, le paquetage modifié serait remplacé (ou supprimé) à la prochaine mise à jour des paquetages du serveur secondaire depuis le serveur principal. Pour plus d'informations sur la réplication de paquetages, reportez-vous au [Chapitre 21, « Réplication de](#page-262-0)  [contenu dans la zone de gestion ZENworks », page 263](#page-262-0).

# <span id="page-38-2"></span>**3.2 Accès au Centre de contrôle ZENworks**

**1** À l'aide d'un navigateur Web conforme à la "Configuration requise pour le poste de travail d'administration" (*[Guide d'installation de Novell ZENworks 7 Linux Management – Dell](#page-0-0)  [Edition](#page-0-0)*), entrez l'URL suivante :

https://*adresse\_du\_serveur\_ZENworks*

Remplacez *adresse\_du\_serveur\_ZENworks* par l'adresse IP ou le nom DNS du serveur ZENworks.

Le Centre de contrôle ZENworks nécessite une connexion https://. Les requêtes vers http:// sont redirigées vers https://.

**2** Lorsque vous êtes invité à fournir les références de login, choisissez l'utilisateur Administrateur et le mot de passe fourni durant l'installation.

# <span id="page-39-0"></span>**3.3 Accès au Centre de contrôle ZENworks via Novell iManager**

ZENworks Linux Management comporte un plug-in Novell (.npm) qui permet d'accéder au Centre de contrôle ZENworks depuis Novell iManager (console de gestion utilisée par un certain nombre d'autres produits Novell).

Pour installer le plug-in du Centre de contrôle ZENworks pour iManager :

**1** Copiez le plug-in (zlm7link.npm) du CD *Novell ZENworks 7 Linux Management - Dell Edition* vers un emplacement de votre serveur iManager.

Le fichier zlm7link.npm se trouve dans le répertoire /ImanagerPlugin.

- **2** Suivez les instructions du *[Guide d'installation de Novell iManager 2.6](http://www.novell.com/documentation/imanager26/imanager_install_26/data/bob1w5j.html)* (http:// www.novell.com/documentation/imanager26/imanager\_install\_26/data/bob1w5j.html) pour installer et configurer le plug-in.
- **3** Si Tomcat n'a pas redémarré durant l'installation et la configuration, redémarrez-le.
- **4** Loguez-vous à iManager.
- **5** Cliquez sur l'icône *ZENworks* en haut de la page.
- **6** Saisissez l'URL du Centre de contrôle ZENworks :

https://*adresse\_du\_serveur\_ZENworks*

Remplacez *adresse\_du\_serveur\_ZENworks* par l'adresse IP ou le nom DNS du serveur ZENworks.

**7** Cliquez sur l'icône *ZENworks* pour lancer le Centre de contrôle ZENworks.

## <span id="page-39-1"></span>**3.4 Modification de la valeur de dépassement de délai pour le Centre de contrôle ZENworks**

Par défaut, la valeur de dépassement de délai du Centre de contrôle ZENworks est de 30 minutes. Si vous laissez le Centre de contrôle ZENworks inactif sur votre ordinateur pendant plus de 30 minutes, vous êtes invité à vous loguer de nouveau avant de continuer. Vous pouvez augmenter ou réduire la valeur de dépassement de délai, ou indiquer qu'il n'existe pas de dépassement de délai pour le Centre de contrôle ZENworks.

Pour modifier la valeur de dépassement de délai :

- **1** Ouvrez le fichier /var/opt/novell/zenworks/www/tomcat/base/webapps/ zenworks/WEB-INF/config.xml dans un éditeur de texte.
- **2** Augmentez ou réduisez la valeur de dépassement de délai selon vos besoins.

ou

Indiquez -1 si vous souhaitez qu'il n'existe pas de dépassement de délai pour le Centre de contrôle ZENworks.

- **3** Enregistrez le fichier config.xml.
- **4** Exécutez la commande suivante pour redémarrer le service :

/etc/init.d/novell-zenserver restart

# <span id="page-40-0"></span><sup>4</sup>**Utilitaires d'administration de ligne de commande**

Novell® ZENworks® Linux Management - Dell Edition comporte plusieurs utilitaires de ligne de commande qui facilitent la gestion de votre système ZENworks. Le principal objectif de ces utilitaires est de donner accès aux fonctionnalités de gestion de ZENworks dans un environnement scriptable.

Les utilitaires de ligne de commande disponibles sont les suivants :

- [Section 4.1, « zlman », page 41](#page-40-1)
- $\triangle$  [Section 4.2, « zlm-debug », page 41](#page-40-2)
- $\bullet$  [Section 4.3, « zlmmirror », page 42](#page-41-0)
- Section 4.4, « rug », page  $42$
- $\bullet$  [Section 4.5, « zmd », page 42](#page-41-2)
- [Section 4.6, « zrmservice », page 42](#page-41-3)

# <span id="page-40-1"></span>**4.1 zlman**

L'utilitaire zlman permet d'effectuer les mêmes tâches que le Centre de contrôle ZENworks, à l'exception des tâches de création d'image et de pré-lancement. Il est installé sur les serveurs ZENworks dans le répertoire :

#### /opt/novell/zenworks/bin

Pour plus d'informations sur zlman, consultez la page de manuel zlman (man zlman) sur le serveur ZENworks ou affichez la [version HTML](http://www.novell.com/documentation/zlm7_dell/reference/zlman.html) (http://www.novell.com/documentation/zlm7\_dell/ reference/zlman.html) de la page de manuel.

# <span id="page-40-2"></span>**4.2 zlm-debug**

L'utilitaire zlm-debug sert à regrouper des informations permettant le dépannage et la résolution de problèmes rencontrés lors de l'utilisation de ZENworks Linux Management - Dell Edition. Par défaut, zlm-debug regroupe des données sur le cache, le serveur, le client, la configuration, le matériel et les paquetages, ainsi que les fichiers journaux. Les informations sont regroupées dans un fichier d'archive .tar et sont enregistrées à l'emplacement que vous spécifiez. Il est installé sur les serveurs ZENworks dans le répertoire :

/opt/novell/zenworks/bin

Pour plus d'informations sur zlm-debug, consultez la page de manuel zlm-debug (man zlm-debug) sur le serveur ZENworks ou affichez la [version HTML](http://www.novell.com/documentation/zlm7_dell/reference/zlm-debug.html) (http://www.novell.com/documentation/ zlm7\_dell/reference/zlm-debug.html) de la page de manuel.

# <span id="page-41-0"></span>**4.3 zlmmirror**

L'utilitaire zlmmirror permet de mettre en miroir des paquetages RPM et de mise à jour Dell à partir de serveurs ZENworks 6.*x* et 7, de serveurs Dell FTP, YaST Online Update (YOU), Red Hat Network et Red Carpet® Enterprise. Il est installé sur les serveurs ZENworks dans le répertoire :

/opt/novell/zenworks/bin

Pour plus d'informations sur zlmmirror, consultez la page de manuel zlmmirror (man zlmmirror) sur le serveur ZENworks ou affichez la [version HTML](http://www.novell.com/documentation/zlm7_dell/reference/zlmmirror.html) (http://www.novell.com/documentation/ zlm7\_dell/reference/zlmmirror.html) de la page de manuel ou reportez-vous au [Chapitre 22,](#page-264-0)  [« Logiciel de mise en miroir », page 265.](#page-264-0)

# <span id="page-41-1"></span>**4.4 rug**

L'utilitaire rug permet de gérer les logiciels et les utilisateurs par l'intermédiaire de l'agent ZENworks sur un périphérique géré. Il est installé sur les périphériques gérés, dans le répertoire :

```
/opt/novell/zenworks/bin
```
Pour plus d'informations sur rug, consultez la page de manuel rug (man rug) sur un périphérique géré ou affichez la [version HTML](http://www.novell.com/documentation/zlm7_dell/reference/rug.html) (http://www.novell.com/documentation/zlm7\_dell/reference/ rug.html) de la page de manuel.

# <span id="page-41-2"></span>**4.5 zmd**

L'utilitaire zmd permet de contrôler l'exécution de l'agent ZENworks sur un périphérique géré. Il est installé sur les périphériques gérés, dans le répertoire :

```
/opt/novell/zenworks/sbin
```
Pour plus d'informations sur zmd, consultez la page de manuel zmd (man zmd) sur un périphérique géré ou affichez la [version HTML](http://www.novell.com/documentation/zlm7_dell/reference/zmd.html) (http://www.novell.com/documentation/zlm7\_dell/reference/ zmd.html) de la page de manuel.

# <span id="page-41-3"></span>**4.6 zrmservice**

L'utilitaire zrmservice permet de contrôler l'exécution de l'agent de gestion à distance ZENworks (un composant de l'agent ZENworks) sur un périphérique géré. Il est installé sur les périphériques gérés, dans le répertoire :

```
/opt/novell/zenworks/sbin
```
Pour plus d'informations sur zrmservice, consultez la page de manuel zrmservice (man zrmservice) sur un périphérique géré ou affichez la [version HTML](http://www.novell.com/documentation/zlm7_dell/reference/zrmservice.html) (http://www.novell.com/documentation/ zlm7 dell/reference/zrmservice.html) de la page de manuel.

# <span id="page-42-0"></span><sup>5</sup>**Serveur ZENworks**

Le serveur Novell® ZENworks® constitue l'épine dorsale du système ZENworks. Il communique avec l'agent ZENworks sur des périphériques gérés pour distribuer des logiciels, appliquer des stratégies, collecter l'inventaire et effectuer d'autres tâches de gestion. Les sections suivantes fournissent des informations sur le serveur ZENworks :

- [Section 5.1, « Services ZENworks », page 43](#page-42-1)
- [Section 5.2, « Référentiel de paquetages RPM », page 45](#page-44-0)
- [Section 5.3, « Désinstallation d'un serveur ZENworks », page 46](#page-45-0)

# <span id="page-42-1"></span>**5.1 Services ZENworks**

Le serveur ZENworks inclut les services suivants :

#### <span id="page-42-2"></span>*Tableau 5-1 Services ZENworks*

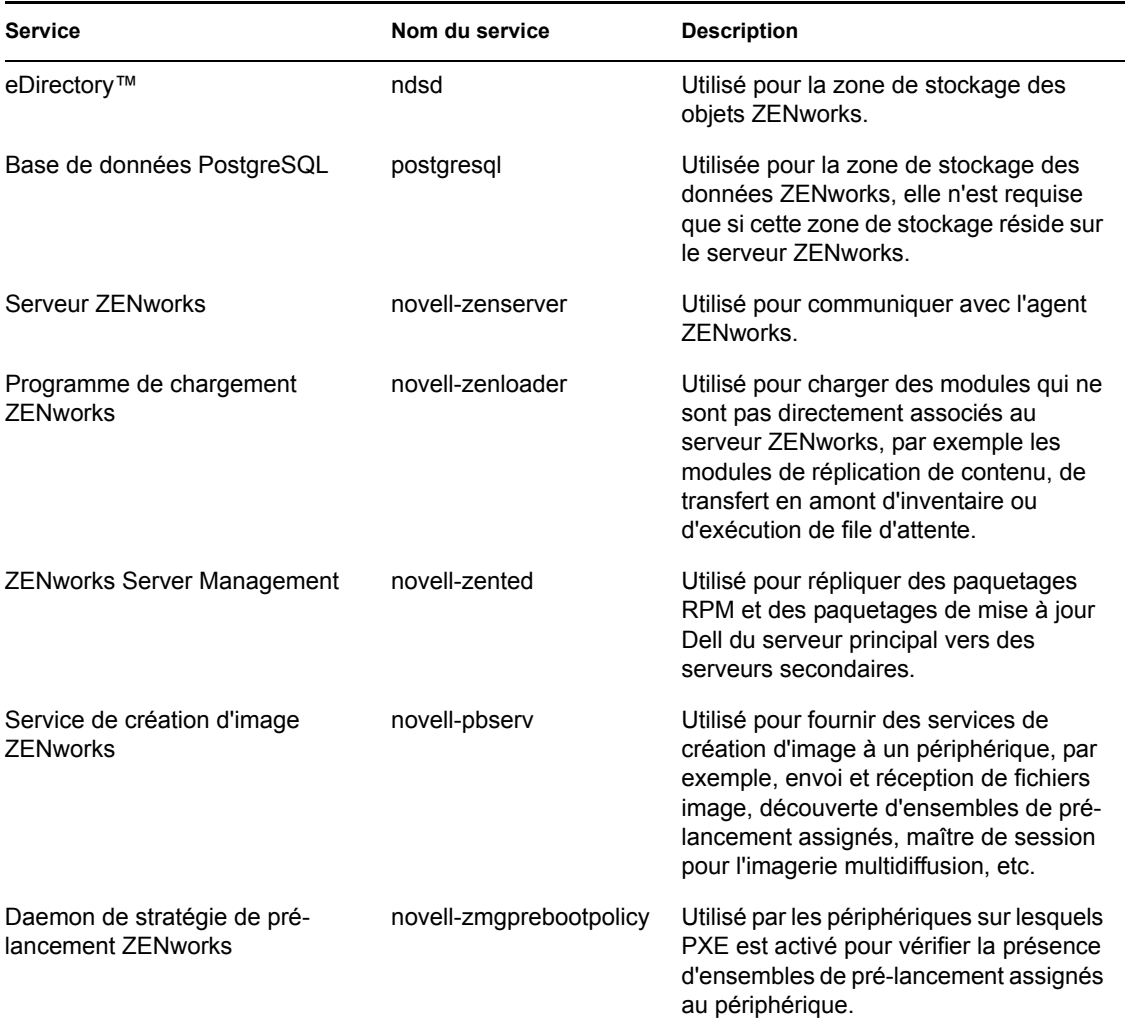

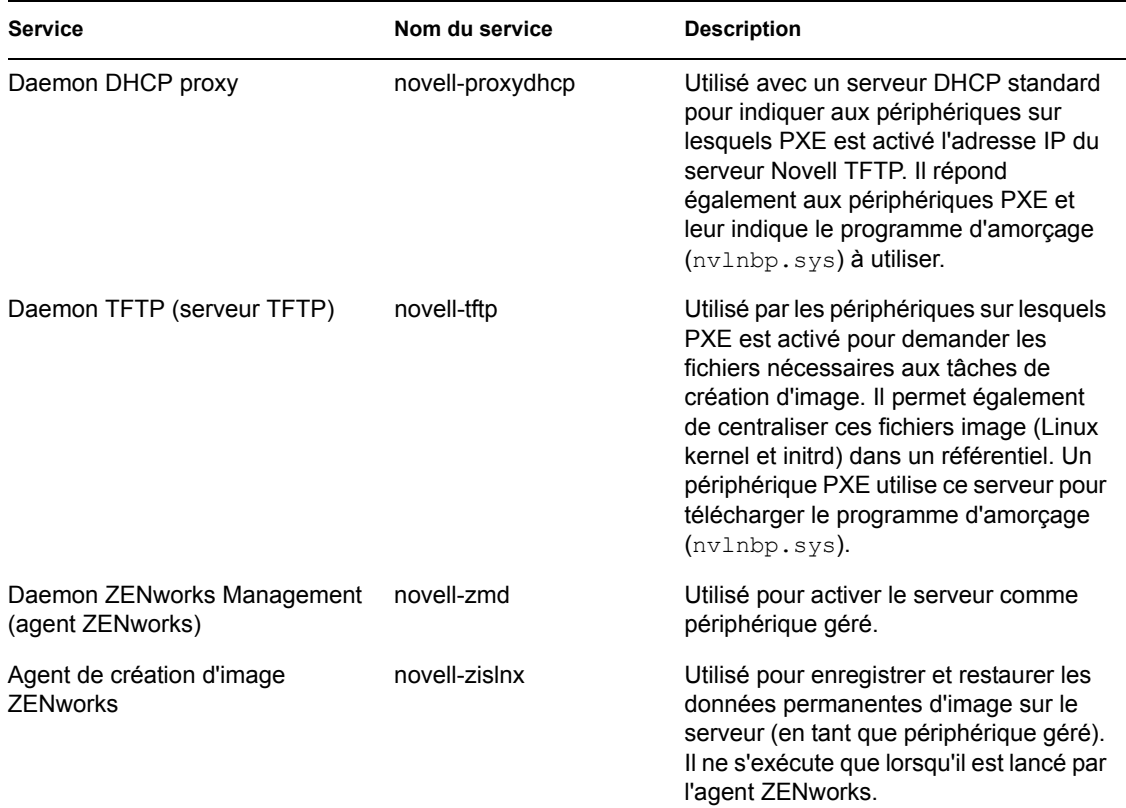

Les services résident dans le répertoire /etc/init.d du serveur ZENworks. Reportez-vous aux sections suivantes pour obtenir des instructions qui vous aideront à contrôler les services ZENworks :

- [Section 5.1.1, « Vérification de l'état d'un service ZENworks », page 44](#page-43-0)
- [Section 5.1.2, « Démarrage d'un service ZENworks », page 44](#page-43-1)
- [Section 5.1.3, « Arrêt d'un service ZENworks », page 45](#page-44-1)
- [Section 5.1.4, « Redémarrage d'un service ZENworks », page 45](#page-44-2)

### <span id="page-43-0"></span>**5.1.1 Vérification de l'état d'un service ZENworks**

Pour vérifier l'état actuel d'un service, exécutez la commande :

```
/etc/init.d/nom_service status
```
Remplacez *nom\_service* par le nom du service indiqué dans le [Tableau 5-1 page 43](#page-42-2).

Pour vérifier l'état actuel de tous les services, exécutez la commande :

/opt/novell/zenworks/bin/zlm-config --status

### <span id="page-43-1"></span>**5.1.2 Démarrage d'un service ZENworks**

Pour démarrer un service, exécutez la commande :

```
/etc/init.d/nom_service start
```
Remplacez *nom\_service* par le nom du service indiqué dans le [Tableau 5-1 page 43](#page-42-2).

Pour démarrer tous les services, exécutez la commande :

/opt/novell/zenworks/bin/zlm-config --start

Pour vous assurer que tous les services démarrent dans le bon ordre, il est préférable d'utiliser l'option zlm-config --start qui démarre tous les services, plutôt que de les démarrer un par un.

### <span id="page-44-1"></span>**5.1.3 Arrêt d'un service ZENworks**

Pour arrêter un service, exécutez la commande :

/etc/init.d/*nom\_service* stop

Remplacez *nom\_service* par le nom du service indiqué dans le [Tableau 5-1 page 43](#page-42-2).

Pour arrêter tous les services, exécutez la commande :

```
/opt/novell/zenworks/bin/zlm-config --stop
```
### <span id="page-44-2"></span>**5.1.4 Redémarrage d'un service ZENworks**

Pour redémarrer un service en cours d'exécution, utilisez la commande :

```
/etc/init.d/nom_service restart
```
Remplacez *nom\_service* par le nom du service indiqué dans le [Tableau 5-1 page 43](#page-42-2).

Pour redémarrer tous les services, exécutez la commande :

/opt/novell/zenworks/bin/zlm-config --restart

Pour vous assurer que tous les services démarrent dans le bon ordre, il est préférable d'utiliser l'option zlm-config --restart qui redémarre tous les services, plutôt que de redémarrer un seul service.

# <span id="page-44-0"></span>**5.2 Référentiel de paquetages RPM**

Le serveur ZENworks contient tous les paquetages RPM et les paquetages de mise à jour Dell inclus dans les ensembles définis à l'intérieur de votre zone de gestion.

Les sections suivantes contiennent des informations supplémentaires :

- [Section 5.2.1, « Emplacement du référentiel de paquetages », page 45](#page-44-3)
- [Section 5.2.2, « Réplication de paquetage », page 46](#page-45-1)
- [Section 5.2.3, « Administration des paquetages », page 46](#page-45-2)

### <span id="page-44-3"></span>**5.2.1 Emplacement du référentiel de paquetages**

Le référentiel de paquetages est le répertoire /var/opt/novell/zenworks/pkg-repo situé sur le serveur ZENworks. Lorsque vous ajoutez un paquetage RPM à un ensemble, il est automatiquement chargé dans le référentiel de paquetages. Lorsque vous mettez en miroir des

paquetages de mise à jour Dell, ces paquetages sont automatiquement regroupés et chargés dans le référentiel de paquetages.

### <span id="page-45-1"></span>**5.2.2 Réplication de paquetage**

Pour que tous les serveurs ZENworks disposent des mêmes paquetages RPM et ensembles de paquetages de mise à jour Dell à distribuer, le serveur ZENworks principal peut répliquer tous ses paquetages vers tous les serveurs ZENworks secondaires de la zone de gestion. Pour activer la réplication, vous devez établir un programme de réplication (reportez-vous au [Chapitre 21,](#page-262-0)  [« Réplication de contenu dans la zone de gestion ZENworks », page 263\)](#page-262-0).

Au cours de la réplication de paquetages vers un serveur secondaire, seuls les nouveaux paquetages et les mises à jour des paquetages sont envoyés.

### <span id="page-45-2"></span>**5.2.3 Administration des paquetages**

En raison du mode de réplication des paquetages du serveur principal vers les serveurs secondaires, vous devez exécuter le Centre de contrôle ZENworks ou l'utilitaire zlman à partir du serveur principal pour ajouter un paquetage à un ensemble. Cette opération ajoute le paquetage au référentiel du serveur principal, à partir duquel il pourra alors être répliqué vers les serveurs secondaires.

Si vous ajoutez un paquetage à un serveur secondaire, il n'existe pas sur le serveur principal et, de ce fait, il sera supprimé la prochaine fois que le serveur principal répliquera ses paquetages vers le serveur secondaire.

La même restriction s'applique à toutes les tâches de gestion des paquetages et notamment à la modification et à la suppression de paquetages d'un ensemble. Ces tâches doivent être effectuées sur le serveur principal.

Durant le processus de création de l'ensemble, si vous utilisez l'option *Charger RPM*, les paquetages RPM sont copiés dans un répertoire temporaire. Lorsque vous cliquez sur *Terminer* pour achever la création, les paquetages sont déplacés de ce répertoire temporaire vers le référentiel de paquetages. Si, pour une raison quelconque, vous ne terminez pas la création de l'ensemble, les paquetages inutilisés demeurent dans le répertoire temporaire jusqu'à ce que vous les supprimiez. Pour plus d'informations, reportez-vous à la [Section 18.16, « Nettoyage des fichiers orphelins du référentiel de](#page-233-0)  [paquetages », page 234.](#page-233-0)

# <span id="page-45-0"></span>**5.3 Désinstallation d'un serveur ZENworks**

ZENworks comporte un programme de désinstallation (zlm-uninstall) qui permet de supprimer les services ZENworks, la zone de stockage des objets et d'autres fichiers d'un serveur. Si, pour une raison quelconque, le programme de désinstallation ne parvient pas à supprimer le logiciel du serveur ZENworks, vous pouvez procéder manuellement. Les sections suivantes fournissent des instructions pour désinstaller le logiciel à l'aide du programme de désinstallation ou manuellement.

Si votre système ZENworks Linux Management a des serveurs secondaires, vous devez les désinstaller avant de désinstaller le serveur ZENworks principal. Sinon, lors de la désinstallation des serveurs secondaires, vous recevez un message d'erreur concernant eDirectory qui n'est pas applicable car eDirectory a déjà été supprimé au cours de la désinstallation du serveur ZENworks principal.

Les sections suivantes contiennent des informations supplémentaires :

- [Section 5.3.1, « Utilisation de zlm-uninstall pour désinstaller un serveur ZENworks », page 47](#page-46-0)
- [Section 5.3.2, « Désinstallation manuelle d'un serveur ZENworks », page 47](#page-46-1)

### <span id="page-46-0"></span>**5.3.1 Utilisation de zlm-uninstall pour désinstaller un serveur ZENworks**

- **1** Assurez-vous que vous connaissez le mot de passe du compte Administrateur de ZENworks.
- **2** Loguez-vous au serveur ZENworks en tant qu'utilisateur root.
- **3** Exécutez la commande suivante :

```
/opt/novell/zenworks/bin/zlm-uninstall
```
**4** Suivez les invites.

### <span id="page-46-1"></span>**5.3.2 Désinstallation manuelle d'un serveur ZENworks**

- **1** Arrêtez les services sur le serveur ZENworks. Si nécessaire, reportez-vous à la [Section 5.1.3,](#page-44-1)  [« Arrêt d'un service ZENworks », page 45](#page-44-1).
- **2** Supprimez les répertoires suivants :

```
/opt/novell/zenworks/share/keystore
/opt/novell/zenworks/datamodel/share/ldap-certs
/etc/opt/novell/zenworks/serverid
/etc/opt/novell/zenworks/serversecret
```
- **3** Modifiez /etc/crontab pour supprimer les lignes contenant ZENworks.
- **4** (Facultatif) Si vous supprimez un serveur secondaire, supprimez l'objet Serveur secondaire de la zone de stockage des objets et de la zone de stockage des données. Pour ce faire :
	- **4a** Créez un fichier de script sur le modèle suivant pour générer une variable CLASSPATH intégrant tous les chemins d'accès aux classes ZENworks :

```
#!/bin/sh
CLASSPATH=''
for i in 'ls /opt/novell/zenworks/java/lib/*.jar' ;
do CLASSPATH="$i:$CLASSPATH" ;
done ;
for i in 'ls /opt/novell/extend/Common/WSSKD/lib/*.jar' ;
do CLASSPATH=$i:$CLASSPATH" ;
done ;
echo $CLASSPATH
```
**4b** Utilisez la commande suivante pour supprimer l'objet Serveur ZENworks secondaire :

```
/opt/novell/zenworks/lib/java/bin/java -classpath $CLASSPATH 
com.novell.zenworks.datamodel.extensions.installer.LDAPInsta
ller uninstall mot_de_passe_admin
```
Remplacez *mot\_de\_passe\_admin* par le mot de passe du compte Administrateur de ZENworks.

**5** (Facultatif) Si vous supprimez le serveur principal et si vous utilisez une base de données PostgreSQL locale pour stocker les données ZENworks, supprimez également la base de données. Pour ce faire, utilisez les commandes suivantes :

```
/etc/init.d/postgresql startsu - postgresqldropdb 
zenworksdropuser zenadmin/etc/init.d/postgressql stop
```
**6** Supprimez la zone de stockage des objets ZENworks. Pour ce faire, utilisez les commandes suivantes :

```
ndsconfig rm -F -a admin.system -w mot_de_passe_adminrm -rf /
var/nds/dibrm /etc/nds.conf
```
Remplacez *mot\_de\_passe\_admin* par le mot de passe du compte Administrateur de ZENworks.

- <span id="page-47-0"></span>**7** Supprimez les paquetages ZENworks RPM et les paquetages de mise à jour Dell, le cas échéant. Pour ce faire :
	- **7a** Utilisez la commande suivante pour dresser la liste des noms de paquetages :

rpm -qa | grep novell-zenworks

**7b** Supprimez chaque paquetage individuellement à l'aide de la commande :

```
rpm -e | nom_du_paquetage
```
ou

Utilisez le script simple suivant pour supprimer plusieurs paquetages :

```
for i in 'rpm -qa | grep novell-zenworks' ; do rpm -e $i ; done
```
En raison des dépendances des paquetages, il peut être nécessaire d'exécuter ce script plusieurs fois pour supprimer tous les paquetages. Pour vérifier que tous les paquetages ont été supprimés, exécutez la commande indiquée à l['Étape 7a.](#page-47-0)

**8** Supprimez les répertoires suivants :

```
rm -rf /opt/novell/zenworks/
rm -rf /etc/opt/novell/zenworks/
rm -rf /var/opt/novell/zenworks/
```
# <span id="page-48-0"></span><sup>6</sup>**Agent ZENworks**

L'agent Novell® ZENworks® est installé sur chaque périphérique géré de votre zone de gestion ZENworks. Il communique avec le serveur ZENworks pour distribuer des logiciels, appliquer des stratégies et effectuer d'autres tâches de gestion. Les sections suivantes fournissent des informations sur l'agent ZENworks :

- [Section 6.1, « Agent ZENworks \(zmd\) », page 49](#page-48-1)
- [Section 6.2, « Accès au système de fichiers », page 50](#page-49-0)
- [Section 6.3, « Utilisation des applets Software Updater, Installer et Remover à partir des](#page-49-1)  [périphériques gérés des utilisateurs », page 50](#page-49-1)
- [Section 6.4, « Désinstallation de l'agent ZENworks », page 59](#page-58-0)

# <span id="page-48-1"></span>**6.1 Agent ZENworks (zmd)**

L'agent ZENworks est nommé zmd. On l'appelle aussi daemon de gestion ZENworks (zmd).

L'agent ZENworks permet d'exécuter des fonctions de gestion de logiciels sur le périphérique géré par ZENworks, notamment la mise à jour, l'installation et la suppression de logiciels, ainsi que l'exécution de requêtes de base dans la base de données de gestion d'ensembles du périphérique. Généralement, l'exécution de ces tâches de gestion s'effectue à l'aide du Centre de contrôle ZENworks ou de l'utilitaire rug ; autrement dit, vous ne devriez pas avoir besoin d'utiliser directement l'agent ZENworks.

L'agent ZENworks s'installe dans le répertoire suivant :

/opt/novell/zenworks/sbin

## **6.1.1 Paramètres du cache de l'agent ZENworks (zmd)**

Lorsque l'agent ZENworks (zmd) fonctionne, il gère un cache qui stocke le contenu des ensembles qui sont téléchargés pour être installés sur le périphérique géré. Vous pouvez contrôler l'ancienneté du contenu du cache et sa taille grâce aux paramètres du cache. Le nettoyage du cache s'effectue lors du démarrage et de l'actualisation du client.

Le nettoyage des informations du cache est toujours activé. Vous pouvez configurer les paramètres suivants en utilisant la commande rug set de l'utilitaire rug pour gérer le cache. Pour plus d'informations à propos de l'utilitaire rug, reportez-vous à la [Section 4.4, « rug », page 42.](#page-41-1)

<span id="page-49-2"></span>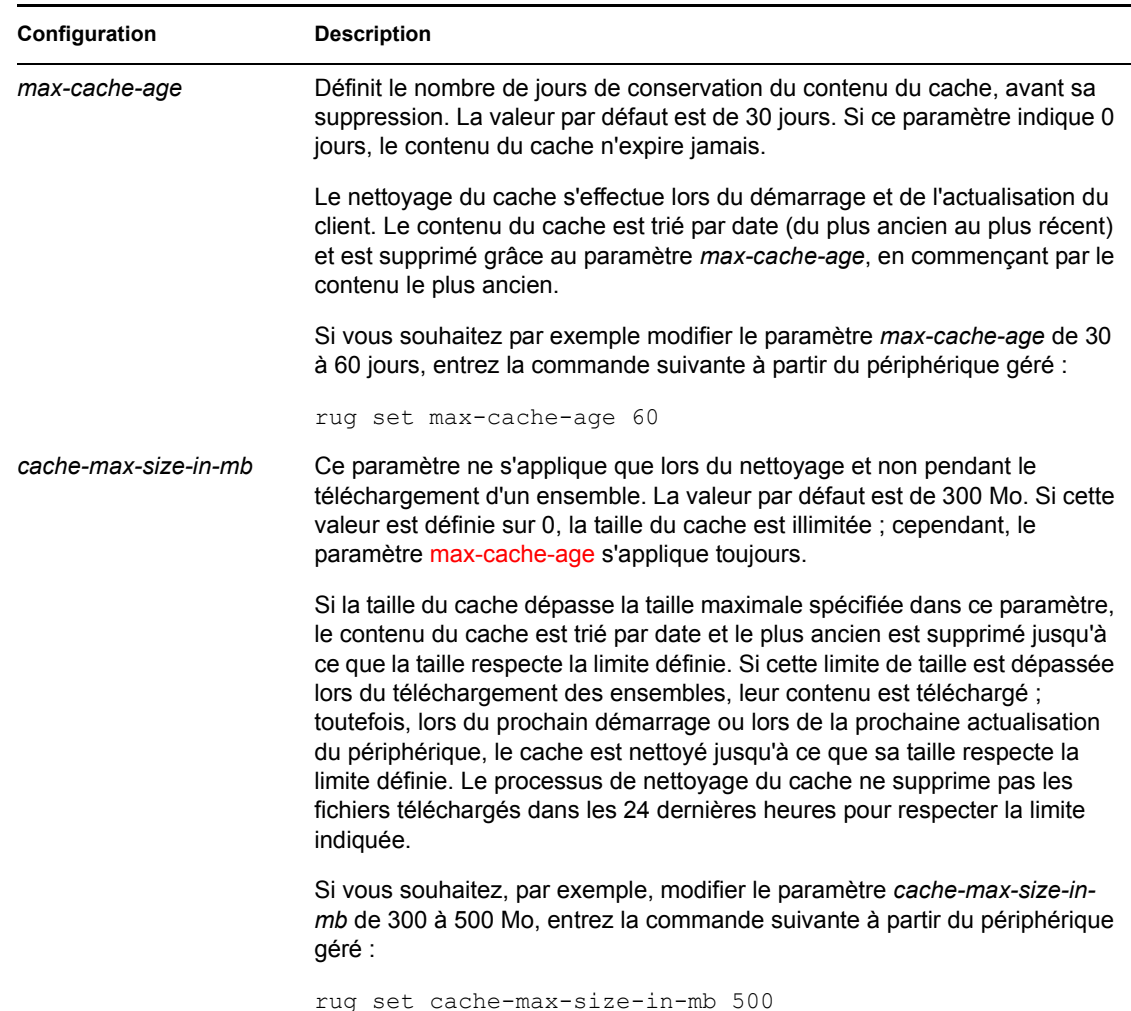

#### *Tableau 6-1 Paramètres du cache du daemon de gestion ZENworks*

# <span id="page-49-0"></span>**6.2 Accès au système de fichiers**

L'agent ZENworks s'exécute en tant qu'utilisateur root. Il bénéficie ainsi des droits d'accès au système de fichiers nécessaires pour assurer ses fonctions de gestion sur le périphérique.

Sur les périphériques gérés, les répertoires suivants ne doivent pas être montés sur un serveur NFS : /etc, /opt, /usr, /home, /var et /root. L'agent ZENworks (zmd) n'est pas conçu pour fonctionner avec ces répertoires montés sur un serveur NFS. Cette configuration ne convient donc pas.

## <span id="page-49-1"></span>**6.3 Utilisation des applets Software Updater, Installer et Remover à partir des périphériques gérés des utilisateurs**

Les applets Software Installer, Software Updater et Software Remover de ZENworks Linux Management sont des composants du bureau qui fonctionnent par l'intermédiaire de l'agent ZENworks.

Dans ZENworks Linux Management - Dell Edition, ces trois applets conviviales du bureau permettent aux utilisateurs de mettre à jour les logiciels existants, d'installer de nouveaux logiciels ou de supprimer des logiciels existants de leurs périphériques gérés. Ces trois applets du bureau remplacent les clients de l'interface utilisateur des versions précédentes de ZENworks Linux Management. Software Updater, Installer et Remover offrent aux utilisateurs un moyen simple de gérer les logiciels et le processus est intégré au bureau du périphérique géré. Si une interface utilisateur enrichie est requise, utilisez l'interface de ligne de commande rug pour effectuer les tâches correspondantes. Pour plus d'informations, reportez-vous à la [Section 4.4, « rug », page 42](#page-41-1).

Dans les versions précédentes de ZENworks Linux Management, ces trois applets étaient combinées en une seule interface utilisateur. Dans ZENworks Linux Management 6.*x*, l'interface du client était appelée Red Carpet®. Dans ZENworks 7 Linux Management, l'interface du client était appelée client de mise à jour de ZENworks Linux Management. Software Updater, Installer et Remover remplacent Red Carpet et le client de mise à jour de ZENworks Linux Management.

Les sections suivantes fournissent des informations sur chaque applet :

- [Section 6.3.1, « Mise à jour du logiciel », page 51](#page-50-0)
- $\bullet$  [Section 6.3.2, « Installation des logiciels », page 55](#page-54-0)
- [Section 6.3.3, « Suppression de logiciels », page 59](#page-58-1)

### <span id="page-50-0"></span>**6.3.1 Mise à jour du logiciel**

Avec l'applet Software Updater, vous pouvez facilement appliquer des mises à jour à vos logiciels en quelques clics. Au démarrage, l'applet Software Updater vérifie automatiquement si les sources indiquées dans sa configuration contiennent des mises à jour de votre système.

Les sections suivantes contiennent des informations supplémentaires :

- [« Lancement de l'applet Software Updater » page 51](#page-50-1)
- [« Configuration des sources de paquetages » page 52](#page-51-0)
- [« Sélection des catalogues de mise à jour » page 54](#page-53-0)
- [« Sélection et application des mises à jour » page 54](#page-53-1)

#### <span id="page-50-1"></span>**Lancement de l'applet Software Updater**

**1** Lancez l'applet Software Updater en accédant à /opt/novell/zenworks/bin et en exécutant zen-updater avec des privilèges root. Pour l'exécuter en tant que daemon, exécutez zen-updater &.

L'icône Software Updater apparaît dans la zone de notification (GNOME) ou dans la barre d'état système (KDE) de votre tableau de bord sous la forme d'un globe, qui se transforme en cercle orange avec un point d'exclamation lorsque des mises à jour sont disponibles.

La première fois que vous quittez l'applet Software Updater, vous êtes invité à la charger au démarrage. Si vous répondez *Oui*, vous pouvez accéder à l'applet Software Updater à partir de la zone de notification ou de la barre d'état système plutôt qu'en exécutant zen-updater à partir de la ligne de commande chaque fois que vous voulez lancer l'applet.

L'utilitaire de ligne de commande rug permet également de gérer les logiciels et les utilisateurs par l'intermédiaire de l'agent ZENworks sur un périphérique géré. Pour obtenir des informations

générales sur la commande rug sous-jacente et ses options de configuration, reportez-vous à la [Section 4.4, « rug », page 42](#page-41-1).

#### <span id="page-51-0"></span>**Configuration des sources de paquetages**

Avant de pouvoir utiliser l'applet Software Updater, vous devez la configurer afin quelle vérifie si des mises à jour existent dans les sources de paquetages. Demandez à votre administrateur système si des sources de paquetages sont disponibles pour votre produit et s'il dispose des informations de connexion.

**Remarque :** les applets Software Updater et Software Installer utilisent les mêmes configurations. Si vous ajoutez un service utilisant l'écran de configuration de l'applet Software Updater, il apparaît dans la configuration de l'applet Software Installer et réciproquement.

Pour ajouter de nouveaux services :

**1** Cliquez avec le bouton droit de la souris sur l'icône *Software Updater*, puis cliquez sur *Configurer*.

Si l'icône de l'applet Software Updater ne se trouve pas dans la barre d'état système, vous devez lancer le programme. Reportez-vous au [« Lancement de l'applet Software Updater » page 51](#page-50-1).

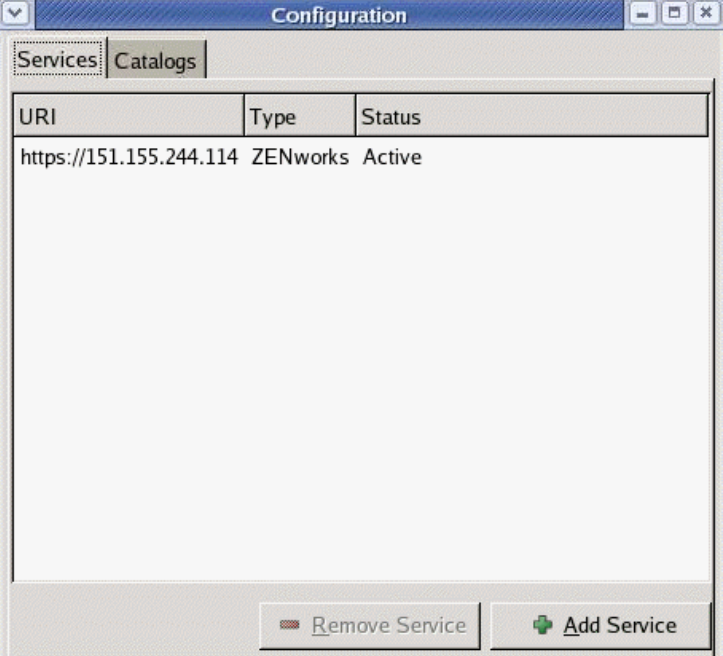

**2** Cliquez sur *Ajouter un service*.

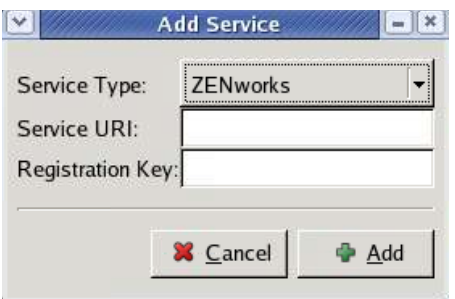

- **3** Choisissez le type de référentiel de mise à jour dans la liste déroulante. L'applet Software Updater prend en charge les types de service suivants : YUM, RCE, ZENworks et sources montées par l'utilisateur.
- **4** Indiquez les informations de connexion du type de source que vous avez sélectionné (URI du serveur et clé d'enregistrement), puis cliquez sur *Ajouter*. L'URI du service est l'URL du service. Les clés d'enregistrement sont facultatives et sont mises à disposition par l'administrateur du service. Seuls les services ZENworks et RCE ont des clés d'enregistrement.

La source se trouve dans l'onglet *Services* ; elle est prête à être utilisée et les paquetages de mise à jour disponibles peuvent y être recherchés.

Pour supprimer un service :

**1** Cliquez avec le bouton droit de la souris sur l'icône *Software Updater*, puis cliquez sur *Configurer*.

Si l'icône de l'applet Software Updater ne se trouve pas dans la barre d'état système, vous devez lancer le programme. Reportez-vous au [« Lancement de l'applet Software Updater » page 51](#page-50-1).

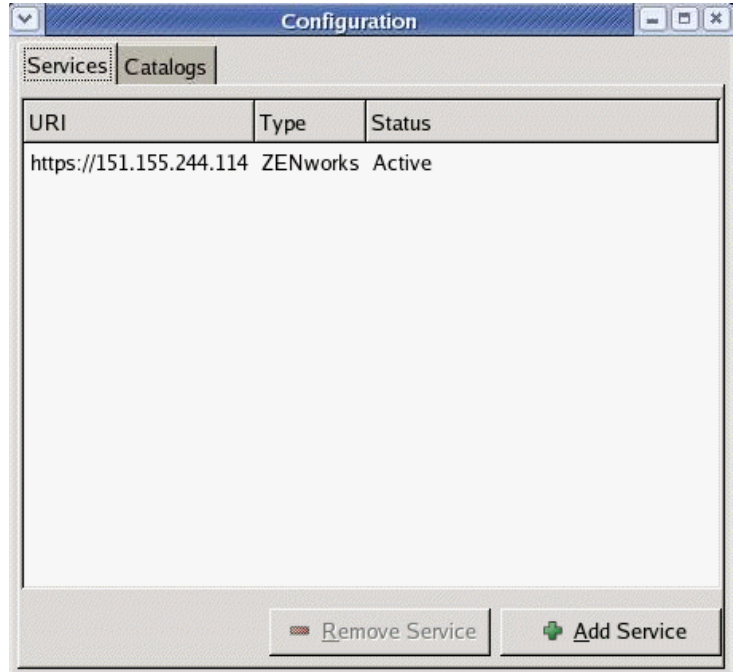

**2** Sélectionnez le ou les services à supprimer et cliquez sur *Supprimer le service*.

#### <span id="page-53-0"></span>**Sélection des catalogues de mise à jour**

Après avoir configuré un ou plusieurs services, vous pouvez sélectionner un jeu de catalogues à partir des sources à vérifier. Par exemple, il peut y avoir un catalogue contenant tous les logiciels fournis avec la version d'origine du produit et un autre contenant tous les paquetages de mise à jour diffusés depuis.

Pour sélectionner des catalogues de mise à jour supplémentaires :

**1** Cliquez avec le bouton droit de la souris sur *Software Updater*, puis cliquez sur *Configurer*.

Si l'icône de l'applet Software Updater ne se trouve pas dans la barre d'état système, vous devez lancer le programme. Reportez-vous au [« Lancement de l'applet Software Updater » page 51](#page-50-1).

**2** Cliquez sur l'onglet *Catalogues*.

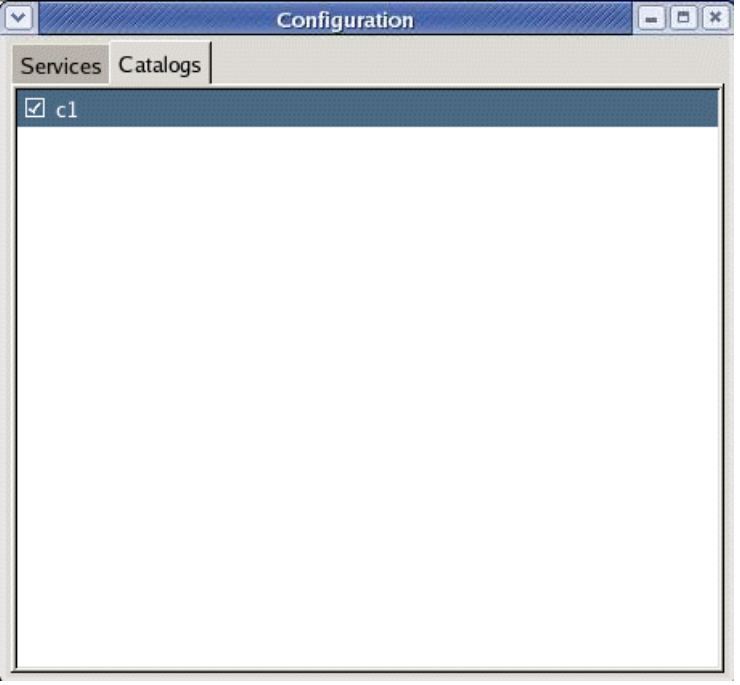

**3** Sélectionnez les catalogues que vous voulez et désélectionnez ceux dont vous n'avez pas besoin, puis fermez la fenêtre de configuration en cliquant sur le X qui se trouve dans l'angle supérieur droit de l'applet Software Updater.

#### <span id="page-53-1"></span>**Sélection et application des mises à jour**

Lorsque des mises à jour sont disponibles, l'icône du tableau de bord se transforme en cercle orange avec un point d'exclamation. Lorsque vous déplacez la souris sur l'icône, un message apparaît pour indiquer que des mises à jour sont disponibles.

Pour consulter et appliquer des mises à jour :

**1** Cliquez sur l'icône de l'applet Software Updater.

Si l'icône de l'applet Software Updater ne se trouve pas dans la barre d'état système, vous devez lancer le programme. Reportez-vous au [« Lancement de l'applet Software Updater » page 51](#page-50-1).

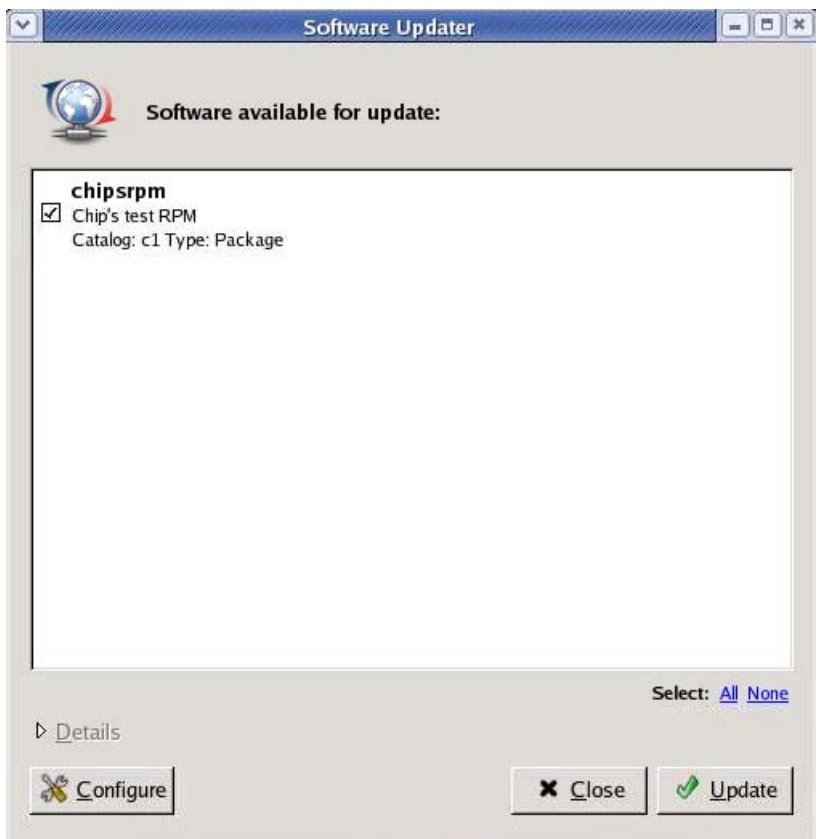

**2** Sélectionnez les mises à jour à appliquer, puis cliquez sur *Mettre à jour*. Cliquez sur *Détails* pour plus d'informations sur la mise à jour sélectionnée.

**Remarque :** cliquez avec le bouton droit de la souris sur l'icône Software Updater, puis cliquez sur *Rafraîchir* pour vérifier les mises à jour des services.

### <span id="page-54-0"></span>**6.3.2 Installation des logiciels**

Avec ZENworks Linux Management - Dell Edition, votre administrateur peut créer des catalogues contenant des logiciels facultatifs et les assigner aux périphériques des utilisateurs. Du fait que les paquetages logiciels contenus dans les catalogues sont généralement considérés comme facultatifs, les utilisateurs peuvent choisir d'installer ou non les logiciels. Si un administrateur a assigné des catalogues aux périphériques des utilisateurs, ces catalogues s'affichent dans l'applet Software Installer.

- [« Configuration des sources de paquetages » page 56](#page-55-0)
- [« Sélection des catalogues d'installation » page 57](#page-56-0)
- [« Installation de logiciel à l'aide de l'applet Software Installer » page 58](#page-57-0)

#### <span id="page-55-0"></span>**Configuration des sources de paquetages**

Avant de pouvoir utiliser l'applet Software Installer, vous devez ajouter des sources de paquetages à partir desquelles vous pouvez installer des logiciels.

**Remarque :** les applets Software Updater et Software Installer utilisent les mêmes configurations. Si vous ajoutez un service utilisant l'écran de configuration de l'applet Software Updater, il apparaît dans la configuration de l'applet Software Installer et réciproquement.

Pour ajouter une source de paquetage :

- **1** Lancez l'applet Software Installer en accédant à /opt/novell/zenworks/bin et en exécutant zen-installer avec des privilèges root.
- **2** Cliquez sur *Configurer*.

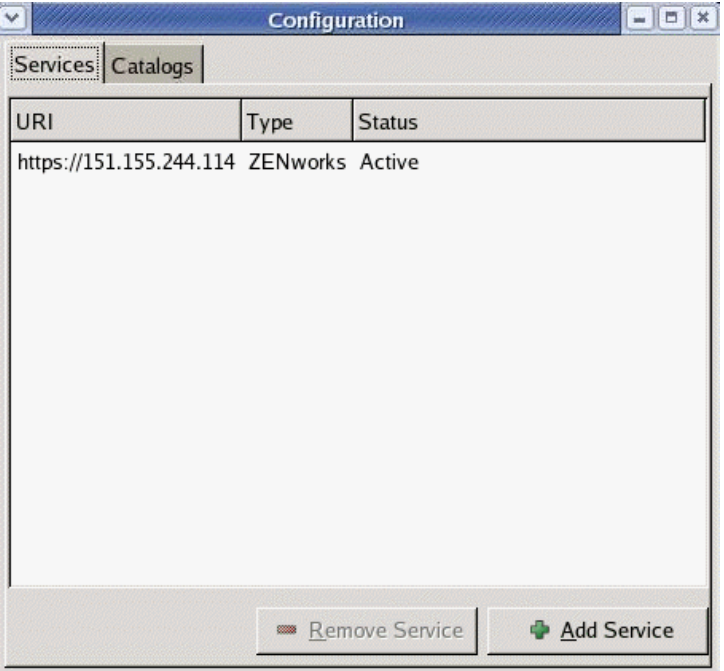

**3** Cliquez sur *Ajouter un service*.

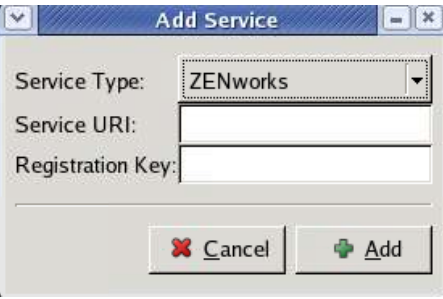

- **4** Choisissez le type de référentiel de service dans la liste déroulante. L'applet Software Updater prend en charge les types de service suivants : YUM, RCE, ZENworks et sources montées par l'utilisateur.
- **5** Indiquez les informations de connexion du type de source que vous avez sélectionné (URI du serveur et clé d'enregistrement), puis cliquez sur *Ajouter*. L'URI du service est l'URL du service. Les clés d'enregistrement sont facultatives et sont mises à disposition par l'administrateur du service. Seuls les services ZENworks et RCE ont des clés d'enregistrement.

La source se trouve dans l'onglet *Services* ; elle est prête à être utilisée et les paquetages disponibles peuvent y être recherchés.

#### <span id="page-56-0"></span>**Sélection des catalogues d'installation**

Vous pouvez configurer l'applet Software Installer pour accepter différents catalogues :

- **1** Lancez l'applet Software Installer en accédant à /opt/novell/zenworks/bin et en exécutant zen-installer avec des privilèges root.
- **2** Cliquez sur *Configurer*.
- **3** Cliquez sur l'onglet *Catalogues*.

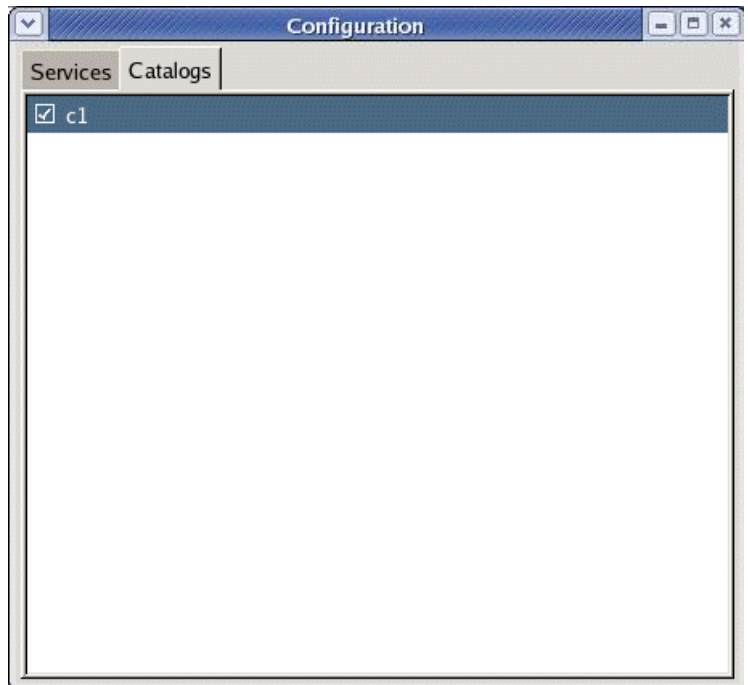

**4** Sélectionnez les catalogues que vous voulez et désélectionnez ceux dont vous n'avez pas besoin, puis fermez la fenêtre de configuration en cliquant sur le X qui se trouve dans l'angle supérieur droit de l'applet Software Installer.

#### <span id="page-57-0"></span>**Installation de logiciel à l'aide de l'applet Software Installer**

Pour installer des logiciels :

**1** Lancez l'applet Software Installer en accédant à /opt/novell/zenworks/bin et en exécutant zen-installer avec des privilèges root.

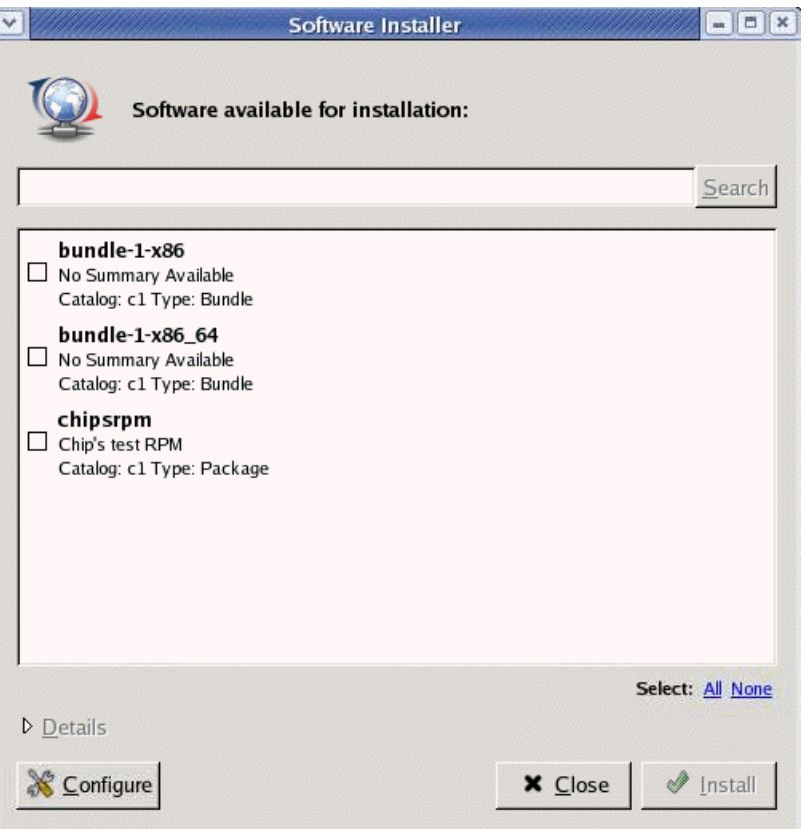

- **2** Sélectionnez le logiciel que vous voulez installer ou recherchez-le en entrant un terme dans le champ de recherche, puis cliquez sur *Rechercher*. Cliquez sur *Détails* pour plus d'informations sur le logiciel sélectionné. Vous pouvez sélectionner tous les logiciels en cliquant sur *Tout*.
- **3** Cliquez sur *Installer*.

## <span id="page-58-1"></span>**6.3.3 Suppression de logiciels**

L'applet Software Remover vous permet de supprimer les logiciels d'un périphérique géré. Cet utilitaire se trouve dans le répertoire /opt/novell/zenworks/bin.

**1** Lancez l'applet Software Remover en accédant à /opt/novell/zenworks/bin et en exécutant zen-remover avec des privilèges root.

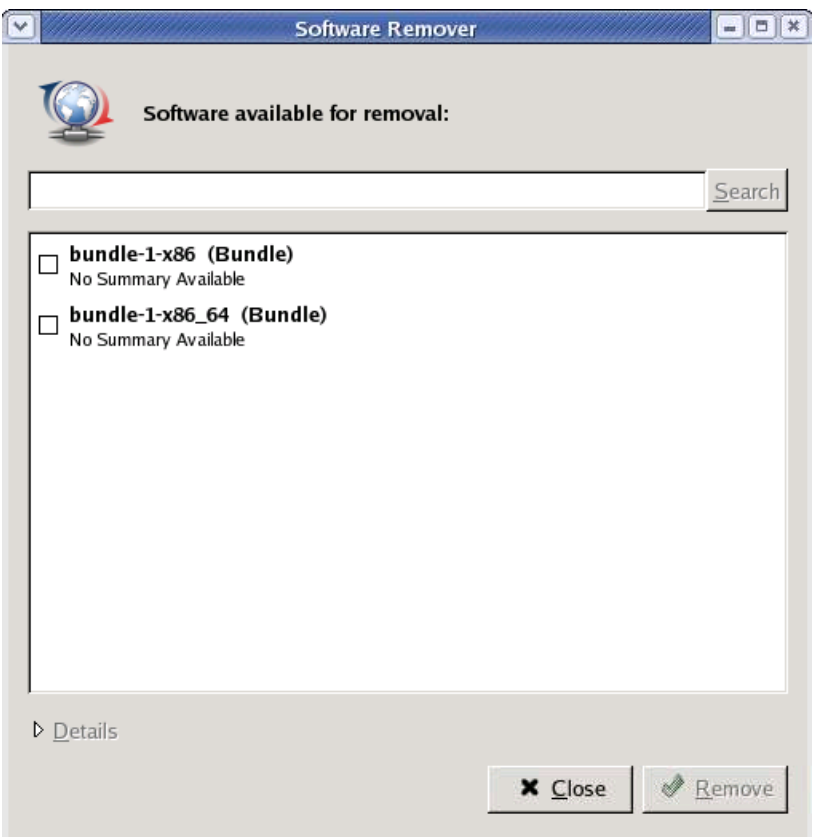

- **2** Sélectionnez le logiciel que vous souhaitez supprimer. Cliquez sur *Détails* pour plus d'informations sur le logiciel sélectionné.
- **3** Cliquez sur *Retirer*.

# <span id="page-58-0"></span>**6.4 Désinstallation de l'agent ZENworks**

ZENworks intègre un programme de désinstallation (zlm-uninstall) qui permet de supprimer l'agent ZENworks d'un périphérique. Si, pour une raison quelconque, le programme de désinstallation ne parvient pas à supprimer l'agent ZENworks, vous pouvez procéder manuellement. Les sections suivantes fournissent des instructions pour supprimer le logiciel à l'aide du programme de désinstallation ou manuellement.

#### **Utilisation de zlm-uninstall pour désinstaller l'agent ZENworks**

**1** Assurez-vous que vous avez supprimé le périphérique. Reportez-vous au [Chapitre 12,](#page-94-0)  [« Suppression des périphériques et réenregistrement », page 95](#page-94-0).

- **2** Loguez-vous au périphérique géré en tant qu'utilisateur root.
- **3** Exécutez la commande suivante :

```
/opt/novell/zenworks/bin/zlm-uninstall
```
**4** Suivez les invites.

#### **Désinstallation manuelle de l'agent ZENworks**

<span id="page-59-0"></span>**1** Utilisez la commande suivante pour établir la liste des noms de paquetages ZENworks :

rpm -qa | grep novell-zenworks

**2** Supprimez chaque paquetage individuellement à l'aide de la commande :

```
rpm -e | nom_du_paquetage
```
ou

Utilisez le script simple suivant pour supprimer plusieurs paquetages :

for i in 'rpm -qa | grep novell-zenworks' ; do rpm -e \$i ; done

En raison des dépendances des paquetages, il peut être nécessaire d'exécuter ce script plusieurs fois pour supprimer tous les paquetages. Pour vérifier que tous les paquetages ont été supprimés, exécutez la commande indiquée à l'[Étape 1](#page-59-0).

**3** Supprimez les répertoires suivants :

```
rm -rf /opt/novell/zenworks/
rm -rf /etc/opt/novell/zenworks/
rm -rf /var/opt/novell/zenworks/
```
# <span id="page-60-0"></span><sup>7</sup>**Comptes Administrateur de ZENworks**

Durant l'installation, un compte Administrateur par défaut est créé. Ce compte fournit les droits pour administrer l'ensemble du système Novell® ZENworks®.

Vous pouvez créer des comptes administrateur supplémentaires qui fournissent l'accès complet au système ZENworks. Vous pouvez également créer des comptes qui limitent les droits administratifs à des dossiers de périphériques, de stratégies, d'ensembles et de rapports spécifiques.

Les sections suivantes fournissent des informations qui vous aideront à créer des comptes administrateur et à gérer les droits associés :

- [Section 7.1, « Création d'un compte administrateur », page 61](#page-60-1)
- [Section 7.2, « Modification des droits d'un compte », page 62](#page-61-0)

# <span id="page-60-1"></span>**7.1 Création d'un compte administrateur**

**1** Loguez-vous au Centre de contrôle ZENworks à partir d'un compte administrateur doté de droits permettant de créer d'autres comptes administrateur.

Le compte par défaut, Administrateur, possède des droits permettant de créer des comptes supplémentaires.

**2** Dans le Centre de contrôle ZENworks, cliquez sur l'onglet *Configuration*.

La section Administrateurs de la page de configuration répertorie les comptes actuels.

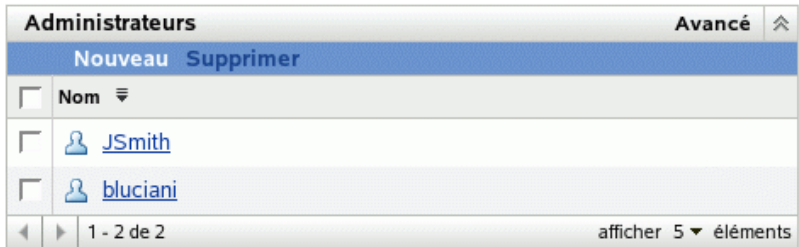

- **3** Dans la liste *Administrateurs*, cliquez sur *Nouveau* pour afficher la boîte de dialogue Ajouter un nouvel administrateur.
- **4** Fournissez un nom d'utilisateur et un mot de passe pour le compte, puis cliquez sur *OK* pour ajouter le compte à la liste *Administrateurs*.

L'administrateur peut modifier le mot de passe lors de son premier login ; il suffit pour cela de cliquer sur l'icône de clé située à côté du lien *Logout* dans le coin supérieur droit du centre de contrôle ZENworks.

Le nouveau compte administrateur reçoit des droits Affichage pour tous les objets de la zone de gestion. Pour accorder des droits supplémentaires ou pour limiter les droits d'administrateur à certains dossiers uniquement, vous devez modifier les droits.

**5** Pour modifier les droits des administrateurs, reportez-vous à la section, [Modification des droits](#page-61-0)  [d'un compte](#page-61-0).

## <span id="page-61-0"></span>**7.2 Modification des droits d'un compte**

Par défaut, les nouveaux comptes reçoivent des droits d'affichage sur tous les objets de la zone de gestion. Les droits de l'administrateur peuvent être modifiés de façon à ce qu'il puisse :

- Modifier les paramètres de configuration de la zone de gestion.
- Créer ou modifier d'autres comptes administrateur.
- Créer, modifier et supprimer tous les objets de la zone de gestion ou d'un dossier spécifique.
- Modifier tous les objets de la zone de gestion ou d'un dossier spécifique.

Pour modifier les droits d'un administrateur :

**1** Loguez-vous au Centre de contrôle ZENworks à partir d'un compte administrateur doté de droits permettant de créer et de modifier d'autres comptes administrateur.

Le compte par défaut, Administrateur, possède des droits permettant de créer et de modifier des comptes supplémentaires.

**2** Dans le Centre de contrôle ZENworks, cliquez sur l'onglet *Configuration*.

La section Administrateurs de la page de configuration répertorie les comptes actuels.

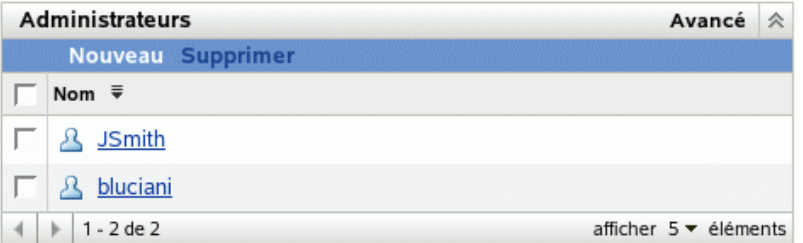

**3** Cliquez sur le compte que vous souhaitez modifier.

- **4** Configurez les options Général comme vous le souhaitez :
	- **Possibilité de créer et de gérer d'autres administrateurs :** sélectionnez cette option pour permettre à cet administrateur de créer des comptes d'administrateur supplémentaires ou de modifier les paramètres des comptes d'administrateur.
	- **Possibilité de modifier des paramètres de zone :** sélectionnez cette option pour permettre à l'administrateur de modifier les paramètres de la zone de gestion, les clés d'enregistrement, les règles d'enregistrement et les informations de licence indiqués dans la page Configuration.
- **5** Configurez les droits d'ensemble, de périphérique, de stratégie et de rapport souhaités.

Vous pouvez utiliser les sections Droits assignés pour contrôler les droits dont dispose l'administrateur pour gérer des ensembles, des périphériques, des stratégies et des rapports. Vous pouvez attribuer à un administrateur tous les droits (création, suppression, modification), des droits de modification uniquement ou des droits d'affichage uniquement.

Les droits sont assignés au niveau des dossiers. Les dossiers racine sont /Bundles, / Devices, /Policies et /Reports. Sauf spécification contraire de votre part, les droits

assignés au niveau d'un dossier racine sont effectifs dans tous les sous-dossiers (par exemple, / Bundles/Workstations).

Par exemple, pour qu'un administrateur puisse afficher les ensembles situés dans le dossier / Bundles et créer, supprimer ou modifier les ensembles du dossier /Bundles/ Workstations, assignez-lui des droits d'affichage pour le dossier /Bundles et Tous les droits pour le dossier /Bundles/Workstation.

Les options suivantes permettent d'ajouter des dossiers et de modifier les droits de l'administrateur sur les dossiers :

- **Ajouter :** par défaut, les sections Droits assignés n'affichent que les dossiers racine (/ Bundles, /Devices, /Policies et /Reports). Pour assigner des droits au niveau d'un dossier non listé, vous devez ajouter ce dossier à la liste. Pour ce faire, cliquez sur *Ajouter* pour afficher la boîte de dialogue Ajouter des droits sur le dossier. Dans le champ Dossiers, cliquez sur **Q** pour rechercher et sélectionner ce dossier. Une fois le dossier sélectionné, choisissez l'assignation de droits de votre choix (Tous les droits, droits de modification ou droits d'affichage), puis cliquez sur *OK*.
- **Éditer :** pour modifier les droits dont dispose un administrateur sur un dossier déjà inclus dans la liste (par exemple, le dossier /Bundles), cochez la case précédant le nom de ce dossier pour le sélectionner, puis cliquez sur *Éditer*. Sélectionnez l'assignation de droits souhaitée (Tout, Modifier ou Afficher), puis cliquez sur *OK*.
- **Retirer :** pour retirer un dossier de la liste, sélectionnez-le en cochant la case en regard de son nom, puis cliquez sur *Supprimer*. Cette opération supprime les droits administratifs directement assignés au dossier. L'administrateur hérite toujours des droits assignés au dossier parent. Supposons par exemple que l'administrateur dispose de droits d'affichage dans le dossier /Bundles et de tous les droits dans le dossier /Bundles/ Workstations. Supprimez le dossier /Bundles/Workstations de la liste. Les droits d'administrateur dans le dossier /Bundles/Workstations reviennent aux droits hérités du dossier /Bundles. Ainsi, dans cet exemple, l'administrateur qui disposait de tous les droits dans le dossier /Bundles/Workstation n'a plus que des droits d'affichage.

Vous ne pouvez pas supprimer les dossiers racine (/Bundles, /Devices, / Policies et /Reports).

**6** Lorsque vous avez terminé de modifier les droits, cliquez sur *Appliquer* pour valider les modifications.

# <span id="page-64-0"></span><sup>8</sup>**Maintenance de la base de données ZENworks**

Dans des conditions normales, les données de la zone de stockage des objets Novell® ZENworks® et de la zone de stockage des données sont toujours cohérentes. Des incohérences peuvent toutefois se produire en cas d'altération de la base de données, de défaillances matérielles, voire de catastrophes naturelles. Nous vous conseillons donc de sauvegarder et de restaurer régulièrement la zone de stockage des objets et la zone de stockage des données.

ZENworks Linux Management fournit des outils de sauvegarde et de restauration de la zone de stockage des objets ZENworks. Des outils de sauvegarde et de restauration d'une zone de stockage de données PostgreSQL sont également fournis. Si vous utilisez Oracle pour votre zone de stockage de données, il est conseillé d'opter pour un outil du type RMAN. Des instructions élémentaires sur l'utilisation de RMAN sont fournies.

**Important :** pour restaurer un système ZENworks Linux Management après la panne du serveur ZENworks principal, vous avez besoin des sauvegardes de la zone de stockage des objets, de la zone de stockage des données, du référentiel des paquetages et des fichiers de configuration zlmmirror. C'est pourquoi il est important de suivre les instructions de cette section jusqu'à la fin. Pour plus d'informations, reportez-vous à "Disaster Recovery" dans le *[Novell ZENworks 7 Linux Management](#page-0-0)  [- Dell Edition Troubleshooting Guide](#page-0-0)*.

Les sections suivantes fournissent des informations sur les tâches de maintenance dont vous pouvez vous charger.

- [Section 8.1, « Maintenance de la zone de stockage des objets ZENworks », page 65](#page-64-1)
- [Section 8.2, « Maintenance de la zone de stockage des données ZENworks dans PostgreSQL »,](#page-66-0)  [page 67](#page-66-0)
- [Section 8.3, « Maintenance de la zone de stockage des données ZENworks dans Oracle »,](#page-68-0)  [page 69](#page-68-0)
- [Section 8.4, « Synchronisation des zones de stockage des objets et des données », page 74](#page-73-0)

## <span id="page-64-1"></span>**8.1 Maintenance de la zone de stockage des objets ZENworks**

La zone de stockage des objets ZENworks est Novell eDirectory™ 8.7.3. Les sections suivantes fournissent des informations pour la sauvegarde et la restauration de la zone de stockage des objets :

- [Section 8.1.1, « Sauvegarde de la zone de stockage des objets ZENworks », page 66](#page-65-0)
- [Section 8.1.2, « Restauration de la zone de stockage des objets ZENworks », page 66](#page-65-1)

### <span id="page-65-0"></span>**8.1.1 Sauvegarde de la zone de stockage des objets ZENworks**

Pour sauvegarder la zone de stockage des objets, utilisez zlm ndsbackup.sh, qui se trouve dans /opt/novell/zenworks/sbin.

- **1** Vérifiez que vous êtes logué au serveur ZENworks en tant qu'utilisateur root.
- **2** À l'invite, entrez la commande suivante :
	- # zlm\_ndsbackup.sh -U admin.system
- **3** Saisissez le mot de passe pour vous authentifier dans la zone de stockage des objets.

Il s'agit du mot de passe du compte Administrateur de ZENworks.

Le programme de sauvegarde crée un répertoire dans le dossier /var/opt/novell/ zenworks/backup/nds/*mois-aaaa/aaaa-mm-jj*. Le nom du répertoire est la date de la sauvegarde. Le fichier de sauvegarde est enregistré dans ce répertoire. Le nom du fichier de sauvegarde est construit sur le modèle *tampon\_horaire*-backup, le tampon horaire indiquant l'heure de la sauvegarde. Par exemple :

/var/opt/novell/zenworks/backup/nds/Août-2005/2005-08-23/10:12:23 backup

NDS® Backup crée un répertoire avec la date actuelle dans /var/opt/novell/zenworks/ backup/nds. Le fichier de sauvegarde est enregistré dans ce répertoire.

Les informations relatives à l'opération de sauvegarde sont consignées dans /var/opt/novell/ log/zenworks/ndsbackup.log.

### <span id="page-65-1"></span>**8.1.2 Restauration de la zone de stockage des objets ZENworks**

En cas de besoin, vous pouvez restaurer la zone de stockage des objets ZENworks à partir d'une sauvegarde que vous avez créée. Pour restaurer la zone de stockage des objets à partir d'une sauvegarde, utilisez zlm\_ndsrestore.sh qui se trouve dans /opt/novell/zenworks/ sbin.

- **1** Vérifiez que vous êtes logué au serveur ZENworks en tant qu'utilisateur root.
- **2** À l'invite, entrez la commande suivante :

zlm ndsrestore.sh -U admin.system -F *chemin\_du\_fichier\_de\_sauvegarde*

Assurez-vous que l'option -F comporte le chemin d'accès complet au fichier de sauvegarde.

**3** Saisissez le mot de passe pour vous authentifier dans la zone de stockage des objets.

Il s'agit du mot de passe du compte Administrateur de ZENworks.

Les informations relatives à l'opération de restauration sont consignées dans /var/opt/ novell/log/zenworks/ndsrestore.log.

**4** Une fois la restauration achevée, vérifiez que la zone de stockage des données est synchronisée avec la zone de stockage des objets. Pour obtenir des instructions, reportez-vous à la [Section 8.4, « Synchronisation des zones de stockage des objets et des données », page 74.](#page-73-0)

# <span id="page-66-0"></span>**8.2 Maintenance de la zone de stockage des données ZENworks dans PostgreSQL**

Les sections suivantes fournissent des instructions pour la sauvegarde et la restauration de la zone de stockage des données ZENworks à l'aide de PostgreSQL :

- [Section 8.2.1, « Présentation de la maintenance de la base de données automatisée », page 67](#page-66-1)
- [Section 8.2.2, « Sauvegarde de la zone de stockage des données ZENworks », page 67](#page-66-2)
- [Section 8.2.3, « Restauration de la zone de stockage des données ZENworks », page 68](#page-67-0)
- [Section 8.2.4, « Optimisation de la base de données du serveur », page 69](#page-68-1)
- [Section 8.2.5, « Redémarrage des services de serveur Novell Zenworks après le redémarrage de](#page-68-2)  [la base de données », page 69](#page-68-2)

### <span id="page-66-1"></span>**8.2.1 Présentation de la maintenance de la base de données automatisée**

Si vous utilisez une base de données PostgreSQL, certaines tâches de maintenance automatisées s'effectuent une fois par jour et une fois par mois.

**Maintenance quotidienne :** une fois par jour, les versions anciennes sont marquées afin de récupérer l'espace utilisé par ces enregistrements pour les nouvelles données ; les statistiques utilisées par le moteur de requête sont mises à jour pour obtenir les meilleures performances possibles. Cette maintenance s'effectue chaque jour à 02h15.

**Maintenance mensuelle :** contrairement à la maintenance quotidienne, la maintenance mensuelle libère de l'espace utilisé par les anciens enregistrements marqués ; ceci évite une grande disparité entre l'espace disque alloué à la base de données et l'espace réellement utilisé par la base de données. Du fait qu'il s'agit d'un processus intensif, il est planifié chaque mois et non chaque jour. Il est exécuté à 03h15 le premier jour de chaque mois.

## <span id="page-66-2"></span>**8.2.2 Sauvegarde de la zone de stockage des données ZENworks**

Cette section s'applique uniquement si vous utilisez la base de données PostgreSQL pour stocker vos données.

L'utilitaire zlm\_dbbackup.sh permet de sauvegarder votre zone de stockage de données. Cet utilitaire de sauvegarde se trouve dans /opt/novell/zenworks/sbin.

- **1** Vérifiez que vous êtes logué à un serveur ZENworks en tant qu'utilisateur root.
- **2** À l'invite, entrez la commande suivante :
	- zlm\_dbbackup.sh

Un répertoire à la date du jour est créé dans le dossier /var/opt/novell/zenworks/ backup/db. Le fichier de sauvegarde, *tampon\_horaire*-zenworks-backup.tar.gz, est enregistré dans ce répertoire. Par exemple, si la sauvegarde est effectuée le 23 août 2005 à 23 h 30, le répertoire et le fichier suivants sont créés :

```
/var/opt/novell/zenworks/backup/db/2005-08-23/23:30:00-zenworks-
backup.tar.gz
```
Les informations relatives à l'opération de sauvegarde sont consignées dans le fichier /var/opt/ novell/log/zenworks/dbbackup.log.

Cet utilitaire ne nécessite aucune intervention de l'utilisateur. Si nécessaire, vous pouvez planifier la sauvegarde automatique de la base de données en tant que tâche cron.

### <span id="page-67-0"></span>**8.2.3 Restauration de la zone de stockage des données ZENworks**

Cette section s'applique uniquement si vous utilisez la base de données PostgreSQL pour stocker vos données.

En cas de besoin, vous pouvez restaurer la zone de stockage des données ZENworks à partir d'une sauvegarde que vous avez créée. Pour restaurer la zone de stockage des données à partir d'une sauvegarde, utilisez zlm\_dbrestore.sh qui se trouve dans /opt/novell/zenworks/ sbin.

L'opération de restauration abandonne la base de donnée existante et en crée une nouvelle.

Pour restaurer la zone de stockage des données ZENworks :

**1** Sur tous les serveurs ZENworks, arrêtez le serveur (novell-zenserver) et le service de chargement ZENworks (novell-zenloader) au moyen des commandes suivantes :

```
/etc/init.d/novell-zenserver stop/etc/init.d/novell-zenloader 
stop
```
Ces services doivent être arrêtés sur tous les serveurs ZENworks de votre système. En effet, tous les serveurs ZENworks accèdent à la zone de stockage des données.

- **2** Vérifiez que vous êtes logué à un serveur ZENworks en tant qu'utilisateur root.
- **3** À l'invite, entrez la commande suivante :

zlm\_dbrestore.sh -F *chemin\_du\_fichier\_de\_sauvegarde*

Assurez-vous que l'option -F comporte le chemin d'accès complet au fichier de sauvegarde. Par exemple :

```
zlm-dbrestore.sh -F /var/opt/novell/zenworks/backup/db/2005-08-23/
23:30:00-zenworks-backup.tar.gz
```
- **4** Si vous y êtes invité, saisissez Y pour arrêter le serveur ZENworks (novell-zenserver).
- **5** Si vous y êtes invité, saisissez Y pour arrêter le service de chargement ZENworks (novellzenloader).
- **6** Lorsqu'un message vous invite à entrer un mot de passe pour abandonner la base de données, saisissez le mot de passe Administrateur.
- **7** Lorsqu'un message vous invite à entrer un mot de passe pour créer la base de données, saisissez le mot de passe Administrateur.

Les informations relatives à l'opération de restauration sont consignées dans le fichier /var/ opt/novell/log/zenworks/dbrestore.log.

**8** Une fois la restauration achevée, vérifiez que la zone de stockage des données est synchronisée avec la zone de stockage des objets. Pour obtenir des instructions, reportez-vous à la [Section 8.4, « Synchronisation des zones de stockage des objets et des données », page 74.](#page-73-0)

## <span id="page-68-1"></span>**8.2.4 Optimisation de la base de données du serveur**

Pour améliorer les performances, utilisez l'exemple de script zlm-pgsql-vacuum, du répertoire /opt/novell/zenworks/bin du serveur ZENworks. Lorsque vous installez un serveur ZENworks principal en utilisant une base de données PostgreSQL locale, le programme d'installation crée un script qui s'exécute chaque mois.

Le script zlm-pgsql-vacuum exécute la commande vacuumdb, qui a un impact significatif sur les performances de la base de données. Pour obtenir des performances optimales, exécutez ce script une fois par semaine sur un serveur peu chargé et une fois par jour sur un serveur fortement chargé.

Vous devez vous loguer en tant qu'utilisateur root avant d'exécuter le script zlm-pgsql-vacuum.

### <span id="page-68-2"></span>**8.2.5 Redémarrage des services de serveur Novell Zenworks après le redémarrage de la base de données**

Après avoir redémarré la base de données PostgresSQL sur le serveur ZENworks Linux Management, les connexions à la base de données sont restaurées en 15 minutes environ. Au cours de cette période, le Centre de contrôle ZENworks et l'utilitaire zlman peuvent afficher des erreurs de connexion à la base de données.

Pour restaurer les connexions immédiatement, redémarrez les services novell zenworks en exécutant la commande suivante :

/opt/novell/zenworks/bin/zlm-config --restart

# <span id="page-68-0"></span>**8.3 Maintenance de la zone de stockage des données ZENworks dans Oracle**

Les sections suivantes fournissent des instructions pour la sauvegarde et la récupération de la zone de stockage des données ZENworks à l'aide d'Oracle :

- [Section 8.3.1, « Solutions de sauvegarde et de récupération », page 69](#page-68-3)
- [Section 8.3.2, « Configuration de variables d'environnement », page 70](#page-69-0)
- [Section 8.3.3, « Connexion à la base de données », page 70](#page-69-1)
- [Section 8.3.4, « Démarrage de la base de données », page 71](#page-70-0)
- [Section 8.3.5, « Sauvegarde de la base de données », page 71](#page-70-1)
- [Section 8.3.6, « Récupération de la base de données », page 72](#page-71-0)
- [Section 8.3.7, « Fermeture de la base de données », page 74](#page-73-1)

### <span id="page-68-3"></span>**8.3.1 Solutions de sauvegarde et de récupération**

Oracle propose deux méthodes de sauvegarde et de récupération :

- Recovery Manager (RMAN)
- Sauvegarde et récupération gérées par l'utilisateur.

L'utilitaire RMAN s'installe automatiquement avec la base de données. Il peut sauvegarder les bases de données Oracle8 et toutes les versions ultérieures des bases de données Oracle™. RMAN utilise

les sessions de serveur dans la base de données pour procéder aux sauvegardes et aux récupérations. RMAN utilise une syntaxe spécifique. Il peut être activé via une interface de ligne de commande ou par l'interface graphique d'Oracle Enterprise Manager. RMAN fournit également des API permettant de communiquer avec les gestionnaires de supports tiers.

L'avantage de RMAN est qu'il extrait et stocke des métadonnées concernant ses opérations dans le fichier de contrôle de la base de données. Il est possible de configurer un catalogue de récupération indépendant, c'est-à-dire un modèle comportant toutes les métadonnées importées du fichier de contrôle, dans une base de données de catalogue de récupération distincte. RMAN conserve les enregistrements nécessaires pour les sauvegardes, les journaux d'archive, etc. qui utilisent les métadonnées. La restauration et la récupération qui s'ensuivent en sont grandement simplifiées.

Une autre méthode de récupération consiste à utiliser les commandes du système d'exploitation pour la sauvegarde et SQL\*Plus pour la récupération. Il s'agit de la méthode de sauvegarde et de récupération gérée par l'utilisateur.

RMAN automatise la sauvegarde et la récupération. La méthode gérée par l'utilisateur nécessite toutefois de conserver une trace de tous les fichiers et de toutes les sauvegardes de la base de données. Ainsi, sa robustesse et ses capacités simplifiées d'administration de base de données font de RMAN un outil parfaitement adapté aux opérations de sauvegarde. Les sections suivantes décrivent la procédure complète de sauvegarde et de récupération à l'aide de RMAN.

### <span id="page-69-0"></span>**8.3.2 Configuration de variables d'environnement**

- **1** Configurez les variables d'environnement suivantes avec les valeurs appropriées avant d'utiliser RMAN :
	- ORACLE HOME : répertoire d'installation du logiciel Oracle. Par exemple :

ORACLE\_HOME=/home/oracle/product/9ir2

CLASSPATH : chemins d'accès aux bibliothèques installées par Oracle. Par exemple :

CLASSPATH=\$CLASSPATH:/oracle/opt/oracle/product/9ir2/JRE:/ oracle/opt/oracle/product/9ir2/jlib:/oracle/opt/oracle/ product/9ir2/rdbms/jlib:/oracle/opt/oracle/product/9ir2/ network/jlib

PATH : répertoire bin d'installation d'Oracle. Par exemple :

PATH=\$PATH:/home/oracle/product/9ir2/bin

### <span id="page-69-1"></span>**8.3.3 Connexion à la base de données**

Pour vous connecter à la base de données Oracle utilisée pour le stockage des données, choisissez l'une des méthodes suivantes :

 Démarrez RMAN dans la ligne de commande du système d'exploitation sans établir de connexion à une base de données, c'est-à-dire en exécutant la commande RMAN sans spécifier d'option de connexion :

\$ rmanRMAN> CONNECT TARGET /

 Démarrez l'exécutable RMAN dans la ligne de commande du système d'exploitation en établissant une connexion à la base de données :

```
$ rman TARGET /
```
Si la base de données est déjà montée ou ouverte, RMAN affiche un résultat du type :

```
Recovery Manager: Release 9.2.0.0.0
connected to target database: RMAN (DBID=1237603294)
```
La valeur DBID affichée est l'identificateur de la base de données cible.

Si la base de données cible n'est pas lancée, RMAN affiche le message suivant :

```
connected to target database (not started)
RMAN> # the RMAN prompt is displayed
```
#### <span id="page-70-0"></span>**8.3.4 Démarrage de la base de données**

**1** Démarrez la base de données à l'aide de la commande :

RMAN> startup mount

Si nécessaire, cette commande lance une instance Oracle et monte la base de données, mais sans l'ouvrir.

Si le montage s'est déroulé normalement, le résultat suivant s'affiche :

Oracle instance started database mounted

Dans le cas contraire, des messages d'erreur indiquent les causes de l'échec et proposent des solutions.

### <span id="page-70-1"></span>**8.3.5 Sauvegarde de la base de données**

Vous pouvez sauvegarder la base de données à l'emplacement par défaut sur le disque. L'emplacement par défaut est spécifique au système d'exploitation. Sous Linux, les fichiers de sauvegarde sont stockés par défaut dans le répertoire \$ORACLE\_HOME/dbs.

Pour effectuer une sauvegarde complète des fichiers de données, des fichiers de contrôle et du fichier de paramètres actuels du serveur sur le type de périphérique par défaut (c'est-à-dire le disque), exécutez la commande de sauvegarde suivante à l'invite RMAN :

RMAN> BACKUP DATABASE;

Dans cette commande, le paramètre FORMAT n'est pas spécifié. RMAN donne donc à chaque élément de sauvegarde un nom unique et l'enregistre à l'emplacement par défaut spécifique au système d'exploitation (\$ORACLE\_HOME/dbs sous Linux).

Pour spécifier un nom de fichier pour la sauvegarde, configurez le paramètre FORMAT dans la commande de sauvegarde :

RMAN> BACKUP DATABASE FORMAT '/tmp/%U';

%U génère un nom de fichier unique.

La commande de sauvegarde RMAN crée un jeu de sauvegardes, c'est-à-dire un objet logique contenant un ou plusieurs éléments de sauvegarde.

Le résultat de la commande de sauvegarde contient des informations essentielles sur la sauvegarde, comme l'illustre l'exemple suivant :

```
Starting backup at OCT 12 2001 19:09:48
using target database controlfile instead of recovery catalogal
located channel: ORA_DISK_1
channel ORA DISK 1: sid=10 devtype=DISK
channel ORA_DISK_1: starting full datafile backupset
channel ORA DISK 1: specifying datafile(s) in backupset
including current SPFILE in backupset
including current controlfile in backupset
input datafile fno=00001 name=/oracle/oradata/zenworks/system01.dbf
input datafile fno=00002 name=/oracle/oradata/zenworks/undotbs01.dbf
input datafile fno=00003 name=/oracle/oradata/zenworks/cwmlite01.dbf
input datafile fno=00004 name=/oracle/oradata/zenworks/drsys01.dbf
input datafile fno=00005 name=/oracle/oradata/zenworks/example01.dbf
input datafile fno=00006 name=/oracle/oradata/zenworks /indx01.dbf
input datafile fno=00007 name=/oracle/oradata/zenworks/tools01.dbf
input datafile fno=00008 name=/oracle/oradata/zenworks/users01.dbf
channel ORA DISK 1: starting piece 1 at OCT 12 2001 19:09:56
channel ORA DISK 1: finished piece 1 at OCT 12 2001 19:10:31
piece handle=/oracle/dbs/lvd6dtk1_1_1 comment=NONE
channel ORA_DISK_1: backup set complete, elapsed time: 00:00:39
Finished backup at OCT 12 2001 19:10:33
```
### <span id="page-71-0"></span>**8.3.6 Récupération de la base de données**

Vous pouvez récupérer un fichier de données restauré en appliquant les journaux « redo » archivés et en ligne, c'est-à-dire les enregistrements des modifications apportées à la base de données depuis la sauvegarde. Les sections suivantes fournissent des instructions sur deux méthodes de récupération de la base de données :

- [« Récupération complète » page 72](#page-71-1)
- [« Récupération incomplète » page 73](#page-72-0)

#### <span id="page-71-1"></span>**Récupération complète**

La récupération complète nécessite d'utiliser toutes les données « redo » ou les sauvegardes incrémentales en plus de la sauvegarde d'une base de données, d'un espace de table ou d'un fichier de données, pour obtenir le résultat le plus à jour possible. On parle de « récupération complète » parce qu'Oracle applique à la sauvegarde toutes les modifications « redo » consignées dans les journaux archivés et en ligne. Généralement, une récupération complète de support est effectuée lorsqu'une défaillance du support a altéré des fichiers de données ou le fichier de contrôle.

**1** Pour effectuer une récupération complète de la base de données, exécutez la séquence de commandes suivante :

```
RMAN> connect target /RMAN> run { 2> startup mount;3> restore 
database; 4> recover database; 5> alter database open; 6> }
```
Tous les fichiers de données sont restaurés, puis récupérés. RMAN applique les journaux archivés requis jusqu'à ce que la récupération soit complète.

**2** Une fois la restauration achevée, vérifiez que la zone de stockage des données est synchronisée avec la zone de stockage des objets. Pour obtenir des instructions, reportez-vous à la [Section 8.4, « Synchronisation des zones de stockage des objets et des données », page 74.](#page-73-0)
#### **Récupération incomplète**

RMAN peut récupérer l'ensemble de la base de données en spécifiant une heure, un SCN ou un numéro de séquence de journal non actuel. Cette récupération est qualifiée d'incomplète car elle n'utilise pas la totalité des journaux « redo » disponibles. La récupération incomplète de l'ensemble de la base de données est également nommée récupération ponctuelle de base de données (DBPITR).

Vous pouvez être amené à effectuer une récupération incomplète de la base de données dans les situations suivantes :

- Une défaillance du support détruit une partie ou la totalité des journaux « redo » en ligne.
- Une erreur d'utilisation entraîne une perte de données, par exemple si un utilisateur efface une table accidentellement.
- La récupération complète est impossible car un journal « redo » archivé est manquant.

Pour effectuer une récupération incomplète, restaurez tous les fichiers de données à partir des sauvegardes créées avant la date à laquelle la récupération est requise, puis ouvrez la base de données avec l'option RESETLOGS lorsque la récupération est achevée. L'opération RESETLOGS crée une nouvelle instance de la base de données, c'est-à-dire une base de données comportant une nouvelle série de numéros de séquence de journaux débutant à la séquence 1.

Fermez la base de données pour pouvoir effectuer une récupération incomplète.

Pour effectuer une récupération incomplète :

- **1** Configurez la variable d'environnement de format d'heure :
	- \$ NLS DATE FORMAT="Mon DD YYYY HH24:MI:SS"
- **2** Exécutez la procédure suivante :

```
$ rman target /RMAN> startup mount;RMAN> run {2> set until time 
"to date('Mar 16 2005 10:24:00', 'MM DD YYYY HH24:MI:SS')";3>
restore database;4> recover database;5> }
```
RMAN utilise la dernière sauvegarde créée avant l'heure indiquée dans la ligne « set until » pour restaurer les fichiers à leur emplacement par défaut. Il applique ensuite les journaux « redo » archivés (si nécessaire) pour récupérer la base de données.

Deux autres paramètres peuvent être utilisés avec la commande set until : le SCN et les numéros de séquence de journal. Les SCN sont issus des journaux d'alerte. Recherchez le SCN d'un événement et récupérez un SCN antérieur. Par exemple :

SET UNTIL SCN 1000

**3** Si la récupération se déroule normalement, ouvrez la base de données et réinitialisez les journaux en ligne :

ALTER DATABASE OPEN RESETLOGS;

**4** Une fois la restauration achevée, vérifiez que la zone de stockage des données est synchronisée avec la zone de stockage des objets. Pour obtenir des instructions, reportez-vous à la [Section 8.4, « Synchronisation des zones de stockage des objets et des données », page 74.](#page-73-0)

Nous conseillons de sauvegarder la base de données immédiatement, de préférence lorsqu'elle est montée (pour éviter les pertes de données possibles dans une base de données ouverte). La base de données étant une nouvelle instance, les sauvegardes effectuées avant l'opération RESETLOGS ne sont pas faciles à utiliser.

#### **8.3.7 Fermeture de la base de données**

**1** Exécutez la commande suivante pour fermer la base de données :

RMAN> SHUTDOWN NORMAL;

Cette commande démonte la base de données et arrête l'instance Oracle en cours d'exécution.

### <span id="page-73-0"></span>**8.4 Synchronisation des zones de stockage des objets et des données**

Si vous avez restauré la zone de stockage des objets ou des données à partir d'une sauvegarde, vous devez vérifier qu'elles sont synchronisées. L'utilitaire dbsync.sh synchronise les zones de stockage des données et des objets en supprimant tous les périphériques et les ensembles qui figurent dans la zone de stockage des données mais pas dans la zone de stockage des objets.

- **1** Vérifiez que vous êtes logué au serveur ZENworks en tant qu'utilisateur root.
- **2** À l'invite, entrez la commande suivante :

```
dbsync.sh [--force]
```
Cet utilitaire est doté d'une option, --force ou -f. L'opération de synchronisation compare la liste des périphériques et des ensembles des deux bases de données. Lorsque vous utilisez l'option - force, dbsync.sh consigne les GUID et les noms des périphériques et des ensembles qui figurent dans la zone de stockage des données et non dans la zone de stockage des objets. Lorsque vous utilisez l'option --force, dbsync.sh supprime tous les périphériques et les ensembles qui figurent dans la zone de stockage des données et non dans la zone de stockage des objets.

**3** Saisissez le mot de passe pour vous authentifier dans la zone de stockage des objets.

Les GUID et les noms des périphériques et des ensembles qui figurent dans la zone de stockage des données mais pas dans la zone de stockage des objets sont consignés dans le fichier /var/opt/ novell/log/zenworks/dbsync-message.log.

# **Enregistrement des périphériques**

Les sections suivantes proposent des informations sur l'enregistrement de périphériques de Novell® ZENworks® Linux Management - Dell Edition :

- [Chapitre 9, « Présentation de l'enregistrement », page 77](#page-76-0)
- [Chapitre 10, « Enregistrement des périphériques », page 79](#page-78-0)
- [Chapitre 11, « Gestion des clés et des règles d'enregistrement », page 81](#page-80-0)
- [Chapitre 12, « Suppression des périphériques et réenregistrement », page 95](#page-94-0)

III

# <span id="page-76-0"></span><sup>9</sup>**Présentation de l'enregistrement**

Novell® ZENworks® Linux Management - Dell Edition permet de gérer facilement les périphériques (serveurs et postes de travail). Avant de pouvoir configurer les paramètres d'une application à l'aide de stratégies, installer les paquetages à l'aide d'ensembles ou de catalogues, utiliser des services de pré-lancement pour créer une image pour des périphériques, collecter l'inventaire matériel et logiciel, gérer des périphériques à distance ou générer des rapports d'événements, vous devez installer l'agent ZENworks Linux Management sur les périphériques et les enregistrer sur un serveur ZENworks.

La zone de gestion ZENworks est le niveau supérieur de la hiérarchie de gestion ZENworks. Cette zone de gestion constitue une unité administrative autonome, avec les serveurs ZENworks et les périphériques gérés (postes de travail et serveurs). Le Centre de contrôle ZENworks (l'outil d'administration Web) vous permet de gérer les périphériques. Les serveurs ZENworks et les périphériques gérés travaillent ensemble pour appliquer les tâches de gestion.

Pour gérer un périphérique, vous devez commencer par l'enregistrer dans la zone de gestion. En enregistrant un périphérique, vous l'ajoutez à la zone de stockage des objets ZENworks et vous pouvez le gérer à l'aide du Centre de contrôle ZENworks.

Pour que Novell ZENworks gère un périphérique, vous devez installer le logiciel de l'agent ZENworks sur ce périphérique. Au cours de l'installation du logiciel de l'agent ZENworks, le périphérique est automatiquement enregistré, à condition que vous (ou toute autre personne installant le logiciel) fournissiez le nom DNS ou l'adresse IP d'un serveur ZENworks compris dans votre zone de gestion. Vous pouvez également enregistrer les périphériques ultérieurement. Pour plus d'informations, reportez-vous au [Chapitre 10, « Enregistrement des périphériques », page 79](#page-78-0).

Vous pouvez également créer des clés ou des règles d'enregistrement pour enregistrer des périphériques dans la zone de gestion.

Les clés d'enregistrement permettent d'enregistrer les périphériques dans la zone de gestion. Une clé d'enregistrement spécifie un jeu d'assignations appliquées aux périphériques qui enregistrent cette clé. La clé doit être appliquée lors de l'installation de l'agent ZENworks sur un périphérique manuellement ou via un script. Pour plus d'informations, reportez-vous au [Section 11.1, « Gestion](#page-81-0)  [des clés d'enregistrement », page 82](#page-81-0)

Si vous ne souhaitez pas utiliser les clés d'enregistrement, vous pouvez créer des règles d'enregistrement pour déterminer les assignations d'un périphérique lors de son enregistrement sans clé. Il existe une différence essentielle entre les règles d'enregistrement par défaut et l'utilisation d'une clé d'enregistrement. En effet, les règles d'enregistrement par défaut utilisent un filtre pour déterminer le jeu d'assignations de périphérique à appliquer, alors qu'une clé correspond directement à un jeu d'assignations spécifique. Pour plus d'informations, reportez-vous à la [Section 11.2,](#page-86-0)  [« Gestion des règles d'enregistrement », page 87](#page-86-0).

**Remarque :** vous ne pouvez enregistrer des périphériques que sur un seul serveur ZENworks 7 Linux Management. Cependant, il est possible d'enregistrer des périphériques sur un serveur ZENworks 7 et sur plusieurs serveurs ZENworks 6.6.*x* Linux Management. Il peut être utile d'enregistrer des périphériques sur plusieurs serveurs, par exemple durant la période de transition vers ZENworks 7.

# <span id="page-78-0"></span><sup>10</sup>**Enregistrement des périphériques**

# 10

Pour enregistrer des périphériques, installez l'agent ZENworks® dessus, puis enregistrez-les sur un serveur ZENworks. Au cours de l'installation du logiciel de l'agent ZENworks, le périphérique est automatiquement enregistré, à condition que vous (ou toute autre personne installant le logiciel) fournissiez le nom DNS ou l'adresse IP d'un serveur ZENworks compris dans votre zone de gestion. Vous pouvez également enregistrer les périphériques ultérieurement.

Les sections suivantes contiennent des informations supplémentaires :

- [Section 10.1, « Installation de l'agent ZENworks et enregistrement de périphériques », page 79](#page-78-1)
- [Section 10.2, « Enregistrement d'un périphérique après l'installation de l'agent ZENworks »,](#page-78-2)  [page 79](#page-78-2)

### <span id="page-78-1"></span>**10.1 Installation de l'agent ZENworks et enregistrement de périphériques**

Vous pouvez enregistrer des périphériques (serveurs et postes de travail) sur un serveur ZENworks lorsque vous installez l'agent ZENworks sur ces périphériques.

Pour plus d'informations sur l'installation et l'enregistrement manuels de l'agent ou sur l'automatisation de l'installation et de l'enregistrement à l'aide d'un script, reportez-vous à "Configuration des périphériques gérés" dans le *[Guide d'installation de Novell ZENworks 7 Linux](#page-0-0)  [Management – Dell Edition](#page-0-0)*.

### <span id="page-78-2"></span>**10.2 Enregistrement d'un périphérique après l'installation de l'agent ZENworks**

Si la personne qui a installé l'agent ZENworks sur un périphérique n'a pas spécifié l'adresse du serveur (adresse IP ou nom DNS) lors de l'installation, il est possible d'enregistrer le périphérique ultérieurement, en exécutant la commande rug suivante sur le périphérique :

/opt/novell/zenworks/bin/rug sa https://*adresse\_du\_serveur\_ZEN*

Remplacez *Adresse\_du\_serveur\_ZEN* par l'adresse IP ou le nom DNS du serveur principal ou du serveur secondaire.

# <span id="page-80-0"></span><sup>11</sup>**Gestion des clés et des règles d'enregistrement**

Vous pouvez ajouter manuellement des périphériques à des dossiers et à des groupes, mais cela peut être fastidieux si vous possédez un grand nombre de périphériques ou si vous enregistrez constamment de nouveaux périphériques. La meilleure façon de gérer un grand nombre de périphériques est des les ajouter aux dossiers et groupes corrects automatiquement au moment de leur enregistrement. Pour cela, vous pouvez utiliser des clés d'enregistrement, des règles d'enregistrement ou les deux.

Les clés et les règles d'enregistrement vous permettent d'attribuer à un périphérique un nom, un dossier et des appartenances à des groupes. Cependant, il existe des différences entre les clés et les règles dont vous devez prendre connaissance avant de choisir d'utiliser l'une de ces méthodes d'enregistrement ou les deux.

 **Clés d'enregistrement :** une clé d'enregistrement est une chaîne alphanumérique que vous définissez manuellement ou qui est générée de manière aléatoire. Pendant l'installation de l'agent ZENworks® sur un périphérique, la clé d'enregistrement doit être entrée manuellement ou via un fichier de réponse. Lorsque le périphérique se connecte à un serveur ZENworks pour la première fois, un nom lui est attribué conformément au modèle d'adressage de nom, et il est ajouté au dossier et aux groupes définis au sein de la clé.

Pour garantir que les serveurs et les postes de travail sont placés dans les dossiers et les groupes de votre choix, vous pouvez créer une ou plusieurs clés d'enregistrement. Par exemple, vous devez garantir que tous les périphériques du service Ventes sont ajoutés au dossier /Postes/ Ventes tout en étant répartis dans trois groupes différents (SalesTeam1, SalesTeam2 et SalesTeam3) en fonction de leur assignation d'équipe. Vous pouvez créer trois clés d'enregistrement et configurer chacune d'elles pour ajouter les postes de travail de vente au dossier /Postes/Ventes et à l'équipe appropriée. Tant que chaque périphérique utilise la clé d'enregistrement correcte, il est ajouté au dossier et au groupe approprié.

 **Règles d'enregistrement :** si vous ne voulez pas entrer une clé d'enregistrement au cours de l'installation ou si vous voulez que les périphériques soient ajoutés automatiquement à différents dossiers et groupes en fonction de critères prédéfinis (par exemple, type de système d'exploitation, CPU ou adresse IP), vous pouvez utiliser des règles d'enregistrement.

ZENworks comprend une règle d'enregistrement par défaut pour les serveurs et une autre pour les postes de travail. Si un périphérique est enregistré sans clé, les règles d'enregistrement par défaut sont appliquées pour déterminer les assignations de dossier et de groupe. Grâce à ces deux règles par défaut, tous les serveurs sont ajoutés au dossier /Servers et tous les postes de travail sont ajoutés au dossier /Postes. Le nom d'hôte du périphérique lui sert de nom. Vous ne pouvez pas supprimer ces deux règles ; par contre, il est possible de modifier le modèle d'adressage de noms ainsi que le dossier et les groupes auxquels les serveurs et les postes de travail sont ajoutés.

Les deux règles par défaut s'appliquant aux serveurs et aux postes de travail sont destinées à garantir l'enregistrement de ceux-ci. Vous pouvez définir des règles supplémentaires afin de filtrer les périphériques lors de leur enregistrement et de les ajouter à différents dossiers et groupes. Si, comme décrit à la rubrique [Section 1.1.3, « Dossiers VS groupes », page 23,](#page-22-0) vous avez défini des dossiers pour les périphériques dont les paramètres de configuration sont

similaires et des groupes pour les périphériques dont les assignations sont similaires, les périphériques nouvellement enregistrés recevront automatiquement les paramètres et les assignations adéquats.

Les sections suivantes contiennent des informations supplémentaires :

- [Section 11.1, « Gestion des clés d'enregistrement », page 82](#page-81-0)
- [Section 11.2, « Gestion des règles d'enregistrement », page 87](#page-86-0)
- [Section 11.3, « Création de dossiers », page 93](#page-92-0)

### <span id="page-81-0"></span>**11.1 Gestion des clés d'enregistrement**

Vous pouvez définir les clés utilisées pour enregistrer les périphériques dans la zone de gestion. Une clé d'enregistrement spécifie un jeu d'assignations appliquées aux périphériques qui enregistrent cette clé. La clé doit être appliquée lors de l'installation de l'agent ZENworks sur un périphérique manuellement ou via un script.

Si vous ne souhaitez pas utiliser de clé d'enregistrement, vous pouvez créer des règles d'enregistrement pour déterminer les assignations d'un périphérique lors de son enregistrement sans clé. Il existe une différence essentielle entre les règles d'enregistrement par défaut et l'utilisation d'une clé d'enregistrement. En effet, les règles d'enregistrement par défaut utilisent un filtre pour déterminer le jeu d'assignations de périphérique à appliquer, alors qu'une clé correspond directement à un jeu d'assignations spécifique. Pour plus d'informations, reportez-vous à la [Section 11.2,](#page-86-0)  [« Gestion des règles d'enregistrement », page 87](#page-86-0).

Les sections suivantes contiennent des informations supplémentaires :

- [Section 11.1.1, « Création de clés pour enregistrer des périphériques », page 82](#page-81-1)
- [Section 11.1.2, « Modification de clés d'enregistrement existantes », page 85](#page-84-0)
- [Section 11.1.3, « Attribution d'un nouveau nom à une clé d'enregistrement ; copie et](#page-85-0)  [déplacement des clés d'enregistrement », page 86](#page-85-0)
- [Section 11.1.4, « Suppression de clés d'enregistrement », page 86](#page-85-1)

#### <span id="page-81-1"></span>**11.1.1 Création de clés pour enregistrer des périphériques**

**1** Dans le Centre de contrôle ZENworks, cliquez sur l'onglet *Configuration*.

**2** Dans la section Clés d'enregistrement, cliquez sur *Nouveau*, puis sur *Enregistrement* pour lancer l'assistant Créer une nouvelle clé d'enregistrement.

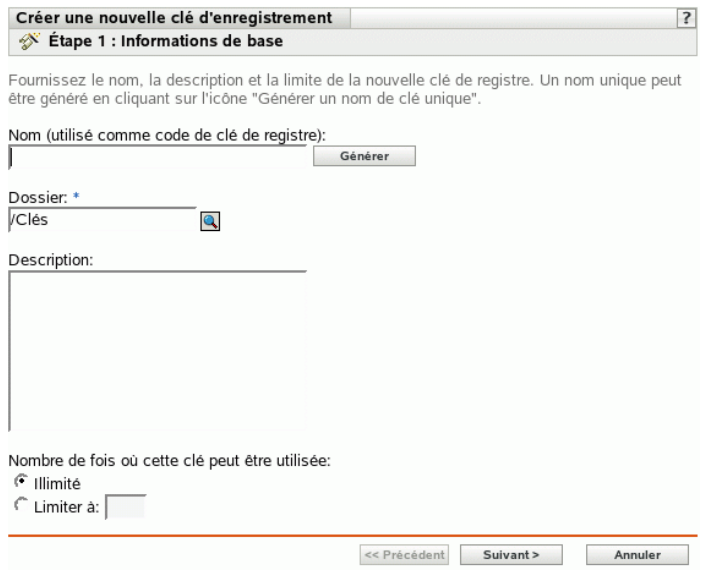

**3** Renseignez les champs suivants :

**Nom (utilisé comme code de clé d'enregistrement) :** indiquez un nom pour la clé d'enregistrement. Lorsqu'un périphérique s'enregistre durant l'installation ou, par la suite, à l'aide de la commande rug sa, il fournit ce nom précis pour que l'enregistrement correspondant lui soit assigné. Tout périphérique qui indique ce nom reçoit les assignations associées à cet enregistrement.

Choisissez un nom simple pour une sécurité limitée ou cliquez sur *Générer* pour créer une chaîne d'enregistrement complexe, difficile à découvrir. Pour optimiser la sécurité, utilisez l'option *Générer* en combinaison avec une limite de clé d'enregistrement.

Les caractères suivants ne sont pas admis pour créer un enregistrement : # \* ( + \; ' " < > /,

**Dossier :** indiquez un nom de dossier pour cette clé d'enregistrement. Cette option n'a qu'un but organisationnel. Pour utiliser une clé d'enregistrement, les périphériques n'ont pas à connaître son emplacement : le nom de la clé leur suffit.

**Description :** indiquez une description pour la clé. Cette description s'affiche dans le Centre de contrôle ZENworks, l'outil d'administration de ZENworks Linux Management.

**Nombre de fois où cette clé peut être utilisée :** spécifiez si l'utilisation de la clé peut être illimitée ou indiquez le nombre d'utilisations possibles.

Pour des raisons de sécurité, cette option permet de limiter le nombre de périphériques qui peuvent s'enregistrer à l'aide de cette clé.

**4** Cliquez sur *Suivant* pour afficher la page Règles de désignation et d'endiguement.

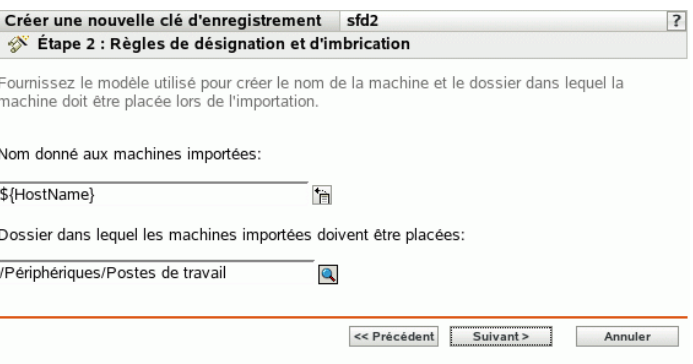

**5** Renseignez les champs pour spécifier un modèle d'adressage de nom et le dossier auquel les périphériques doivent être ajoutés :

**Nom donné aux machines importées :** indiquez un modèle d'adressage de nom pour les périphériques qui s'enregistrent. Pour créer un modèle d'adressage de nom, sélectionnez une ou plusieurs des variables de machine suivantes :

**CPU** DNS GUID Nom d'hôte (par défaut) OS

Évitez les espaces lors de l'assignation de nom (ces espaces doivent inclure des caractères d'échappement dans les utilitaires de ligne de commande). Par exemple, utilisez \${NomHôte}- \${OS} plutôt que \${NomHôte} \${OS}.

**Dossier dans lequel les machines importées doivent être placées :** spécifiez le dossier dans lequel vous souhaitez placer les périphériques.

En règle générale, les périphériques dotés de paramètres de configuration similaires (intervalles de rafraîchissement, paramètres de consignation, paramètres de gestion à distance, etc.) doivent être réunis dans le même dossier pour permettre de spécifier les paramètres de configuration au niveau du dossier. Les périphériques qui se trouvent à l'intérieur du dossier héritent alors de ces paramètres. Évitez de stocker dans le même dossier des périphériques nécessitant des paramètres de configuration différents : vous ne pourriez pas utiliser le dossier pour définir les paramètres et seriez obligé de les configurer individuellement sur chaque périphérique.

**6** Cliquez sur *Suivant* pour afficher la page Adhésion au groupe.

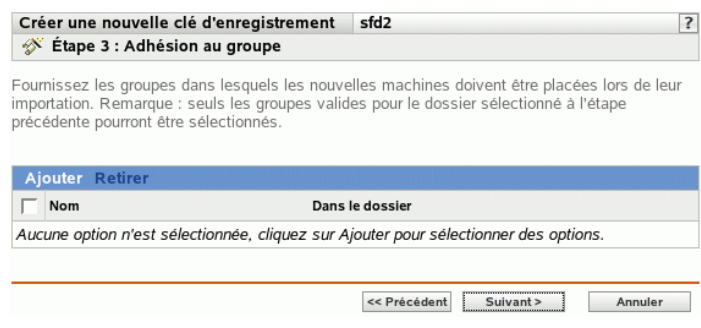

Si vous ajoutez des groupes, les périphériques qui s'enregistrent reçoivent toutes les assignations qui découlent de l'adhésion à ces groupes. Les assignations résultant de l'adhésion à un groupe sont cumulatives. Ainsi, lorsqu'un périphérique est assigné aux groupes A et B, il reçoit toutes les assignations de ces deux groupes.

Cliquez sur *Ajouter* pour ajouter un groupe. Vous ne pouvez ajouter que des groupes valides pour le type de dossier de périphérique spécifié dans la page précédente de l'Assistant. Par exemple, si vous avez spécifié le dossier /Périphériques/Postes, vous ne pouvez choisir que des groupes de postes de travail.

- **7** Cliquez sur *Suivant* pour afficher la page Résumé.
- **8** Vérifiez les informations affichées dans la page Résumé et modifiez les paramètres à l'aide du bouton *Précédent* si nécessaire. Cliquez sur *Terminer* pour créer la clé d'enregistrement à partir des paramètres indiqués dans la page Résumé.

#### <span id="page-84-0"></span>**11.1.2 Modification de clés d'enregistrement existantes**

- **1** Dans le Centre de contrôle ZENworks, cliquez sur l'onglet *Configuration*.
- **2** Cliquez sur le lien souligné correspondant à la clé d'enregistrement à modifier.

**Remarque :** si vous modifiez une clé d'enregistrement existante, notez que vos changements ne s'appliqueront qu'aux prochains périphériques enregistrés. Sur les périphériques déjà enregistrés, les paramètres d'origine sont conservés. Par exemple, si vous modifiez les paramètres de désignation et d'endiguement de fichiers, les périphériques déjà enregistrés conservent leur convention d'assignation de nom antérieure et demeurent dans le dossier où ils ont été placés initialement. Toutefois, pour appliquer de nouveaux paramètres de désignation et d'imbrication à des périphériques déjà enregistrés, vous pouvez supprimer les périphériques, puis les réenregistrer. Pour plus d'informations, reportez-vous au [Chapitre 12, « Suppression](#page-94-0)  [des périphériques et réenregistrement », page 95](#page-94-0).

**2a** (Facultatif) Dans la section *Général*, effectuez les modifications souhaitées.

**Description :** modifiez la description de la clé. Cette description s'affiche dans le Centre de contrôle ZENworks, l'outil d'administration de ZENworks Linux Management.

**Nombre de fois où cette clé peut être utilisée :** spécifiez si l'utilisation de la clé peut être illimitée ou indiquez le nombre d'utilisations possibles.

Pour des raisons de sécurité, cette option permet de limiter le nombre de périphériques qui peuvent s'enregistrer à l'aide de cette clé.

**2b** (Facultatif) Dans la section *Valeurs appliquées aux machines importées*, effectuez les modifications souhaitées.

**Nom donné aux machines importées :** sélectionnez une ou plusieurs variables de machine afin de fournir un système d'adressage pour l'enregistrement de périphériques.

Évitez les espaces lors de l'adressage de nom (ces espaces doivent inclure des caractères d'échappement dans les utilitaires de ligne de commande). Par exemple, utilisez \${NomHôte}-\${OS} plutôt que \${NomHôte} \${OS}.

**Dossier dans lequel les machines importées doivent être placées :** spécifiez le dossier dans lequel vous souhaitez placer les périphériques.

En règle générale, les périphériques dotés de paramètres de configuration similaires (intervalles de rafraîchissement, paramètres de consignation, paramètres de gestion à distance, etc.) doivent être réunis dans le même dossier pour permettre de spécifier les paramètres de configuration au niveau du dossier. Les périphériques qui se trouvent à l'intérieur du dossier héritent alors de ces paramètres. Évitez de stocker dans le même dossier des périphériques nécessitant des paramètres de configuration différents : vous ne pourriez pas utiliser le dossier pour définir les paramètres et seriez obligé de les configurer individuellement sur chaque périphérique.

**Adhésion au groupe :** cliquez sur *Ajouter* pour ajouter un groupe. Vous ne pouvez ajouter que des groupes valides pour le type de dossier de périphérique spécifié dans la page précédente de l'Assistant. Par exemple, si vous avez spécifié le dossier / Périphériques/Postes, vous ne pouvez choisir que des groupes du poste de travail. Pour supprimer un groupe, cochez la case en regard de son nom, puis cliquez sur *Retirer*.

**Remarque :** si vous modifiez l'adhésion d'un périphérique à un groupe avant de le réenregistrer, l'adhésion au groupe précédent est conservée et la nouvelle, ajoutée. Par exemple, le périphérique A est membre du groupe 1. Vous modifiez ensuite la clé pour spécifier l'appartenance au groupe 2. Après le réenregistrement, le périphérique est membre des deux groupes.

**3** Cliquez sur *Appliquer*.

### <span id="page-85-0"></span>**11.1.3 Attribution d'un nouveau nom à une clé d'enregistrement ; copie et déplacement des clés d'enregistrement**

- **1** Dans le Centre de contrôle ZENworks, cliquez sur l'onglet *Configuration*.
- **2** Dans la section Clés d'enregistrement, cliquez sur *Avancé*.
- **3** Sélectionnez une clé d'enregistrement en cochant la case en regard de son nom, puis cliquez sur *Éditer* et sélectionnez une option.
	- **Renommer :** cliquez sur *Renommer*, saisissez le nouveau nom de la clé d'enregistrement, puis cliquez sur *OK*.
	- **Copier :** cliquez sur *Copier*, saisissez le nom de la nouvelle clé d'enregistrement, puis cliquez sur *OK*.

L'option Copier est pratique pour créer une nouvelle clé d'enregistrement comparable à une clé existante. Vous pouvez copier une clé, puis modifier les paramètres de la nouvelle clé.

 **Déplacer :** cliquez sur *Déplacer*, choisissez un répertoire de destination pour les objets sélectionnés, puis cliquez sur *OK*.

Le dossier des clés d'enregistrement remplit seulement une fonction d'organisation. Pour utiliser une clé d'enregistrement, les périphériques n'ont pas à connaître son emplacement : le nom de la clé leur suffit.

Certaines opérations ne peuvent pas être effectuées sur plusieurs objets. Par exemple, si plusieurs cases sont cochées, les options *Renommer* et *Copier* du menu *Éditer* ne sont pas disponibles.

#### <span id="page-85-1"></span>**11.1.4 Suppression de clés d'enregistrement**

- **1** Dans le Centre de contrôle ZENworks, cliquez sur l'onglet *Configuration*.
- **2** Sélectionnez la clé en cochant la case en regard de son nom, puis cliquez sur *Supprimer*.

### <span id="page-86-0"></span>**11.2 Gestion des règles d'enregistrement**

Les règles d'enregistrement permettent de déterminer les assignations d'un périphérique lors de son enregistrement sans clé. Il existe une différence essentielle entre les règles d'enregistrement par défaut et l'utilisation d'une clé d'enregistrement. En effet, les règles d'enregistrement par défaut utilisent un filtre pour déterminer le jeu d'assignations de périphérique à appliquer, alors qu'une clé correspond directement à un jeu d'assignations spécifique.

Par défaut, la liste inclut une règle d'enregistrement par défaut pour les serveurs et une autre pour les postes de travail. Grâce à ces deux règles, tous les serveurs sont ajoutés au dossier /Servers et tous les postes de travail sont ajoutés au dossier /Postes. Le nom d'hôte du périphérique lui sert de nom. Ces deux règles par défaut ne peuvent pas être modifiées. Par contre, il est possible de modifier le modèle d'adressage de noms ainsi que les groupes auxquels les serveurs et les postes de travail seront ajoutés.

Les règles par défaut s'appliquant aux serveurs et aux postes de travail sont destinées à garantir l'enregistrement de ceux-ci. Vous pouvez toutefois définir des règles supplémentaires afin de filtrer les périphériques lors de leur enregistrement et de les ajouter à différents dossiers et groupes. Si vous avez créé des dossiers pour les périphériques dont les paramètres de configuration sont similaires et des groupes pour les périphériques dont les assignations de stratégies et d'ensembles sont similaires, les périphériques nouvellement enregistrés recevront automatiquement les paramètres et les assignations adéquats.

Si vous ne souhaitez pas utiliser de règles d'enregistrement, vous pouvez créer des clés d'enregistrement. Les clés d'enregistrement permettent d'enregistrer les périphériques dans la zone de gestion. Pour plus d'informations, reportez-vous à la [Section 11.1, « Gestion des clés](#page-81-0)  [d'enregistrement », page 82.](#page-81-0)

Les sections suivantes contiennent des informations supplémentaires :

- [Section 11.2.1, « Création de règles pour enregistrer des périphériques », page 87](#page-86-1)
- [Section 11.2.2, « Modification de règles d'enregistrement existantes », page 90](#page-89-0)
- [Section 11.2.3, « Assignation d'un nouveau nom à des règles d'enregistrement ou copie de](#page-91-0)  [règles d'enregistrement », page 92](#page-91-0)
- [Section 11.2.4, « Réorganisation des règles d'enregistrement », page 92](#page-91-1)
- [Section 11.2.5, « Suppression de règles d'enregistrement », page 92](#page-91-2)

### <span id="page-86-1"></span>**11.2.1 Création de règles pour enregistrer des périphériques**

**1** Dans le Centre de contrôle ZENworks, cliquez sur l'onglet *Configuration*.

**2** Dans la section Règles d'enregistrement par défaut, cliquez sur *Nouveau* pour lancer l'assistant Créer une nouvelle règle par défaut.

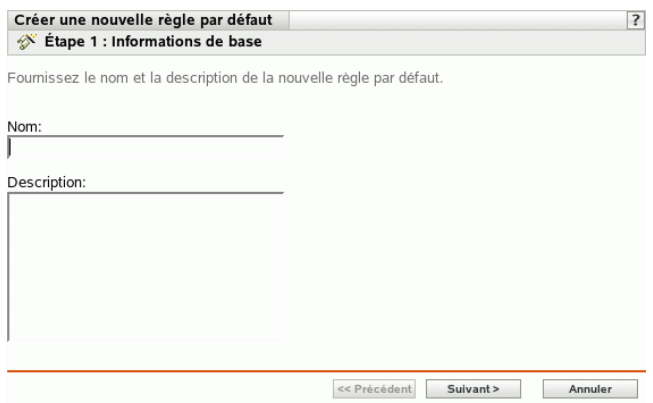

**3** Renseignez les champs suivants :

**Nom :** indiquez un nom pour la règle d'enregistrement.

Pour plus d'informations, reportez-vous à l'[Annexe B, « Conventions d'assignation de nom](#page-510-0)  [dans le Centre de contrôle ZENworks », page 511](#page-510-0).

**Description :** saisissez une description si vous le souhaitez. La description s'affiche dans la page de présentation de la règle. Si vous créez plusieurs règles d'enregistrement, vous pouvez utiliser la description pour détailler chaque règle.

**4** Cliquez sur *Suivant* pour afficher la page Filtres d'importation :

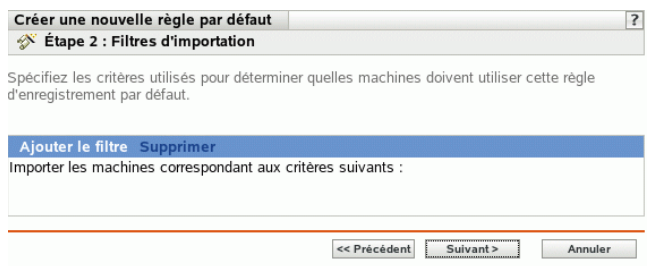

- <span id="page-87-0"></span>**5** Cliquez sur *Ajouter le filtre* pour choisir les critères permettant d'identifier les périphériques qui utiliseront cette règle d'enregistrement par défaut.
	- **5a** Sélectionnez une option dans la liste déroulante de gauche, cliquez sur *Égal à*, *Contient*, *Commence par* ou *Se termine par* dans la liste centrale, puis saisissez une valeur dans le champ de droite.

Les critères utilisables et les valeurs possibles sont répertoriés ci-après. Toutes les valeurs, à l'exception de celle du type de périphérique, sont des chaînes au format libre.

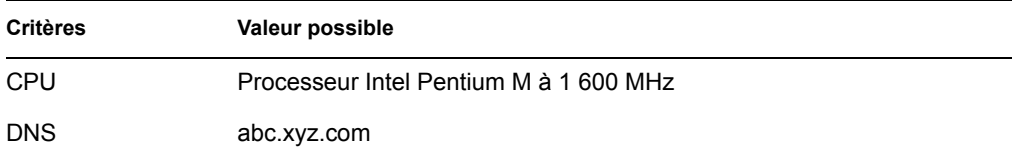

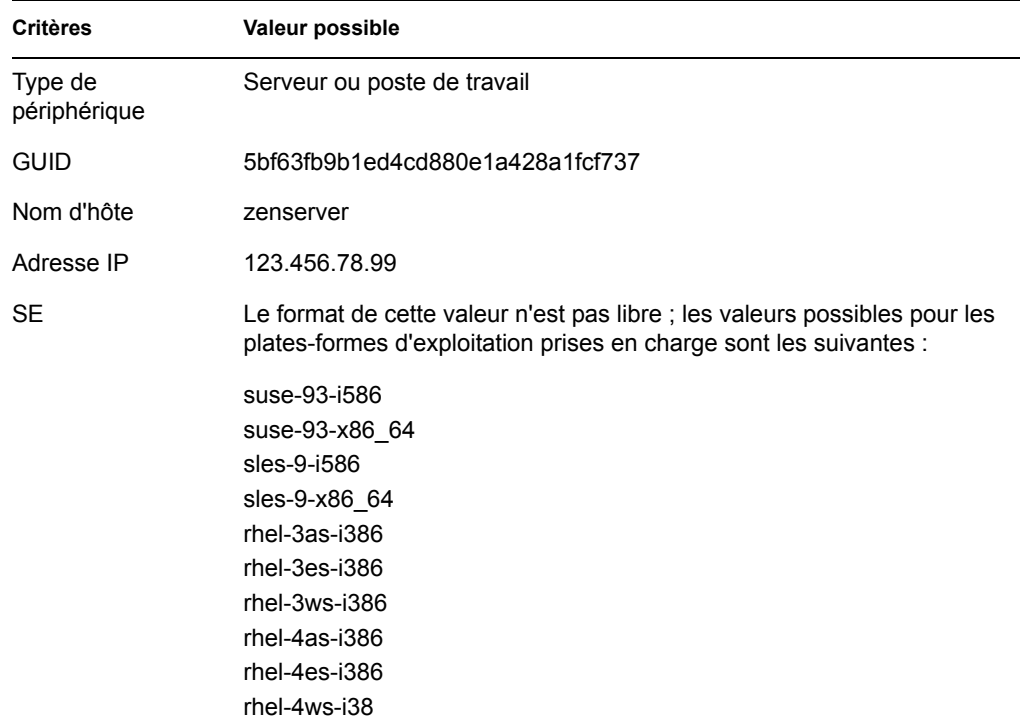

<span id="page-88-0"></span>**5b** (Facultatif) Cliquez à nouveau sur *Ajouter le filtre* pour ajouter une ligne de critères et répétez l'[Étape 5a](#page-87-0) et l'[Étape 5b](#page-88-0) autant de fois que nécessaire.

n'oubliez pas que les lignes du filtre sont séparées par And. Si vous spécifiez plusieurs lignes dans le filtre, les critères de toutes les lignes doivent être respectés pour que la règle s'applique.

**6** Cliquez sur *Suivant* pour afficher la page Règles de désignation et d'endiguement.

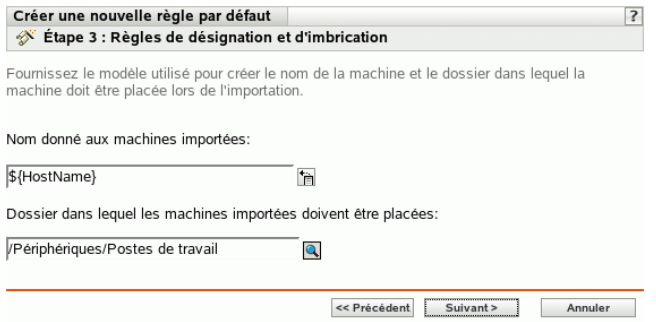

**7** Renseignez les champs suivants.

**Nom donné aux machines importées :** indiquez un modèle d'adressage de nom pour les périphériques qui s'enregistrent.

Évitez les espaces lors de l'adressage de nom (ces espaces doivent inclure des caractères d'échappement dans les utilitaires de ligne de commande). Par exemple, utilisez \${NomHôte}- \${OS} plutôt que \${NomHôte} \${OS}.

**Dossier dans lequel les machines importées doivent être placées :** spécifiez le dossier dans lequel vous souhaitez placer les périphériques.

En règle générale, les périphériques dotés de paramètres de configuration similaires (intervalles de rafraîchissement, paramètres de consignation, paramètres de gestion à distance, etc.) doivent être réunis dans le même dossier pour permettre de spécifier les paramètres de configuration au niveau du dossier. Les périphériques qui se trouvent à l'intérieur du dossier héritent alors de ces paramètres. Évitez de stocker dans le même dossier des périphériques nécessitant des paramètres de configuration différents : vous ne pourriez pas utiliser le dossier pour définir les paramètres et seriez obligé de les configurer individuellement sur chaque périphérique.

**8** Cliquez sur *Suivant* pour afficher la page Adhésion au groupe.

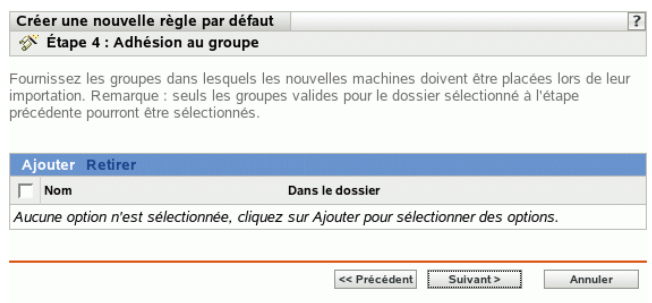

Si vous ajoutez des groupes, les périphériques reçoivent toutes les assignations qui découlent de l'adhésion à ces groupes. Les assignations résultant de l'adhésion à un groupe sont cumulatives. Ainsi, lorsqu'un périphérique est assigné aux groupes A et B, il reçoit toutes les assignations de ces deux groupes.

Cliquez sur *Ajouter* pour ajouter un groupe. Vous ne pouvez ajouter que des groupes valides pour le type de dossier de périphérique spécifié dans la page précédente de l'Assistant. Par exemple, si vous avez spécifié le dossier /Périphériques/Postes, vous ne pouvez choisir que des groupes de postes de travail.

- **9** Cliquez sur *Suivant* pour afficher la page Résumé.
- **10** Vérifiez les informations affichées dans la page Résumé et modifiez les paramètres à l'aide du bouton *Précédent* si nécessaire. Cliquez sur *Terminer* pour créer la règle d'enregistrement à partir des paramètres indiqués dans la page Résumé.

#### <span id="page-89-0"></span>**11.2.2 Modification de règles d'enregistrement existantes**

- **1** Dans le Centre de contrôle ZENworks, cliquez sur l'onglet *Configuration*.
- **2** Cliquez sur le lien souligné correspondant à la règle d'enregistrement à modifier.

**Remarque :** si vous modifiez une règle d'enregistrement existante, notez que vos changements ne s'appliqueront qu'aux prochains périphériques enregistrés. Sur les périphériques déjà enregistrés, les paramètres d'origine sont conservés. Par exemple, si vous modifiez les paramètres de désignation et d'imbrication de fichiers, les périphériques déjà enregistrés conservent leur convention d'assignation de nom antérieure et demeurent dans le dossier où ils ont été placés initialement. Toutefois, pour appliquer de nouveaux paramètres de désignation et d'endiguement à des périphériques déjà enregistrés, vous pouvez supprimer les périphériques, puis les réenregistrer. Pour plus d'informations, reportez-vous au [Chapitre 12, « Suppression](#page-94-0)  [des périphériques et réenregistrement », page 95](#page-94-0).

**3** (Facultatif) Dans la section *Général*, effectuez les modifications souhaitées.

**Description :** modifiez la description de la règle. Cette description s'affiche dans le Centre de contrôle ZENworks, l'outil d'administration de ZENworks Linux Management.

- <span id="page-90-0"></span>**4** (Facultatif) Dans la section *Filtres d'importation*, effectuez les modifications souhaitées.
	- **4a** Sélectionnez une option dans la liste déroulante de gauche, cliquez sur *Égal à*, *Contient*, *Commence par* ou *Se termine par* dans la liste centrale, puis saisissez une valeur dans le champ de droite.

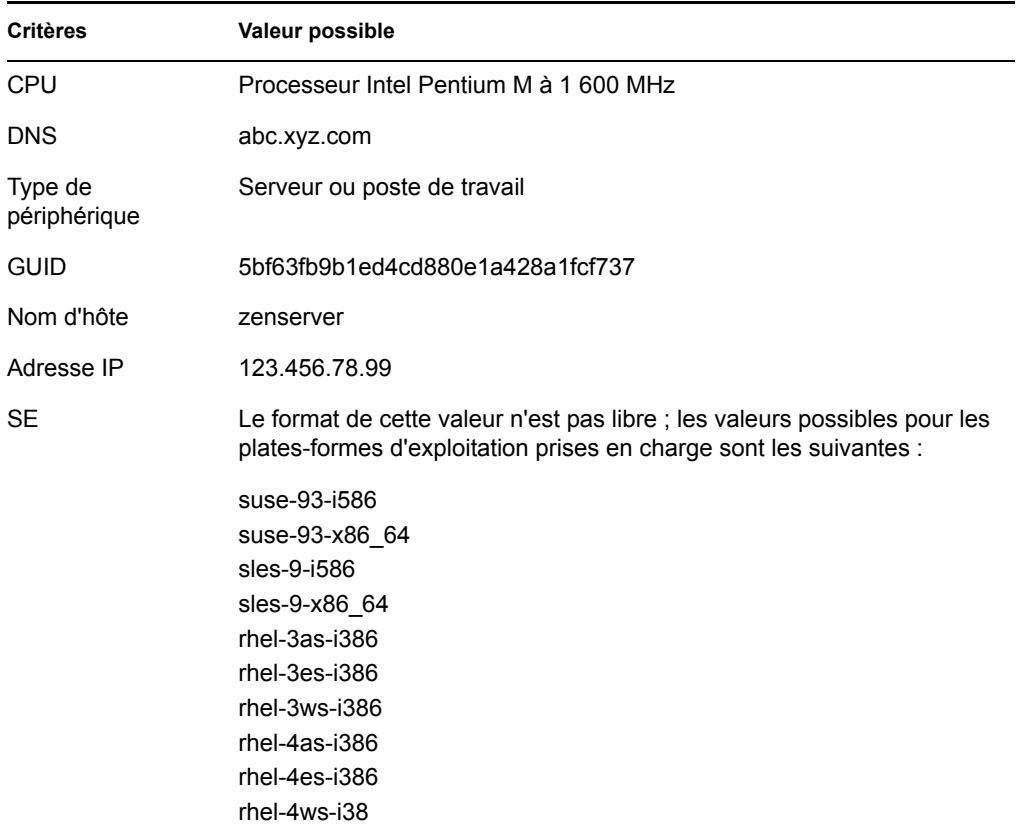

Les critères utilisables et les valeurs possibles sont répertoriés ci-après. Toutes les valeurs, à l'exception de celle du type de périphérique, sont des chaînes au format libre.

<span id="page-90-1"></span>**4b** (Facultatif) Cliquez à nouveau sur *Ajouter le filtre* pour ajouter une ligne de critères et répétez l'[Étape 4a](#page-90-0) et l'[Étape 4b](#page-90-1) autant de fois que nécessaire.

N'oubliez pas que les lignes du filtre sont séparées par And. Si vous spécifiez plusieurs lignes dans le filtre, les critères de toutes les lignes doivent être respectés pour que la règle s'applique.

**5** (Facultatif) Dans la section *Valeurs appliquées aux machines importées*, effectuez les modifications souhaitées.

**Nom donné aux machines importées :** sélectionnez une ou plusieurs variables de machine afin de fournir un modèle d'adressage pour l'enregistrement de périphériques.

Évitez les espaces lors de l'adressage de nom (ces espaces doivent inclure des caractères d'échappement dans les utilitaires de ligne de commande). Par exemple, utilisez \${NomHôte}- \${OS} plutôt que \${NomHôte} \${OS}.

**Dossier dans lequel les machines importées doivent être placées :** spécifiez le dossier dans lequel vous souhaitez placer les périphériques.

En règle générale, les périphériques dotés de paramètres de configuration similaires (intervalles de rafraîchissement, paramètres de consignation, paramètres de gestion à distance, etc.) doivent être réunis dans le même dossier pour permettre de spécifier les paramètres de configuration au niveau du dossier. Les périphériques qui se trouvent à l'intérieur du dossier héritent alors de ces paramètres. Évitez de stocker dans le même dossier des périphériques nécessitant des paramètres de configuration différents : vous ne pourriez pas utiliser le dossier pour définir les paramètres et seriez obligé de les configurer individuellement sur chaque périphérique.

**Adhésion au groupe :** cliquez sur *Ajouter* pour ajouter un groupe. Vous ne pouvez ajouter que des groupes valides pour le type de dossier de périphérique spécifié dans la page précédente de l'Assistant. Par exemple, si vous avez spécifié le dossier /Périphériques/Postes, vous ne pouvez choisir que des groupes de postes de travail. Pour supprimer un groupe, cochez la case en regard de son nom, puis cliquez sur *Retirer*.

**6** Cliquez sur *Appliquer*.

#### <span id="page-91-0"></span>**11.2.3 Assignation d'un nouveau nom à des règles d'enregistrement ou copie de règles d'enregistrement**

- **1** Dans le Centre de contrôle ZENworks, cliquez sur l'onglet *Configuration*.
- **2** Dans la section *Règles d'enregistrement* par défaut, cliquez sur *Avancé*.
- **3** Sélectionnez une règle d'enregistrement en cochant la case en regard de son nom, puis cliquez sur *Éditer* et sélectionnez une option.
	- **Renommer :** cliquez sur *Renommer*, saisissez le nouveau nom de la règle d'enregistrement, puis cliquez sur *OK*.
	- **Copier :** cliquez sur *Copier*, saisissez le nom de la nouvelle règle d'enregistrement, puis cliquez sur *OK*.

L'option Copier est pratique pour créer une nouvelle règle d'enregistrement comparable à une règle existante. Vous pouvez copier une clé, puis modifier les paramètres de la nouvelle règle.

Si plusieurs cases sont cochées, les options *Renommer* et *Copier* du menu *Éditer* ne sont pas disponibles.

#### <span id="page-91-1"></span>**11.2.4 Réorganisation des règles d'enregistrement**

Les règles sont appliquées de haut en bas ; seule la première règle correspondante est appliquée à un périphérique en cours d'enregistrement. Commencez par les règles les plus restrictives, puis passez aux règles plus générales, et terminez par les règles de serveur et de poste de travail par défaut (qui doivent toujours être les deux dernières).

Pour déplacer une règle vers le haut ou vers le bas de la liste :

- **1** Sélectionnez la règle en cochant la case en regard de son nom.
- **2** Cliquez sur *Vers le haut* ou *Vers le bas* :

#### <span id="page-91-2"></span>**11.2.5 Suppression de règles d'enregistrement**

**1** Dans le Centre de contrôle ZENworks, cliquez sur l'onglet *Configuration*.

**2** Sélectionnez la règle d'enregistrement en cochant la case en regard de son nom, puis cliquez sur *Supprimer*.

### <span id="page-92-0"></span>**11.3 Création de dossiers**

Un dossier est un objet d'organisation qui s'affiche dans l'interface du Centre de contrôle ZENworks, l'outil d'administration pour ZENworks Linux Management. Il peut contenir divers objets, notamment des sous-dossiers, des clés d'enregistrement, des règles d'enregistrement, etc.

Pour créer un dossier :

- **1** Dans le Centre de contrôle ZENworks, cliquez sur l'onglet *Configuration*.
- **2** Cliquez sur *Nouveau*, puis sur *Dossier* pour afficher la boîte de dialogue Nouveau dossier.

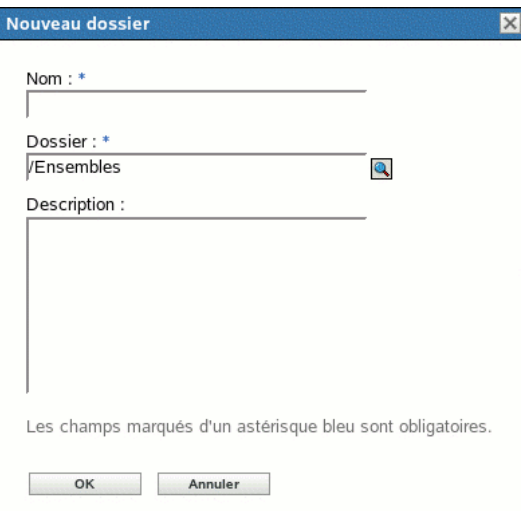

- **3** Renseignez les champs suivants.
	- **Nom :** fournissez un nom unique pour votre dossier. Ce champ est obligatoire.

Pour plus d'informations, reportez-vous à l'[Annexe B, « Conventions d'assignation de](#page-510-0)  [nom dans le Centre de contrôle ZENworks », page 511.](#page-510-0)

- **Dossier :** saisissez le nom ou sélectionnez le dossier qui contient ce dossier, dans l'interface du Centre de contrôle ZENworks.
- **Description :** fournissez une brève description du contenu du dossier.
- **4** Cliquez sur *OK*.

# <span id="page-94-0"></span><sup>12</sup>**Suppression des périphériques et réenregistrement**

Dans certaines circonstances, il peut être nécessaire de supprimer les périphériques ou de les réenregistrer sur le serveur ZENworks®.

Les sections suivantes contiennent des informations supplémentaires :

- [Section 12.1, « Scénarios possibles de suppression et réenregistrement de périphériques »,](#page-94-1)  [page 95](#page-94-1)
- [Section 12.2, « Suppression de périphériques », page 96](#page-95-0)
- [Section 12.3, « Réenregistrement de périphériques », page 96](#page-95-1)

### <span id="page-94-1"></span>**12.1 Scénarios possibles de suppression et réenregistrement de périphériques**

La liste suivante décrit différents cas dans lesquels vous pouvez être amené à supprimer ou réenregistrer des périphériques :

- Des serveurs ZENworks secondaires sont configurés par fonction (ingénierie, marketing, etc.), un employé change de poste et vous souhaitez modifier le serveur ZENworks sur lequel le périphérique est enregistré.
- Vous déménagez un périphérique d'un site à un autre et vous souhaitez modifier la zone de gestion ZENworks du périphérique ou le serveur ZENworks sur lequel il est enregistré.
- Vous souhaitez équilibrer la charge des serveurs en changeant le serveur ZENworks sur lequel un périphérique est enregistré.

Dans ces trois scénarios, vous pouvez supprimer le périphérique, puis le réenregistrer dans une autre zone de gestion ZENworks ou sur un autre serveur ZENworks. Il n'est pas nécessaire de retirer l'objet Périphérique du Centre de contrôle ZENworks car la nouvelle zone de gestion ou les informations du serveur ZENworks sont actualisées dans les propriétés de l'objet.

 Vous modifiez une clé ou une règle d'enregistrement pour changer la convention d'assignation de nom et les paramètres d'endiguement de dossier comme décrit dans [Section 11.1.2,](#page-84-0)  [« Modification de clés d'enregistrement existantes », page 85](#page-84-0) et [Section 11.2.2, « Modification](#page-89-0)  [de règles d'enregistrement existantes », page 90](#page-89-0) et vous souhaitez assigner un nom à tous les périphériques gérés et les placer dans des dossiers conformément aux nouveaux paramètres.

Dans ce scénario, seuls les nouveaux périphériques enregistrés utilisent les nouveaux paramètres. Vous pouvez supprimer des périphériques, les retirer du Centre de contrôle ZENworks (cliquez sur l'onglet *Périphériques*, sélectionnez les périphériques en cochant la case en regard de leur nom, puis cliquez sur *Supprimer*), puis les réenregistrer pour avoir la certitude qu'ils sont renommés et placés dans les dossiers conformément aux paramètres modifiés.

 Vous souhaitez cesser de gérer un périphérique à l'aide de ZENworks Linux Management. Lorsque vous supprimez un périphérique, il cesse d'être enregistré sur un serveur ZENworks et

d'être géré.

**Important :** si vous supprimez un objet Périphérique dans le Centre de contrôle ZENworks sans supprimer du registre le périphérique concerné, lorsque ce dernier est mis à jour à la date planifiée ou si l'utilisateur exécute la commande rug refresh, il se réenregistre et un objet correspondant est recréé dans le Centre de contrôle ZENworks. Pour cesser de gérer le périphérique via ZENworks Linux Management, veillez à le supprimer en suivant les instructions ci-après.

L'agent ZENworks demeure sur un périphérique lorsque ce dernier est supprimé. Vous pouvez laisser l'agent ZENworks sur le périphérique si vous prévoyez de le réenregistrer, mais vous pouvez également le désinstaller. Pour plus d'informations, reportez-vous à la [Section 6.4,](#page-58-0)  [« Désinstallation de l'agent ZENworks », page 59](#page-58-0).

### <span id="page-95-0"></span>**12.2 Suppression de périphériques**

Pour supprimer un périphérique, exécutez dessus la commande rug suivante :

/opt/novell/zenworks/bin/rug sd

### <span id="page-95-1"></span>**12.3 Réenregistrement de périphériques**

Pour réenregistrer un périphérique, exécutez dessus la commande rug suivante :

/opt/novell/zenworks/bin/rug sa https://*adresse\_du\_serveur\_ZEN*

Remplacez *Adresse\_du\_serveur\_ZEN* par l'adresse IP ou le nom DNS du serveur principal ou du serveur secondaire.

# **Gestion des stratégies**

IV

Les sections suivantes fournissent des informations sur les fonctions et les procédures de gestion des stratégies dans Novell® ZENworks® Linux Management - Dell Edition :

- [Chapitre 13, « Présentation de la gestion des stratégies », page 99](#page-98-0)
- [Chapitre 14, « Présentation des stratégies », page 101](#page-100-0)
- [Chapitre 15, « Création de stratégies », page 107](#page-106-0)
- [Chapitre 16, « Gestion des stratégies », page 153](#page-152-0)

# <span id="page-98-0"></span><sup>13</sup>**Présentation de la gestion des stratégies**

Novell® ZENworks® Linux Management – Dell Edition permet de configurer des paramètres de système d'exploitation et de sélectionner des paramètres d'application au moyen de stratégies. En appliquant une stratégie à plusieurs périphériques, vous pouvez garantir que tous ces périphériques sont dotés de la même configuration. En outre, si vous changez une stratégie après l'avoir appliquée à un périphérique, cette nouvelle stratégie est réappliquée au périphérique conformément au programme défini.

Les sections suivantes contiennent des informations supplémentaires :

- [Section 13.1, « Présentation des stratégies », page 99](#page-98-1)
- [Section 13.2, « Création de stratégies », page 99](#page-98-2)
- [Section 13.3, « Gestion des stratégies », page 100](#page-99-0)

## <span id="page-98-1"></span>**13.1 Présentation des stratégies**

Avant de pouvoir créer des stratégies, vous devez disposer d'informations élémentaires sur les stratégies, sur la terminologie de base associée et sur les différents types de stratégies disponibles dans ZENworks Linux Management. Pour plus d'informations, reportez-vous au [Chapitre 14,](#page-100-0)  [« Présentation des stratégies », page 101.](#page-100-0)

### <span id="page-98-2"></span>**13.2 Création de stratégies**

Les stratégies de ZENworks Linux Management permettent de définir et de verrouiller les paramètres de configuration sur les périphériques gérés (serveurs et postes de travail). ZENworks Linux Management propose des stratégies pour certaines applications courantes, par exemple Novell Linux Desktop. Il comporte également une stratégie pour l'exécution de fichiers de script, binaires ou Java et une stratégie pour l'application de modifications aux fichiers de texte.

ZENworks Linux Management – Dell Edition permet de créer les stratégies suivantes :

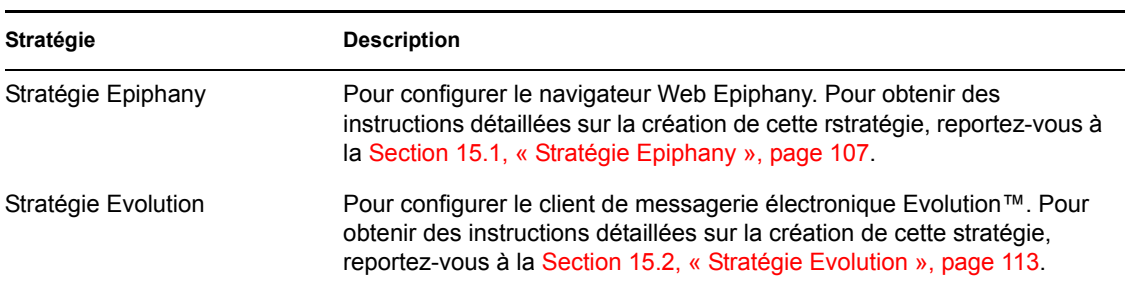

*Tableau 13-1 Stratégies ZENworks Linux Management – Dell Edition*

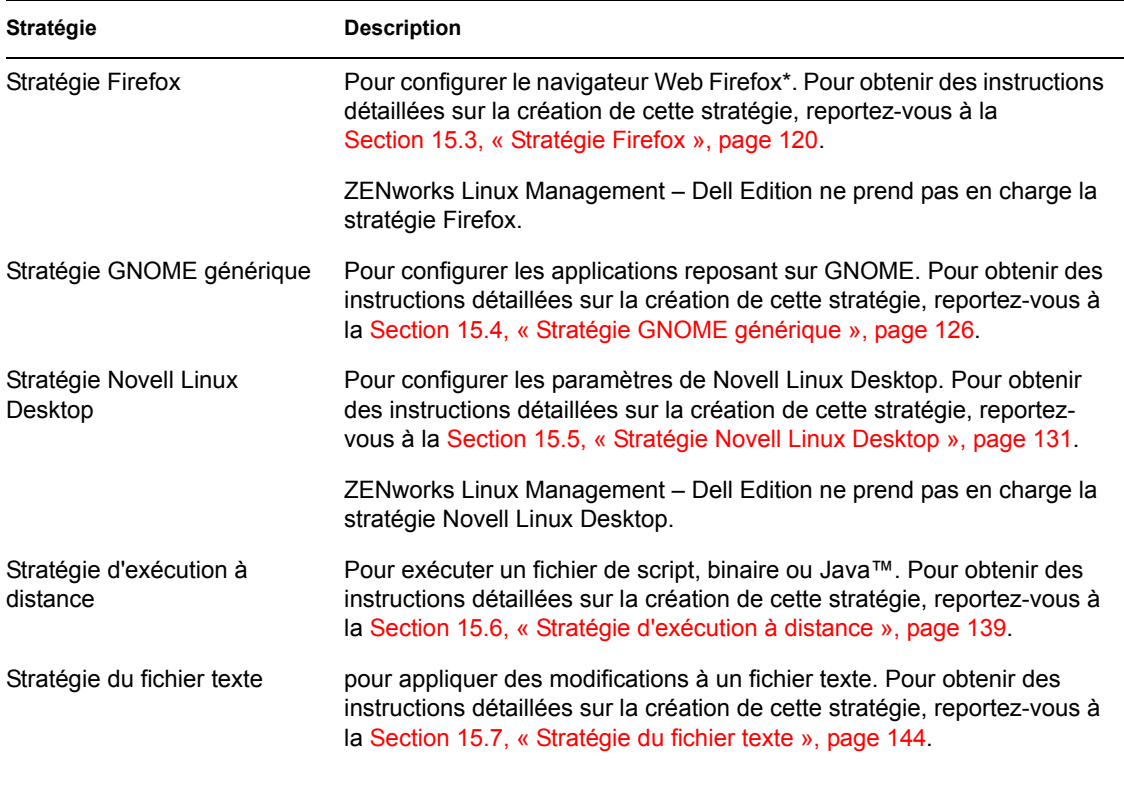

**Remarque :** les stratégies Epiphany, Evolution, Firefox, GNOME générique et Novell Linux Desktop sont appelées stratégies GConf.

### <span id="page-99-0"></span>**13.3 Gestion des stratégies**

Outre la création de stratégies décrite au [Chapitre 15, « Création de stratégies », page 107](#page-106-0), vous pouvez créer des dossiers pour organiser les stratégies, créer des groupes de stratégies pour faciliter leur gestion, assigner des stratégies à des périphériques, modifier des stratégies existantes, etc.

Pour plus d'informations, reportez-vous au [Chapitre 16, « Gestion des stratégies », page 153.](#page-152-0)

# <span id="page-100-0"></span><sup>14</sup>**Présentation des stratégies**

# 14

Avec les stratégies Novell® ZENworks® Linux Management – Dell Edition, il est possible de configurer toutes les applications de la même manière. Les stratégies ZENworks permettent de configurer les paramètres système et d'application, et de les définir en tant que paramètres verrouillés ou par défaut. L'option de verrouillage empêche les utilisateurs de modifier les paramètres afin que l'application utilise toujours les valeurs spécifiées dans la stratégie. Les paramètres par défaut peuvent être modifiés par les utilisateurs.

Une stratégie s'applique à tous les utilisateurs des périphériques assignés. Vous pouvez utiliser les mécanismes de verrouillage et par défaut pour configurer des applications de telle sorte que les paramètres critiques et importants soient verrouillés et qu'une valeur par défaut pertinente soit définie pour d'autres paramètres. De même, si vous ne souhaitez pas appliquer un paramètre spécifique, vous pouvez l'exclure lors de la création ou de la modification d'une stratégie.

Vous pouvez également utiliser les stratégies pour modifier les fichiers de configuration et exécuter des scripts ou des programmes sur les périphériques gérés.

Il est possible d'utiliser des stratégies pour créer un jeu de configurations à déployer sur autant de périphériques gérés que nécessaires. Ceux-ci sont ainsi configurés de manière uniforme, c'est-à-dire qu'il n'est plus nécessaire de configurer chacun séparément. Enfin, vous pouvez créer des stratégies avec différents paramètres, puis les assigner de manière à fournir une configuration différente à un jeu de périphériques spécifique.

Sur les périphériques gérés, chaque type de stratégie est appliqué par un gestionnaire/exécuteur de stratégie qui effectue tous les changements de configuration nécessaires pour appliquer les paramètres ou en empêcher l'application dans une stratégie donnée. Le gestionnaire/exécuteur de stratégie s'exécute avec des privilèges root.

Les sections suivantes proposent des concepts de base que vous devez connaître avant de commencer à travailler avec des stratégies :

- [Section 14.1, « Types de stratégies », page 101](#page-100-1)
- [Section 14.2, « Assignations », page 103](#page-102-0)
- Section 14.3, « Planifications », page  $103$
- $\bullet$  [Section 14.4, « Groupes », page 104](#page-103-0)
- [Section 14.5, « Configuration système requise », page 104](#page-103-1)
- [Section 14.6, « Stratégies effectives », page 105](#page-104-0)

### <span id="page-100-1"></span>**14.1 Types de stratégies**

ZENworks permet de créer les types de stratégies suivants :

 **Stratégie Epiphany :** permet de désactiver certains paramètres du navigateur Web Epiphany, tels que le téléchargement et l'ouverture automatique de fichiers, le chargement de contenu provenant de protocoles non sécurisés et l'accès à l'historique du navigateur. La stratégie Epiphany permet également de configurer une page d'accueil par défaut, des paramètres de cookies, etc. Pour obtenir des instructions détaillées sur la création de cette stratégie, reportezvous à la [Section 15.1, « Stratégie Epiphany », page 107.](#page-106-1)

- **Stratégie Evolution :** pour désactiver certains paramètres du client de messagerie électronique Evolution™ tels que les signatures, l'affichage limité aux dossiers abonnés ou le remplacement de l'espace de nom du dossier fourni par le serveur. La stratégie Evolution permet également de configurer les paramètres d'image, du courrier indésirable, des types Mime, etc. Pour obtenir des instructions détaillées sur la création de cette stratégie, reportez-vous à la [Section 15.2,](#page-112-0)  [« Stratégie Evolution », page 113.](#page-112-0)
- **Stratégie Firefox :** permet de désactiver certains paramètres du navigateur Web Firefox, par exemple l'enregistrement des mots de passe ou la mise à jour des thèmes et des extensions. La stratégie Firefox permet également de configurer l'affichage de fenêtres contextuelles, le contrôle JavaScript™, etc. Pour obtenir des instructions détaillées sur la création de cette stratégie, reportez-vous à la [Section 15.3, « Stratégie Firefox », page 120](#page-119-0).

Novell ZENworks Linux Management - Dell Edition ne prend pas en charge la stratégie Firefox.

- **Stratégie GNOME générique :** pour configurer les applications GConf. Vous pouvez importer des paramètres à partir d'un périphérique enregistré dans le serveur ZENworks Linux Management, ou définir vos propres paramètres GConf. Lorsque vous importez des paramètres d'un périphérique, le système importe tous les paramètres de ce périphérique, y compris les paramètres par défaut. Vous devez spécifier le nom d'un utilisateur du périphérique à partir duquel vous importez les paramètres GConf. Seuls sont importés les paramètres GConf associés à l'utilisateur indiqué. Pour obtenir des instructions détaillées sur la création de cette stratégie, reportez-vous à la [Section 15.4, « Stratégie GNOME générique », page 126.](#page-125-0)
- **Stratégie Novell Linux Desktop :** pour configurer les paramètres de Novell Linux Desktop. Cette stratégie permet de retirer certains éléments du menu du système, du menu du programme et des paramètres personnels. Elle permet également de configurer les paramètres d'image de fond, d'ombrage, de proxy, etc. Pour obtenir des instructions détaillées sur la création de cette stratégie, reportez-vous à la [Section 15.5, « Stratégie Novell Linux Desktop », page 131](#page-130-0).

Novell ZENworks Linux Management – Dell Edition ne prend pas en charge la stratégie Novell Linux Desktop.

- **Stratégie d'exécution à distance :** pour exécuter un fichier de script, binaire ou Java. La stratégie d'exécution à distance permet également de spécifier l'exécution de votre propre script sur les périphériques gérés. Pour obtenir des instructions détaillées sur la création de cette stratégie, reportez-vous à la [Section 15.6, « Stratégie d'exécution à distance », page 139.](#page-138-0)
- **Stratégie du fichier texte :** pour appliquer des modifications à un fichier texte. La stratégie du fichier texte permet d'ajouter des éléments au début ou à la fin un fichier et d'appliquer une modification reposant sur une recherche, par exemple le remplacement d'une chaîne de caractères donnée du fichier par une autre, la suppression de cette chaîne, etc. La chaîne de recherche peut être spécifiée par une expression régulière.

Cette stratégie permet également d'exécuter un programme script, binaire ou Java avant et après la modification du fichier texte. Elle peut être utilisée, par exemple, pour modifier un fichier de configuration. Il est conseillé d'arrêter un service avant que le fichier soit modifié, puis de le redémarrer après l'opération.

Lors de la création de la stratégie, vous ne pouvez spécifier qu'un seul fichier et qu'une seule modification. En modifiant une stratégie, vous pouvez ajouter des fichiers et spécifier plusieurs modifications à apporter. Pour obtenir des instructions détaillées sur la création de cette stratégie, reportez-vous à la [Section 15.7, « Stratégie du fichier texte », page 144.](#page-143-0)

## <span id="page-102-0"></span>**14.2 Assignations**

Vous pouvez assigner une stratégie directement à un périphérique, ou au dossier ou au groupe auquel il appartient. En règle générale, essayez d'assigner des stratégies à des groupes plutôt qu'à des dossiers de périphériques.

### <span id="page-102-1"></span>**14.3 Planifications**

Lorsque vous assignez une stratégie à un périphérique, vous pouvez indiquer la planification à respecter pour appliquer cette stratégie. En fonction du type de la stratégie appliquée, les planifications suivantes sont disponibles. Cliquez sur le lien situé dans le cadre de gauche pour obtenir des détails concernant chaque stratégie et ses options, qui varient selon la planification. N'oubliez pas qu'il existe deux programmes de rafraîchissement différents : celui que vous définissez avec la stratégie et le programme de rafraîchissement global du système, défini dans l'onglet *Configuration*. Si vous l'oubliez, vous risquez d'obtenir des résultats inattendus. Par exemple, si vous définissez une stratégie pour un rafraîchissement quotidien sans modifier le programme de rafraîchissement global du système, la stratégie est rafraîchie toutes les deux heures par défaut.

| Type de planification Description |                                                                                                    | Applicable à                                                                           |
|-----------------------------------|----------------------------------------------------------------------------------------------------|----------------------------------------------------------------------------------------|
| Pas de planification              | Cette option indique qu'aucun<br>programme n'est défini. Rien ne se<br>passe.                                                                                                | Toutes les stratégies                                                                  |
| Date spécifique                   | Sélectionnez les dates auxquelles<br>appliquer la stratégie sur les<br>périphériques, et définissez les<br>éventuelles autres restrictions<br>applicables.                   | Stratégies d'exécution à distance et du<br>fichier texte                               |
| Jour de la semaine<br>spécifique  | Sélectionnez le ou les jours de la<br>semaine auxquels appliquer la<br>stratégie sur les périphériques, et<br>définissez les autres restrictions<br>applicables éventuelles. | Stratégies d'exécution à distance et du<br>fichier texte                               |
| Événement                         | Sélectionnez l'événement qui<br>déclenche l'application de la stratégie.                                                                                                    | Stratégies Epiphany, Evolution, Firefox,<br>GNOME générique et Novell Linux<br>Desktop |
| Tous les mois                     | Sélectionnez le jour du mois au cours<br>duquel appliquer la stratégie aux<br>périphériques, puis définissez les<br>autres restrictions applicables<br>éventuelles.          | Sstratégies d'exécution à distance et du<br>fichier texte                              |

*Tableau 14-1 Planifications disponibles*

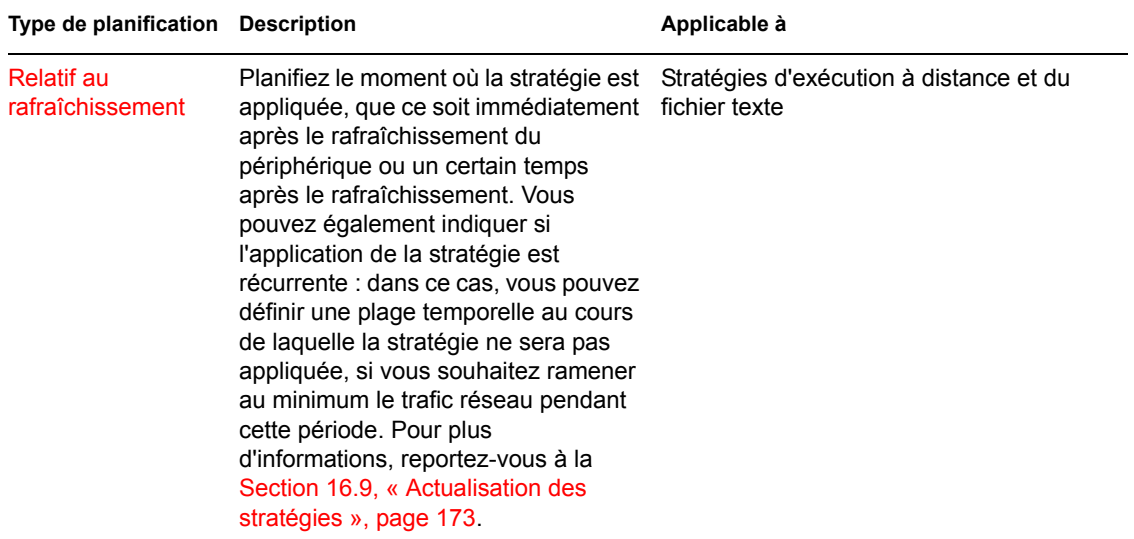

### <span id="page-103-0"></span>**14.4 Groupes**

Un groupe de stratégies contient une ou plusieurs stratégies regroupées. Vous pouvez créer des groupes de stratégies et les assigner à des périphériques, tout comme vous le feriez avec des stratégies individuelles.

L'utilisation de groupes de stratégies facilite les tâches administratives. Cela permet en effet de regrouper plusieurs stratégies et d'utiliser des programmes, assignations, etc. communs, plutôt que de définir ces paramètres pour chaque stratégie créée. Pour plus d'informations, reportez-vous à la [Section 16.3, « Création de groupes de stratégies », page 155](#page-154-0).

### <span id="page-103-1"></span>**14.5 Configuration système requise**

La configuration système requise spécifie les conditions à satisfaire sur les périphériques gérés pour que la stratégie soit effective. Elle est spécifiée pour chaque stratégie afin de garantir le respect des conditions nécessaires à l'application.

La configuration requise par défaut est incluse dans la stratégie à sa création. Lorsque vous créez ou que vous modifiez une stratégie, vous pouvez modifier ou supprimer les critères de configuration. Aucune configuration requise par défaut n'est disponible pour les stratégies du fichier texte et d'exécution à distance.

Vous pouvez modifier le paramètre de configuration système requise si les paramètres spécifiés dans la stratégie sont disponibles sur différentes versions ou plates-formes. Dans le cas contraire, tous les paramètres configurés dans la stratégie ne sont pas effectifs. Par exemple, si le critère Distribution >= Novell Linux Desktop 9 est supprimé de la stratégie Firefox et que la stratégie doit être appliquée à toutes les plates-formes, les paramètres ne sont pas effectifs puisque l'option de verrouillage pour Firefox n'est disponible que pour Novell Linux Desktop.

Il est conseillé de ne supprimer un paramètre de configuration requise que si vous êtes certain que cela n'entraînera pas de problème. Par exemple, dans une stratégie GNOME générique créée par importation des paramètres d'un périphérique, la configuration système requise correspond au système d'exploitation du périphérique à partir duquel les paramètres ont été importés. Si vous avez inclus dans la stratégie des paramètres disponibles sur d'autres plates-formes, vous pouvez supprimer ou modifier la configuration système requise.

**Important :** si les critères de configuration sont supprimés et si la version de l'application ou le système d'exploitation est incompatible, la stratégie est appliquée mais un message d'avertissement est généré. Si l'application visée (Epiphany, Evolution ou Firefox) n'est pas installée, la stratégie n'est pas appliquée et un message d'erreur est généré.

### <span id="page-104-0"></span>**14.6 Stratégies effectives**

Un périphérique hérite de ses assignations de stratégies à partir de ses dossiers parents, des groupes auxquels il appartient et de lui-même. En cas d'assignations contradictoires, les assignations du périphérique écrasent les assignations de groupes, qui elles-mêmes écrasent les assignations de dossiers.

Pour savoir quelles stratégies sont effectives pour un périphérique, affichez la section Stratégies effectives de la page Résumé du périphérique. Pour afficher les stratégies effectives, cliquez sur l'onglet *Périphériques*, recherchez le périphérique parmi les dossiers, cliquez dessus, puis cliquez sur l'onglet *Résumé*.

Toutes les stratégies effectives sont énumérées dans la section *Stratégies effectives* de la page Résumé du périphérique. Le tableau suivant décrit chaque icône représentant le caractère effectif d'une stratégie :

*Tableau 14-2 Icônes d'état de la stratégie*

| Icône      | <b>Description</b>                                                                                                    |
|------------|----------------------------------------------------------------------------------------------------|
| y.         | La stratégie est effective et sera appliquée sur le périphérique.                                                                                                    |
| ×          | La stratégie peut être effective. Elle sera appliquée si la configuration système requise est<br>respectée. Dans le cas contraire, la stratégie ne sera pas appliquée. |
| $\sqrt{2}$ | La stratégie n'est pas effective et ne sera pas appliquée.                                                                                                    |

Pour les stratégies GConf, la première stratégie effective de la liste dont la configuration système requise est respectée s'applique sur le périphérique.

Pour les stratégies du fichier texte et d'exécution à distance, toutes les stratégies dont la configuration système requise est respectée sont appliquées sur le périphérique.

# <span id="page-106-0"></span><sup>15</sup>**Création de stratégies**

Novell® ZENworks® Linux Management - Dell Edition vous permet de configurer des paramètres de système d'exploitation et de sélectionner des paramètres d'application à l'aide des stratégies. En appliquant une stratégie à plusieurs périphériques, vous pouvez garantir que tous ces périphériques sont dotés de la même configuration. En outre, si vous changez une stratégie après l'avoir appliquée à un périphérique, cette nouvelle stratégie est appliquée de nouveau au périphérique conformément au programme défini.

Les sections suivantes contiennent des informations supplémentaires sur les stratégies ZENworks Linux Management disponibles :

- [Section 15.1, « Stratégie Epiphany », page 107](#page-106-1)
- [Section 15.2, « Stratégie Evolution », page 113](#page-112-0)
- [Section 15.3, « Stratégie Firefox », page 120](#page-119-0)
- [Section 15.4, « Stratégie GNOME générique », page 126](#page-125-0)
- [Section 15.5, « Stratégie Novell Linux Desktop », page 131](#page-130-0)
- [Section 15.6, « Stratégie d'exécution à distance », page 139](#page-138-0)
- [Section 15.7, « Stratégie du fichier texte », page 144](#page-143-0)

### <span id="page-106-1"></span>**15.1 Stratégie Epiphany**

La stratégie Epiphany est employée pour configurer le navigateur Web Epiphany.

Pour configurer la stratégie Epiphany :

- **1** Dans le Centre de contrôle ZENworks, cliquez sur l'onglet *Stratégies*.
- **2** Dans la liste *Stratégies*, cliquez sur *Nouveau*, puis sur *Stratégies* pour afficher la page Créer une nouvelle stratégie.

**3** Dans la liste *Type de stratégie*, cliquez sur *Stratégie Epiphany*, puis sur *Suivant* pour afficher la page Nom de la stratégie.

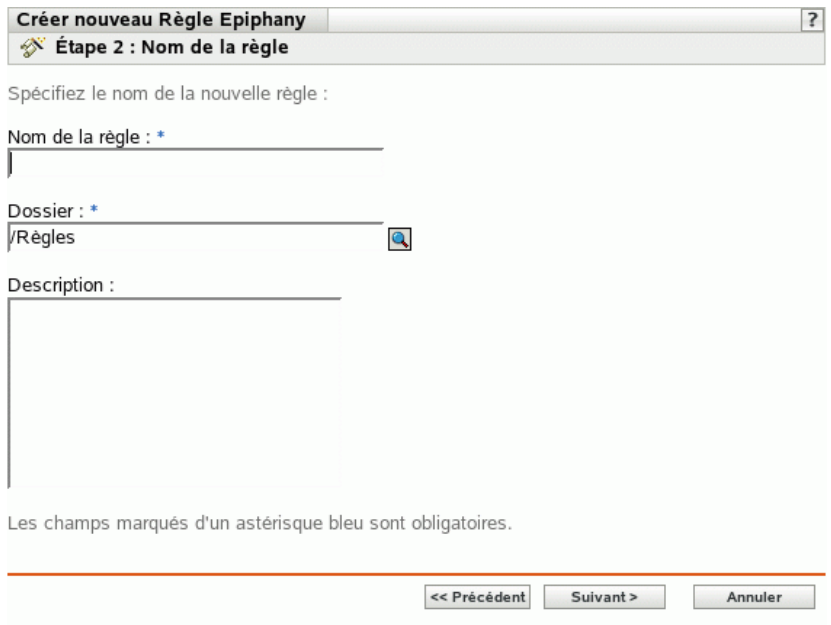

- **4** Renseignez les champs suivants.
	- **Nom de la stratégie :** (obligatoire) fournissez un nom unique pour votre stratégie. Le nom indiqué s'affiche dans l'interface du Centre de contrôle ZENworks, l'outil d'administration de ZENworks Linux Management.

Pour plus d'informations, reportez-vous à l'[Annexe B, « Conventions d'assignation de](#page-510-0)  [nom dans le Centre de contrôle ZENworks », page 511.](#page-510-0)

- **Dossier :** (obligatoire) saisissez le nom ou sélectionnez le dossier dans lequel cette stratégie va être créée. Les dossiers s'affichent dans le Centre de contrôle ZENworks.
- **Description :** fournissez une petite description de la stratégie. Cette description est affichée dans la page Résumé de la stratégie de l'interface du Centre de contrôle ZENworks.
**5** Cliquez sur *Suivant* pour afficher la page Paramètres de verrouillage Epiphany.

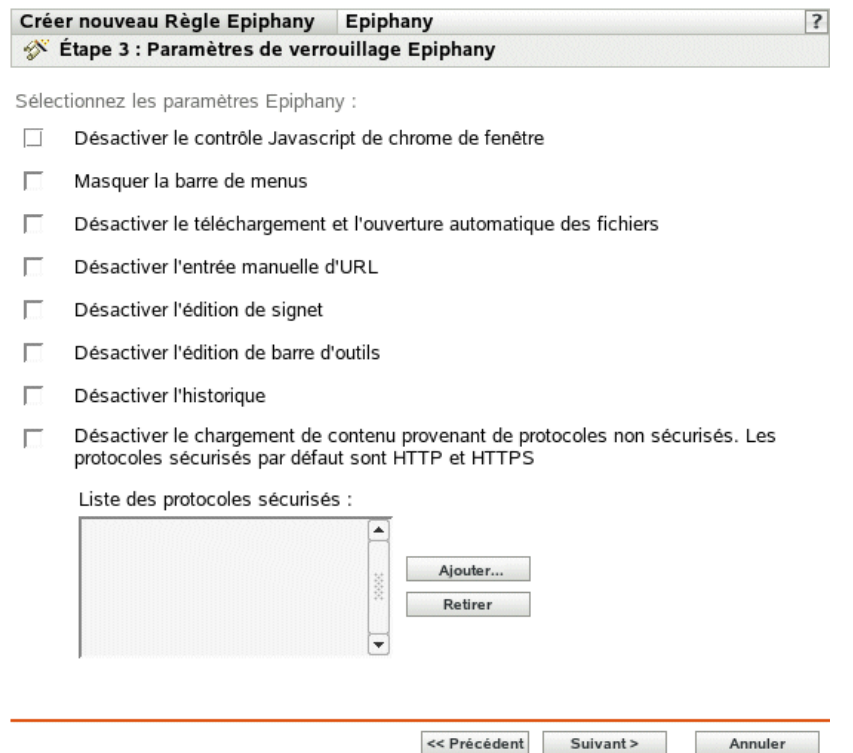

**6** Sélectionnez les options choisies (par défaut, toutes les options sont désactivées) :

**Désactiver le contrôle Javascript de chrome de fenêtre :** sélectionnez cette option pour désactiver le contrôle JavaScript et la modification du chrome de la fenêtre du navigateur Web Epiphany.

Le chrome fait partie d'une fenêtre d'application. Il est placé hors de la zone de contenu de cette fenêtre. Une page Web peut utiliser JavaScript pour contrôler et modifier le chrome de fenêtre. Plusieurs éléments tels que la barre d'outils, la barre de menus, la barre de progression et la barre de titre font partie du chrome.

**Masquer la barre de menus :** sélectionnez cette option pour masquer la barre de menus du navigateur Web Epiphany.

**Désactiver le téléchargement et l'ouverture automatique des fichiers :** sélectionnez cette option pour empêcher les utilisateurs de télécharger et d'ouvrir les fichiers automatiquement.

Si vous incluez ce paramètre dans la stratégie, il est toujours demandé aux utilisateurs s'ils veulent enregistrer un fichier ou l'ouvrir. Par exemple, si des utilisateurs veulent télécharger un fichier, ils sont invités à indiquer l'emplacement d'enregistrement ou d'ouverture du fichier. Si l'utilisateur clique sur *Ouvrir*, le fichier est téléchargé et ouvert avec l'application correspondante.

**Désactiver l'entrée manuelle d'URL :** sélectionnez cette option pour empêcher les utilisateurs de saisir des URL manuellement dans la barre d'adresse.

**Désactiver l'édition de signet :** sélectionnez cette option pour empêcher les utilisateurs de modifier un signet.

**Désactiver l'édition de barre d'outil :** sélectionnez cette option pour empêcher les utilisateurs de modifier la barre d'outils. Une barre d'outils peut contenir des boutons avec des images et des menus, ou une combinaison des deux.

**Désactiver l'historique :** sélectionnez cette option pour empêcher les utilisateurs d'accéder à l'historique qui contient des liens vers les pages visitées récemment.

**Désactiver le chargement de contenu provenant de protocoles non sécurisés. Les protocoles sécurisés par défaut sont HTTP et HTTPS :** sélectionnez cette option pour empêcher le téléchargement des données transmises en utilisant un protocole non sécurisé. Les protocoles non sécurisés ne codent pas les données envoyées sur un réseau.

Si vous sélectionnez cette option, les boutons disponibles sont les suivants :

- **Ajouter :** pour ajouter un protocole à la liste des *protocoles sécurisés*, cliquez sur *Ajouter*, spécifiez un nom de protocole, puis cliquez sur *OK*.
- **Retirer :** pour supprimer un protocole de la liste des *protocoles sécurisés*, sélectionnez-le, puis cliquez sur *Retirer*.
- **7** Cliquez sur *Suivant* pour afficher la page Paramètres de configuration Epiphany.

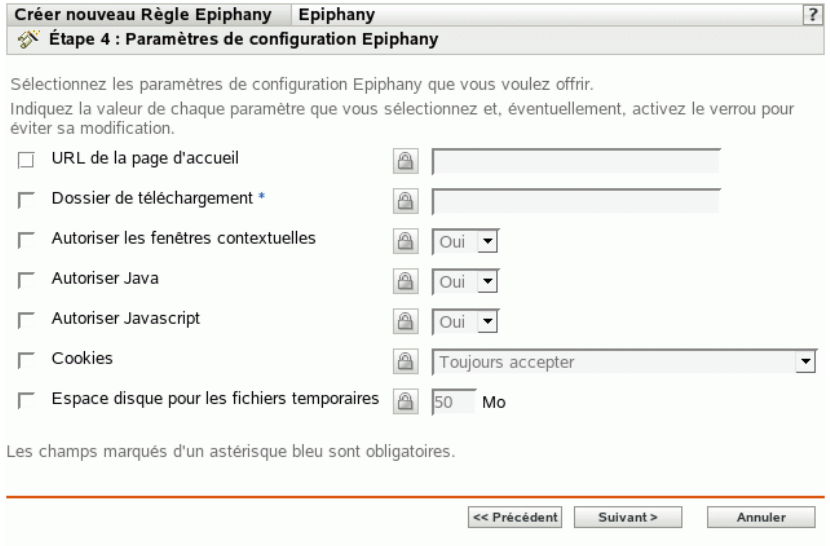

**8** Sélectionnez les options choisies (par défaut, toutes les options sont désactivées).

Fournissez une valeur pour chaque option activée. Lorsque vous activez une option, elle est verrouillée par défaut. Vous pouvez déverrouiller l'option en cliquant sur l' $\Box$ . Les options non activées sont exclues de la stratégie et ne s'appliquent pas au périphérique.

**URL de la page d'accueil :** indiquez l'URL à afficher automatiquement lorsque les utilisateurs lancent le navigateur Web Epiphany.

**Dossier de téléchargement :** indiquez le répertoire dans lequel vous souhaitez que les utilisateurs téléchargent les données. Si le dossier que vous indiquez n'existe pas, il est créé par rapport aux répertoires privés de tous les utilisateurs. Si vous indiquez un chemin absolu à cet endroit, assurez-vous qu'il s'agit d'un emplacement dans lequel tous les utilisateurs disposent d'un accès en lecture et en écriture aux fichiers.

**Autoriser les fenêtres contextuelles :** sélectionnez cette option pour autoriser ou interdire l'affichage des fenêtres contextuelles dans le navigateur Web Epiphany.

**Autoriser Java :** sélectionnez cette option pour autoriser ou interdire l'exécution des applications Java dans le navigateur Web Epiphany.

**Autoriser Javascript :** sélectionnez cette option pour autoriser ou interdire l'exécution des applications JavaScript dans le navigateur Web Epiphany.

**Cookies :** sélectionnez cette option pour configurer la gestion des cookies dans le navigateur Web Epiphany.

Un cookie est une information transmise à un navigateur Web par un serveur Web. Le navigateur stocke à son tour cette information dans un fichier. Les options possibles sont *Toujours accepter*, *Uniquement à partir des sites que vous visitez* et *Ne jamais accepter*.

**Espace disque pour les fichiers temporaires :** indiquez la quantité d'espace disque à affecter au stockage des fichiers temporaires du navigateur.

**9** Cliquez sur *Suivant* pour afficher la page Configuration requise par défaut pour la stratégie Epiphany.

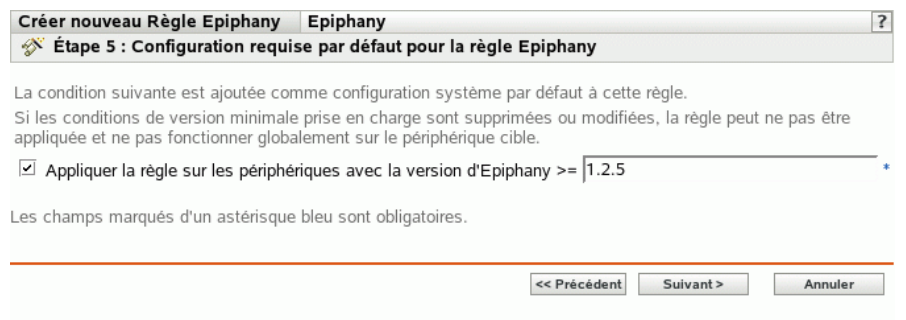

**10** Spécifiez la configuration minimale requise pour que les paramètres de stratégie du navigateur Web Epiphany soient effectifs.

Le champ *Appliquer la stratégie sur les périphériques avec la version d'Epiphany* affiche la version minimale du navigateur Web Epiphany requise pour que tous les paramètres de stratégie soient effectifs. Epiphany 1.2.5 est la version minimale requise. Les paramètres de stratégie ne sont appliqués que si l'utilisateur possède la même version ou une version ultérieure du navigateur Web Epiphany. Si le navigateur Web Epiphany n'est pas installé ou si l'utilisateur possède une version antérieure à celle indiquée, la stratégie ne s'applique pas.

Même si vous n'incluez pas cette configuration requise dans la stratégie, le système recherche si le navigateur Web Epiphany est installé ou non sur un périphérique géré. Si le système détecte que le navigateur Web Epiphany est installé sur un périphérique, il en vérifie également la version. S'il détecte une version antérieure à celle spécifiée, la stratégie est appliquée mais un message d'avertissement est généré. Si le navigateur Web Epiphany n'est pas installé sur un périphérique géré, la stratégie n'est pas appliquée et un message d'erreur est généré.

- **11** Cliquez sur *Suivant* pour afficher la page Résumé.
- **12** Cliquez sur *Terminer* pour créer la stratégie configurée à partir des paramètres de la page Résumé. Si vous cliquez sur *Terminer*, la stratégie Epiphany est créée sans aucune assignation de périphérique ni planification. Vous devrez ultérieurement configurer des options supplémentaires pour cette stratégie. Pour ce faire, reportez-vous à la [Section 16.4,](#page-157-0)  [« Assignation des stratégies », page 158](#page-157-0).

ou

Cliquez sur *Suivant* pour afficher la page Assignations de stratégies et effectuer les tâches suivantes :

- Spécifier des assignations pour cette stratégie
- Spécifier le programme pour cette stratégie
- Spécifier des groupes pour cette stratégie

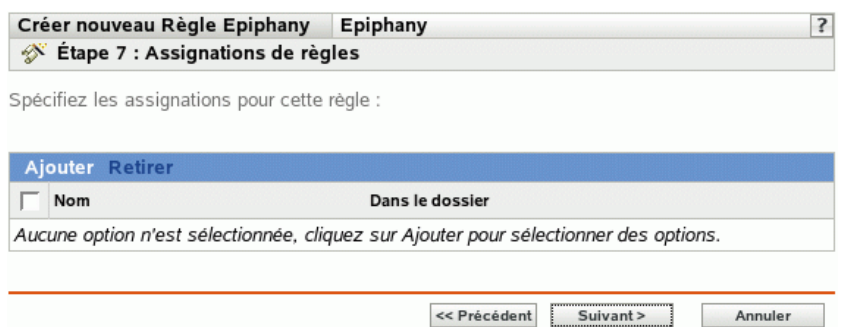

- **13** Assignez la stratégie aux périphériques.
	- **13a** Cliquez sur *Ajouter*, puis recherchez et sélectionnez les objets Serveur ou Poste de travail choisis.

Vous pouvez également sélectionner des objets Dossier ou Groupe.

**13b** Cliquez sur la flèche pointant vers le bas en regard de *Serveurs* ou de *Postes de travail* pour développer la liste, puis cliquez sur le lien souligné dans la colonne *Nom* pour sélectionner les objets choisis et afficher leur nom dans la liste *Sélectionné*.

Pour assigner une stratégie à un objet Groupe, la méthode la plus courante consiste à assigner la stratégie. Le fait d'assigner la stratégie à un grand nombre d'objets (plus de 250, par exemple) peut entraîner une utilisation accrue du serveur.

- **13c** Cliquez sur *OK*.
- **14** Cliquez sur *Suivant* pour afficher la page Planification des stratégies.

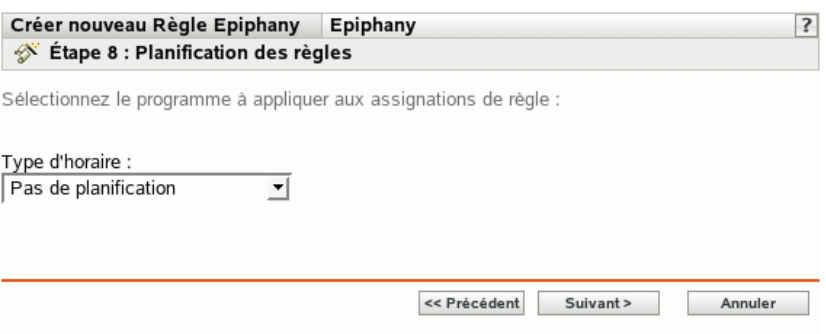

**15** Sélectionnez la planification à appliquer aux assignations dans la liste déroulante, puis sélectionnez les options désirées qui varient selon le type de planification sélectionné.

Les paramètres que vous configurez sur cette page déterminent le moment où la stratégie est appliquée aux périphériques.

Pour plus d'informations sur les planifications disponibles et sur leurs options, reportez-vous à la [Section 14.3, « Planifications », page 103.](#page-102-0)

**16** Cliquez sur *Suivant* pour afficher la page Groupes de stratégies.

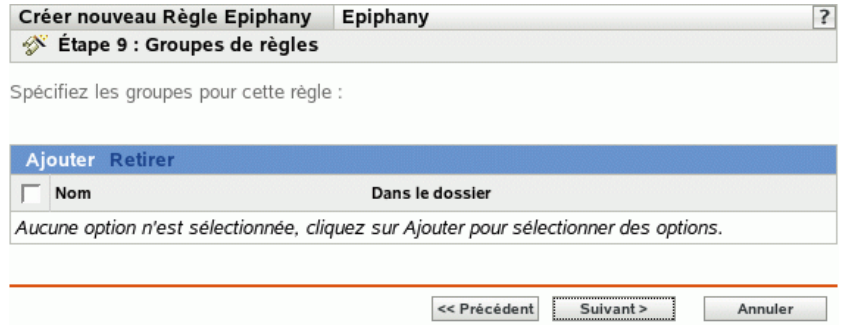

**17** (Facultatif) Cliquez sur *Ajouter* pour ouvrir la boîte de dialogue Sélectionner des groupes, puis cliquez sur les liens soulignés dans la colonne Nom pour sélectionner les groupes de stratégies souhaités et afficher leur nom dans la liste Sélectionné.

L'utilisation de groupes de stratégies facilite les tâches administratives. Cela permet en effet de regrouper plusieurs stratégies et d'utiliser des programmes, assignations, etc. communs, plutôt que de définir ces paramètres pour chaque stratégie créée. Pour plus d'informations, reportezvous à la [Section 16.3, « Création de groupes de stratégies », page 155](#page-154-0).

- **18** Cliquez sur *Suivant* pour afficher la page Terminer.
- **19** Vérifiez les informations de la page Terminer et modifiez les paramètres de stratégie à l'aide du bouton *Précédent* si nécessaire. Cliquez sur *Terminer* pour créer la stratégie configurée à partir des paramètres de la page Terminer.

# **15.2 Stratégie Evolution**

La stratégie Evolution est utilisée pour configurer le client de messagerie électronique Evolution™.

Pour configurer la stratégie Evolution :

- **1** Dans le Centre de contrôle ZENworks, cliquez sur l'onglet *Stratégies*.
- **2** Dans la liste *Stratégies*, cliquez sur *Nouveau*, puis sur *Stratégies* pour afficher la page Créer une nouvelle stratégie.

**3** Dans la liste *Type de stratégie*, cliquez sur *Stratégie Evolution*, puis sur *Suivant* pour afficher la page Nom de la stratégie.

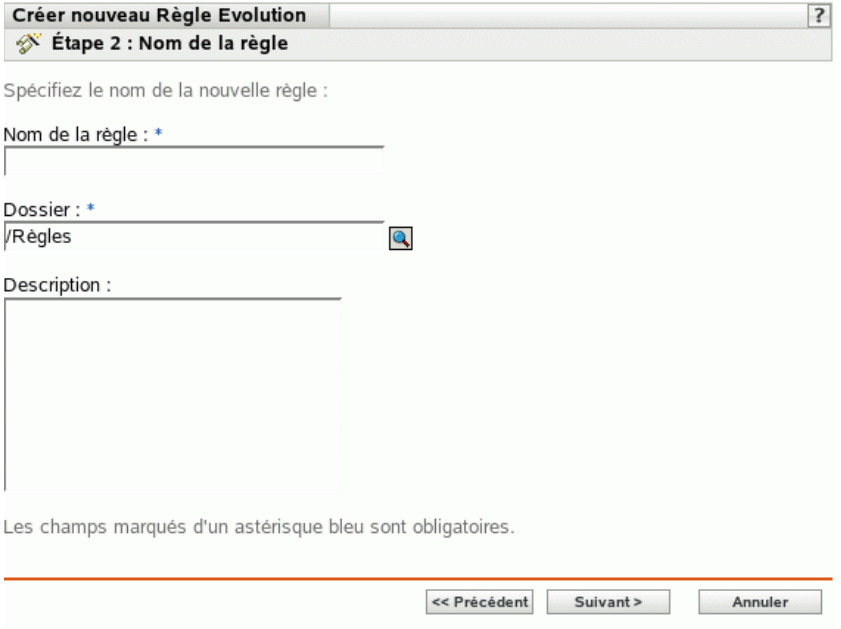

- **4** Renseignez les champs suivants.
	- **Nom de la stratégie :** (obligatoire) fournissez un nom unique pour votre stratégie. Le nom indiqué s'affiche dans l'interface du Centre de contrôle ZENworks, l'outil d'administration de ZENworks Linux Management.

Pour plus d'informations, reportez-vous à l'[Annexe B, « Conventions d'assignation de](#page-510-0)  [nom dans le Centre de contrôle ZENworks », page 511.](#page-510-0)

- **Dossier :** (obligatoire) saisissez le nom ou sélectionnez le dossier dans lequel cette stratégie va être créée. Les dossiers s'affichent dans le Centre de contrôle ZENworks.
- **Description :** fournissez une petite description de la stratégie. Cette description est affichée dans la page Résumé de la stratégie de l'interface du Centre de contrôle ZENworks.

**5** Cliquez sur *Suivant* pour afficher la page Paramètres de verrouillage Evolution.

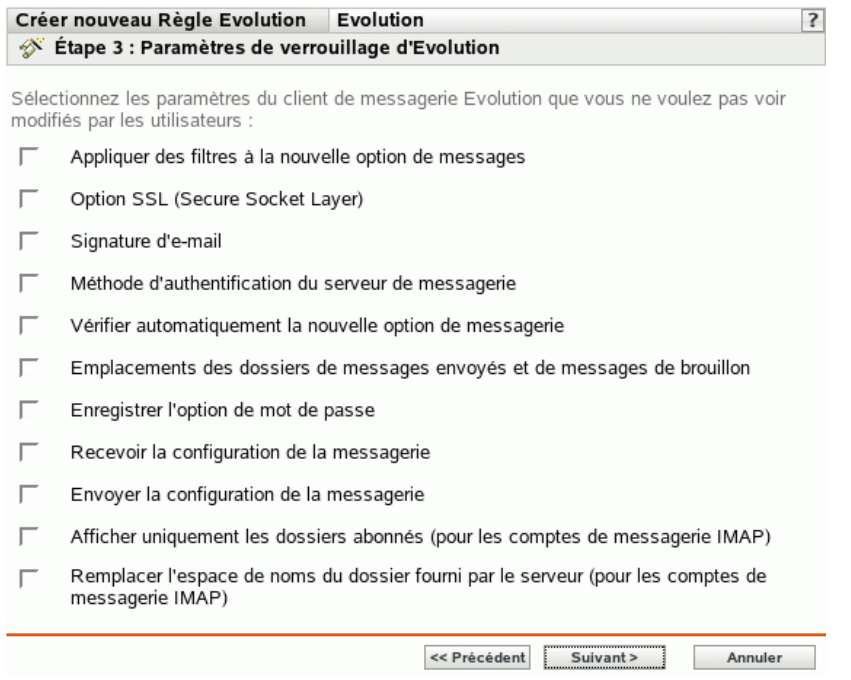

**6** Sélectionnez les options choisies (par défaut, toutes les options sont désactivées) :

Les options de cette page permettent d'empêcher les utilisateurs de modifier les paramètres suivants du client de messagerie électronique Evolution. Sélectionnez une option pour empêcher les utilisateurs de modifier ce paramètre dans le client de messagerie Evolution.

**Appliquer des filtres à la nouvelle option de messages :** applique le filtre à tous les nouveaux messages que reçoit l'utilisateur.

**Option SSL (Secure Socket Layer) :** indique si le client de messagerie Evolution doit se connecter au serveur en utilisant SSL.

SSL est un protocole permettant les communications codées sur le réseau et garantissant des communications sécurisées entre le client Evolution et le serveur.

**Signature d'e-mail :** indique si une signature d'e-mail doit être ajoutée au contenu d'un message.

**Méthode d'authentification du serveur de messagerie :** indique le type d'authentification à utiliser lorsque des utilisateurs se connectent au serveur de messagerie.

**Vérifier automatiquement la nouvelle option de messagerie :** indique si le client Evolution doit vérifier automatiquement la présence de nouveaux messages.

**Emplacements des dossiers de messages envoyés et de messages de brouillon :** indique les dossiers que les utilisateurs peuvent sélectionner pour stocker les brouillons et les messages envoyés.

**Enregistrer l'option de mot de passe :** indique si les mots de passe doivent être enregistrés pour ne pas être demandés aux utilisateurs à chaque connexion.

**Recevoir la configuration de la messagerie :** configure les différentes options de réception des messages (par exemple, serveur de messagerie et détails d'authentification, vérification des nouveaux messages et application de filtres).

**Envoyer la configuration de la messagerie :** configure les différentes options d'envoi des messages (par exemple, serveur de messagerie et détails d'authentification).

**N'afficher que les dossiers abonnés (pour les comptes de messagerie IMAP) :** indique si les dossiers IMAP abonnés doivent être les seuls qui apparaissent aux utilisateurs. Le protocole IMAP (Internet Message Access Protocol) permet aux utilisateurs d'accéder aux messages électroniques stockés sur le serveur de messagerie. Du fait que les dossiers de messagerie se trouvent sur le serveur IMAP et que leur accès demande du temps, Evolution permet à l'utilisateur de s'abonner à certains dossiers IMAP.

**Remplacer l'espace de noms du dossier fourni par le serveur (pour les comptes de messagerie IMAP) :** permet aux utilisateurs de remplacer l'espace de noms IMAP contenant des messages électroniques pour le serveur.

**Remarque :** les utilisateurs ne peuvent pas créer de nouveau compte de messagerie Evolution si la stratégie comporte les paramètres Recevoir la configuration de la messagerie et Envoyer la configuration de la messagerie. Ces paramètres ne doivent être inclus dans la stratégie que si les comptes de messagerie de l'utilisateur ont été créés dans le client de messagerie Evolution.

**7** Cliquez sur *Suivant* pour afficher la page Paramètres de configuration Evolution.

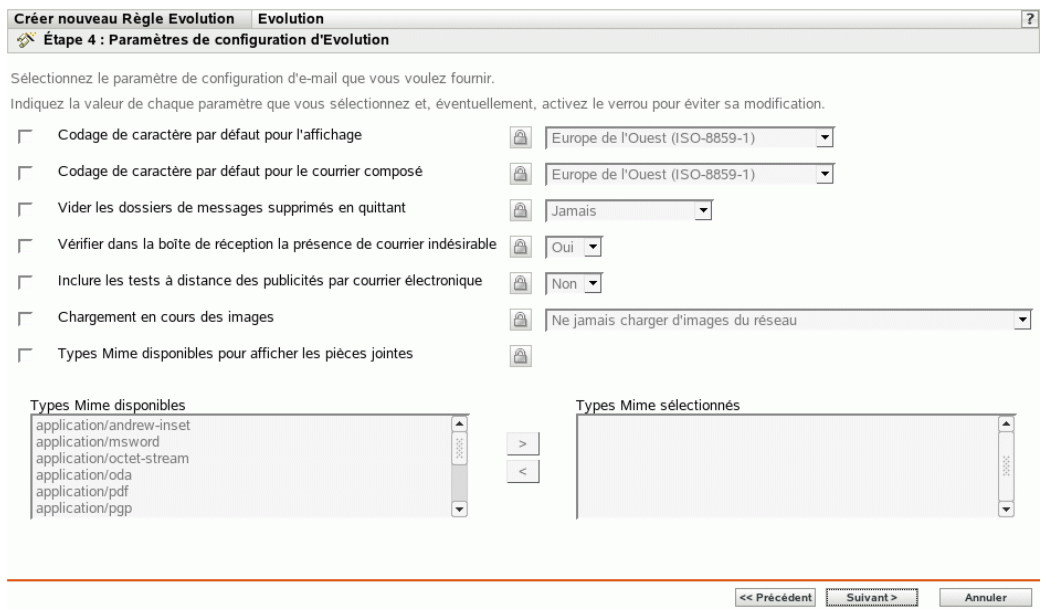

**8** Sélectionnez les options choisies (par défaut, toutes les options sont désactivées).

Fournissez une valeur pour chaque option activée. Lorsque vous activez une option, elle est verrouillée par défaut. Vous pouvez déverrouiller l'option en cliquant sur l'**e**. Les options non activées sont exclues de la stratégie et ne s'appliquent pas au périphérique.

Codage de caractère par défaut pour l'affichage : permet de choisir un jeu d'interprétation de caractères pour afficher les messages électroniques. Le jeu d'interprétation de caractères par défaut est Europe de l'Ouest (ISO-8859-1).

Codage de caractère par défaut pour le courrier composé : permet de choisir un jeu d'interprétation de caractères pour composer les messages électroniques. Le jeu d'interprétation de caractères par défaut est Europe de l'Ouest (ISO-8859-1).

**Vider les dossiers de messages supprimés en quittant :** permet d'indiquer quand vider le dossier de la Corbeille. Les options disponibles sont *Jamais*, *Chaque fois*, *Une fois par jour*, *Une fois par semaine* et *Une fois par mois*.

**Vérifier dans la boîte de réception la présence de courrier indésirable :** permet de vérifier la présence de courrier indésirable dans la boîte de réception.

**Inclure les tests à distance des publicités par courrier électronique :** permet d'indiquer si l'option de filtrage à distance des publicités par courrier électronique doit être utilisée pour le courrier entrant.

Par exemple, le client Evolution stocke un message dans le dossier du courrier indésirable s'il détecte que l'adresse électronique figure dans la liste noire.

**Chargement des images :** permet de décider comment les images incorporées à des messages électroniques doivent être chargées sur le client Evolution.

Les options disponibles sont les suivantes :

- **Ne jamais charger d'images du réseau :** si vous sélectionnez cette option, le client de messagerie électronique Evolution ne charge jamais d'images. Pour voir les images dans le message, les utilisateurs doivent sélectionner les options de menu appropriées dans le client de messagerie électronique Evolution.
- **Charger des images si l'expéditeur se trouve dans le carnet d'adresses :** si vous sélectionnez cette option, les images ne sont chargées que si l'expéditeur d'un message électronique figure dans le carnet d'adresses du destinataire.
- **Toujours charger des images en dehors du réseau :** si vous sélectionnez cette option, les images sont chargées, quelle qu'en soit la source.

**Types Mime disponibles pour afficher les pièces jointes :** permet de sélectionner les types MIME qu'Evolution permet d'afficher en utilisant les contrôles Bonobo disponibles.

Evolution offre la prise en charge intégrée permettant l'ouverture de certains types MIME. Les types MIME qui ne sont pas pris en charge par Evolution peuvent être affichés en utilisant certains contrôles Bonobo disponibles. Les contrôles Bonobo permettent d'afficher les types MIME pris en charge et non pris en charge par Evolution.

Lorsque cette option est activée, vous pouvez sélectionner des éléments dans la liste *Types Mime disponibles*, puis les déplacer dans la liste *Types Mime sélectionnés* à l'aide du bouton fléché.

**9** Cliquez sur *Suivant* pour afficher la page Configuration requise par défaut pour la stratégie Evolution.

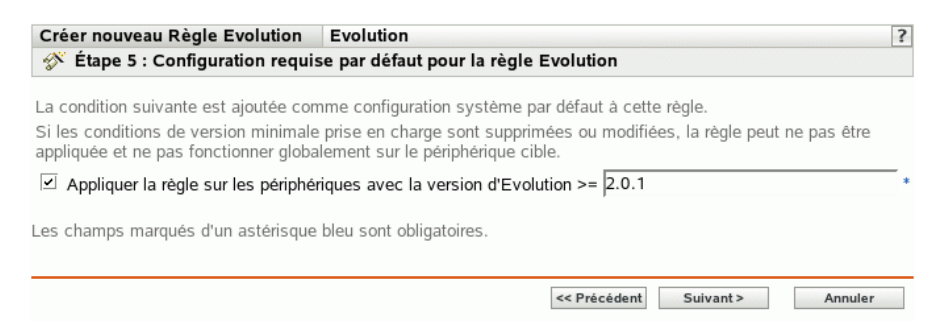

**10** Spécifiez la configuration minimale requise pour que les paramètres de la stratégie Evolution soient effectifs.

Le champ *Appliquer la stratégie sur les périphériques avec la version d'Evolution* affiche la version minimale du client Evolution requise pour que tous les paramètres de stratégie soient effectifs. Evolution 2.0.1 est la version minimale requise. Les paramètres de stratégie ne sont appliqués que si l'utilisateur possède la même version ou une version ultérieure du client de messagerie Evolution. Si le client de messagerie Evolution n'est pas installé ou si l'utilisateur possède une version antérieure à celle indiquée, la stratégie ne s'applique pas.

Même si vous n'incluez pas cette configuration requise dans la stratégie, le système recherche si le client Evolution est installé ou non sur un périphérique géré. Si le système détecte que le client Evolution est installé sur un périphérique, il en vérifie également la version. S'il détecte une version antérieure à celle spécifiée, la stratégie est appliquée mais un message d'avertissement est généré. Si le client Evolution n'est pas installé sur un périphérique géré, la stratégie n'est pas appliquée et un message d'erreur est généré.

- **11** Cliquez sur *Suivant* pour afficher la page Résumé.
- **12** Cliquez sur *Terminer* pour créer la stratégie configurée à partir des paramètres de la page Résumé. Si vous cliquez sur *Terminer*, la stratégie Evolution est créée sans aucune assignation de périphérique ni planification. Vous devrez ultérieurement configurer des options supplémentaires pour cette stratégie. Pour ce faire, reportez-vous à la [Section 16.4,](#page-157-0)  [« Assignation des stratégies », page 158](#page-157-0).

ou

Cliquez sur *Suivant* pour afficher la page Assignations de stratégies et effectuer les tâches suivantes :

- Spécifier des assignations pour cette stratégie
- Spécifier le programme pour cette stratégie
- Spécifier des groupes pour cette stratégie

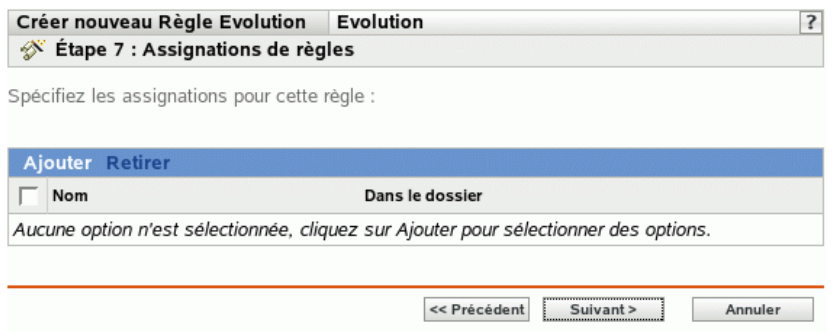

- **13** Assignez la stratégie aux périphériques.
	- **13a** Cliquez sur *Ajouter*, puis recherchez et sélectionnez les objets Serveur ou Poste de travail choisis.

Vous pouvez également sélectionner des objets Dossier ou Groupe.

**13b** Cliquez sur la flèche pointant vers le bas en regard de *Serveurs* ou de *Postes de travail* pour développer la liste, puis cliquez sur le lien souligné dans la colonne *Nom* pour sélectionner les objets choisis et afficher leur nom dans la liste *Sélectionné*.

Pour assigner une stratégie à un objet Groupe, la méthode la plus courante consiste à assigner la stratégie. Le fait d'assigner la stratégie à un grand nombre d'objets (plus de 250, par exemple) peut entraîner une utilisation accrue du serveur.

**13c** Cliquez sur *OK*.

**14** Cliquez sur *Suivant* pour afficher la page Planification des stratégies.

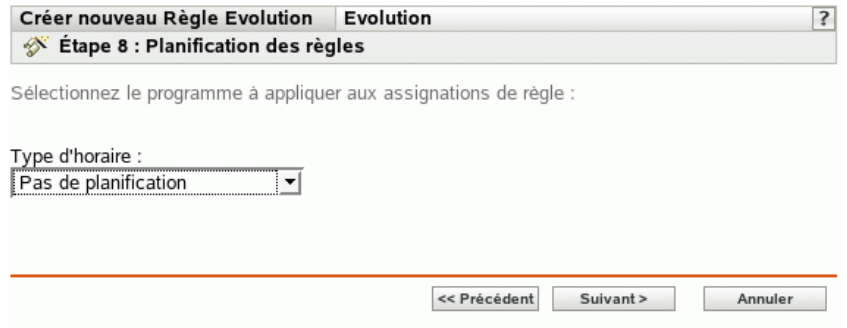

**15** Sélectionnez la planification à appliquer aux assignations dans la liste déroulante, puis sélectionnez les options désirées qui varient selon le type de planification sélectionné.

Les paramètres que vous configurez sur cette page déterminent le moment où la stratégie est appliquée aux périphériques.

Pour plus d'informations sur les planifications disponibles et sur leurs options, reportez-vous à la [Section 14.3, « Planifications », page 103.](#page-102-0)

**16** Cliquez sur *Suivant* pour afficher la page Groupes de stratégies.

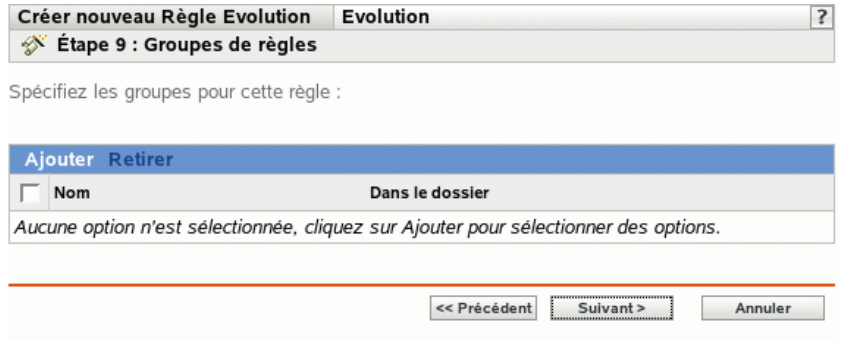

**17** (Facultatif) Cliquez sur *Ajouter* pour ouvrir la boîte de dialogue Sélectionner des groupes, puis cliquez sur les liens soulignés dans la colonne *Nom* pour sélectionner les groupes de stratégies souhaités et afficher leur nom dans la liste Sélectionné.

L'utilisation de groupes de stratégies facilite les tâches administratives. Cela permet en effet de regrouper plusieurs stratégies et d'utiliser des programmes, assignations, etc. communs, plutôt que de définir ces paramètres pour chaque stratégie créée. Pour plus d'informations, reportezvous à la [Section 16.3, « Création de groupes de stratégies », page 155](#page-154-0).

- **18** Cliquez sur *Suivant* pour afficher la page Terminer.
- **19** Vérifiez les informations de la page Terminer et modifiez les paramètres de stratégie à l'aide du bouton *Précédent* si nécessaire. Cliquez sur *Terminer* pour créer la stratégie configurée à partir des paramètres de la page Terminer.

#### **15.3 Stratégie Firefox**

La stratégie Firefox est utilisée pour configurer le navigateur Web Mozilla\* Firefox.

**Important :** Novell ZENworks Linux Management - Dell Edition ne prend pas en charge la stratégie Firefox.

La stratégie Firefox n'est prise en charge que si la version verrouillée de Firefox est disponible sur le système Novell Linux Desktop.

Pour configurer la stratégie Firefox :

- **1** Dans le Centre de contrôle ZENworks, cliquez sur l'onglet *Stratégies*.
- **2** Dans la liste Stratégies, cliquez sur *Nouveau*, puis sur *Stratégies* pour afficher la page Créer une nouvelle stratégie.
- **3** Dans la liste Type de stratégie, cliquez sur *Stratégie Firefox*, puis sur *Suivant* pour afficher la page Nom de la stratégie.

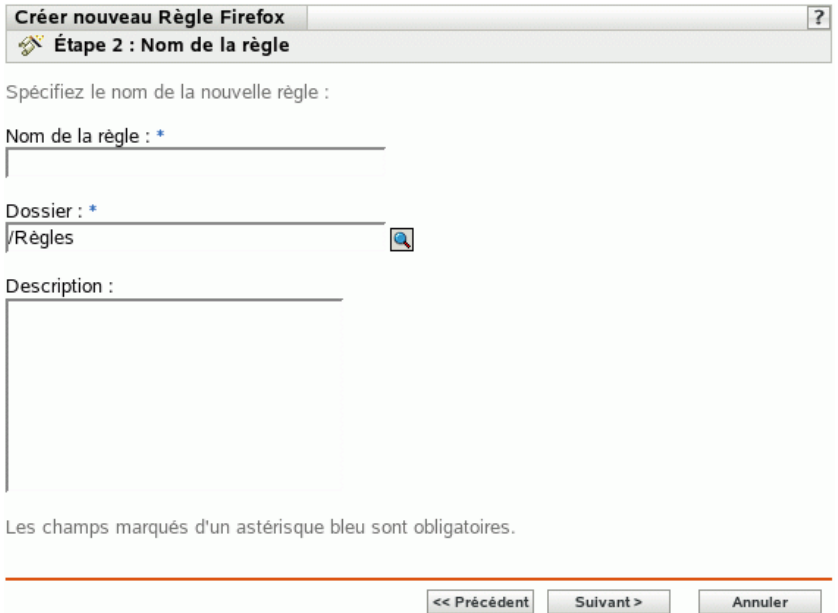

- **4** Renseignez les champs suivants.
	- **Nom de la stratégie :** (obligatoire) fournissez un nom unique pour votre stratégie. Le nom indiqué s'affiche dans l'interface du Centre de contrôle ZENworks, l'outil d'administration de ZENworks Linux Management.

Pour plus d'informations, reportez-vous à l'[Annexe B, « Conventions d'assignation de](#page-510-0)  [nom dans le Centre de contrôle ZENworks », page 511.](#page-510-0)

- **Dossier :** (obligatoire) saisissez le nom ou sélectionnez le dossier dans lequel cette stratégie va être créée. Les dossiers s'affichent dans le Centre de contrôle ZENworks.
- **Description :** fournissez une petite description de la stratégie. Cette description est affichée dans la page Résumé de la stratégie de l'interface du Centre de contrôle ZENworks.

**5** Cliquez sur *Suivant* pour afficher la page Paramètres de verrouillage Firefox.

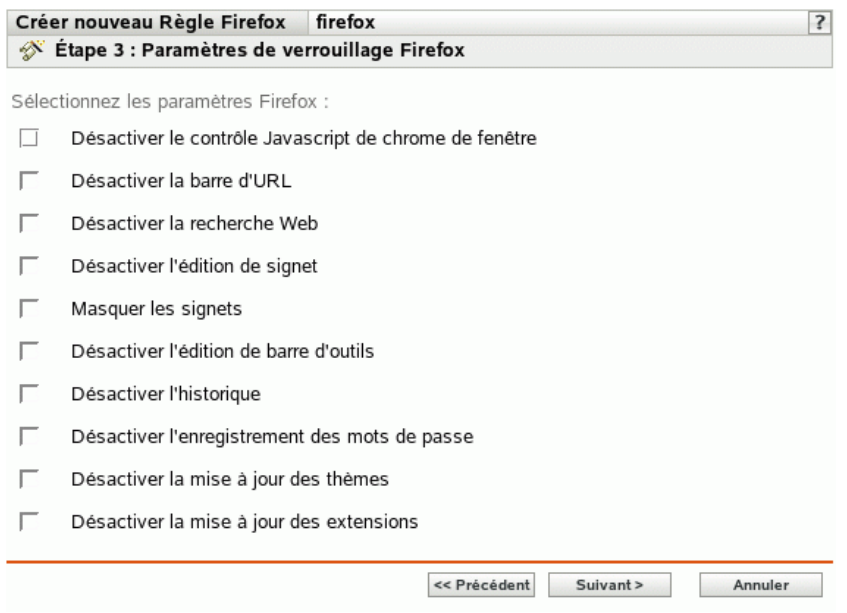

**6** Sélectionnez les options choisies (par défaut, toutes les options sont désactivées) :

**Désactiver le contrôle Javascript de chrome de fenêtre :** sélectionnez cette option pour désactiver le contrôle JavaScript et la modification du chrome de la fenêtre du navigateur Web Firefox.

Le chrome fait partie d'une fenêtre d'application. Il est placé hors de la zone de contenu de cette fenêtre. Une page Web peut utiliser JavaScript pour contrôler et modifier le chrome de fenêtre. Plusieurs éléments tels que la barre d'outils, la barre de menus, la barre de progression et la barre de titre font partie du chrome.

**Désactiver la barre d'URL :** sélectionnez cette option pour empêcher les utilisateurs de saisir des URL manuellement dans la barre d'adresse.

**Désactiver la recherche Web :** sélectionnez cette option pour empêcher les utilisateurs d'utiliser la barre de recherche pour effectuer des recherches de pages Web. Si vous sélectionnez cette option, la barre de recherche et l'option *Ajouter un moteur* sont désactivées.

**Désactiver l'édition de signet :** sélectionnez cette option pour empêcher les utilisateurs de modifier un signet.

**Masquer les signets :** sélectionnez cette option pour masquer les signets, y compris tous ceux qui se trouvent dans le menu *Signets* et la barre d'outils des signets. Vérifiez que vous avez sélectionné *Désactiver l'édition de signet* si vous sélectionnez l'option *Masquer les signets*.

**Désactiver l'édition de barre d'outil :** sélectionnez cette option pour empêcher les utilisateurs de modifier la barre d'outils. Une barre d'outils peut contenir des boutons avec des images et des menus, ou une combinaison des deux.

**Désactiver l'historique :** sélectionnez cette option pour empêcher les utilisateurs d'accéder à l'historique qui contient des liens vers les pages visitées récemment.

**Désactiver l'enregistrement des mots de passe :** sélectionnez cette option pour empêcher Firefox d'enregistrer les mots de passe des utilisateurs. Lorsqu'un utilisateur entre un mot de passe dans Firefox, il est invité à l'enregistrer. Si l'utilisateur clique sur Oui, Firefox enregistre le mot de passe et le complète automatiquement chaque fois que l'utilisateur retourne dans cette page.

**Désactiver la mise à jour des thèmes :** sélectionnez cette option pour empêcher les utilisateurs de mettre à jour un fichier de thème.

Le fichier de thème contient les éléments Contrôle, Bordure de fenêtre, et Icônes, qui déterminent l'aspect du navigateur de l'utilisateur. Les thèmes sont les peaux de Firefox et permettent de modifier l'aspect du navigateur et de le personnaliser selon vos goûts. Un thème peut simplement modifier les couleurs de Firefox ou modifier toute l'apparence du navigateur.

**Désactiver la mise à jour des extensions :** sélectionnez cette option pour empêcher les utilisateurs de mettre à jour les extensions pour ajouter de nouvelles fonctionnalités à Firefox.

Les extensions ajoutent des fonctionnalités à Firefox. Elles peuvent ajouter un simple bouton à une barre d'outils ou une fonction complètement nouvelle. Elles personnalisent le navigateur pour répondre aux besoins de chaque utilisateur. Par exemple, une extension peut permettre d'ajouter un client IRC à Firefox ou de copier automatiquement le contenu mis en surbrillance dans le Presse-papiers.

**7** Cliquez sur *Suivant* pour afficher la page Paramètres de configuration Firefox.

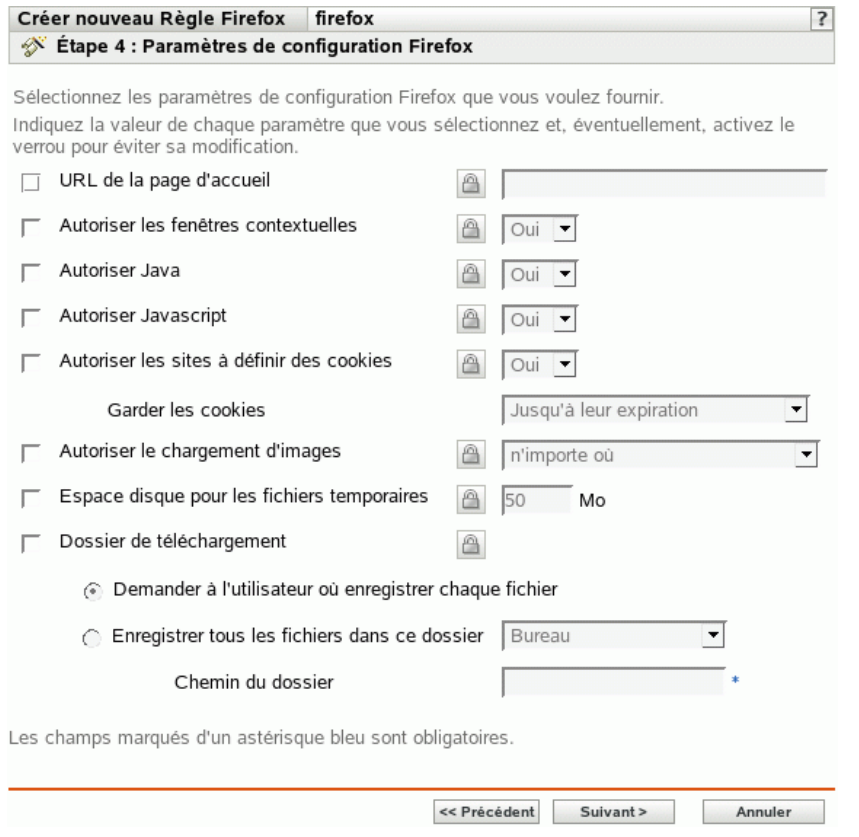

**8** Sélectionnez les options choisies (par défaut, toutes les options sont désactivées).

Fournissez une valeur pour chaque option activée. Lorsque vous activez une option, elle est verrouillée par défaut. Vous pouvez déverrouiller l'option en cliquant sur l' $\Box$ . Les options non activées sont exclues de la stratégie et ne s'appliquent pas au périphérique.

**URL de la page d'accueil :** indiquez l'URL à afficher automatiquement lorsque les utilisateurs lancent le navigateur Web Firefox.

**Autoriser les fenêtres contextuelles :** sélectionnez cette option pour autoriser ou bloquer l'affichage des fenêtres contextuelles dans le navigateur Web Firefox.

**Autoriser Java :** sélectionnez cette option pour autoriser ou interdire l'exécution des applications Java dans le navigateur Web Firefox.

**Autoriser Javascript :** sélectionnez cette option pour autoriser ou interdire l'exécution des applications JavaScript dans le navigateur Web Firefox.

**Autoriser les sites à définir des cookies :** sélectionnez cette option pour configurer la gestion des cookies dans Firefox.

Un cookie est une information transmise à un navigateur Web par un serveur Web. Le navigateur stocke cette information dans un fichier.

Vous pouvez sélectionner une valeur dans la liste déroulante Garder les cookies pour spécifier si un serveur Web doit être autorisé à définir des cookies.

Si vous sélectionnez Oui, précisez la durée de conservation des cookies :

- **Jusqu'à leur expiration :** Firefox conserve le cookie jusqu'à son expiration.
- **Toujours me demander :** Firefox demande à l'utilisateur quelle action mettre en œuvre pour chaque cookie. Les utilisateurs peuvent sélectionner *Autoriser*, *Autoriser pour cette session seulement* ou *Refuser*.
- **Jusqu'à ce que je ferme Firefox :** Firefox conserve les cookies tant que le navigateur reste ouvert. Il supprime tous les cookies à la fermeture du navigateur.

**Autoriser le chargement d'images :** permet d'indiquer la source du chargement des images.

Les options disponibles sont les suivantes :

- **N'importe où :** si vous sélectionnez cette option, les images sont chargées, quelle qu'en soit la source.
- **Du site Web d'origine seulement :** si vous sélectionnez cette option, les images ne sont chargées que si leur source est le site actuel.
- **Jamais :** si vous sélectionnez cette option, Firefox ne charge jamais les images.

**Espace disque pour les fichiers temporaires :** indiquez l'espace disque disponible pour le stockage des fichiers temporaires du navigateur.

**Dossier de téléchargement :** permet de spécifier le répertoire dans lequel vous souhaitez que les utilisateurs enregistrent les données téléchargées.

Les options disponibles sont les suivantes :

- **Demander à l'utilisateur où enregistrer chaque fichier :** si vous sélectionnez cette option, Firefox demande aux utilisateurs où enregistrer les fichiers à chaque téléchargement.
- **Enregistrer tous les fichiers dans ce dossier :** si vous sélectionnez cette option, spécifiez un emplacement pour l'enregistrement des fichiers.

Les options disponibles sont les suivantes :

- **Bureau :** sélectionnez Bureau pour que les fichiers téléchargés s'enregistrent sur le Bureau.
- **Mes téléchargements :** sélectionnez Mes téléchargements pour que les fichiers téléchargés s'enregistrent dans le dossier Mes téléchargements.
- **Origine :** sélectionnez Origine pour enregistrer les fichiers téléchargés dans un dossier du répertoire Origine.
- **Autre :** sélectionnez Autre pour stocker les données téléchargées à un autre emplacement de votre choix. Indiquez le chemin complet, y compris le répertoire dans lequel les fichiers téléchargés doivent être enregistrés.
- **9** Cliquez sur *Suivant* pour afficher la page Configuration requise par défaut pour la stratégie Mozilla Firefox.

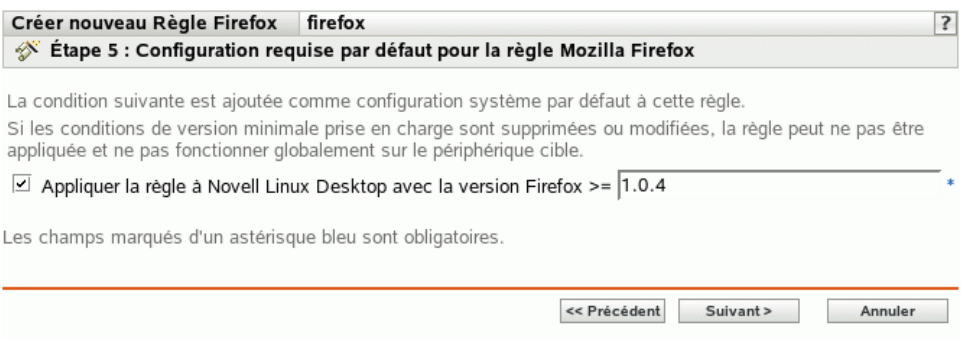

**10** Spécifiez la configuration minimale requise pour que les paramètres de stratégie du navigateur Web Firefox soient effectifs.

Le champ *Appliquer la stratégie à Novell Linux Desktop avec la version Firefox* affiche la version minimale de Firefox requise pour que tous les paramètres de stratégie soient effectifs. Firefox 1.0.4 est la version minimale requise. Les paramètres de stratégie ne sont appliqués que si l'utilisateur a la même version ou une version ultérieure de Firefox. Si Firefox n'est pas installé ou si l'utilisateur possède une version antérieure à celle indiquée, la stratégie ne s'applique pas.

Même si vous n'incluez pas cette configuration requise dans la stratégie, le système recherche si Firefox est installé ou non sur un périphérique géré. Si le système détecte que Firefox est installé sur un périphérique, il en vérifie également la version. S'il détecte une version antérieure à celle spécifiée, la stratégie est appliquée mais un message d'avertissement est généré. Si Firefox n'est pas installé sur un périphérique géré, la stratégie n'est pas appliquée et un message d'erreur est généré.

- **11** Cliquez sur *Suivant* pour afficher la page Résumé.
- **12** Cliquez sur *Terminer* pour créer la stratégie configurée à partir des paramètres de la page Résumé. Si vous cliquez sur *Terminer*, la stratégie Firefox est créée sans aucune assignation de périphérique ni planification. Vous devrez ultérieurement configurer des options supplémentaires pour cette stratégie. Pour ce faire, reportez-vous à la [Section 16.4,](#page-157-0)  [« Assignation des stratégies », page 158](#page-157-0).

ou

Cliquez sur *Suivant* pour afficher la page Assignations de stratégies et effectuer les tâches suivantes :

- Spécifier des assignations pour cette stratégie
- Spécifier le programme pour cette stratégie
- Spécifier des groupes pour cette stratégie

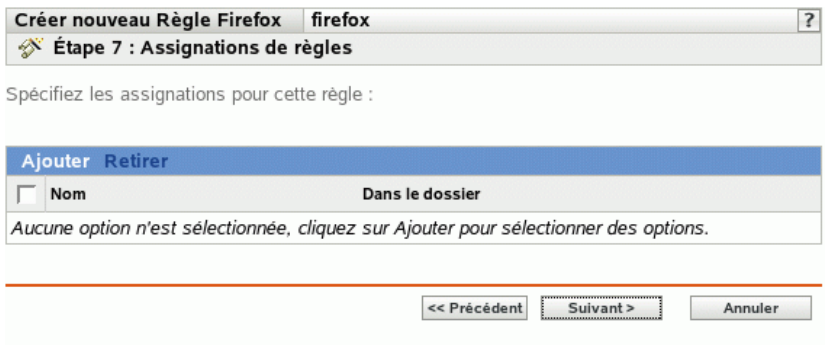

- **13** Assignez la stratégie aux périphériques.
	- **13a** Cliquez sur *Ajouter*, puis recherchez et sélectionnez les objets Serveur ou Poste de travail choisis.

Vous pouvez également sélectionner des objets Dossier ou Groupe.

**13b** Cliquez sur la flèche pointant vers le bas en regard de *Serveurs* ou de *Postes de travail* pour développer la liste, puis cliquez sur le lien souligné dans la colonne *Nom* pour sélectionner les objets choisis et afficher leur nom dans la liste *Sélectionné*.

Pour assigner une stratégie à un objet Groupe, la méthode la plus courante consiste à assigner la stratégie. Le fait d'assigner la stratégie à un grand nombre d'objets (plus de 250, par exemple) peut entraîner une utilisation accrue du serveur.

**13c** Cliquez sur *OK*.

**14** Cliquez sur *Suivant* pour afficher la page Planification des stratégies.

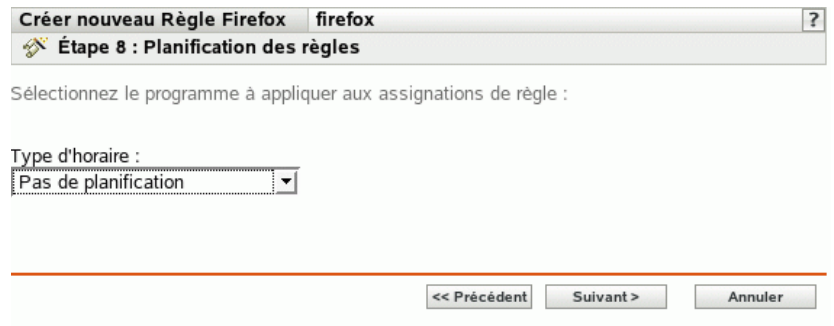

**15** Sélectionnez la planification à appliquer aux assignations dans la liste déroulante, puis sélectionnez les options désirées qui varient selon le type de planification sélectionné.

Les paramètres que vous configurez sur cette page déterminent le moment où la stratégie est appliquée aux périphériques.

Pour plus d'informations sur les planifications disponibles et sur leurs options, reportez-vous à la [Section 14.3, « Planifications », page 103.](#page-102-0)

**16** Cliquez sur *Suivant* pour afficher la page Groupes de stratégies.

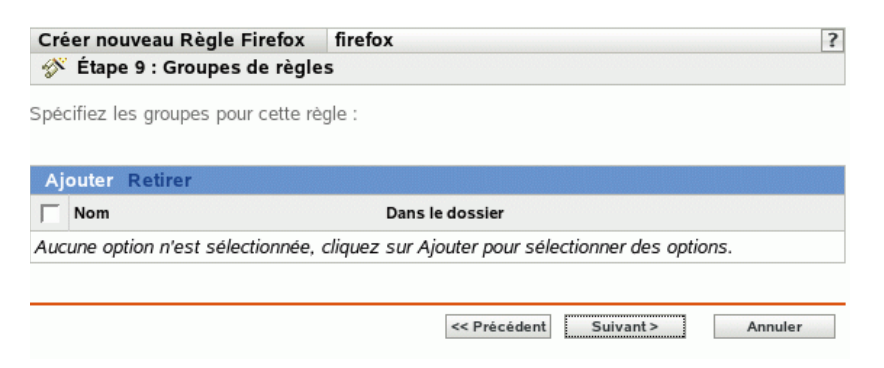

**17** (Facultatif) Cliquez sur *Ajouter* pour ouvrir la boîte de dialogue Sélectionner des groupes, puis cliquez sur les liens soulignés dans la colonne Nom pour sélectionner les groupes de stratégies souhaités et afficher leur nom dans la liste Sélectionné.

L'utilisation de groupes de stratégies facilite les tâches administratives. Cela permet en effet de regrouper plusieurs stratégies et d'utiliser des programmes, assignations, etc. communs, plutôt que de définir ces paramètres pour chaque stratégie créée. Pour plus d'informations, reportezvous à la [Section 16.3, « Création de groupes de stratégies », page 155](#page-154-0).

- **18** Cliquez sur *Suivant* pour afficher la page Terminer.
- **19** Vérifiez les informations de la page Terminer et modifiez les paramètres de stratégie à l'aide du bouton *Précédent* si nécessaire. Cliquez sur *Terminer* pour créer la stratégie configurée à partir des paramètres de la page Terminer.

#### **15.4 Stratégie GNOME générique**

La stratégie GNOME générique configure des applications GConf sur un périphérique.

Pour configurer la stratégie GNOME :

- **1** Dans le Centre de contrôle ZENworks, cliquez sur l'onglet *Stratégies*.
- **2** Dans la liste *Stratégies*, cliquez sur *Nouveau*, puis sur *Stratégies* pour afficher la page Créer une nouvelle stratégie.

**3** Dans la liste *Type de stratégie*, cliquez sur *Stratégie GNOME générique*, puis sur *Suivant* pour afficher la page Nom de la stratégie.

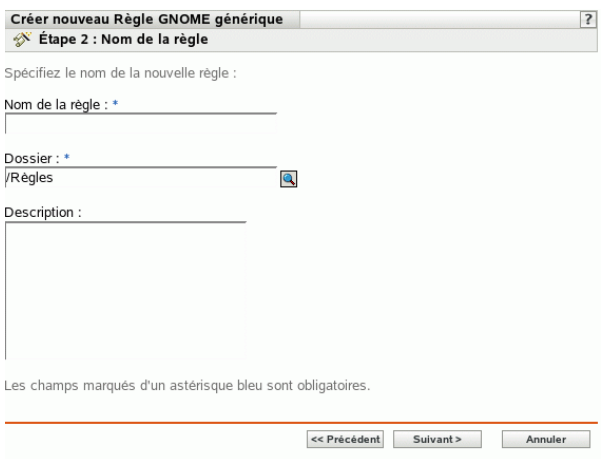

- **4** Renseignez les champs suivants.
	- **Nom de la stratégie :** (obligatoire) fournissez un nom unique pour votre stratégie. Le nom indiqué s'affiche dans l'interface du Centre de contrôle ZENworks, l'outil d'administration de ZENworks Linux Management.

Pour plus d'informations, reportez-vous à l'[Annexe B, « Conventions d'assignation de](#page-510-0)  [nom dans le Centre de contrôle ZENworks », page 511.](#page-510-0)

- **Dossier :** (obligatoire) saisissez le nom ou sélectionnez le dossier dans lequel cette stratégie va être créée. Les dossiers s'affichent dans le Centre de contrôle ZENworks.
- **Description :** fournissez une petite description de la stratégie. Cette description est affichée dans la page Résumé de la stratégie de l'interface du Centre de contrôle ZENworks.
- **5** Cliquez sur *Suivant* pour afficher la page Source.

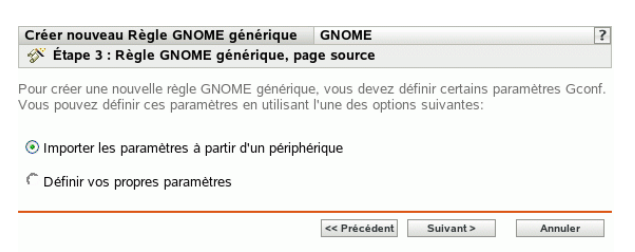

<span id="page-126-0"></span>**6** Sélectionnez l'option choisie, puis cliquez sur *Suivant*.

**Importer les paramètres à partir d'un périphérique :** utilisez cette option pour importer les paramètres GConf à partir de n'importe quel périphérique enregistré dans le serveur ZENworks Linux Management. Le système obtient tous les paramètres, y compris les paramètres par défaut, à partir de ce périphérique. Vous pouvez appliquer ces paramètres ultérieurement sur un périphérique ou un groupe de périphériques gérés de votre choix.

Avant d'importer des paramètres sur votre périphérique, vérifiez que les paramètres GConf sont corrects sur le périphérique à partir duquel vous effectuez l'importation.

Si vous sélectionnez cette option, passez à l'[Étape 7 page 128.](#page-127-0)

**Définir vos propres paramètres :** créez un répertoire et les paramètres de clé correspondants, par exemple les noms, les types et les valeurs des clés. Vous pouvez appliquer ces paramètres ultérieurement sur un périphérique ou un groupe de périphériques gérés.

Assurez-vous d'indiquer les noms et types de clé corrects.

Si vous sélectionnez cette option, passez à l'[Étape 8 page 128.](#page-127-1)

<span id="page-127-0"></span>**7** (Facultatif) Si vous avez sélectionné l'option *Importer les paramètres à partir d'un périphérique* à l'[Étape 6 page 127,](#page-126-0) spécifiez le périphérique à partir duquel vous voulez importer les paramètres GConf.

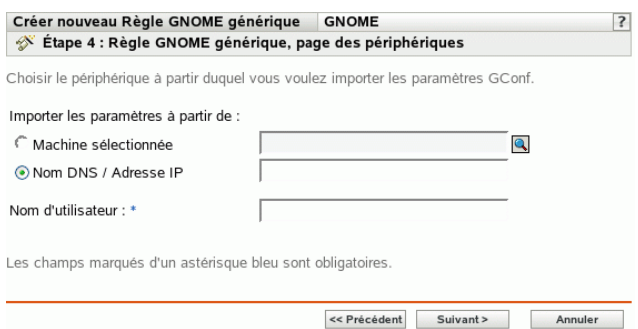

**7a** Sélectionnez l'une des options suivantes.

**Machine sélectionnée :** recherchez et sélectionnez un périphérique à partir duquel vous voulez importer les paramètres GConf, puis cliquez sur *OK*.

Seuls les périphériques gérés qui sont enregistrés dans le serveur ZENworks Linux Management sont affichés.

**Nom DNS / Adresse IP :** indiquez le nom DNS ou l'adresse IP d'un périphérique géré à partir duquel importer les paramètres GConf. Assurez-vous que le périphérique est enregistré dans le serveur ZENworks Linux Management.

**7b** Indiquez le nom de l'utilisateur du périphérique géré à partir duquel importer les paramètres GConf.

Seuls sont importés les paramètres GConf associés à l'utilisateur indiqué. Assurez-vous que l'utilisateur spécifié possède un compte valide sur le périphérique géré à partir duquel vous importez les paramètres.

- **7c** Cliquez sur *Suivant* pour importer les répertoires de niveau supérieur. Les quatre répertoires de niveau supérieurs importés sont Apps, Desktop, System et GNOME.
- **7d** Sélectionnez un ou plusieurs répertoires dont vous souhaitez importer les paramètres, puis cliquez sur *Suivant*.
- **7e** (Facultatif) Ajoutez ou supprimez les clés et leurs valeurs respectives dans les paramètres GConf importés, puis cliquez sur *Suivant* et passez à l'[Étape 9 page 129.](#page-128-0)

Pour plus d'informations sur la définition de vos propres paramètres GConf, cliquez sur l' de la page Création de l'arborescence GConf.

<span id="page-127-1"></span>**8** (Facultatif) Si vous avez choisi l'option *Définir vos propres paramètres* à l'[Étape 6 page 127](#page-126-0), définissez vos paramètres GConf en ajoutant et en supprimant des clés dans l'arborescence GConf, puis cliquez sur *Suivant*.

Pour plus d'informations sur la définition de vos propres paramètres GConf, cliquez sur l' $\Box$  de la page Création de l'arborescence Gconf.

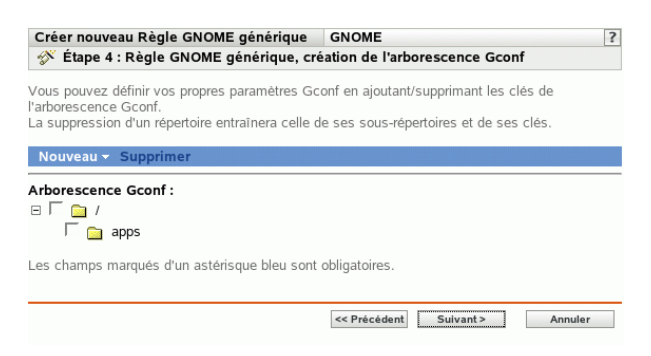

<span id="page-128-0"></span>**9** Cliquez sur *Suivant* pour afficher la page de la configuration requise par défaut pour la stratégie Generic GNOME.

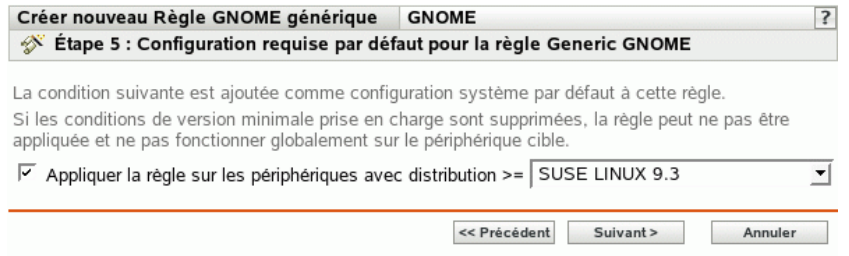

**10** Spécifiez la configuration minimale requise pour que les paramètres de stratégie GNOME générique soient effectifs.

La valeur spécifiée dans le champ *Appliquer la stratégie sur les périphériques avec distribution* indique la distribution et la version minimale requise pour que les paramètres de stratégie soient effectifs. La stratégie est appliquée si le périphérique possède la même version ou une version ultérieure de la distribution.

Si vous avez sélectionné *Importer depuis un périphérique* à l'[Étape 6 page 127](#page-126-0), la valeur par défaut est le système d'exploitation d'un périphérique à partir duquel vous avez importé des paramètres GConf. Si vous n'avez pas inclus ce paramètre dans la stratégie et si le système d'exploitation d'un périphérique géré (dans lequel la stratégie doit être appliquée) est différent de celui du périphérique à partir duquel les paramètres ont été importés, un message d'avertissement est généré. Cependant, les paramètres de stratégie sont appliqués.

Si vous avez sélectionné *Définir vos propres paramètres* à l'[Étape 6 page 127](#page-126-0) et si vous souhaitez inclure la configuration système requise par défaut dans la stratégie, vous devez spécifier la distribution et la version du système d'exploitation. Si vous n'incluez pas ce paramètre dans la stratégie, le système ne vérifie pas la configuration minimale du système d'exploitation et applique immédiatement la stratégie.

Reportez-vous au contenu du fichier /etc/SuSE-release ou /etc/redhat-release pour obtenir la chaîne correspondant à votre plate-forme.

- **11** Cliquez sur *Suivant* pour afficher la page Résumé.
- **12** Cliquez sur *Terminer* pour créer la stratégie configurée à partir des paramètres de la page Résumé. Si vous cliquez sur *Terminer*, la stratégie GNOME générique est créée sans aucune assignation de périphérique ni planification. Vous devrez ultérieurement configurer des options

supplémentaires pour cette stratégie. Pour ce faire, reportez-vous à la [Section 16.4,](#page-157-0)  [« Assignation des stratégies », page 158](#page-157-0).

ou

Cliquez sur *Suivant* pour afficher la page Assignations de stratégies et effectuer les tâches suivantes :

- Spécifier des assignations pour cette stratégie
- Spécifier le programme pour cette stratégie
- Spécifier des groupes pour cette stratégie

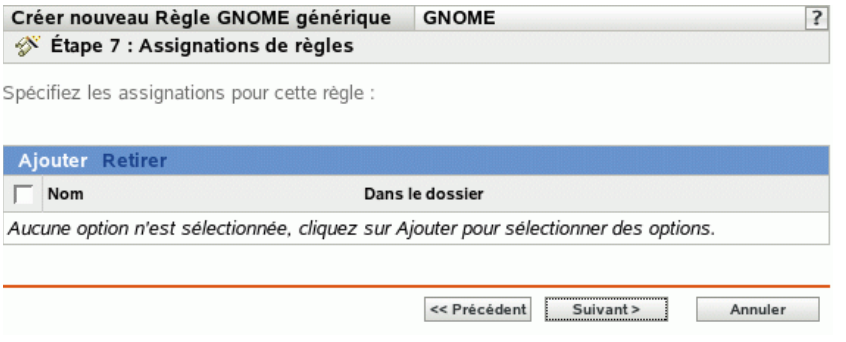

- **13** Assignez la stratégie aux périphériques.
	- **13a** Cliquez sur *Ajouter*, puis recherchez et sélectionnez les objets Serveur ou Poste de travail choisis.

Vous pouvez également sélectionner des objets Dossier ou Groupe.

**13b** Cliquez sur la flèche pointant vers le bas en regard de *Serveurs* ou de *Postes de travail* pour développer la liste, puis cliquez sur le lien souligné dans la colonne *Nom* pour sélectionner les objets choisis et afficher leur nom dans la liste *Sélectionné*.

Pour assigner une stratégie à un objet Groupe, la méthode la plus courante consiste à assigner la stratégie. Le fait d'assigner la stratégie à un grand nombre d'objets (plus de 250, par exemple) peut entraîner une utilisation accrue du serveur.

**13c** Cliquez sur *OK*.

**14** Cliquez sur *Suivant* pour afficher la page Planification des stratégies.

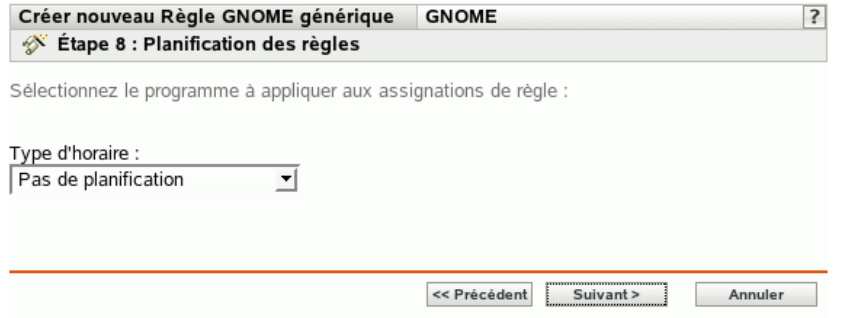

**15** Sélectionnez la planification à appliquer aux assignations dans la liste déroulante, puis sélectionnez les options désirées qui varient selon le type de planification sélectionné.

Les paramètres que vous configurez sur cette page déterminent le moment où la stratégie est appliquée aux périphériques.

Pour plus d'informations sur les planifications disponibles et sur leurs options, reportez-vous à la [Section 14.3, « Planifications », page 103.](#page-102-0)

**16** Cliquez sur *Suivant* pour afficher la page Groupes de stratégies.

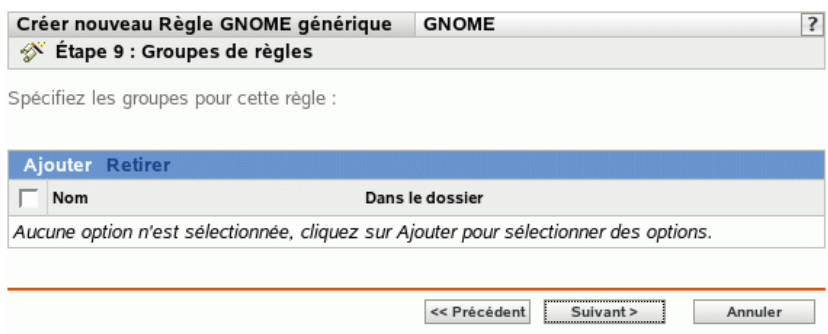

**17** (Facultatif) Cliquez sur *Ajouter* pour ouvrir la boîte de dialogue Sélectionner des groupes, puis cliquez sur les liens soulignés dans la colonne Nom pour sélectionner les groupes de stratégies souhaités et afficher leur nom dans la liste Sélectionné.

L'utilisation de groupes de stratégies facilite les tâches administratives. Cela permet en effet de regrouper plusieurs stratégies et d'utiliser des programmes, assignations, etc. communs, plutôt que de définir ces paramètres pour chaque stratégie créée. Pour plus d'informations, reportezvous à la [Section 16.3, « Création de groupes de stratégies », page 155](#page-154-0).

- **18** Cliquez sur *Suivant* pour afficher la page Terminer.
- **19** Vérifiez les informations de la page *Terminer* et modifiez les paramètres de stratégie à l'aide du bouton *Précédent* si nécessaire. Cliquez sur *Terminer* pour créer la stratégie configurée à partir des paramètres de la page Terminer.

## **15.5 Stratégie Novell Linux Desktop**

La stratégie Novell Linux Desktop configure les paramètres GNOME Novell Linux Desktop sur un périphérique.

**Important :** Novell ZENworks Linux Management - Dell Edition ne prend pas en charge la stratégie Novell Linux Desktop.

Pour configurer la stratégie Novell Linux Desktop :

- **1** Dans le Centre de contrôle ZENworks, cliquez sur l'onglet *Stratégies*.
- **2** Dans la liste *Stratégies*, cliquez sur *Nouveau*, puis sur *Stratégies* pour afficher la page Créer une nouvelle stratégie.

**3** Dans la liste *Type de stratégie*, cliquez sur *Stratégie Novell Linux Desktop*, puis sur *Suivant* pour afficher la page Nom de la stratégie.

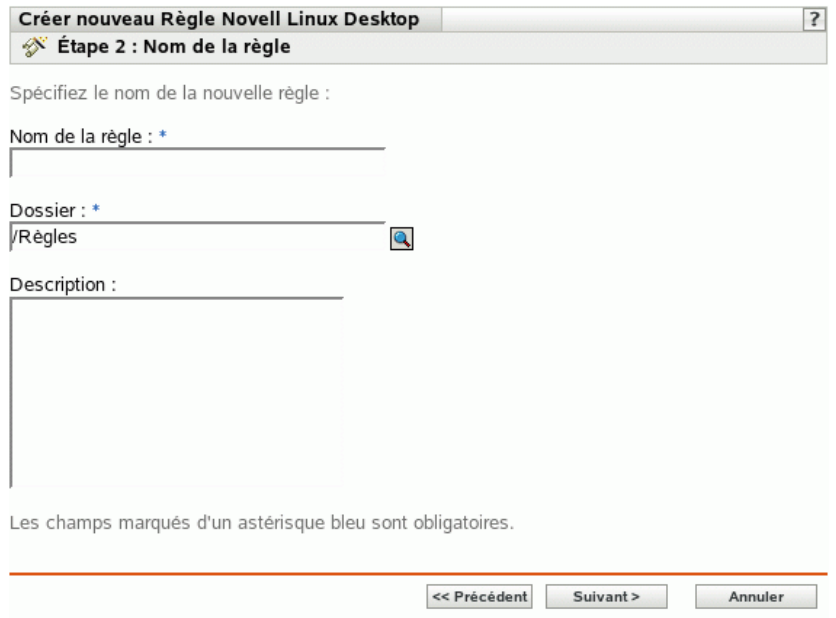

- **4** Renseignez les champs suivants.
	- **Nom de la stratégie :** (obligatoire) fournissez un nom unique pour votre stratégie. Le nom indiqué s'affiche dans l'interface du Centre de contrôle ZENworks, l'outil d'administration de ZENworks Linux Management.

Pour plus d'informations, reportez-vous à l'[Annexe B, « Conventions d'assignation de](#page-510-0)  [nom dans le Centre de contrôle ZENworks », page 511.](#page-510-0)

- **Dossier :** (obligatoire) saisissez le nom ou sélectionnez le dossier dans lequel cette stratégie va être créée. Les dossiers s'affichent dans le Centre de contrôle ZENworks.
- **Description :** fournissez une petite description de la stratégie. Cette description est affichée dans la page Résumé de la stratégie de l'interface du Centre de contrôle ZENworks.

**5** Cliquez sur *Suivant* pour afficher la page Paramètres de verrouillage de Novell Linux Desktop.

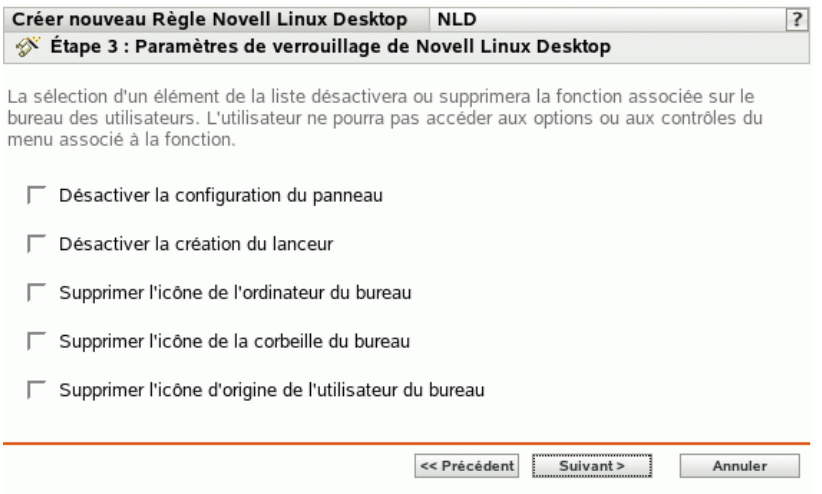

**6** Sélectionnez les options choisies (par défaut, toutes les options sont désactivées) :

Le fait de sélectionner un élément dans la liste désactive ou supprime la fonctionnalité associée sur le bureau de l'utilisateur. Celui-ci n'a pas accès aux options de menu ni aux contrôles liés à la fonctionnalité.

**Désactiver la configuration du panneau :** permet d'empêcher les utilisateurs de configurer un panneau. Si vous sélectionnez cette option, les utilisateurs ne peuvent pas ajouter ni supprimer les icônes du panneau.

Désactiver la création du lanceur : permet d'empêcher les utilisateurs de créer des lanceurs d'application.

Retirer l'icône de l'ordinateur du bureau : permet de supprimer l'icône de l'ordinateur du bureau des utilisateurs.

**Retirer l'icône de la corbeille du bureau :** permet de supprimer l'icône de la corbeille du bureau des utilisateurs.

**Retirer l'icône d'origine de l'utilisateur du bureau :** permet de supprimer l'icône d'origine du bureau des utilisateurs.

**7** Cliquez sur *Suivant* pour afficher la page Verrouillage des menus dans Novell Linux Desktop.

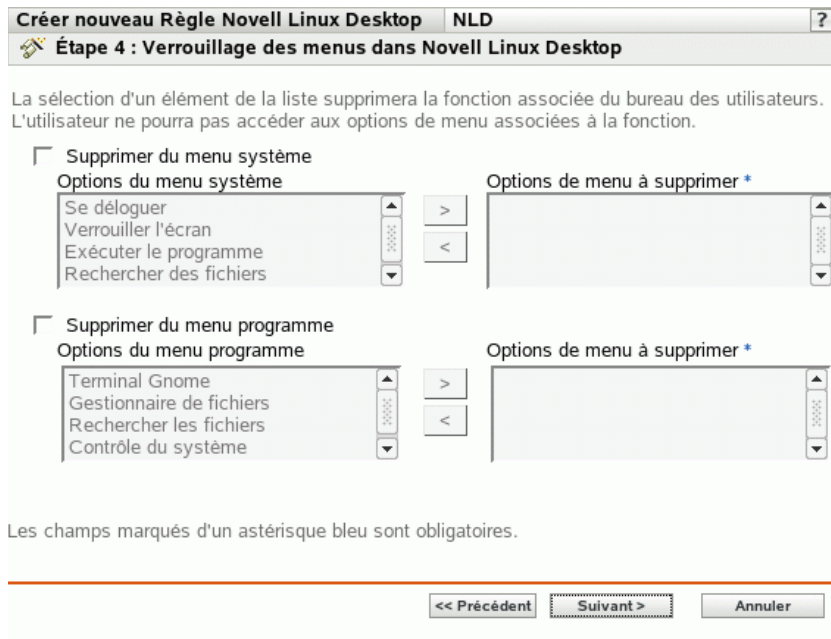

**8** Sélectionnez les éléments à supprimer du bureau pour empêcher les utilisateurs d'accéder aux options de menu associées à la fonctionnalité (par défaut, toutes les options sont désactivées) :

**Retirer du menu système :** permet de supprimer des éléments du menu *système* de Novell Linux Desktop. Sélectionnez un élément que vous voulez supprimer et déplacez-le dans la zone située sur la droite. L'élément est supprimé du menu *système* de l'utilisateur.

**Retirer du menu programme :** permet de supprimer des éléments du menu *programme* de Novell Linux Desktop. Sélectionnez un élément que vous voulez supprimer et déplacez-le dans la zone située sur la droite. L'élément est supprimé du menu *programme* des utilisateurs.

**9** Cliquez sur *Suivant* pour afficher la page Verrouillage des paramètres personnels et des applets dans Novell Linux Desktop.

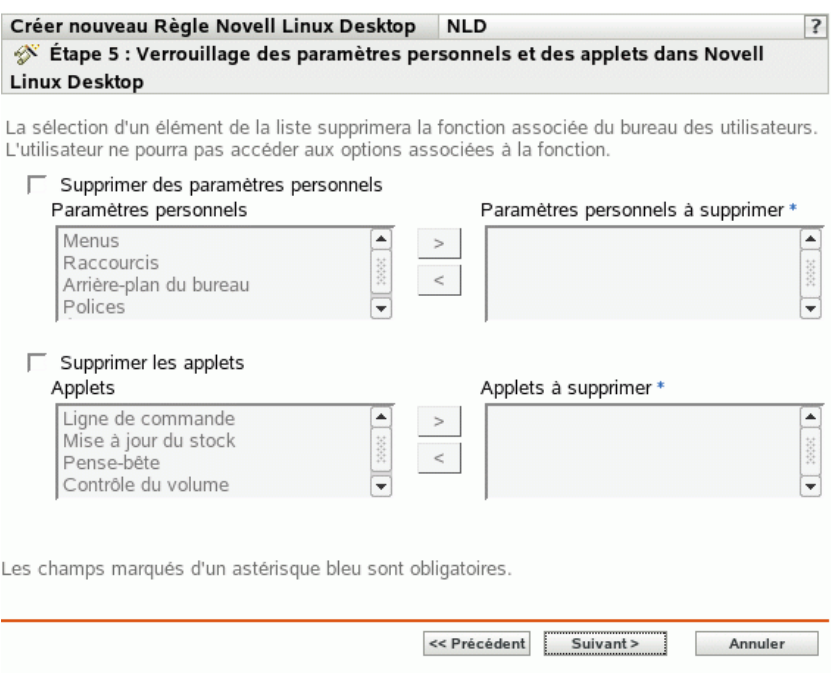

**10** Sélectionnez les éléments à supprimer du bureau pour empêcher les utilisateurs d'accéder aux options de menu associées à la fonctionnalité (par défaut, toutes les options sont désactivées) :

**Supprimer des paramètres personnels :** permet de supprimer des éléments des paramètres personnels de Novell Linux Desktop. Sélectionnez un élément que vous voulez supprimer et déplacez-le dans la zone située sur la droite. L'élément est supprimé des paramètres personnels des utilisateurs.

Supprimer les applets : permet d'empêcher l'affichage des applets sur le bureau Novell Linux Desktop des utilisateurs. Sélectionnez une applet dans la liste *Applets* et déplacez-la dans la zone située sur la droite. Les applets sélectionnées ne s'affichent pas sur le bureau Novell Linux Desktop de l'utilisateur.

**11** Cliquez sur *Suivant* pour afficher la page Paramètres de configuration de Novell Linux Desktop.

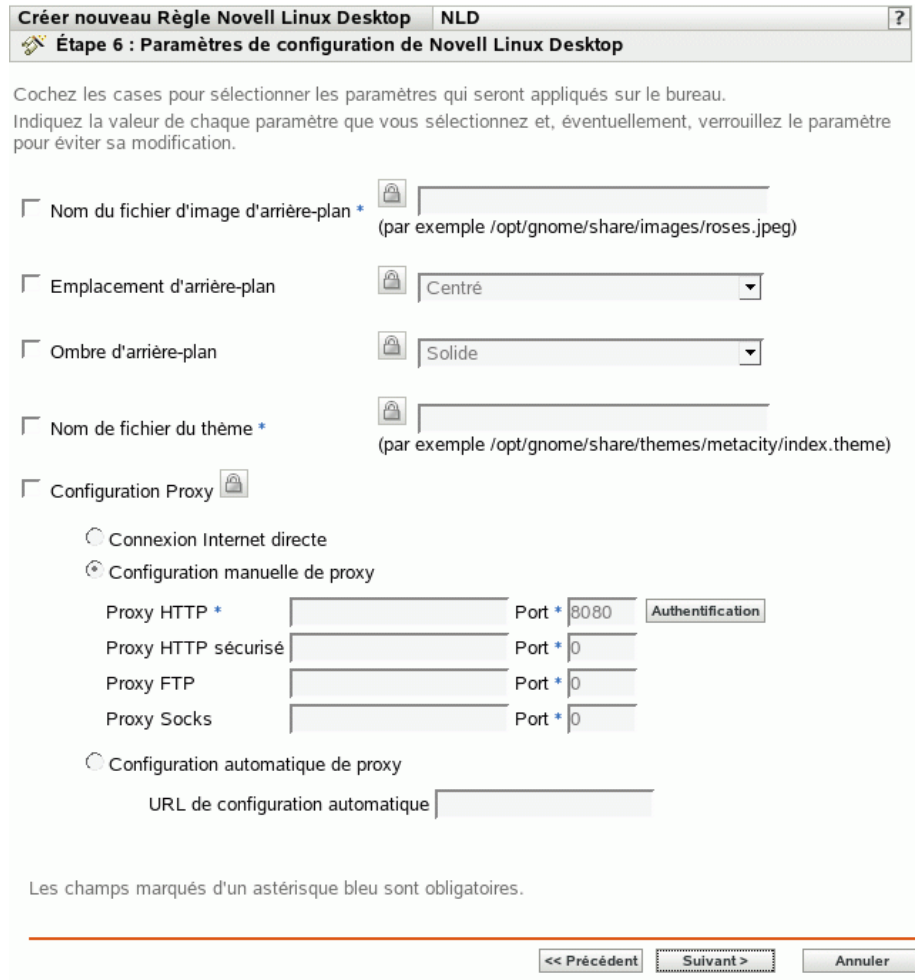

**12** Sélectionnez les options choisies (par défaut, toutes les options sont désactivées).

Fournissez une valeur pour chaque option activée. Lorsque vous activez une option, elle est verrouillée par défaut. Vous pouvez déverrouiller l'option en cliquant sur l' . Les options non activées sont exclues de la stratégie et ne s'appliquent pas au périphérique.

**Nom du fichier d'image d'arrière-plan :** permet d'indiquer le nom de fichier et le chemin d'accès complet à une image d'arrière-plan. Ce fichier image s'affiche à l'arrière-plan du bureau de l'utilisateur. Le fichier doit exister à l'emplacement indiqué sur le périphérique géré.

**Emplacement d'arrière-plan :** permet de spécifier les options d'affichage de l'image d'arrièreplan. *Centré* affiche une image au centre de l'écran, *Remplir l'écran* élargit l'image de sorte qu'elle remplisse l'écran, *Mis à l'échelle* élargit l'image jusqu'à ce qu'elle touche les bords de l'écran et *Empilé* répète l'image dans l'écran. Sélectionnez *Pas d'arrière-plan* pour empêcher l'image de s'afficher sur le bureau.

**Ombre d'arrière-plan :** permet de choisir une ombre disponible pour décorer l'arrière-plan. Sélectionnez *Solide* pour que l'image d'arrière-plan soit uniforme sur le bureau. Sélectionnez *Vertical* pour que l'image devienne plus sombre quand vous vous déplacez vers le haut ou

*Horizontal* pour que l'image devienne plus sombre quand vous vous déplacez de gauche à droite.

**Nom du fichier de thème :** permet d'indiquer un nom de fichier de thème et son chemin d'accès complet. L'aspect des fenêtres, icônes, boutons et autres contrôles de l'interface graphique utilisateur est modifié selon le thème sélectionné.

**Configuration Proxy :** Spécifiez une configuration Proxy.

- **Connexion Internet directe :** permet de se connecter à Internet sans utiliser le serveur proxy.
- **Configuration manuelle de proxy :** permet de configurer manuellement le proxy. Indiquez les valeurs *Proxy HTTP*, *Proxy HTTP sécurisé*, *Proxy FTP* et *Proxy Socks*, ainsi que les numéros des ports correspondants.

Pour authentifier l'utilisateur avant la configuration du proxy, cliquez sur Authentification. Dans la boîte de dialogue Authentification du proxy HTTP, sélectionnez *Utiliser l'authentification*, spécifiez un nom d'utilisateur et un mot de passe, puis cliquez sur *OK*.

- **Configuration automatique de proxy :** permet de configurer automatiquement le proxy à partir d'une URL spécifiée.
- **13** Cliquez sur *Suivant* pour afficher la page Configuration requise par défaut pour la stratégie Novell Linux Desktop.

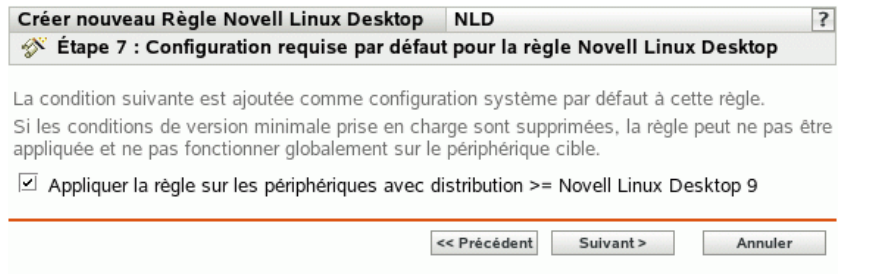

**14** Spécifiez la version minimale de Novell Linux Desktop requise pour que tous les paramètres de stratégie soient effectifs. Les paramètres de stratégie ne sont appliqués que si un périphérique a la même version ou une version ultérieure de Novell Linux Desktop. Si un périphérique ne possède pas Novell Linux Desktop 9 ou une version plus récente, la stratégie ne s'applique pas normalement.

Même si vous n'incluez pas ce paramètre dans la stratégie, le système recherche Novell Linux Desktop. S'il ne trouve pas Novell Linux Desktop, un message d'erreur est généré et la stratégie n'est pas appliquée.

**Remarque :** pour garantir l'application de tous les éléments configurés, vous devez utiliser Novell Linux Desktop 9 avec le Support Pack 2 et GNOME.

- **15** Cliquez sur *Suivant* pour afficher la page Résumé.
- **16** Cliquez sur *Terminer* pour créer la stratégie configurée à partir des paramètres de la page Résumé. Si vous cliquez sur *Terminer*, la stratégie de Novell Linux Desktop est créée sans aucune assignation de périphérique ni planification. Vous devrez ultérieurement configurer des options supplémentaires pour cette stratégie. Pour ce faire, reportez-vous à la [Section 16.4,](#page-157-0)  [« Assignation des stratégies », page 158](#page-157-0).

Cliquez sur *Suivant* pour afficher la page Assignations de stratégies et effectuer les tâches suivantes :

- Spécifier des assignations pour cette stratégie
- Spécifier le programme pour cette stratégie
- Spécifier des groupes pour cette stratégie

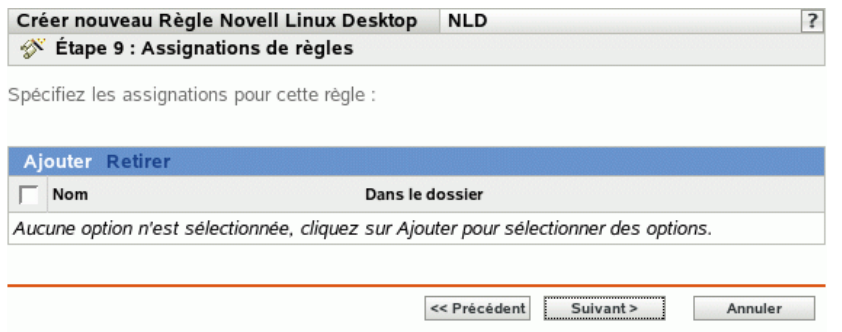

- **17** Assignez la stratégie aux périphériques.
	- **17a** Cliquez sur *Ajouter*, puis recherchez et sélectionnez les objets Serveur ou Poste de travail choisis.

Vous pouvez également sélectionner des objets Dossier ou Groupe.

**17b** Cliquez sur la flèche pointant vers le bas en regard de *Serveurs* ou de *Postes de travail* pour développer la liste, puis cliquez sur le lien souligné dans la colonne *Nom* pour sélectionner les objets choisis et afficher leur nom dans la liste *Sélectionné*.

Pour assigner une stratégie à un objet Groupe, la méthode la plus courante consiste à assigner la stratégie. Le fait d'assigner la stratégie à un grand nombre d'objets (plus de 250, par exemple) peut entraîner une utilisation accrue du serveur.

**17c** Cliquez sur *OK*.

**18** Cliquez sur *Suivant* pour afficher la page Planification des stratégies.

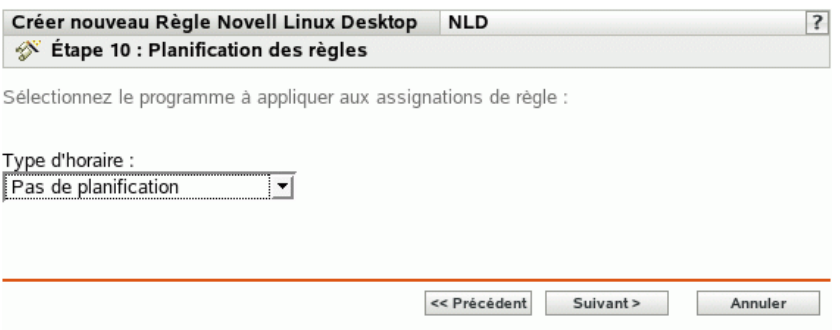

**19** Sélectionnez la planification à appliquer aux assignations dans la liste déroulante, puis sélectionnez les options désirées qui varient selon le type de planification sélectionné.

Les paramètres que vous configurez sur cette page déterminent le moment où la stratégie est appliquée aux périphériques.

Pour plus d'informations sur les planifications disponibles et sur leurs options, reportez-vous à la [Section 14.3, « Planifications », page 103.](#page-102-0)

**20** Cliquez sur *Suivant* pour afficher la page Groupes de stratégies.

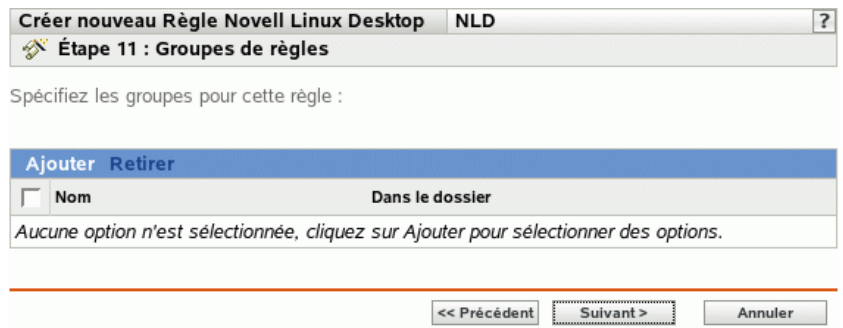

**21** (Facultatif) Cliquez sur *Ajouter* pour ouvrir la boîte de dialogue Sélectionner des groupes, puis cliquez sur les liens soulignés dans la colonne *Nom* pour sélectionner les groupes de stratégies souhaités et afficher leur nom dans la liste *Sélectionné*.

L'utilisation de groupes de stratégies facilite les tâches administratives. Cela permet en effet de regrouper plusieurs stratégies et d'utiliser des programmes, assignations, etc. communs, plutôt que de définir ces paramètres pour chaque stratégie créée. Pour plus d'informations, reportezvous à la [Section 16.3, « Création de groupes de stratégies », page 155](#page-154-0).

- **22** Cliquez sur *Suivant* pour afficher la page Terminer.
- **23** Vérifiez les informations de la page Terminer et modifiez les paramètres de stratégie à l'aide du bouton *Précédent* si nécessaire. Cliquez sur *Terminer* pour créer la stratégie configurée à partir des paramètres de la page Terminer.

## **15.6 Stratégie d'exécution à distance**

La stratégie d'exécution à distance est utilisée pour exécuter n'importe quel fichier script, binaire ou Java.

Pour configurer la stratégie d'exécution à distance :

- **1** Dans le Centre de contrôle ZENworks, cliquez sur l'onglet *Stratégies*.
- **2** Dans la liste Stratégies, cliquez sur *Nouveau*, puis sur *Stratégies* pour afficher la page Créer une nouvelle stratégie.

**3** Dans la liste Type de stratégie, cliquez sur *Stratégie d'exécution à distance*, puis sur *Suivant* pour afficher la page Nom de la stratégie.

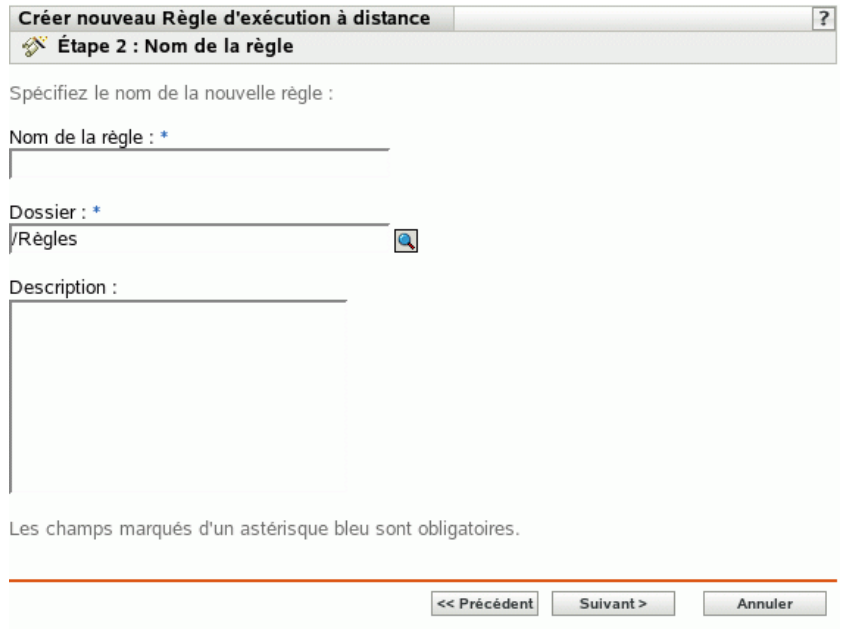

- **4** Renseignez les champs suivants.
	- **Nom de la stratégie :** (obligatoire) fournissez un nom unique pour votre stratégie. Le nom indiqué s'affiche dans l'interface du Centre de contrôle ZENworks, l'outil d'administration de ZENworks Linux Management.

Pour plus d'informations, reportez-vous à l'[Annexe B, « Conventions d'assignation de](#page-510-0)  [nom dans le Centre de contrôle ZENworks », page 511.](#page-510-0)

- **Dossier :** (obligatoire) saisissez le nom ou sélectionnez le dossier dans lequel cette stratégie va être créée. Les dossiers s'affichent dans le Centre de contrôle ZENworks.
- **Description :** fournissez une petite description de la stratégie. Cette description est affichée dans la page Résumé de la stratégie de l'interface du Centre de contrôle ZENworks.

#### **5** Cliquez sur *Suivant*.

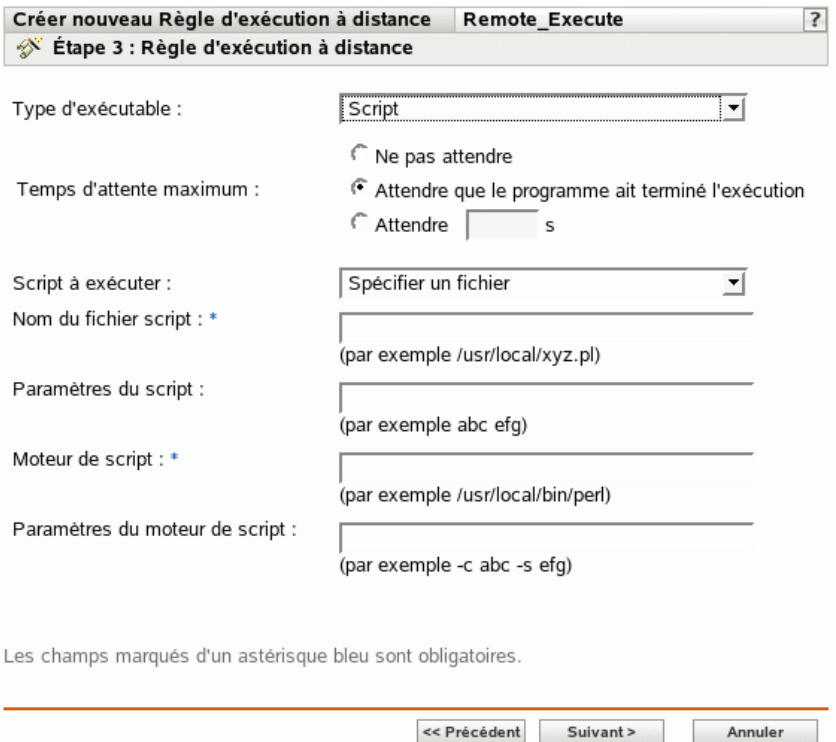

<span id="page-140-0"></span>**6** Sélectionnez les options souhaitées :

**Type d'exécutable :** sélectionnez un type de fichier à exécuter sur un périphérique géré (script, binaire ou Java). Selon le type d'exécutable choisi, les différentes options suivantes sont disponibles.

**Temps d'attente maximum :** indiquez le temps d'attente après avoir démarré le programme script, binaire ou Java. Le tableau ci-dessous décrit les options disponibles :

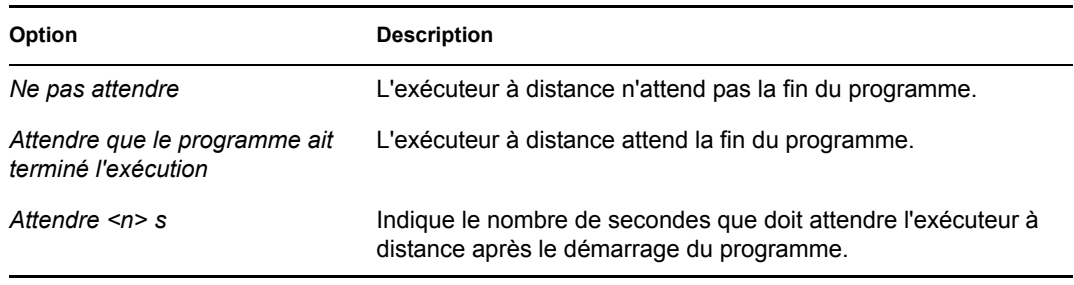

**Remarque :** l'exécuteur n'arrête pas le programme lancé si vous sélectionnez les options *Ne pas attendre* ou *Attendre <n> s*.

(Facultatif) Si vous avez sélectionné *Script* dans le champ *Type d'exécutable* à l'[Étape 6](#page-140-0)  [page 141](#page-140-0), les options suivantes sont disponibles.

**Script à exécuter :** sélectionnez une option dans la liste déroulante :

**Spécifier un fichier :** renseignez les champs suivants.

**Nom du fichier script :** indiquez le chemin absolu complet, y compris le nom de fichier, du script à exécuter sur un périphérique géré.

Paramètres du script : indiquez les paramètres à transmettre au fichier de script spécifié. Pour spécifier des opérateurs Shell comme opérateurs de réacheminement dans *Paramètre de script*, vous devez sélectionner *Script* dans le champ Type d'exécutable et *Définir votre script* dans le champ *Script à exécuter*.

**Moteur de script :** indiquez le nom et l'emplacement du moteur de script qui exécute ce dernier. Par exemple, /usr/bin/perl.

**Paramètres du moteur de script :** indiquez les paramètres à transmettre au moteur de script spécifié.

**Définir votre script :** saisissez votre script dans cette zone.

(Facultatif) Si vous avez sélectionné *Binaire* dans le champ *Type d'exécutable* à l'[Étape 6](#page-140-0)  [page 141](#page-140-0), les options suivantes sont disponibles.

**Nom de fichier exécutable :** indiquez le chemin absolu complet, y compris le nom de fichier, du programme binaire à exécuter sur un périphérique géré.

**Paramètres du fichier exécutable :** indiquez les paramètres à transmettre au programme binaire spécifié.

**Remarque :** vous ne pouvez pas exécuter d'opérations de shell telles que le réacheminement avec le type d'exécutable binaire. L'option *Paramètres du fichier exécutable* permet de transmettre uniquement les paramètres requis par l'exécutable spécifié dans le champ *Nom de fichier exécutable*. Pour utiliser des opérations de shell, définissez votre propre script.

(Facultatif) Si vous avez sélectionné *Java* dans le champ *Type d'exécutable* à l'[Étape 6](#page-140-0)  [page 141](#page-140-0), les options suivantes sont disponibles.

**Nom du programme Java :** indique le programme Java que vous voulez exécuter sur un périphérique géré.

**Paramètres du programme :** indiquez les paramètres à transmettre au programme Java spécifié.

**Java Runtime Executable (JRE) :** indiquez le chemin complet, y compris le nom de l'exécutable JRE (Java Runtime Executable). JRE est utilisé pour interpréter le fichier binaire Java.

**Paramètres JRE :** indiquez les paramètres à transmettre à Java Runtime Executable (JRE).

**Remarque :** le script défini par l'utilisateur indiqué dans la stratégie d'exécution à distance est exécuté dans le shell spécifié par la variable d'environnement SHELL. La valeur de la variable SHELL provient de l'environnement dans lequel le daemon ZENworks Management est exécuté. Si aucune valeur n'est indiquée, la valeur par défaut /bin/sh est utilisée.

- **7** Cliquez sur *Suivant* pour afficher la page Résumé.
- **8** Cliquez sur *Terminer* pour créer la stratégie configurée à partir des paramètres de la page Résumé. Si vous cliquez sur *Terminer*, la stratégie d'exécution à distance est créée sans aucune assignation de périphérique ni planification. Vous devrez ultérieurement configurer des options supplémentaires pour cette stratégie. Pour ce faire, reportez-vous à la [Section 16.4,](#page-157-0)  [« Assignation des stratégies », page 158](#page-157-0).

ou

Cliquez sur *Suivant* pour afficher la page Assignations de stratégies et effectuer les tâches suivantes :

- Spécifier des assignations pour cette stratégie
- Spécifier le programme pour cette stratégie
- Spécifier des groupes pour cette stratégie

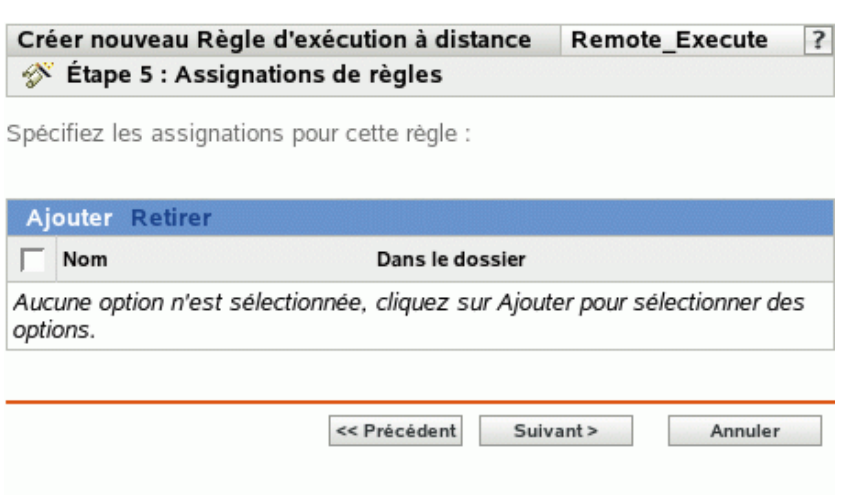

- **9** Assignez la stratégie aux périphériques.
	- **9a** Cliquez sur *Ajouter*, puis recherchez et sélectionnez les objets Serveur ou Poste de travail choisis.

Vous pouvez également sélectionner des objets Dossier ou Groupe.

**9b** Cliquez sur la flèche pointant vers le bas en regard de *Serveurs* ou de *Postes de travail* pour développer la liste, puis cliquez sur le lien souligné dans la colonne *Nom* pour sélectionner les objets choisis et afficher leur nom dans la liste *Sélectionné*.

Pour assigner une stratégie à un objet Groupe, la méthode la plus courante consiste à assigner la stratégie. Le fait d'assigner la stratégie à un grand nombre d'objets (plus de 250, par exemple) peut entraîner une utilisation accrue du serveur.

- **9c** Cliquez sur *OK*.
- **10** Cliquez sur *Suivant* pour afficher la page Planification des stratégies, puis sélectionnez le programme à appliquer aux assignations.

Les paramètres que vous configurez sur cette page déterminent le moment où la stratégie est appliquée aux périphériques.

Pour plus d'informations sur les planifications disponibles, reportez-vous à la [Section 14.3,](#page-102-0)  [« Planifications », page 103.](#page-102-0)

**11** Cliquez sur *Suivant* pour afficher la page Groupes de stratégies.

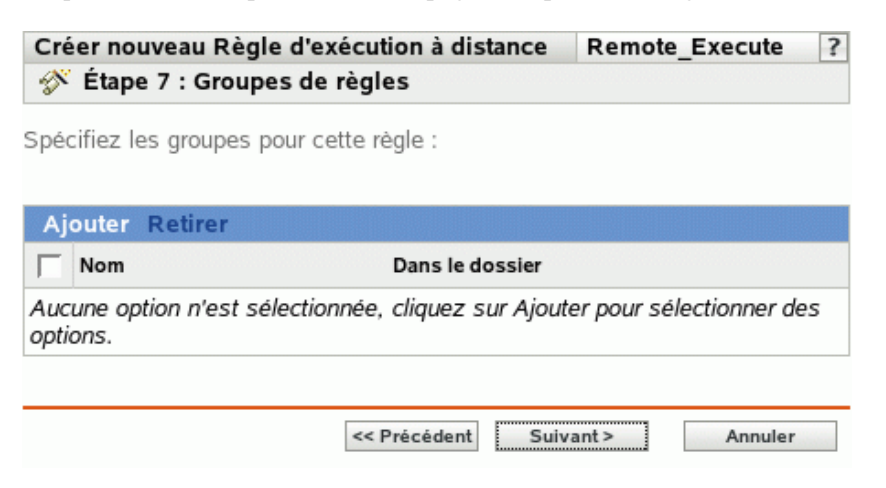

**12** (Facultatif) Cliquez sur *Ajouter* pour ouvrir la boîte de dialogue Sélectionner des groupes, puis cliquez sur les liens soulignés dans la colonne *Nom* pour sélectionner les groupes de stratégies souhaités et afficher leur nom dans la liste *Sélectionné*.

L'utilisation de groupes de stratégies facilite les tâches administratives. Cela permet en effet de regrouper plusieurs stratégies et d'utiliser des programmes, assignations, etc. communs, plutôt que de définir ces paramètres pour chaque stratégie créée. Pour plus d'informations, reportezvous à la [Section 16.3, « Création de groupes de stratégies », page 155](#page-154-0).

- **13** Cliquez sur *Suivant* pour afficher la page Terminer.
- **14** Vérifiez les informations de la page Terminer et modifiez les paramètres de stratégie à l'aide du bouton *Précédent* si nécessaire. Cliquez sur *Terminer* pour créer la stratégie selon la configuration des paramètres de la page Terminer.

#### **15.7 Stratégie du fichier texte**

La stratégie du fichier texte permet de modifier des fichiers de texte sur un périphérique.

Pour configurer la stratégie du fichier texte :

- **1** Dans le Centre de contrôle ZENworks, cliquez sur l'onglet *Stratégies*.
- **2** Dans la liste Stratégies, cliquez sur *Nouveau*, puis sur *Stratégies* pour afficher la page Créer une nouvelle stratégie.
**3** Dans la liste Type de stratégie, cliquez sur *Stratégie pour fichier texte*, puis sur *Suivant* pour afficher la page Nom de la stratégie.

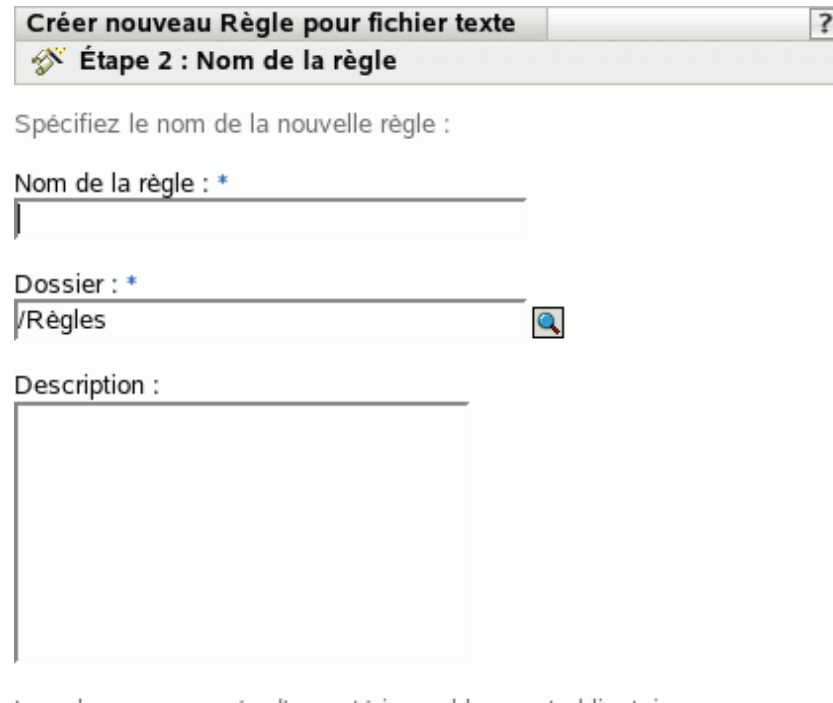

Les champs marqués d'un astérisque bleu sont obligatoires.

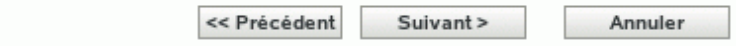

- **4** Renseignez les champs suivants.
	- **Nom de la stratégie :** (obligatoire) fournissez un nom unique pour votre stratégie. Le nom indiqué s'affiche dans l'interface du Centre de contrôle ZENworks, l'outil d'administration de ZENworks Linux Management.

Pour plus d'informations, reportez-vous à l'[Annexe B, « Conventions d'assignation de](#page-510-0)  [nom dans le Centre de contrôle ZENworks », page 511.](#page-510-0)

- **Dossier :** (obligatoire) saisissez le nom ou sélectionnez le dossier dans lequel cette stratégie va être créée. Les dossiers s'affichent dans le Centre de contrôle ZENworks.
- **Description :** fournissez une petite description de la stratégie. Cette description est affichée dans la page Résumé de la stratégie de l'interface du Centre de contrôle ZENworks.

Cliquez sur *Suivant* pour afficher la page Général.

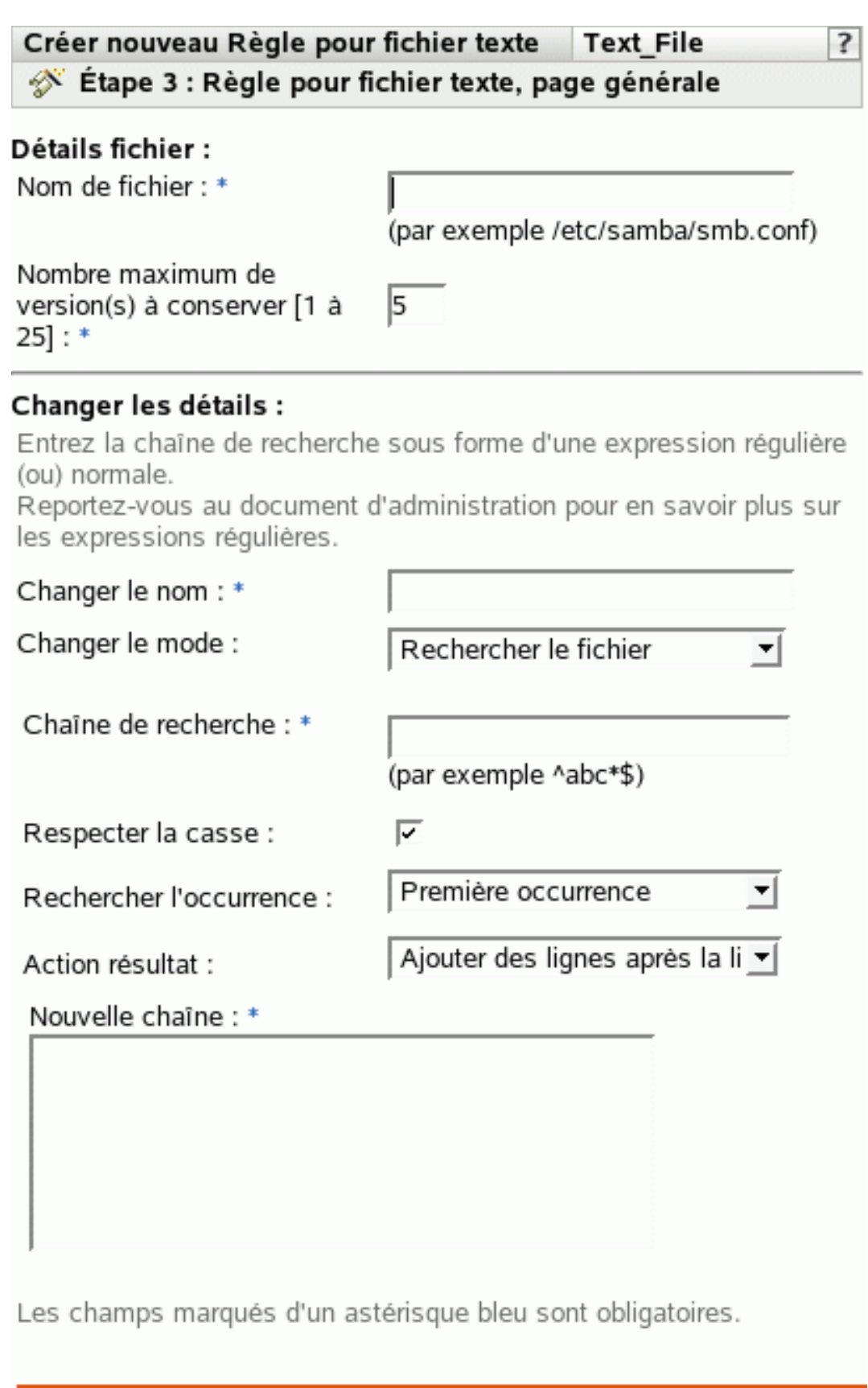

 $\sim$ 

**6** Sélectionnez les options souhaitées :

**Nom du fichier :** spécifiez le nom et le chemin complet du fichier que vous voulez modifier.

**Nombre maximum de version(s) à conserver :** spécifiez le nombre maximal de sauvegardes à conserver pour un fichier ayant été modifié. Si la limite maximale du nombre de sauvegardes est atteinte, la sauvegarde la plus ancienne est supprimée. La sauvegarde est créée à l'emplacement du fichier spécifié.

**Changer le nom :** spécifiez le nom de la modification que vous voulez effectuer dans le fichier. Si vous souhaitez effectuer plusieurs modifications dans le même fichier, accédez à la page Paramètres.

**Changer le mode :** sélectionnez une option dans la liste déroulante :

- **Rechercher le fichier :** permet de rechercher le texte spécifié dans tout le fichier. Renseignez les champs suivants.
	- **Chaîne de recherche :** spécifiez le texte à rechercher dans un fichier donné. La chaîne de recherche peut être un texte simple ou une expression régulière. Pour plus d'informations sur les expressions régulières, cliquez sur l' $\mathbb{R}$ .

**Respecter la casse :** sélectionnez cette option pour respecter la distinction entre majuscules et minuscules. Si l'option *Respecter la casse* est sélectionnée, le système ne recherche que les ocurrences dans lesquelles la mise en majuscules correspond au texte indiqué dans la chaîne de recherche.

**Rechercher l'occurrence :** indique l'occurrence du texte de recherche que vous avez fourni. Les options possibles sont *Première occurrence*, *Dernière occurrence* et *Rechercher toutes les occurrences*. Par exemple, si vous sélectionnez *Première occurrence*, le système recherche la première occurrence de la chaîne de recherche et effectue l'action spécifiée.

**Opération résultat :** sélectionnez dans la liste déroulante l'opération que vous souhaitez effectuer sur le texte de recherche indiqué.

- **Ajouter des lignes au début du fichier :** permet d'ajouter les lignes de texte indiquées au fichier.
- **Ajouter des lignes au début du fichier :** permet d'ajouter les lignes de texte indiquées au début du fichier.

**Nouvelle chaîne :** spécifiez le texte à utiliser pour effectuer l'action spécifiée dans le fichier. Par exemple, vous pouvez choisir de remplacer une chaîne de recherche par une nouvelle.

**Créer le fichier s'il n'existe pas :** permet de créer le fichier spécifié s'il n'existe pas. Le fichier est créé avec le contenu spécifié.

**Contenu du fichier :** permet d'ajouter du contenu au fichier spécifié. Cette option n'est disponible que si vous sélectionnez l'option *Créer le fichier s'il n'existe pas*. Le fichier est créé avec root comme propriétaire et comme groupe, et les autorisations r w - r - - r - - (644). Si un répertoire spécifié dans le chemin d'accès absolu au fichier n'existe pas, celui-ci est créé avec root comme propriétaire et comme groupe, et les autorisations r w x r - x r- x (755). Vous pouvez modifier la propriété et les autorisations en configurant un script dans le volet Action de post-changement. (Le volet Action de post-changement est situé sur la page Script. Pour accéder à la page Script, cliquez sur *Suivant* dans la page Général.)

**Appliquer les détails du changement :** applique les paramètres configurés dans le volet Change Details (Détails de changement). Par défaut, cette option est automatiquement sélectionnée lorsque vous sélectionnez l'option *Créer le fichier s'il n'existe pas*.

**7** Cliquez sur *Suivant* pour afficher la page Script.

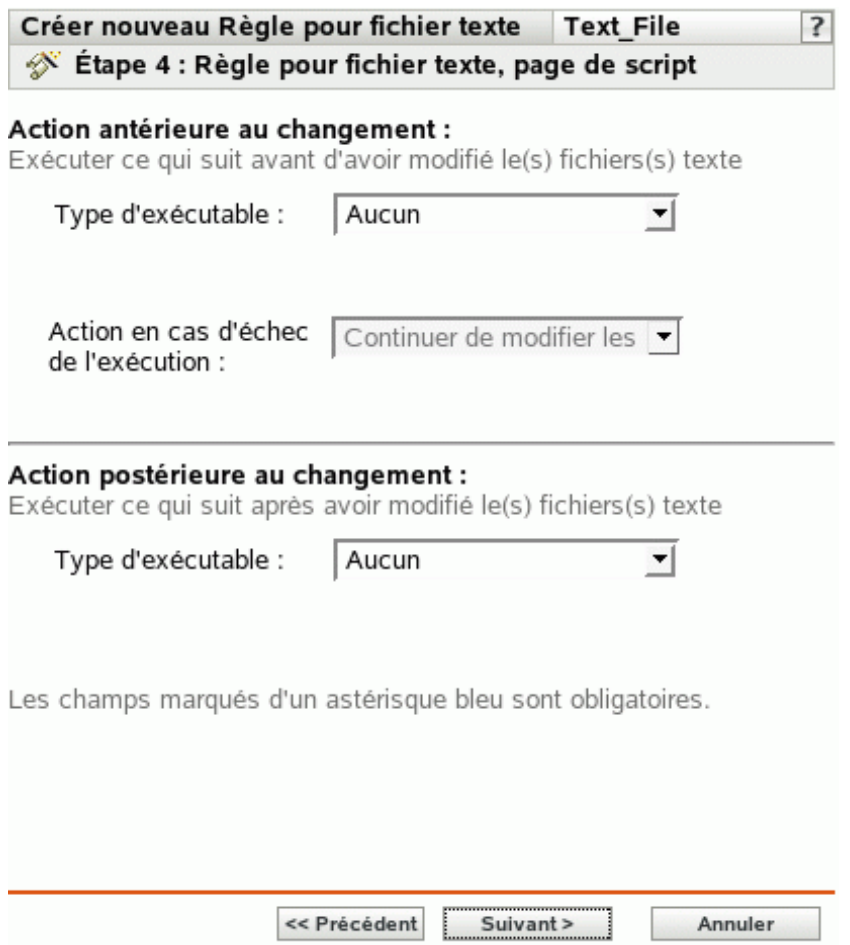

**8** Renseignez les champs suivants.

**Action antérieure au changement :** spécifiez les actions à exécuter avant de modifier les fichiers de texte :

 **Type d'exécutable :** dans la liste déroulante, sélectionnez le type d'exécutable à exécuter avant de modifier le fichier. Les options possibles sont *Aucun*, *Binaire*, *Java* et *Script*.

(Facultatif) Si vous avez sélectionné *Script* dans le champ *Type d'exécutable*, les options suivantes sont disponibles.

**Script à exécuter :** sélectionnez une option dans la liste déroulante (*Spécifier un fichier* ou *Définir votre script*) :

**Spécifier un fichier :** renseignez les champs suivants.

**Nom du fichier script :** indiquez le chemin complet, y compris le nom de fichier, du script à exécuter sur un périphérique géré.

Paramètres du script : indiquez les paramètres à transmettre au fichier de script spécifié.

**Moteur de script :** indiquez le nom et l'emplacement du moteur de script qui exécute ce dernier. Par exemple, /usr/bin/perl.

**Paramètres du moteur de script :** indiquez les paramètres à transmettre au moteur de script spécifié.

**Définir votre script :** saisissez votre script dans cette zone.

(Facultatif) Si vous avez sélectionné Binaire dans le champ *Type d'exécutable*, les options suivantes sont disponibles.

**Nom de fichier exécutable :** Indiquez le chemin complet, y compris le nom de fichier, du programme binaire à exécuter sur un périphérique géré.

**Paramètres du fichier exécutable :** indiquez les paramètres à transmettre au programme binaire spécifié.

(Facultatif) Si vous avez sélectionné *Java* dans le champ *Type d'exécutable*, les options suivantes sont disponibles.

**Nom du programme Java :** indique le programme Java que vous voulez exécuter sur un périphérique géré.

Paramètres du programme : indiquez les paramètres à transmettre au programme Java spécifié.

**Java Runtime Executable (JRE) :** indiquez le chemin complet, y compris le nom de l'exécutable JRE (Java Runtime Executable). JRE est utilisé pour interpréter le fichier binaire Java.

Paramètres JRE : indiquez les paramètres à transmettre à Java Runtime Executable (JRE).

**Remarque :** le *script défini par l'utilisateur* indiqué dans la stratégie d'exécution à distance est exécuté dans le shell spécifié par la variable d'environnement SHELL. La valeur de la variable SHELL provient de l'environnement dans lequel le daemon ZENworks Management est exécuté. Si aucune valeur n'est indiquée, la valeur par défaut /bin/sh est utilisée.

**Action en cas d'échec de l'exécution :** sélectionnez l'action que vous souhaitez que le système effectue en cas d'échec de l'exécution. Vous pouvez continuer de modifier le fichier en sélectionnant *Continuer de modifier les fichiers texte* ou arrêter les modifications dans le fichier en sélectionnant *Ne pas modifier les fichiers texte*.

**Remarque :** la sauvegarde du fichier de texte s'effectue après l'exécution de l'action antérieure au changement et avant le début de la modification.

**Action postérieure au changement :** spécifiez les actions à exécuter après que les modifications réelles ont été effectuées dans le fichier.

- **Type d'exécutable :** sélectionnez le type d'exécutable à exécuter après avoir modifié le fichier. Sélectionnez Binaire, Java, Script ou Aucun dans la liste déroulante. Selon le type choisi, les options disponibles varient. Pour plus d'informations sur chaque option, reportez-vous aux descriptions de la section précédente, Actions antérieures au changement.
- **9** Cliquez sur *Suivant* pour afficher la page Résumé.
- **10** Cliquez sur *Terminer* pour créer la stratégie configurée à partir des paramètres de la page Résumé. Si vous cliquez sur *Terminer*, la stratégie du fichier texte est créée sans aucune assignation de périphérique ni planification. Vous devrez ultérieurement configurer des options supplémentaires pour cette stratégie. Pour ce faire, reportez-vous à la [Section 16.4,](#page-157-0)  [« Assignation des stratégies », page 158](#page-157-0).

ou

Cliquez sur *Suivant* pour afficher la page Assignations de stratégies et effectuer les tâches suivantes :

- Spécifier des assignations pour cette stratégie
- Spécifier le programme pour cette stratégie
- Spécifier des groupes pour cette stratégie

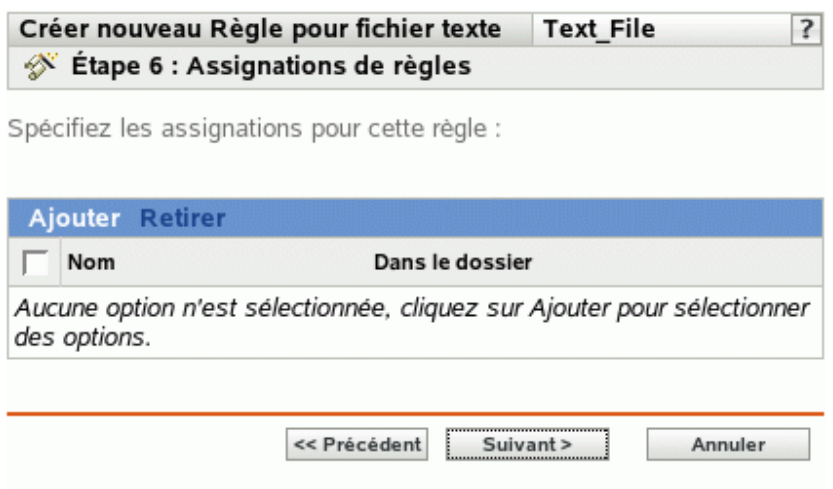

- **11** Assignez la stratégie aux périphériques.
	- **11a** Cliquez sur *Ajouter*, puis recherchez et sélectionnez les objets Serveur ou Poste de travail choisis.

Vous pouvez également sélectionner des objets Dossier ou Groupe.

**11b** Cliquez sur la flèche pointant vers le bas en regard de *Serveurs* ou de *Postes de travail* pour développer la liste, puis cliquez sur le lien souligné dans la colonne *Nom* pour sélectionner les objets choisis et afficher leur nom dans la liste *Sélectionné*.

Pour assigner une stratégie à un objet Groupe, la méthode la plus courante consiste à assigner la stratégie. Le fait d'assigner la stratégie à un grand nombre d'objets (plus de 250, par exemple) peut entraîner une utilisation accrue du serveur.

**11c** Cliquez sur *OK*.

**12** Cliquez sur *Suivant* pour afficher la page Planification des stratégies, puis sélectionnez le programme à appliquer aux assignations.

Les paramètres que vous configurez sur cette page déterminent le moment où la stratégie est appliquée aux périphériques.

Pour plus d'informations sur les planifications disponibles, reportez-vous à la [Section 14.3,](#page-102-0)  [« Planifications », page 103.](#page-102-0)

**13** Cliquez sur *Suivant* pour afficher la page Groupes de stratégies.

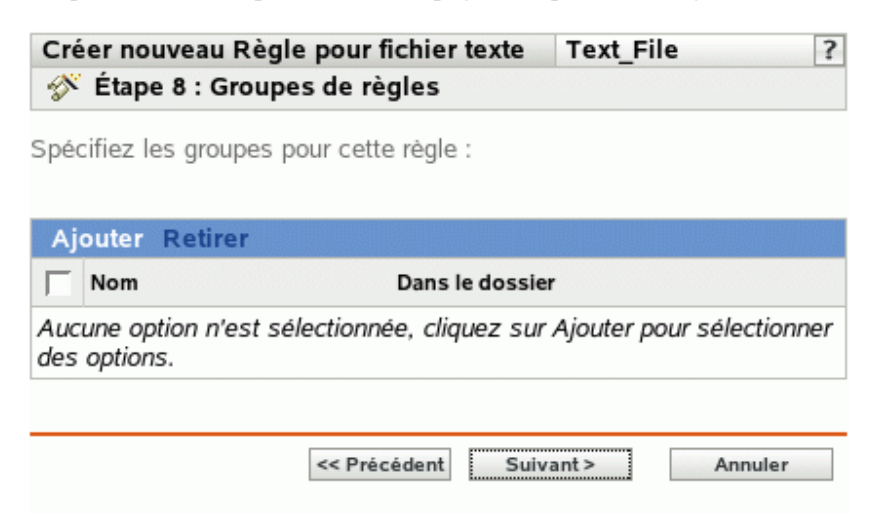

**14** (Facultatif) Cliquez sur *Ajouter* pour ouvrir la boîte de dialogue Sélectionner des groupes, puis cliquez sur les liens soulignés dans la colonne *Nom* pour sélectionner les groupes de stratégies souhaités et afficher leur nom dans la liste *Sélectionné*.

L'utilisation de groupes de stratégies facilite les tâches administratives. Cela permet en effet de regrouper plusieurs stratégies et d'utiliser des programmes, assignations, etc. communs, plutôt que de définir ces paramètres pour chaque stratégie créée. Pour plus d'informations, reportezvous à la [Section 16.3, « Création de groupes de stratégies », page 155](#page-154-0).

- **15** Cliquez sur *Suivant* pour afficher la page Terminer.
- **16** Vérifiez les informations de la page Terminer et modifiez les paramètres de stratégie à l'aide du bouton *Précédent* si nécessaire. Cliquez sur *Terminer* pour créer la stratégie configurée à partir des paramètres de la page Terminer.

# <sup>16</sup>**Gestion des stratégies**

# 16

Les stratégies de Novell® ZENworks® Linux Management - Dell Edition vous permettent de définir et de verrouiller les paramètres de configuration de différentes applications sur les périphériques gérés. ZENworks Linux Management - Dell Edition fournit les stratégies pour un certain nombre d'applications largement utilisées, ainsi que des outils puissants de création de stratégies personnalisées pour d'autres applications. Outre la création de stratégies, décrite dans le [Chapitre 15, « Création de stratégies », page 107,](#page-106-0) vous pouvez créer des groupes et des dossiers et y assigner des stratégies, modifier des stratégies existantes, etc.

Les sections suivantes contiennent des informations supplémentaires :

- [Section 16.1, « Création de stratégies », page 153](#page-152-0)
- [Section 16.2, « Création de dossiers », page 154](#page-153-0)
- [Section 16.3, « Création de groupes de stratégies », page 155](#page-154-0)
- [Section 16.4, « Assignation des stratégies », page 158](#page-157-0)
- [Section 16.5, « Suppression d'assignations de stratégies », page 159](#page-158-0)
- [Section 16.6, « Ajout de stratégies à des groupes existants », page 160](#page-159-0)
- [Section 16.7, « Édition des stratégies », page 160](#page-159-1)
- [Section 16.8, « Édition des prérequis système », page 171](#page-170-0)
- [Section 16.9, « Actualisation des stratégies », page 173](#page-172-0)
- [Section 16.10, « Vérification de l'application des stratégies », page 174](#page-173-0)
- [Section 16.11, « Attribution d'un nouveau nom à une stratégie, copie et déplacement des](#page-173-1)  [stratégies », page 174](#page-173-1)
- [Section 16.12, « Suppression de stratégies, de groupes de stratégies et de dossiers », page 175](#page-174-0)
- [Section 16.13, « Cessation d'application des stratégies », page 176](#page-175-0)

# <span id="page-152-0"></span>**16.1 Création de stratégies**

Des instructions détaillées concernant la création de stratégies sont fournies dans le [Chapitre 15,](#page-106-0)  [« Création de stratégies », page 107](#page-106-0).

ZENworks permet de créer sept types de stratégies.

- **Stratégie Epiphany :** pour configurer le navigateur Web Epiphany. Pour obtenir des instructions détaillées sur la création de cette stratégie, reportez-vous à la [Section 15.1,](#page-106-1)  [« Stratégie Epiphany », page 107](#page-106-1).
- **Stratégie Evolution :** pour configurer le client de messagerie électronique Evolution™. Pour obtenir des instructions détaillées sur la création de cette stratégie, reportez-vous à la [Section 15.2, « Stratégie Evolution », page 113.](#page-112-0)
- **Stratégie Firefox :** pour configurer le navigateur Web Firefox. Pour obtenir des instructions détaillées sur la création de cette stratégie, reportez-vous à la [Section 15.3, « Stratégie](#page-119-0)  [Firefox », page 120](#page-119-0).
- **Stratégie GNOME générique :** pour configurer les applications GConf. Pour obtenir des instructions détaillées sur la création de cette stratégie, reportez-vous à la [Section 15.4,](#page-125-0)  [« Stratégie GNOME générique », page 126](#page-125-0).
- **Stratégie Novell Linux Desktop :** pour configurer les paramètres de Novell Linux Desktop. Pour obtenir des instructions détaillées sur la création de cette stratégie, reportez-vous à la [Section 15.5, « Stratégie Novell Linux Desktop », page 131.](#page-130-0)
- **Stratégie d'exécution à distance :** pour exécuter un fichier de script, binaire ou Java. Pour obtenir des instructions détaillées sur la création de cette stratégie, reportez-vous à la [Section 15.6, « Stratégie d'exécution à distance », page 139.](#page-138-0)
- **Stratégie pour fichier texte :** pour appliquer des modifications à un fichier texte. Pour obtenir des instructions détaillées sur la création de cette stratégie, reportez-vous à la [Section 15.7,](#page-143-0)  [« Stratégie du fichier texte », page 144](#page-143-0).

# <span id="page-153-0"></span>**16.2 Création de dossiers**

Un dossier est un objet d'organisation qui s'affiche dans l'interface du Centre de contrôle ZENworks, l'outil d'administration pour ZENworks Linux Management. Un dossier peut contenir divers objets, notamment des sous-dossiers et des objets Stratégie et Groupe de stratégies.

Pour créer un dossier :

**1** Dans le Centre de contrôle ZENworks, cliquez sur l'onglet *Stratégies*.

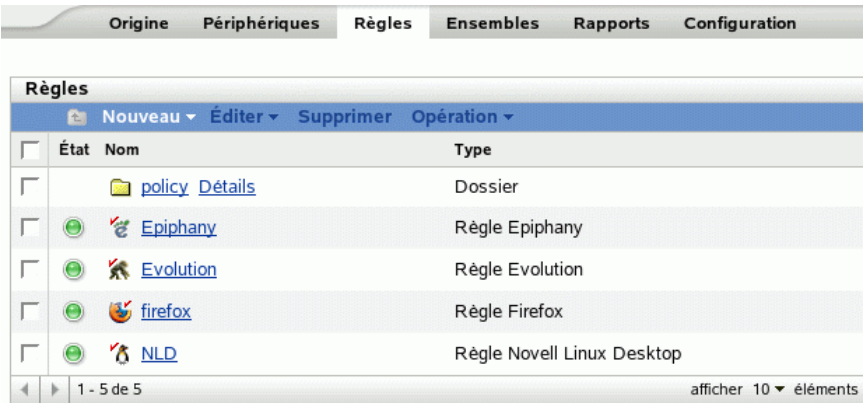

**2** Cliquez sur *Nouveau*, puis sur *Dossier* pour afficher la boîte de dialogue Nouveau dossier.

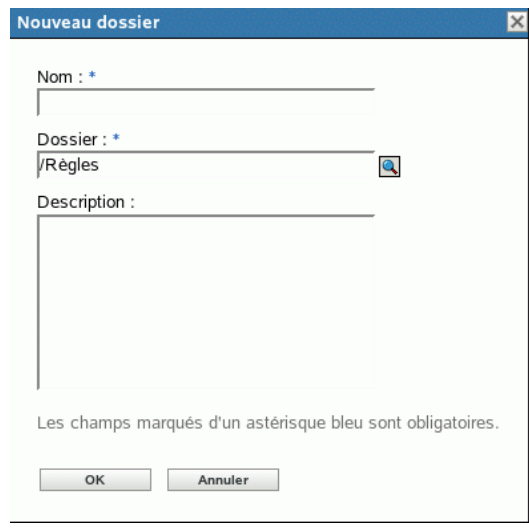

- **3** Renseignez les champs suivants.
	- **Nom :** fournissez un nom unique pour votre dossier. Ce champ est obligatoire.

Pour plus d'informations, reportez-vous à l'[Annexe B, « Conventions d'assignation de](#page-510-0)  [nom dans le Centre de contrôle ZENworks », page 511.](#page-510-0)

- **Dossier :** saisissez le nom ou sélectionnez le dossier qui contient ce dossier, dans l'interface du Centre de contrôle ZENworks.
- **Description :** fournissez une brève description du contenu du dossier.
- **4** Cliquez sur *OK*.

# <span id="page-154-0"></span>**16.3 Création de groupes de stratégies**

Un groupe de stratégies permet de regrouper des stratégies pour simplifier l'administration et faciliter l'assignation et le programme des stratégies dans le groupe.

Pour créer un groupe de stratégies :

**1** Dans le Centre de contrôle ZENworks, cliquez sur l'onglet *Stratégies*.

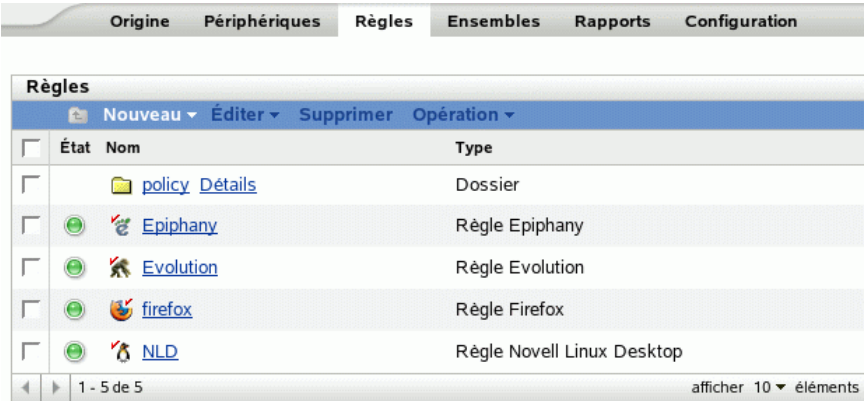

**2** Cliquez sur *Nouveau*, puis sur *Groupe de stratégies* pour afficher la page Informations de base.

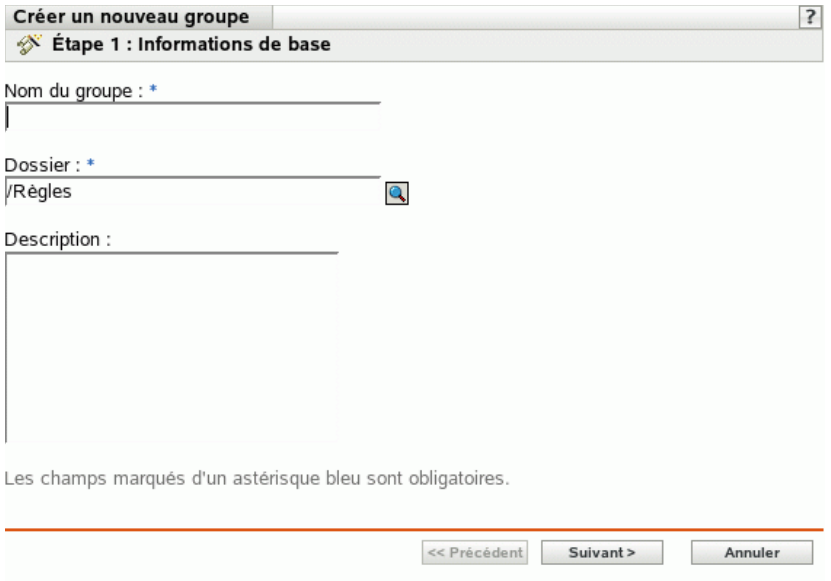

- **3** Renseignez les champs suivants.
	- **Nom du groupe :** (obligatoire) fournissez un nom unique pour votre groupe de stratégies. Le nom indiqué s'affiche dans l'interface du Centre de contrôle ZENworks (l'outil d'administration de ZENworks Linux Management) et dans l'interface utilisateur.

Pour plus d'informations, reportez-vous à l'[Annexe B, « Conventions d'assignation de](#page-510-0)  [nom dans le Centre de contrôle ZENworks », page 511.](#page-510-0)

- **Dossier :** (obligatoire) sélectionnez le dossier qui contient ce groupe de stratégies dans l'arborescence ou saisissez son nom.
- **Description :** fournissez une brève description du contenu du groupe de stratégies. Cette description est affichée dans le Centre de contrôle ZENworks.
- **4** Cliquez sur *Suivant* pour afficher la page Résumé.

Vérifiez les informations de la page Résumé et modifiez les paramètres du groupe de stratégies à l'aide du bouton *Précédent* si nécessaire.

Selon vos besoins, vous pouvez créer le groupe de stratégies immédiatement ou spécifier des membres, des assignations et des planifications pour ce groupe de stratégies.

**5** Cliquez sur *Terminer* pour créer la stratégie configurée selon les paramètres de la page Résumé. Si vous cliquez sur *Terminer*, le groupe de stratégies est créé sans membre, sans assignation à un périphérique, sans planification, etc. Vous devrez ultérieurement configurer des options supplémentaires pour ce groupe de stratégies. Pour ce faire, reportez-vous à la [Section 16.4,](#page-157-0)  [« Assignation des stratégies », page 158](#page-157-0).

ou

Cliquez sur *Suivant* pour afficher la page Ajouter des membres du groupe et effectuer les tâches suivantes :

- Spécifier des membres pour ce groupe de stratégies
- Spécifier des assignations pour ce groupe de stratégies

Spécifier le programme à appliquer aux assignations de groupe de stratégies

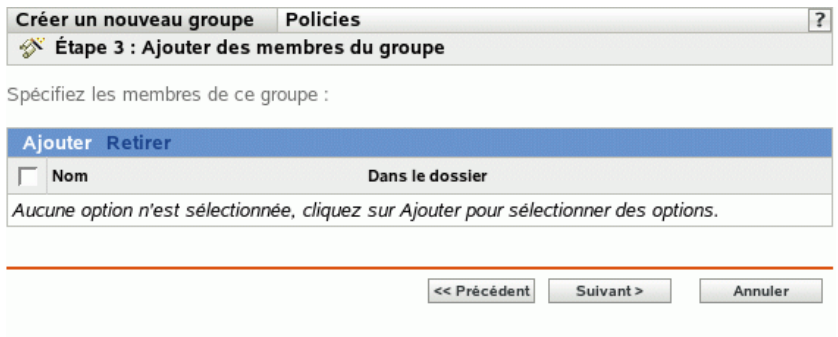

- **6** Indiquez les stratégies à inclure dans ce groupe de stratégies.
	- **6a** Cliquez sur *Ajouter*, puis sélectionnez les objets Stratégie appropriés dans l'arborescence.
	- **6b** Cliquez sur le lien souligné de la colonne *Nom* pour sélectionner les stratégies souhaitées et afficher leur nom dans la liste *Sélectionné*.
	- **6c** Cliquez sur *OK*.
- **7** Cliquez sur *Suivant* pour afficher la page Ajouter des assignations.

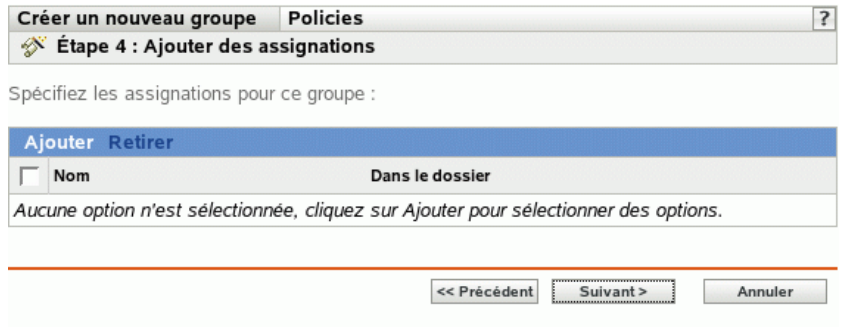

- **8** Assignez le groupe de stratégies aux périphériques de votre choix.
	- **8a** Cliquez sur *Ajouter*, puis sélectionnez les objets appropriés du périphérique dans l'arborescence.

Vous pouvez également sélectionner des objets Dossier ou Groupe.

**8b** Cliquez sur la flèche pointant vers le bas en regard de *Serveurs* ou de *Postes de travail* pour développer la liste, puis cliquez sur le lien souligné dans la colonne *Nom* pour sélectionner les objets souhaités et afficher leur nom dans la liste *Sélectionné*.

Pour assigner une stratégie à un objet Groupe, la méthode la plus courante consiste à assigner la stratégie. Le fait d'assigner la stratégie à un grand nombre d'objets (plus de 250, par exemple) peut entraîner une utilisation accrue du serveur.

- **8c** Cliquez sur *OK*.
- **9** Cliquez sur *Suivant* pour afficher la page Planifier.
- **10** Sélectionnez le programme à appliquer aux assignations.

Les paramètres que vous configurez sur cette page déterminent le moment où les stratégies contenues dans le groupe de stratégies sont assignées aux périphériques.

Pour plus d'informations sur les planifications disponibles, reportez-vous à la [Section 14.3,](#page-102-0)  [« Planifications », page 103.](#page-102-0)

- **11** Cliquez sur *Suivant* pour afficher la page Résumé, puis vérifiez les informations et modifiez les paramètres à l'aide du bouton Précédent si nécessaire.
- **12** Cliquez sur *Terminer*.

# <span id="page-157-0"></span>**16.4 Assignation des stratégies**

Lorsque vous assignez des stratégies, vous spécifiez les assignations de périphériques et les programmes d'assignation d'une stratégie existante.

Lorsque vous avez créé des stratégies à l'étape intermédiaire de l'assistant de création de stratégie, vous avez pu cliquer sur *Terminer* ou sur *Suivant*.

Si vous avez cliqué sur *Terminer*, la stratégie a été créée sans assignation à un périphérique, sans assignation planifiée et sans groupe spécifié. Pour pouvoir appliquer la stratégie assignée à des périphériques, vous devez effectuer les étapes suivantes. Si vous avez cliqué sur *Suivant*, vous avez déjà effectué la procédure suivante dans le cadre du processus de création de la stratégie.

**1** Dans le Centre de contrôle ZENworks, cliquez sur l'onglet *Stratégies*, cochez la case en regard du nom de la stratégie souhaitée dans la liste Stratégies pour le sélectionner et cliquez sur *Opération*, puis sur *Assigner une stratégie* pour afficher la page Assignations de stratégies.

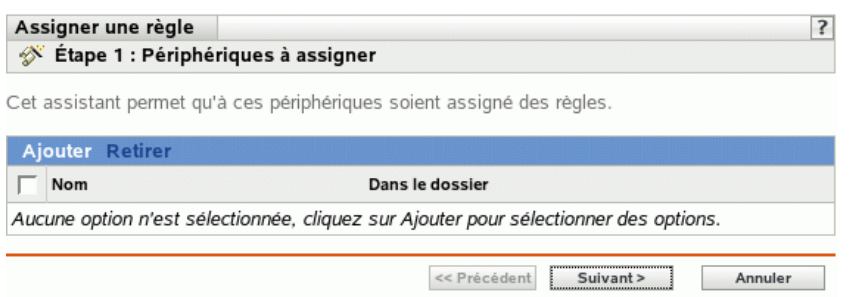

- **2** Assignez la stratégie aux périphériques de votre choix.
	- **2a** Cliquez sur *Ajouter*, puis sélectionnez les objets Serveur ou Poste de travail appropriés dans l'arborescence.

Vous pouvez également sélectionner des objets Dossier ou Groupe.

**2b** Cliquez sur la flèche pointant vers le bas en regard de *Serveurs* ou de *Postes de travail* pour développer la liste, puis cliquez sur le lien souligné dans la colonne *Nom* pour sélectionner les objets souhaités et afficher leur nom dans la liste *Sélectionné*.

Pour assigner une stratégie à un objet Groupe, la méthode la plus courante consiste à assigner la stratégie. Le fait d'assigner la stratégie à un grand nombre d'objets (plus de 250, par exemple) peut entraîner une utilisation accrue du serveur.

**2c** Cliquez sur *OK*.

**3** Cliquez sur *Suivant* pour afficher la page Planifier.

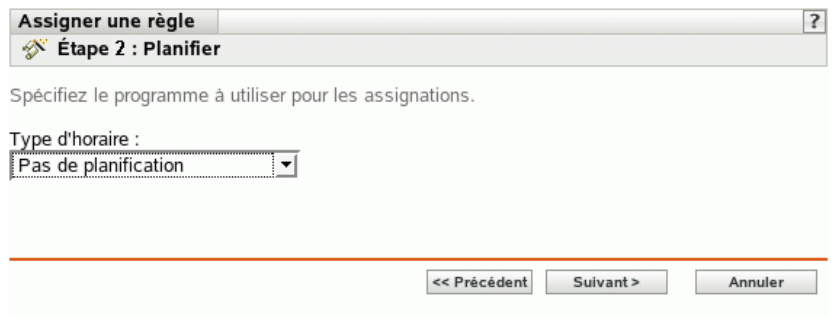

**4** Sélectionnez le programme à appliquer aux assignations.

Les paramètres que vous configurez sur cette page déterminent le moment où la stratégie est appliquée aux périphériques.

Les planifications varient selon le type de stratégie assignée. Pour plus d'informations sur les planifications disponibles, reportez-vous à la [Section 14.3, « Planifications », page 103](#page-102-0).

- **5** Cliquez sur *Suivant* pour afficher la page Terminer.
- **6** Vérifiez les informations de la page Terminer et modifiez les paramètres de stratégie à l'aide du bouton *Précédent* si nécessaire. Cliquez sur *Terminer* pour assigner la stratégie configurée selon les paramètres de la page Terminer.

Outre les étapes précédentes, vous trouverez ci-après les autres options permettant d'assigner une stratégie au périphérique :

- En sélectionnant une stratégie et en utilisant la section Assignations de la page Résumé de la stratégie.
- En sélectionnant un périphérique, un groupe de périphériques ou un dossier, puis en sélectionnant *Assigner une stratégie* dans le menu Opération.
- En utilisant la section de la page Résumé du périphérique sur la stratégie effective.

# <span id="page-158-0"></span>**16.5 Suppression d'assignations de stratégies**

Vous pouvez supprimer les assignations de stratégies en sélectionnant une stratégie et en supprimant le périphérique de la section Assignations de la page Résumé de la stratégie. Vous pouvez également le faire en cliquant sur le périphérique approprié de la page Périphériques et en dissociant une stratégie en utilisant la section Stratégies effectives.

Lorsqu'une stratégie a été dissociée d'un périphérique, elle est désactivée sur le périphérique. Pour en savoir plus sur la désactivation d'une stratégie, reportez-vous à la [Section 16.13, « Cessation](#page-175-0)  [d'application des stratégies », page 176.](#page-175-0)

Il n'est pas nécessaire de supprimer une stratégie pour la dissocier d'un périphérique.

# <span id="page-159-0"></span>**16.6 Ajout de stratégies à des groupes existants**

L'utilisation de groupes de stratégies facilite les tâches administratives. Cela permet en effet de regrouper plusieurs stratégies et d'utiliser des programmes, assignations, etc. communs, plutôt que de définir ces paramètres pour chaque stratégie créée.

**1** Dans le Centre de contrôle ZENworks, cliquez sur l'onglet *Stratégies*, cochez la case en regard du nom de la stratégie souhaitée dans la liste Stratégies pour le sélectionner et cliquez sur *Opération*, puis sur *Ajouter au groupe* pour afficher la page Cibles.

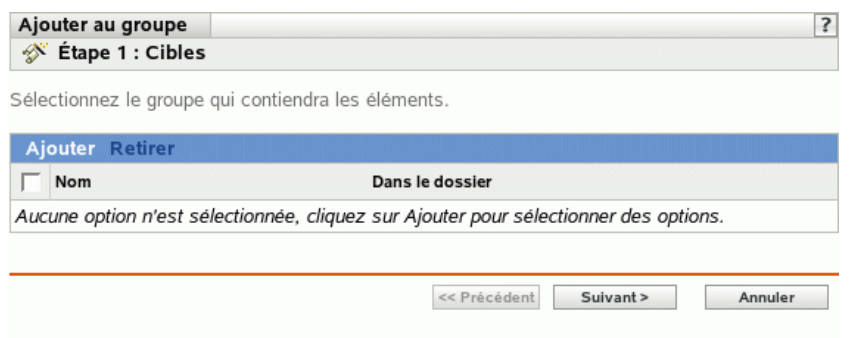

- **2** Cliquez sur *Ajouter* pour ouvrir la boîte de dialogue Sélectionner des groupes, cliquez sur les objets souhaités pour les ajouter à la liste Sélectionné, puis cliquez sur *OK* pour afficher les groupes sélectionnés dans la liste de la page Cibles.
- **3** Cliquez sur *Suivant* pour afficher la page Terminer.
- **4** Vérifiez les informations de la page Terminer et modifiez des paramètres à l'aide du bouton *Précédent* si nécessaire, puis cliquez sur *Terminer* pour ajouter la stratégie au groupe.

# <span id="page-159-1"></span>**16.7 Édition des stratégies**

Vous pouvez éditer une stratégie existante pour changer sa description, ajouter ou supprimer des assignations, ajouter ou supprimer la stratégie des groupes de stratégies existants, changer les paramètres de configuration, etc.

Les sections qui suivent décrivent comment vous pouvez éditer différents types de stratégies :

- [Section 16.7.1, « Édition de stratégies Epiphany, Evolution, Firefox et NLD », page 161](#page-160-0)
- [Section 16.7.2, « Édition des stratégies GNOME génériques », page 163](#page-162-0)
- [Section 16.7.3, « Modification des stratégies d'exécution à distance », page 166](#page-165-0)
- [Section 16.7.4, « Édition des stratégies du fichier texte », page 168](#page-167-0)
- [Section 16.7.5, « Affichage de l'état d'application de la stratégie », page 171](#page-170-1)

#### <span id="page-160-0"></span>**16.7.1 Édition de stratégies Epiphany, Evolution, Firefox et NLD**

Vous pouvez éditer, inclure ou supprimer des paramètres de verrouillage, des paramètres de configuration, et des prérequis système de stratégies d'application. Les stratégies Epiphany, Evolution, Firefox et Novell Linux Desktop sont les stratégies d'application.

**1** Dans le Centre de contrôle ZENworks, cliquez sur l'onglet *Stratégies*.

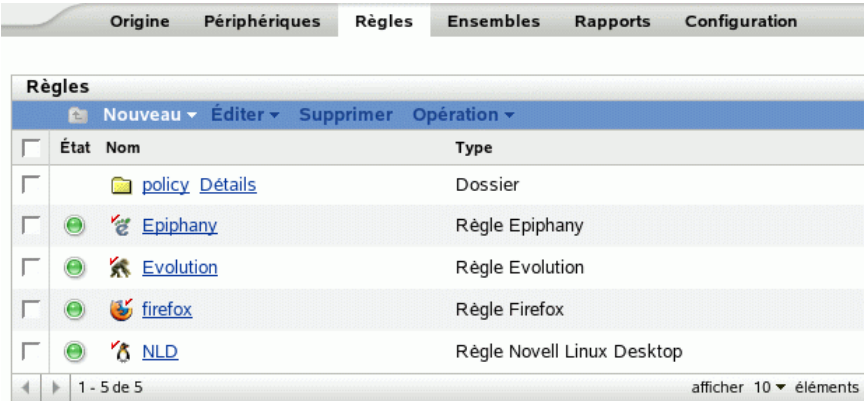

**2** Cliquez sur le nom de la stratégie pour afficher la page Résumé, puis apportez les changements de configuration souhaités.

Si vous ne voulez pas éditer d'éléments sur la page Résumé, passez à l'[Étape 3 page 163](#page-162-1).

Utilisez la page Résumé pour afficher les informations détaillées sur la stratégie sélectionnée. Cette page fournit des informations générales sur la stratégie, répertorie les périphériques individuels assignés à la stratégie, et affiche un journal des événements, les événements à venir et les groupes auxquels la stratégie appartient.

Vous pouvez également utiliser cette page pour modifier la description de la stratégie, ajouter/ supprimer des assignations de la stratégie et modifier d'autres paramètres de configuration, comme décrit ci-dessous.

**2a** Vérifiez les informations de la section Général, puis apportez les changements de configuration souhaités (vous pouvez ne modifier que les options Révision et Description de cette section).

**Type de stratégie :** affiche le type de stratégie (stratégie Novell Linux Desktop, stratégie Firefox, etc.).

**Révision :** affiche le numéro de révision de la stratégie. Pour changer le numéro de révision, cliquez sur Révision incrément.

**Nombre d'erreurs sans accusé de réception :** affiche le nombre d'erreurs n'ayant pas fait l'objet d'un accusé de réception.

**Nombre d'avertissements sans accusé de réception :** un avertissement n'empêche pas l'application de la stratégie, mais indique des problèmes mineurs. Le nombre affiché indique le nombre d'avertissements sans accusé de réception qui s'affiche dans la section Journal des événements ci-dessous.

**GUID :** affiche le GUID (identificateur unique global) de l'objet sélectionné, une chaîne générée de manière aléatoire qui identifie la stratégie de façon unique. Vous ne pouvez pas modifier le GUID de l'objet.

**Description :** affiche la description de l'objet sélectionné, si une description a été fournie à la création de la stratégie. Cette description décrit brièvement l'objectif de la stratégie.

Cliquez sur *Éditer* pour modifier la description si nécessaire.

**2b** Vérifiez les informations de la section *Assignations*, puis apportez les changements de configuration souhaités.

La section *Assignations* liste les périphériques, les groupes de périphériques et les dossiers de périphériques auxquels est assignée la stratégie sélectionnée. Vous pouvez également afficher le dossier auquel appartient le périphérique, ainsi que le programme. Vous pouvez cliquer sur le nom de l'objet Périphérique pour afficher des informations sur celui-ci.

Vous pouvez également utiliser les options suivantes.

**Avancé :** cliquez sur *Avancé* pour afficher la page Éditer les assignations et obtenir ainsi la liste des périphériques auxquels est assignée la stratégie sélectionnée, le dossier contenant chaque périphérique et le programme de chaque périphérique. Vous pouvez utiliser la page Éditer les assignations pour éditer certains paramètres, tels que le programme.

**Ajouter :** cliquez sur *Ajouter* pour lancer l'assistant d'assignation de stratégie et sélectionner les périphériques auxquels la stratégie sélectionnée sera assignée. Pour plus d'informations, reportez-vous à la [Section 16.4, « Assignation des stratégies », page 158.](#page-157-0)

**Retirer :** sélectionnez le périphérique en cochant la case en regard du nom du périphérique approprié, puis cliquez sur *Retirer* pour supprimer l'assignation du périphérique de cette stratégie.

**2c** Vérifiez les informations de la section *Journal des événements*, puis apportez les modifications souhaitées.

La section *Journal des événements* liste l'ensemble des erreurs et des avertissements sans accusé de réception.

La colonne *État* affiche l'icône indiquant l'état de chaque élément. Placez le pointeur de la souris sur chaque icône pour afficher un court message décrivant l'état de l'élément.

Pour accuser réception d'une erreur ou d'un avertissement, cliquez sur son nom dans la colonne *Événement*, puis sur *Accusé de réception émis* dans la boîte de dialogue Informations détaillées du message. Vous pouvez également cliquer sur *Avancé*, cocher la case en regard de l'événement approprié, puis cliquer sur *Accuser réception* (une coche s'affiche à droite de la colonne *Date* pour indiquer que l'accusé de réception de l'élément a été émis).

**2d** Vérifiez les informations de la section *Événements à venir*.

La section *Événements à venir* liste les événements planifiés pour la stratégie sélectionnée. Cliquez sur l'icône du calendrier pour afficher un calendrier qui permet d'indiquer les événements pour la date souhaitée. Vous pouvez également utiliser les flèches pour afficher les événements du jour, de la semaine ou du mois précédent ou suivant.

**2e** Vérifiez les informations de la section *Groupes*, puis apportez les changements de configuration souhaités.

La section *Groupes* liste les groupes contenant la stratégie sélectionnée.

Vous pouvez également utiliser les options suivantes.

**Avancé :** cliquez sur *Avancé* pour afficher la page Éditer les groupes et obtenir ainsi la liste des groupes contenant la stratégie sélectionnée. Cliquez sur *Ajouter* pour ouvrir la boîte de dialogue Sélectionner des groupes et ajouter la stratégie sélectionnée aux groupes

existants. Vous pouvez également supprimer un groupe en cochant la case en regard de la colonne Nom, puis en cliquant sur *Retirer*.

**Ajouter :** cliquez sur *Ajouter* pour ouvrir la boîte de dialogue Sélectionner des groupes, puis cliquez sur la flèche bleue dans la colonne *Sélectionner* pour sélectionner le groupe souhaité et afficher son nom dans la liste *Sélectionné*.

**Retirer :** cochez la case en regard du nom du groupe approprié, puis cliquez sur *Retirer* pour supprimer la stratégie sélectionnée de ce groupe.

- <span id="page-162-1"></span>**3** Cliquez sur l'onglet *Détails*, puis apportez les changements de configuration souhaités. Pour plus d'informations sur les options disponibles, reportez-vous à la section sur la stratégie appropriée dans le [Chapitre 15, « Création de stratégies », page 107](#page-106-0).
	- **3a** Pour éditer les prérequis système d'une stratégie, reportez-vous à la [Section 16.8,](#page-170-0)  [« Édition des prérequis système », page 171.](#page-170-0)
	- **3b** Cliquez sur *Appliquer* pour enregistrer les changements apportés.
- **4** Après avoir modifié une stratégie, le numéro du champ *Révision* de cette stratégie, disponible sous la section *Général* de la page Résumé, doit être incrémenté pour que la stratégie mise à jour soit appliquée aux périphériques associés. Si le numéro du champ Révision de la stratégie n'est pas incrémenté, les modifications ne sont pas appliquées au périphérique.

#### <span id="page-162-0"></span>**16.7.2 Édition des stratégies GNOME génériques**

**1** Dans le Centre de contrôle ZENworks, cliquez sur l'onglet *Stratégies*.

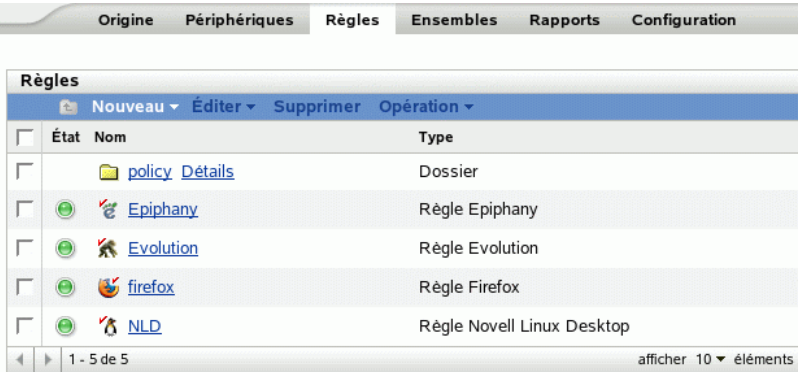

**2** Cliquez sur le nom de la stratégie pour afficher la page Résumé, puis apportez les changements de configuration souhaités.

Si vous ne voulez pas éditer d'éléments sur la page Résumé, passez à l'[Étape 3 page 165](#page-164-0).

Utilisez la page Résumé pour afficher les informations détaillées sur la stratégie sélectionnée. Cette page fournit des informations générales sur la stratégie, répertorie les périphériques individuels assignés à la stratégie, et affiche un journal des événements, les événements à venir et les groupes auxquels la stratégie appartient.

Vous pouvez également utiliser cette page pour modifier la description de la stratégie, ajouter/ supprimer des assignations de la stratégie et modifier d'autres paramètres de configuration, comme décrit ci-dessous.

**2a** Vérifiez les informations de la section *Général*, puis apportez les changements de configuration souhaités (vous pouvez ne modifier que les options Révision et Description de cette section).

**Type de stratégie :** affiche le type de stratégie en tant que stratégie GNOME générique.

**Révision :** affiche le numéro de révision de la stratégie. Pour changer le numéro de révision, cliquez sur *Révision incrément*.

**Nombre d'erreurs sans accusé de réception :** affiche le nombre d'erreurs n'ayant pas fait l'objet d'un accusé de réception.

**Nombre d'avertissements sans accusé de réception :** un avertissement n'empêche pas l'application de la stratégie, mais indique des problèmes mineurs. Le nombre affiché indique le nombre d'avertissements sans accusé de réception qui s'affiche dans la section Journal des événements ci-dessous.

**GUID :** affiche le GUID (identificateur unique global) de l'objet sélectionné, une chaîne générée de manière aléatoire qui identifie la stratégie de façon unique. Vous ne pouvez pas éditer le GUID de l'objet.

**Description :** affiche la description de l'objet sélectionné, si une description a été fournie à la création de la stratégie. Cette description décrit brièvement l'objectif de la stratégie. Cette description est affichée dans l'interface du Centre de contrôle ZENworks.

Cliquez sur *Éditer* pour modifier la description si nécessaire.

**2b** Vérifiez les informations de la section *Assignations*, puis apportez les changements de configuration souhaités.

La section *Assignations* liste les périphériques, les groupes de périphériques et les dossiers de périphériques auxquels est assignée la stratégie sélectionnée. Vous pouvez également afficher le dossier auquel appartient le périphérique, ainsi que le programme. Vous pouvez cliquer sur le nom de l'objet Périphérique pour afficher des informations sur celui-ci.

Vous pouvez également utiliser les options suivantes.

**Avancé :** cliquez sur *Avancé* pour afficher la page Éditer les assignations et obtenir ainsi la liste des périphériques auxquels est assignée la stratégie sélectionnée, le dossier contenant chaque périphérique et le programme de chaque périphérique. Vous pouvez utiliser la page Éditer les assignations pour éditer certains paramètres, tels que le programme.

**Ajouter :** cliquez sur *Ajouter* pour lancer l'assistant d'assignation de stratégie et sélectionner les périphériques auxquels la stratégie sélectionnée sera assignée. Pour plus d'informations, reportez-vous à la [Section 16.4, « Assignation des stratégies », page 158.](#page-157-0)

**Retirer :** sélectionnez le périphérique en cochant la case en regard du nom du périphérique approprié, puis cliquez sur *Retirer* pour supprimer l'assignation du périphérique de cette stratégie.

**2c** Vérifiez les informations de la section *Journal des événements*, puis apportez les changements souhaités.

La section *Journal des événements* liste l'ensemble des erreurs et des avertissements sans accusé de réception.

La colonne *État* affiche l'icône indiquant l'état de chaque élément. Placez le pointeur de la souris sur chaque icône pour afficher un court message décrivant l'état de l'élément.

Pour accuser réception d'une erreur ou d'un avertissement, cliquez sur son nom dans la colonne *Événement*, puis sur *Accusé de réception émis* dans la boîte de dialogue Informations détaillées du message. Vous pouvez également cliquer sur *Avancé*, cocher la case en regard de l'événement approprié, puis cliquer sur *Accuser réception* (une coche s'affiche à droite de la colonne *Date* pour indiquer que l'accusé de réception de l'élément a été émis).

**2d** Vérifiez les informations de la section *Événements à venir*.

La section *Événements à venir* liste les événements planifiés de la stratégie sélectionnée. Cliquez sur l'icône du calendrier pour afficher un calendrier qui permet d'indiquer les événements pour la date souhaitée. Vous pouvez également utiliser les flèches pour afficher les événements du jour, de la semaine ou du mois précédent ou suivant.

**2e** Vérifiez les informations de la section Groupes, puis apportez les changements de configuration souhaités.

La section *Groupes* liste les groupes contenant la stratégie sélectionnée.

Vous pouvez également utiliser les options suivantes.

**Avancé :** cliquez sur *Avancé* pour afficher la page Éditer les groupes et obtenir ainsi la liste des groupes contenant la stratégie sélectionnée. Cliquez sur *Ajouter* pour ouvrir la boîte de dialogue Sélectionner des groupes et ajouter la stratégie sélectionnée aux groupes existants. Vous pouvez également supprimer un groupe en cochant la case en regard de la colonne Nom, puis en cliquant sur *Retirer*.

**Ajouter :** cliquez sur *Ajouter* pour ouvrir la boîte de dialogue Sélectionner des groupes, puis cliquez sur la flèche bleue dans la colonne Sélectionner pour sélectionner le groupe souhaité et afficher son nom dans la liste Sélectionné.

**Retirer :** cochez la case en regard du nom du groupe approprié, puis cliquez sur *Retirer* pour supprimer la stratégie sélectionnée de ce groupe.

- <span id="page-164-0"></span>**3** Cliquez sur l'onglet *Détails*, puis apportez les changements de configuration souhaités.
	- **3a** Vous pouvez ajouter une clé ou un répertoire en sélectionnant le répertoire dans lequel vous voulez l'ajouter. Pour ajouter une clé ou un répertoire, utilisez le menu *Nouveau*.

Si vous voulez configurer davantage de clés d'application en utilisant la même stratégie, l'option *Importer à partir d'un périphérique* est plus appropriée. Vous pouvez configurer le périphérique, le tester et importer les paramètres pour mettre à jour la stratégie.

Vous pouvez effectuer l'importation à partir du périphérique qui a été utilisé pour créer la stratégie d'origine ou à partir de n'importe quel autre périphérique. Lorsque vous importez des paramètres, vous disposez d'options supplémentaires.

**Ajouter les nouveaux paramètres importés qui ne sont pas présents dans la stratégie :** n'ajoute que les paramètres GConf qui ne font pas partie des paramètres de stratégie. Cette option est sélectionnée par défaut. Utilisez cette option pour mettre à jour la stratégie en incluant davantage de répertoires et de clés.

**Remplacer les paramètres déjà présents dans la stratégie par les paramètres importés :** remplace les paramètres existants par les paramètres de stratégie importés. Utilisez cette option pour remplacer les paramètres configurés dans la stratégie par ceux récemment importés.

**Retirer de la stratégie les paramètres qui ne sont pas présents parmi les paramètres importés :** retire de la stratégie les paramètres qui ne sont pas présents parmi les paramètres importés. Utilisez cette fonction pour ne pas intégrer, dans la stratégie mise à jour, les paramètres supplémentaires susceptibles d'être présents dans la stratégie d'origine.

- **3b** Modifiez les prérequis système minimum selon vos préférences. Pour modifier la configuration système requise de la stratégie GNOME générique, reportez-vous à la [Section 16.8, « Édition des prérequis système », page 171.](#page-170-0)
- **3c** Cliquez sur *Appliquer* pour enregistrer les changements apportés.

**4** Après avoir modifié une stratégie, le numéro du champ *Révision* de la stratégie (sous la section *Général* de la page Résumé) doit être incrémenté pour que la stratégie mise à jour soit appliquée aux périphériques associés. Si le numéro du champ Révision de la stratégie n'est pas incrémenté, les modifications ne sont pas appliquées au périphérique.

#### <span id="page-165-0"></span>**16.7.3 Modification des stratégies d'exécution à distance**

**1** Dans le Centre de contrôle ZENworks, cliquez sur l'onglet *Stratégies*.

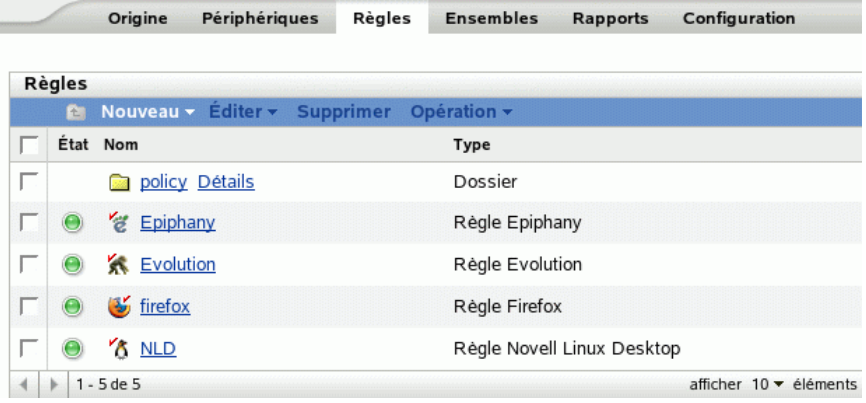

**2** Cliquez sur le nom de la stratégie pour afficher la page Résumé, puis apportez les changements de configuration souhaités.

Si vous ne voulez pas éditer d'éléments sur la page Résumé, passez à l'[Étape 3 page 168](#page-167-1).

Utilisez la page Résumé pour afficher les informations détaillées sur la stratégie sélectionnée. Cette page fournit des informations générales sur la stratégie, répertorie les périphériques individuels assignés à la stratégie, et affiche un journal des événements, les événements à venir et les groupes auxquels la stratégie appartient.

Vous pouvez également utiliser cette page pour modifier la description de la stratégie, ajouter/ supprimer des assignations de la stratégie et modifier d'autres paramètres de configuration, comme décrit ci-dessous.

**2a** Vérifiez les informations de la section *Général*, puis apportez les changements de configuration souhaités (vous pouvez ne modifier que les options *Révision* et *Description* de cette section).

**Type de stratégie :** affiche le type de stratégie comme stratégie d'exécution à distance.

**Révision :** affiche le numéro de révision de la stratégie. Pour changer le numéro de révision, cliquez sur *Révision incrément*.

**Nombre d'erreurs sans accusé de réception :** affiche le nombre d'erreurs n'ayant pas fait l'objet d'un accusé de réception.

**Nombre d'avertissements sans accusé de réception :** un avertissement n'empêche pas l'application de la stratégie, mais indique des problèmes mineurs. Le nombre affiché indique le nombre d'avertissements sans accusé de réception qui s'affiche dans la section Journal des événements ci-dessous.

**GUID :** affiche le GUID (identificateur unique global) de l'objet sélectionné, une chaîne générée de manière aléatoire qui identifie la stratégie de façon unique. Vous ne pouvez pas éditer le GUID de l'objet.

**Description :** affiche la description de l'objet sélectionné, si une description a été fournie à la création de la stratégie. Cette description décrit brièvement l'objectif de la stratégie. Cette description est affichée dans l'interface du Centre de contrôle ZENworks.

Cliquez sur *Éditer* pour modifier la description si nécessaire.

**2b** Vérifiez les informations de la section *Assignations*, puis apportez les changements de configuration souhaités.

La section *Assignations* liste les périphériques, les groupes de périphériques et les dossiers de périphériques auxquels est assignée la stratégie sélectionnée. Vous pouvez également afficher le dossier auquel appartient le périphérique, ainsi que le programme. Vous pouvez cliquer sur le nom de l'objet Périphérique pour afficher des informations sur celui-ci.

Vous pouvez également utiliser les options suivantes.

**Avancé :** cliquez sur *Avancé* pour afficher la page Éditer les assignations et obtenir ainsi la liste des périphériques auxquels est assignée la stratégie sélectionnée, le dossier contenant chaque périphérique et le programme de chaque périphérique. Vous pouvez utiliser la page Éditer les assignations pour éditer certains paramètres, tels que le programme.

**Ajouter :** cliquez sur *Ajouter* pour lancer l'assistant d'assignation de stratégie et sélectionner les périphériques auxquels la stratégie sélectionnée sera assignée. Pour plus d'informations, reportez-vous à la [Section 16.4, « Assignation des stratégies », page 158.](#page-157-0)

**Retirer :** sélectionnez le périphérique en cochant la case en regard du nom du périphérique approprié, puis cliquez sur *Retirer* pour supprimer l'assignation du périphérique de cette stratégie.

**2c** Vérifiez les informations de la section *Journal des événements*, puis apportez les changements souhaités.

La section *Journal des événements* liste l'ensemble des erreurs et des avertissements sans accusé de réception.

La colonne *État* affiche l'icône indiquant l'état de chaque élément. Placez le pointeur de la souris sur chaque icône pour afficher un court message décrivant l'état de l'élément.

Pour accuser réception d'une erreur ou d'un avertissement, cliquez sur son nom dans la colonne *Événement*, puis sur *Accusé de réception émis* dans la boîte de dialogue Informations détaillées du message. Vous pouvez également cliquer sur *Avancé*, cocher la case en regard de l'événement approprié, puis cliquer sur *Accuser réception* (une coche s'affiche à droite de la colonne *Date* pour indiquer que l'accusé de réception de l'élément a été émis).

**2d** Vérifiez les informations de la section *Événements à venir*.

La section *Événements à venir* liste les événements planifiés de la stratégie sélectionnée. Cliquez sur l'icône du calendrier pour afficher un calendrier qui permet d'indiquer les événements pour la date souhaitée. Vous pouvez également utiliser les flèches pour afficher les événements du jour, de la semaine ou du mois précédent ou suivant.

**2e** Vérifiez les informations de la section *Groupes*, puis apportez les changements de configuration souhaités.

La section *Groupes* liste les groupes contenant la stratégie sélectionnée.

Vous pouvez également utiliser les options suivantes.

**Avancé :** cliquez sur *Avancé* pour afficher la page Éditer les groupes et obtenir ainsi la liste des groupes contenant la stratégie sélectionnée. Cliquez sur *Ajouter* pour ouvrir la boîte de dialogue Sélectionner des groupes et ajouter la stratégie sélectionnée aux groupes existants. Vous pouvez également supprimer un groupe en cochant la case en regard de la colonne Nom, puis en cliquant sur *Retirer*.

**Ajouter :** cliquez sur *Ajouter* pour ouvrir la boîte de dialogue Sélectionner des groupes, puis cliquez sur la flèche bleue dans la colonne *Sélectionner* pour sélectionner le groupe souhaité et afficher son nom dans la liste *Sélectionné*.

**Retirer :** cochez la case en regard du nom du groupe approprié, puis cliquez sur *Retirer* pour supprimer la stratégie sélectionnée de ce groupe.

<span id="page-167-1"></span>**3** Cliquez sur l'onglet *Détails*, puis apportez les changements de configuration souhaités. Pour plus d'informations à propos des options disponibles, reportez-vous à la [Section 15.6,](#page-138-0)  [« Stratégie d'exécution à distance », page 139](#page-138-0).

Vous pouvez ajouter des prérequis système à une stratégie. Pour plus d'informations, reportezvous à la [Section 16.8, « Édition des prérequis système », page 171.](#page-170-0)

**3a** Cliquez sur *Appliquer* pour enregistrer les changements apportés.

**4** Après avoir modifié une stratégie, le numéro du champ *Révision* de la stratégie (disponible sous la section *Général* de la page Résumé) doit être incrémenté pour que la stratégie mise à jour soit appliquée aux périphériques associés. Si le numéro du champ Révision de la stratégie n'est pas incrémenté, les modifications ne sont pas appliquées au périphérique.

#### <span id="page-167-0"></span>**16.7.4 Édition des stratégies du fichier texte**

**1** Dans le Centre de contrôle ZENworks, cliquez sur l'onglet *Stratégies*.

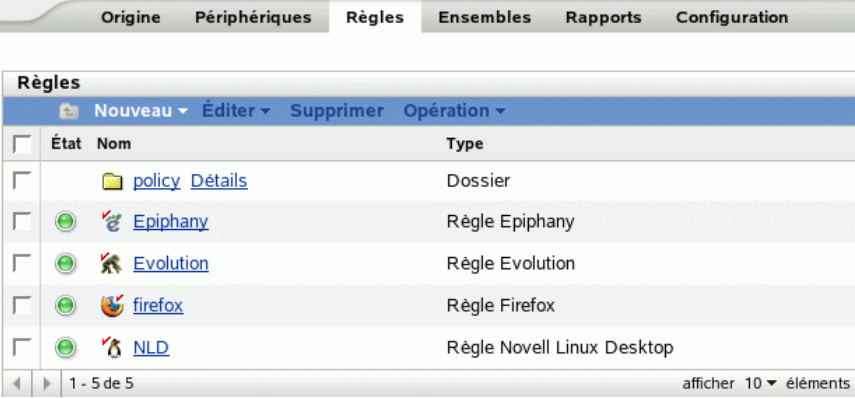

**2** Cliquez sur le nom de la stratégie pour afficher la page Résumé, puis apportez les changements de configuration souhaités.

Si vous ne voulez pas éditer d'éléments sur la page Résumé, passez à l'[Étape 3 page 170](#page-169-0).

Utilisez la page Résumé pour afficher les informations détaillées sur la stratégie sélectionnée. Cette page fournit des informations générales sur la stratégie, répertorie les périphériques individuels assignés à la stratégie, et affiche un journal des événements, les événements à venir et les groupes auxquels la stratégie appartient.

Vous pouvez également utiliser cette page pour modifier la description de la stratégie, ajouter/ supprimer des assignations de la stratégie et modifier d'autres paramètres de configuration, comme décrit ci-dessous.

**2a** Vérifiez les informations de la section *Général*, puis apportez les changements de configuration souhaités (vous pouvez ne modifier que les options *Révision* et *Description* de cette section).

**Type de stratégie :** affiche le type de stratégie comme stratégie de fichier texte.

**Révision :** affiche le numéro de révision de la stratégie. Pour changer le numéro de révision, cliquez sur *Révision incrément*.

**Nombre d'erreurs sans accusé de réception :** affiche le nombre d'erreurs n'ayant pas fait l'objet d'un accusé de réception.

**Nombre d'avertissements sans accusé de réception :** un avertissement n'empêche pas l'application de la stratégie, mais indique des problèmes mineurs. Le nombre affiché indique le nombre d'avertissements sans accusé de réception qui s'affiche dans la section Journal des événements ci-dessous.

**GUID :** affiche le GUID (identificateur unique global) de l'objet sélectionné, une chaîne générée de manière aléatoire qui identifie la stratégie de façon unique. Vous ne pouvez pas éditer le GUID de l'objet.

**Description :** affiche la description de l'objet sélectionné, si une description a été fournie à la création de la stratégie. Cette description décrit brièvement l'objectif de la stratégie. Cette description est affichée dans l'interface du Centre de contrôle ZENworks.

Cliquez sur *Éditer* pour modifier la description si nécessaire.

**2b** Vérifiez les informations de la section *Assignations*, puis apportez les changements de configuration souhaités.

La section *Assignations* liste les périphériques, les groupes de périphériques et les dossiers de périphériques auxquels est assignée la stratégie sélectionnée. Vous pouvez également afficher le dossier auquel appartient le périphérique, ainsi que le programme. Vous pouvez cliquer sur le nom de l'objet Périphérique pour afficher des informations sur celui-ci.

Vous pouvez également utiliser les options suivantes.

**Avancé :** cliquez sur *Avancé* pour afficher la page Éditer les assignations et obtenir ainsi la liste des périphériques auxquels est assignée la stratégie sélectionnée, le dossier contenant chaque périphérique et le programme de chaque périphérique. Vous pouvez utiliser la page Éditer les assignations pour éditer certains paramètres, tels que le programme.

**Ajouter :** cliquez sur *Ajouter* pour lancer l'assistant d'assignation de stratégie et sélectionner les périphériques auxquels la stratégie sélectionnée sera assignée. Pour plus d'informations, reportez-vous à la [Section 16.4, « Assignation des stratégies », page 158.](#page-157-0)

**Retirer :** sélectionnez le périphérique en cochant la case en regard du nom du périphérique approprié, puis cliquez sur *Retirer* pour supprimer l'assignation du périphérique de cette stratégie.

**2c** Vérifiez les informations de la section *Journal des événements*, puis apportez les changements souhaités.

La section *Journal des événements* liste l'ensemble des erreurs et des avertissements sans accusé de réception.

La colonne *État* affiche l'icône indiquant l'état de chaque élément. Placez le pointeur de la souris sur chaque icône pour afficher un court message décrivant l'état de l'élément.

Pour accuser réception d'une erreur ou d'un avertissement, cliquez sur son nom dans la colonne *Événement*, puis sur *Accusé de réception émis* dans la boîte de dialogue Informations détaillées du message. Vous pouvez également cliquer sur *Avancé*, cocher la case en regard de l'événement approprié, puis cliquer sur *Accuser réception* (une coche s'affiche à droite de la colonne Date pour indiquer que l'accusé de réception de l'élément a été émis).

**2d** Vérifiez les informations de la section *Événements à venir*.

La section *Événements à venir* liste les événements planifiés de la stratégie sélectionnée. Cliquez sur l'icône du calendrier pour afficher un calendrier qui permet d'indiquer les événements pour la date souhaitée. Vous pouvez également utiliser les flèches pour afficher les événements du jour, de la semaine ou du mois précédent ou suivant.

**2e** Vérifiez les informations de la section *Groupes*, puis apportez les changements de configuration souhaités.

La section *Groupes* liste les groupes contenant la stratégie sélectionnée.

Vous pouvez également utiliser les options suivantes.

**Avancé :** cliquez sur *Avancé* pour afficher la page Éditer les groupes et obtenir ainsi la liste des groupes contenant la stratégie sélectionnée. Cliquez sur *Ajouter* pour ouvrir la boîte de dialogue Sélectionner des groupes et ajouter la stratégie sélectionnée aux groupes existants. Vous pouvez également supprimer un groupe en cochant la case en regard de la colonne *Nom*, puis en cliquant sur *Retirer*.

**Ajouter :** cliquez sur *Ajouter* pour ouvrir la boîte de dialogue Sélectionner des groupes, puis cliquez sur la flèche bleue dans la colonne *Sélectionner* pour sélectionner le groupe souhaité et afficher son nom dans la liste *Sélectionné*.

**Retirer :** cochez la case en regard du nom du groupe approprié, puis cliquez sur *Retirer* pour supprimer la stratégie sélectionnée de ce groupe.

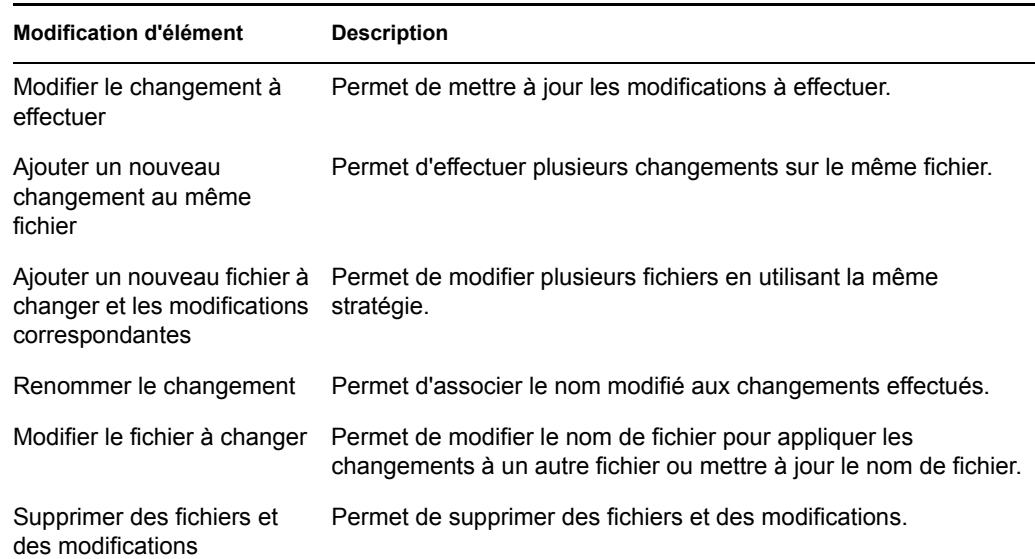

<span id="page-169-0"></span>**3** Cliquez sur la page Détails. Cette page permet d'effectuer les opérations suivantes :

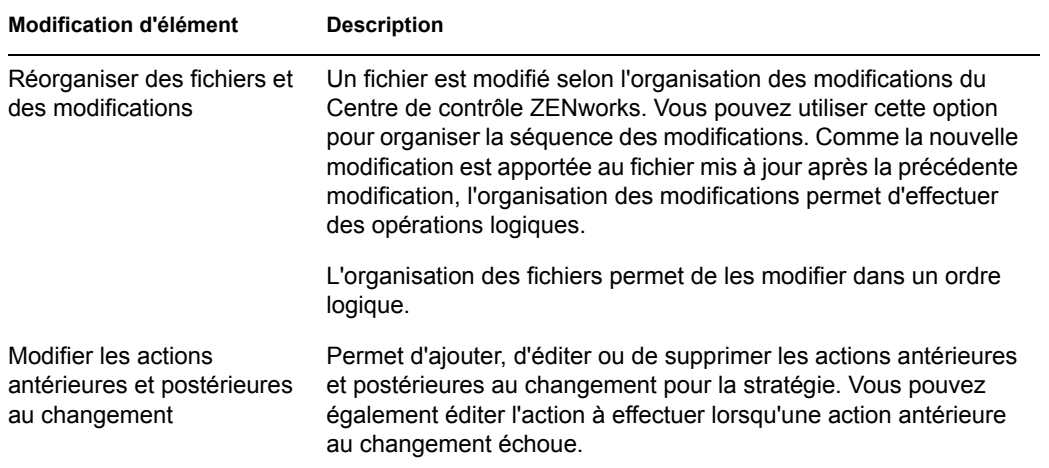

Vous pouvez ajouter des prérequis système à une stratégie. Pour plus d'informations, reportezvous à la [Section 16.8, « Édition des prérequis système », page 171.](#page-170-0)

**3a** Cliquez sur *Appliquer* pour enregistrer les changements apportés.

**4** Après avoir modifié une stratégie, le numéro du champ *Révision* de la stratégie (disponible sous la section *Général* de la page Résumé) doit être incrémenté pour que la stratégie mise à jour soit appliquée aux périphériques associés. Si le numéro du champ Révision de la stratégie n'est pas incrémenté, les modifications ne sont pas appliquées au périphérique.

#### <span id="page-170-1"></span>**16.7.5 Affichage de l'état d'application de la stratégie**

Vous pouvez voir l'état d'une stratégie en observant l'icône située à côté d'elle. Le tableau suivant décrit chaque code de couleur et sa description :

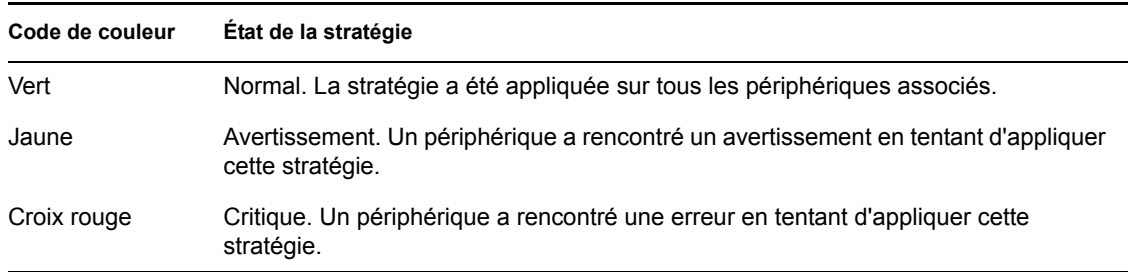

Pour afficher des informations supplémentaires concernant un avertissement ou une erreur, cliquez sur la stratégie pour consulter le journal des événements.

# <span id="page-170-0"></span>**16.8 Édition des prérequis système**

L'objectif des prérequis système est de limiter l'exécution de certaines stratégies à des périphériques qui répondent aux critères nécessaires pour les appliquer. Lorsque plusieurs stratégies GConf du même type sont assignées, la première dont les critères sont respectés est appliquée sur les périphériques gérés. Toutes les stratégies effectives d'exécution à distance et de fichier texte sont appliquées sur les périphériques gérés.

Vous pouvez indiquer la configuration requise en définissant certaines conditions, appelées filtres. Vous pouvez définir une configuration simple ne contenant qu'un seul filtre ou configurer des

prérequis système complexes contenant plusieurs filtres ou groupes de filtres. Si vous définissez la configuration en utilisant plusieurs filtres, vous devez également indiquer la relation logique entre les filtres.

Pour définir un filtre :

- **1** Dans le Centre de contrôle ZENworks, cliquez sur l'onglet *Stratégies*.
- **2** Sélectionnez une stratégie pour laquelle vous voulez modifier les prérequis système.
- **3** Cliquez sur l'onglet *Détails*.
- <span id="page-171-0"></span>**4** Dans le champ *Associer les filtres à l'aide de*, sélectionnez ET ou OU.

Ce paramètre permet d'indiquer la relation logique entre les jeux de filtres et les filtres. Sélectionnez ET pour respecter les critères de tous les jeux de filtres et sélectionnez OU pour respecter les critères de l'un quelconque des jeux de filtres. Par défaut, les filtres sont définis dans un jeu de filtres. Au sein d'un jeu de filtres, sélectionnez OU pour respecter l'un quelconque des critères de filtre et sélectionnez ET pour respecter tous les critères de filtre.

- **5** (Facultatif) Cliquez sur *Ajouter le filtre*. Le nouveau filtre est ajouté et appliqué selon la relation logique que vous avez définie à l'[Étape 4 page 172](#page-171-0).
- **6** (Facultatif) Cliquez sur *Ajouter un jeu de filtres* pour ajouter un nouveau jeu de filtres. Ce filtre est également appliqué selon la relation logique que vous avez définie à l'[Étape 4 page 172](#page-171-0).
- **7** Choisissez une valeur dans la première liste déroulante.

La liste des opérateurs et les autres zones de texte s'affichent en fonction de la valeur que vous avez sélectionnée dans la première liste déroulante.

**8** Indiquez une valeur dans la zone de texte. Le tableau suivant décrit les valeurs que vous pouvez sélectionner dans la première liste déroulante, ainsi qu'un exemple correspondant que vous pouvez spécifier :

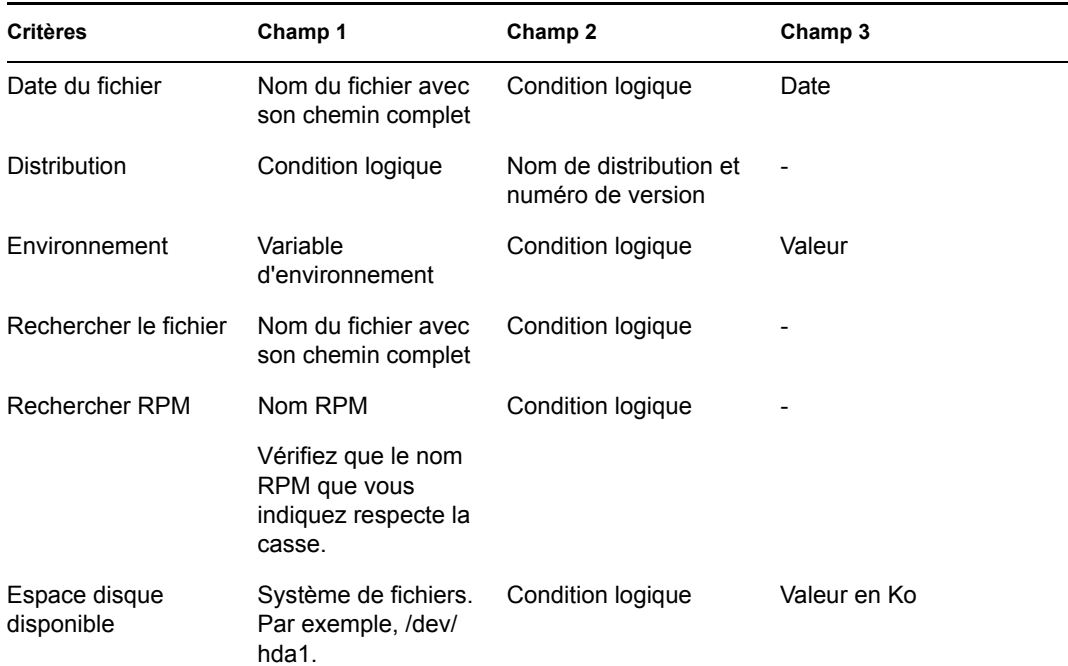

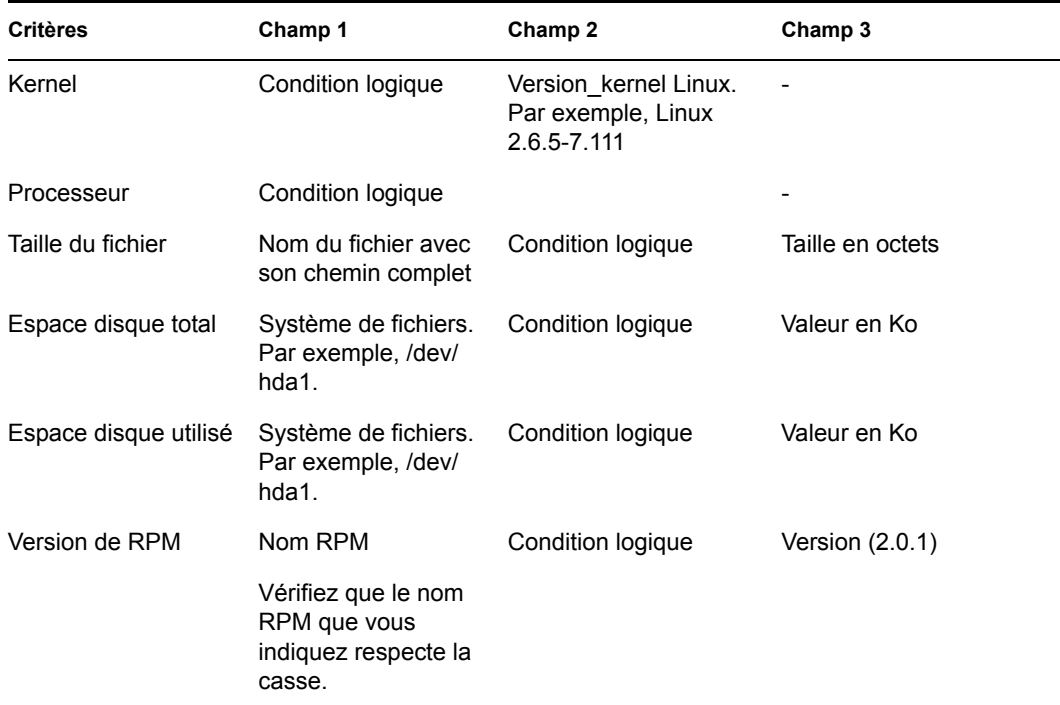

**9** Sélectionnez un opérateur dans la liste déroulante.

La liste déroulante des opérateurs s'affiche en fonction de la valeur que vous avez sélectionnée dans la première liste déroulante. Si vous sélectionnez par exemple *Version de RPM*, les opérateurs disponibles sont *Égal à*, *Différent de*, *Inférieur à*, *Supérieur à*, *Supérieur ou égal à* et *Inférieur ou égal à*. Si vous sélectionnez *Taille du fichier*, les opérateurs disponibles sont *Inférieur à*, *Supérieur à*, *Supérieur ou égal à* et *Inférieur ou égal à*. Si vous sélectionnez *Date du fichier*, les options disponibles sont *Le*, *Après*, *Le ou après le*, *Avant le* et *Le ou avant le*. Si vous sélectionnez *Date du fichier*, vous pouvez également indiquer une date spécifique.

**10** Cliquez sur *Appliquer*.

# <span id="page-172-0"></span>**16.9 Actualisation des stratégies**

Si vous assignez une nouvelle stratégie à un périphérique ou si vous mettez une stratégie à jour, vous pouvez vous assurer qu'elle est mise à jour sur les périphériques gérés en actualisant les stratégies. Chaque périphérique actualise périodiquement ses paramètres. Il n'est pas nécessaire d'actualiser manuellement chaque périphérique après avoir mis à jour une stratégie. Pour vérifier que la stratégie mise à jour est immédiatement propagée, vous pouvez actualiser manuellement le périphérique à l'aide des méthodes suivantes :

- Dans le Centre de contrôle ZENworks, cliquez sur l'onglet *Périphériques*, sélectionnez le périphérique approprié, cliquez sur l'option relative aux *opérations*, puis *rafraîchissez le périphérique*.
- Sur un périphérique géré, démarrez une session de la console et exécutez la commande suivante : /opt/novell/zenworks/bin/rug refresh

L'une ou l'autre des opérations se traduit par l'actualisation des stratégies et des autres paramètres du périphérique géré. Une stratégie qui vient d'être assignée ou mise à jour est fournie au périphérique et est appliquée selon son programme.

# <span id="page-173-0"></span>**16.10 Vérification de l'application des stratégies**

ZENworks Linux Management - Dell Edition permet de vérifier l'application d'une stratégie assignée à un périphérique ou mise à jour si le périphérique a été rafraîchi (manuellement ou automatiquement par ZENworks). Lorsqu'une stratégie a été appliquée, un message est enregistré, indiquant le succès ou l'échec de l'application de la stratégie. Ces messages sont visibles dans le journal des événements du périphérique sur lequel la stratégie a été appliquée ou dans celui de la stratégie appliquée.

Pour vérifier l'application des stratégies GConf, vous devez vous reconnecter au périphérique assigné. Vous pouvez ensuite démarrer l'application et vérifier que la stratégie a été correctement appliquée.

Si une session du bureau ou de l'interface utilisateur est en cours sur un périphérique géré auquel sont assignées des stratégies GConf et si une stratégie mise à jour est appliquée à ce périphérique par une connexion à la console ou une commande su, tous les paramètres mis à jour peuvent ne pas être immédiatement applicables lors de la session du bureau. Les paramètres mis à jour ne sont visibles que lorsque l'utilisateur se reconnecte via la session de l'interface utilisateur.

Dans la stratégie Novell Linux Desktop, certains paramètres de configuration sont basés sur les autorisations de fichiers. De ce fait, les paramètres tels que les éléments des menus programme et système seront accessibles à un utilisateur root, même en cas de verrouillage.

Pour les stratégies d'exécution à distance et de fichier texte, l'application se produit conformément au programme. Pour vérifier l'application, vérifiez sur le périphérique géré que les changements ou opérations spécifiés ont eu lieu.

Vous pouvez également vérifier l'état d'application ou rechercher les erreurs en consultant le journal zmd sur le périphérique géré (/var/opt/novell/log/zenworks/zmd-messages.log).

# <span id="page-173-1"></span>**16.11 Attribution d'un nouveau nom à une stratégie, copie et déplacement des stratégies**

Utilisez la liste déroulante *Éditer* de la page Stratégies pour modifier un objet. Pour accéder à la liste déroulante *Éditer*, vous devez sélectionner l'objet en cochant la case en regard de son nom dans la liste.

Selon le type d'objet sélectionné, vous pouvez renommer, copier ou déplacer l'objet. Par exemple, si vous sélectionnez un objet Stratégie, vous pouvez renommer, copier et déplacer la stratégie. Si vous sélectionnez un objet Groupe de stratégies, vous pouvez le renommer ou le déplacer mais vous ne pouvez pas le copier. Si l'option est grisée, cette option n'est pas disponible pour le type d'objet sélectionné.

certaines opérations ne peuvent pas être effectuées sur plusieurs objets. Si plusieurs cases sont cochées par exemple, l'option *Renommer* du menu *Éditer* n'est pas disponible.

**1** Dans le Centre de contrôle ZENworks, cliquez sur l'onglet *Stratégies*.

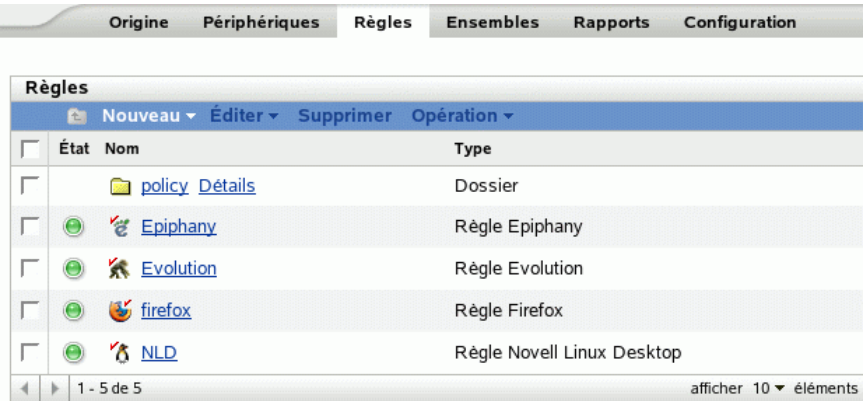

- **2** Dans la liste Stratégies, cochez la case en regard du nom de la stratégie, puis cliquez sur *Éditer* et sélectionnez une option.
	- **Renommer :** cliquez sur *Renommer*, saisissez le nouveau nom de la stratégie, puis cliquez sur *OK*.
	- **Copier :** cliquez sur *Copier*, saisissez le nouveau nom de la copie, puis cliquez sur *OK*.

L'option Copier est pratique pour créer une stratégie comparable à une stratégie existante. Vous pouvez copier une stratégie, puis modifier les paramètres de la nouvelle stratégie.

Seuls les paramètres de stratégie sont copiés ; les groupes de stratégies et les assignations ne le sont pas.

 **Déplacer :** cliquez sur *Déplacer*, sélectionnez un répertoire cible pour les objets sélectionnés, puis cliquez sur *OK*.

Si vous renommez ou déplacez une stratégie, ses assignations restent en place. ZENworks Linux Management n'applique pas de nouveau la stratégie aux périphériques du fait d'un changement de nom ou d'emplacement.

# <span id="page-174-0"></span>**16.12 Suppression de stratégies, de groupes de stratégies et de dossiers**

Avant de supprimer des stratégies, des groupes de stratégies ou des dossiers du Centre de contrôle ZENworks, vérifiez les informations suivantes pour être sûr d'obtenir les résultats escomptés.

**Suppression de stratégies :** selon vos besoins, vous pouvez supprimer une stratégie du système ZENworks Linux Management ou retirer les assignations de cette stratégie des périphériques.

Si vous supprimez une stratégie du système ZENworks Linux Management, elle ne s'affiche plus dans les pages Stratégies ou Périphériques du Centre de contrôle ZENworks. Lorsqu'une stratégie est supprimée, son assignation et son application sont retirées du périphérique concerné. Pour plus d'informations, reportez-vous à la [Section 16.13, « Cessation d'application des stratégies »,](#page-175-0)  [page 176](#page-175-0).

**Suppression de groupes de stratégies :** le résultat de la suppression d'un groupe de stratégies est comparable à celui de la suppression d'une stratégie.

Si vous supprimez un groupe de stratégies de votre système ZENworks Linux Management, ce groupe ne s'affiche pas sur la page Stratégies du Centre de contrôle ZENworks et ses assignations sont supprimées. Toutefois, chaque stratégie contenue dans le groupe est conservée dans le Centre de contrôle ZENworks et reste affichée sur la page Stratégies.

Lorsqu'un groupe de stratégies est supprimé, les stratégies qui en sont membres ne sont pas supprimées, mais les associations sont retirées. Les stratégies d'un groupe de stratégies ne sont plus appliquées sur les périphériques auxquels ce groupe était associé. Pour plus d'informations, reportez-vous à la [Section 16.13, « Cessation d'application des stratégies », page 176](#page-175-0).

**Suppression de dossiers :** si vous supprimez un dossier qui contient des stratégies de votre système ZENworks Linux Management, ce dossier et les stratégies associées sont tous supprimés du Centre de contrôle ZENworks. Les stratégies contenues dans le dossier ne sont plus appliquées au périphérique auquel elles étaient assignées. Pour plus d'informations, reportez-vous à la [Section 16.13, « Cessation d'application des stratégies », page 176](#page-175-0).

Pour supprimer une stratégie, un groupe de stratégies ou un dossier :

**1** Dans le Centre de contrôle ZENworks, cliquez sur l'onglet *Stratégies*.

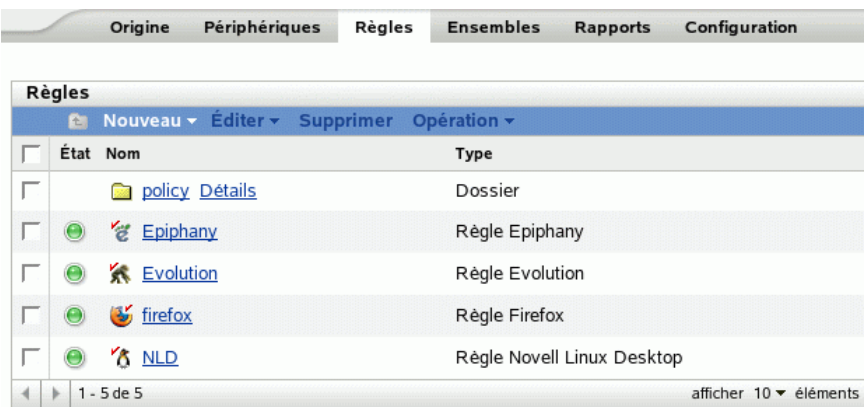

**2** Dans la liste *Stratégies*, cochez la case en regard du nom de l'élément souhaité, puis cliquez sur *Supprimer*.

Si l'élément que vous supprimez est un dossier, le système vous invite à indiquer si vous voulez également supprimer le contenu de ce dossier.

Lorsqu'un dossier de stratégies est supprimé, ses stratégies et ses sous-dossiers sont également supprimés.

## <span id="page-175-0"></span>**16.13 Cessation d'application des stratégies**

Les stratégies ne sont plus appliquées lorsqu'une stratégie est supprimée d'un périphérique ou ne lui est plus assignée. Lors de la prochaine actualisation, les données de la stratégie sont supprimées du périphérique géré. Pour les stratégies GConf, lorsqu'un utilisateur se connecte après une actualisation, les changements de configuration réalisés par la stratégie sont annulés. La cessation d'application n'est pas prise en charge pour les stratégies d'exécution à distance et de fichier texte.

# **Gestion des paquetages et du contenu**

Les sections suivantes fournissent des informations sur les fonctions et les procédures de gestion des paquetages et du contenu dans Novell® ZENworks® Linux Management - Dell Edition :

- [Chapitre 17, « Présentation de la gestion des paquetages et du contenu », page 179](#page-178-0)
- [Chapitre 18, « Utilisation des ensembles RPM et des ensembles de fichiers », page 183](#page-182-0)
- [Chapitre 19, « Utilisation des catalogues », page 237](#page-236-0)
- [Chapitre 20, « Utilisation des ensembles de paquetages de mise à jour Dell », page 253](#page-252-0)
- [Chapitre 21, « Réplication de contenu dans la zone de gestion ZENworks », page 263](#page-262-0)
- [Chapitre 22, « Logiciel de mise en miroir », page 265](#page-264-0)
- [Chapitre 23, « Création de paquetages RPM à partir d'archives .tar », page 277](#page-276-0)

# <span id="page-178-0"></span><sup>17</sup>**Présentation de la gestion des paquetages et du contenu**

Novell® ZENworks® Linux Management - Dell Edition vous permet d'installer des paquetages ou des fichiers à partir d'un ensemble ou d'un catalogue. Le contenu d'un ensemble directement assigné est considéré comme obligatoire : le logiciel ou les fichiers sont installés sur tous les périphériques assignés. Un catalogue est une collection d'ensembles RPM ou d'ensembles de paquetages de mise à jour Dell. Le contenu inclus dans un catalogue est généralement considéré comme facultatif.

ZENworks Linux Management propose également des fonctions de réplication des contenus (paquetages, paquetages de mise à jour Dell, ensembles et catalogues) depuis un serveur vers d'autres serveurs de votre système.

Grâce à la fonction de réplication des contenus de ZENworks Linux Management, vous pouvez répliquer un contenu depuis le serveur ZENworks principal sur des serveurs secondaires appartenant à une même zone de gestion ZENworks.

La fonction de mise en miroir (l'utilitaire de ligne de commande zlmmirror) permet de répliquer des contenus entre les différentes zones de gestion ou depuis des serveurs distants. La fonction de mise en miroir vous permet d'obtenir des paquetages de mise à jour Dell (DUP) sur le site FTP de Dell ou à partir d'un CD obtenu auprès de Dell.

Les sections suivantes contiennent des informations supplémentaires :

- [Section 17.1, « Présentation des ensembles RPM et des ensembles de fichiers », page 179](#page-178-1)
- [Section 17.2, « Présentation des catalogues », page 180](#page-179-0)
- [Section 17.3, « Présentation des ensembles de paquetages de mise à jour Dell », page 180](#page-179-1)
- [Section 17.4, « Présentation de l'utilitaire zlman », page 181](#page-180-0)
- [Section 17.5, « Réplication de contenu dans la zone de gestion ZENworks », page 181](#page-180-1)
- [Section 17.6, « Logiciel de mise en miroir », page 181](#page-180-2)

## <span id="page-178-1"></span>**17.1 Présentation des ensembles RPM et des ensembles de fichiers**

Un ensemble RPM est un regroupement d'un ou plusieurs paquetages. Les ensembles contiennent un ou plusieurs fichiers installés à des emplacements spécifiques sur un périphérique, ainsi que des informations sur l'ensemble : version, description, applications indispensables à son installation, etc.

ZENworks Linux Management utilise le système Red Hat Package Manager (RPM). RPM est un puissant système de gestion des paquetages capable d'installer, de désinstaller, de vérifier, de rechercher et de mettre à jour des paquetages logiciels sur différents périphériques.

ZENworks Linux Management prend en charge le format RPM.

Le logiciel inclus dans un ensemble assigné directement est considéré comme obligatoire : il s'installe sur tous les périphériques assignés à l'ensemble (l'ensemble est assigné directement aux périphériques, à leurs groupes ou à leurs dossiers).

Dans un ensemble de fichiers, vous pouvez utiliser un ou plusieurs fichiers de tout type et les répartir sur les périphériques assignés. Par exemple, vous pouvez inclure des fichiers de configuration ou des fichiers de données dans un ensemble de fichiers. Celui-ci permet de distribuer des fichiers qui ne font pas partie d'un paquetage RPM.

Lorsque vous créez un ensemble à l'aide de l'assistant de création d'un ensemble, vous avez la possibilité de créer un ensemble de paquetages RPM, un ensemble de pré-lancement ou un ensemble de fichiers. Un ensemble de pré-lancement exécute des opérations avant le démarrage du système d'exploitation. Si vous connaissez ZENworks Desktop Management, les ensembles de prélancement sont similaires aux opérations de création d'image. Pour plus d'informations, reportezvous à la [Partie VI, « Services de pré-lancement », page 279](#page-278-0).

Vous pouvez également créer des groupes d'ensembles afin de regrouper plusieurs ensembles et simplifier ainsi l'administration, l'assignation et le programme des ensembles à l'intérieur de chaque groupe.

Pour obtenir plus d'informations ainsi que des instructions détaillées, reportez-vous au [Chapitre 18,](#page-182-0)  [« Utilisation des ensembles RPM et des ensembles de fichiers », page 183](#page-182-0).

# <span id="page-179-0"></span>**17.2 Présentation des catalogues**

Un catalogue est une collection d'ensembles ; les ensembles inclus dans un catalogue sont généralement considérés comme facultatifs. Vous pouvez utiliser des catalogues pour déployer et installer des paquetages facultatifs ou dépendants sur des périphériques assignés. Si vous déployez des paquetages facultatifs vers des périphériques à l'aide d'un catalogue, les utilisateurs peuvent choisir de déployer et d'installer à l'intérieur du catalogue les paquetages logiciels inclus dans les ensembles. Les applets Software Installer, Software Updater et Software Remover de ZENworks Linux Management permettent aux utilisateurs de gérer les logiciels des périphériques gérés. Pour plus d'informations, reportez-vous à la [Section 6.3, « Utilisation des applets Software Updater,](#page-49-0)  [Installer et Remover à partir des périphériques gérés des utilisateurs », page 50.](#page-49-0)

Vous pouvez également utiliser les ensembles d'un catalogue pour fournir des paquetages dépendants d'un paquetage principal appartenant à un ensemble ou à un autre catalogue. Par exemple, supposons que vous souhaitiez inclure Java Runtime dans un catalogue et, en option, masquer ce catalogue dans l'interface utilisateur. Si le paquetage inclus dans un ensemble ou dans un autre catalogue nécessite Java Runtime (il est répertorié comme dépendance du paquetage principal), le paquetage contenant Java Runtime devient obligatoire ; il est déployé et installé sur tous les périphériques sur lesquels le principal est déployé et installé.

Pour obtenir plus d'informations ainsi que des instructions détaillées, reportez-vous au [Chapitre 19,](#page-236-0)  [« Utilisation des catalogues », page 237](#page-236-0).

## <span id="page-179-1"></span>**17.3 Présentation des ensembles de paquetages de mise à jour Dell**

ZENworks Linux Management - Dell Edition permet de mettre en miroir des paquetages de mise à jour Dell (DUP) sur le site FTP de Dell ou à partir d'un CD obtenu auprès du support de Dell sur votre serveur ZENworks. Les paquetages de mise à jour Dell vous permettent de mettre à jour et de configurer des paramètres matériels et système (y compris les configurations BIOS, DRAC, RAID, BMC et FRMW) sur les serveurs Dell PowerEdge.
Pour obtenir plus d'informations ainsi que des instructions détaillées, reportez-vous au [Chapitre 20,](#page-252-0)  [« Utilisation des ensembles de paquetages de mise à jour Dell », page 253.](#page-252-0)

### **17.4 Présentation de l'utilitaire zlman**

L'utilitaire zlman est l'interface de ligne de commande de ZENworks Linux Management. Pour créer et configurer un grand nombre d'ensembles ou de catalogues, ou pour automatiser le processus via des scripts, utilisez zlman.

Cet utilitaire permet de créer et de modifier des ensembles, notamment en ajoutant des paquetages à des ensembles et en créant des ensembles de correctifs. Vous pouvez également utiliser zlman pour créer et modifier des catalogues, notamment en leur ajoutant des ensembles.

Pour plus d'informations, reportez-vous à [zlman](http://www.novell.com/documentation/zenworks7/zlmref/zlman.html) (http://www.novell.com/documentation/zenworks7/ zlmref/zlman.html).

### **17.5 Réplication de contenu dans la zone de gestion ZENworks**

ZENworks Linux Management s'appuie sur une organisation de type hiérarchique pour simplifier la gestion des périphériques. Au niveau le plus élevé, une zone de gestion ZENworks constitue une unité autonome comportant les serveurs ZENworks et les périphériques gérés (postes de travail et serveurs). Les serveurs ZENworks gèrent les périphériques.

Chaque zone de gestion ZENworks comporte un serveur principal et, éventuellement, un ou plusieurs serveurs secondaires pour équilibrer la charge de travail.

Tous les paquetages RPM et les paquetages de mise à jour Dell doivent se trouver sur le serveur principal. ZENworks Linux Management utilise la réplication de contenu pour répliquer les paquetages sur chaque serveur secondaire de votre zone de gestion.

Pour plus d'informations, reportez-vous au [Chapitre 21, « Réplication de contenu dans la zone de](#page-262-0)  [gestion ZENworks », page 263](#page-262-0).

# **17.6 Logiciel de mise en miroir**

ZENworks Linux Management permet de vous connecter à un serveur distant et de copier des catalogues de logiciels, des ensembles ou des paquetages depuis ce serveur distant sur votre serveur à l'aide de quelques commandes simples.

En fonction de vos besoins, plusieurs zones de gestion ZENworks peuvent être installées sur votre ordinateur. Pour répliquer du contenu entre différentes zones de gestion, utilisez zlmmirror.

La fonction de mise en miroir vous permet également d'obtenir des paquetages de mise à jour Dell sur le site FTP de Dell ou à partir d'un CD obtenu auprès du support de Dell.

Pour plus d'informations, reportez-vous au [Chapitre 22, « Logiciel de mise en miroir », page 265.](#page-264-0)

# <sup>18</sup>**Utilisation des ensembles RPM et des ensembles de fichiers**

Avec Novell® ZENworks® Linux Management, vous pouvez installer des logiciels à partir d'un ensemble ou d'un catalogue.

Le logiciel inclus dans un ensemble assigné directement est considéré comme obligatoire ; il s'installe sur tous les périphériques assignés (l'ensemble est assigné directement aux périphériques, à leurs groupes ou à leurs dossiers).

Un catalogue est une collection d'ensembles RPM, d'ensembles de paquetages de mise à jour Dell ou de groupes d'ensembles ; les ensembles inclus dans un catalogue sont généralement considérés comme facultatifs. Pour plus d'informations sur les catalogues, reportez-vous au [Chapitre 19,](#page-236-0)  [« Utilisation des catalogues », page 237](#page-236-0).

L'utilitaire zlman est l'interface de ligne de commande de ZENworks Linux Management. Pour créer et configurer un grand nombre d'ensembles ou de catalogues, ou pour automatiser le processus via des scripts, utilisez zlman. Pour plus d'informations, reportez-vous à [zlman](http://www.novell.com/documentation/zenworks7/zlmref/zlman.html) (http://www.novell.com/ documentation/zenworks7/zlmref/zlman.html).

Les sections suivantes contiennent des informations supplémentaires :

- [Section 18.1, « Présentation des ensembles », page 184](#page-183-0)
- [Section 18.2, « Création d'ensembles RPM », page 184](#page-183-1)
- [Section 18.3, « Création d'ensembles de fichiers », page 196](#page-195-0)
- [Section 18.4, « Assignation d'ensembles », page 207](#page-206-0)
- [Section 18.5, « Édition d'ensembles », page 212](#page-211-0)
- [Section 18.6, « Ajout d'ensembles aux catalogues », page 216](#page-215-0)
- [Section 18.7, « Création de dossiers », page 216](#page-215-1)
- [Section 18.8, « Création de groupes d'ensembles », page 217](#page-216-0)
- [Section 18.9, « Ajout d'ensembles à des groupes existants », page 223](#page-222-0)
- [Section 18.10, « Désinstallation d'ensembles des périphériques », page 223](#page-222-1)
- [Section 18.11, « Suppression d'ensembles, de groupes d'ensembles et de dossiers », page 227](#page-226-0)
- [Section 18.12, « Attribution d'un nouveau nom à un ensemble, copie et déplacement des](#page-227-0)  [ensembles », page 228](#page-227-0)
- [Section 18.13, « Déploiement d'une version différente d'un ensemble », page 229](#page-228-0)
- [Section 18.14, « Utilisation d'une stratégie d'exécution à distance pour supprimer des](#page-228-1)  [ensembles et des paquetages des périphériques », page 229](#page-228-1)
- [Section 18.15, « Génération de rapports d'ensembles », page 234](#page-233-0)
- [Section 18.16, « Nettoyage des fichiers orphelins du référentiel de paquetages », page 234](#page-233-1)

### <span id="page-183-0"></span>**18.1 Présentation des ensembles**

ZENworks Linux Management permet de créer les types d'ensembles suivants :

- [Section 18.1.1, « Ensembles RPM », page 184](#page-183-2)
- [Section 18.1.2, « Ensembles de pré-lancement », page 184](#page-183-3)
- [Section 18.1.3, « Ensembles de fichiers », page 184](#page-183-4)

Les ensembles de paquetages de mise à jour Dell sont abordés dans le [Chapitre 20, « Utilisation des](#page-252-0)  [ensembles de paquetages de mise à jour Dell », page 253](#page-252-0).

#### <span id="page-183-2"></span>**18.1.1 Ensembles RPM**

Un ensemble RPM est un regroupement d'un ou plusieurs paquetages. ZENworks Linux Management fournit tous ses logiciels dans ce format. Les ensembles contiennent un ou plusieurs fichiers installés à des emplacements spécifiques d'un système, ainsi que des informations sur l'ensemble : version, description, applications indispensables à son installation, etc.

ZENworks Linux Management prend en charge le format RPM.

Pour obtenir des instructions détaillées, reportez-vous à la [Section 18.2, « Création](#page-183-1)  [d'ensembles RPM », page 184.](#page-183-1)

#### <span id="page-183-3"></span>**18.1.2 Ensembles de pré-lancement**

Un ensemble de pré-lancement exécute des opérations avant le démarrage du système d'exploitation. Si vous connaissez ZENworks Desktop Management, les ensembles de pré-lancement sont similaires aux opérations de création d'image.

Pour plus d'informations sur les ensembles de pré-lancement, reportez-vous à la [Partie VI,](#page-278-0)  [« Services de pré-lancement », page 279.](#page-278-0)

#### <span id="page-183-4"></span>**18.1.3 Ensembles de fichiers**

Un ensemble de fichiers vous permet de créer un ou plusieurs fichiers de n'importe quel type, que vous pouvez ensuite répartir sur les périphériques assignés. Par exemple, vous pouvez inclure des fichiers de configuration ou des fichiers de données dans un ensemble de fichiers. Celui-ci permet de distribuer des fichiers qui ne font pas partie d'un paquetage RPM.

Pour obtenir des instructions détaillées, reportez-vous à la [Section 18.3, « Création d'ensembles de](#page-195-0)  [fichiers », page 196.](#page-195-0)

#### <span id="page-183-1"></span>**18.2 Création d'ensembles RPM**

**1** Dans le Centre de contrôle ZENworks, cliquez sur l'onglet *Ensembles*.

**2** Dans la liste *Ensembles*, cliquez sur *Nouveau*, puis sur *Ensemble* pour afficher la page Sélectionner le type d'ensemble.

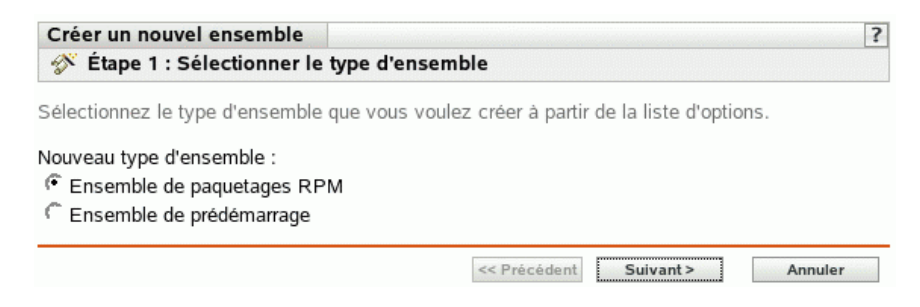

**3** Sélectionnez *Ensemble de paquetages RPM* (l'option par défaut), puis cliquez sur *Suivant* pour afficher la page Nom et description.

Pour plus d'informations à propos des autres types d'ensembles, reportez-vous à la [Partie VI,](#page-278-0)  [« Services de pré-lancement », page 279](#page-278-0) et à [Section 18.3, « Création d'ensembles de](#page-195-0)  [fichiers », page 196.](#page-195-0)

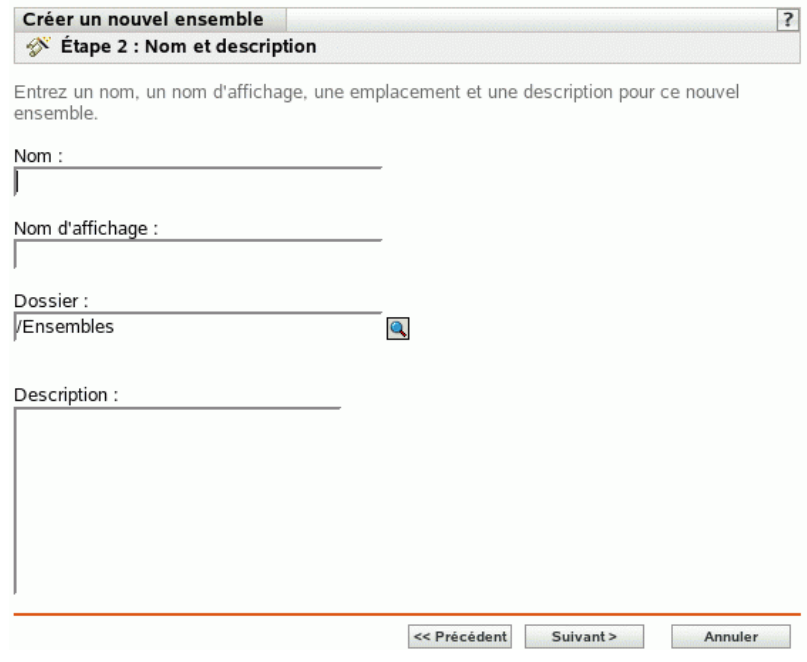

- **4** Renseignez les champs suivants :
	- **Nom :** (obligatoire) fournissez un nom unique pour l'ensemble RPM. Le nom indiqué s'affiche dans l'interface du Centre de contrôle ZENworks, l'outil d'administration de ZENworks Linux Management.

Pour plus d'informations, reportez-vous à l'[Annexe B, « Conventions d'assignation de](#page-510-0)  [nom dans le Centre de contrôle ZENworks », page 511.](#page-510-0)

 **Nom d'affichage :** donnez un nom qui apparaîtra aux utilisateurs dans le client de mise à jour de ZENworks Linux Management (installé sur les périphériques gérés durant l'installation de ZENworks Agent) lorsqu'ils mettront à jour le logiciel. Le nom d'affichage peut être celui indiqué dans le champ *Nom* ; toutefois, vous pouvez en choisir un plus évocateur pour les utilisateurs.

- **Dossier :** saisissez le nom ou sélectionnez le dossier dans lequel cet ensemble sera créé. Les dossiers s'affichent dans le Centre de contrôle ZENworks. Le dossier par défaut est / Bundles.
- **Description :** fournissez une brève description du contenu de l'ensemble. Cette description s'affiche dans le Centre de contrôle ZENworks et dans l'applet ZENworks Linux Management Updater, qui est l'interface utilisateur pour mettre à jour le logiciel.
- **5** Cliquez sur *Suivant* pour afficher la page Paquetages.

Grâce à la page Paquetages, vous pouvez charger des paquetages RPM dans l'ensemble ou en importer à partir du référentiel de paquetages de ZENworks Linux Management. Les paquetages que vous chargez dans un ensemble doivent déjà exister sur le périphérique local sur lequel est exécuté le Centre de contrôle ZENworks. Au cours du processus de création d'un ensemble, les paquetages sont copiés dans le serveur ZENworks et placés dans le référentiel du paquetage (/var/opt/novell/zenworks/pkg-repo).

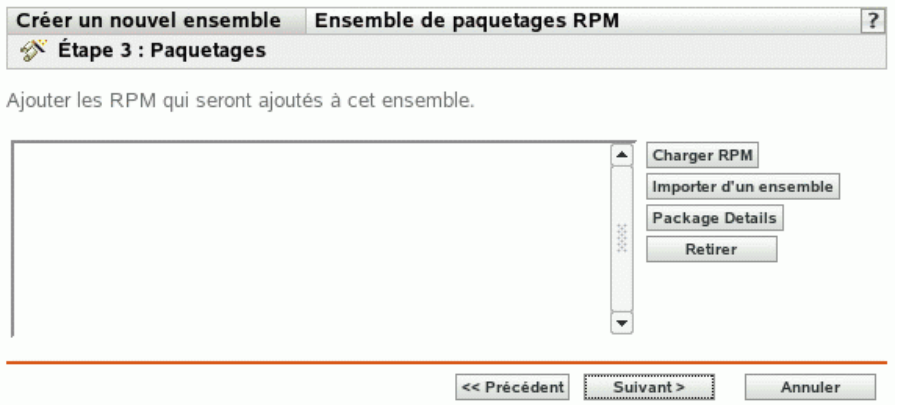

**6** Ajoutez les paquetages RPM à inclure dans l'ensemble à l'aide des options *Charger RPM* et *Importer à partir du référentiel*.

Vous pouvez utiliser l'option *Charger RPM* ou l'option *Importer à partir du référentiel*, ou vous pouvez utiliser les deux options, selon vos besoins.

Une fois les paquetages chargés ou importés dans la liste, vous pouvez afficher le détail de l'un d'entre eux en le sélectionnant et en cliquant sur le lien souligné de la colonne *Nom*. Vous pouvez supprimer de la liste un paquetage sélectionné à l'aide de l'option *Retirer*.

<span id="page-186-0"></span>**6a** (Facultatif) Cliquez sur *Ajouter* > *Charger RPM* pour ouvrir la boîte de dialogue Téléchargement de fichier RPM, puis complétez les champs suivants :

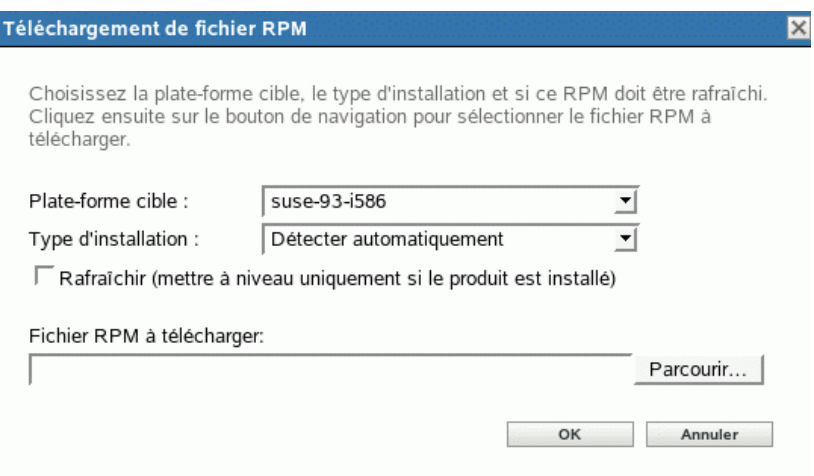

**Plate-forme cible :** sélectionnez la plate-forme de votre choix dans la liste déroulante *Plate-forme cible*.

La plate-forme cible est la plate-forme des périphériques sur lesquels sera installé le paquetage. ZENworks Linux Management ne détecte pas automatiquement la plate-forme cible en examinant les paquetages RPM car ceux-ci ne s'exécutent pas sur une seule plateforme. Il est possible de créer des paquetages RPM fonctionnant sur plusieurs platesformes. C'est pourquoi l'administrateur doit sélectionner la plate-forme des périphériques cibles.

**Remarque :** les ensembles étant indépendants des plates-formes, vous pouvez les installer sur n'importe quelle plate-forme. Les paquetages contenus dans des ensembles dépendent des plates-formes et ne peuvent donc être installés que sur des périphériques prenant en charge la plate-forme spécifiée.

Vous pouvez, toutefois, créer un ensemble contenant plusieurs paquetages qui s'appliquent à différentes plates-formes Linux. Lorsque l'ensemble est assigné à un groupe de périphériques ou à un dossier qui contient des périphériques exécutés sur différentes plates-formes, les paquetages appropriés sont installés sur chaque périphérique géré.

Par exemple, vous pouvez créer un ensemble contenant deux paquetages : le PaquetageA et le PaquetageB. Le PaquetageA s'applique à suse-93-i586, rhel-3es-i386 et sles-9-i586. Le PaquetageB s'applique à rhel-3es-i386 uniquement. Si vous assignez l'ensemble à un dossier contenant trois périphériques, chacun exécutant l'une de ces plates-formes, cet ensemble est installé sur les trois périphériques ; toutefois, le PaquetageA est installé sur les trois périphériques et le PaquetageB uniquement sur le périphérique exécutant rhel-3es-i386.

Aussi, le Centre de contrôle ZENworks peut indiquer qu'un ensemble est effectif pour un périphérique, même si un ou plusieurs paquetages de l'ensemble n'ont pas été installés.

Pour qu'un ensemble dépende d'une plate-forme, vous devez utiliser un script qui doit vérifier la plate-forme cible avant de déployer et d'installer l'ensemble.

**Type d'installation :** utilisez la liste déroulante Type d'installation pour choisir l'une des options d'installation suivantes :

- **Détecter automatiquement :** détecte automatiquement si l'ensemble est déjà installé sur les périphériques assignés, puis installe l'ensemble ou met à jour un ensemble existant, si nécessaire. L'option *Détecter automatiquement* détermine la fonctionnalité - *Mettre à jour* ou *Installer* décrites ci-après - la plus appropriée, puis exécute l'opération choisie. Les paquetages de kernel s'installent à l'aide de l'option *Installer* ; les autres s'installent à l'aide de l'option *Mettre à jour*. Cette option par défaut convient à la plupart des situations.
- **Mettre à jour :** met à jour les paquetages de périphériques assignés si les paquetages de l'ensemble sont plus récents que ceux installés sur les périphériques. Si les paquetages ne sont pas installés sur les périphériques assignés, ZENworks Linux Management les installe. Avec l'option *Mettre à jour*, il est inutile de déterminer si un paquetage est déjà installé : le paquetage est mis à jour (si besoin) ou installé sur le périphérique. L'installation parallèle d'un paquetage n'est pas possible avec l'option *Mettre à jour*.
- **Installer :** installe l'ensemble sur tous les périphériques assignés. Si des versions antérieures des paquetages existent sur les périphériques, ZENworks Linux Management ne met pas à jour les paquetages. Il s'ensuit que des paquetages peuvent être installés plusieurs fois (installations parallèles), ce qui peut engendrer des problèmes de chevauchement. Cette option est rarement utilisée ; il est préférable d'utiliser l'option par défaut, *Détecter automatiquement*, dans la plupart des cas. Il est conseillé de réserver cette option à l'installation des paquetages kernel.

**Rafraîchir (ne mettre à niveau que si le produit est installé) :** n'utilisez cette option pour transférer un paquetage que si une version antérieure de ce paquetage est déjà installée sur le périphérique. Vous pouvez utiliser l'option *Rafraîchir* en association avec les options *Détecter automatiquement*, *Mettre à jour* ou *Installer*.

**Fichier RPM à télécharger :** recherchez et sélectionnez les paquetages RPM que vous souhaitez ajouter à l'ensemble. Les paquetages RPM doivent se trouver sur le périphérique local sur lequel vous exécutez le Centre de contrôle ZENworks. Cliquez sur *OK* pour télécharger les paquetages vers le serveur ZENworks Linux Management. Le référentiel de paquetages est le répertoire /var/opt/novell/zenworks/pkg-repo situé sur le serveur ZENworks.

- <span id="page-187-0"></span>**6b** (Facultatif) Cliquez sur *Ajouter* > *Importer à partir du référentiel* pour ouvrir la boîte de dialogue Import de paquetages, puis sélectionnez les paquetages à importer : Les options de recherche qui se trouvent du côté droit de la boîte de dialogue Import de paquetages vous permettent de rechercher des paquetages.
- **6c** Sélectionnez un type d'installation dans la liste déroulante :
	- **Détecter automatiquement :** détecte automatiquement si l'ensemble est déjà installé sur les périphériques assignés, puis installe l'ensemble ou met à jour un ensemble existant, si nécessaire. L'option *Détecter automatiquement* détermine la fonctionnalité - *mise à jour* ou *installation* décrites ci-après - la plus appropriée, puis exécute l'opération choisie. Les paquetages de kernel s'installent à l'aide de l'option *Installer* ; les autres s'installent à l'aide de l'option *Mettre à jour*. Cette option par défaut convient à la plupart des situations.
	- **Mettre à jour :** met à jour les paquetages de périphériques assignés si les paquetages de l'ensemble sont plus récents que ceux installés sur les périphériques. Si les paquetages ne sont pas installés sur les périphériques assignés, ZENworks Linux

Management les installe. Avec l'option *Mettre à jour*, il est inutile de déterminer si un paquetage est déjà installé : le paquetage est mis à jour (si besoin) ou installé sur le périphérique. L'installation parallèle d'un paquetage n'est pas possible avec l'option *Mettre à jour*.

- **Installer :** installe l'ensemble sur tous les périphériques assignés. Si des versions antérieures des paquetages existent sur les périphériques, ZENworks Linux Management ne met pas à jour les paquetages. Il s'ensuit que des paquetages peuvent être installés plusieurs fois (installations parallèles), ce qui peut engendrer des problèmes de chevauchement. Cette option est rarement utilisée ; il est préférable d'utiliser l'option par défaut, *Détecter automatiquement*, dans la plupart des cas. Il est conseillé de réserver cette option à l'installation des paquetages kernel.
- **6d** (Facultatif) Sélectionnez l'option *Rafraîchir*.

L'option *Rafraîchir* ne transfère un paquetage que si une version antérieure de ce paquetage est déjà installée sur le périphérique. Vous pouvez utiliser l'option *Rafraîchir* en association avec les options *Détecter automatiquement*, *Mettre à jour* ou *Installer*.

**7** Cliquez sur *Suivant* pour afficher la page Opérations scriptables.

La page Opérations scriptables vous permet de configurer le moteur de script à utiliser et les scripts à exécuter.

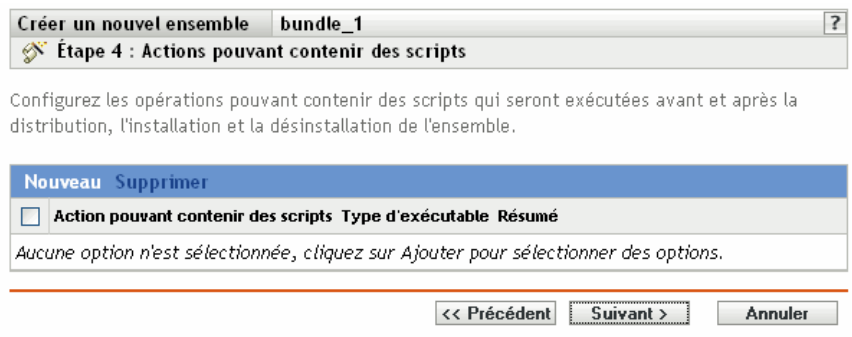

Dans le processus de distribution d'un ensemble, ZENworks Linux Management peut lancer des opérations scriptables qui seront exécutées avant ou après la distribution, l'installation ou la désinstallation de l'ensemble. Par exemple, vous pouvez récupérer des fichiers de données d'un serveur Web avant d'installer une application qui les utilise, exécuter des applications, etc.

**Remarque :** vous pouvez configurer plusieurs scripts pour chaque ensemble. Répétez la procédure de configuration autant de fois que nécessaire, en choisissant différentes options dans les listes déroulantes *Opération scriptable* et *Type d'exécutable*, comme expliqué cidessous.

**8** Cliquez sur *Nouveau* pour afficher la boîte de dialogue Nouvelle opération scriptable.

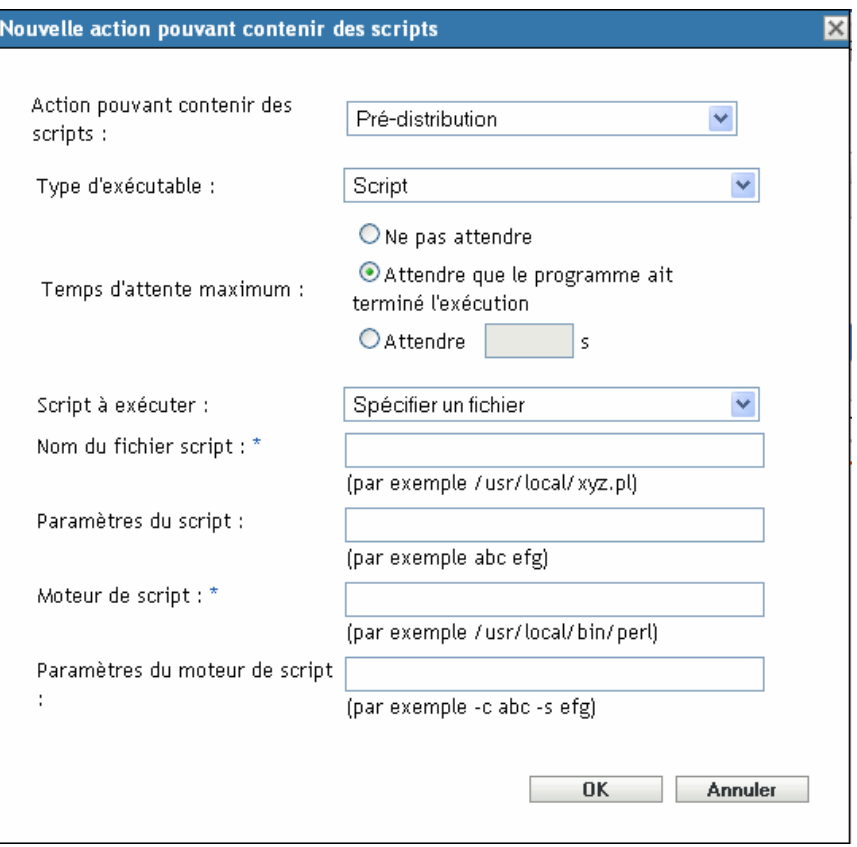

<span id="page-189-1"></span>**9** Renseignez les champs suivants :

**9a Opération scriptable :** sélectionnez l'une des opérations suivantes :

- **Pré-distribution/post-distribution :** permet d'effectuer des tâches nécessaires avant ou après le déploiement d'un ensemble sur les périphériques assignés. Le déploiement d'un ensemble signifie que les paquetages ou les fichiers qu'il contient sont téléchargés à partir du serveur ZENworks sur les périphériques assignés. Pour l'instant, les paquetages et les fichiers ne sont pas encore disponibles à l'utilisation.
- **Pré-installation/post-installation :** permet d'effectuer des tâches nécessaires avant ou après l'installation d'un ensemble. L'installation d'un ensemble signifie que les paquetages et les fichiers logiciels sont installés sur les périphériques assignés et disponibles à l'utilisation.
- **Pré-désinstallation/post-installation :** permet d'effectuer des tâches nécessaires avant la désinstallation d'un ensemble. La désinstallation d'un ensemble signifie que les paquetages et les fichiers logiciels sont désinstallés sur les périphériques assignés et ne sont plus disponibles à l'utilisation.
- <span id="page-189-0"></span>**9b Type d'exécutable :** Sélectionnez l'une des opérations suivantes :
	- **Script :** spécifie un script shell qui s'exécute sur les périphériques assignés.
	- **Binaire :** spécifie un programme exécutable qui s'exécute sur les périphériques assignés.
- **Java :** spécifie une classe exécutable Java qui se lance sur les périphériques assignés.
- **9c Temps d'attente maximum :** sélectionnez l'une des options suivantes :
	- **Ne pas attendre :** spécifie que le daemon ZMD (ZENworks Management Daemon) ne se bloque pas pendant l'exécution du script.
	- **Attendre que le programme ait terminé l'exécution :** spécifie que le daemon ZMD se bloque tant que l'exécution du script n'est pas terminée.
	- **Attendre \_ sec :** spécifie que le daemon ZMD se bloque jusqu'à ce que l'exécution du script soit terminée et que le délai en secondes soit écoulé.
- **9d** (Facultatif) Si vous avez sélectionné *Script* à l'[Étape 9b](#page-189-0), remplissez les champs suivants :
	- **Script à exécuter :** choisissez une option dans la liste déroulante :
		- **Spécifier un fichier :** permet de spécifier un fichier déjà présent sur le périphérique où vous exécutez le Centre de contrôle ZENworks. Si vous choisissez cette option, renseignez les autres champs de la boîte de dialogue, comme décrit ci-après.
		- **Définir votre script :** permet de taper un script dans le Centre de contrôle ZENworks. Si vous choisissez cette option, une zone de texte vous permet de saisir votre script. Ce script est livré aux périphériques assignés comme partie d'un ensemble et est exécuté dans l'environnement shell standard des périphériques. Cette option ne nécessite la configuration d'aucune autre option.
	- **Nom du fichier script :** (requis) Spécifiez le chemin d'accès au fichier script sur le périphérique cible, par exemple /usr/local/xyz.pl.
	- **Paramètres du script :** indiquez les éventuels paramètres supplémentaires à insérer sur la ligne de commande après le nom du fichier script. Ces paramètres seront transférés à votre script exécutable.
	- **Moteur de script :** (requis) Désignez l'interpréteur à lancer pour exécuter votre script, par exemple /usr/local/bin/perl.
	- **Paramètres du moteur de script :** spécifiez les paramètres à placer sur la ligne de commande au lancement du moteur de script.
- **9e** (Facultatif) Si vous avez sélectionné *Binaire* à l'[Étape 9b,](#page-189-0) remplissez les champs suivants :
	- **Nom de fichier exécutable :** (requis) Spécifiez le chemin d'accès au fichier exécutable. Ce fichier doit déjà exister sur le périphérique où vous exécutez le Centre de contrôle ZENworks.
	- **Paramètres du fichier exécutable :** indiquez les éventuels paramètres supplémentaires à insérer sur la ligne de commande au lancement du fichier exécutable.
- **9f** (Facultatif) Si vous avez sélectionné *Java* à l'[Étape 9b,](#page-189-0) remplissez les champs suivants :
	- **Nom du programme Java :** (requis) Tapez le chemin d'accès au fichier de classe à lancer, par exemple com.novell.TestProg.
	- **Paramètres du programme :** spécifiez les paramètres supplémentaires à transmettre à la classe Java au moment de l'exécution.
	- **Java Runtime Executable (JRE) :** (requis) Spécifiez le chemin d'accès à l'exécutable JRE™ (Java Runtime Executable) qui lance la classe, par exemple / usr/local/JRE/bin/java. Cet exécutable doit déjà être installé sur le périphérique assigné.
- **Paramètres JRE :** spécifiez les paramètres supplémentaires à transmettre à l'exécutable JRE, par exemple -cp/usr/lib/tools.jar.
- **10** Cliquez sur *Suivant* pour afficher la page Résumé, puis vérifiez les informations de cette page et, au besoin, modifiez les paramètres d'ensemble à l'aide du bouton *Précédent*.

En fonction de vos besoins, vous pouvez créer l'ensemble immédiatement ou configurer des paramètres supplémentaires pour cet ensemble.

**11** Cliquez sur *Terminer* pour créer l'ensemble selon la configuration des paramètres de la page Résumé. Si vous cliquez sur *Terminer*, l'ensemble est créé sans aucune assignation de périphérique, ni programme horaire, etc. Vous devrez ultérieurement configurer des options supplémentaires pour cet ensemble. Pour ce faire, reportez-vous à la [Section 18.4,](#page-206-0)  [« Assignation d'ensembles », page 207.](#page-206-0)

ou

Cliquez sur *Suivant* pour afficher la page Assignations de l'ensemble et effectuer les tâches suivantes :

- Spécifier des assignations pour cet ensemble
- Spécifier des étiquettes spéciales, telles que les étiquettes définissant la suppression des paquetages en conflit ou une tentative d'exécution directe visant à tester le déploiement d'un ensemble
- Spécifier le programme de déploiement de cet ensemble
- Spécifier le programme d'installation de cet ensemble
- Spécifier des groupes pour cet ensemble

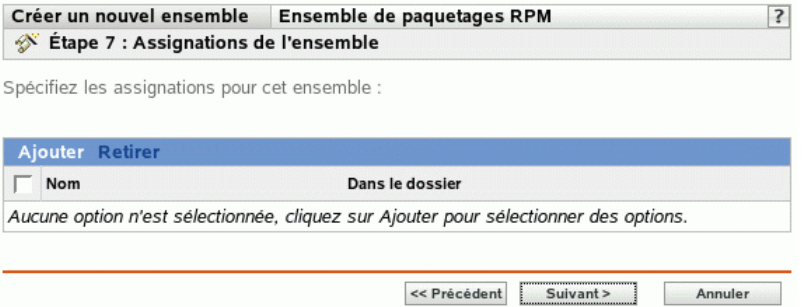

- **12** Assignez l'ensemble aux périphériques auxquels vous voulez le distribuer.
	- **12a** Cliquez sur *Ajouter*, puis recherchez et sélectionnez les objets Serveur ou Poste de travail choisis.

Vous pouvez également sélectionner des objets Dossier ou Groupe.

**12b** Cliquez sur la flèche pointant vers le bas en regard de *Serveurs* ou de *Postes de travail* pour développer la liste, puis cliquez sur le lien souligné dans la colonne *Nom* pour sélectionner les objets choisis et afficher leur nom dans la liste *Sélectionné*.

Pour assigner un groupe d'ensembles, la méthode la plus courante consiste à assigner le groupe d'ensembles à un objet Dossier ou Groupe. Le fait d'assigner l'ensemble à un grand nombre d'objets (plus de 250, par exemple) peut entraîner une utilisation accrue du serveur.

**12c** Cliquez sur *OK*.

**13** Cliquez sur *Suivant* pour afficher la page Étiquettes spéciales.

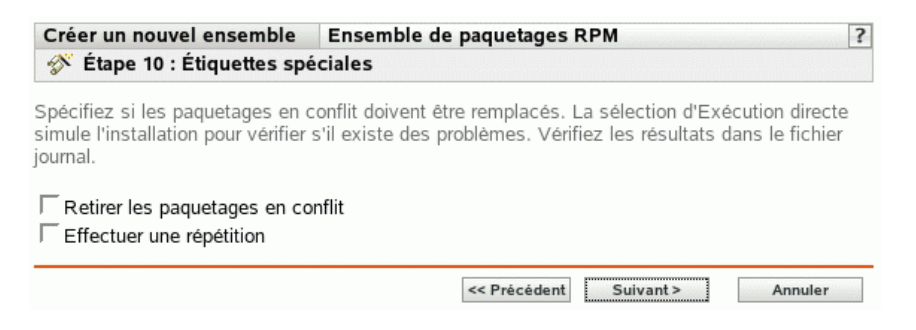

- <span id="page-192-0"></span>**14** (Facultatif) Indiquez les options suivantes :
	- **Retirer les paquetages en conflit :** sélectionnez cette option pour indiquer que les paquetages et les fichiers en conflit doivent être désinstallés des périphériques avant l'installation de nouveaux paquetages et de nouveaux fichiers. Par défaut, cette option est sélectionnée et les paquetages et les fichiers en conflit (versions antérieures d'un même paquetage, par exemple) sont désinstallés avant l'installation du paquetage ou du fichier actuel. Si cette option n'est pas sélectionnée, les paquetages et les fichiers ne sont pas installés en cas de conflit.
	- **Effectuez une répétition :** sélectionnez cette option pour ordonner à ZENworks Linux Management de vérifier si l'ensemble RPM ou les fichiers peuvent être déployés. S'il existe des problèmes susceptibles d'empêcher le déploiement de l'ensemble RPM ou de l'ensemble de fichiers, vous pouvez consulter le fichier journal pour dépanner le processus de création d'ensemble. Le fichier journal se trouve dans /var/opt/novell/logs/ zenworks.

Le fait de réussir une répétition permet de vérifier s'il est possible de déployer ou d'installer l'ensemble sur les périphériques spécifiés (paquetages disponibles, dépendances réalisées, etc.).

 **Déployer séparément de l'installation :** Sélectionnez cette option pour spécifier un programme de déploiement facultatif, distinct du programme d'installation. Si vous cochez cette case, les étapes suivantes vous permettent de configurer un programme d'installation et un programme de déploiement. Si vous ne la cochez pas, les paquetages sont déployés et installés sur les périphériques assignés selon le programme d'installation.

L'option *Déployer séparément de l'installation* est désactivée par défaut. Dans la plupart des cas, il est inutile de déployer et d'installer les paquetages contenus dans un ensemble à des moments différents. Si nécessaire, vous pouvez cependant planifier le déploiement et l'installation à des moments différents, pour conserver de la bande passante réseau ou pour effectuer ces opérations à des heures moins contraignantes pour les utilisateurs.

Le programme de déploiement détermine le moment où les paquetages et les fichiers appartenant à l'ensemble sont téléchargés du serveur sur les périphériques assignés. Pour l'instant, les paquetages et les fichiers ne sont pas encore installés et sont donc non disponibles à l'utilisation. Le programme d'installation détermine le moment où les paquetages et les fichiers sont installés (mis à la disposition des utilisateurs) sur les périphériques assignés.

**15** Cliquez sur *Suivant* pour afficher la page Programme d'installation d'ensembles.

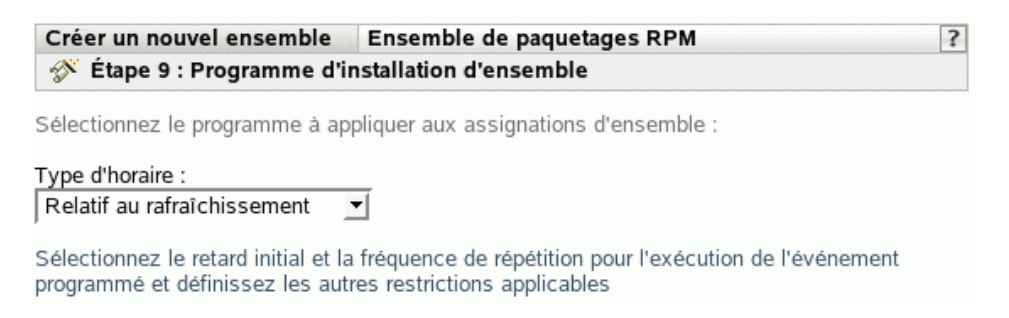

**16** Sélectionnez un type de planification d'installation d'ensemble dans la liste déroulante, puis sélectionnez les options désirées qui varient selon le type de planification que vous sélectionnez.

Pour plus d'informations sur les différentes options, cliquez sur le lien de votre choix dans la colonne Type de planification du tableau suivant.

Les paramètres que vous configurez sur cette page déterminent le moment où l'ensemble est installé sur les périphériques assignés.

Les programmes disponibles sont les suivants. Cliquez sur le lien de la colonne de gauche du tableau ci-dessous pour plus d'informations sur chaque type de planification et ses options.

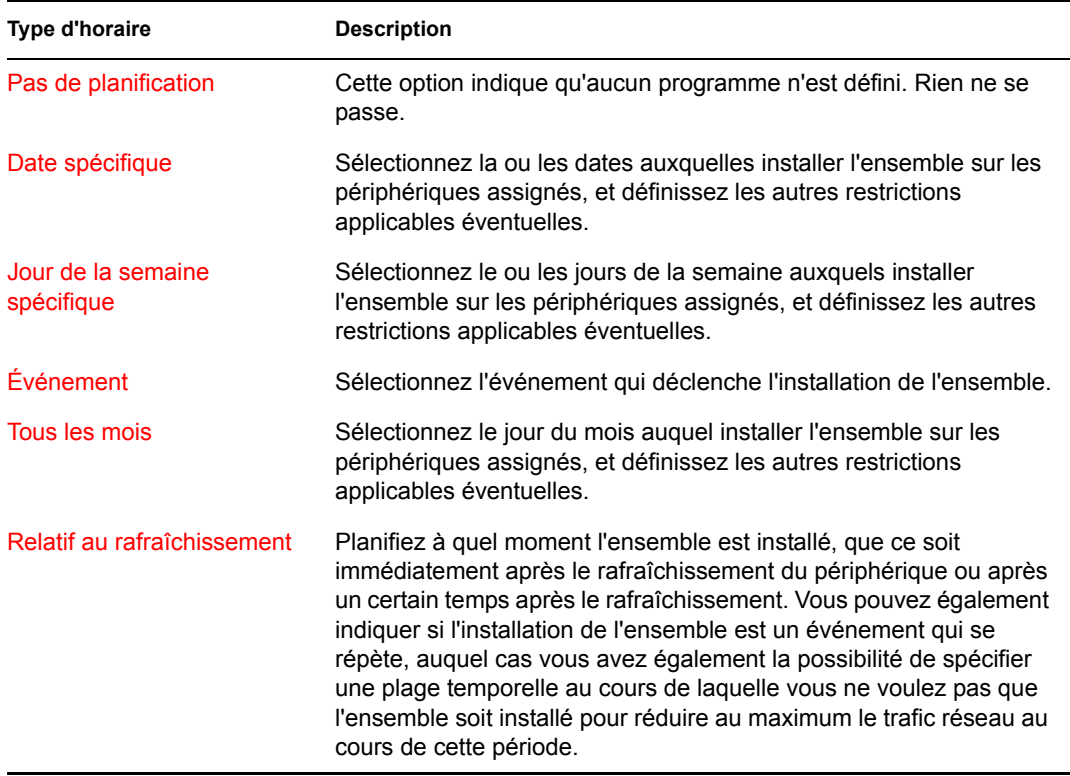

**17** Cliquez sur *Suivant*.

**18** (Facultatif) Si vous choisissez *Déployer séparément de l'installation* à l'[Étape 14,](#page-192-0) sélectionnez un programme de déploiement d'ensembles.

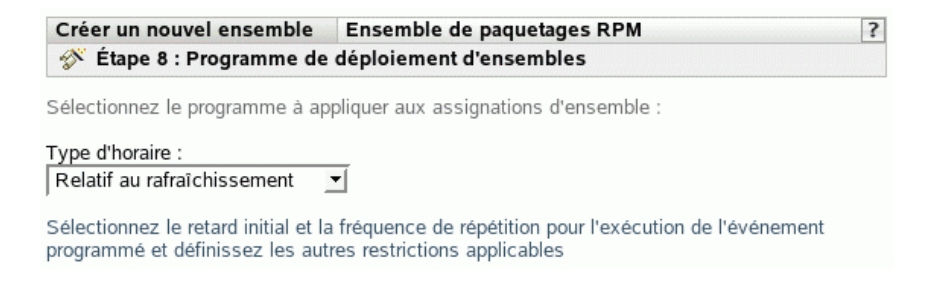

**19** Sélectionnez un type de planification de déploiement d'ensemble dans la liste déroulante, puis sélectionnez les options désirées qui varient selon le type de planification que vous sélectionnez.

Pour plus d'informations sur les différentes options, cliquez sur le lien de votre choix dans la colonne Type de planification du tableau suivant.

Les paramètres que vous configurez sur cette page déterminent le moment où l'ensemble est déployé sur les périphériques assignés.

Le programme de déploiement détermine le moment où les paquetages et les fichiers appartenant à l'ensemble sont téléchargés du serveur sur les périphériques assignés. Pour l'instant, les paquetages et les fichiers logiciels ne sont pas encore installés et sont donc non disponibles à l'utilisation. Le programme d'installation détermine le moment où les paquetages et les fichiers logiciels sont installés sur les périphériques assignés pour être mis à la disposition des utilisateurs.

Les programmes disponibles sont les suivants. Cliquez sur le lien de la colonne de gauche du tableau ci-dessous pour plus d'informations sur chaque type de planification et ses options.

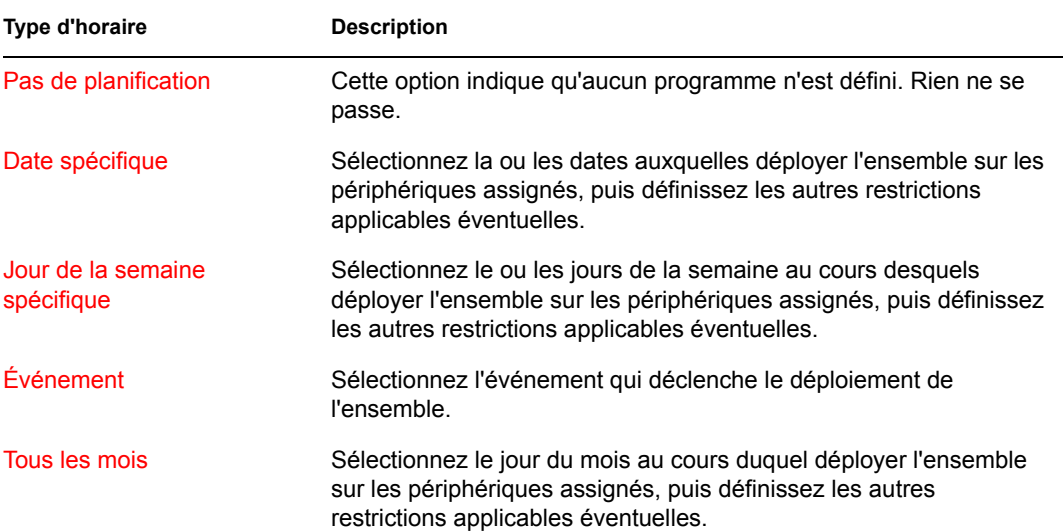

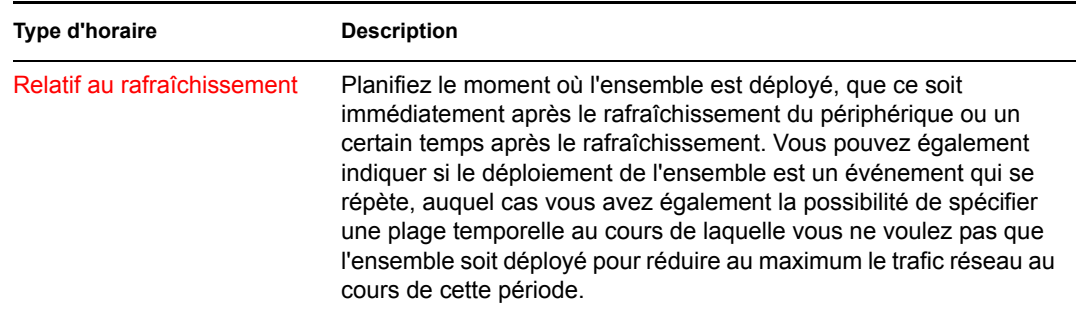

**20** Cliquez sur *Suivant* pour afficher la page Groupes d'ensembles.

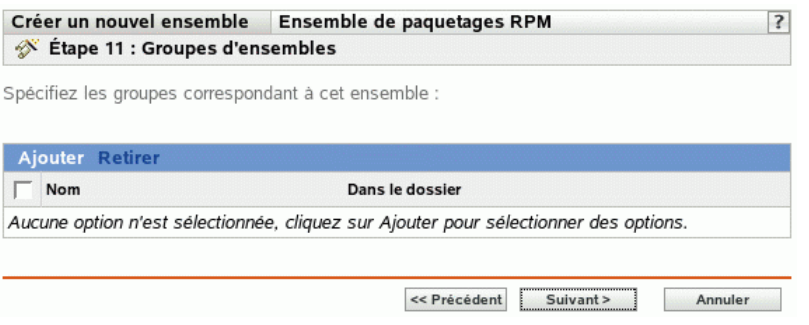

**21** (Facultatif) Cliquez sur *Ajouter* pour ouvrir la boîte de dialogue Sélectionner des groupes, puis cliquez sur les liens soulignés dans la colonne Nom pour sélectionner les groupes d'ensembles souhaités et afficher leur nom dans la liste sélectionné.

L'utilisation de groupes d'ensembles facilite les tâches administratives. Cela permet en effet de regrouper plusieurs ensembles et d'utiliser des programmes, assignations, etc. communs, plutôt que de définir ces paramètres pour chaque ensemble créé.

- **22** Cliquez sur *Suivant* pour afficher la page Résumé.
- **23** Vérifiez les informations affichées dans la page Résumé et modifiez les paramètres de l'ensemble à l'aide du bouton *Précédent* si nécessaire. Cliquez sur *Terminer* pour créer l'ensemble selon la configuration des paramètres de la page Résumé.
- **24** Cliquez sur *OK*.

#### <span id="page-195-0"></span>**18.3 Création d'ensembles de fichiers**

**1** Dans le Centre de contrôle ZENworks, cliquez sur l'onglet *Ensembles*.

**2** Dans la liste des ensembles, cliquez sur *Nouveau*, puis sur *Ensemble* pour afficher la page Sélectionner le type d'ensemble.

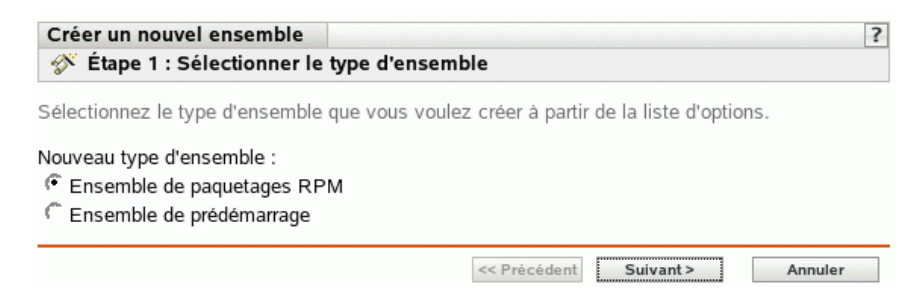

**3** Sélectionnez *Ensemble de fichiers*, puis cliquez sur *Suivant* pour afficher la page Nom et description.

Pour plus d'informations à propos des deux autres types d'ensembles, reportez-vous à la [Section 18.2, « Création d'ensembles RPM », page 184](#page-183-1) et à [Partie VI, « Services de pré](#page-278-0)[lancement », page 279](#page-278-0).

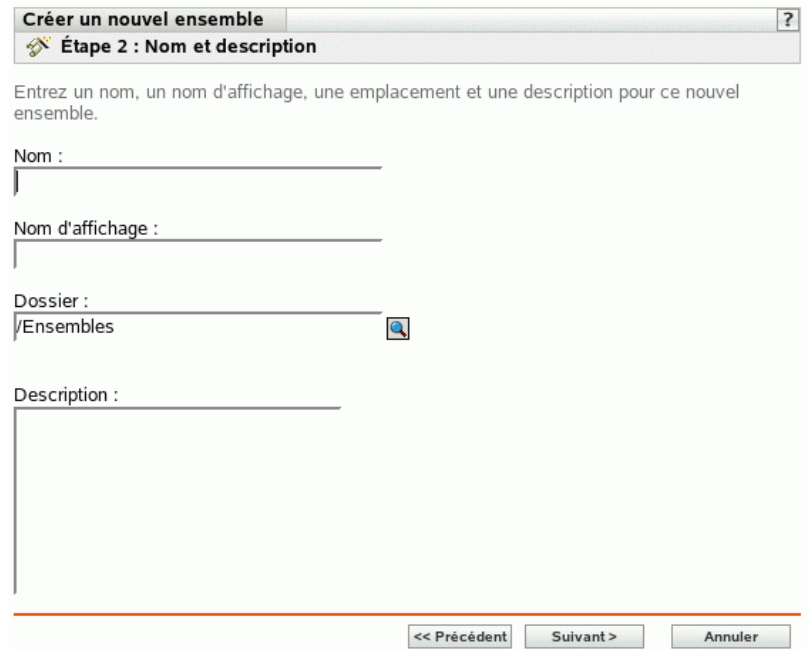

- **4** Renseignez les champs suivants :
	- **Nom :** (obligatoire) fournissez un nom unique pour l'ensemble de fichiers. Le nom indiqué s'affiche dans l'interface du Centre de contrôle ZENworks, l'outil d'administration de ZENworks Linux Management.

Pour plus d'informations, reportez-vous à l'[Annexe B, « Conventions d'assignation de](#page-510-0)  [nom dans le Centre de contrôle ZENworks », page 511.](#page-510-0)

 **Nom d'affichage :** indiquez un nom qui s'affichera lorsque les utilisateurs mettront à jour le logiciel. Le nom d'affichage peut être celui indiqué dans le champ *Nom* ; toutefois, vous pouvez en choisir un plus évocateur pour les utilisateurs.

- **Dossier :** saisissez le nom ou sélectionnez le dossier dans lequel cet ensemble sera créé. Les dossiers s'affichent dans le Centre de contrôle ZENworks. Le dossier par défaut est / Bundles.
- **Description :** fournissez une brève description du contenu de l'ensemble. Cette description s'affiche dans l'interface du Centre de contrôle ZENworks et l'applet ZENworks Linux Management Updater, qui est l'interface utilisateur pour mettre à jour le logiciel.
- **5** Cliquez sur *Suivant* pour afficher la page Fichiers et ajouter les fichiers à inclure à cet ensemble.

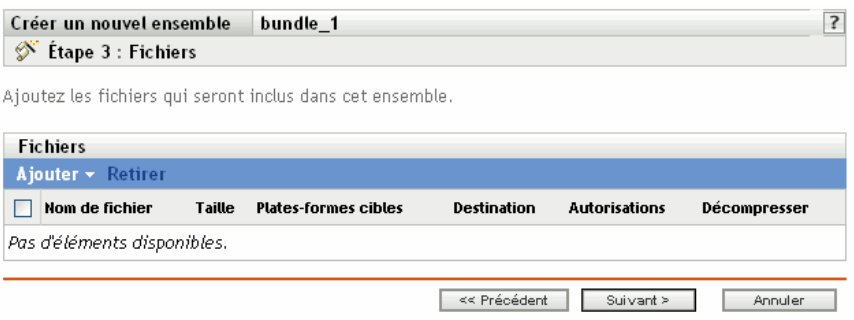

**6** Ajoutez les fichiers à inclure dans l'ensemble à l'aide des options *Charger* et *Importer d'un ensemble*.

Les fichiers que vous chargez dans un ensemble doivent déjà exister sur le périphérique local sur lequel est exécuté le Centre de contrôle ZENworks. Vous pouvez utiliser l'option *Charger* ou l'option *Importer d'un ensemble*, ou vous pouvez utiliser les deux options, selon vos besoins.

Une fois les fichiers chargés ou importés dans la liste, vous pouvez supprimer un paquetage sélectionné de la liste en utilisant l'option *Retirer*.

**6a** (Facultatif) Cliquez sur *Ajouter* > *Charger* pour ouvrir la boîte de dialogue Téléchargement du fichier, puis complétez les champs suivants :

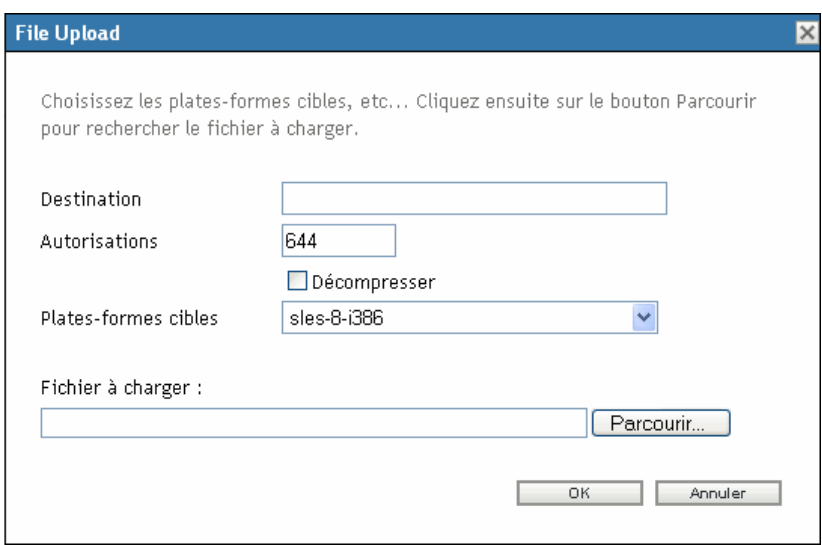

**Destination :** spécifiez le chemin complet de la destination du déploiement.

**Autorisations :** définissez les autorisations UNIX à appliquer aux fichiers après le déploiement. La norme 644 convient pour les autorisations de fichiers. Cette option ne s'applique pas aux fichiers compressés.

**Décompresser :** sélectionnez *Décompresser* pour indiquer que les fichiers sont compressés et nécessitent donc une décompression et une extraction sur les périphériques assignés. Si vous sélectionnez *Décompresser*, l'option *Autorisations* n'est pas applicable.

**Plate-forme cible :** sélectionnez la plate-forme de votre choix dans la liste déroulante *Plate-forme cible*.

**Fichier à charger :** recherchez et sélectionnez les fichiers à ajouter à l'ensemble. Les fichiers doivent résider sur le périphérique local où vous exécutez le Centre de contrôle ZENworks. Cliquez sur *OK* pour télécharger les fichiers vers le serveur ZENworks Linux Management.

**6b** (Facultatif) Cliquez sur *Ajouter* > *Importer d'un ensemble* pour ouvrir la boîte de dialogue Importation de fichiers, complétez les champs, puis cliquez sur *OK*.

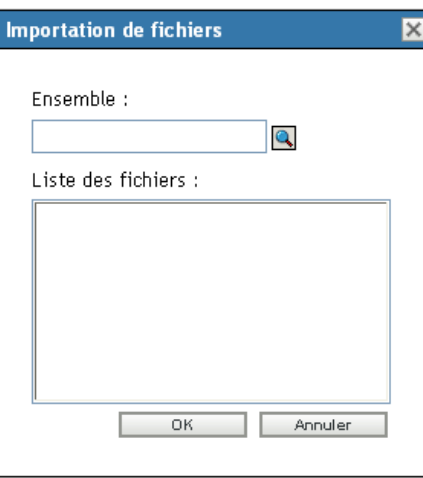

Le serveur ZENworks héberge tous les fichiers inclus dans les ensembles définis à l'intérieur de votre zone de gestion. Le référentiel de paquetages est le répertoire /var/ opt/novell/zenworks/pkg-repo situé sur le serveur ZENworks. Lorsque vous ajoutez un fichier ou un paquetage RPM à un ensemble, il est automatiquement chargé dans le référentiel de paquetages.

**Ensemble :** recherchez et sélectionnez l'ensemble à partir duquel vous souhaitez importer des paquetages.

**Fichiers :** sélectionnez les fichiers à importer.

**7** Cliquez sur *Suivant* pour afficher la page Opérations scriptables.

La page Opérations scriptables vous permet de configurer le moteur de script à utiliser et les scripts à exécuter.

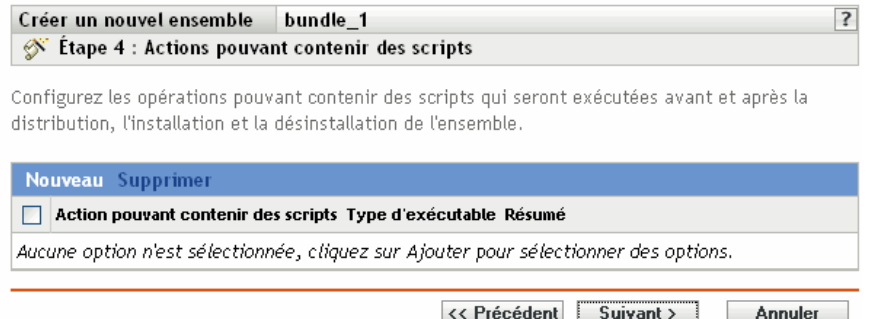

Dans le processus de distribution d'un ensemble, ZENworks Linux Management peut lancer des opérations scriptables qui seront exécutées avant ou après la distribution, l'installation ou la désinstallation de l'ensemble. Par exemple, vous pouvez récupérer des fichiers de données d'un serveur Web avant d'installer une application qui les utilise, exécuter des applications, etc.

**Remarque :** vous pouvez configurer plusieurs scripts pour chaque ensemble. Répétez la procédure de configuration autant de fois que nécessaire, en choisissant différentes options dans les listes déroulantes Opération scriptable et Type d'exécutable, comme expliqué cidessous.

**8** Cliquez sur Nouveau pour afficher la boîte de dialogue Nouvelle opération scriptable.

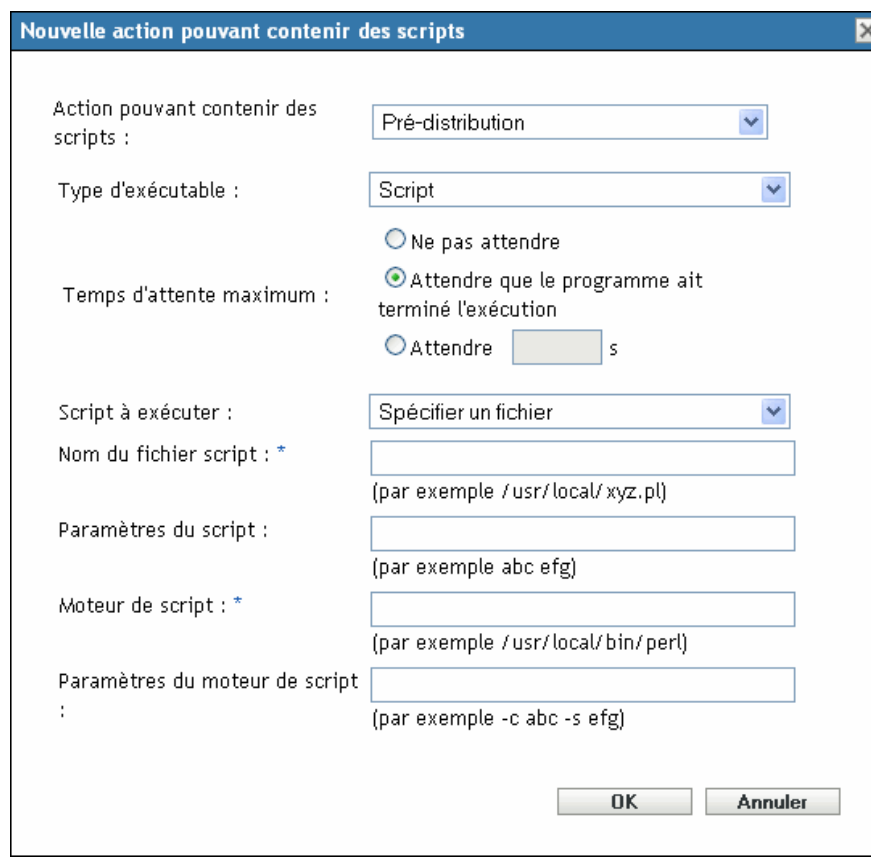

**9** Renseignez les champs suivants :

**9a Opération scriptable :** sélectionnez l'une des opérations suivantes :

- **Pré-distribution/post-distribution :** permet d'effectuer des tâches nécessaires avant ou après le déploiement d'un ensemble sur les périphériques assignés. Le déploiement d'un ensemble signifie que les paquetages ou les fichiers qu'il contient sont téléchargés à partir du serveur ZENworks sur les périphériques assignés. Pour l'instant, les paquetages et les fichiers ne sont pas encore disponibles à l'utilisation.
- **Pré-installation/post-installation :** permet d'effectuer des tâches nécessaires avant ou après l'installation d'un ensemble. L'installation d'un ensemble signifie que les paquetages et les fichiers logiciels sont installés sur les périphériques assignés et disponibles à l'utilisation.
- **Pré-désinstallation/post-installation :** permet d'effectuer des tâches nécessaires avant la désinstallation d'un ensemble. La désinstallation d'un ensemble signifie que les paquetages et les fichiers logiciels sont désinstallés sur les périphériques assignés et ne sont plus disponibles à l'utilisation.
- <span id="page-200-0"></span>**9b Type d'exécutable :** Sélectionnez l'une des opérations suivantes :
	- **Script :** spécifie un script shell qui s'exécute sur les périphériques assignés.
	- **Binaire :** spécifie un programme exécutable qui s'exécute sur les périphériques assignés.
- **Java :** spécifie une classe exécutable Java qui se lance sur les périphériques assignés.
- **9c Temps d'attente maximum :** sélectionnez l'une des options suivantes :
	- **Ne pas attendre :** spécifie que le daemon ZMD (ZENworks Management Daemon) ne se bloque pas pendant l'exécution du script.
	- **Attendre que le programme ait terminé l'exécution :** spécifie que le daemon ZMD se bloque tant que l'exécution du script n'est pas terminée.
	- **Attendre \_ sec :** spécifie que le daemon ZMD se bloque jusqu'à ce que l'exécution du script soit terminée et que le délai en secondes soit écoulé.
- **9d** (Facultatif) Si vous avez sélectionné *Script* à l'[Étape 9b](#page-200-0), remplissez les champs suivants :
	- **Script à exécuter :** choisissez une option dans la liste déroulante :
		- **Spécifier un fichier :** permet de spécifier un fichier déjà présent sur le périphérique où vous exécutez le Centre de contrôle ZENworks. Si vous choisissez cette option, renseignez les autres champs de la boîte de dialogue, comme décrit ci-après.
		- **Définir votre script :** permet de taper un script dans le Centre de contrôle ZENworks. Si vous choisissez cette option, une zone de texte vous permet de saisir votre script. Ce script est livré aux périphériques assignés comme partie d'un ensemble et est exécuté dans l'environnement shell standard des périphériques. Cette option ne nécessite la configuration d'aucune autre option.
	- **Nom du fichier script :** (requis) Spécifiez le chemin d'accès au fichier script sur le périphérique cible, par exemple /usr/local/xyz.pl.
	- **Paramètres du script :** indiquez les éventuels paramètres supplémentaires à insérer sur la ligne de commande après le nom du fichier script. Ces paramètres seront transférés à votre script exécutable.
	- **Moteur de script :** (requis) Désignez l'interpréteur à lancer pour exécuter votre script, par exemple /usr/local/bin/perl.
	- **Paramètres du moteur de script :** spécifiez les paramètres à placer sur la ligne de commande au lancement du moteur de script.
- **9e** (Facultatif) Si vous avez sélectionné *Binaire* à l'[Étape 9b,](#page-200-0) remplissez les champs suivants :
	- **Nom de fichier exécutable :** (requis) Spécifiez le chemin d'accès au fichier exécutable. Ce fichier doit déjà exister sur le périphérique où vous exécutez le Centre de contrôle ZENworks.
	- **Paramètres du fichier exécutable :** indiquez les éventuels paramètres supplémentaires à insérer sur la ligne de commande au lancement du fichier exécutable.
- **9f** (Facultatif) Si vous avez sélectionné *Java* à l'[Étape 9b,](#page-200-0) remplissez les champs suivants :
	- **Nom du programme Java :** (requis) Tapez le chemin d'accès au fichier de classe à lancer, par exemple com.novell.TestProg.
	- **Paramètres du programme :** spécifiez les paramètres supplémentaires à transmettre à la classe Java au moment de l'exécution.
	- **Java Runtime Executable (JRE) :** (Requis) Spécifiez le chemin d'accès à l'exécutable JRE (Java Runtime Executable) qui lance la classe, par exemple /usr/ local/JRE/bin/java. Cet exécutable doit déjà être installé sur le périphérique assigné.
- **Paramètres JRE :** spécifiez les paramètres supplémentaires à transmettre à l'exécutable JRE, par exemple -cp/usr/lib/tools.jar.
- **10** Cliquez sur *Suivant* pour afficher la page Résumé, puis vérifiez les informations de cette page et, au besoin, modifiez les paramètres d'ensemble à l'aide du bouton *Précédent*.

En fonction de vos besoins, vous pouvez créer l'ensemble immédiatement ou configurer des paramètres supplémentaires pour cet ensemble.

**11** Cliquez sur *Terminer* pour créer l'ensemble selon la configuration des paramètres de la page Résumé. Si vous cliquez sur *Terminer*, l'ensemble est créé sans aucune assignation de périphérique, ni programme horaire, etc. Vous devrez ultérieurement configurer des options supplémentaires pour cet ensemble. Pour ce faire, reportez-vous à la [Section 18.4,](#page-206-0)  [« Assignation d'ensembles », page 207.](#page-206-0)

ou

Cliquez sur *Suivant* pour afficher la page Assignations de l'ensemble et effectuer les tâches suivantes :

- Spécifier des assignations pour cet ensemble
- Spécifier des étiquettes spéciales, telles que les étiquettes définissant la suppression des paquetages en conflit ou une tentative d'exécution directe visant à tester le déploiement d'un ensemble
- Spécifier le programme de déploiement de cet ensemble
- Spécifier le programme d'installation de cet ensemble
- Spécifier des groupes pour cet ensemble

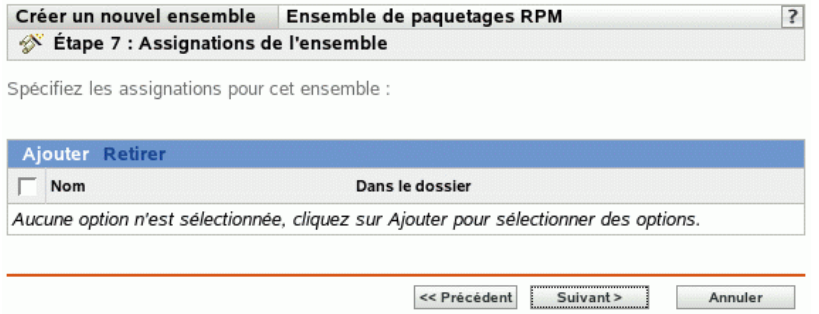

- **12** Assignez l'ensemble aux périphériques auxquels vous voulez le distribuer.
	- **12a** Cliquez sur *Ajouter*, puis recherchez et sélectionnez les objets Serveur ou Poste de travail choisis.

Vous pouvez également sélectionner des objets Dossier ou Groupe.

**12b** Cliquez sur la flèche pointant vers le bas en regard de *Serveurs* ou de *Postes de travail* pour développer la liste, puis cliquez sur le lien souligné dans la colonne *Nom* pour sélectionner les objets choisis et afficher leur nom dans la liste *Sélectionné*.

Pour assigner un groupe d'ensembles, la méthode la plus courante consiste à assigner le groupe d'ensembles à un objet Dossier ou Groupe. Le fait d'assigner l'ensemble à un grand nombre d'objets (plus de 250, par exemple) peut entraîner une utilisation accrue du serveur.

**12c** Cliquez sur *OK*.

**13** Cliquez sur *Suivant* pour afficher la page Étiquettes spéciales.

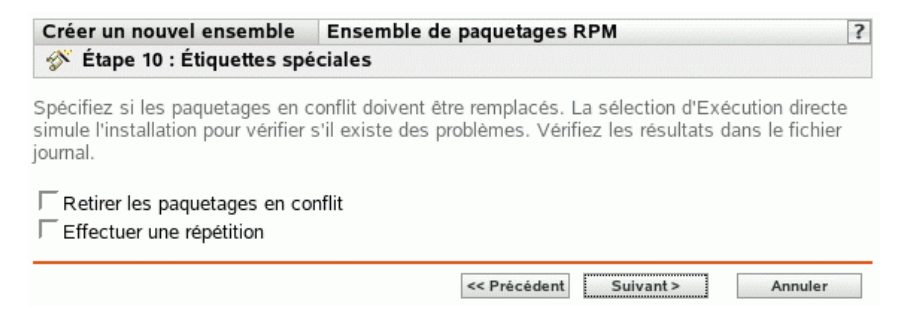

- <span id="page-203-0"></span>**14** (Facultatif) Indiquez les options suivantes :
	- **Retirer les paquetages en conflit :** sélectionnez cette option pour indiquer que les paquetages et les fichiers en conflit doivent être désinstallés des périphériques avant l'installation de nouveaux paquetages et de nouveaux fichiers. Par défaut, cette option est sélectionnée et les paquetages et les fichiers en conflit (versions antérieures d'un même paquetage, par exemple) sont désinstallés avant l'installation du paquetage ou du fichier actuel. Si cette option n'est pas sélectionnée, les paquetages et les fichiers ne sont pas installés en cas de conflit.
	- **Effectuez une répétition :** sélectionnez cette option pour ordonner à ZENworks Linux Management de vérifier si l'ensemble RPM ou les fichiers peuvent être déployés. S'il existe des problèmes susceptibles d'empêcher le déploiement de l'ensemble RPM ou de l'ensemble de fichiers, vous pouvez consulter le fichier journal pour dépanner le processus de création d'ensemble. Le fichier journal se trouve dans /var/opt/novell/logs/ zenworks.

Le fait de réussir une répétition permet de vérifier s'il est possible de déployer ou d'installer l'ensemble sur les périphériques spécifiés (paquetages disponibles, dépendances réalisées, etc.).

 **Déployer séparément de l'installation :** Sélectionnez cette option pour spécifier un programme de déploiement facultatif, distinct du programme d'installation. Si vous cochez cette case, les étapes suivantes vous permettent de configurer un programme d'installation et un programme de déploiement. Si vous ne la cochez pas, les paquetages et les fichiers sont déployés et installés sur les périphériques assignés selon le programme d'installation.

L'option *Déployer séparément de l'installation* est désactivée par défaut. Dans la plupart des cas, il est inutile de déployer et d'installer les paquetages et les fichiers contenus dans un ensemble à des moments différents. Si nécessaire, vous pouvez cependant planifier le déploiement et l'installation à des moments différents, pour conserver de la bande passante réseau ou pour effectuer ces opérations à des heures moins contraignantes pour les utilisateurs.

Le programme de déploiement détermine le moment où les paquetages et les fichiers appartenant à l'ensemble sont téléchargés du serveur sur les périphériques assignés. Pour l'instant, les paquetages et les fichiers ne sont pas encore installés et sont donc non disponibles à l'utilisation. Le programme d'installation détermine le moment où les paquetages et les fichiers sont installés (mis à la disposition des utilisateurs) sur les périphériques assignés.

**15** Cliquez sur *Suivant* pour afficher la page Programme d'installation d'ensembles.

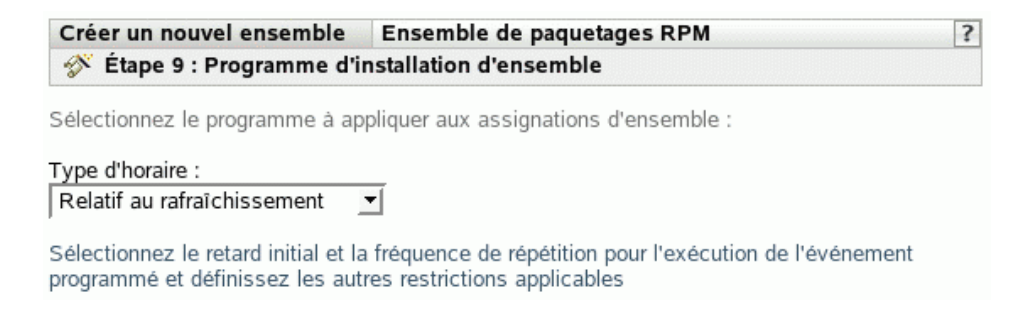

**16** Sélectionnez un type de planification d'installation d'ensemble dans la liste déroulante, puis sélectionnez les options désirées qui varient selon le type de planification que vous sélectionnez.

Pour plus d'informations sur les différentes options, cliquez sur le lien de votre choix dans la colonne Type de planification du tableau suivant.

Les paramètres que vous configurez sur cette page déterminent le moment où l'ensemble est installé sur les périphériques assignés.

Les programmes disponibles sont les suivants. Cliquez sur le lien de la colonne de gauche du tableau ci-dessous pour plus d'informations sur chaque type de planification et ses options.

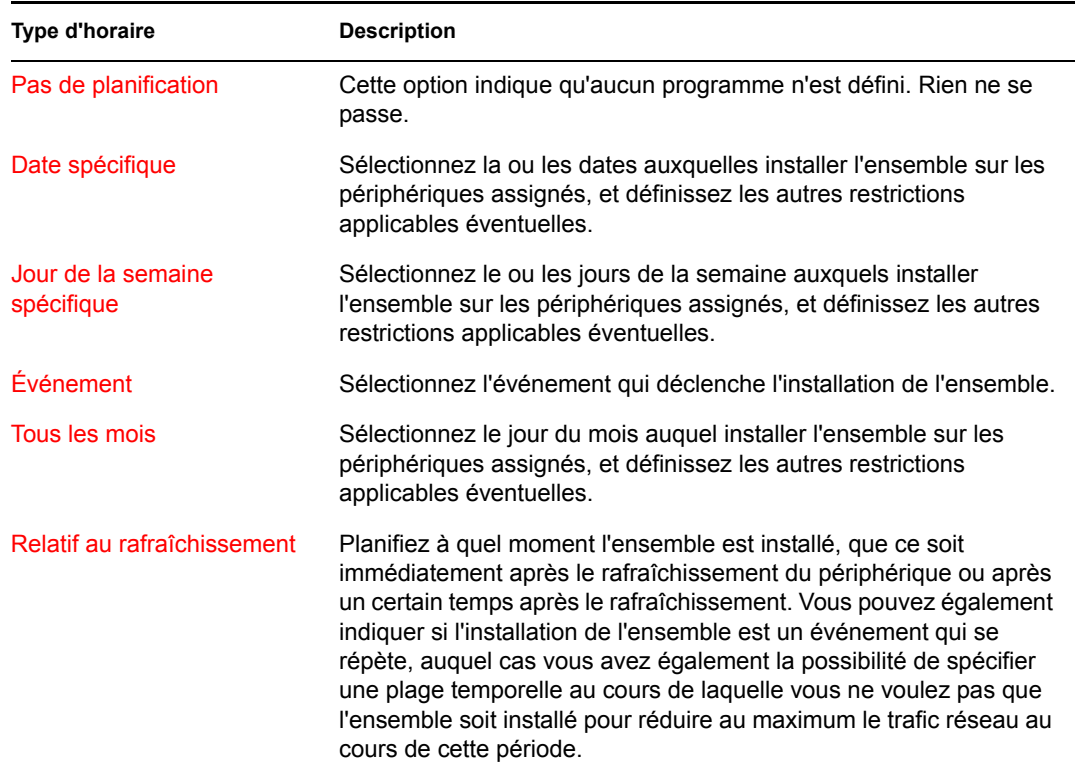

**17** Cliquez sur *Suivant*.

**18** (Facultatif) Si vous choisissez *Déployer séparément de l'installation* à l'[Étape 14,](#page-203-0) sélectionnez un programme de déploiement d'ensembles.

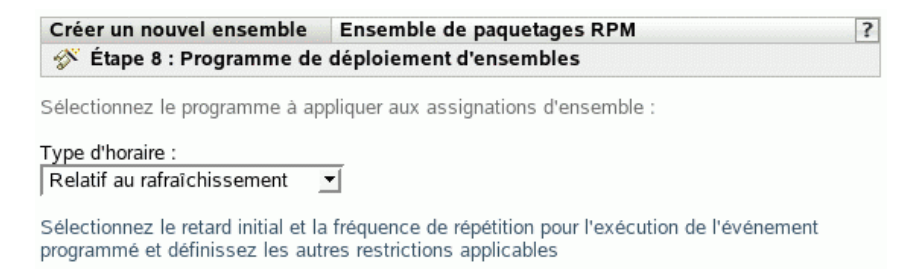

**19** Sélectionnez un type de planification de déploiement d'ensemble dans la liste déroulante, puis sélectionnez les options désirées qui varient selon le type de planification que vous sélectionnez.

Pour plus d'informations sur les différentes options, cliquez sur le lien de votre choix dans la colonne Type de planification du tableau suivant.

Les paramètres que vous configurez sur cette page déterminent le moment où l'ensemble est déployé sur les périphériques assignés.

Le programme de déploiement détermine le moment où les paquetages et les fichiers appartenant à l'ensemble sont téléchargés du serveur sur les périphériques assignés. Pour l'instant, les paquetages et les fichiers logiciels ne sont pas encore installés et sont donc non disponibles à l'utilisation. Le programme d'installation détermine le moment où les paquetages et les fichiers logiciels sont installés sur les périphériques assignés pour être mis à la disposition des utilisateurs.

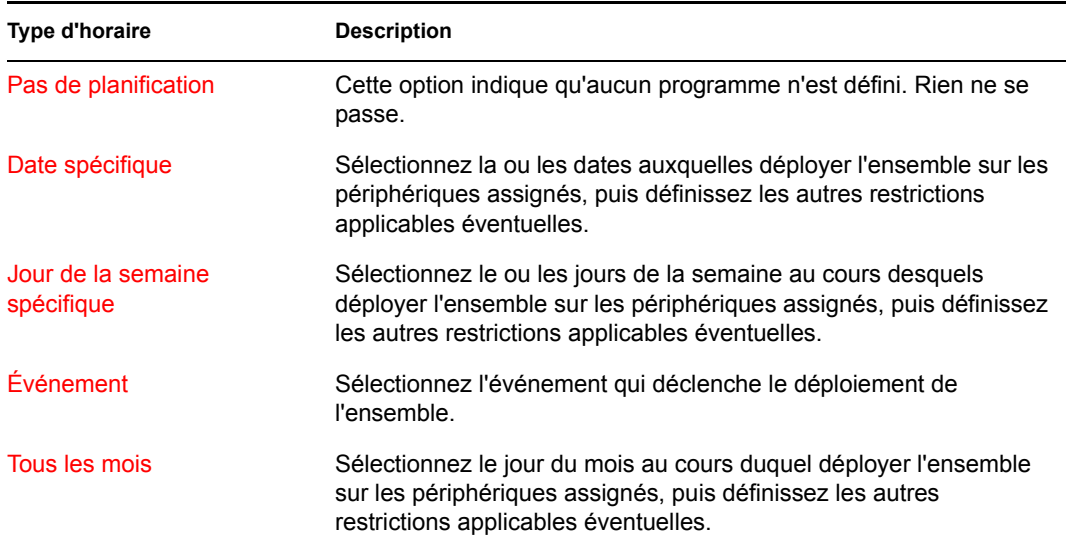

Les programmes disponibles sont les suivants. Cliquez sur le lien de la colonne de gauche du tableau ci-dessous pour plus d'informations sur chaque type de planification et ses options.

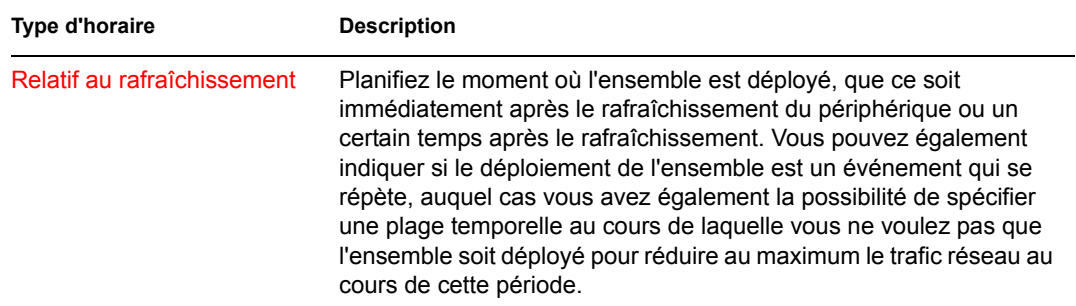

**20** Cliquez sur *Suivant* pour afficher la page Groupes d'ensembles.

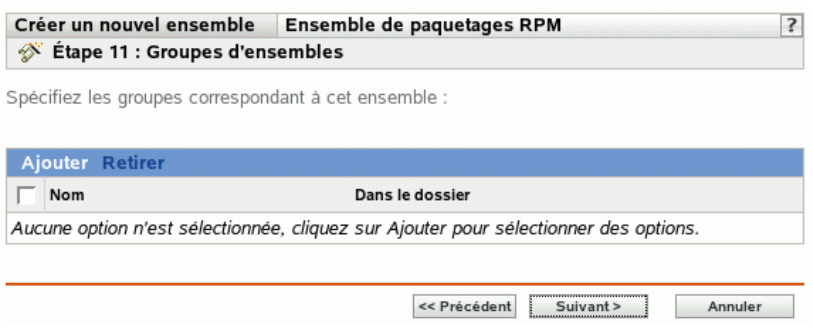

**21** (Facultatif) Cliquez sur *Ajouter* pour ouvrir la boîte de dialogue Sélectionner des groupes, puis cliquez sur les liens soulignés dans la colonne *Nom* pour sélectionner les groupes d'ensembles souhaités et afficher leur nom dans la liste Sélectionné.

L'utilisation de groupes d'ensembles facilite les tâches administratives. Cela permet en effet de regrouper plusieurs ensembles et d'utiliser des programmes, assignations, etc. communs, plutôt que de définir ces paramètres pour chaque ensemble créé.

- **22** Cliquez sur *Suivant* pour afficher la page Résumé.
- **23** Vérifiez les informations affichées dans la page Résumé et modifiez les paramètres de l'ensemble à l'aide du bouton *Précédent* si nécessaire. Cliquez sur *Terminer* pour créer l'ensemble selon la configuration des paramètres de la page Résumé.
- **24** Cliquez sur *OK*.

# <span id="page-206-0"></span>**18.4 Assignation d'ensembles**

Lorsque vous créez des ensembles RPM, des ensembles de fichiers ou des groupes d'ensembles, vous avez la possibilité d'assigner l'objet dans le cadre du processus de création ou de le créer sans l'assigner.

Si vous avez créé l'objet sans l'assigner, l'objet a été créé sans lui assigner de périphériques, sans spécifier de programmes d'installation et de déploiement, sans définir d'étiquettes spéciales, etc. Pour pouvoir déployer et installer l'objet sur des périphériques assignés, vous devez effectuer les étapes suivantes. Si vous avez assigné l'objet au cours de sa création, vous avez déjà effectué la procédure suivante.

**1** Dans le Centre de contrôle ZENworks, cliquez sur l'onglet *Ensembles*, cochez la case en regard du nom de l'ensemble ou du groupe d'ensembles de votre choix dans la liste *Ensembles* pour le sélectionner, et cliquez sur *Opération*, puis sur *Assigner un ensemble* pour afficher la page Périphériques à assigner.

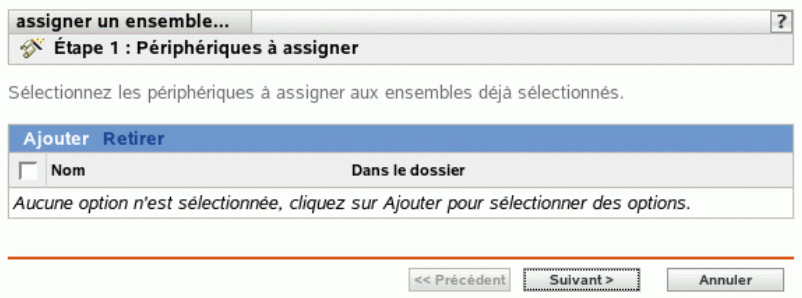

- **2** Assignez l'ensemble ou le groupe d'ensembles aux périphériques sur lesquels vous voulez le distribuer.
	- **2a** Cliquez sur *Ajouter*, puis recherchez et sélectionnez les objets Serveur ou Poste de travail choisis.

Vous pouvez également sélectionner des objets Dossier ou Groupe.

**2b** Cliquez sur la flèche pointant vers le bas en regard de *Serveurs* ou de *Postes de travail* pour développer la liste, puis cliquez sur le lien souligné dans la colonne *Nom* pour sélectionner les objets choisis et afficher leur nom dans la liste *Sélectionné*.

Pour assigner un groupe d'ensembles, la méthode la plus courante consiste à assigner le groupe d'ensembles à un objet Dossier ou Groupe. Le fait d'assigner l'ensemble à un grand nombre d'objets (plus de 250, par exemple) peut entraîner une utilisation accrue du serveur.

- **2c** Cliquez sur *OK*.
- **3** Cliquez sur *Suivant* pour afficher la page Étiquettes spéciales.

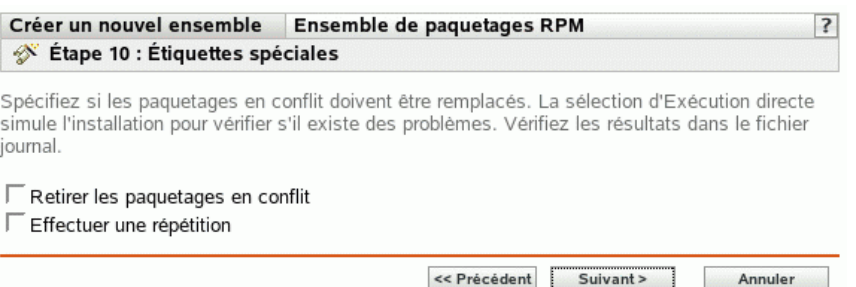

- <span id="page-207-0"></span>**4** (Facultatif) Indiquez les options suivantes :
	- **Retirer les paquetages en conflit :** sélectionnez cette option pour indiquer que les paquetages et les fichiers en conflit doivent être désinstallés des périphériques avant l'installation de nouveaux paquetages et de nouveaux fichiers. Par défaut, cette option est sélectionnée et les paquetages et les fichiers en conflit (versions antérieures d'un même paquetage, par exemple) sont désinstallés avant l'installation du paquetage ou du fichier actuel. Si cette option n'est pas sélectionnée, les paquetages et les fichiers ne sont pas installés en cas de conflit.
	- **Effectuez une répétition :** sélectionnez cette option pour ordonner à ZENworks Linux Management de vérifier si l'ensemble RPM ou les fichiers peuvent être déployés. S'il

existe des problèmes susceptibles d'empêcher le déploiement de l'ensemble RPM ou de l'ensemble de fichiers, vous pouvez consulter le fichier journal pour dépanner le processus de création d'ensemble. Le fichier journal se trouve dans /var/opt/novell/logs/ zenworks.

Le fait de réussir une répétition permet de vérifier s'il est possible de déployer ou d'installer l'ensemble sur les périphériques spécifiés (paquetages disponibles, dépendances réalisées, etc.).

 **Déployer séparément de l'installation :** Sélectionnez cette option pour spécifier un programme de déploiement facultatif, distinct du programme d'installation. Si vous cochez cette case, les étapes suivantes vous permettent de configurer un programme d'installation et un programme de déploiement. Si vous ne la cochez pas, les paquetages et les fichiers sont déployés et installés sur les périphériques assignés selon le programme d'installation.

L'option *Déployer séparément de l'installation* est désactivée par défaut. Dans la plupart des cas, il est inutile de déployer et d'installer les paquetages et les fichiers contenus dans un ensemble à des moments différents. Si nécessaire, vous pouvez cependant planifier le déploiement et l'installation à des moments différents, pour conserver de la bande passante réseau ou pour effectuer ces opérations à des heures moins contraignantes pour les utilisateurs.

Le programme de déploiement détermine le moment où les paquetages et les fichiers appartenant à l'ensemble sont téléchargés du serveur sur les périphériques assignés. Pour l'instant, les paquetages et les fichiers ne sont pas encore installés et sont donc non disponibles à l'utilisation. Le programme d'installation détermine le moment où les paquetages et les fichiers sont installés (mis à la disposition des utilisateurs) sur les périphériques assignés.

**5** Cliquez sur *Suivant* pour afficher la page Définir la planification d'installation.

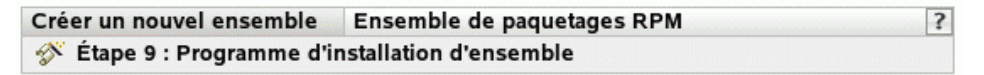

Sélectionnez le programme à appliquer aux assignations d'ensemble :

Type d'horaire : Relatif au rafraîchissement  $\vert \cdot \vert$ 

Sélectionnez le retard initial et la fréquence de répétition pour l'exécution de l'événement programmé et définissez les autres restrictions applicables

**6** Sélectionnez un type de planification d'installation dans la liste déroulante, puis sélectionnez les options désirées qui varient selon le type de planification que vous sélectionnez.

Pour plus d'informations sur les différentes options, cliquez sur le lien de votre choix dans la colonne Type de planification du tableau suivant.

Les paramètres que vous configurez sur cette page déterminent le moment de l'installation de l'ensemble ou du groupe d'ensembles sur les périphériques assignés.

Les programmes disponibles sont les suivants. Cliquez sur le lien de la colonne de gauche du tableau ci-dessous pour plus d'informations sur chaque type de planification et ses options.

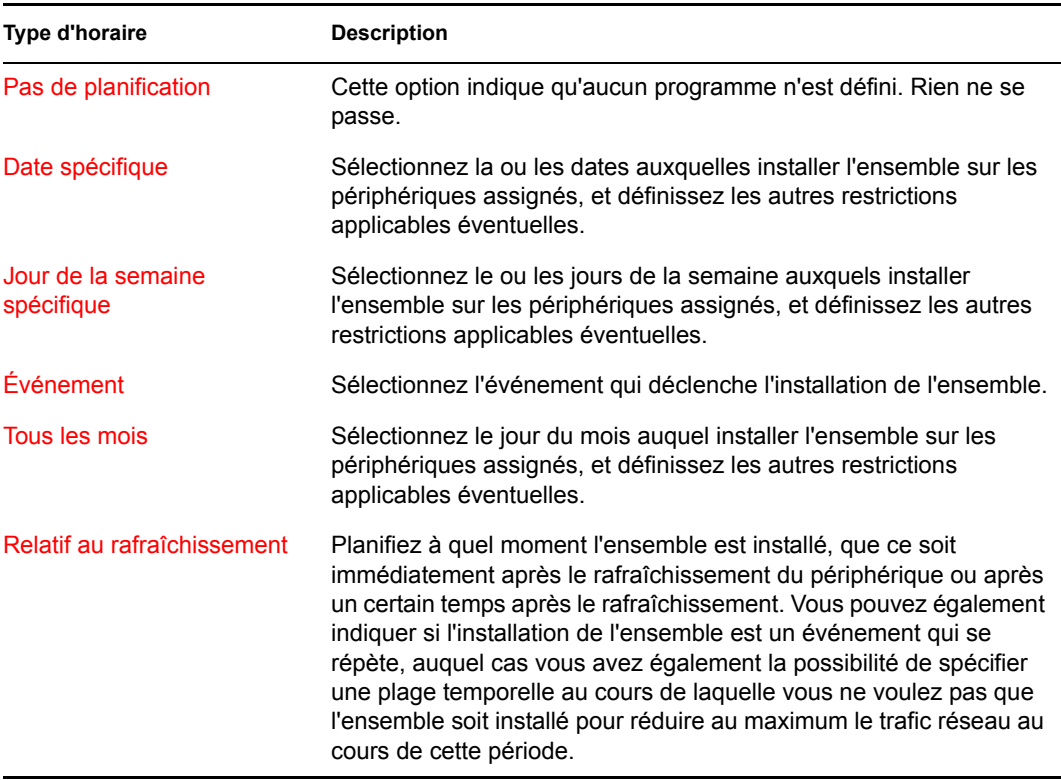

#### **7** Cliquez sur *Suivant*.

**8** (Facultatif) Si vous choisissez *Déployer séparément de l'installation* à l'[Étape 4,](#page-207-0) sélectionnez un programme de déploiement.

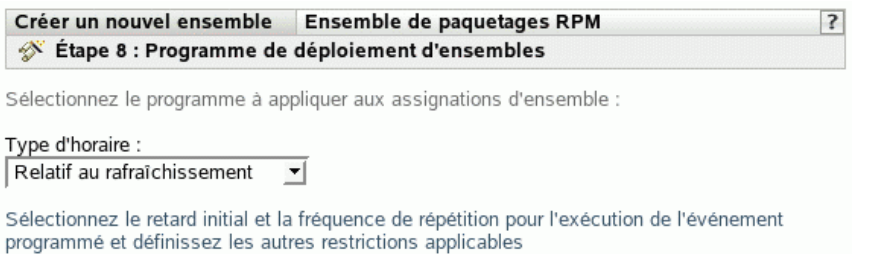

**9** Sélectionnez un type de planification de déploiement dans la liste déroulante, puis sélectionnez

les options désirées qui varient selon le type de planification que vous sélectionnez.

Pour plus d'informations sur les différentes options, cliquez sur le lien de votre choix dans la colonne Type de planification du tableau suivant.

Les paramètres que vous configurez sur cette page déterminent le moment du déploiement de l'ensemble ou du groupe d'ensembles sur les périphériques assignés.

Le programme de déploiement détermine le moment où les paquetages et les fichiers appartenant à l'ensemble ou au groupe d'ensembles sont téléchargés du serveur sur les périphériques assignés. Pour l'instant, les paquetages et les fichiers logiciels ne sont pas encore installés et sont donc non disponibles à l'utilisation. Le programme d'installation détermine le moment où les paquetages et les fichiers logiciels sont installés sur les périphériques assignés pour être mis à la disposition des utilisateurs.

Les programmes disponibles sont les suivants. Cliquez sur le lien de la colonne de gauche du tableau ci-dessous pour plus d'informations sur chaque type de planification et ses options.

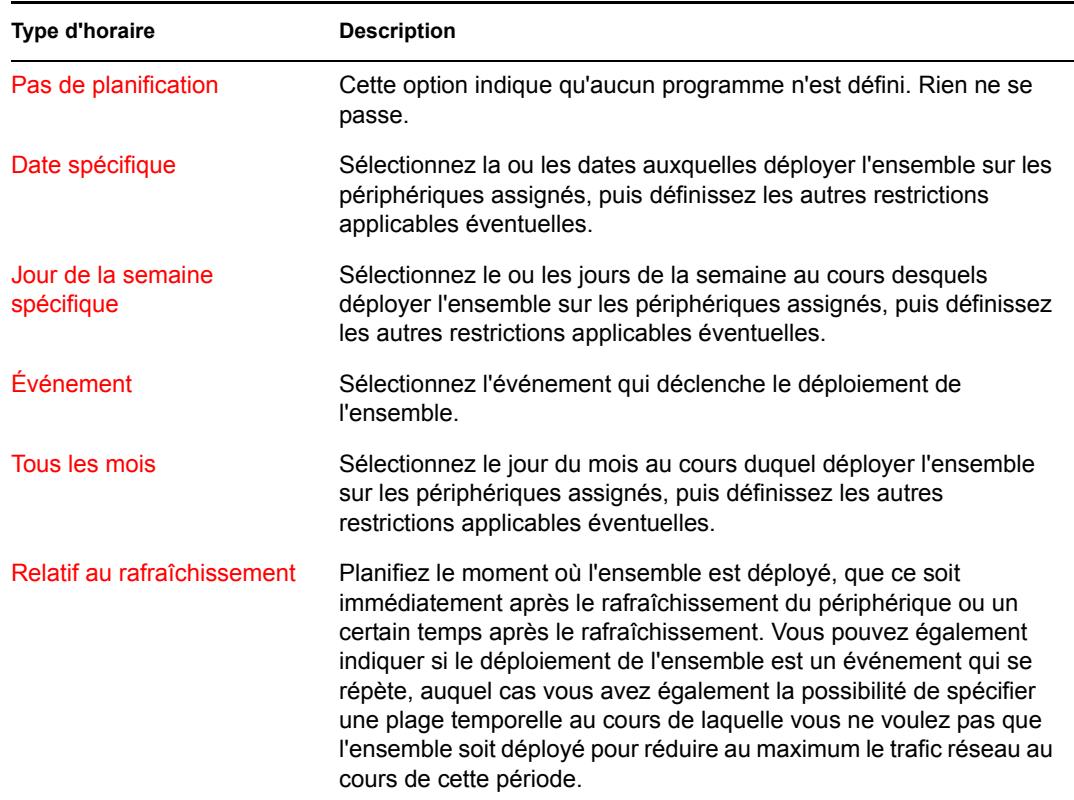

**10** (Facultatif) Si vous assignez un ensemble RPM ou un ensemble de fichiers, cliquez sur *Suivant* pour afficher la page Groupes d'ensembles.

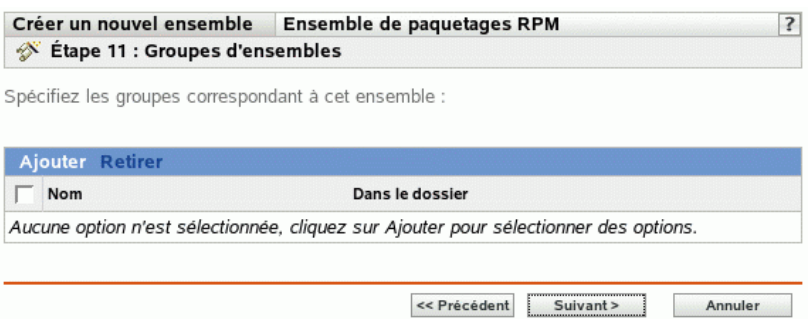

**11** (Facultatif) Cliquez sur *Ajouter* pour ouvrir la boîte de dialogue Sélectionner des groupes, puis cliquez sur les liens soulignés dans la colonne *Nom* pour sélectionner les groupes d'ensembles souhaités et afficher leur nom dans la liste Sélectionné.

L'utilisation de groupes d'ensembles facilite les tâches administratives. Cela permet en effet de regrouper plusieurs ensembles et d'utiliser des programmes, assignations, etc. communs, plutôt que de définir ces paramètres pour chaque ensemble créé.

**12** Cliquez sur *Suivant* pour afficher la page Résumé.

- **13** Vérifiez les informations affichées dans la page Résumé et modifiez les paramètres à l'aide du bouton *Précédent* si nécessaire. Cliquez sur *Terminer* pour créer l'ensemble selon la configuration des paramètres de la page Résumé.
- **14** Cliquez sur *OK*.

# <span id="page-211-0"></span>**18.5 Édition d'ensembles**

Vous pouvez éditer un ensemble existant pour en changer la description, ajouter ou supprimer des assignations, ajouter ou supprimer l'ensemble de catalogues ou de groupes d'ensembles existants, ajouter ou supprimer des paquetages de l'ensemble, déployer une version différente de l'ensemble, etc.

Pour éditer un ensemble :

**1** Dans le Centre de contrôle ZENworks, cliquez sur l'onglet *Ensembles*.

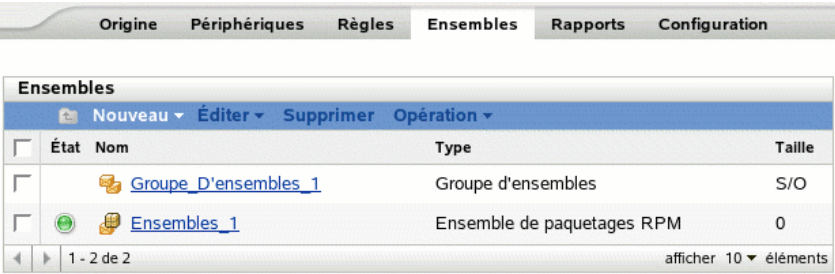

**2** Cliquez sur le nom de l'ensemble pour afficher la page Résumé, puis procédez aux changements de configuration désirés comme indiqué ci-dessous.

Utilisez la page Résumé pour afficher les informations détaillées sur l'ensemble sélectionné. Cette page fournit des informations générales sur l'ensemble, répertorie les périphériques individuels assignés à l'ensemble, et affiche un journal des événements, les événements à venir et les catalogues ou groupes auxquels l'ensemble appartient.

Vous pouvez également utiliser cette page pour éditer la description du groupe d'ensembles, ajouter ou supprimer des assignations pour l'ensemble et modifier d'autres paramètres de configuration, comme décrit ci-dessous.

**2a** Consultez les informations de la section *Général*, puis effectuez les changements de configuration désirés (vous pouvez n'éditer que la *Description* de cette section).

**Taille :** affiche le nombre de paquetages qui constituent l'ensemble.

**Version :** affiche le numéro de version de l'ensemble. Vous pouvez avoir plusieurs versions du même ensemble. Si vous cliquez sur l'onglet *Détails* de cette page et si vous apportez des modifications au niveau de la configuration, le numéro de version est incrémenté.

**Nombre d'erreurs sans accusé de réception :** une erreur empêche le déploiement ou l'installation de l'ensemble. Le nombre affiché indique le nombre d'erreurs sans accusé de réception qui s'affiche dans la section *Journal des événements* ci-dessous.

**Nombre d'avertissements sans accusé de réception :** un avertissement n'empêche pas le déploiement ni l'installation de l'ensemble, mais indique que le paquetage ou l'ensemble comporte des problèmes mineurs. Le nombre affiché indique le nombre d'avertissements sans accusé de réception qui s'affiche dans la section Journal des événements ci-dessous.

**GUID :** affiche le GUID (identificateur unique global) de l'objet sélectionné, une chaîne générée de manière aléatoire qui permet d'identifier l'ensemble de façon unique. Vous ne pouvez pas éditer le GUID de l'objet.

**Description :** affiche la description de l'objet sélectionné, si une description a été fournie à la création de l'ensemble. Cette description décrit brièvement le contenu de l'ensemble. Cette description s'affiche dans l'interface du Centre de contrôle ZENworks et dans l'interface utilisateur.

Cliquez sur *Modifier* pour modifier la description du groupe d'ensembles si nécessaire.

**2b** Consultez les informations de la section *Assignations*, puis effectuez les changements de configuration désirés.

La section *Assignations* affiche les périphériques assignés à l'ensemble sélectionné. Cliquez sur le nom du périphérique pour afficher des informations sur chaque périphérique directement assigné à l'ensemble, y compris son programme et d'autres options.

Vous pouvez également utiliser les options suivantes :

**Avancé :** cliquez sur *Avancé* pour afficher la page Éditer les assignations qui répertorie les périphériques assignés à l'ensemble sélectionné, le dossier qui contient chaque périphérique, chaque installation de périphérique et programme de déploiement, et pour indiquer si les options *Autoriser supprimer* et *Exécution directe* sont activées. Utilisez la page Éditer les assignations pour modifier certains paramètres, tels que les programmes d'installation et de déploiement, ainsi que les options *Autoriser supprimer* et *Exécution directe*.

**Ajouter :** cliquez sur *Ajouter* pour lancer l'assistant d'assignation d'ensemble et sélectionner les périphériques à assigner à l'ensemble sélectionné. Pour plus d'informations, reportez-vous à la [Section 18.4, « Assignation d'ensembles », page 207](#page-206-0).

**Retirer :** sélectionnez le périphérique en cliquant sur la case située en regard du nom du périphérique approprié, puis cliquez sur *Retirer* pour supprimer l'assignation du périphérique de cet ensemble.

**2c** Consultez les informations de la section *Journal des événements*, puis effectuez les changements désirés.

La section *Journal des événements* répertorie toutes les erreurs et tous les avertissements sans accusé de réception.

La colonne *État* affiche l'icône indiquant l'état de chaque élément. Placez le pointeur de la souris sur chaque icône pour afficher un court message décrivant l'état de l'élément.

Pour accuser réception d'une erreur ou d'un avertissement, cliquez sur son nom dans la colonne *Événement*, puis cliquez sur *Accusé de réception* émis dans la boîte de dialogue Informations détaillées du message qui apparaît. Vous pouvez également cliquer sur *Avancé*, cocher la case située en regard de l'événement approprié, puis cliquer sur *Accuser réception* (une coche s'affiche à droite de la colonne *Date* pour indiquer que la réception de l'élément a été accusée).

**2d** Consultez les informations de la section *Événements à venir*.

La section *Événements à venir* affiche les événements programmés pour l'ensemble sélectionné. Cliquez sur l'icône du calendrier pour afficher un calendrier qui permet d'indiquer les événements pour la date souhaitée. Vous pouvez également utiliser les flèches pour afficher les événements du jour, de la semaine ou du mois précédent ou suivant. Cliquez sur *Rafraîchir* pour afficher les événements à venir pour l'ensemble sélectionné.

**2e** Consultez les informations des sections *Catalogues/Groupes*, puis effectuez les changements de configuration désirés.

Les sections *Catalogues/Groupes* affichent les catalogues et les groupes contenant l'ensemble sélectionné.

Vous pouvez également utiliser les options suivantes :

**Avancé :** cliquez sur *Avancé* pour afficher la page Éditer les catalogues/groupes et obtenir une liste des catalogues et des groupes contenant l'ensemble sélectionné. Cliquez sur *Ajouter* pour ouvrir la boîte de dialogue Sélectionner des groupes et ajouter l'ensemble sélectionné aux catalogues ou groupes. Vous pouvez également supprimer un ensemble ou un groupe en cochant la case située en regard de la colonne *Nom*, puis en cliquant sur *Retirer* pour supprimer l'ensemble de ce catalogue ou de ce groupe.

**Ajouter :** cliquez sur *Ajouter* pour ouvrir la boîte de dialogue Sélectionner des groupes, puis cliquez sur la flèche bleue dans la colonne *Sélectionner* pour sélectionner le catalogue ou le groupe souhaité et afficher son nom dans la liste *Sélectionné*.

**Retirer :** sélectionnez le périphérique en cochant la case située en regard du nom du catalogue ou de l'ensemble approprié, puis cliquez sur *Retirer* pour supprimer l'ensemble sélectionné du catalogue ou du groupe.

**3** Cliquez sur l'onglet *Détails*, puis effectuez les changements de configuration désirés.

Utilisez la page Détails pour afficher des informations détaillées sur l'ensemble sélectionné, tel que son numéro de version, son nom et son nom d'affichage, son dossier, sa description, une liste des paquetages RPM individuels qui le composent, ainsi que les scripts de distribution/ installation/désinstallation que l'ensemble utilisera.

Vous pouvez également utiliser les options de cette page pour déployer une autre version de l'ensemble sélectionné vers les périphériques assignés, pour supprimer une version spécifique de l'ensemble, pour ajouter ou supprimer des paquetages de l'ensemble ou encore pour modifier le moteur de script et les scripts que vous souhaitez utiliser pour l'ensemble.

**3a** Consultez les informations de la section *Paramètres de l'ensemble de paquetages RPM*, puis effectuez les changements de configuration désirés.

**Version :** affiche le numéro de version de l'ensemble sélectionné. Vous pouvez avoir plusieurs versions du même ensemble. Si vous effectuez des changements de configuration sur cette page (en changeant le nom d'affichage ou la description, en ajoutant ou en supprimant un paquetage de l'ensemble, ou en ajoutant ou modifiant un script), le numéro de version s'incrémente. Vous pouvez utiliser la liste déroulante *Version* pour afficher les détails de chaque version de l'ensemble sélectionné. Le texte situé sous la case *Version* indique la version de l'ensemble déployée sur les périphériques assignés.

Déployer : permet de déployer une autre version de l'ensemble actuellement déployé. Utilisez la liste déroulante *Version* pour sélectionner le numéro de version souhaité, puis cliquez sur *Déployer*.

Il n'est possible de déployer qu'une version d'un ensemble à un moment donné. Par exemple, supposons qu'un ensemble ait plusieurs versions : 1, 2 et 3. Si la version 1 est actuellement déployée, cette version de l'ensemble est déployée sur tous les périphériques associés. Si vous changez ensuite la version déployée pour la version 3, tous les périphériques sur lesquels la version 1 est déployée et qui sont encore associés à cet ensemble sont automatiquement mis à niveau vers la version 3.

**Retirer :** permet de supprimer une version de l'ensemble actuellement déployé. Utilisez la liste déroulante *Version* pour sélectionner le numéro de version souhaité, puis cliquez sur *Supprimer*.

**Copier :** permet de copier une version de l'ensemble sélectionné. Utilisez la liste déroulante *Version* pour sélectionner le numéro de version souhaité, puis cliquez sur *Copier*. Vous pouvez modifier les paramètres de la version copiée pour créer une nouvelle version de l'ensemble.

**Nom :** affiche le nom unique de l'ensemble RPM fourni lors de la création de l'ensemble. Le nom s'affiche dans l'interface du Centre de contrôle ZENworks, l'outil d'administration de ZENworks Linux Management.

**Nom d'affichage :** nom qui s'affichera lorsque les utilisateurs mettront à jour le logiciel. Le nom d'affichage, qui peut être plus intuitif pour les utilisateurs, est indiqué lors de la création de l'ensemble. Vous pouvez éditer le nom d'affichage.

**Description :** affiche une brève description du contenu de l'ensemble. Cette description s'affiche dans l'interface du Centre de contrôle ZENworks et dans le client de mise à jour de ZENworks Linux Management, qui est l'interface utilisateur. Vous pouvez éditer la description.

**Paquetages :** la section *Paquetages* affiche les paquetages RPM contenus dans l'ensemble sélectionné. Utilisez la section *Paquetages* pour télécharger des paquetages RPM dans un ensemble, pour importer des paquetages RPM contenus dans le référentiel de paquetages de ZENworks Linux Management, ou pour retirer des paquetages d'un ensemble. Les paquetages chargés dans un ensemble doivent déjà exister sur le périphérique local sur lequel vous exécutez le Centre de contrôle ZENworks. Vous pouvez également importer des paquetages du référentiel de paquetages.

Vous pouvez utiliser les options suivantes si vous voulez ajouter ou supprimer des paquetages de l'ensemble sélectionné :

- **Charger RPM :** cliquez sur *Ajouter* > *Charger RPM* pour ouvrir la boîte de dialogue Téléchargement de fichier RPM. Pour plus d'informations, reportez-vous à [Étape 6a](#page-186-0)  [page 187](#page-186-0).
- **Importer à partir du référentiel :** cliquez sur *Ajouter* > *Importer à partir du référentiel* pour ouvrir la boîte de dialogue Import de paquetages. Pour plus d'informations, reportez-vous à [Étape 6b page 188](#page-187-0).
- **Retirer :** cliquez sur *Retirer* pour supprimer le paquetage sélectionné de l'ensemble, si nécessaire.

**Remarque :** pour afficher les détails de chaque paquetage, cliquez sur le paquetage concerné dans la colonne *Nom*.

**Opérations scriptables :** dans le processus de distribution d'un ensemble, ZENworks Linux Management peut lancer des opérations scriptables qui seront exécutées avant ou après la distribution, l'installation ou la désinstallation de l'ensemble. Par exemple, vous pouvez récupérer des fichiers de données d'un serveur Web avant d'installer une application qui les utilise, exécuter des applications, etc.

Chaque opération affiche le moteur de script spécifié lors de la création de l'ensemble. Pour créer une opération, cliquez sur *Nouveau* pour afficher la boîte de dialogue Opération scriptable. Pour obtenir des instructions détaillées, reportez-vous à l['Étape 9 page 190](#page-189-1).

**4** Cliquez sur *Appliquer* pour enregistrer les modifications que vous avez effectuées.

# <span id="page-215-0"></span>**18.6 Ajout d'ensembles aux catalogues**

Pour obtenir des instructions pour ajouter des ensembles à des catalogues existants, reportez-vous au [Utilisation des catalogues.](#page-236-0) Pour plus d'informations, reportez-vous à la [Section 19.4, « Ajout](#page-247-0)  [d'ensembles aux catalogues », page 248.](#page-247-0)

### <span id="page-215-1"></span>**18.7 Création de dossiers**

Un dossier est un objet d'organisation qui s'affiche dans l'interface du Centre de contrôle ZENworks, l'outil d'administration pour ZENworks Linux Management. Un dossier peut contenir divers objets, notamment des sous-dossiers et des objets Ensemble, Groupe d'ensembles et Catalogue.

Pour créer un dossier :

**1** Dans le Centre de contrôle ZENworks, cliquez sur l'onglet *Ensembles*.

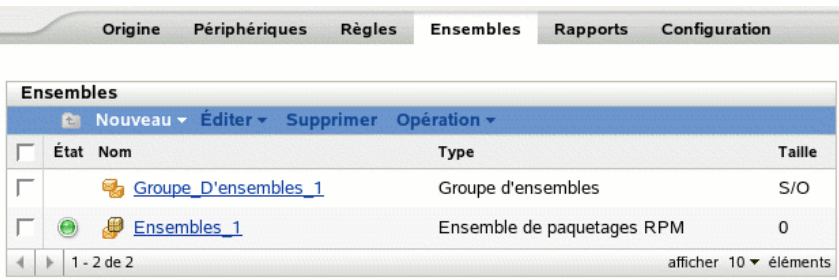

**2** Cliquez sur *Nouveau* puis sur *Dossier* pour afficher la boîte de dialogue Nouveau dossier.

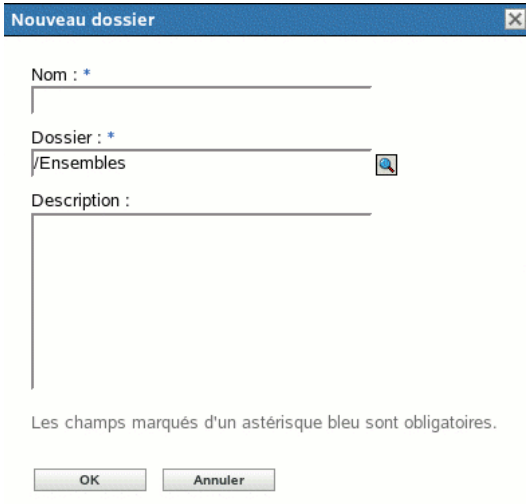

- **3** Renseignez les champs suivants :
	- **Nom :** fournissez un nom unique pour votre dossier. Ce champ est obligatoire.

Pour plus d'informations, reportez-vous à l'[Annexe B, « Conventions d'assignation de](#page-510-0)  [nom dans le Centre de contrôle ZENworks », page 511.](#page-510-0)
- **Dossier :** saisissez le nom ou sélectionnez le dossier qui contient ce dossier, dans l'interface du Centre de contrôle ZENworks.
- **Description :** fournissez une brève description du contenu du dossier.
- **4** Cliquez sur *OK*.

#### **18.8 Création de groupes d'ensembles**

Un groupe d'ensembles permet de regrouper des ensembles pour simplifier l'administration et faciliter l'assignation et le programme des ensembles dans le groupe.

Pour créer un groupe d'ensembles :

**1** Dans le Centre de contrôle ZENworks, cliquez sur l'onglet *Ensembles*.

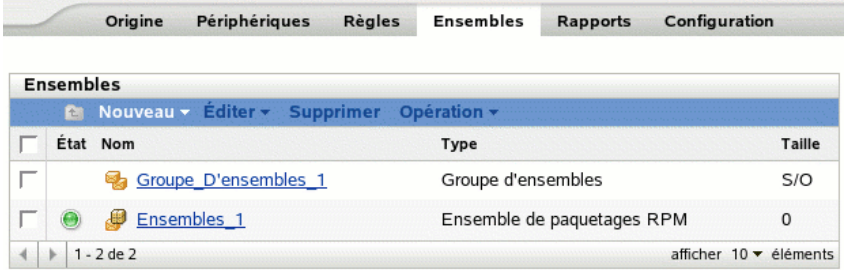

**2** Cliquez sur *Nouveau*, puis sur *Groupe d'ensembles* pour afficher la page Informations de base.

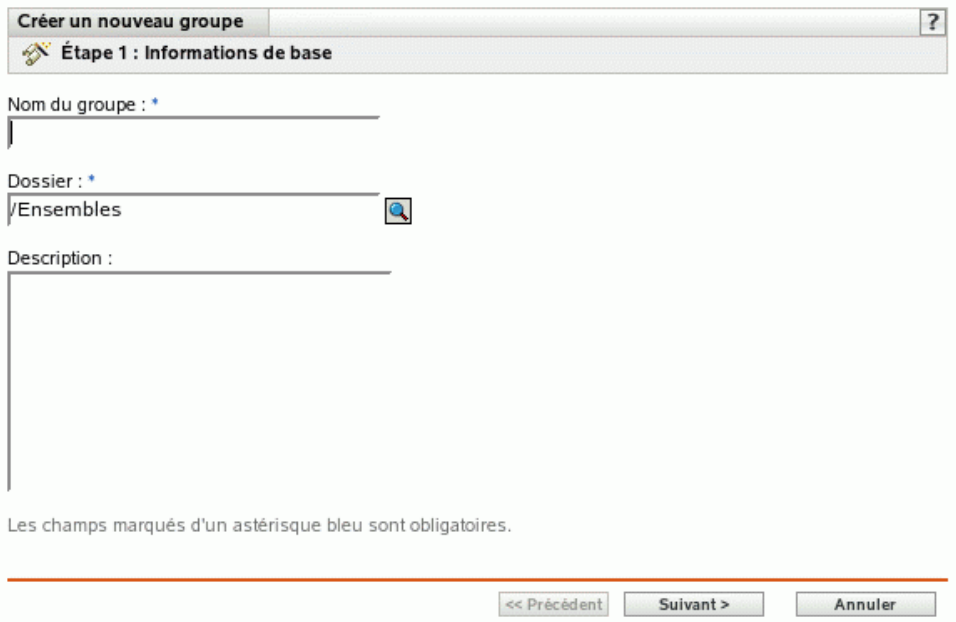

- **3** Renseignez les champs suivants :
	- **Nom du groupe :** (obligatoire) fournissez un nom unique pour votre groupe d'ensembles. Le nom indiqué s'affiche dans l'interface du Centre de contrôle ZENworks (l'outil d'administration de ZENworks Linux Management) et dans l'interface utilisateur.

Pour plus d'informations, reportez-vous à l'[Annexe B, « Conventions d'assignation de](#page-510-0)  [nom dans le Centre de contrôle ZENworks », page 511.](#page-510-0)

- **Dossier :** (obligatoire) sélectionnez le dossier qui contient ce groupe d'ensembles dans l'arborescence ou saisissez son nom.
- **Description :** fournissez une petite description du contenu du groupe d'ensembles. Cette description s'affiche dans l'interface du Centre de contrôle ZENworks et dans le client de mise à jour de ZENworks Linux Management, qui est l'interface utilisateur pour mettre à jour le logiciel.
- **4** Cliquez sur *Suivant* pour afficher la page Résumé.

Vérifiez les informations affichées dans la page Résumé et modifiez les paramètres du groupe d'ensembles à l'aide du bouton *Précédent* si nécessaire.

Selon vos besoins, vous pouvez créer le groupe d'ensembles immédiatement, ou spécifier des membres, des assignations et des programmes horaires et configurer d'autres options.

**5** Cliquez sur *Terminer* pour créer le groupe d'ensembles selon la configuration des paramètres de la page Résumé. Si vous cliquez sur *Terminer*, le groupe d'ensembles est créé sans membre, sans assignation de périphérique, ni planification, etc. Vous devrez ultérieurement configurer des options supplémentaires pour ce groupe d'ensembles. Pour ce faire, reportez-vous à la [Section 18.4, « Assignation d'ensembles », page 207.](#page-206-0)

ou

Cliquez sur *Suivant* pour afficher la page Ajouter des membres du groupe et effectuer les tâches suivantes :

- Spécifier des membres pour ce groupe d'ensembles
- Spécifier des assignations pour ce groupe d'ensembles
- Définir des étiquettes spéciales, telles que les étiquettes de suppression des paquetages en conflit, et effectuer une répétition de l'installation du paquetage
- Indiquez la planification d'installation ou de déploiement des ensembles

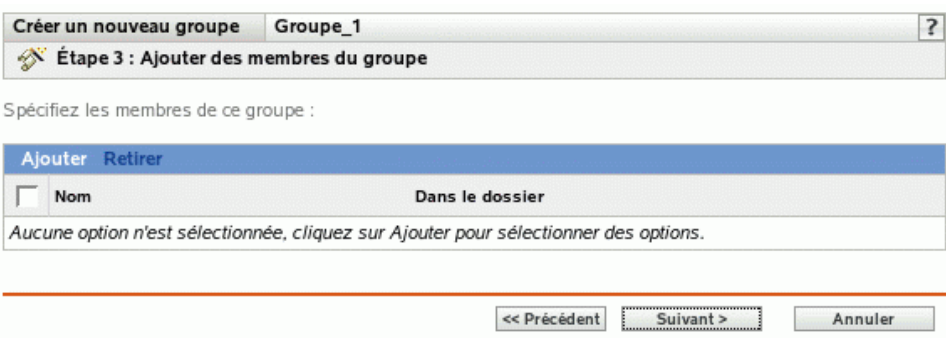

- **6** Indiquez les ensembles à inclure dans ce groupe d'ensembles.
	- **6a** Cliquez sur *Ajouter*, puis sélectionnez les objets Ensemble appropriés dans l'arborescence.
	- **6b** Cliquez sur le lien souligné de la colonne *Nom* pour sélectionner les ensembles souhaités et afficher leurs noms dans la liste *Sélectionné*.
	- **6c** Cliquez sur *OK*.

**7** Cliquez sur *Suivant* pour afficher la page Ajouter des assignations.

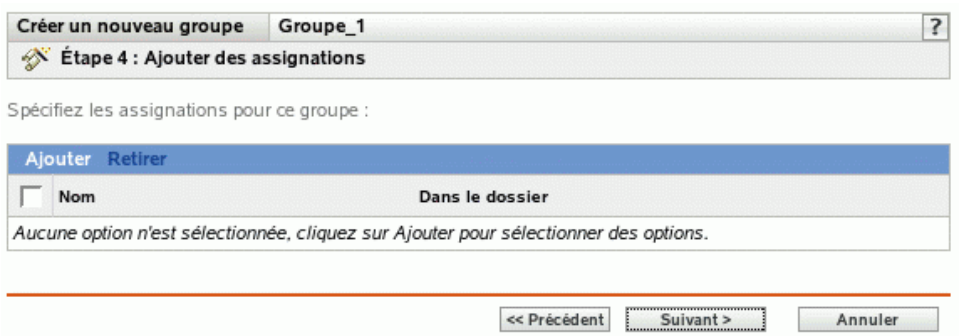

- **8** Assignez le groupe d'ensembles aux périphériques sur lesquels vous voulez le distribuer.
	- **8a** Cliquez sur *Ajouter*, puis parcourez l'arborescence et sélectionnez les objets périphérique choisis.

Vous pouvez également sélectionner des objets Dossier ou Groupe.

**8b** Cliquez sur la flèche pointant vers le bas en regard de *Serveurs* ou de *Postes de travail* pour développer la liste, puis cliquez sur le lien souligné dans la colonne *Nom* pour sélectionner les objets choisis et afficher leur nom dans la liste *Sélectionné*.

Pour assigner un groupe d'ensembles, la méthode la plus courante consiste à assigner le groupe d'ensembles à un objet Dossier ou Groupe. Le fait d'assigner l'ensemble à un grand nombre d'objets (plus de 250, par exemple) peut entraîner une utilisation accrue du serveur.

- **8c** Cliquez sur *OK*.
- **9** Cliquez sur *Suivant* pour afficher la page Étiquettes spéciales.

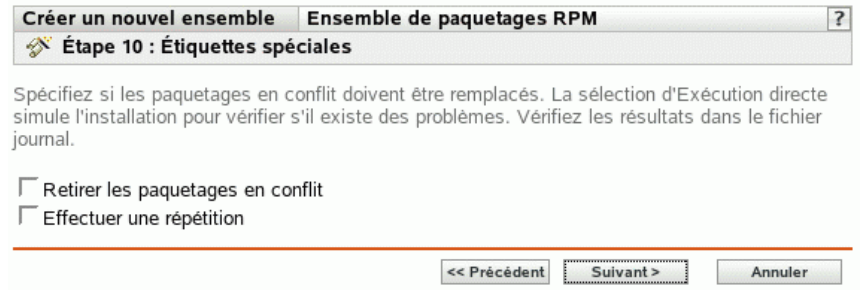

- **10** (Facultatif) Indiquez les options suivantes :
	- **Retirer les paquetages en conflit :** sélectionnez cette option pour indiquer que les paquetages et les fichiers en conflit doivent être désinstallés des périphériques avant l'installation de nouveaux paquetages et de nouveaux fichiers. Par défaut, cette option est sélectionnée et les paquetages et les fichiers en conflit (versions antérieures d'un même paquetage, par exemple) sont désinstallés avant l'installation du paquetage ou du fichier actuel. Si cette option n'est pas sélectionnée, les paquetages et les fichiers ne sont pas installés en cas de conflit.
	- **Effectuez une répétition :** sélectionnez cette option pour ordonner à ZENworks Linux Management de vérifier si l'ensemble RPM ou les fichiers peuvent être déployés. S'il existe des problèmes susceptibles d'empêcher le déploiement de l'ensemble RPM ou de

l'ensemble de fichiers, vous pouvez consulter le fichier journal pour dépanner le processus de création d'ensemble. Le fichier journal se trouve dans /var/opt/novell/logs/ zenworks.

Le fait de réussir une répétition permet de vérifier s'il est possible de déployer ou d'installer l'ensemble sur les périphériques spécifiés (paquetages disponibles, dépendances réalisées, etc.).

 **Déployer séparément de l'installation :** Sélectionnez cette option pour spécifier un programme de déploiement facultatif, distinct du programme d'installation. Si vous cochez cette case, les étapes suivantes vous permettent de configurer un programme d'installation et un programme de déploiement. Si vous ne la cochez pas, les paquetages et les fichiers sont déployés et installés sur les périphériques assignés selon le programme d'installation.

L'option *Déployer séparément de l'installation* est désactivée par défaut. Dans la plupart des cas, il est inutile de déployer et d'installer les paquetages et les fichiers contenus dans un ensemble à des moments différents. Si nécessaire, vous pouvez cependant planifier le déploiement et l'installation à des moments différents, pour conserver de la bande passante réseau ou pour effectuer ces opérations à des heures moins contraignantes pour les utilisateurs.

Le programme de déploiement détermine le moment où les paquetages et les fichiers appartenant à l'ensemble sont téléchargés du serveur sur les périphériques assignés. Pour l'instant, les paquetages et les fichiers ne sont pas encore installés et sont donc non disponibles à l'utilisation. Le programme d'installation détermine le moment où les paquetages et les fichiers sont installés (mis à la disposition des utilisateurs) sur les périphériques assignés.

**11** Cliquez sur *Suivant* pour afficher la page Définir la planification d'installation.

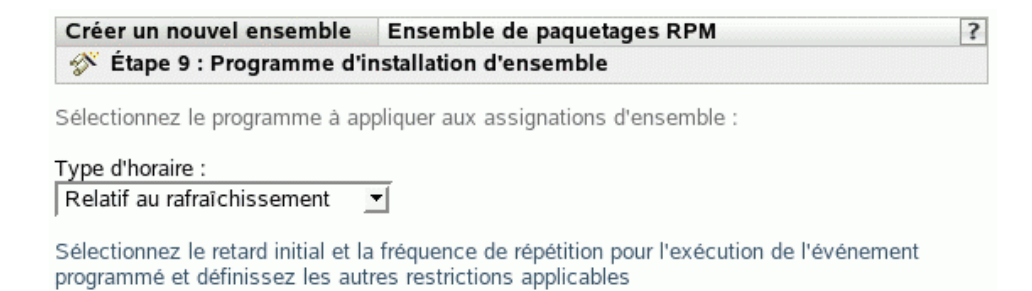

**12** Sélectionnez un type de planification d'installation d'ensemble dans la liste déroulante, puis sélectionnez les options désirées qui varient selon le type de planification que vous sélectionnez.

Pour plus d'informations sur les différentes options, cliquez sur le lien de votre choix dans la colonne Type de planification du tableau suivant.

Les paramètres que vous configurez sur cette page déterminent le moment où l'ensemble est installé sur les périphériques assignés.

Les programmes disponibles sont les suivants. Cliquez sur le lien de la colonne de gauche du tableau ci-dessous pour plus d'informations sur chaque type de planification et ses options.

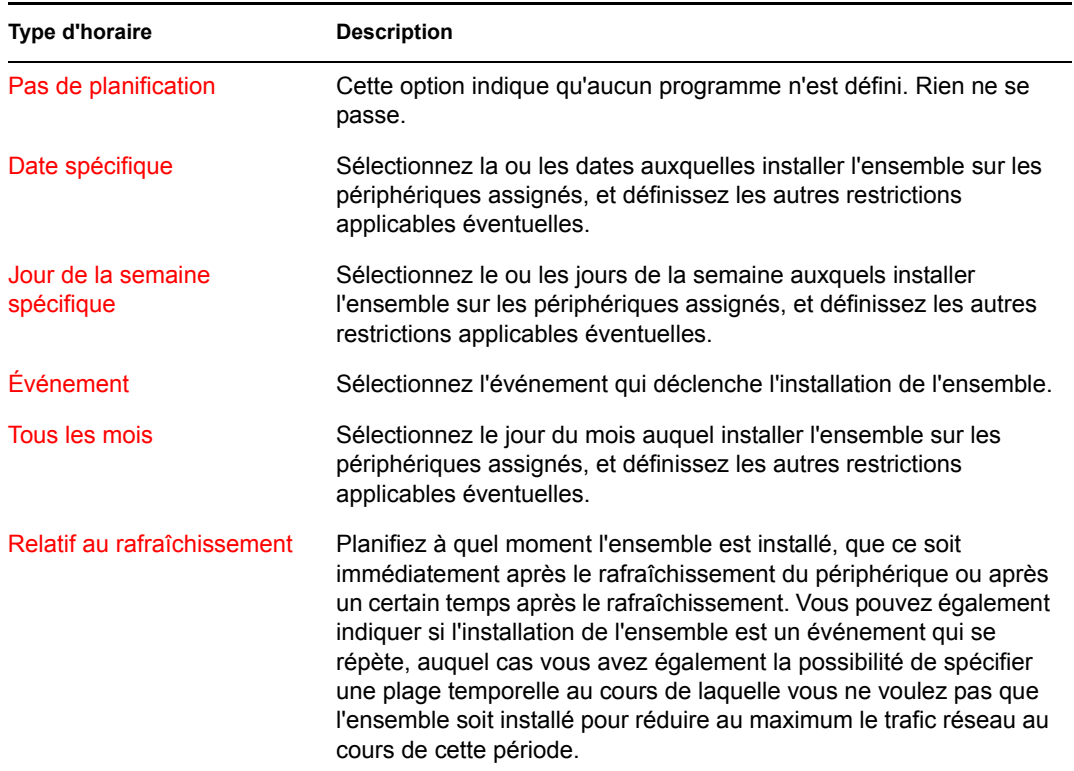

- **13** Cliquez sur *Suivant*.
- **14** (Facultatif) Si vous choisissez *Déployer séparément de l'installation* à l'[Étape 14,](#page-203-0) sélectionnez un programme de déploiement d'ensembles.

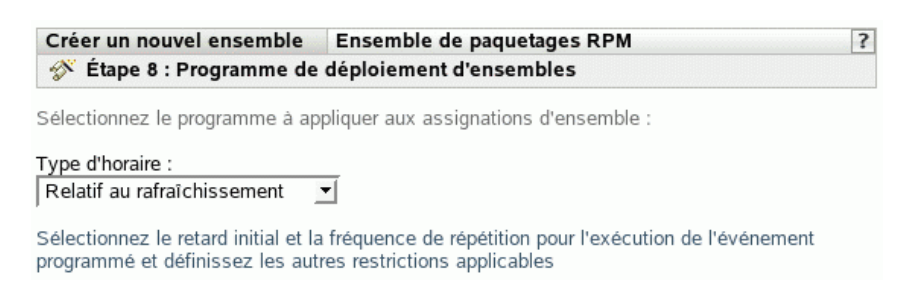

**15** Sélectionnez un type de planification de déploiement d'ensemble dans la liste déroulante, puis sélectionnez les options désirées qui varient selon le type de planification que vous sélectionnez.

Pour plus d'informations sur les différentes options, cliquez sur le lien de votre choix dans la colonne Type de planification du tableau suivant.

Les paramètres que vous configurez sur cette page déterminent le moment où l'ensemble est déployé sur les périphériques assignés.

Le programme de déploiement détermine le moment où les paquetages et les fichiers appartenant à l'ensemble sont téléchargés du serveur sur les périphériques assignés. Pour l'instant, les paquetages et les fichiers logiciels ne sont pas encore installés et sont donc non disponibles à l'utilisation. Le programme d'installation détermine le moment où les paquetages et les fichiers logiciels sont installés sur les périphériques assignés pour être mis à la disposition des utilisateurs.

Les programmes disponibles sont les suivants. Cliquez sur le lien de la colonne de gauche du tableau ci-dessous pour plus d'informations sur chaque type de planification et ses options.

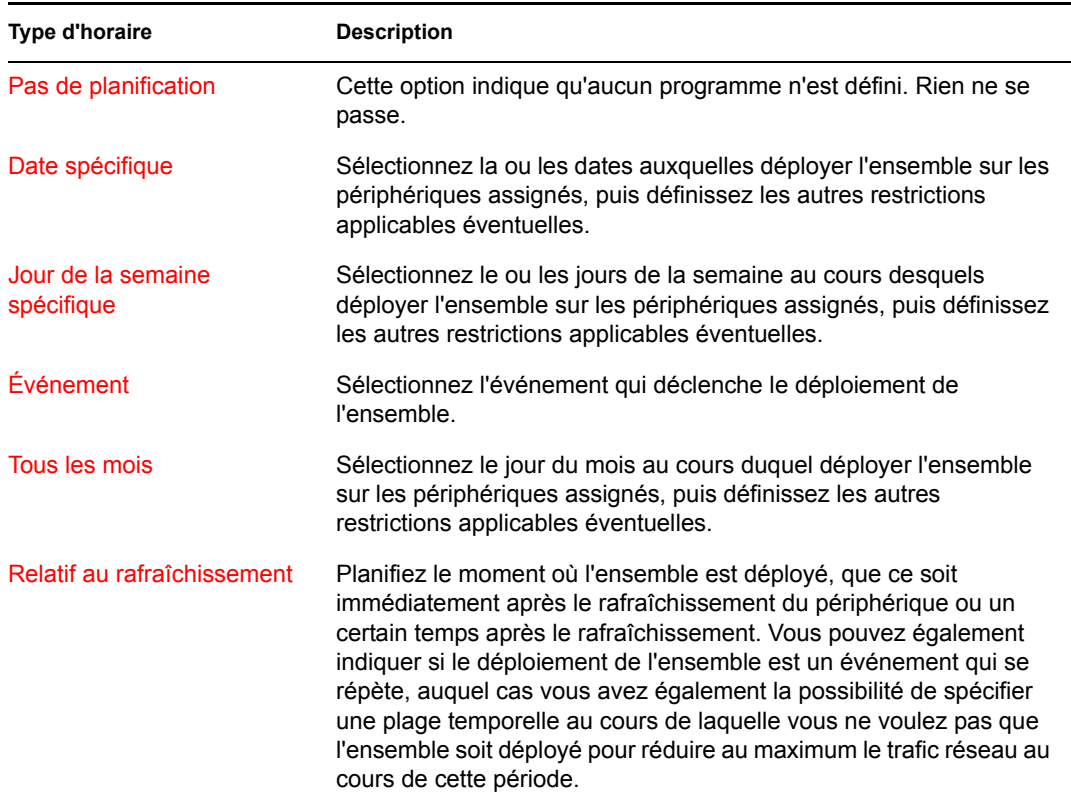

- **16** Cliquez sur *Suivant* pour afficher la page Résumé, puis vérifiez les informations de cette page et, au besoin, modifiez les paramètres de l'ensemble à l'aide du bouton *Précédent*.
- **17** Cliquez sur *Terminer*.
- **18** Cliquez sur *OK*.

## **18.9 Ajout d'ensembles à des groupes existants**

L'utilisation de groupes d'ensembles facilite les tâches administratives. Cela permet en effet de regrouper plusieurs ensembles et d'utiliser des programmes, assignations, etc. communs, plutôt que de définir ces paramètres pour chaque ensemble créé.

**1** Dans le Centre de contrôle ZENworks, cliquez sur l'onglet *Ensembles*, cochez la case en regard du nom de l'ensemble de votre choix dans la liste Ensembles pour le sélectionner. Ensuite, cliquez sur *Opération*, puis sur *Ajouter au groupe* pour afficher la page Cibles.

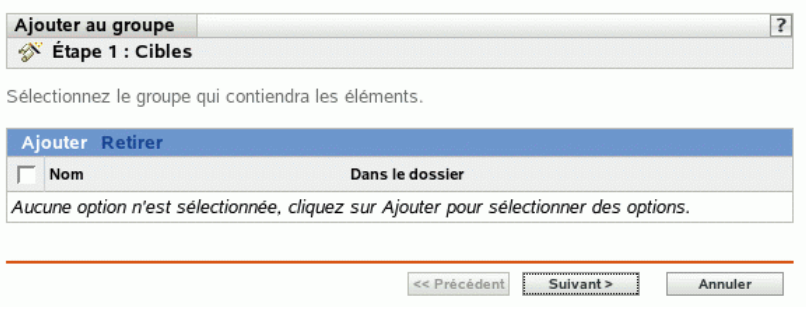

- **2** Cliquez sur *Ajouter* pour ouvrir la boîte de dialogue Sélectionner des groupes, cliquez sur les groupes de votre choix pour les ajouter à la liste Sélectionné, puis cliquez sur *OK* pour afficher les groupes sélectionnés dans la liste de la page Cibles.
- **3** Cliquez sur *Suivant* pour afficher la page Terminer.
- **4** Vérifiez les informations de la page Terminer et, au besoin, modifiez des paramètres à l'aide du bouton *Précédent*, puis cliquez sur *Terminer* pour ajouter l'ensemble au groupe.

#### <span id="page-222-0"></span>**18.10 Désinstallation d'ensembles des périphériques**

Utilisez l'assistant de désinstallation de l'ensemble pour planifier la désinstallation de logiciels contenus dans un ensemble sur les périphériques qui ne sont plus assignés à l'ensemble.

Si vous supprimez les assignations d'un ensemble, les périphériques précédemment assignés ne sont plus assignés à l'ensemble. Cependant, les logiciels contenus dans l'ensemble restent sur ces périphériques. De même, si vous supprimez un ensemble en cliquant sur l'onglet *Ensembles*, lorsque vous cochez la case située à côté du nom d'un ensemble, puis que vous cliquez sur *Supprimer*, le logiciel n'est pas supprimé des périphériques assignés.

L'assistant de désinstallation de l'ensemble permet de choisir de désinstaller ou non le logiciel sur ces périphériques précédemment assignés. Si vous spécifiez que vous souhaitez supprimer le logiciel, vous pouvez spécifier la planification de la désinstallation du logiciel.

**Remarque :** l'assistant de désinstallation d'ensembles permet de désinstaller uniquement des ensembles RPM et des ensembles de fichiers. Il vous autorise à supprimer les assignations des ensembles de pré-lancement, de correctifs et de mises à jour Dell (DUP), mais non de désinstaller ces types d'ensembles.

Vous pouvez supprimer des ensembles des périphériques en utilisant l'onglet *Ensembles* ou l'onglet *Périphériques* dans le Centre de contrôle ZENworks. Si vous souhaitez retirer d'un ou de plusieurs

périphériques le logiciel contenu dans un ensemble, utilisez l'onglet *Ensembles*. Si vous souhaitez retirer un ou plusieurs ensembles d'un périphérique particulier, utilisez l'onglet *Périphériques*.

Les sections suivantes contiennent des informations supplémentaires :

- [Section 18.10.1, « Utilisation de la page Ensembles pour retirer des ensembles des](#page-223-0)  [périphériques », page 224](#page-223-0)
- [Section 18.10.2, « Utilisation de la page Périphériques pour retirer des ensembles des](#page-224-0)  [périphériques », page 225](#page-224-0)

#### <span id="page-223-0"></span>**18.10.1 Utilisation de la page Ensembles pour retirer des ensembles des périphériques**

Pour retirer d'un ou de plusieurs périphériques le logiciel contenu dans un ensemble, lancez l'assistant de désinstallation de l'ensemble de la page Ensembles.

- **1** Dans le Centre de contrôle ZENworks, cliquez sur l'onglet *Ensembles*.
- **2** Dans la liste *Ensembles*, cliquez sur le lien souligné de l'ensemble de votre choix pour afficher sa page Résumé.
- **3** Dans la section *Assignations*, cochez la case située en regard du nom du périphérique duquel vous voulez retirer l'ensemble, puis cliquez sur *Retirer* pour lancer l'assistant de désinstallation de l'ensemble.

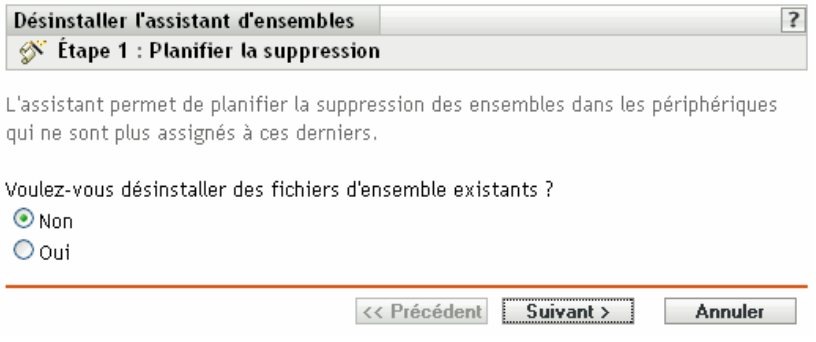

- <span id="page-223-1"></span>**4** Indiquez une option de retrait :
	- **Non :** bien que le périphérique soit retiré de la section *Assignations* et que l'ensemble ne soit plus assigné au périphérique, le logiciel demeure installé sur le périphérique précédemment assigné.
	- **Oui :** le logiciel est désinstallé des périphériques précédemment assignés en fonction de la planification que vous spécifiez à l'étape suivante de cet assistant.

**5** (Facultatif) Si vous choisissez Oui à l'[Étape 4](#page-223-1), cliquez sur *Suivant* pour afficher la page Planifier.

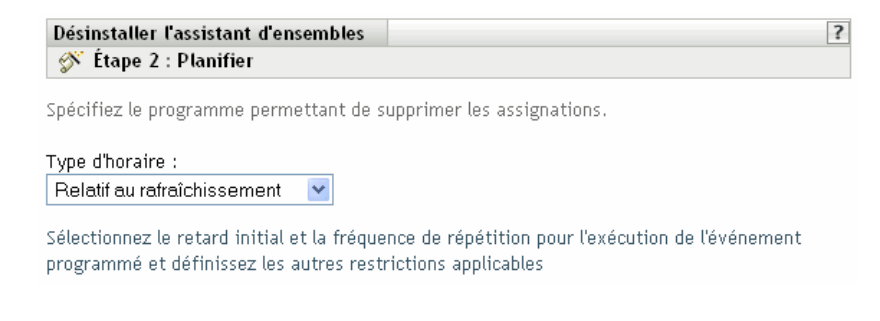

**6** Choisissez un type d'horaire dans la liste déroulante.

Les paramètres que vous configurez sur cette page déterminent le moment où les assignations sont retirées des périphériques précédemment assignés.

Les programmes disponibles sont les suivants. Cliquez sur le lien de la colonne de gauche pour plus d'informations sur chaque type d'horaire.

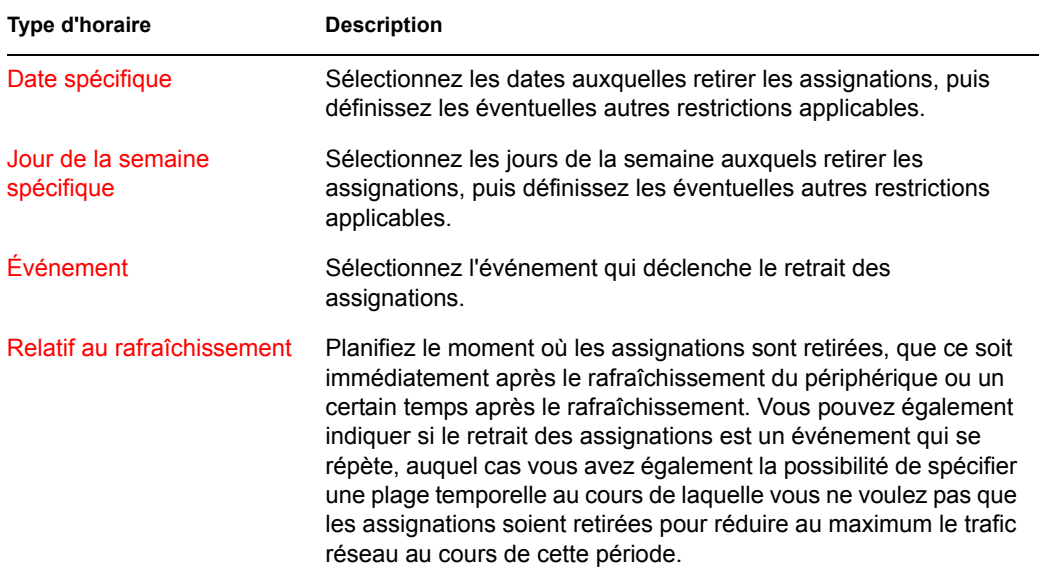

**7** Cliquez sur *Suivant* pour afficher la page Terminer puis, au besoin, effectuez vos modifications en utilisant le bouton *Précédent*. Cliquez ensuite sur *Terminer* pour achever le processus de retrait.

#### <span id="page-224-0"></span>**18.10.2 Utilisation de la page Périphériques pour retirer des ensembles des périphériques**

**1** Dans le Centre de contrôle ZENworks, cliquez sur l'onglet *Périphériques*, puis cliquez sur le lien *Serveurs* pour afficher la liste des serveurs ou des groupes de serveurs dans votre système ZENworks Linux Management.

ou

Dans le Centre de contrôle ZENworks, cliquez sur l'onglet *Périphériques*, puis cliquez sur le lien *Postes de travail* pour afficher la liste des postes de travail ou des groupes de postes de travail dans votre système ZENworks Linux Management.

**2** Cliquez sur le lien souligné du serveur, du groupe de serveurs, du poste de travail ou du groupe de postes de travail duquel vous voulez retirer un ensemble.

Si vous avez cliqué sur un groupe de serveurs ou de postes de travail, passez à l'[Étape 4](#page-225-0).

- **3** Dans la section *Ensembles effectifs* de la page Résumé, cliquez sur *Avancé* pour afficher tous les ensembles assignés à ce périphérique.
- <span id="page-225-0"></span>**4** Cochez la case située en regard de l'ensemble souhaité, puis cliquez sur *Retirer* pour lancer l'assistant de désinstallation de l'ensemble.

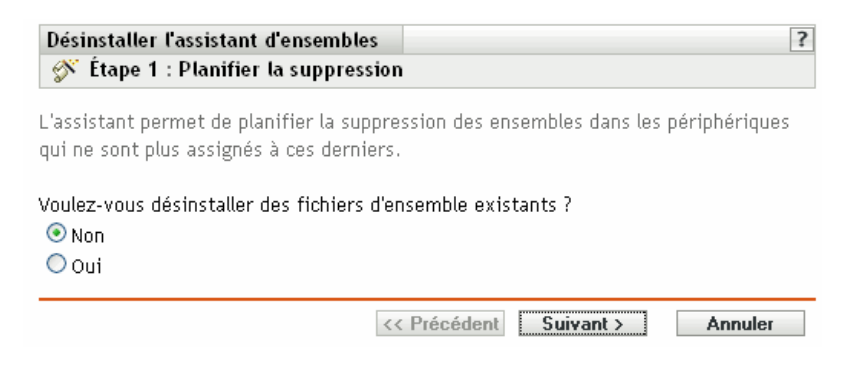

- **5** Indiquez une option de retrait :
	- **Non :** bien que le périphérique soit retiré de la section Assignations et que l'ensemble ne soit plus assigné au périphérique, le logiciel demeure installé sur les périphériques précédemment assignés.
	- **Oui :** le logiciel est désinstallé des périphériques précédemment assignés en fonction de la planification que vous spécifiez à l'étape suivante de cet assistant.
- **6** Cliquez sur *Suivant* pour afficher la page Planifier.
- **7** Choisissez un type d'horaire dans la liste déroulante.

Les paramètres que vous configurez sur cette page déterminent le moment où les assignations sont retirées des périphériques précédemment assignés.

Les programmes disponibles sont les suivants. Cliquez sur le lien de la colonne de gauche pour plus d'informations sur chaque type d'horaire.

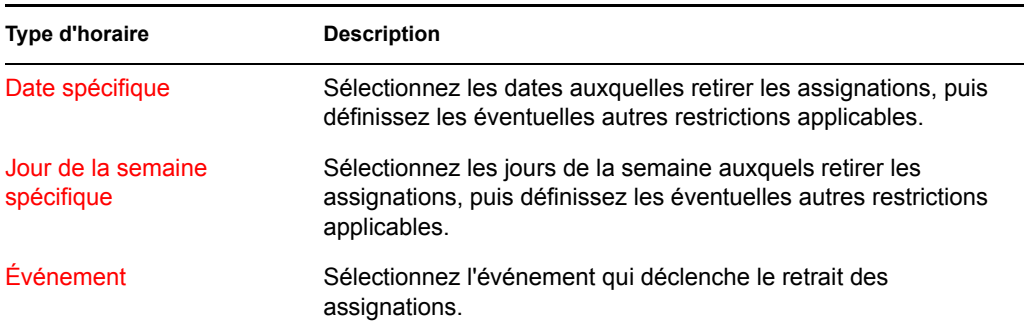

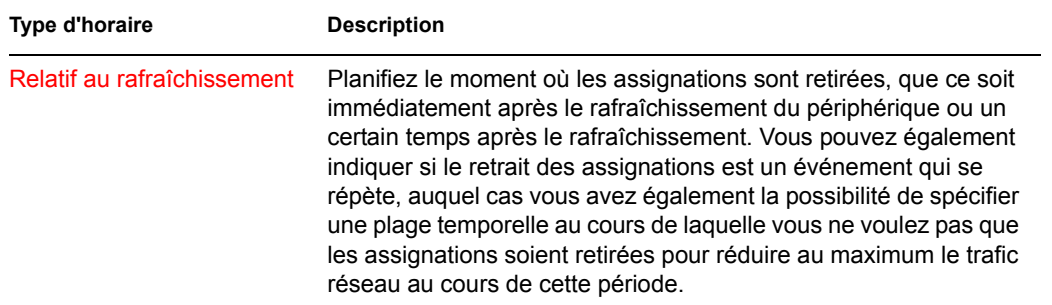

**8** Cliquez sur *Suivant* pour afficher la page Terminer puis, au besoin, effectuez vos modifications en utilisant le bouton *Précédent*. Cliquez ensuite sur *Terminer* pour achever le processus de retrait.

#### **18.11 Suppression d'ensembles, de groupes d'ensembles et de dossiers**

Avant de supprimer des ensembles, des groupes d'ensembles ou des dossiers du Centre de contrôle ZENworks à l'aide de la procédure décrite dans cette section, vérifiez les informations suivantes pour être sûr d'obtenir les résultats escomptés.

**Suppression d'ensembles :** en fonction de vos besoins, vous pouvez supprimer un ensemble du système ZENworks Linux Management, retirer les assignations de cet ensemble des périphériques ou utiliser l'assistant de désinstallation de l'ensemble pour retirer le logiciel des périphériques assignés.

Si vous supprimez un ensemble de votre système ZENworks Linux Management, il n'est plus affiché sur les pages Ensembles ou Périphériques du Centre de contrôle ZENworks. Toutefois, les logiciels inclus dans cet ensemble sont conservés sur les périphériques précédemment assignés.

Si vous supprimez les assignations d'un ensemble, les périphériques précédemment assignés ne sont plus assignés à l'ensemble. Cependant, les logiciels contenus dans l'ensemble restent sur ces périphériques.

**Suppression de groupes d'ensembles :** le résultat de la suppression d'un groupe d'ensembles est comparable à celui de la suppression d'un ensemble.

Si vous supprimez un groupe d'ensembles de votre système ZENworks Linux Management, il n'est plus affiché sur la page Ensembles du Centre de contrôle ZENworks et les assignations de ce groupe d'ensembles sont supprimées. Toutefois, chaque ensemble contenu dans le groupe est conservé dans le Centre de contrôle ZENworks et reste affiché sur la page Ensembles. Comme pour les ensembles, lorsque vous supprimez un groupe d'ensembles du Centre de contrôle ZENworks, les logiciels contenus dans ce groupe d'ensembles sont conservés sur les périphériques précédemment assignés.

**Suppression de dossiers :** si vous supprimez un dossier qui contient des ensembles de votre système ZENworks Linux Management, ce dossier et les ensembles associés sont tous supprimés du Centre de contrôle ZENworks. Toutefois, les logiciels compris dans ces ensembles sont conservés sur les périphériques précédemment assignés.

**Utilisation de l'assistant de désinstallation de l'ensemble :** si vous utilisez l'assistant de désinstallation de l'ensemble, vous pouvez choisir de désinstaller ou non le logiciel sur les périphériques précédemment assignés. Si vous spécifiez que vous souhaitez supprimer le logiciel, vous pouvez spécifier la planification de la désinstallation du logiciel. Pour plus d'informations, reportez-vous à la [Section 18.10, « Désinstallation d'ensembles des périphériques », page 223.](#page-222-0)

Pour supprimer un ensemble, un groupe d'ensembles ou un dossier :

**1** Dans le Centre de contrôle ZENworks, cliquez sur l'onglet *Ensembles*.

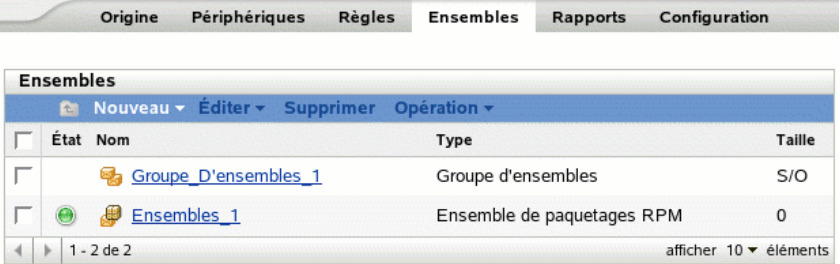

**2** Dans la liste *Ensembles*, cochez la case en regard du nom de l'élément de votre choix, puis cliquez sur *Supprimer*.

Si l'élément que vous supprimez est un dossier, le système vous invite à indiquer si vous voulez également supprimer le contenu de ce dossier.

#### **18.12 Attribution d'un nouveau nom à un ensemble, copie et déplacement des ensembles**

Utilisez la liste déroulante *Éditer* de la page Ensembles pour éditer un objet. Pour accéder à la liste déroulante *Éditer*, vous devez sélectionner l'objet en cochant la case située en regard de son nom dans la liste.

Selon le type d'objet sélectionné, vous pouvez renommer, copier ou déplacer l'objet sélectionné. Par exemple, si vous sélectionnez un objet Ensemble, vous pouvez renommer, copier et déplacer l'ensemble. Si vous sélectionnez un objet Groupe d'ensembles, vous pouvez le renommer ou le déplacer mais vous ne pouvez pas le copier. Si l'option est grisée, cette option n'est pas disponible pour le type d'objet sélectionné.

certaines opérations ne peuvent pas être effectuées sur plusieurs objets. Par exemple, si plusieurs cases sont cochées, l'option *Renommer* du menu *Éditer* n'est pas disponible.

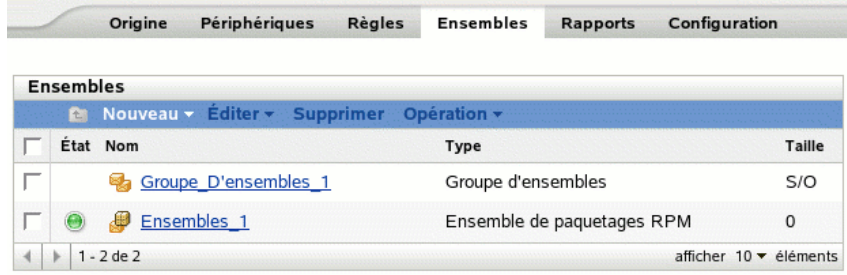

**1** Dans le Centre de contrôle ZENworks, cliquez sur l'onglet *Ensembles*.

- **2** Dans la liste *Ensembles*, cochez la case en regard du nom de l'ensemble, puis cliquez sur *Éditer* et sélectionnez une option.
	- **Renommer :** cliquez sur *Renommer*, saisissez le nouveau nom de l'ensemble, puis cliquez sur *OK*.

**Important :** Ne renommez pas les ensembles de correctifs.

**Copier :** cliquez sur *Copier*, saisissez le nouveau nom, puis cliquez sur *OK*.

L'option Copier est pratique pour créer un nouvel ensemble comparable à un ensemble existant. Vous pouvez copier un ensemble, puis modifier les paramètres du nouvel ensemble.

 **Déplacer :** cliquez sur *Déplacer*, choisissez un répertoire de destination pour les objets sélectionnés, puis cliquez sur *OK*.

Si vous renommez ou déplacez un ensemble, ses assignations sont maintenues en place et ZENworks Linux Management ne redistribue pas le catalogue aux périphériques sous prétexte que son nom ou emplacement a changé.

#### **18.13 Déploiement d'une version différente d'un ensemble**

Vous pouvez avoir plusieurs versions du même ensemble, bien qu'une seule version d'un ensemble puisse être déployée à un moment donné. Si vous effectuez des changements de configuration sur un ensemble existant (en changeant le nom d'affichage ou la description, en ajoutant ou en supprimant un paquetage de l'ensemble, ou en ajoutant ou modifiant un script), le numéro de version s'incrémente.

Il n'est possible de déployer qu'une version d'un ensemble à un moment donné. Par exemple, supposons qu'un ensemble ait plusieurs versions : 1, 2 et 3. Si la version 1 est actuellement déployée, cette version de l'ensemble est déployée sur tous les périphériques associés. Si vous changez ensuite la version déployée pour la version 3, tous les périphériques sur lesquels la version 1 est déployée et qui sont encore associés à cet ensemble sont automatiquement mis à niveau vers la version 3.

Pour plus d'informations sur l'édition des ensembles, susceptible de provoquer l'incrémentation des numéros de version, reportez-vous à la [Section 18.5, « Édition d'ensembles », page 212.](#page-211-0) Notez que seuls les changements effectués dans la page Détails provoquent l'incrémentation des numéros de version, comme décrit dans [Étape 3 page 214.](#page-213-0)

#### <span id="page-228-0"></span>**18.14 Utilisation d'une stratégie d'exécution à distance pour supprimer des ensembles et des paquetages des périphériques**

Si vous supprimez les assignations d'un ensemble, les périphériques précédemment assignés ne sont plus assignés à l'ensemble. Cependant, les logiciels contenus dans l'ensemble restent sur ces périphériques. De même, si vous supprimez un ensemble en cliquant sur l'onglet *Ensembles*, lorsque vous cochez la case située à côté du nom d'un ensemble, puis que vous cliquez sur *Supprimer*, le logiciel n'est pas supprimé des périphériques assignés.

Pour supprimer les ensembles et les paquetages logiciels des périphériques, vous pouvez utiliser l'assistant de désinstallation de l'ensemble, comme indiqué à la [Section 18.10, « Désinstallation](#page-222-0)

[d'ensembles des périphériques », page 223](#page-222-0) ou configurer une stratégie d'exécution à distance pour qu'elle exécute un script, puis assigner la stratégie aux périphériques. Vous pouvez retirer un ensemble, un paquetage ou une liste de paquetages.

Vous ne pouvez pas retirer un catalogue en utilisant une stratégie d'exécution à distance, mais vous pouvez retirer les ensembles et les paquetages contenus dans un catalogue.

Pour configurer une stratégie d'exécution à distance pour supprimer des ensembles et des paquetages des périphériques :

- **1** Dans le Centre de contrôle ZENworks, cliquez sur l'onglet *Stratégies*.
- **2** Dans la liste *Stratégies*, cliquez sur *Nouveau*, puis sur *Stratégie* pour afficher la page Créer une nouvelle stratégie.
- **3** Dans la liste *Type de stratégie*, cliquez sur *Stratégie d'exécution à distance*, puis sur *Suivant* pour afficher la page Nom de la stratégie.
- **4** Renseignez les champs suivants :
	- **Nom :** (obligatoire) fournissez un nom unique pour votre stratégie. Le nom indiqué s'affiche dans l'interface du Centre de contrôle ZENworks, l'outil d'administration de ZENworks Linux Management.

Pour plus d'informations, reportez-vous à l'[Annexe B, « Conventions d'assignation de](#page-510-0)  [nom dans le Centre de contrôle ZENworks », page 511.](#page-510-0)

- **Dossier :** (obligatoire) saisissez le nom ou sélectionnez le dossier dans lequel cet ensemble sera créé. Les dossiers s'affichent dans le Centre de contrôle ZENworks.
- **Description :** fournissez une petite description de la stratégie. Cette description est affichée dans la page Résumé de la stratégie de l'interface du Centre de contrôle ZENworks.

#### **5** Cliquez sur *Suivant*.

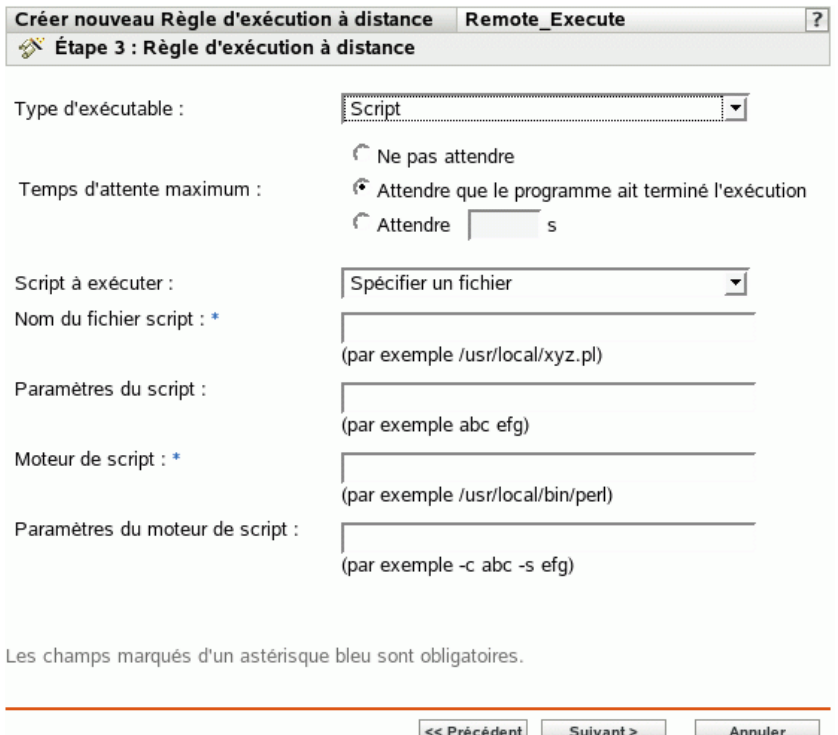

- **6** Sélectionnez *Script* à partir de la liste déroulante *Type d'exécutable*.
- **7** Spécifiez le temps d'attente après avoir démarré le script.
- **8** Sélectionnez *Définir votre script* à partir de la liste déroulante *Script à exécuter*.
- **9** Saisissez votre script dans la zone du script.

Le tableau suivant fournit des exemples de scripts que vous pouvez utiliser selon vos besoins :

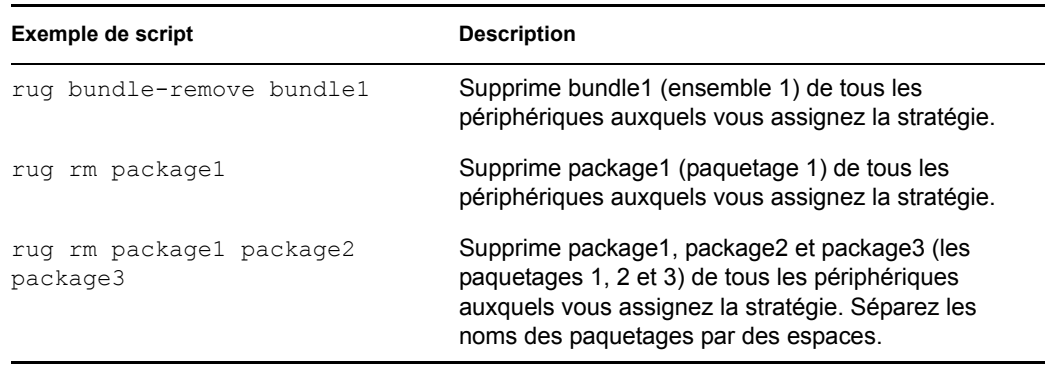

**Remarque :** si vous utilisez rug rm *nom\_du\_paquetage* pour supprimer un paquetage contenu dans un ensemble installé contenant d'autres paquetages, seul le paquetage est supprimé des périphériques assignés. Les autres paquetages de l'ensemble ne sont pas supprimés.

Si un ensemble contient plusieurs paquetages, et si un ou plusieurs paquetages sont supprimés, l'ensemble reste marqué comme étant installé dans le centre de contrôle ZENworks. Selon le programme de l'ensemble, le serveur peut réinstaller le paquetage.

- **10** Cliquez sur *Suivant* pour afficher la page Résumé.
- **11** Cliquez sur *Terminer* pour créer la stratégie selon la configuration des paramètres de la page Résumé. si vous cliquez sur *Terminer*, la stratégie d'exécution à distance est créée sans aucune assignation de périphérique ni planification. Vous devrez ultérieurement configurer des options supplémentaires pour cette stratégie. Pour ce faire, reportez-vous à la [Section 16.4,](#page-157-0)  [« Assignation des stratégies », page 158](#page-157-0).

ou

Cliquez sur *Suivant* pour afficher la page Assignations des stratégies et effectuer les tâches suivantes :

- Spécifier des assignations pour cette stratégie
- Spécifier le programme pour cette stratégie
- Spécifier des groupes pour cette stratégie

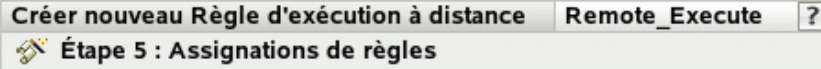

Spécifiez les assignations pour cette règle :

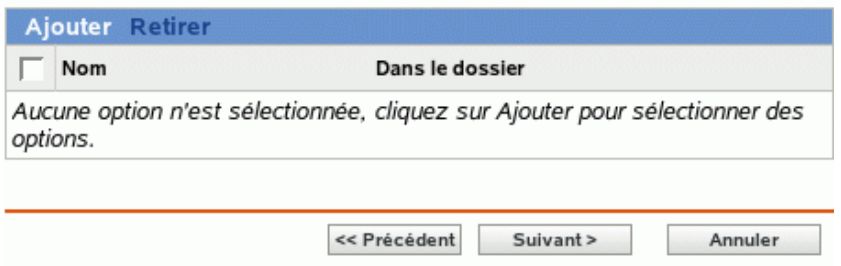

- **12** Assignez la stratégie aux périphériques.
	- **12a** Cliquez sur *Ajouter*, puis recherchez et sélectionnez les objets Serveur ou Poste de travail choisis.

Vous pouvez également sélectionner des objets Dossier ou Groupe.

**12b** Cliquez sur la flèche pointant vers le bas en regard de *Serveurs* ou de *Postes de travail* pour développer la liste, puis cliquez sur le lien souligné dans la colonne *Nom* pour sélectionner les objets choisis et afficher leur nom dans la liste *Sélectionné*.

Pour assigner une stratégie à un objet Dossier ou Groupe, la méthode la plus courante consiste à assigner la stratégie. Le fait d'assigner la stratégie à un grand nombre d'objets (plus de 250, par exemple) peut entraîner une utilisation accrue du serveur.

#### **12c** Cliquez sur *OK*.

**13** Cliquez sur *Suivant* pour afficher la page Planification des stratégies, sélectionnez la planification à appliquer aux assignations dans la liste déroulante qui varient selon le type de planification que vous sélectionnez.

Les paramètres que vous configurez sur cette page déterminent le moment où la stratégie est assignée aux périphériques.

Les programmes disponibles sont les suivants. Cliquez sur le lien de la colonne de gauche pour plus d'informations sur chaque type d'horaire et ses options.

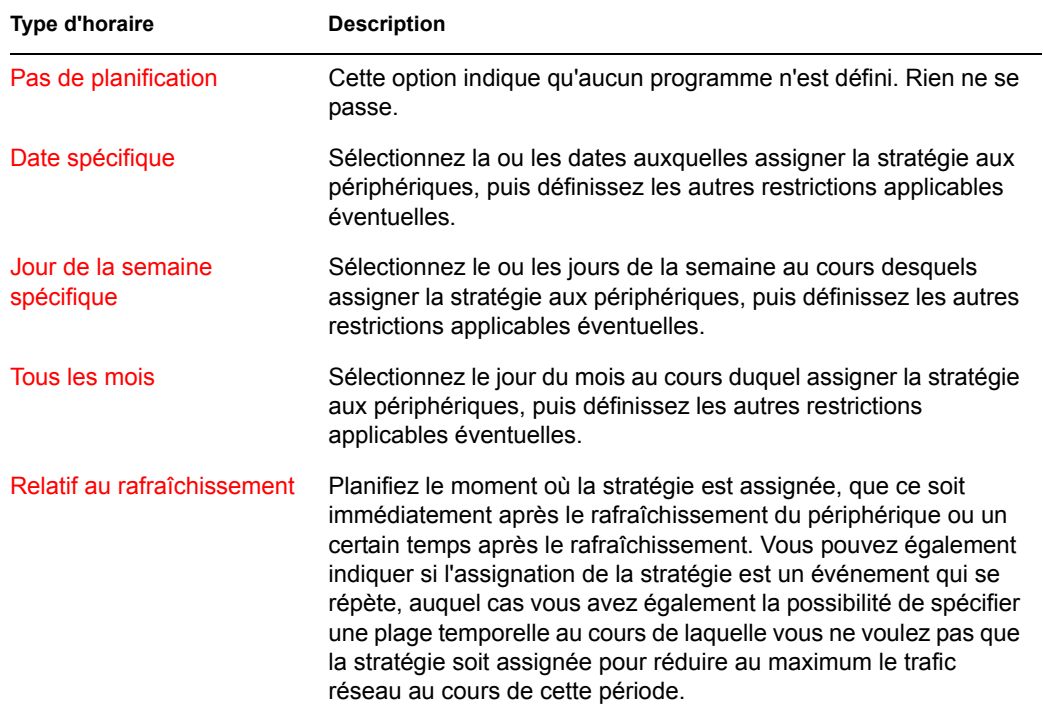

**14** Cliquez sur *Suivant* pour afficher la page Groupes de stratégies.

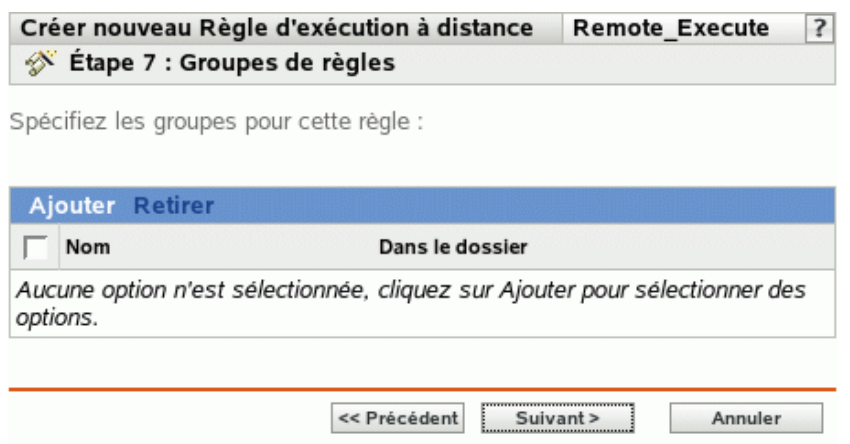

**15** (Facultatif) Cliquez sur *Ajouter* pour ouvrir la boîte de dialogue Sélectionner des groupes, puis cliquez sur les liens soulignés dans la colonne *Nom* pour sélectionner les groupes de stratégies souhaités et afficher leur nom dans la liste *Sélectionné*.

L'utilisation de groupes de stratégies facilite les tâches administratives. Cela permet en effet de regrouper plusieurs stratégies et d'utiliser des programmes, assignations, etc. communs, plutôt que de définir ces paramètres pour chaque stratégie créée.

- **16** Cliquez sur *Suivant* pour afficher la page Terminer.
- **17** Vérifiez les informations affichées dans la page Terminer et modifiez les paramètres de stratégie à l'aide du bouton *Précédent* si nécessaire. Cliquez sur *Terminer* pour créer la stratégie selon la configuration des paramètres de la page Terminer.

#### **18.15 Génération de rapports d'ensembles**

Grâce aux rapports, vous pouvez créer des vues personnalisées de votre environnement ZENworks. Les rapports peuvent contenir une grande quantité d'informations sur l'inventaire, le paquetage et le périphérique. Vous pouvez créer, éditer, supprimer ou générer des rapports. Vous pouvez également créer des dossiers afin d'organiser et de stocker des rapports selon vos critères.

Les rapports d'ensembles suivants sont fournis avec ZENworks Linux Management - Dell Edition :

- **Rapports d'ensemble :** ce dossier contient les rapports suivants :
	- Échecs de distribution d'ensembles
	- Distribution d'ensembles au cours des dernières 24 heures
	- Informations sur la distribution d'ensembles par périphérique
	- Dernière distribution d'ensembles par périphérique
- **Rapports Dell :** ce dossier contient les rapports suivants :
	- Devices Not Having Valid Dell Update Package Bundles <Template> (Périphériques sans ensemble de paquetages de mise à jour Dell valide <Modèle>) :
	- Devices Not Having Valid RPM Package Bundles <Template> (Périphériques sans ensemble de paquetages de mise à jour RPM valide <Modèle>) :
	- Applications Dell installées par périphérique
	- Applications Dell installées par modèle PowerEdge
- **Rapports de périphériques :** ce dossier contient les rapports suivants :
	- Erreurs du périphérique au cours des dernières 24 heures
	- Erreurs du périphérique la semaine dernière
	- Utilisation de disque des périphériques
	- Machines inactives pendant les 90 derniers jours
	- Périphériques enregistrés au cours des dernières 24 heures
	- Périphériques enregistrés la semaine dernière

Pour plus d'informations, reportez-vous à la [Partie X, « Rapports », page 491.](#page-490-0)

#### **18.16 Nettoyage des fichiers orphelins du référentiel de paquetages**

L'option *Nettoyer les fichiers orphelins* vous permet de supprimer les fichiers orphelins du répertoire temporaire du référentiel de paquetages (/var/opt/novell/zenworks/pkg-repo/tmp).

Durant le processus de création de l'ensemble, si vous utilisez l'option *Charger RPM*, les paquetages RPM sont copiés dans un répertoire temporaire. Lorsque vous cliquez sur *Terminer* pour achever la création, les paquetages sont déplacés de ce répertoire temporaire vers le référentiel de paquetages. Si, pour une raison quelconque, vous ne terminez pas la création de l'ensemble, les paquetages

inutilisés demeurent dans le répertoire temporaire jusqu'à ce que vous les supprimiez. Supposons par exemple que votre connexion Internet soit interrompue ou que vous ne terminiez pas le processus de création de l'ensemble, les fichiers ne sont pas déplacés dans le référentiel de paquetages et restent orphelins dans le répertoire temporaire du serveur. Pour libérer de l'espace sur votre serveur, vous pouvez supprimer ces fichiers orphelins en utilisant l'option *Nettoyer les fichiers orphelins*.

Pour nettoyer les fichiers orphelins :

- **1** Dans le Centre de contrôle ZENworks, cliquez sur l'onglet *Outils*.
- **2** Cliquez sur *Nettoyer les fichiers orphelins* dans la section *Tâches des outils* située dans l'angle gauche de la page *Outils*.

*Figure 18-1 Lien Nettoyer les fichiers orphelins de la page Outils du Centre de contrôle ZENworks*

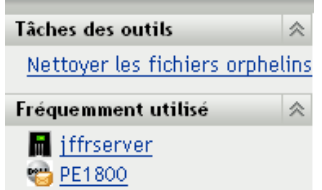

**3** Cliquez sur *Effacer*.

## <sup>19</sup>**Utilisation des catalogues**

# 19

Avec Novell® ZENworks® Linux Management - Dell Edition, vous pouvez installer des paquetages à partir d'un catalogue ou d'un ensemble. Un catalogue est une collection d'ensembles RPM ou d'ensembles de paquetages de mise à jour Dell ; les ensembles inclus dans un catalogue sont généralement considérés comme facultatifs. Les paquetages inclus dans un ensemble assigné directement sont considérés comme obligatoires ; ils s'installent sur tous les périphériques assignés (l'ensemble est assigné directement aux périphériques, à leurs groupes ou à leurs dossiers). Pour plus d'informations sur les ensembles, reportez-vous au [Chapitre 18, « Utilisation des ensembles RPM et](#page-182-0)  [des ensembles de fichiers », page 183](#page-182-0) ou au [Chapitre 20, « Utilisation des ensembles de paquetages](#page-252-0)  [de mise à jour Dell », page 253](#page-252-0).

L'utilitaire zlman est l'interface de ligne de commande de ZENworks Linux Management. Pour créer et configurer un grand nombre d'ensembles ou de catalogues, ou pour automatiser le processus via des scripts, utilisez zlman. Pour plus d'informations, reportez-vous à [zlman](http://www.novell.com/documentation/zenworks7/zlmref/zlman.html) (http://www.novell.com/ documentation/zenworks7/zlmref/zlman.html).

Les sections suivantes contiennent des informations supplémentaires :

- [Section 19.1, « Présentation des catalogues », page 237](#page-236-0)
- [Section 19.2, « Création de catalogues », page 238](#page-237-0)
- [Section 19.3, « Assignation de catalogues », page 244](#page-243-0)
- [Section 19.4, « Ajout d'ensembles aux catalogues », page 248](#page-247-0)
- [Section 19.5, « Assignation d'un nouveau nom à un catalogue ou déplacement des catalogues »,](#page-247-1)  [page 248](#page-247-1)
- [Section 19.6, « Suppression de catalogues », page 249](#page-248-0)
- [Section 19.7, « Création de dossiers », page 250](#page-249-0)

### <span id="page-236-0"></span>**19.1 Présentation des catalogues**

Un catalogue est une collection d'ensembles ; les ensembles inclus dans un catalogue sont généralement considérés comme facultatifs. Vous pouvez utiliser des catalogues pour déployer et installer des paquetages facultatifs ou dépendants sur des périphériques assignés. Si vous déployez des paquetages facultatifs vers des périphériques à l'aide d'un catalogue, les utilisateurs peuvent choisir de déployer et d'installer au sein du catalogue les paquetages logiciels inclus dans les ensembles. Les programmes d'installation, de mise à jour ou de suppression de ZENworks Linux Management permettent aux utilisateurs de gérer les logiciels des périphériques gérés. Pour plus d'informations, reportez-vous à la [Section 6.3, « Utilisation des applets Software Updater, Installer](#page-49-0)  [et Remover à partir des périphériques gérés des utilisateurs », page 50.](#page-49-0)

Vous pouvez également utiliser les ensembles d'un catalogue pour fournir des paquetages dépendants d'un paquetage principal appartenant à un ensemble ou à un autre catalogue. Par exemple, supposons que vous souhaitiez inclure Java Runtime dans un catalogue et, en option, masquer ce catalogue dans l'interface utilisateur. Si le paquetage inclus dans un ensemble ou dans un autre catalogue nécessite Java Runtime (il est répertorié comme dépendance du paquetage principal), le paquetage contenant Java Runtime devient obligatoire ; il est déployé et installé sur tous les périphériques sur lesquels le principal est déployé et installé.

#### <span id="page-237-0"></span>**19.2 Création de catalogues**

- **1** Dans le Centre de contrôle ZENworks, cliquez sur l'onglet *Ensembles*.
- **2** Dans la liste *Ensembles*, cliquez sur *Nouveau*, puis sur *Catalogue* pour afficher la page Nom du catalogue.

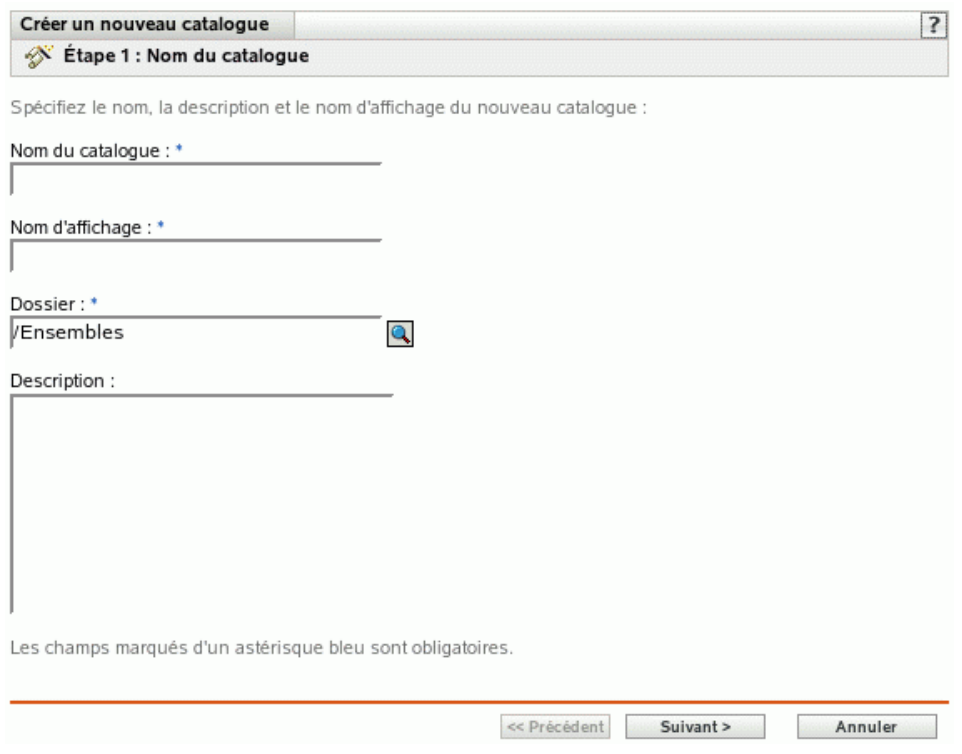

- **3** Renseignez les champs suivants :
	- **Nom du catalogue :** (obligatoire) Fournissez un nom unique pour votre catalogue. Le nom indiqué s'affiche dans l'interface du Centre de contrôle ZENworks, l'outil d'administration de ZENworks Linux Management.

Pour plus d'informations, reportez-vous à l'[Annexe B, « Conventions d'assignation de](#page-510-0)  [nom dans le Centre de contrôle ZENworks », page 511.](#page-510-0)

- **Nom d'affichage :** (obligatoire) Indiquez un nom qui s'affichera lorsque les utilisateurs installeront, mettront à jour ou supprimeront le logiciel. Le nom d'affichage peut être celui indiqué dans la zone *Nom* ; toutefois, vous pouvez en choisir un plus évocateur pour les utilisateurs. À l'étape suivante de cet assistant, Attributs du catalogue, vous pourrez choisir de cacher ce catalogue aux utilisateurs.
- **Dossier :** (obligatoire) recherchez le dossier qui contient ce catalogue ou sélectionnez-le dans l'interface du Centre de contrôle ZENworks.
- **Description :** fournissez une brève description du contenu du catalogue. Cette description s'affiche dans l'interface du Centre de contrôle ZENworks et dans l'interface utilisateur. À l'étape suivante de cet Assistant, Attributs du catalogue, vous pourrez choisir de masquer ce catalogue dans l'interface utilisateur.

**4** Cliquez sur *Suivant* pour afficher la page Attributs du catalogue.

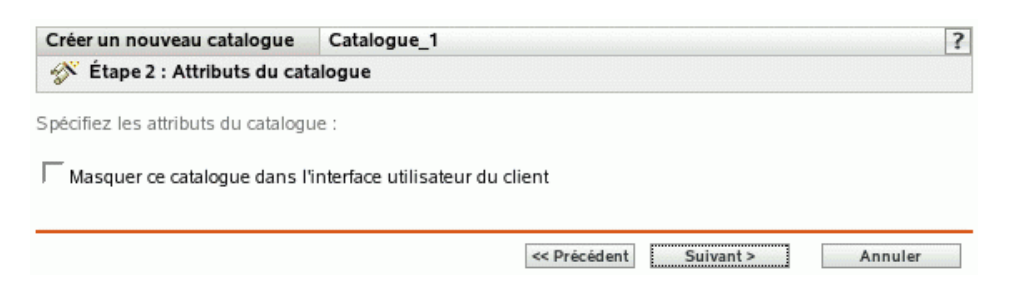

**5** (Facultatif) Sélectionnez l'option *Masquer ce catalogue dans l'interface utilisateur du client* pour cacher le catalogue aux utilisateurs. Le catalogue s'affiche dans l'interface du Centre de contrôle ZENworks (outil d'administration pour ZENworks Linux Management), mais les utilisateurs ne le voient pas.

Cette option est pratique si vous possédez un ensemble ou un catalogue contenant un paquetage principal associé à des paquetages dépendants qui doivent déjà être installés sur les périphériques. Vous pouvez masquer le catalogue contenant les paquetages dépendants pour les utilisateurs. Au moment du déploiement ou de l'installation du paquetage principal inclus dans un ensemble ou un catalogue, tous les paquetages dépendants contenus dans le catalogue masqué sont également déployés et installés.

Vous souhaitez par exemple déployer et installer une application anti-virus à l'aide d'un catalogue. Vous pouvez rendre ce catalogue visible aux utilisateurs. Imaginons que vous devez également installer des fichiers de définition mis à jour sur les périphériques avant d'installer le paquetage principal dans le catalogue ou l'ensemble. Vous pouvez masquer le catalogue contenant les fichiers de définition aux utilisateurs. Au moment du déploiement ou de l'installation du paquetage principal inclus dans l'ensemble ou le catalogue visible, tous les paquetages dépendants du catalogue masqué sont également déployés et installés.

**Important :** Si vous masquez un catalogue facultatif (aucun des paquetages ne contient de paquetages dépendants) dans l'interface utilisateur, ce catalogue ne sera jamais déployé ni installé. C'est pourquoi il est conseillé de ne masquer que les catalogues qui contiennent des paquetages dépendants. Au moment du déploiement ou de l'installation du paquetage principal inclus dans un ensemble ou un catalogue, tous les paquetages dépendants contenus dans le catalogue masqué sont également déployés et installés.

**6** Cliquez sur *Suivant* pour afficher la page Résumé, puis vérifiez les informations de cette page et, au besoin, modifiez les paramètres d'ensemble à l'aide du bouton *Précédent*.

Selon vos besoins, vous pouvez créer le catalogue immédiatement ou configurer des paramètres supplémentaires pour ce catalogue.

<span id="page-238-0"></span>**7** Cliquez sur *Terminer* pour créer le catalogue selon la configuration des paramètres de la page Résumé. Si vous cliquez sur *Terminer*, le catalogue est créé sans ensemble, sans assignation ni planification, etc. Vous devrez ultérieurement effectuer les étapes indiquées dans la section [Section 19.3, « Assignation de catalogues », page 244.](#page-243-0)

ou

Cliquez sur *Suivant* pour afficher la page Sélectionner des ensembles et effectuer les tâches suivantes :

- Spécifier les ensembles et les groupes d'ensembles à placer dans ce catalogue
- Spécifier les assignations correspondant à ce catalogue
- Spécifier des étiquettes spéciales, telles que les étiquettes définissant la suppression des paquetages en conflit ou une tentative d'exécution directe visant à tester le déploiement d'un ensemble
- Spécifier le programme de mise à jour et de déploiement de cet ensemble

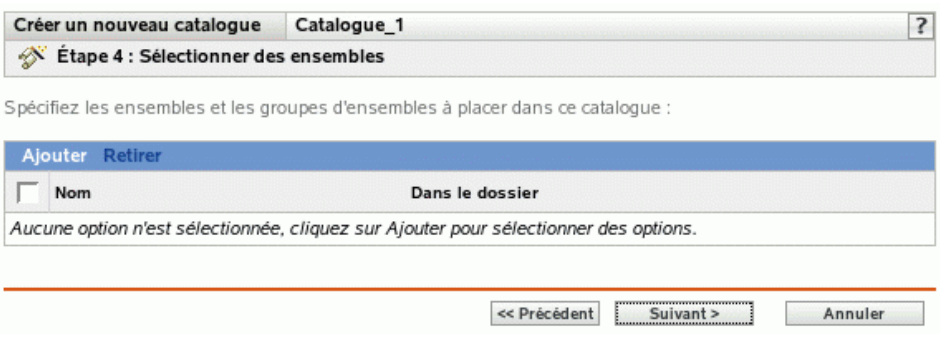

- **8** Indiquez les ensembles et les groupes d'ensembles pour ce catalogue.
	- **8a** Cliquez sur *Ajouter* pour afficher la boîte de dialogue Sélectionner des ensembles, puis recherchez et sélectionnez les ensembles et les groupes d'ensembles à assigner à ce catalogue.

Cliquez sur le lien souligné dans la colonne *Nom* pour sélectionner les ensembles ou les groupes d'ensembles et afficher leur nom dans la liste *Sélectionné*.

- **8b** Cliquez sur *OK*.
- **9** Cliquez sur *Suivant* pour afficher la page Assignations du catalogue.

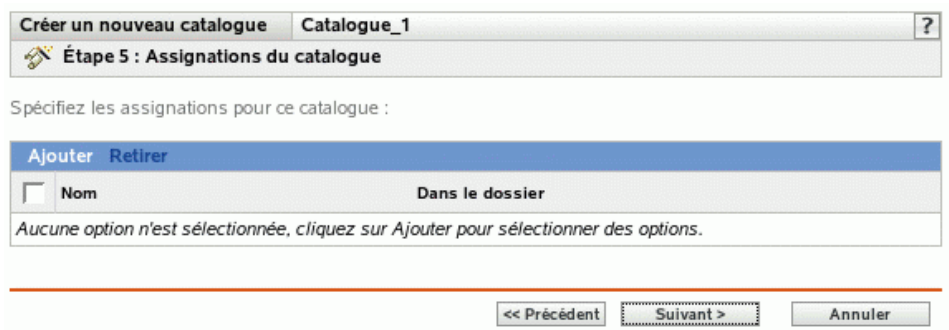

**10** Assignez ce catalogue aux périphériques sur lesquels vous voulez le distribuer.

**10a** Cliquez sur *Ajouter* pour afficher la boîte de dialogue Sélectionner les assignations.

**10b** Cliquez sur la flèche bleue en regard de *Serveurs* ou de *Postes de travail* pour développer la liste, puis cliquez sur le lien souligné dans la colonne *Nom* pour sélectionner les objets choisis et afficher leur nom dans la liste *Sélectionné*.

Vous pouvez également sélectionner des objets Dossier ou Groupe.

Pour assigner un catalogue, la méthode la plus courante consiste à assigner le catalogue à un objet Dossier ou Groupe. Le fait d'assigner le catalogue à un grand nombre d'objets (plus de 250, par exemple) peut entraîner une utilisation accrue du serveur.

**10c** Cliquez sur *OK*.

**11** Cliquez sur *Suivant* pour afficher la page Étiquettes spéciales.

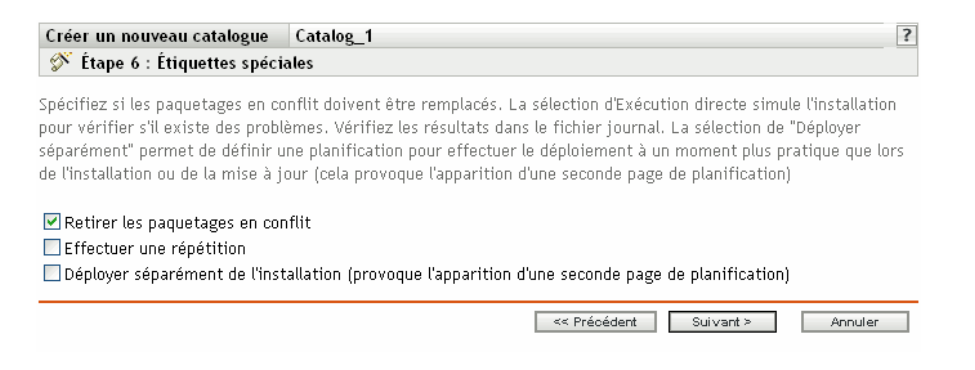

- <span id="page-240-0"></span>**12** (Facultatif) Indiquez les options suivantes :
	- **Retirer les paquetages en conflit :** sélectionnez cette option pour indiquer que les paquetages en conflit doivent être désinstallés des périphériques avant l'installation de nouveaux paquetages. Par défaut, cette option est sélectionnée et les paquetages en conflit (versions antérieures d'un même paquetage, par exemple) sont désinstallés avant l'installation du paquetage actuel. Si cette option n'est pas sélectionnée, les paquetages ne sont pas installés en cas de conflit.
	- **Effectuer une répétition :** sélectionnez cette option pour ordonner à ZENworks Linux Management de vérifier si les paquetages peuvent être déployés ou mis à jour. S'il existe des problèmes susceptibles d'empêcher le déploiement ou la mise à jour des paquetages, vous pouvez consulter le fichier journal pour dépanner le processus. Le fichier journal se trouve dans /var/opt/novell/logs/zenworks.

Le fait de réussir une répétition permet de vérifier s'il est possible de déployer ou de mettre à jour le catalogue sur les périphériques assignés (paquetages disponibles, dépendances réalisées, etc.).

 **Déployer séparément de l'installation :** sélectionnez cette option pour spécifier un programme de déploiement facultatif, distinct du programme de mise à jour. Si vous cochez cette case, les étapes suivantes vous permettent de configurer un programme de déploiement et un programme de mise à jour. Si vous ne la cochez pas, les paquetages sont déployés et mis à jour sur les périphériques assignés selon le programme de mise à jour.

L'option *Déployer séparément de l'installation* est désactivée par défaut. Dans la plupart des cas, il est inutile de déployer et de mettre à jour les paquetages contenus dans des catalogues à des moments différents. Si nécessaire, vous pouvez cependant planifier le déploiement et la mise à jour à des moments différents, pour conserver de la bande passante réseau ou pour effectuer ces opérations à des heures moins contraignantes pour les utilisateurs.

Le programme de déploiement détermine le moment où les paquetages appartenant au catalogue sont téléchargés du serveur sur les périphériques assignés. À ce moment, les paquetages ne sont pas encore installés et sont donc non disponibles à l'utilisation. Le programme de mise à jour détermine le moment où les paquetages déjà installés sur des périphériques assignés sont mis à jour, si nécessaire.

**13** Cliquez sur *Suivant* pour afficher la page Définir la planification de la mise à jour.

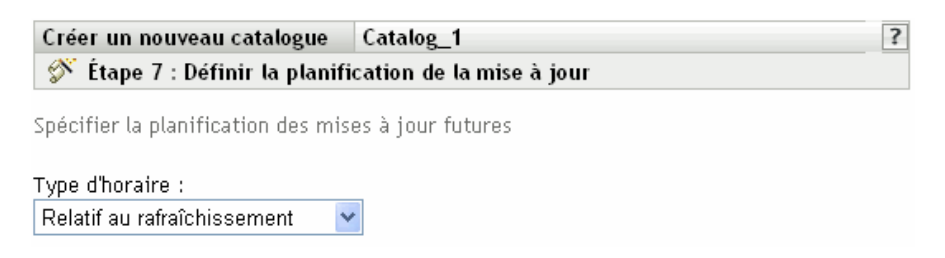

**14** Sélectionnez un type de planification de mise à jour dans la liste déroulante, puis sélectionnez les options souhaitées, qui varient selon le type de planification que vous sélectionnez.

Pour plus d'informations sur les différentes options, cliquez sur le lien de votre choix dans la colonne Type d'horaire du tableau suivant.

Les paramètres que vous configurez dans cette page déterminent le moment où les paquetages contenus dans le catalogue sont mis à jour sur les périphériques assignés.

Les programmes disponibles sont les suivants. Cliquez sur le lien de la colonne de gauche du tableau ci-dessous pour plus d'informations sur chaque type d'horaire et ses options.

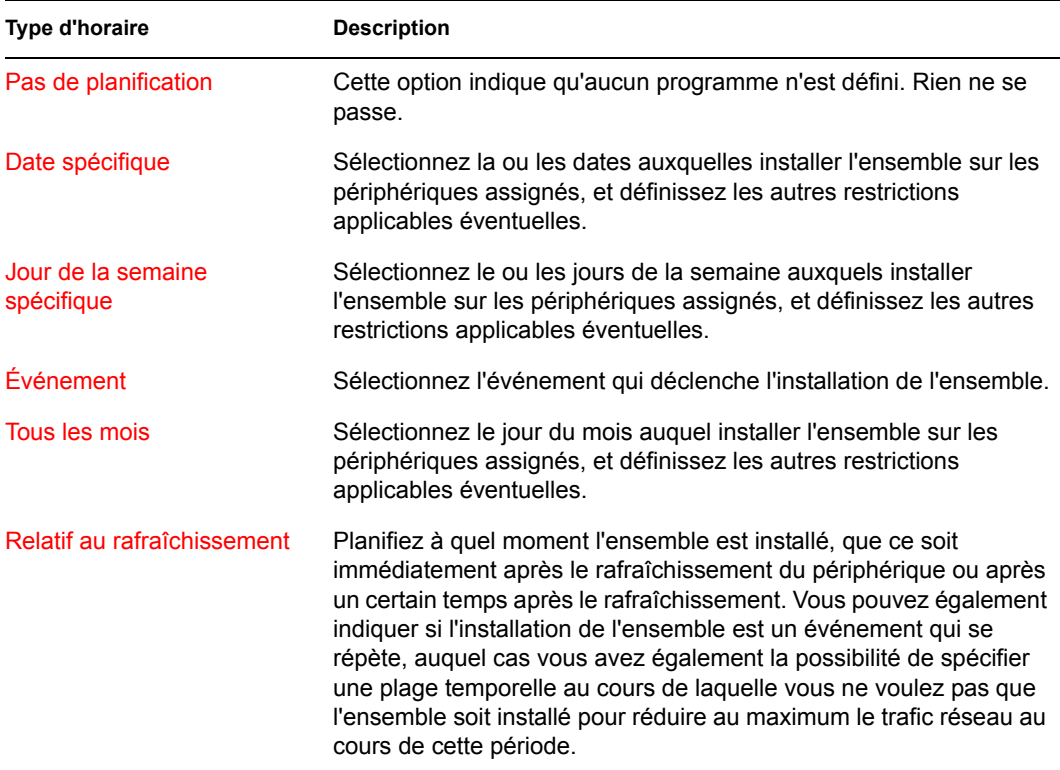

**15** Cliquez sur *Suivant*.

**16** (Facultatif) Si vous choisissez *Déployer séparément de l'installation* à l'[Étape 12,](#page-240-0) sélectionnez un programme de déploiement d'ensembles.

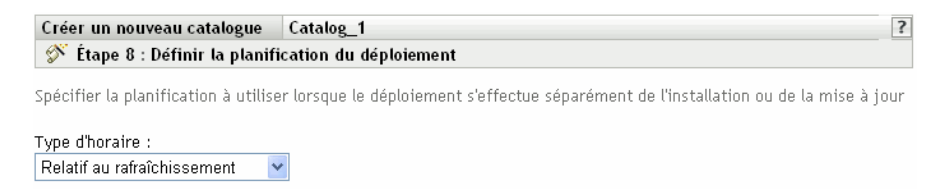

**17** Sélectionnez un type de planification de déploiement dans la liste déroulante, puis sélectionnez les options souhaitées, qui varient selon le type de planification que vous sélectionnez.

Pour plus d'informations sur les différentes options, cliquez sur le lien de votre choix dans la colonne Type de planification du tableau suivant.

Les paramètres que vous configurez dans cette page déterminent le moment où les paquetages contenus dans le catalogue sont déployés sur les périphériques assignés.

Le programme de déploiement détermine le moment où les paquetages appartenant au catalogue sont téléchargés du serveur sur les périphériques assignés. À ce moment, les paquetages ne sont pas encore installés et sont donc non disponibles à l'utilisation. Le programme de mise à jour détermine le moment où les paquetages déjà installés sur des périphériques assignés sont mis à jour.

Les programmes disponibles sont les suivants. Cliquez sur le lien de la colonne de gauche du tableau ci-dessous pour plus d'informations sur chaque type de planification et ses options.

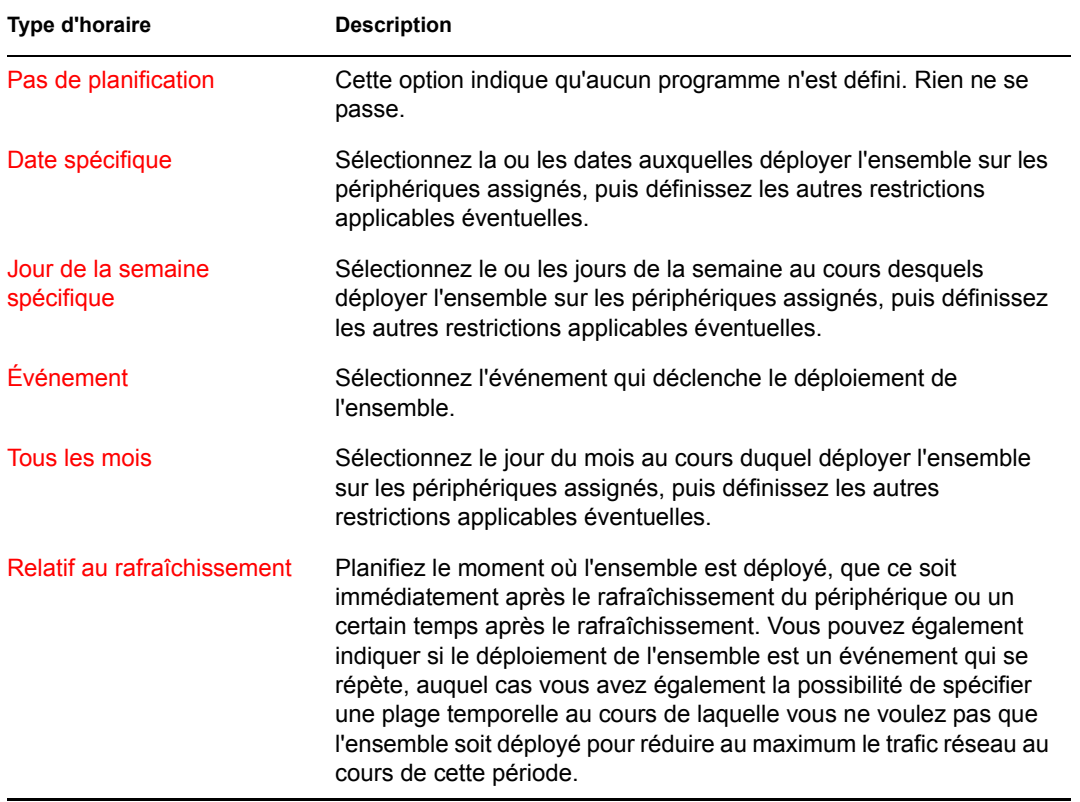

- **18** Cliquez sur *Suivant* pour afficher la page Terminer, vérifiez les informations de cette page et, au besoin, modifiez les paramètres à l'aide du bouton *Précédent*. Ensuite, cliquez sur *Terminer* pour créer l'élément selon la configuration des paramètres de la page Terminer.
- **19** Cliquez sur *OK*.

#### <span id="page-243-0"></span>**19.3 Assignation de catalogues**

Lorsque vous assignez des ensembles, vous spécifiez les assignations de périphériques, les étiquettes spéciales et les programmes de déploiement ou de mise à jour d'un catalogue existant.

À l'[Étape 7](#page-238-0) de la section [Section 19.2, « Création de catalogues », page 238](#page-237-0), vous avez eu le choix entre *Terminer* et *Suivant*.

Si vous avez cliqué sur *Terminer*, le catalogue a été créé sans qu'aucun périphérique ne lui soit assigné, sans définir d'étiquettes spéciales et sans qu'aucun programme de déploiement ou de mise à jour ne soit indiqué. Pour pouvoir déployer ou mettre à jour le catalogue sur des périphériques assignés, vous devez effectuer les étapes suivantes. Si vous avez cliqué sur *Suivant*, vous avez déjà effectué cette procédure dans le cadre du processus de création du catalogue.

**1** Dans le Centre de contrôle ZENworks, cliquez sur l'onglet *Ensembles*, cochez la case en regard du nom du catalogue de votre choix dans la liste *Ensembles* pour le sélectionner, et cliquez sur *Opération*, puis sur *Assigner un catalogue* pour afficher la page Périphériques à assigner.

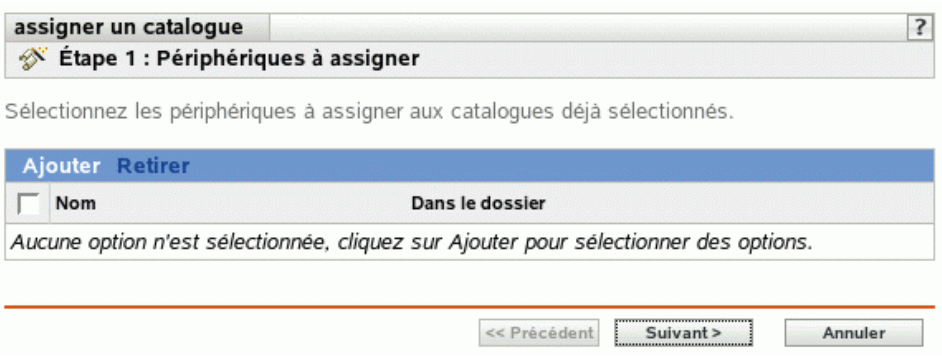

- **2** Assignez le catalogue aux périphériques sur lesquels vous voulez le distribuer.
	- **2a** Cliquez sur *Ajouter*, puis parcourez l'arborescence et sélectionnez les objets périphérique choisis.

Vous pouvez également sélectionner des objets Dossier ou Groupe.

**2b** Cliquez sur la flèche pointant vers le bas en regard de *Serveurs* ou de *Postes de travail* pour développer la liste, puis cliquez sur le lien souligné dans la colonne *Nom* pour sélectionner les objets choisis et afficher leur nom dans la liste *Sélectionné*.

Pour assigner un catalogue, la méthode la plus courante consiste à l'assigner à un objet Dossier ou Groupe. Le fait d'assigner le catalogue à un grand nombre d'objets (plus de 250, par exemple) peut entraîner une utilisation accrue du serveur.

**2c** Cliquez sur *OK*.

**3** Cliquez sur *Suivant* pour afficher la page Étiquettes spéciales.

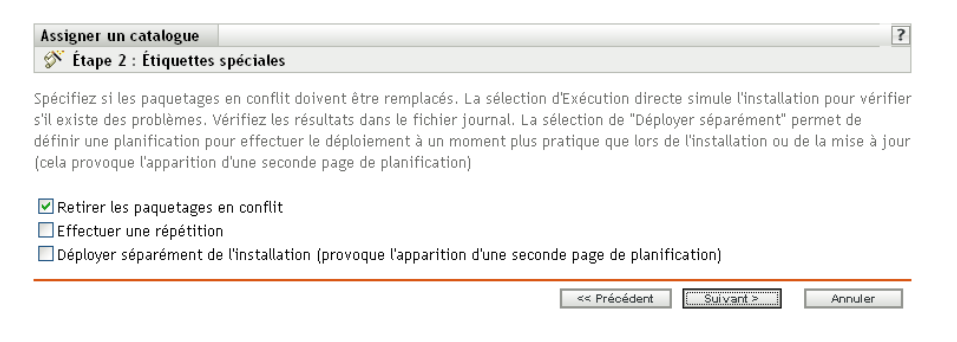

- **4** (Facultatif) Indiquez les options suivantes :
	- **Retirer les paquetages en conflit :** sélectionnez cette option pour indiquer que les paquetages en conflit doivent être désinstallés des périphériques avant l'installation de nouveaux paquetages. Par défaut, cette option est sélectionnée et les paquetages en conflit (versions antérieures d'un même paquetage, par exemple) sont désinstallés avant l'installation du paquetage actuel. Si cette option n'est pas sélectionnée, les paquetages ne sont pas installés en cas de conflit.
	- **Effectuez une répétition :** sélectionnez cette option pour ordonner à ZENworks Linux Management de vérifier si les paquetages peuvent être déployés ou mis à jour. S'il existe des problèmes susceptibles d'empêcher le déploiement ou la mise à jour des paquetages, vous pouvez consulter le fichier journal pour dépanner le processus. Le fichier journal se trouve dans /var/opt/novell/logs/zenworks.

Le fait de réussir une répétition permet de vérifier s'il est possible de déployer ou de mettre à jour le catalogue sur les périphériques spécifiés (paquetages disponibles, dépendances réalisées, etc.).

 **Déployer séparément de l'installation :** sélectionnez cette option pour spécifier un programme de déploiement facultatif, distinct du programme de mise à jour. Si vous cochez cette case, les étapes suivantes vous permettent de configurer un programme de déploiement et un programme de mise à jour. Si vous ne la cochez pas, les paquetages sont déployés et mis à jour sur les périphériques assignés selon le programme de mise à jour.

L'option *Déployer séparément de l'installation* est désactivée par défaut. Dans la plupart des cas, il est inutile de déployer et de mettre à jour les paquetages contenus dans des catalogues à des moments différents. Si nécessaire, vous pouvez cependant planifier le déploiement et la mise à jour à des moments différents, pour conserver de la bande passante réseau ou pour effectuer ces opérations à des heures moins contraignantes pour les utilisateurs.

Le programme de déploiement détermine le moment où les paquetages appartenant au catalogue sont téléchargés du serveur sur les périphériques assignés. À ce moment, les paquetages ne sont pas encore installés et sont donc non disponibles à l'utilisation. Le programme de mise à jour détermine le moment où les paquetages déjà installés sur des périphériques assignés sont mis à jour si nécessaire.

**5** Cliquez sur *Suivant* pour afficher la page Définir la planification de la mise à jour.

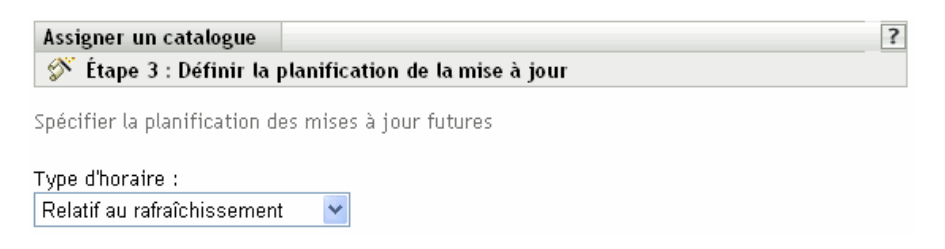

**6** Sélectionnez un type de planification de mise à jour dans la liste déroulante, puis sélectionnez les options désirées qui varient selon le type de planification que vous sélectionnez.

Pour plus d'informations sur les différentes options, cliquez sur le lien de votre choix dans la colonne Type de planification du tableau suivant.

Les paramètres que vous configurez dans cette page déterminent le moment où les paquetages contenus dans le catalogue sont mis à jour sur les périphériques assignés.

Les programmes disponibles sont les suivants. Cliquez sur le lien de la colonne de gauche du tableau ci-dessous pour plus d'informations sur chaque type de planification et ses options.

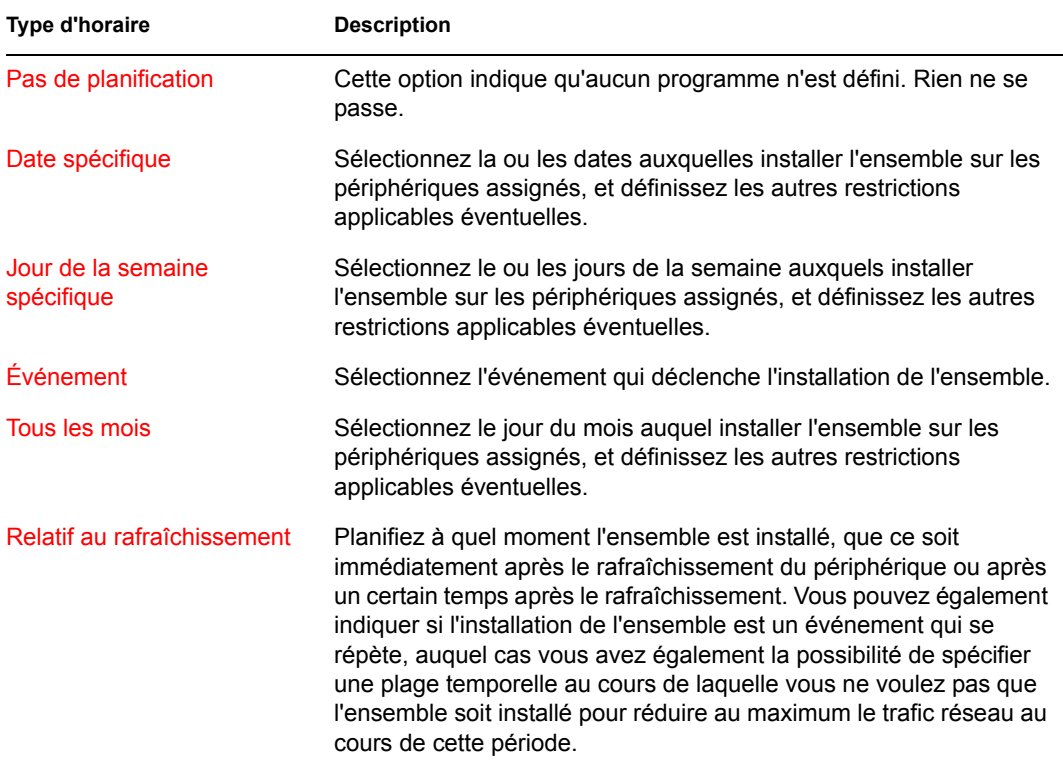

**7** Cliquez sur *Suivant*.

**8** (Facultatif) Si vous choisissez *Déployer séparément de l'installation* à l'[Étape 12,](#page-240-0) sélectionnez un programme de déploiement d'ensembles.

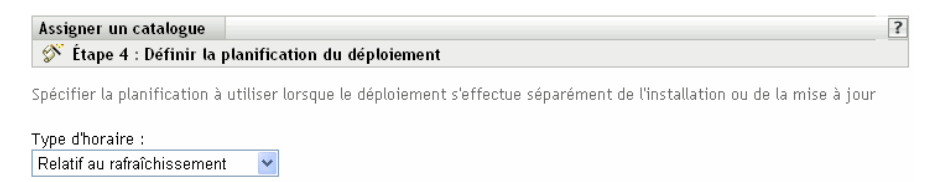

**9** Sélectionnez un type de planification de déploiement dans la liste déroulante, puis sélectionnez les options désirées qui varient selon le type de planification que vous sélectionnez.

Pour plus d'informations sur les différentes options, cliquez sur le lien de votre choix dans la colonne Type de planification du tableau suivant.

Les paramètres que vous configurez dans cette page déterminent le moment où les paquetages contenus dans le catalogue sont déployés sur les périphériques assignés.

Le programme de déploiement détermine le moment où les paquetages appartenant au catalogue sont téléchargés du serveur sur les périphériques assignés. À ce moment, les paquetages ne sont pas encore installés et sont donc non disponibles à l'utilisation. Le programme de mise à jour détermine le moment où les paquetages déjà installés sur des périphériques assignés sont mis à jour.

Les programmes disponibles sont les suivants. Cliquez sur le lien de la colonne de gauche du tableau ci-dessous pour plus d'informations sur chaque type de planification et ses options.

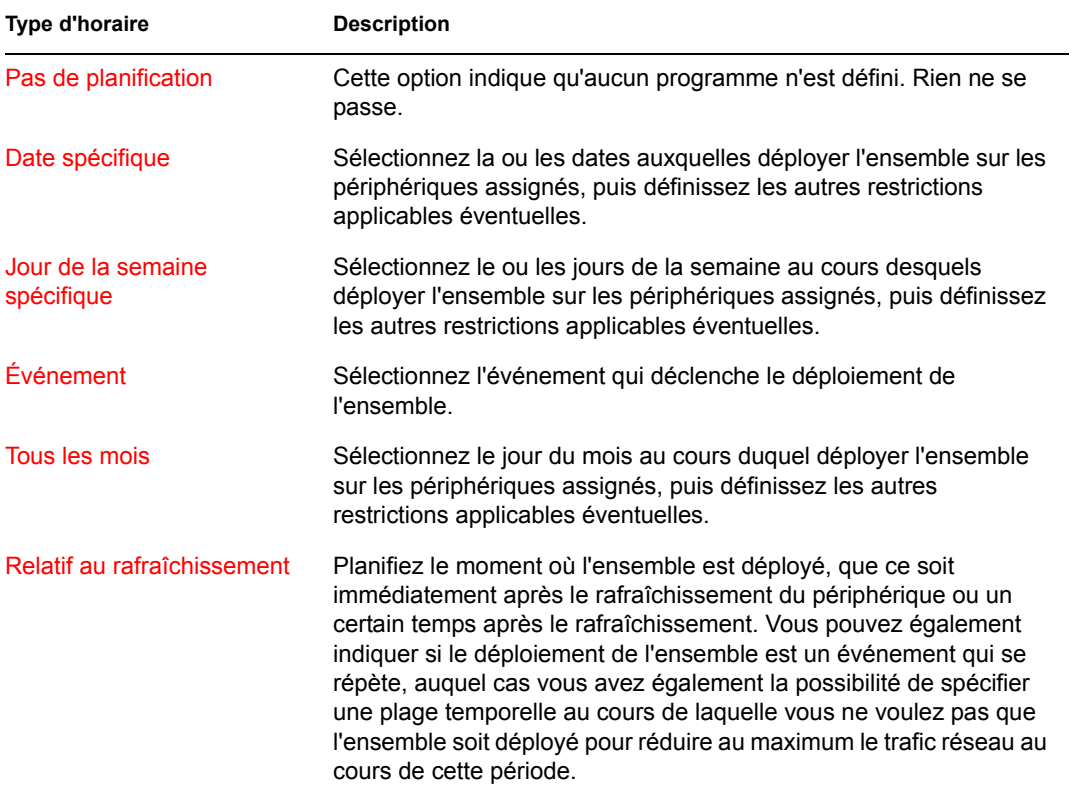

- **10** Cliquez sur *Suivant* pour afficher la page Terminer, vérifiez les informations de cette page et, au besoin, modifiez les paramètres à l'aide du bouton *Précédent*. Ensuite, cliquez sur *Terminer* pour assigner le catalogue selon la configuration des paramètres de la page Terminer.
- **11** Cliquez sur *OK*.

#### <span id="page-247-0"></span>**19.4 Ajout d'ensembles aux catalogues**

**1** Dans le Centre de contrôle ZENworks, cliquez sur l'onglet *Ensembles*.

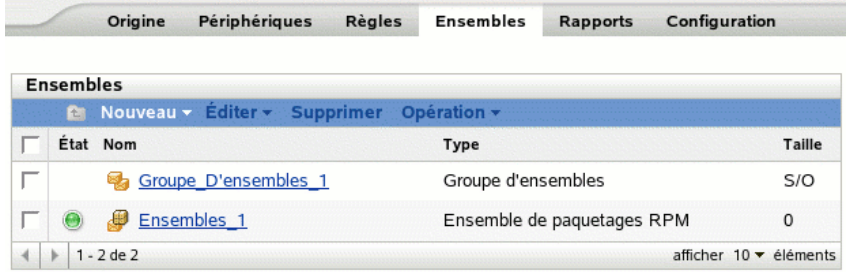

**2** Dans la liste *Ensembles*, cochez la case en regard du nom de l'ensemble et cliquez sur *Opération*, puis sur *Ajouter au catalogue* pour afficher la page Cibles.

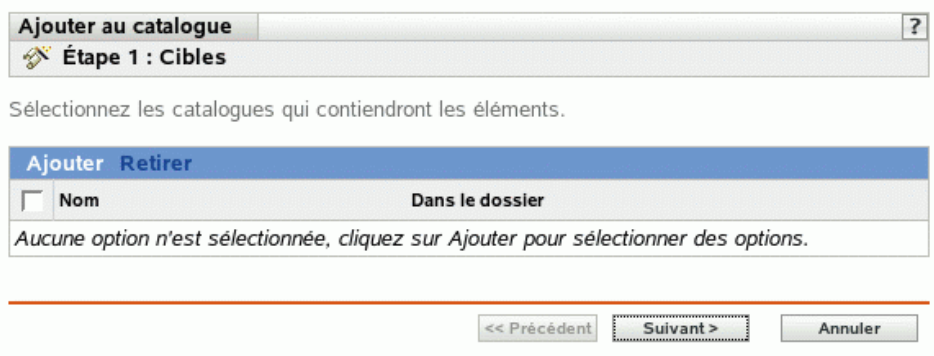

- **3** Sélectionnez le catalogue qui doit contenir les ensembles sélectionnés.
	- **3a** Cliquez sur *Ajouter* pour ouvrir la boîte de dialogue Sélectionner des catalogues, puis cliquez sur les catalogues à ajouter à la liste *Sélectionné*.
	- **3b** Cliquez sur *OK* pour afficher les catalogues sélectionnés dans la liste de la page Cibles.
- **4** Cliquez sur *Suivant* pour afficher la page Terminer, vérifiez les informations de cette page et, au besoin, modifiez des paramètres à l'aide du bouton *Précédent*. Ensuite, cliquez sur *Terminer* pour ajouter l'ensemble au catalogue.

#### <span id="page-247-1"></span>**19.5 Assignation d'un nouveau nom à un catalogue ou déplacement des catalogues**

Utilisez la liste déroulante *Éditer* de la page Ensembles pour éditer un objet. Pour accéder à la liste déroulante *Éditer*, vous devez sélectionner l'objet en cochant la case située en regard de son nom dans la liste.

Selon le type d'objet sélectionné, vous pouvez renommer, copier ou déplacer l'objet sélectionné. Par exemple, si vous sélectionnez un objet Catalogue, vous pouvez renommer et déplacer ce catalogue, mais vous ne pouvez pas le copier. Si vous sélectionnez un objet Ensemble, vous pouvez le renommer, le copier ou le déplacer. Si l'option est grisée, cette option n'est pas disponible pour le type d'objet sélectionné.

certaines opérations ne peuvent pas être effectuées sur plusieurs objets. Par exemple, si plusieurs cases sont cochées, l'option *Renommer* du menu Éditer n'est pas disponible.

**1** Dans le Centre de contrôle ZENworks, cliquez sur l'onglet *Ensembles*.

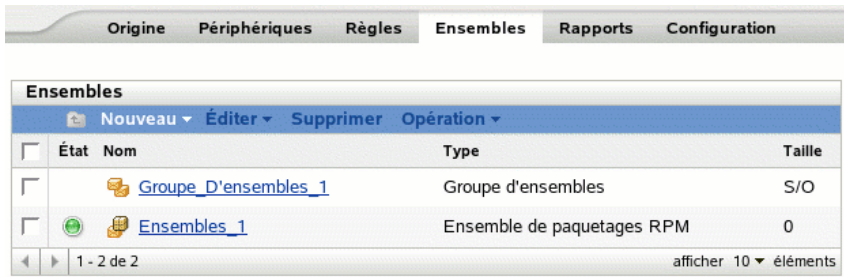

- **2** Dans la liste *Ensembles*, cochez la case en regard du nom du catalogue, puis cliquez sur *Éditer* et sélectionnez une option.
	- **Renommer :** cliquez sur *Renommer*, entrez le nouveau nom du catalogue, puis cliquez sur *OK*.
	- **Déplacer :** cliquez sur *Déplacer*, choisissez un répertoire de destination pour les objets sélectionnés, puis cliquez sur *OK*.

Si vous renommez ou déplacez un catalogue, ses assignations sont maintenues en place et ZENworks Linux Management ne redistribue pas le catalogue aux périphériques sous prétexte que son nom ou emplacement a été changé.

### <span id="page-248-0"></span>**19.6 Suppression de catalogues**

Si vous supprimez un catalogue de votre système ZENworks Linux Management, il n'est plus affiché sur les pages Ensembles ou Périphériques du Centre de contrôle ZENworks. Toutefois, les logiciels inclus dans ce catalogue sont conservés sur les périphériques précédemment assignés.

Si vous supprimez les assignations d'un catalogue, les périphériques précédemment assignés ne sont plus assignés à ce catalogue. Cependant, les logiciels contenus dans le catalogue restent sur ces périphériques.

Pour supprimer des périphériques les logiciels contenus dans les catalogues, reportez-vous à la [Section 18.14, « Utilisation d'une stratégie d'exécution à distance pour supprimer des ensembles et](#page-228-0)  [des paquetages des périphériques », page 229.](#page-228-0)

Pour supprimer un catalogue du centre de contrôle ZENworks :

**1** Dans le Centre de contrôle ZENworks, cliquez sur l'onglet *Ensembles*.

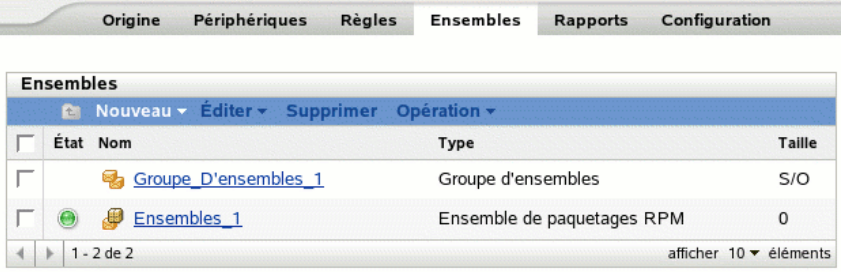

- **2** Dans la liste *Ensembles*, cochez la case en regard du nom du catalogue, puis cliquez sur *Supprimer* pour supprimer le catalogue du Centre de contrôle ZENworks.
- **3** Cliquez sur *OK* dans la fenêtre d'avertissement qui s'affiche.

#### <span id="page-249-0"></span>**19.7 Création de dossiers**

Un dossier est un objet d'organisation qui s'affiche dans l'interface du Centre de contrôle ZENworks, l'outil d'administration pour ZENworks Linux Management. Un dossier peut contenir divers objets, dont des sous-dossiers et des objets Ensemble, Groupe d'ensembles, Catalogue, Périphérique et Groupes de périphériques.

Pour créer un dossier :

**1** Dans le Centre de contrôle ZENworks, cliquez sur l'onglet *Ensembles*.

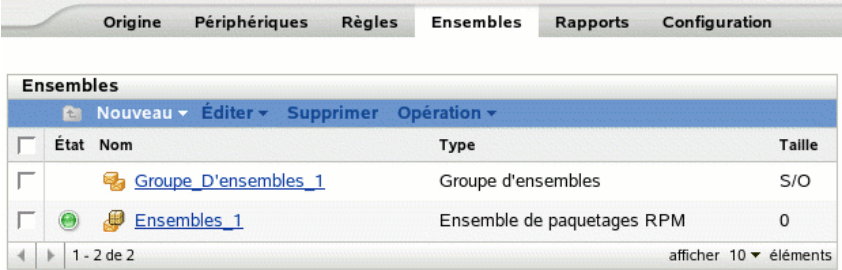

**2** Cliquez sur *Nouveau* puis sur *Dossier* pour afficher la boîte de dialogue Nouveau dossier.

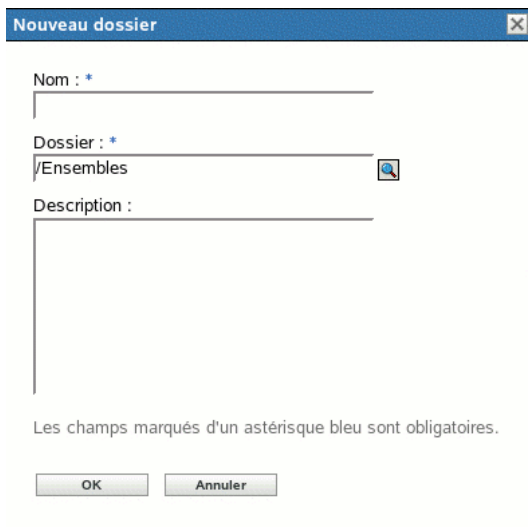

- **3** Renseignez les champs suivants :
	- **Nom :** fournissez un nom unique pour votre dossier. Ce champ est obligatoire.

Pour plus d'informations, reportez-vous à l'[Annexe B, « Conventions d'assignation de](#page-510-0)  [nom dans le Centre de contrôle ZENworks », page 511.](#page-510-0)

- **Dossier :** saisissez le nom ou sélectionnez le dossier qui contient ce dossier, dans l'interface du Centre de contrôle ZENworks.
- **Description :** fournissez une brève description du contenu du dossier.
- **4** Cliquez sur *OK*.
# <sup>20</sup>**Utilisation des ensembles de paquetages de mise à jour Dell**

 $\mathcal{U}$ 

Novell® ZENworks® Linux Management - Dell Edition permet de mettre en miroir des paquetages de mise à jour Dell (DUP) sur le site FTP de Dell ou à partir d'un CD sur votre serveur ZENworks. Les paquetages de mise à jour Dell vous permettent de mettre à jour et de configurer des paramètres matériels et système (y compris les configurations BIOS, DRAC, RAID, BMC et FRMW) sur les serveurs Dell PowerEdge.

**Important :** Avant de pouvoir utiliser des paquetages de mise à jour Dell sur vos serveurs Dell, vous devez suivre les étapes décrites dans "Activation de la prise en charge Dell PowerEdge" dans le *[Guide d'installation de Novell ZENworks 7 Linux Management – Dell Edition](#page-0-0)*.

Les sections suivantes contiennent des informations supplémentaires :

- [Section 20.1, « Obtention des paquetages de mise à jour Dell », page 253](#page-252-0)
- $\bullet$  [Section 20.2, « Assignation des ensembles de paquetages de mise à jour Dell », page 253](#page-252-1)
- [Section 20.3, « Détermination de la disponibilité de nouveaux paquetages de mise à jour Dell](#page-257-0)  [pour les serveurs PowerEdge », page 258](#page-257-0)
- [Section 20.4, « Déploiement d'une version mise à jour d'un ensemble de paquetages de mise à](#page-258-0)  [jour Dell », page 259](#page-258-0)
- [Section 20.5, « Modification du contenu d'un ensemble de paquetages de mise à jour Dell »,](#page-259-0)  [page 260](#page-259-0)

### <span id="page-252-0"></span>**20.1 Obtention des paquetages de mise à jour Dell**

Vous pouvez mettre en miroir des paquetages de mise à jour Dell sur le site FTP de Dell sur votre serveur ZENworks. Vous pouvez également mettre en miroir des paquetages de mise à jour Dell à partir d'un CD obtenu auprès du support de Dell.

Pour obtenir des instructions complètes, reportez-vous à la [Section 22.4, « Mise en miroir de](#page-271-0)  [paquetages de mise à jour Dell sur votre serveur ZENworks », page 272](#page-271-0).

### <span id="page-252-1"></span>**20.2 Assignation des ensembles de paquetages de mise à jour Dell**

Lorsque l'opération de mise en miroir est terminée, les paquetages de mise à jour Dell sont regroupés automatiquement et s'affichent dans le Centre de contrôle ZENworks sur la page Ensembles. Pour les installer sur les serveurs PowerEdge de votre système ZENworks, vous devez les assigner aux périphériques en utilisant l'assistant d'assignation d'ensemble du Centre de contrôle ZENworks.

**Remarque :** si vous assignez des paquetages de mise à jour Dell aux périphériques en utilisant des ensembles, les paquetages sont toujours installés. C'est la raison pour laquelle il est possible

d'obtenir une version downrev de votre firmware en utilisant les paquetages de mise à jour Dell distribués via des ensembles.

Si vous assignez des paquetages de mise à jour Dell aux périphériques en utilisant des catalogues, les paquetages ne sont installés que dans une situation de mise à niveau. Il n'est pas possible d'obtenir une version downrev du firmware en utilisant les paquetages de mise à jour Dell distribués via des catalogues. Pour plus d'informations sur les catalogues, reportez-vous au [Chapitre 19,](#page-236-0)  [« Utilisation des catalogues », page 237](#page-236-0).

Pour assigner des ensembles de paquetages de mise à jour Dell :

**1** Dans le Centre de contrôle ZENworks, cliquez sur l'onglet *Ensembles*, puis cliquez sur le lien souligné à côté du dossier qui a été créé au cours du processus de mise en miroir et contenant les paquetages de mise à jour Dell.

Si le paquetage spécifique de mise à jour Dell ne s'affiche pas dans la liste *Ensembles*, cliquez sur la flèche vers la droite au bas de la liste pour afficher le jeu suivant d'ensembles de paquetages de mise à jour Dell. Par défaut, la liste affiche dix éléments. Vous pouvez également cliquer sur la flèche vers le bas dans l'option *afficher x éléments* pour afficher davantage d'éléments de la liste.

**2** Sélectionnez l'ensemble de paquetages de mise à jour Dell désiré en cochant la case qui se trouve à côté de son nom, cliquez sur Opération, puis cliquez sur Assigner un ensemble pour afficher la page Périphériques à assigner.

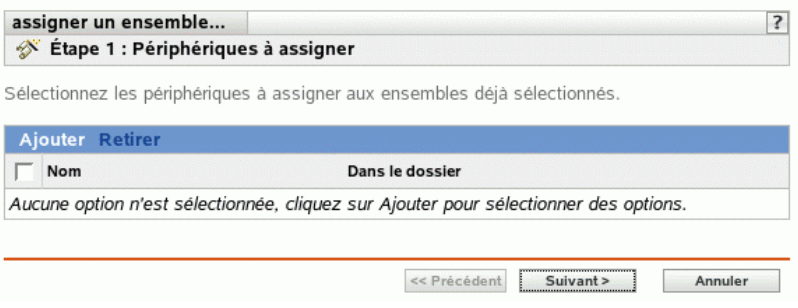

- **3** Assignez l'ensemble ou le groupe d'ensembles aux périphériques sur lesquels vous voulez le distribuer.
	- **3a** Cliquez sur *Ajouter*, puis sélectionnez les objets Serveur appropriés dans l'arborescence.

Vous pouvez également sélectionner des objets Dossier ou Groupe.

**3b** Cliquez sur la flèche pointant vers le bas en regard de *Serveurs* pour développer la liste, puis cliquez sur le lien souligné dans la colonne *Nom* pour sélectionner les objets choisis et afficher leur nom dans la liste *Sélectionné*.

Pour assigner un groupe d'ensembles, la méthode la plus courante consiste à assigner le groupe d'ensembles à un objet Dossier ou Groupe. Le fait d'assigner l'ensemble à un grand nombre d'objets (plus de 250, par exemple) peut entraîner une utilisation accrue du serveur.

**3c** Cliquez sur *OK*.

**4** Cliquez sur *Suivant* pour afficher la page Étiquettes spéciales.

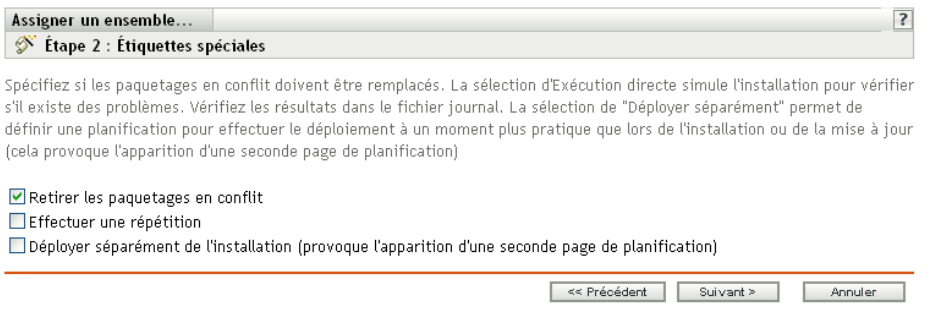

- **5** (Facultatif) Indiquez les options suivantes :
	- **Retirer les paquetages en conflit :** sélectionnez cette option pour indiquer que les paquetages et les fichiers en conflit doivent être désinstallés des périphériques avant l'installation de nouveaux paquetages et de nouveaux fichiers. Par défaut, cette option est sélectionnée et les paquetages et les fichiers en conflit (versions antérieures d'un même paquetage, par exemple) sont désinstallés avant l'installation du paquetage ou du fichier actuel. Si cette option n'est pas sélectionnée, les paquetages et les fichiers ne sont pas installés en cas de conflit.
	- **Effectuez une répétition :** sélectionnez cette option pour ordonner à ZENworks Linux Management de vérifier si le paquetage de mise à jour Dell peut être déployé. S'il existe des problèmes susceptibles d'empêcher le déploiement de l'ensemble, vous pouvez consulter le fichier journal pour dépanner le processus. Le fichier journal se trouve dans / var/opt/novell/logs/zenworks.

Le fait de réussir une répétition permet de vérifier s'il est possible de déployer ou d'installer l'ensemble sur les périphériques spécifiés (paquetages disponibles, dépendances réalisées, etc.).

 **Déployer séparément de l'installation :** sélectionnez cette option pour spécifier un programme de déploiement facultatif, distinct du programme d'installation. Si vous cochez cette case, les étapes suivantes vous permettent de configurer un programme d'installation et un programme de déploiement. Si vous ne la cochez pas, les paquetages et les fichiers sont déployés et installés sur les périphériques assignés selon le programme d'installation.

L'option *Déployer séparément de l'installation* est désactivée par défaut. Dans la plupart des cas, il est inutile de déployer et d'installer les paquetages et les fichiers contenus dans un ensemble à des moments différents. Si nécessaire, vous pouvez cependant planifier le déploiement et l'installation à des moments différents, pour conserver de la bande passante réseau ou pour effectuer ces opérations à des heures moins contraignantes pour les utilisateurs.

Le programme de déploiement détermine le moment où les paquetages et les fichiers appartenant à l'ensemble sont téléchargés du serveur sur les périphériques assignés. Pour l'instant, les paquetages et les fichiers ne sont pas encore installés et sont donc non disponibles à l'utilisation. Le programme d'installation détermine le moment où les paquetages et les fichiers sont installés (mis à la disposition des utilisateurs) sur les périphériques assignés.

**6** Cliquez sur *Suivant* pour afficher la page Définir la planification d'installation.

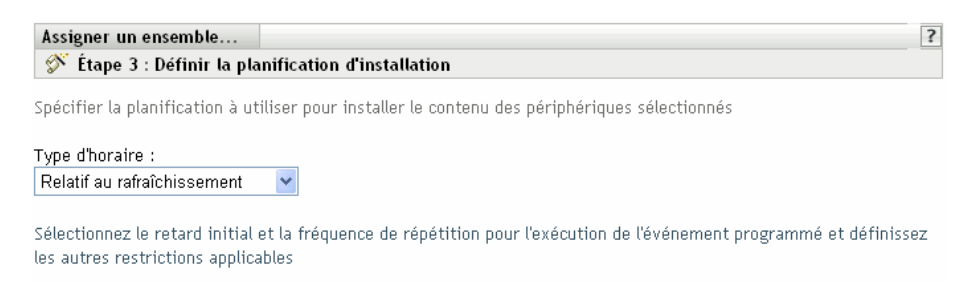

**7** Sélectionnez un type de planification d'installation dans la liste déroulante, puis sélectionnez les options désirées qui varient selon le type de planification que vous sélectionnez.

Pour plus d'informations sur les différentes options, cliquez sur le lien de votre choix dans la colonne Type de planification du tableau suivant.

Les paramètres que vous configurez sur cette page déterminent le moment de l'installation de l'ensemble ou du groupe d'ensembles sur les périphériques assignés.

Les programmes disponibles sont les suivants. Cliquez sur le lien de la colonne de gauche du tableau ci-dessous pour plus d'informations sur chaque type de planification et ses options.

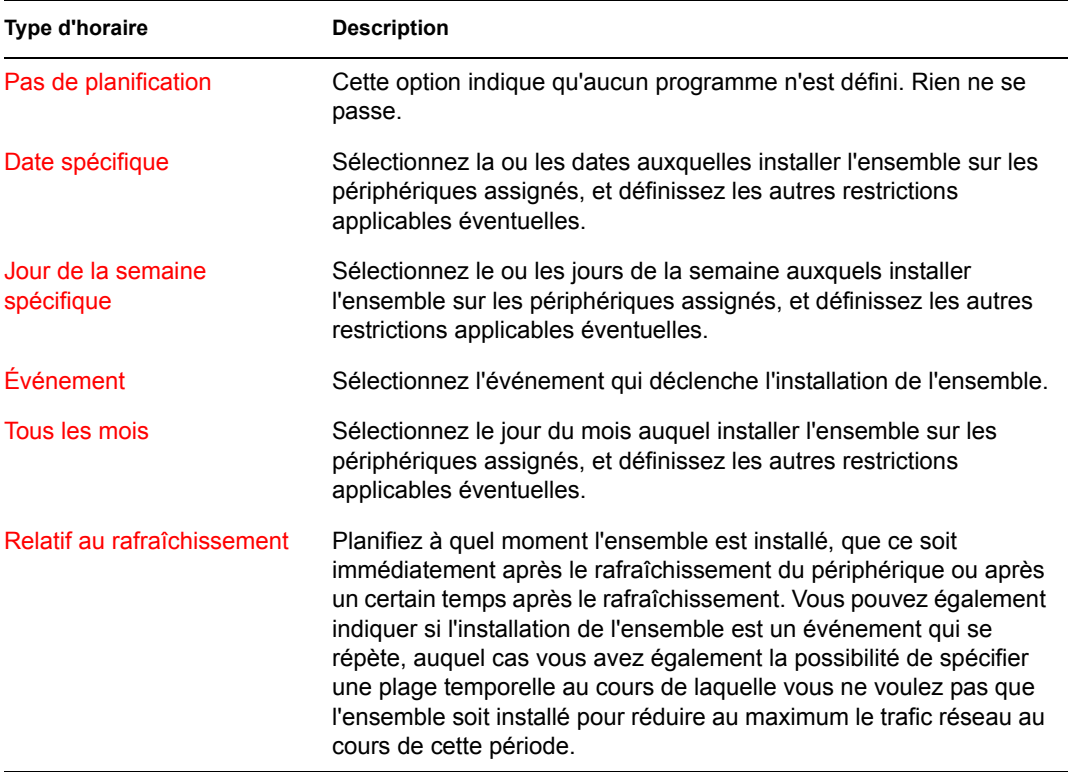

**8** Cliquez sur *Suivant*.

**9** (Facultatif) Si vous choisissez *Déployer séparément de l'installation* à l'[Étape 4,](#page-207-0) sélectionnez un programme de déploiement.

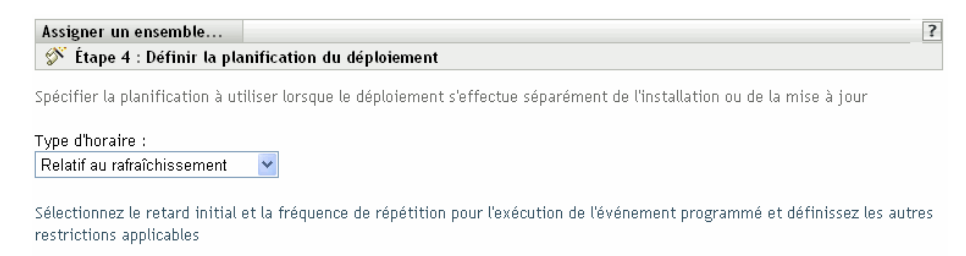

**10** Sélectionnez un type de planification de déploiement dans la liste déroulante, puis sélectionnez les options désirées qui varient selon le type de planification que vous sélectionnez.

Pour plus d'informations sur les différentes options, cliquez sur le lien de votre choix dans la colonne Type de planification du tableau suivant.

Les paramètres que vous configurez sur cette page déterminent le moment du déploiement de l'ensemble ou du groupe d'ensembles sur les périphériques assignés.

Le programme de déploiement détermine le moment où les paquetages et les fichiers appartenant à l'ensemble ou au groupe d'ensembles sont téléchargés du serveur sur les périphériques assignés. Pour l'instant, les paquetages et les fichiers logiciels ne sont pas encore installés et sont donc non disponibles à l'utilisation. Le programme d'installation détermine le moment où les paquetages et les fichiers logiciels sont installés sur les périphériques assignés pour être mis à la disposition des utilisateurs.

Les programmes disponibles sont les suivants. Cliquez sur le lien de la colonne de gauche du tableau ci-dessous pour plus d'informations sur chaque type de planification et ses options.

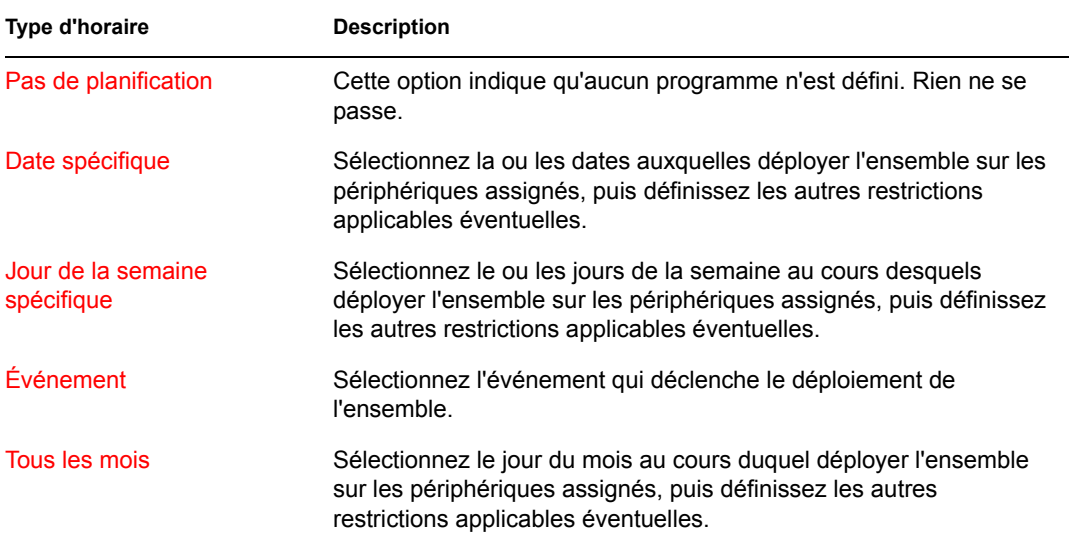

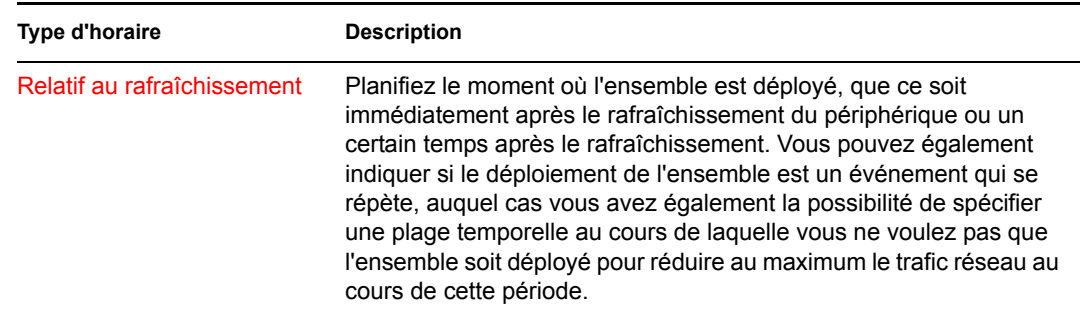

- **11** Cliquez sur *Suivant* pour afficher la page Terminer.
- **12** Vérifiez les informations affichées dans la page Terminer et modifiez les paramètres à l'aide du bouton *Précédent* si nécessaire. Cliquez sur *Terminer* pour assigner l'ensemble selon la configuration des paramètres de la page Résumé.
- **13** Cliquez sur *OK*.

### <span id="page-257-0"></span>**20.3 Détermination de la disponibilité de nouveaux paquetages de mise à jour Dell pour les serveurs PowerEdge**

Après avoir exécuté une session de mise en miroir et obtenu de nouveaux paquetages de mise à jour Dell, il est facile de déterminer si un nouveau paquetage de mise à jour Dell peut être installé sur les serveurs Dell PowerEdge de votre système ZENworks.

**1** Dans le Centre de contrôle ZENworks, cliquez sur l'onglet *Périphériques*, puis sur *Serveurs*.

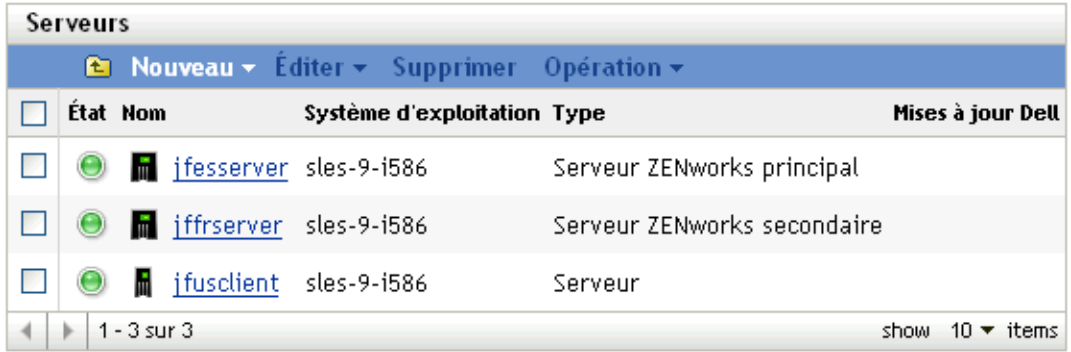

Un lien de la colonne Mises à jour Dell indique s'il existe un ensemble de paquetages de mise à jour Dell disponible dans le référentiel des paquetages ZENworks pour chaque serveur Dell PowerEdge de la liste. Une mise à jour est disponible dans les situations suivantes :

- S'il existe un paquetage de mise à jour Dell dans le référentiel des paquetages ZENworks qui n'est pas assigné à un modèle de serveur donné.
- Si un paquetage de mise à jour Dell est déjà assigné au périphérique, mais qu'un paquetage mis à jour a été mis en miroir et est disponible dans le référentiel des paquetages ZENworks.

**2** Cliquez sur le lien pour afficher le nom de l'ensemble de paquetages de mise à jour Dell correspondant au périphérique.

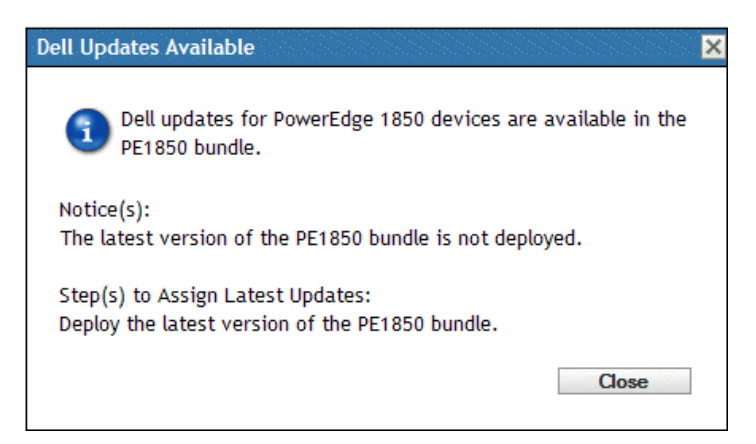

**3** Si l'ensemble de paquetages de mise à jour Dell correspondant n'est pas encore assigné au périphérique, passez à la [Section 20.2, « Assignation des ensembles de paquetages de mise à](#page-252-1)  [jour Dell », page 253.](#page-252-1)

ou

Si l'ensemble de paquetages de mise à jour Dell correspondant est déjà assigné au périphérique, passez à la [Section 20.4, « Déploiement d'une version mise à jour d'un ensemble de paquetages](#page-258-0)  [de mise à jour Dell », page 259](#page-258-0).

## <span id="page-258-0"></span>**20.4 Déploiement d'une version mise à jour d'un ensemble de paquetages de mise à jour Dell**

Vous pouvez avoir plusieurs versions du même ensemble de paquetages de mise à jour Dell, bien qu'une seule version d'un ensemble puisse être déployée à un moment donné. Si vous effectuez une session de mise en miroir et obtenez une mise à jour pour un paquetage de mise à jour Dell, le numéro de version de l'ensemble de paquetages de mise à jour Dell s'incrémente ; toutefois, le processus de mise en miroir ne déploie pas automatiquement la version mise à jour de l'ensemble.

Il n'est possible de déployer qu'une version d'un ensemble à un moment donné. Par exemple, supposons qu'un ensemble ait plusieurs versions : 1, 2 et 3. Si la version 2 est actuellement déployée, cette version de l'ensemble est déployée sur tous les périphériques associés. Si vous recevez une mise à jour de ce paquetage par mise en miroir, un lien de la page *Périphériques* > *Serveurs* du Centre de contrôle ZENworks indique qu'une mise à jour est disponible (comme décrit à la [Section 20.3, « Détermination de la disponibilité de nouveaux paquetages de mise à jour Dell](#page-257-0)  [pour les serveurs PowerEdge », page 258\)](#page-257-0). Pour mettre à jour l'ensemble sur les périphériques, vous devez changer la version déployée pour la version 3 ; tous les périphériques sur lesquels la version 2 est déployée et qui sont encore associés à cet ensemble sont automatiquement mis à niveau vers la version 3.

Pour déployer une version mise à jour d'un ensemble de paquetages de mise à jour Dell :

**1** Dans le Centre de contrôle ZENworks, cliquez sur l'onglet *Ensembles*, puis cliquez sur le lien souligné à côté du dossier qui a été créé au cours du processus de mise en miroir et contenant les paquetages de mise à jour Dell.

Si le paquetage spécifique de mise à jour Dell ne s'affiche pas dans la liste *Ensembles*, cliquez sur la flèche vers la droite au bas de la liste pour afficher le jeu suivant d'ensembles de paquetages de mise à jour Dell. Par défaut, la liste affiche dix éléments. Vous pouvez également cliquer sur la flèche vers le bas dans l'option *afficher x éléments* pour afficher davantage d'éléments de la liste.

- **2** Cliquez sur le lien souligné dans la colonne *Nom* pour afficher la page Résumé de l'ensemble.
- **3** Cliquez sur l'onglet *Détails*.

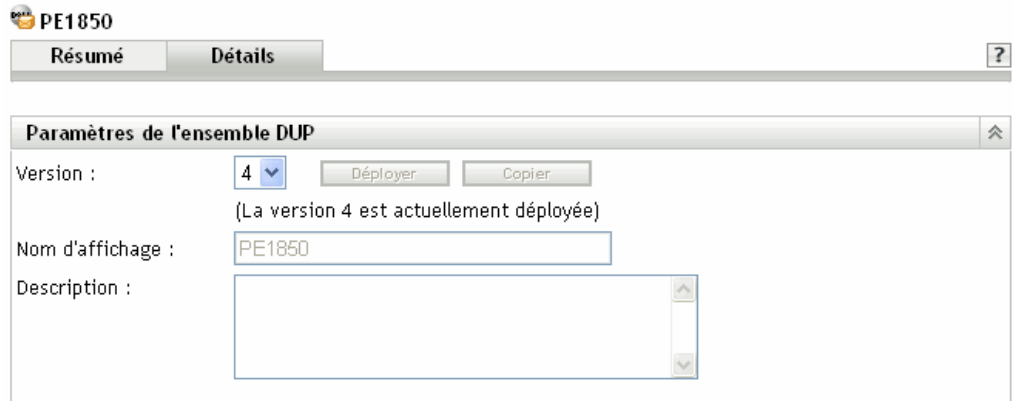

**4** Utilisez la liste déroulante Version pour sélectionner le numéro de version souhaité, puis cliquez sur Déployer.

### <span id="page-259-0"></span>**20.5 Modification du contenu d'un ensemble de paquetages de mise à jour Dell**

Vous pouvez copier un ensemble de paquetages de mise à jour Dell, puis en modifier le contenu. Vous ne pouvez toutefois retirer que les paquetages existants ou remplacer un paquetage existant par une version plus récente du même paquetage. Vous ne pouvez ajouter de nouveaux paquetages à l'ensemble.

N'oubliez pas que si vous modifiez le contenu d'un ensemble de paquetages de mise à jour Dell, il n'est plus un paquetage de mise à jour Dell certifié, ce qui limite le niveau d'assistance technique que vous pouvez obtenir si des problèmes surviennent lorsque vous utilisez cet ensemble. C'est la raison pour laquelle vous devez être prudent si vous modifiez le contenu d'un ensemble de paquetages de mise à jour Dell.

Pour faire une copie d'un ensemble de paquetages de mise à jour Dell existant :

**1** Dans le Centre de contrôle ZENworks, cliquez sur l'onglet *Ensembles*, puis cliquez sur le lien souligné à côté du dossier contenant les paquetages de mise à jour Dell qui a été créé au cours du processus de mise en miroir.

Si le paquetage spécifique de mise à jour Dell ne s'affiche pas dans la liste Ensembles, cliquez sur la flèche vers la droite au bas de la liste pour afficher le jeu suivant d'ensembles de paquetages de mise à jour Dell. Par défaut, la liste affiche dix éléments. Vous pouvez également cliquer sur la flèche vers le bas dans l'option *afficher x éléments* pour afficher davantage d'éléments de la liste.

**2** Cliquez sur le lien souligné dans la colonne *Nom* pour afficher la page *Résumé* de l'ensemble.

#### **3** Cliquez sur l'onglet *Détails*.

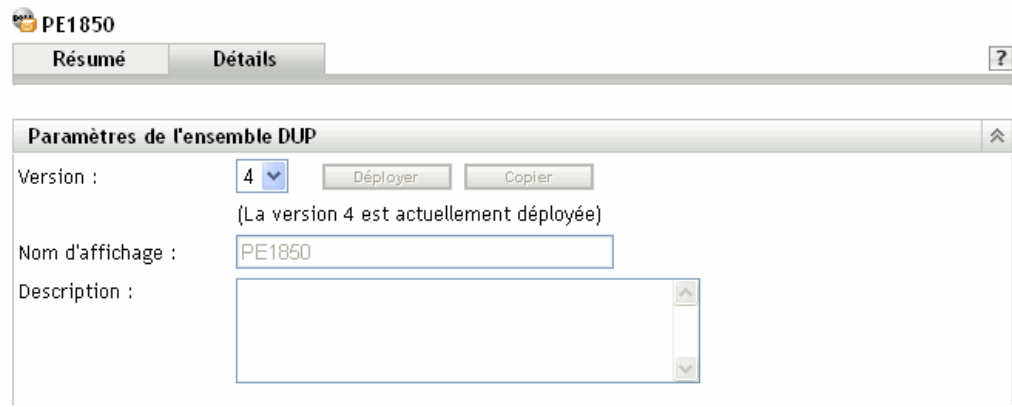

- **4** Utilisez la liste déroulante Version pour sélectionner le numéro de version souhaité, puis cliquez sur Copier.
- **5** Saisissez le nouveau nom de la copie de l'ensemble, puis cliquez sur *OK*.

Pour modifier le contenu de la copie d'un ensemble de paquetages de mise à jour Dell existant :

- **1** Dans le Centre de contrôle ZENworks, cliquez sur l'onglet *Ensembles*.
- **2** Cliquez sur le lien souligné dans la colonne Nom pour la copie du paquetage de mise à jour Dell dont vous voulez modifier le contenu.
- **3** Cliquez sur la page *Détails*.
- **4** (Facultatif) Pour remplacer un paquetage existant par une version plus récente du même paquetage, cliquez sur *Ajouter*, cliquez sur *Importer à partir du référentiel*, sélectionnez la version plus récente du paquetage en cochant la case située en regard de son nom, puis cliquez sur *OK*.
- **5** (Facultatif) Pour retirer un paquetage existant, sélectionnez-le en cochant la case située en regard de son nom, puis cliquez sur *Retirer*.

# <span id="page-262-0"></span><sup>21</sup>**Réplication de contenu dans la zone de gestion ZENworks**

21

Novell® ZENworks® Linux Management s'appuie sur une organisation de type hiérarchique pour simplifier la gestion des périphériques. Au niveau le plus élevé, une zone de gestion ZENworks constitue une unité autonome regroupant les serveurs ZENworks et les périphériques gérés (postes de travail et serveurs). Les serveurs ZENworks gèrent les périphériques.

Chaque zone de gestion ZENworks comporte un serveur principal et, éventuellement, un ou plusieurs serveurs secondaires pour équilibrer la charge de travail.

Tous les paquetages RPM, paquetages de mise à jour Dell (DUP) et fichiers contenus dans les ensembles de fichiers doivent résider sur le serveur principal. ZENworks Linux Management utilise la réplication de contenu pour répliquer les paquetages sur chaque serveur secondaire de votre système.

**Remarque :** en fonction de vos besoins, plusieurs zones de gestion ZENworks peuvent être installées sur votre ordinateur. La procédure de réplication de contenu décrite dans cette section vous aide à répliquer le contenu d'un serveur principal sur des serveurs secondaires appartenant à une zone de gestion particulière. Pour répliquer du contenu entre différentes zones de gestion, vous devez utiliser zlmmirror. Pour plus d'informations, reportez-vous au [Chapitre 22, « Logiciel de mise](#page-264-0)  [en miroir », page 265](#page-264-0).

Pour configurer le programme de réplication de contenu :

**1** Dans le Centre de contrôle ZENworks, cliquez sur l'onglet *Configuration*.

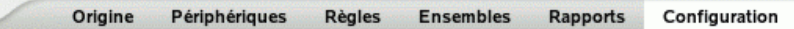

**2** Cliquez sur *Programme de réplication de contenu* pour afficher la page correspondante.

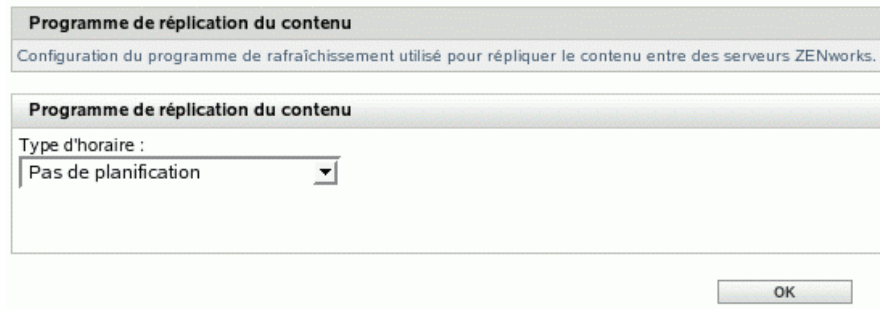

**3** Choisissez un type d'horaire dans la liste déroulante.

Le programme de réplication du contenu détermine la fréquence à laquelle les ensembles sont répliqués à partir du serveur ZENworks principal vers tous les serveurs secondaires de la zone de gestion. Au cours de la réplication d'un ensemble, seuls sont envoyés les nouveaux paquetages et les mises à jour des paquetages.

Les programmes disponibles sont les suivants :

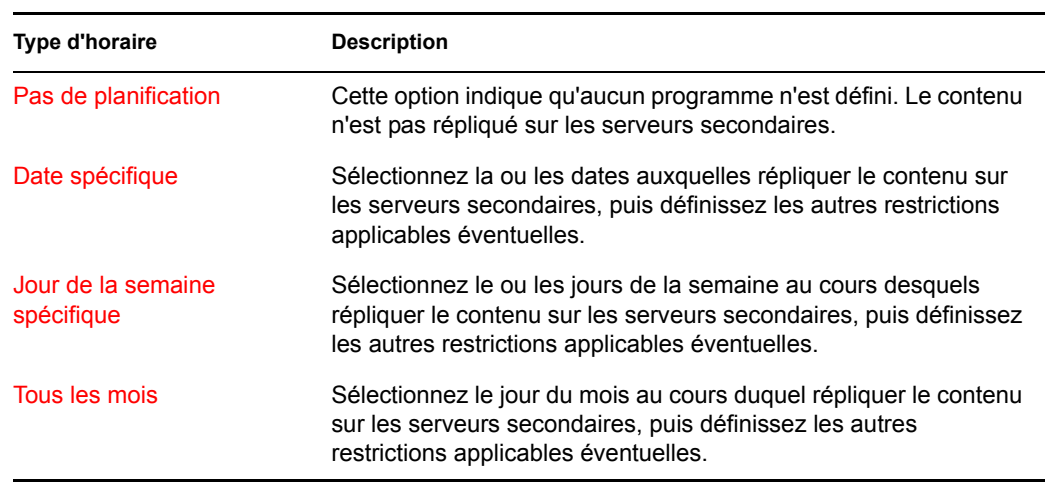

**4** Cliquez sur *Appliquer*.

# <span id="page-264-0"></span><sup>2</sup>**Logiciel de mise en miroir**

Novell® ZENworks® Linux Management permet de vous connecter à un serveur distant et de copier des catalogues de logiciels, des ensembles ou des paquetages (y compris des paquetages de mise à jour Dell) depuis ce serveur distant sur votre serveur à l'aide de quelques commandes simples.

En fonction de vos besoins, plusieurs zones de gestion ZENworks peuvent être installées sur votre ordinateur. Les informations de cette section sont destinées à vous aider dans le cadre de la mise en miroir des contenus entre différentes zones de gestion ou depuis des serveurs distants. Pour plus d'informations sur la réplication de contenu depuis un serveur principal ZENworks sur des serveurs secondaires ZENworks au sein d'une zone de gestion particulière, reportez-vous au [Chapitre 21,](#page-262-0)  [« Réplication de contenu dans la zone de gestion ZENworks », page 263.](#page-262-0)

Vous pouvez mettre en miroir des logiciels à l'aide de l'application de ligne de commande zlmmirror. Les logiciels peuvent être mis en miroir à partir des serveurs suivants :

- ZENworks Linux Management (depuis les serveurs appartenant à une zone de gestion ZENworks vers une autre zone de gestion)
- Paquetages de mise à jour Dell (DUP)
- YaST Online Updates
- Red Hat Network
- Red Carpet Enterprise ou ZENworks 6.6.*x* Linux Management

**Remarque :** pour effectuer la mise en miroir à partir d'un serveur ZENworks 6.6.*x* Linux Management vers un serveur ZENworks 7 Linux Management, le serveur 6.6.*x* doit également être un serveur YaST Online Update (YOU).

Novell, Dell, SUSE® et Red Hat assurent la maintenance de chacun des serveurs de leur type respectif, ce qui permet de mettre simplement en miroir les catalogues et les ensembles qui vous intéressent sans avoir besoin d'entretenir ou de mettre à jour ces référentiels.

La mise en miroir est la méthode préférée pour obtenir la majeure partie des logiciels que vous distribuez sur les périphériques gérés.

Les sections suivantes contiennent des informations supplémentaires :

- [Section 22.1, « zlmmirror », page 266](#page-265-0)
- [Section 22.2, « Configuration d'une mise en miroir logicielle », page 266](#page-265-1)
- [Section 22.3, « Distribution de catalogues depuis un serveur ZENworks Linux Management](#page-270-0)  [public », page 271](#page-270-0)
- [Section 22.4, « Mise en miroir de paquetages de mise à jour Dell sur votre serveur](#page-271-0)  [ZENworks », page 272](#page-271-0)
- [Section 22.5, « Déploiement de mises à jour Red Hat Network », page 275](#page-274-0)

## <span id="page-265-0"></span>**22.1 zlmmirror**

Tous les composants logiciels nécessaires pour utiliser zlmmirror sont installés pendant l'installation de ZENworks Linux Management.

L'exécutable zlmmirror se trouve dans /opt/novell/zenworks/bin/. Vous pouvez afficher de l'aide sur zlmmirror à tout moment en exécutant la commande suivante :

zlmmirror --help

Vous pouvez consulter la page de manuel zlmmirror (man zlmmirror) sur le serveur ZENworks ou afficher la [version HTML](http://www.novell.com/documentation/zenworks7/reference/zlmmirror.html) (http://www.novell.com/documentation/zenworks7/reference/ zlmmirror.html) de la page de manuel.

### <span id="page-265-1"></span>**22.2 Configuration d'une mise en miroir logicielle**

La configuration de la mise en miroir d'un logiciel consiste à effectuer les étapes suivantes :

1. Création d'un fichier de configuration XML à part pour chaque serveur distant à mettre en miroir.

reportez-vous à la [Section 22.2.1, « Création de fichiers de configuration », page 266](#page-265-2).

2. Test et exécution de l'opération de mise en miroir à l'aide de zlmmirror.

reportez-vous à la [Section 22.2.2, « Test et exécution de l'opération de mise en miroir »,](#page-270-1)  [page 271](#page-270-1).

#### <span id="page-265-2"></span>**22.2.1 Création de fichiers de configuration**

Exécutez la commande suivante pour générer un fichier de configuration vide :

```
zlmmirror conf-generate nomdefichier.xml
```
Cette commande génère un fichier de configuration modèle nommé zlmmirror-config.xml dans le répertoire actuel.

Vous pouvez également convertir le fichier de configuration à partir d'une version précédente de ZENworks Linux Management ou de Red Carpet, ou créer manuellement vos fichiers de configuration. Les fichiers de configuration sont spécifiés à l'aide de l'indicateur -c :

```
zlmmirror commande -c nomdefichier.xml
```
Si vous ne spécifiez aucun fichier de configuration, l'emplacement du fichier de configuration par défaut est /etc/opt/novell/zenworks/zlmmirror.xml.

Grâce à la commande conf-validate (cv) *nomdefichier*, vous pouvez rechercher d'éventuelles erreurs dans le fichier de configuration et afficher les informations d'analyse de la configuration.

Une fois le fichier de configuration de base créé, effectuez les tâches suivantes pour ajouter les informations de configuration nécessaires :

- [« Étape 1 : Serveurs » page 267](#page-266-0)
- [« Étape 2 : configuration des catalogues et des ensembles » page 269](#page-268-0)

#### <span id="page-266-0"></span>**Étape 1 : Serveurs**

Vous devez fournir des détails sur le serveur distant contenant le logiciel à mettre en miroir, ainsi que sur un serveur local, qui est le serveur ZENworks Linux Management cible du logiciel mis en miroir.

#### RemoteServer

```
<RemoteServer>
    <Base>http://red-carpet.ximian.com/</Base>
    <Type>rce</Type>
    <User />
    <Password />
</RemoteServer>
```
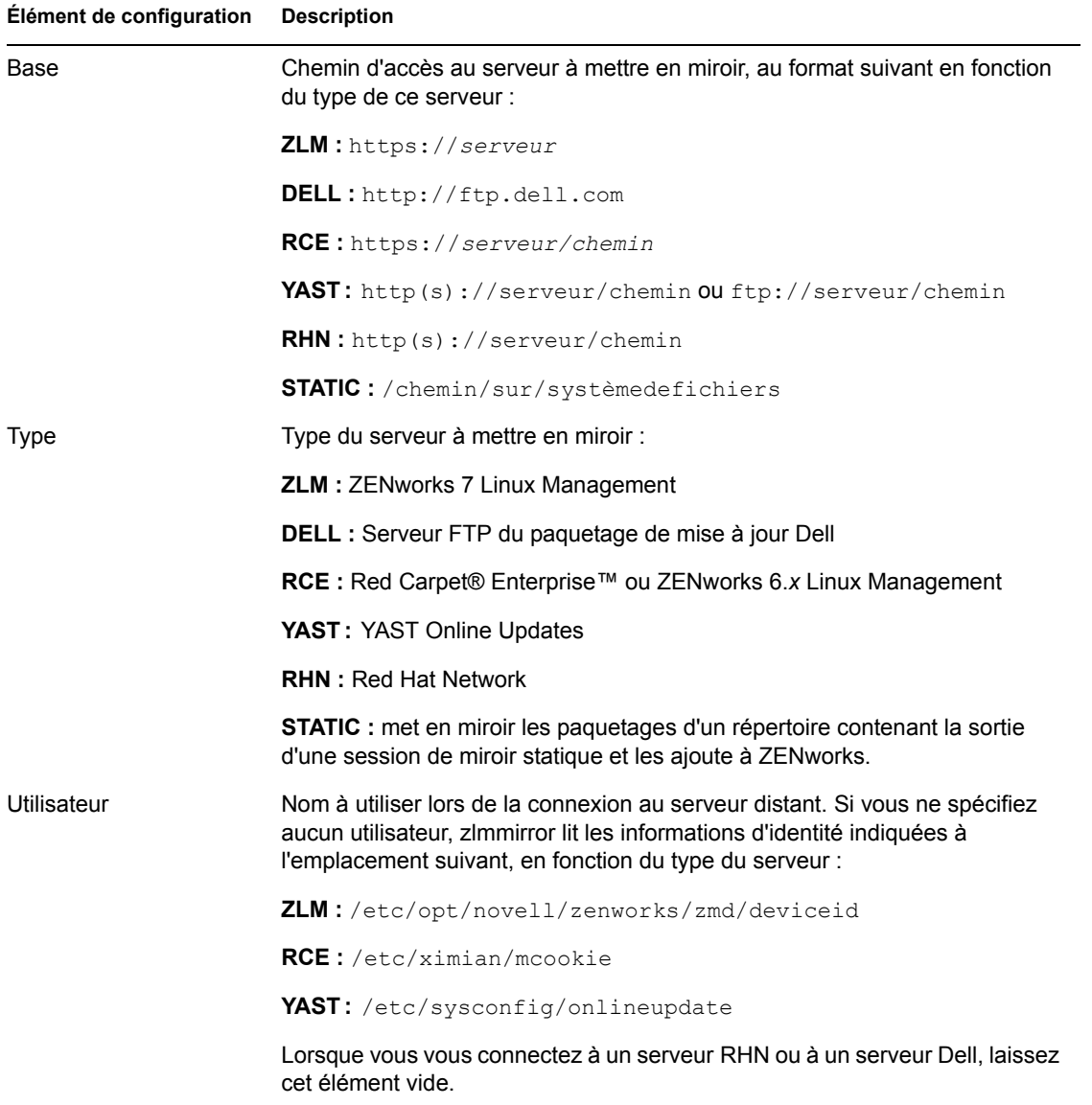

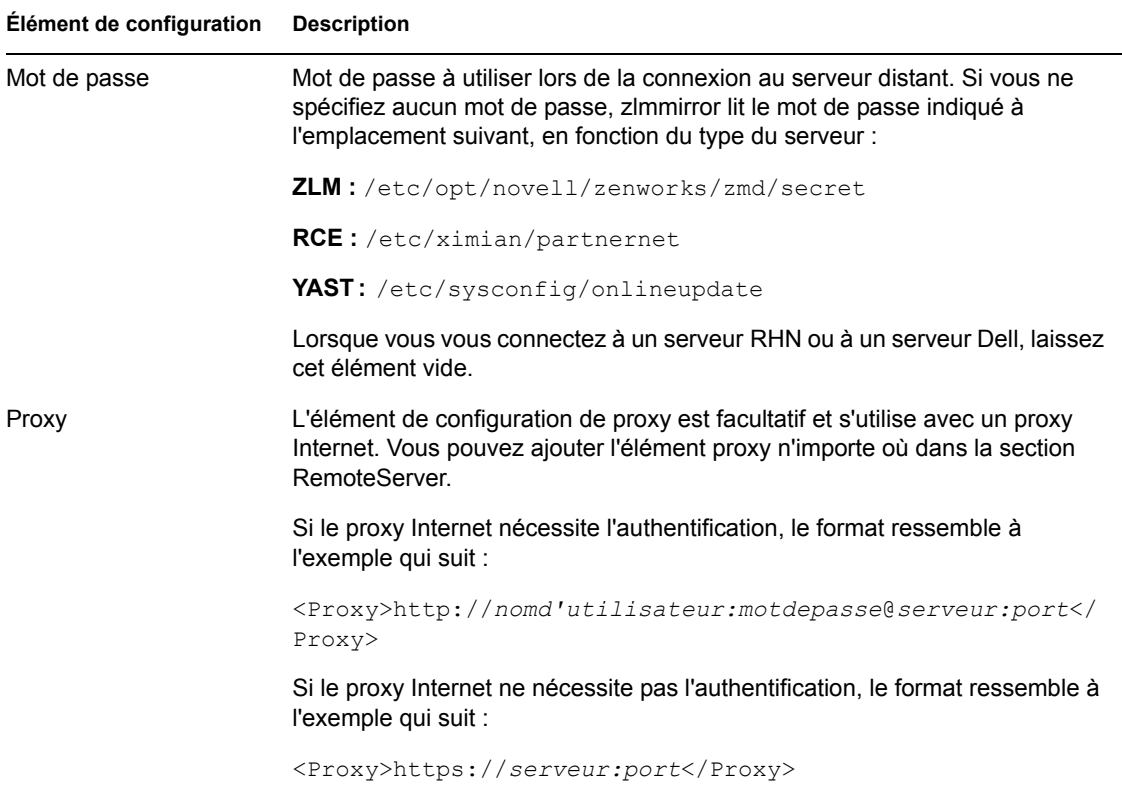

#### **LocalServer**

```
<LocalServer>
   <Base></Base>
   <Type>zlm</Type>
    <User>Administrator</User>
    <Password>password</Password>
</LocalServer>
```
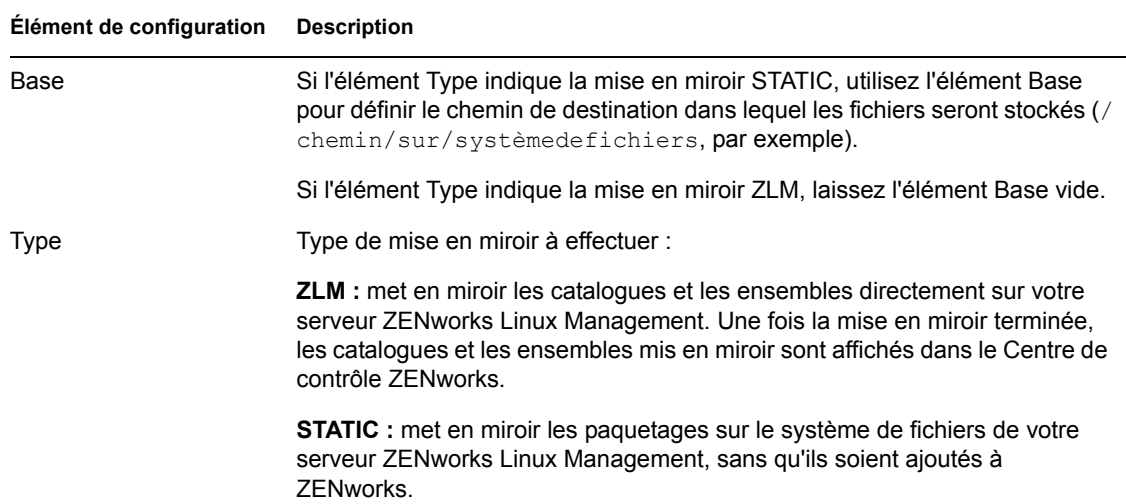

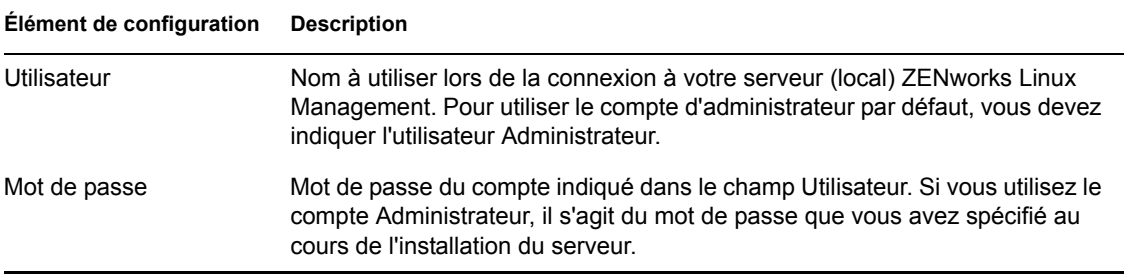

#### <span id="page-268-0"></span>**Étape 2 : configuration des catalogues et des ensembles**

Vous devez fournir les détails sur les catalogues et les ensembles à mettre en miroir sur votre serveur.

Avant de mettre en miroir les catalogues et les ensembles vers votre serveur, vous pouvez afficher les catalogues et les ensembles disponibles sur le serveur distant.

Pour afficher les catalogues distants, exécutez la commande suivante :

```
zlmmirror -c nomdefichier.xml slc
```
Pour afficher les ensembles distants, exécutez la commande suivante :

```
zlmmirror -c nomdefichier.xml slb
```
#### **CatalogConf**

Chaque catalogue à mettre en miroir doit être doté d'une section CatalogConf à part :

```
<CatalogConf>
   <Name>Red Carpet 2</Name>
    <LocalName>Red Carpet 2</LocalName>
    <Target>sles-9-i586</Target>
    <Package>lib.*</Package>
</CatalogConf>
```
#### **Élément de configuration Description**

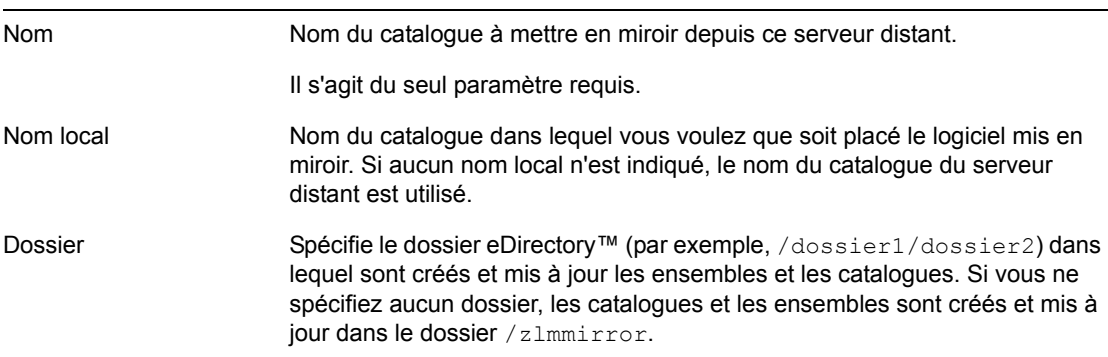

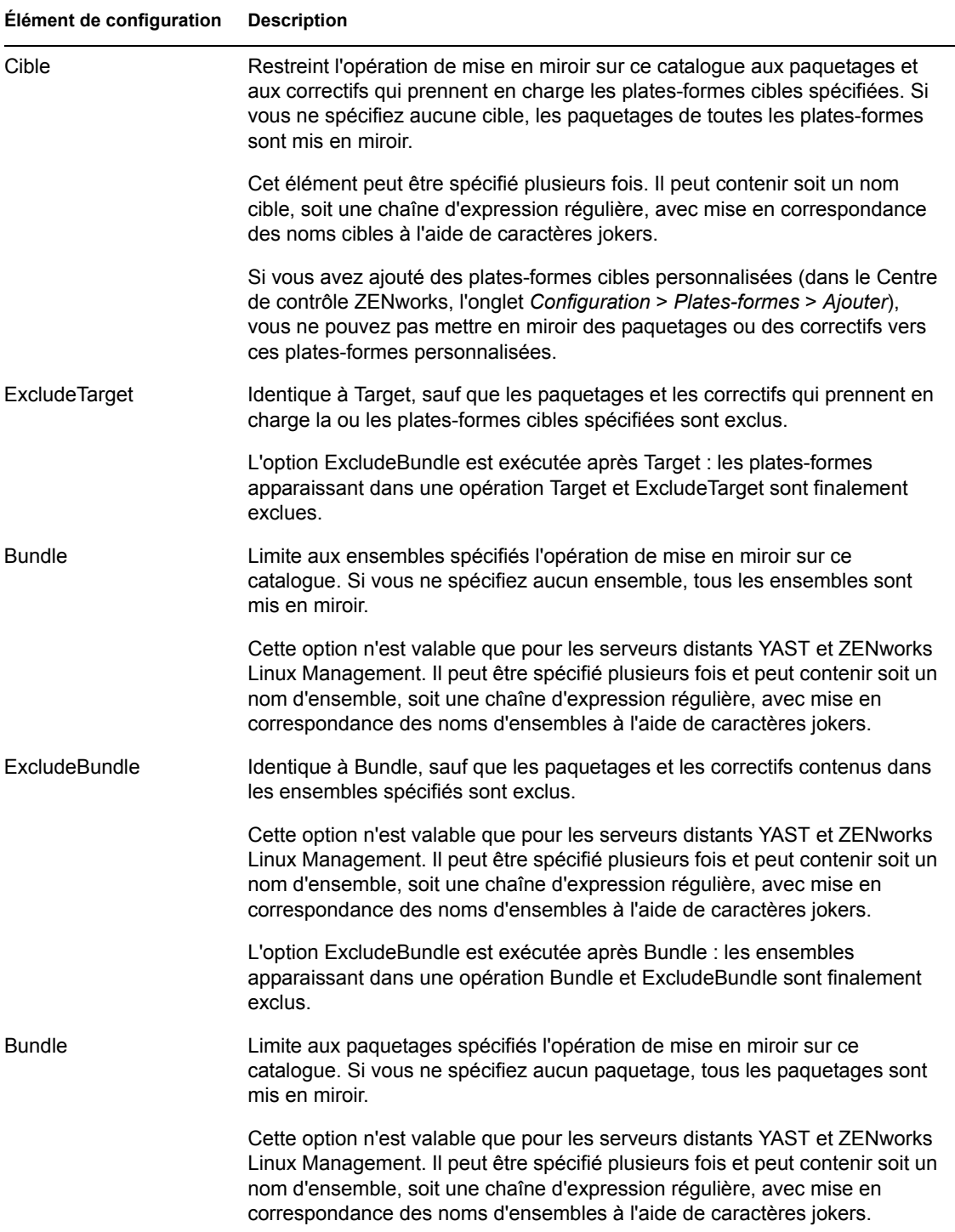

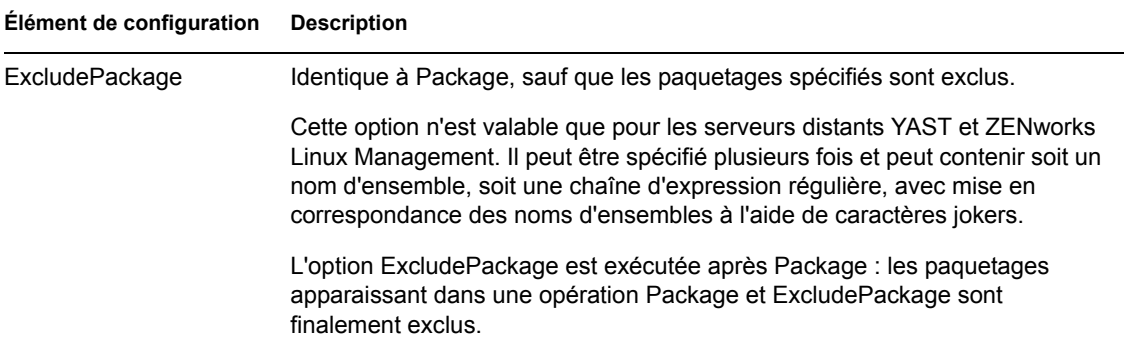

#### <span id="page-270-1"></span>**22.2.2 Test et exécution de l'opération de mise en miroir**

Une fois le fichier de configuration créé pour un serveur distant, exécutez la commande suivante pour effectuer une répétition de l'opération de mise en miroir. Vous pouvez éventuellement ajouter l'indicateur du mode verbeux pour afficher des messages détaillés :

zlmmirror mirror -c *nomdefichier*.xml --dryrun --verbose

Si cette opération fournit les résultats escomptés, exécutez la commande mirror sans l'indicateur de répétition pour effectuer l'opération de mise en miroir :

zlmmirror mirror -c zlmmirror-config.xml

Si vous mettez en miroir un ensemble contenant plusieurs paquetages avec plusieurs étiquettes type d'installation/actualiser, une version unique de l'ensemble est créée pour chaque combinaison type d'installation/actualiser.

Par exemple, supposons que vous mettiez en miroir un ensemble contenant quatre paquetages assignés à une cible de système d'exploitation. Sur ces quatre paquetages, un paquetage a l'étiquette type d'installation définie sur faux, le second paquetage a l'étiquette type d'installation définie sur vrai, le troisième paquetage a l'étiquette actualiser définie sur faux et le quatrième paquetage a l'étiquette actualiser définie sur vrai. Dans cette situation, quatre versions uniques de l'ensemble sont créées.

Le nombre d'ensembles uniques créés dépend également du nombre de cibles de systèmes d'exploitation. Dans l'exemple qui précède, supposons que les quatre paquetages, chacun avec une combinaison type d'installation/actualiser différente, ont deux cibles de systèmes d'exploitation. Dans cette situation, un ensemble unique est créé pour chaque combinaison type d'installation/ actualiser et un autre ensemble unique est créé pour chaque cible de système d'exploitation. Dans cet exemple, huit ensembles uniques sont créés.

Le nombre de version d'ensembles uniques créés est égal au nombre de combinaisons type d'installation/actualiser multiplié par le nombre de cibles de systèmes d'exploitation uniques.

## <span id="page-270-0"></span>**22.3 Distribution de catalogues depuis un serveur ZENworks Linux Management public**

Les sections suivantes contiennent des informations supplémentaires :

- [Section 22.3.1, « Création d'un serveur ZENworks Linux Management public », page 272](#page-271-1)
- [Section 22.3.2, « Accès à un serveur ZENworks Linux Management public », page 272](#page-271-2)

#### <span id="page-271-1"></span>**22.3.1 Création d'un serveur ZENworks Linux Management public**

**1** Créez une règle d'enregistrement par défaut sur le serveur ZENworks Linux Management qui crée un périphérique dans le dossier spécifié.

Pour plus d'informations, reportez-vous à la [Partie III, « Enregistrement des périphériques »,](#page-74-0)  [page 75](#page-74-0) et à [Section 16.2, « Création de dossiers », page 154](#page-153-0).

**2** Assignez à ce dossier tous les catalogues qui doivent être rendus publics.

Pour plus d'informations, reportez-vous à la [Section 19.3, « Assignation de catalogues »,](#page-243-0)  [page 244](#page-243-0).

#### <span id="page-271-2"></span>**22.3.2 Accès à un serveur ZENworks Linux Management public**

<span id="page-271-3"></span>**1** Créez un fichier de configuration zlmmirror.

Pour plus d'informations, reportez-vous à la [Section 22.2.1, « Création de fichiers de](#page-265-2)  [configuration », page 266.](#page-265-2)

**2** Installez l'agent ZENworks Linux Management sur un poste de travail et enregistrez-le par rapport au serveur ZENworks Linux Management public sans utiliser de clé d'enregistrement (pour que ce soit la règle d'enregistrement par défaut qui soit utilisée).

Pour plus d'informations, reportez-vous à "Installation de l'agent ZENworks et enregistrement du périphérique" du *[Guide d'installation de Novell ZENworks 7 Linux Management – Dell](#page-0-0)  [Edition](#page-0-0)*.

- <span id="page-271-4"></span>**3** Copiez le contenu du fichier deviceid et secret de ce poste de travail (/etc/opt/ novell/zenworks/zmd) dans le fichier zlmmirror.conf des étiquettes <User> et <Password> de la section <RemoteServer>.
- **4** Effectuez la mise en miroir à l'aide du fichier de configuration que vous avez créé de l'[Étape 1](#page-271-3) à l'[Étape 3.](#page-271-4)

Seuls les logiciels assignés au périphérique qui vient d'être enregistré peuvent être mis en miroir.

Pour plus d'informations, reportez-vous à la [Section 22.2.2, « Test et exécution de l'opération](#page-270-1)  [de mise en miroir », page 271](#page-270-1).

#### <span id="page-271-0"></span>**22.4 Mise en miroir de paquetages de mise à jour Dell sur votre serveur ZENworks**

Vous pouvez mettre en miroir des paquetages de mise à jour Dell depuis le site FTP de Dell ou depuis un CD obtenu auprès de Dell sur votre serveur ZENworks. Les paquetages de mise à jour Dell vous permettent de mettre à jour et de configurer des paramètres matériels et système (y compris les configurations BIOS, DRAC, RAID, BMC et FRMW) sur les serveurs Dell PowerEdge.

**Important :** Avant de pouvoir utiliser des paquetages de mise à jour Dell sur vos serveurs Dell, vous devez suivre les étapes décrites dans "Activation de la prise en charge Dell PowerEdge" dans le *[Guide d'installation de Novell ZENworks 7 Linux Management – Dell Edition](#page-0-0)*.

Pour mettre en miroir des paquetages de mise à jour Dell à partir d'un serveur distant ou d'un CD sur votre serveur ZENworks :

<span id="page-272-0"></span>**1** Exécutez la commande suivante pour générer un fichier de configuration vide :

```
/opt/novell/zenworks/bin/zlmmirror conf-generate 
nomdefichier.xml
```
Cette commande génère un fichier de configuration modèle dans le répertoire actuel.

Pour plus d'informations, reportez-vous à la [Section 22.2.1, « Création de fichiers de](#page-265-2)  [configuration », page 266.](#page-265-2)

- **2** Ouvrez le fichier de configuration vide dans un éditeur de texte.
- **3** Dans la section <RemoteServer>, modifiez les éléments de configuration suivants :

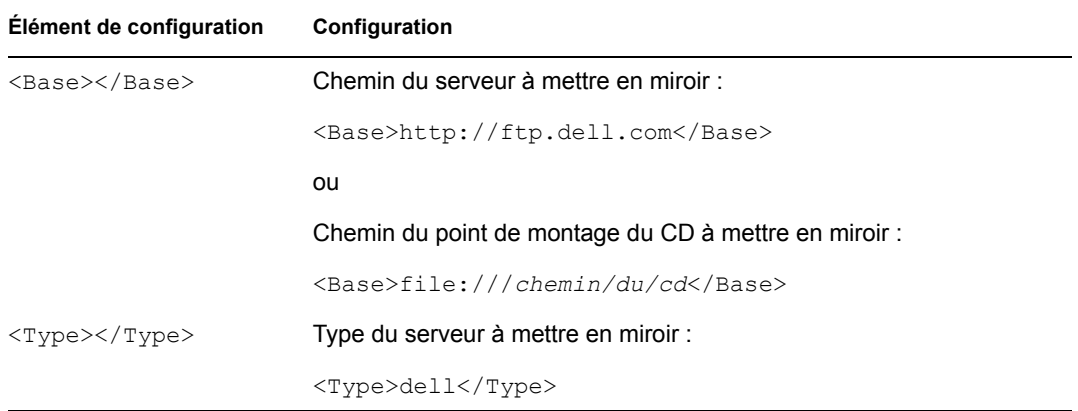

**4** Dans la section <LocalServer>, modifiez les éléments de configuration suivants :

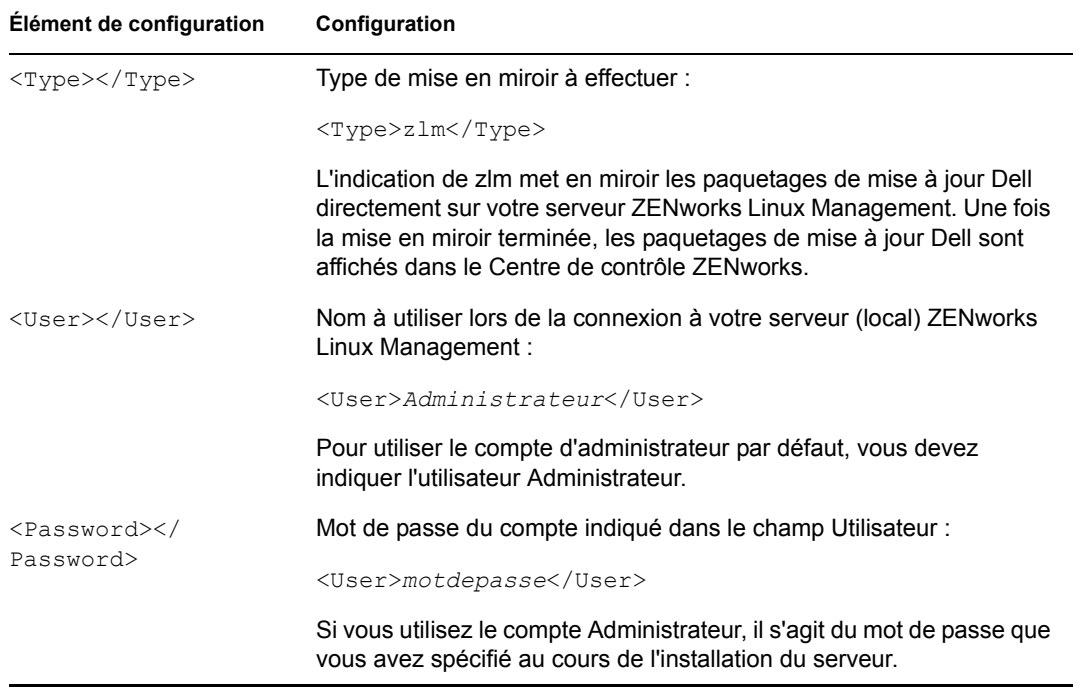

**5** Dans la section <Catalog>, modifiez les éléments de configuration suivants :

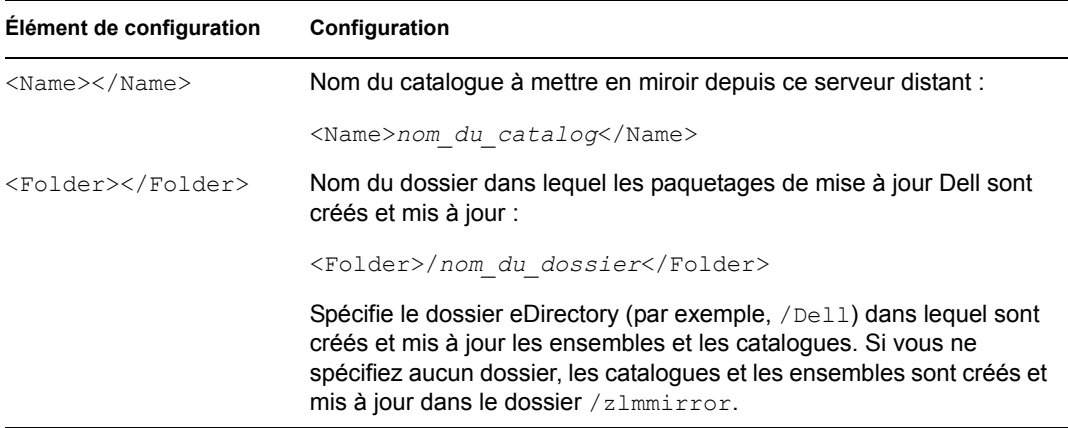

Votre fichier de configuration zlmmirror modifié doit ressembler à l'exemple qui suit. Si votre fichier de configuration est défini pour mettre en miroir un CD, l'élément de configuration <Base></Base> de la section <RemoteServer> contient <Base>file:///*chemin/ du/cd*</Base> au lieu de <Base>http://ftp.dell.com</Base>.

```
<ZLMMirrorConf> <Session> <RemoteServer> 
<Base>http://ftp.dell.com</Base> <Proxy></Proxy> 
<Type>dell</Type> <User></User> <Password></
Password> </RemoteServer> <LocalServer>
<Type>zlm</Type> <Base></Base>
<User>Administrator</User> <Password>password</Password> 
</LocalServer> <Catalog> <Name>catalog_name</Name> 
<LocalName></LocalName> <Folder>/folder_name</Folder> 
<Target></Target> <<ExcludeTarget></ExcludeTarget>
<Bundle></Bundle> <ExcludeBundle></ExcludeBundle> 
</Catalog> </Session></ZLMMirrorConf>
```
- **6** Enregistrez le fichier.
- **7** Mettez en miroir les paquetages de mise à jour Dell en exécutant la commande suivante :

```
zlmmirror m -c=nomdefichier.xml
```
où *nomdefichier*.xml est le nom du fichier de configuration zlmmirror que vous avez créé à l'[Étape 1 page 273.](#page-272-0)

Selon la vitesse de votre connexion, la mise en miroir des paquetages de mise à jour Dell dure environ 30 minutes à partir du site FTP de Dell. Lorsque l'opération de mise en miroir est terminée, les paquetages de mise à jour Dell sont regroupés automatiquement et s'affichent dans le Centre de contrôle ZENworks sur la page Ensembles. À la première mise en miroir des paquetages de mise à jour Dell, tous les paquetages disponibles sont mis en miroir. Les sessions suivantes de mise en miroir ne concernent que les paquetages mis à niveau.

Pour déterminer s'il existe de nouveaux ensembles de paquetages de mise à jour Dell disponibles pour les serveurs de votre système, dans le Centre de contrôle ZENworks, cliquez sur l'onglet *Périphériques*, puis cliquez sur *Serveurs*. Un lien de la colonne *Mises à jour Dell* indique s'il existe un ensemble de paquetages de mise à jour Dell disponible dans le référentiel des paquetages ZENworks pour chaque serveur Dell PowerEdge de la liste. Vous pouvez cliquer sur le lien pour afficher le nom de l'ensemble de paquetages de mise à jour Dell correspondant au périphérique.

Si l'ensemble de paquetages de mise à jour Dell est déjà installé sur le périphérique, mais si une version plus récente de l'ensemble est disponible, vous pouvez déployer la version plus récente. Pour plus d'informations, reportez-vous à la [Section 20.4, « Déploiement d'une version mise à jour d'un](#page-258-0)  [ensemble de paquetages de mise à jour Dell », page 259](#page-258-0).

Si l'ensemble de paquetages de mise à jour Dell n'est pas assigné au périphérique, vous pouvez assigner des périphériques comme vous le feriez pour n'importe quel ensemble. Pour plus d'informations, reportez-vous à la [Section 20.2, « Assignation des ensembles de paquetages de mise](#page-252-1)  [à jour Dell », page 253](#page-252-1).

Si vous assignez des paquetages de mise à jour Dell aux périphériques en utilisant des ensembles, les paquetages sont toujours installés. C'est la raison pour laquelle il est possible d'obtenir une version downrev de votre firmware en utilisant les paquetages de mise à jour Dell distribués via des ensembles.

Si vous assignez des paquetages de mise à jour Dell aux périphériques en utilisant des catalogues, les paquetages ne sont installés que dans une situation de mise à niveau. Il n'est pas possible d'obtenir une version downrev du firmware en utilisant les paquetages de mise à jour Dell distribués via des catalogues.

Pour créer des catalogues et assigner des périphériques, passez à la [Section 19.1, « Présentation des](#page-236-1)  [catalogues », page 237.](#page-236-1)

Au cours de l'installation des paquetages de mise à jour Dell, si vous recevez un message d'erreur indiquant que votre système a besoin de plus de RAM contiguë, redémarrez le système et tentez de recommencer l'installation.

Exécutez l'utilitaire zlmmirror de façon périodique pour obtenir les derniers paquetages de mise à jour Dell. Vous pouvez automatiser le processus en créant une tâche cron pour effectuer la session de mise en miroir aussi souvent que nécessaire (chaque mois, par exemple).

## <span id="page-274-0"></span>**22.5 Déploiement de mises à jour Red Hat Network**

Pour déployer des mises à jour Red Hat Network, vous devez distribuer l'ensemble mis en miroir en utilisant un catalogue plutôt que l'ensemble RPM mis en miroir. Si vous déployez les mises à niveau en utilisant un ensemble, ce dernier présentera très probablement des conflits de configuration qui empêcheront l'installation de l'ensemble sur les périphériques assignés.

La procédure recommandée pour déployer les mises à niveau Red Hat Network consiste à créer un catalogue, à ajouter l'ensemble mis en miroir à ce catalogue, puis à assigner le catalogue aux périphériques. Pour plus d'informations, reportez-vous à la [Section 22.2, « Configuration d'une mise](#page-265-1)  [en miroir logicielle », page 266](#page-265-1) et à [Section 19.2, « Création de catalogues », page 238](#page-237-0).

Les utilisateurs peuvent ensuite choisir de déployer et d'installer les mises à niveau incluses à l'ensemble dans le catalogue en utilisant le gestionnaire de mise à jour de ZENworks Linux Management ou en utilisant rug à partir de la ligne de commande.

Pour mettre à jour le périphérique en utilisant le gestionnaire de mise à jour de ZENworks Linux Management, depuis le périphérique, cliquez sur *Système*, puis sur *Software Update (Mise à jour de logiciel)*, sélectionnez le catalogue, cliquez sur *Mark for Installation (Marquer pour installation)*, puis sur *Exécuter maintenant*.

Pour mettre le périphérique à jour en utilisant rug, sur un périphérique géré, démarrez une session de la console et exécutez la commande suivante : /opt/novell/zenworks/bin/rug up

# **Création de paquetages RPM à partir d'archives .tar**

Novell® ZENworks® Linux Management - Dell Edition utilise le système Red Hat Package Manager (RPM). RPM est un puissant système de gestion des paquetages capable d'installer, de désinstaller, de vérifier, de rechercher et de mettre à jour des paquetages logiciels sur différents périphériques.

ZENworks Linux Management- Dell Edition prend charge le format RPM.

Les paquetages RPM sont généralement créés à partir d'un fichier de spécifications . rpm. Il s'agit d'une méthode RPM native en plusieurs étapes (notamment la construction du logiciel à inclure dans le paquetage depuis différentes sources). Cette méthode est la plus puissante et la plus flexible car elle peut mettre en action toutes les options disponibles dans RPM. Toutefois, c'est également la plus complexe.

Cette section décrit la méthode de création d'un fichier . rpm la plus simple. En même temps, il s'agit également de la méthode la moins flexible.

Les sections suivantes contiennent des informations supplémentaires :

- [Section 23.1, « Présentation du convertisseur de paquetages Alien », page 277](#page-276-0)
- [Section 23.2, « Installation du convertisseur de paquetages Alien », page 277](#page-276-1)
- [Section 23.3, « Exemples d'utilisation », page 278](#page-277-0)

#### <span id="page-276-0"></span>**23.1 Présentation du convertisseur de paquetages Alien**

Le convertisseur de paquetages Alien est un programme simple qui permet de convertir le format d'un paquetage en un autre format. Toutefois, la conversion de formats de paquetages ne fonctionne généralement pas très bien ; les relations de dépendance entre les paquetages et autres métadonnées ne sont pas transférées d'une distribution à l'autre, et encore moins entre les différents systèmes d'empaquetages.

Pour les objectifs que nous voulons atteindre, cette conversion est cependant satisfaisante. Le convertisseur de paquetages Alien permet de transformer un fichier d'archive .tar en un fichier .rpm, qui peut ensuite être ajouté sur un serveur ZENworks qui se chargera de sa distribution.

Pour obtenir des informations complémentaires sur le convertisseur de paquetages Alien et télécharger cet utilitaire, consultez la [page Web du convertisseur de paquetages Alien](http://www.kitenet.net/programs/alien/) (http:// www.kitenet.net/programs/alien/).

## <span id="page-276-1"></span>**23.2 Installation du convertisseur de paquetages Alien**

**1** Vérifiez que vous disposez au moins de la version 5.004 de Perl.

- **2** Téléchargez l'utilitaire de conversion de paquetages Alien depuis la [page Web du convertisseur](http://www.kitenet.net/programs/alien/alien_8.53.tar.gz)  [de paquetages Alien](http://www.kitenet.net/programs/alien/alien_8.53.tar.gz) (http://www.kitenet.net/programs/alien/alien 8.53.tar.gz).
- **3** Décompressez, compilez et installez l'utilitaire à l'aide des commandes suivantes :

```
$ tar zxvf alien 8.53.tar.gz
```
\$ cd alien

```
$ perl Makefile.PL
```
- \$ make
- **4** Loguez-vous en tant qu'utilisateur root ou utilisez la commande sudo :

```
$ sudo make install
```
### <span id="page-277-0"></span>**23.3 Exemples d'utilisation**

L'exemple suivant décrit la procédure pour distribuer un fichier LISEZMOI sur le répertoire /usr/ share/myapp :

**1** Saisissez les commandes suivantes pour créer la structure de répertoire et créer le fichier d'archive .tar :

```
$ mkdir -p usr/share/myapp
$ echo "Hello World" >usr/share/myapp/readme
$ tar zcvf helloworld.tgz usr
```
Lorsque le fichier d'archive .tar est décompressé, il crée le répertoire /usr/share/myapp contenant le fichier LISEZMOI.

**2** À l'aide du convertisseur de paquetages Alien, transformez le fichier d'archive .tar en paquetage RPM en saisissant la commande suivante :

\$ alien -r helloworld.tgz

Le convertisseur de paquetages Alien crée le paquetage helloworld-1-2.noarch.rpm.

**3** Vérifiez que ce paquetage est valide et affichez son contenu en saisissant les commandes suivantes :

```
$ rpm -qlp helloworld-1-2.noarch.rpm
/usr
/usr/share
/usr/share/myapp
/usr/share/myapp/README
```
L'utilitaire Alien comporte d'autres options (par exemple, pour définir la version et la description du paquetage). Pour plus d'informations, reportez-vous à commande « man alien ».

# **Services de pré-lancement**

Les sections suivantes fournissent des informations sur les fonctions et les procédures des services de pré-lancement dans Novell® ZENworks® Linux Management - Dell Edition :

- [Chapitre 24, « Présentation des services de pré-lancement », page 281](#page-280-0)
- [Chapitre 25, « Présentation des services de pré-lancement dans ZENworks Linux](#page-286-0)  [Management », page 287](#page-286-0)
- [Chapitre 26, « Configuration des services de pré-lancement », page 313](#page-312-0)
- [Chapitre 27, « Utilisation des services de pré-lancement », page 369](#page-368-0)

# <span id="page-280-0"></span>24**Présentation des services de prélancement**

Les services de pré-lancement de Novell® ZENworks® Linux Management - Dell Edition contiennent des fonctionnalités qui permettent d'exécuter des tâches sur des périphériques avant le démarrage de leur système d'exploitation. Dans le cadre actuel de Linux Management ZENworks, les « périphériques » sont les serveurs et les postes de travail.

Les sections suivantes proposent une présentation des services de pré-lancement :

- [Section 24.1, « Fonctionnalités des services de pré-lancement », page 281](#page-280-1)
- [Section 24.2, « Stratégies des services de pré-lancement », page 281](#page-280-2)
- [Section 24.3, « Ensembles de pré-lancement », page 282](#page-281-0)
- [Section 24.4, « Configuration des services de pré-lancement », page 283](#page-282-0)
- [Section 24.5, « Configuration de l'utilisation par les périphériques des ensembles de pré](#page-283-0)[lancement », page 284](#page-283-0)

## <span id="page-280-1"></span>**24.1 Fonctionnalités des services de prélancement**

Grâce aux services de pré-lancement, vous pouvez effectuer automatiquement ou manuellement n'importe laquelle des opérations suivantes sur un périphérique Linux lors de son démarrage :

- Configuration de périphériques Dell
- Exécution d'installations AutoYaST et KickStart
- Exécution de scripts ZENworks sur le périphérique
- Création d'une image des disques durs du périphérique
- Restauration d'une image sur le périphérique
- Application d'une image à plusieurs périphériques

Pour accomplir ces opérations automatiquement à l'aide du Centre de contrôle ZENworks, il suffit d'activer l'environnement PXE (Preboot Execution Environment - environnement d'exécution au pré-lancement) sur vos périphériques et de configurer des ensembles de pré-lancement puis de les assigner aux périphériques. Les périphériques peuvent ensuite exécuter automatiquement ces ensembles à leur démarrage.

Vous pouvez exécuter manuellement certaines tâches de pré-lancement sur des périphériques à l'aide de CD, de DVD ou de partitions ZENworks au lieu d'utiliser PXE.

## <span id="page-280-2"></span>**24.2 Stratégies des services de pré-lancement**

Différents modes d'utilisation des services de pré-lancement sont disponibles :

 **Configuration de périphériques Dell.** Vous pouvez configurer les paramètres de démarrage de base sur les périphériques Dell.

- **Automatisation des installations Linux.** Vous pouvez automatiser les installations de KickStart ou d'AutoYaST.
- **Création et restauration d'images de base.** Vous pouvez créer des images de base à partir de périphériques existants, et restaurer des images sur n'importe quel périphérique gérable.
- **Restauration de l'état initial des périphériques.** Vous pouvez rapidement et efficacement réinitialiser des périphériques pour qu'ils retrouvent leur état initial, par exemple dans un laboratoire.
- **Configuration des périphériques pour une recréation d'image ultérieure.** Vous pouvez configurer les périphériques pour qu'ils exécutent, à leur prochain démarrage, la création d'image contenue dans l'ensemble de création d'image auquel ils sont assignés.
- **Multidiffusion d'images.** Vous pouvez appliquer l'image d'un périphérique à de nombreux autres périphériques. Cette fonction est idéale pour réaliser la configuration initiale d'un atelier.

## <span id="page-281-0"></span>**24.3 Ensembles de pré-lancement**

Dans le Centre de contrôle ZENworks, les tâches des services de pré-lancement sont contenues dans des ensembles de pré-lancement. Les cinq types d'ensembles de pré-lancement disponibles sont les suivants :

- **Ensemble AutoYaST :** décrit l'emplacement et le protocole d'accès d'un fichier de réponse AutoYaST, ainsi que le répertoire d'installation réseau de SUSE® Linux. Cet ensemble permet de lancer une installation automatisée AutoYaST de SUSE Linux à l'aide des services de prélancement. Cette option est disponible uniquement pour les périphériques Linux sur lesquels PXE est activé. Les ensembles AutoYaST ne sont pas exécutables avec un CD de démarrage ou une partition ZENworks.
- **Ensemble de configuration Dell :** décrit l'emplacement des fichiers et des scripts pour la configuration des serveurs Dell. Cet ensemble vous permet d'utiliser les services de prélancement pour configurer les paramètres BIOS, BMC, RAID et DRAC du serveur et créer une partition d'utilitaires Dell. Cette option est disponible uniquement pour les périphériques Linux sur lesquels PXE est activé. Les ensembles de configuration Dell ne sont pas exécutables avec un CD de démarrage ou une partition ZENworks.
- **Ensemble KickStart :** décrit l'emplacement et le protocole d'accès d'un fichier de réponse KickStart. Cet ensemble permet de lancer une installation automatisée KickStart de Red Hat Linux à l'aide des services de pré-lancement. Cette option est disponible uniquement pour les périphériques Linux sur lesquels PXE est activé. Les ensembles Kickstart ne sont pas exécutables avec un CD de démarrage ou une partition ZENworks.
- **Ensemble d'images ZENworks :** répertorie une ou plusieurs images ZENworks (de base et d'extension) pouvant être restaurées sur un périphérique. Cet ensemble permet de définir des opérations simples de création d'image.
- **Ensemble de multidiffusion ZENworks :** spécifie une image pouvant être envoyée via le protocole de multidiffusion. Cet ensemble permet d'envoyer une image vers un grand nombre de périphériques en une seule opération, ce qui réduit le trafic sur le réseau. Il est idéal pour les laboratoires, les salles de classe et les zones temporaires.
- **Ensemble de scripts ZENworks :** permet d'écrire un script bash Linux personnalisé. Il s'ensuit un contrôle détaillé des opérations de création d'image ZENworks et de la plupart des tâches de pré-lancement reposant sur Linux.

Pour créer l'un de ces ensembles : dans l'interface du Centre de contrôle ZENworks, cliquez sur *Ensembles* > *Nouveau* > *Ensemble* > *Ensemble de pré-lancement* > *Suivant*, puis sélectionnez un type d'ensemble. Pour plus d'informations, reportez-vous au [Chapitre 27, « Utilisation des services](#page-368-0)  [de pré-lancement », page 369.](#page-368-0)

### <span id="page-282-0"></span>**24.4 Configuration des services de prélancement**

Dans le Centre de contrôle ZENworks, vous pouvez définir des configurations de services de prélancement pour tous vos périphériques. Il est possible d'ignorer certains paramètres au niveau du périphérique, du groupe ou du dossier.

Vous pouvez configurer les paramètres suivants pour la zone de gestion ZENworks.

- **Options du menu des services de pré-lancement :** le menu contient sept options. 1) *Démarrer l'imagerie ZENworks* : exécute automatiquement l'ensemble. 2) *Démarrer la maintenance de l'imagerie ZENworks* : accède à l'invite bash. 3) *Désactiver la partition ZENworks*. 4) *Activer la partition ZENworks*. 5) *Démarrer DELL DTK*. 6) *Démarrer DELL DTK (mode maintenance)*. 7) *Quitter* : reprend le démarrage. Vous pouvez définir si le menu des services de pré-lancement s'affiche au démarrage ou s'il s'affiche uniquement en cas d'utilisation des touches Ctrl+Alt au démarrage.
- **Sécurité du stockage des images :** vous pouvez restreindre l'emplacement où les fichiers d'image sont enregistrés sur le serveur de création d'image.
- **Paramètres d'un périphérique non enregistré :** vous pouvez utiliser les services de prélancement pour nommer automatiquement vos périphériques non enregistrés, à l'aide de critères comme des préfixes, des informations de BIOS (étiquettes d'inventaire ou numéros de série, par exemple) et des suffixes DNS. Vous pouvez également configurer les adresses DHCP ou IP.
- **Règles d'assignation de travail de pré-lancement :** les règles d'assignation d'un travail permettent de déterminer quel ensemble appliquer à quel périphérique. Les règles de travail utilisent des programmes pour déterminer si un périphérique répond aux critères requis pour que l'ensemble de pré-lancement lui soit appliqué. Une règle est constituée de filtres servant à déterminer si un périphérique est conforme à cette règle. Les opérateurs logiques ET et OU permettent de créer des filtres complexes pour la règle.
- **Listes de renvoi de pré-lancement :** lorsqu'un périphérique démarre, il doit rechercher sa zone de gestion ZENworks d'origine pour recevoir le travail de pré-lancement qui lui est assigné. S'il existe plusieurs zones de gestion sur le réseau, les listes de renvoi permettent à un périphérique géré de trouver sa zone d'origine.
- **Intel Active Management Technology (AMT) :** Intel\* AMT fournit aux services de prélancement une identification permanente des périphériques. (Actuellement, cette fonction n'est pas prise en charge dans Novell ZENworks Linux Management - Dell Edition.)

Pour configurer ces paramètres, cliquez sur *Configuration* > *Services de pré-lancement*. Pour plus d'informations, reportez-vous à la [Section 26.4, « Configuration des paramètres par défaut des](#page-340-0)  [services de pré-lancement », page 341](#page-340-0).

## <span id="page-283-0"></span>**24.5 Configuration de l'utilisation par les périphériques des ensembles de pré-lancement**

Pour qu'un périphérique utilise automatiquement un ensemble de pré-lancement, vous devez assigner un ensemble de pré-lancement au périphérique, son dossier parent ou son groupe, puis configurer le périphérique pour appliquer l'ensemble.

Les services de pré-lancement utilisent PXE et d'autres mécanismes et supports de démarrage pour déclencher le travail de pré-lancement.

Il existe un grand nombre de méthodes pour accéder au bouton *Ajouter* afin d'assigner des ensembles aux périphériques ou des périphériques à des ensembles, notamment :

 Cliquez sur *Périphériques*, cochez la case en regard de *Nom*, puis cliquez sur *Opération* > *Assigner un ensemble*.

Des ensembles sont ainsi assignés à tous les périphériques des dossiers *Servers* et *Workstations*.

 Cliquez sur *Périphériques*, cochez la case en regard de *Servers*, puis cliquez sur *Opération* > *Assigner un ensemble*.

Des ensembles sont ainsi assignés à tous les périphériques du dossier *Servers*.

 Cliquez sur *Périphériques*, cochez la case en regard de *Workstations*, puis cliquez sur *Opération* > *Assigner un ensemble*.

Des ensembles sont ainsi assignés à tous les périphériques du dossier *Workstations*.

 Cliquez sur *Périphériques* > *Servers*, cochez la case en regard du *Nom de l'état*, puis cliquez sur *Opération* > *Assigner un ensemble*.

Des ensembles sont ainsi assignés à tous les périphériques du dossier *Servers*.

 Cliquez sur *Périphériques* > *Servers*, cochez la case en regard d'un ou de plusieurs serveurs, puis cliquez sur *Opération* > *Assigner un ensemble*.

Des ensembles sont ainsi assignés à tous les périphériques des dossiers *Servers* et *Workstations* sélectionnés.

 Cliquez sur *Périphériques* > *Workstations*, cochez la case en regard du *Nom de l'état*, puis cliquez sur *Opération* > *Assigner un ensemble*.

Des ensembles sont ainsi assignés à tous les périphériques du dossier *Workstations*.

 Cliquez sur *Périphériques* > *Workstations*, cochez la case en regard d'un ou de plusieurs postes de travail, puis cliquez sur *Opération* > *Assigner un ensemble*.

Des ensembles sont ainsi assignés à tous les périphériques du dossier *Workstations* sélectionné.

 Cliquez sur *Périphériques* > *Servers*, sélectionnez un serveur et cliquez sur *Avancé* (dans *Ensembles effectifs*).

Des ensembles sont ainsi assignés au serveur sélectionné.

 Cliquez sur *Périphériques* > *Workstations*, sélectionnez un poste de travail et cliquez sur *Avancé* (dans Ensembles effectifs).

Des ensembles sont ainsi assignés au poste de travail sélectionné.

 Cliquez sur *Ensembles*, cochez la case en regard de *Nom de l'état*, puis cliquez sur *Opération* > *Assigner un ensemble*.

Tous les ensembles sont ainsi assignés aux périphériques que vous sélectionnez dans l'assistant.

 Cliquez sur *Ensembles*, cochez la case en regard d'un ou de plusieurs noms d'ensemble, puis cliquez sur *Opération* > *Assigner un ensemble*.

Les ensembles sélectionnés sont ainsi assignés aux périphériques que vous sélectionnez dans l'assistant.

Pour plus d'informations sur l'assignation d'ensembles et sur la configuration de périphériques pour appliquer les ensembles assignés, reportez-vous à la [Section 26.2, « Configuration des méthodes de](#page-313-0)  [services de pré-lancement », page 314](#page-313-0).

# <span id="page-286-0"></span>**Présentation des services de prélancement dans ZENworks Linux Management**

Cette section présente les services de pré-lancement de Novell® ZENworks® Linux Management - Dell Edition et explique comment les utiliser sur votre réseau Linux :

- [Section 25.1, « Mise en œuvre des services de pré-lancement », page 287](#page-286-1)
- [Section 25.2, « Présentation de l'environnement PXE \(Preboot Execution Environment\) »,](#page-286-2)  [page 287](#page-286-2)
- [Section 25.3, « Fonctionnalités des services de pré-lancement », page 289](#page-288-0)
- [Section 25.4, « Processus des services de pré-lancement », page 296](#page-295-0)
- [Section 25.5, « Stratégies de pré-lancement », page 304](#page-303-0)

#### <span id="page-286-1"></span>**25.1 Mise en œuvre des services de prélancement**

Les services de pré-lancement se servent des éléments suivants pour rendre leurs fonctions utilisables :

**PXE (Preboot Execution Environment - environnement d'exécution au pré-lancement) :** 

spécification Intel qui permet à un périphérique de démarrer à partir du réseau au lieu de son disque dur ou d'un autre support local. ZENworks Linux Management peut utiliser PXE pour lancer les services de pré-lancement.

- **CD ou DVD de démarrage des services de pré-lancement :** il s'agit des supports utilisés lorsque l'environnement PXE n'est pas installé ou que vous voulez exécuter manuellement une opération de services de pré-lancement.
- **Disquette de démarrage des services de pré-lancement :** permet d'utiliser le CD ou le DVD de démarrage des services de pré-lancement lorsque le périphérique ne prend pas en charge le démarrage à partir de ce type de support.
- **Partition ZENworks :** permet de configurer un périphérique pour des opérations de création d'image sans surveillance dans les cas où l'environnement PXE n'est pas activé sur le périphérique ou si ce dernier n'a pas accès aux services de réseau PXE.

#### <span id="page-286-2"></span>**25.2 Présentation de l'environnement PXE (Preboot Execution Environment)**

Les sections suivantes fournissent des informations sur l'utilisation de PXE dans Linux Management :

 [Section 25.2.1, « Présentation de l'utilisation de PXE par les services de pré-lancement »,](#page-287-0)  [page 288](#page-287-0)

- [Section 25.2.2, « Présentation des NBP ZENworks », page 288](#page-287-1)
- [Section 25.2.3, « Préparation à l'utilisation de PXE », page 289](#page-288-1)

#### <span id="page-287-0"></span>**25.2.1 Présentation de l'utilisation de PXE par les services de pré-lancement**

Le PXE utilise les protocoles DHCP (Dynamic Host Configuration Protocol) et TFTP (Trivial File Transfer Protocol) pour localiser et charger les programmes d'amorçage à partir du réseau. L'environnement PXE est chargé depuis le BIOS sur la carte d'interface réseau (NIC).

Les services de pré-lancement ZENworks Linux Management utilisent le protocole PXE pour rechercher si un travail de service de pré-lancement est défini pour un périphérique et, le cas échéant, fournir à ce périphérique les fichiers nécessaires à l'exécution du travail qui lui est assigné.

Grâce aux services de pré-lancement, vous pouvez placer automatiquement une image sur un périphérique, même si son disque dur est vierge. Vous n'avez pas besoin d'utiliser de CD ou de DVD, ni une partition ZENworks, sur ce périphérique.

#### <span id="page-287-1"></span>**25.2.2 Présentation des NBP ZENworks**

La spécification Intel PXE définit les mécanismes et les protocoles qui permettent aux périphériques PXE d'utiliser leurs cartes réseau (NIC) pour rechercher des programmes d'amorçage situés sur des serveurs du réseau. Dans la spécification PXE, ces programmes sont appelés programmes d'amorçage de réseau (NBP - Network Bootstrap Programs).

Les NBP sont comparables aux programmes d'amorçage qui se trouvent dans les secteurs de démarrage (MBR - Master Boot Records) d'autres supports de démarrage : disques durs, disquettes, CD et DVD notamment. L'objectif d'un programme d'amorçage est de rechercher et de charger un système d'exploitation de démarrage. Les MBR des supports de démarrage localisent les données requises sur leurs supports respectifs. Les NBP utilisent les fichiers trouvés sur les serveurs du réseau, généralement des serveurs TFTP.

Les services de pré-lancement ZENworks utilisent deux NBP distincts qui travaillent ensemble :

- [« nvlnbp.sys » page 288](#page-287-2)
- [« pxelinux.0 » page 289](#page-288-2)

#### <span id="page-287-2"></span>**nvlnbp.sys**

Ce NBP assure les tâches suivantes :

- Il détecte différents paramètres SMBIOS et matériels locaux.
- Il lit les informations d'identité de ZENworks sur les disques durs.
- Il communique avec novell-zmgprebootpolicy pour déterminer l'existence d'un travail de prélancement applicable au périphérique.
- Il présente et gère le menu des services de pré-lancement.
- Si nécessaire, il lance pxelinux.0 pour exécuter le travail de pré-lancement qui lui est assigné.
#### **pxelinux.0**

L'objectif principal de ce NBP est de charger le système d'exploitation requis pour exécuter le travail de pré-lancement qui lui est assigné.

Le fichier pxelinux.0 est une version modifiée d'une partie du projet à source libre nommé syslinux. Bien que pxelinux.0 soit principalement un service de chargement de Linux, il peut charger d'autres systèmes d'exploitation. Il utilise les fichiers de configuration situés sur un serveur TFTP pour fournir des instructions de démarrage. Les différents fichiers de configuration pxelinux.0 utilisés par Linux Management se trouvent sur votre serveur de création d'image, dans le répertoire /srv/tftp.

Dans Linux Management, lorsqu'un travail de pré-lancement est assigné à des périphériques PXE, le fichier de configuration pxelinux.0 à utiliser pour exécuter ce travail est également indiqué. De même, dans le menu Services de pré-lancement, chaque option correspond à un fichier de configuration pxelinux.0. Pour plus d'informations, reportez-vous à la [Section 26.3.4, « Édition](#page-338-0)  [du menu des services de pré-lancement », page 339](#page-338-0).

Pour plus d'informations sur pxelinux.0 et les fichiers de configuration associés, consultez la [page d'accueil syslinux](http://syslinux.zytor.com/pxe.php) (http://syslinux.zytor.com/pxe.php).

Pour obtenir un exemplaire des modifications apportées par Novell au projet de source libre syslinux, reportez-vous à [Novell Forge](http://forge.novell.com) (http://forge.novell.com).

### **25.2.3 Préparation à l'utilisation de PXE**

Avant d'utiliser les services de pré-lancement avec l'environnement PXE, vous devez procéder comme suit :

- 1. Installez ZENworks 7 Linux Management sur votre serveur de création d'image. Pour plus d'informations, reportez-vous au *[Guide d'installation de Novell ZENworks 7 Linux](#page-0-0)  [Management – Dell Edition](#page-0-0)*.
- 2. Activez l'environnement PXE sur vos périphériques ZENworks Linux Management. Pour plus d'informations, reportez-vous à la [Section 26.6, « Activation de PXE sur des périphériques »,](#page-364-0)  [page 365](#page-364-0).
- 3. Procurez-vous un serveur DHCP standard sur votre serveur de création d'image ou sur un autre serveur réseau. Pour plus d'informations, reportez-vous à [« Configuration d'environnements de](#page-331-0)  [réseau local pour les services de pré-lancement » page 332](#page-331-0).

## **25.3 Fonctionnalités des services de prélancement**

Reportez-vous aux sections suivantes pour comprendre les fonctionnalités des services de prélancement :

- [Section 25.3.1, « Ensembles de pré-lancement », page 290](#page-289-0)
- [Section 25.3.2, « Menu des services de pré-lancement », page 292](#page-291-0)
- [Section 25.3.3, « Sécurité du stockage des images », page 293](#page-292-0)
- [Section 25.3.4, « Paramètres d'un périphérique non enregistré », page 293](#page-292-1)
- [Section 25.3.5, « Règles d'assignation d'un travail de pré-lancement », page 294](#page-293-0)
- [Section 25.3.6, « Listes de renvoi de pré-lancement », page 295](#page-294-0)
- [Section 25.3.7, « Intel Active Management Technology \(AMT\) », page 296](#page-295-0)

### <span id="page-289-0"></span>**25.3.1 Ensembles de pré-lancement**

Les services de pré-lancement ZENworks Linux Management utilisent des ensembles pour appliquer leurs travaux à des périphériques. Par exemple, les ensembles de pré-lancement peuvent contenir des tâches (restauration d'une image) exécutées au démarrage d'un périphérique.

Pour qu'un périphérique utilise un ensemble de pré-lancement, l'ensemble doit être assigné au périphérique, à son groupe ou à son dossier.

Les ensembles de pré-lancement disponibles sont les suivants :

- [« Ensemble AutoYaST » page 290](#page-289-1)
- [« Ensemble de configuration Dell » page 290](#page-289-2)
- [« Ensemble KickStart » page 290](#page-289-3)
- [« Ensemble d'images ZENworks » page 290](#page-289-4)
- [« Ensemble de multidiffusion ZENworks » page 291](#page-290-0)
- [« Ensemble de scripts ZENworks » page 292](#page-291-1)

#### <span id="page-289-1"></span>**Ensemble AutoYaST**

Il indique l'emplacement et le protocole d'accès pour procéder à une installation à l'aide d'AutoYaST ; il indique aussi l'emplacement du répertoire d'installation réseau de SUSE® Linux. Cet ensemble permet de lancer une installation automatisée de SUSE Linux à l'aide des services de pré-lancement.

#### <span id="page-289-2"></span>**Ensemble de configuration Dell**

Il indique l'emplacement des fichiers et des scripts pour la configuration des serveurs Dell. Cet ensemble vous permet d'utiliser les services de pré-lancement pour configurer les paramètres BIOS, BMC, RAID et DRAC du serveur et créer une partition d'utilitaires Dell.

#### <span id="page-289-3"></span>**Ensemble KickStart**

Il indique l'emplacement et le protocole d'accès pour procéder à une installation à l'aide de KickStart. Cet ensemble permet de lancer une installation automatisée de Red Hat\* Linux à l'aide des services de pré-lancement.

#### <span id="page-289-4"></span>**Ensemble d'images ZENworks**

Il répertorie une ou plusieurs images ZENworks pouvant être restaurées sur un ordinateur. Cet ensemble permet de définir rapidement des opérations simples de restauration d'image.

#### Étendue

Vous pouvez restaurer une image pour tous les disques durs, images ajoutées spécifiques et ensembles de fichiers d'un périphérique.

#### Restriction relative au gestionnaire de démarrage

Si un gestionnaire de démarrage non pris en charge, par exemple System Commander, est exécuté sur le périphérique dont vous voulez créer l'image, vous devez le désactiver ou le supprimer avant de tenter de créer l'image de ce périphérique. En effet, les gestionnaires de démarrage créent leurs propres informations dans le secteur de démarrage (MBR) et écrasent le système de démarrage ZENworks, ce qui empêche ZENworks de créer des images.

#### Images de base

Une image de base contient des descriptions de toutes les partitions et de tous les fichiers d'un disque dur. À sa restauration, toutes les partitions existantes sont supprimées, de nouvelles partitions sont créées à partir des descriptions de l'image de base et tous les fichiers sont restaurés à partir de l'image.

Les images de base sont créées à partir d'une image d'un périphérique. Vous pouvez utiliser une [option du Centre de contrôle ZENworks](#page-392-0) ou des [commandes de création d'image à partir de l'invite](#page-540-0)  [bash](#page-540-0) pour créer une image de base.

#### Images ajoutées

Ces images constituent une collection de fichiers ajoutés de manière non destructrice à des partitions existantes. Les partitions et les fichiers restent intacts, à l'exception des fichiers que l'image ajoutée peut mettre à jour.

Les images ajoutées permettent de personnaliser un périphérique après la restauration d'une image de base. Vous pouvez ainsi utiliser une image de base à différentes fins.

Vous pouvez créer des images ajoutées à l'aide de l'utilitaire [Image Explorer](#page-512-0).

#### <span id="page-290-0"></span>**Ensemble de multidiffusion ZENworks**

Spécifie une image pouvant être envoyée via le protocole de multidiffusion. Cet ensemble permet d'envoyer une image vers un grand nombre de périphériques en une seule opération. Il est idéal pour les laboratoires, les salles de classe et les zones temporaires.

Pour plus d'informations, reportez-vous à la [Section 25.5.7, « Multidiffusion des images de](#page-307-0)  [périphérique », page 308](#page-307-0).

#### Avantages

Vous pouvez créer une image pour plusieurs périphériques avec un temps système minimal. Il est possible de créer une image pour des périphériques exécutant divers systèmes d'exploitation, voire n'exécutant aucun système d'exploitation.

En utilisant les fonctionnalités de multidiffusion de votre réseau, vous minimisez le trafic en envoyant le fichier image via le réseau une seule fois pour tous les périphériques dont vous voulez créer l'image (au lieu de l'envoyer à part pour chaque périphérique).

#### **Restrictions**

Le fait d'utiliser la même image pour plusieurs périphériques revient à leur donner la même identité réseau. Toutefois, vous pouvez installer l'agent de création d'image de ZENworks Linux Management ([novell-zislnx\)](#page-518-0) sur ces périphériques avant de procéder à la multidiffusion : en effet,

cet agent enregistre les paramètres d'identité réseau de chaque périphérique et les restaure après l'application de l'image de multidiffusion.

#### <span id="page-291-1"></span>**Ensemble de scripts ZENworks**

Permet d'écrire un script bash Linux personnalisé qui s'exécute sur les périphériques Linux sur lesquels PXE est activé. Il s'ensuit un contrôle détaillé des opérations de création d'image ZENworks et de la plupart des tâches de pré-lancement reposant sur Linux.

### <span id="page-291-0"></span>**25.3.2 Menu des services de pré-lancement**

Lorsque l'environnement PXE est activé sur un périphérique, il est possible d'afficher le menu des services de pré-lancement pendant le processus de démarrage. Les options affichées dans ce menu des services de pré-lancement sont les suivantes :

- **Lancer la création d'image ZENworks :** exécute l'ensemble de création d'image effectif des services de pré-lancement.
- **Démarrer la maintenance de la création d'image ZENworks :** affiche l'invite bash, dans laquelle vous pouvez exécuter des commandes de création d'image.
- **Désactiver la partition ZENworks :** empêche l'utilisation d'une partition ZENworks au démarrage pour exécuter les ensembles de pré-lancement assignés.
- **Activer la partition ZENworks :** autorise l'utilisation d'une partition ZENworks au démarrage pour exécuter les ensembles de pré-lancement effectifs.
- **Démarrer DELL DTK :** démarre le kit Dell OpenManage Deployment Toolkit (DTK) v2.1 dans le mode automatique dans lequel le travail assigné est effectué automatiquement.
- **Démarrer DELL DTK (mode Maintenance) :** démarre le kit DTK en mode Maintenance, dans lequel vous pouvez utiliser l'invite bash DTK pour configurer manuellement les scripts et les fichiers utilisés par l'ensemble de configuration Dell.
- **Quitter :** reprend le démarrage normal du périphérique.

Vous pouvez configurer dans le Centre de contrôle ZENworks l'affichage de ce menu sur un périphérique PXE, à l'aide de l'une des options suivantes :

- *Toujours afficher le menu de pré-lancement*
- *Ne jamais afficher le menu de pré-lancement*
- *Afficher le menu de pré-lancement si l'on appuie sur CTRL+ALT*

**Important :** Ne sélectionnez pas *Toujours afficher le menu de pré-lancement* si des ensembles AutoYaST ou kickstart sont assignés à des périphériques, car le menu des services de pré-lancement interrompt le processus de PXE, empêchant le déploiement des ensembles AutoYaST ou kickstart sur les périphériques. Le menu des services de pré-lancement n'a que des options permettant d'effectuer le travail de création d'image, et non pas d'installer des systèmes d'exploitation.

C'est pourquoi vous devez sélectionner *Ne jamais afficher le menu de pré-lancement* ou *Afficher le menu de pré-lancement lorsque l'on appuie sur Ctrl+Alt* comme option du menu Services de prélancement, qui permet aux périphériques compatibles PXE d'implémenter automatiquement les ensembles AutoYaST ou kickstart.

Pour obtenir les procédures de configuration de l'affichage de ce menu, reportez-vous à la [Section 26.4.1, « Configuration des options du menu des services de pré-lancement », page 342](#page-341-0).

### <span id="page-292-0"></span>**25.3.3 Sécurité du stockage des images**

Vous pouvez déterminer le niveau de sécurité souhaité en limitant l'emplacement d'enregistrement de fichiers image sur le serveur de création d'image. Les options suivantes du Centre de contrôle ZENworks offrent cette sécurité de stockage :

- **Autoriser les services de pré-lancement à écraser les fichiers existants lors du téléchargement :** ne sélectionnez cette option que si vous voulez écraser les fichiers image au cours de la création d'image.
- **Restreindre les téléchargements aux répertoires suivants :** cette option permet de déterminer l'emplacement de la restauration des images sur le serveur de création d'image. Dans le champ *Ajouter*, indiquez le chemin d'accès complet au répertoire, puis cliquez sur *Ajouter* pour intégrer ce répertoire à la liste. Il s'agit des répertoires où les images peuvent être enregistrées sur le serveur de création d'images et des emplacements que vous pouvez sélectionner lorsque vous configurez l'emplacement de stockage des fichiers image.

Pour connaître les procédures de configuration du stockage des images, reportez-vous à la [Section 26.4.2, « Configuration de la sécurité du stockage des images », page 344](#page-343-0).

### <span id="page-292-1"></span>**25.3.4 Paramètres d'un périphérique non enregistré**

Les nouveaux périphériques de la zone de gestion ZENworks qui ont reçu leur première image ont besoin de certaines informations de configuration IP pour accéder au réseau et aux services de réseau. Vous pouvez utiliser les services de pré-lancement pour nommer automatiquement vos périphériques non enregistrés, à l'aide de critères comme des préfixes, des informations de BIOS (étiquettes d'inventaire ou numéros de série, par exemple) et des suffixes DNS. Vous pouvez également configurer les adresses DHCP ou IP.

Par exemple, le périphérique nécessite une adresse IP unique et l'adresse d'au moins un serveur de noms DNS. Sur de nombreux réseaux, ces informations sont diffusées via les services DHCP, mais peuvent être configurées par l'intermédiaire des paramètres de configuration des services de prélancement par défaut dans le Centre de contrôle ZENworks.

Une fois le périphérique enregistré dans ZENworks, sa configuration est définie ; les paramètres du périphérique non enregistré dans la zone de gestion ZENworks ne lui sont plus appliqués car le serveur ZENworks Linux Management connaît maintenant l'identité de ce périphérique. Une fois l'image du périphérique créée, il peut devenir membre de la zone ou continuer à ne pas être enregistré, selon que l'image appliquée au périphérique contient ou non l'agent de création d'image ZENworks Linux Management [\(novell-zislnx](#page-518-0)).

Les paramètres qui peuvent être ajustés pour une zone de gestion ZENworks sont les suivants :

- **Suffixe NDS :** fournit un suffixe pour le nom de tous vos périphériques. Par exemple, provo.novell.com.
- **Serveurs de noms :** contrôle les serveurs DNS utilisés par un périphérique. Vous pouvez spécifier plusieurs serveurs de nom DNS.
- **Nom du périphérique :** les noms des périphériques configurés peuvent comprendre un préfixe, l'étiquette d'inventaire du BIOS, le numéro de série du BIOS ou aucun de ces éléments.
- **Configuration IP :** pour la configuration IP, vous pouvez ordonner l'utilisation du protocole DHCP ou d'une adresse IP spécifique. Si vous optez pour l'utilisation d'adresses IP, vous pouvez fournir une liste correspondant à une plage d'adresses ou indiquer des adresses IP spécifiques. Lorsque les périphériques sont enregistrés, ils prennent l'une des adresses

disponibles. Pour les adresses IP, vous pouvez également spécifier un masque de sous-réseau et une passerelle par défaut.

Pour connaître les procédures de configuration des paramètres par défaut pour les périphériques non enregistrés, reportez-vous à la [Section 26.4.3, « Configuration des paramètres d'un périphérique non](#page-345-0)  [enregistré », page 346.](#page-345-0)

### <span id="page-293-0"></span>**25.3.5 Règles d'assignation d'un travail de pré-lancement**

Vous pouvez définir des règles matérielles pour vos ensembles de pré-lancement. Les règles d'assignation de travail sont utilisées pour appliquer des ensembles à des périphériques comportant un matériel spécifique ou pour définir un travail pour un jeu étendu de configurations matérielles requises.

Par exemple, vous pouvez créer une règle qui applique un ensemble à n'importe quel périphérique à partir d'une adresse MAC ou d'un numéro de série de BIOS. Les règles de ce type ne peuvent correspondre qu'à un périphérique unique. Parallèlement, vous pouvez créer une règle qui s'applique à n'importe quel périphérique comportant au moins 512 Mo de RAM et 150 Go d'espace sur le disque dur.

Une règle de travail est constituée de filtres servant à déterminer si un périphérique est conforme à cette règle. Les règles utilisent des programmes pour déterminer si un périphérique répond aux critères requis pour que l'ensemble de pré-lancement lui soit appliqué. Les opérateurs logiques ET et OU permettent de créer des filtres complexes pour la règle.

Lorsqu'un périphérique recherche les travaux à effectuer, il recherche une règle dont tous les filtres correspondent au périphérique et l'exécute.

Informations de filtre que vous pouvez indiquer :

**Composant de périphérique :** n'importe lequel des éléments suivants :

Étiquette d'inventaire du BIOS Numéro de série du BIOS Version du BIOS Puce UC Contrôleur du disque dur Capacité du disque dur (en Mo) Type de matériel Adresse IP Adresse MAC Modèle Adaptateur réseau RAM (en Mo) Carte son Fabricant du système Adaptateur vidéo

 **Relations :** ce paramètre définit les relations pour un filtre entre le champ *Composant de périphérique* et la valeur que vous définissez pour ce composant. Possibilités des champs *Capacité du disque dur* et *RAM* :

```
< (inférieur à)
> (supérieur à)
= (égal à)
>= (supérieur ou égal à)
\leq (inférieur ou égal à)
\sim (différent de)
```
Possibilités pour tous les autres composants de périphérique :

- Contient Égal à Commence par
- **Valeur du composant :** Il s'agit de la valeur à laquelle doit correspondre le composant. Par exemple, sélectionnez le composant *RAM (en Mo)* pour le filtre et entrez la valeur 512. Ensuite, la relation que vous sélectionnez détermine si le périphérique doit être strictement inférieur à, inférieur ou égal à, égal à, différent de, supérieur ou égal à, ou strictement supérieur à 512 Mo.

Il peut exister plusieurs filtres et groupes de filtres dans une règle, grâce aux opérateurs ET et OU. Il peut également exister plusieurs règles associées à un ensemble de pré-lancement. Ainsi, vous pouvez spécifier exactement à quels périphériques un ensemble de pré-lancement particulier peut être appliqué.

Pour connaître les procédures de configuration des règles d'assignation de travaux, reportez-vous à la [Section 26.4.4, « Configuration des assignations de travaux de pré-lancement », page 350](#page-349-0).

### <span id="page-294-0"></span>**25.3.6 Listes de renvoi de pré-lancement**

Lorsqu'un périphérique PXE démarre, il lance une requête de multidiffusion de services PXE sur le réseau. Le serveur ZENworks DHCP proxy (novell-proxydhcp) répond à cette demande par des informations comprenant l'adresse IP d'un serveur de création d'image auquel le périphérique peut demander le travail de pré-lancement qui lui est assigné.

Il est essentiel que le périphérique PXE contacte les services PXE associés à sa zone d'origine pour déterminer avec certitude si des travaux de pré-lancement lui ont été assignés. Lorsqu'il existe une seule zone de gestion ZENworks, cette opération est relativement simple, puisque tous les serveurs DHCP proxy fournissent des adresses aux services de la même zone. N'importe quel périphérique peut demander un travail de pré-lancement à n'importe quel serveur de la zone, et obtenir la même réponse. Toutefois, lorsqu'il existe plusieurs zones de gestion ZENworks sur le même réseau, l'opération se complique, en particulier si chaque zone possède son propre jeu de services PXE.

La requête initiale du périphérique PXE concernant les services PXE est envoyée sous forme de diffusion sur le réseau. Tous les serveurs DHCP proxy répondent par des informations sur leurs zones respectives. Du fait qu'il est impossible de déterminer quel serveur DHCP proxy répond le premier lorsque plusieurs répondent, ou quelle réponse est utilisée par le périphérique, il n'est pas possible de garantir que chaque périphérique PXE contacte les serveurs de sa zone d'origine.

Une liste de renvoi de pré-lancement permet de s'assurer que tous les périphériques contactent leur zone d'origine pour déterminer les assignations de travaux de pré-lancement. Cette liste doit contenir l'adresse IP d'un serveur de création d'image dans chaque zone de gestion ZENworks connue. Lorsqu'un périphérique demande un travail de pré-lancement à un serveur, ce dernier commence par déterminer si le périphérique appartient à la même zone que lui. Dans le cas contraire, le serveur

renvoie la requête à tous les serveurs de la liste de renvoi jusqu'à ce qu'il identifie la zone d'origine du périphérique. Ce dernier est alors invité à envoyer ses requêtes ultérieures au daemon approprié.

Une fois que vous avez spécifié tous les serveurs nécessaires dans la liste de renvoi, vous devez placer certains fichiers dans les répertoires \tftp de chaque serveur de la liste. Les fichiers copiés et modifiés diffèrent selon la version de ZENworks qui s'exécute sur le serveur.

Notez que les listes de renvoi de pré-lancement sont utilisées uniquement par les périphériques PXE et qu'une seule zone de gestion ZENworks a besoin d'un serveur DHCP et d'une liste de renvoi de pré-lancement actifs.

Pour connaître les procédures de configuration des listes de renvoi, reportez-vous à la [Section 26.4.5, « Configuration de la liste des renvois des serveurs », page 359.](#page-358-0)

### <span id="page-295-0"></span>**25.3.7 Intel Active Management Technology (AMT)**

Actuellement, cette fonction n'est pas prise en charge dans Novell ZENworks 7 Linux Management - Dell Edition.

La fonctionnalité Intel AMT permet d'identifier les périphériques avec précision, même si leur lecteur physique a été remplacé. Cette fonction configure les services de pré-lancement avec une identification permanente des périphériques en fournissant à ZENworks une mémoire non temporaire pour stocker l'identité unique des périphériques.

Avec AMT et les services de pré-lancement, si un périphérique est équipé d'un nouveau disque dur non formaté, ZENworks Linux Management peut instantanément identifier ce périphérique avec précision et lui appliquer l'ensemble de pré-lancement approprié. Si le disque dur d'un périphérique est inactif ou s'il est remplacé, ZENworks peut automatiquement identifier ce périphérique dans un environnement de pré-lancement et fournir l'image appropriée créée sous ZENworks Linux Management au cours d'une reconstruction système.

AMT avec ZENworks propose également des fonctionnalités simplifiées de mise à niveau matérielle. Par exemple, pour mettre à niveau des applications, il se peut que le matériel de vos périphériques ne réponde pas complètement à la configuration minimale requise. Grâce à AMT et aux services de pré-lancement, dès que les disques durs sont remplacés et avant qu'un agent ou qu'un système d'exploitation ne soit installé, vous pouvez continuer à assigner des ensembles de prélancement à l'aide de l'identité ZENworks du périphérique, sans avoir à le réenregistrer.

Si vous utilisez Intel AMT, le fichier [novell-zmgprebootpolicy.conf](#page-536-0) contient les éléments nécessaires à sa prise en charge.

Pour plus d'informations sur Intel AMT, reportez-vous au [site Web d'Intel](http://www.intel.com/technology/manage/iamt/) (http://www.intel.com/ technology/manage/iamt/).

# **25.4 Processus des services de pré-lancement**

Les sections suivantes décrivent le fonctionnement des processus des services de pré-lancement :

- [Section 25.4.1, « Exemple d'opérations de services de pré-lancement », page 297](#page-296-0)
- [Section 25.4.2, « Illustration des processus des services de pré-lancement », page 297](#page-296-1)

### <span id="page-296-0"></span>**25.4.1 Exemple d'opérations de services de pré-lancement**

Une opération typique de services de pré-lancement se déroule comme suit :

- 1. Un ensemble de pré-lancement est créé dans le Centre de contrôle ZENworks et assigné à un périphérique sur lequel PXE est activé.
- 2. Le périphérique sur lequel PXE est activé commence à démarrer.
- 3. Le périphérique envoie une requête de recherche DHCP pour déterminer l'adresse IP du serveur de création d'image des services de pré-lancement.
- 4. Le serveur DHCP répond par une adresse IP utilisable par le périphérique.
- 5. Le daemon novell-proxydhcp répond en indiquant les adresses IP du serveur TFTP et le nom de fichier du programme d'amorçage des services de pré-lancement (nvlnbp.sys).
- 6. Le périphérique PXE télécharge le programme d'amorçage des services de pré-lancement à l'aide de novell-tftp.
- 7. Une fois le programme d'amorçage des services de pré-lancement téléchargé et exécuté, le périphérique vérifie novell-zmgprebootpolicy à la recherche d'un travail de création d'image à exécuter.
- 8. Si un travail de création d'image à exécuter est détecté (s'il est par exemple inclus dans un ensemble de pré-lancement assigné au périphérique), le périphérique télécharge l'environnement de création d'image Linux Management depuis le serveur afin de permettre son démarrage sur Linux.
- 9. Toutes les tâches de création d'image de l'ensemble de pré-lancement sont exécutées.
- 10. En l'absence de tâches de création d'image à exécuter, les fichiers ne sont pas téléchargés et le périphérique démarre son système d'exploitation.

Vous pouvez utiliser PXE pour l'automatisation, mais également exécuter les travaux de prélancement manuellement à l'aide d'un des éléments suivants :

Menu des services de pré-lancement (s'il est activé pour le périphérique) CD ou DVD de démarrage des services de pré-lancement Partition ZENworks

Pour plus d'informations, reportez-vous à la [Section 27.4.2, « Réalisation de tâches manuelles de](#page-400-0)  [création d'image », page 401.](#page-400-0)

### <span id="page-296-1"></span>**25.4.2 Illustration des processus des services de prélancement**

Les illustrations suivantes montrent les interactions entre le périphérique pour les services de prélancement (PXE) et un serveur de création d'image des services de pré-lancement. Le schéma représente le processus complet : de l'allumage et du démarrage du périphérique PXE à l'opération de création d'image sur ce périphérique.

L'exemple suivant suppose que le périphérique et les serveurs de création d'image se trouvent sur le même segment de réseau.

- [« Phase 1 : début du processus » page 298](#page-297-0)
- [« Phases 2 à 8 : poursuite du processus » page 300](#page-299-0)

#### <span id="page-297-0"></span>**Phase 1 : début du processus**

Selon que novell-proxydhcp est configuré sur le même serveur en tant que serveur DHCP standard ou sur un autre serveur, le processus de création d'image débute différemment. Les sections suivantes illustrent le début du processus pour chaque configuration. Les phases décrites à la [« Phases 2 à 8 : poursuite du processus » page 300](#page-299-0) sont ensuite identiques.

- [« Les services DHCP standard et DHCP Proxy Novell sont configurés sur des serveurs](#page-297-1)  [distincts » page 298](#page-297-1)
- [« Les services DHCP standard et DHCP Proxy Novell sont configurés sur le même serveur :](#page-298-0)  [partie A » page 299](#page-298-0)
- [« Les services DHCP standard et DHCP Proxy Novell sont configurés sur le même serveur :](#page-299-1)  [partie B » page 300](#page-299-1)

<span id="page-297-1"></span>Les services DHCP standard et DHCP Proxy Novell sont configurés sur des serveurs distincts

Pour cet exemple, le serveur DHCP et le serveur de création d'image des services de pré-lancement sont deux serveurs séparés sur le réseau.

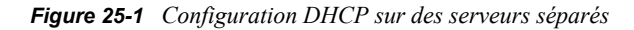

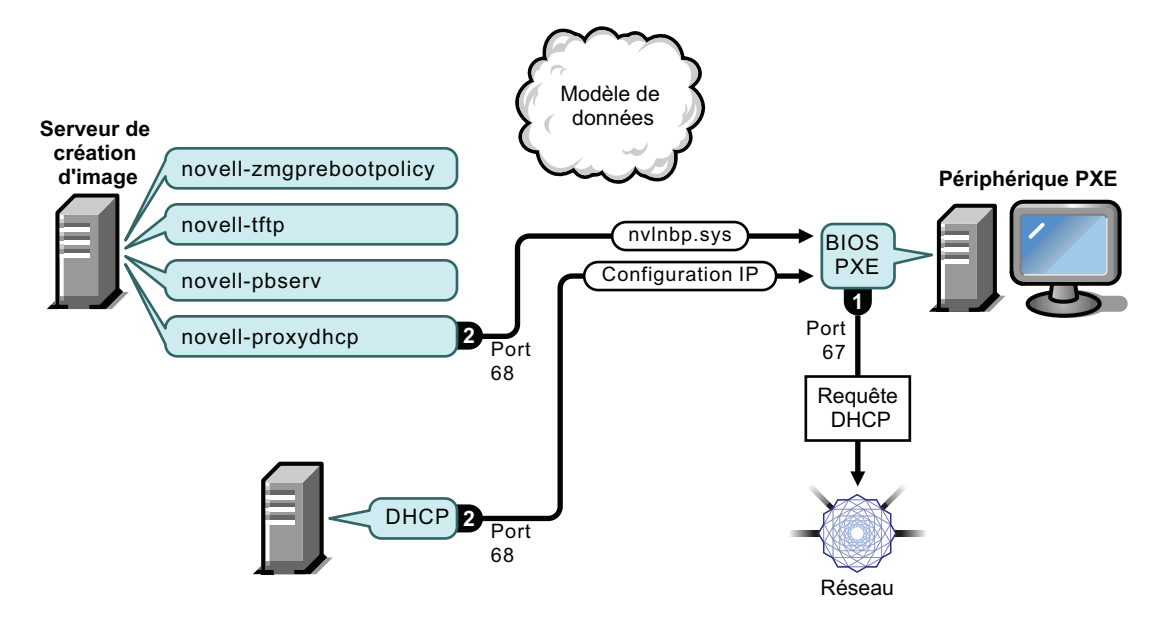

- 1. Au démarrage du périphérique, le BIOS PXE émet une requête DHCP avec des extensions PXE. La requête est diffusée sur le port 67.
- 2. Le serveur DHCP répond en envoyant des informations de configuration IP sur le port 68. Le serveur DHCP proxy répond sur le port 68 avec le nom du programme d'amorçage (nvlnbp.sys) et l'adresse IP du daemon TFTP sur lequel il se trouve.
- 3. Passez à [« Phases 2 à 8 : poursuite du processus » page 300.](#page-299-0)

<span id="page-298-0"></span>Les services DHCP standard et DHCP Proxy Novell sont configurés sur le même serveur : partie A

Pour cet exemple, le serveur DHCP et le serveur de création d'image des services de pré-lancement sont configurés sur le même serveur du réseau. Reportez-vous à [« Les services DHCP standard et](#page-299-1)  [DHCP Proxy Novell sont configurés sur le même serveur : partie B » page 300](#page-299-1) pour la seconde partie de cet exemple.

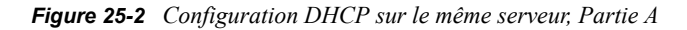

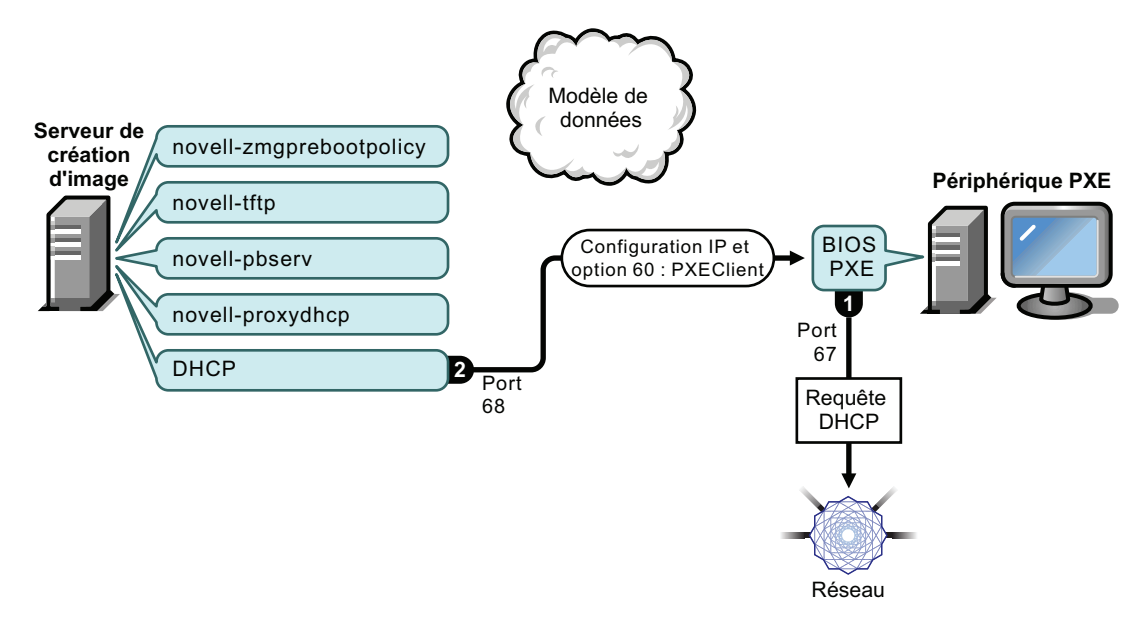

- 1. Au démarrage du périphérique, le BIOS PXE émet une requête DHCP avec des extensions PXE. La requête est diffusée sur le port 67.
- 2. Le serveur DHCP répond en envoyant les informations de configuration IP sur le port 68, dont la [balise 60 pour PXEClient,](#page-331-0) qui indique que novell-proxydhcp s'exécute sur le même serveur.

<span id="page-299-1"></span>Les services DHCP standard et DHCP Proxy Novell sont configurés sur le même serveur : partie B

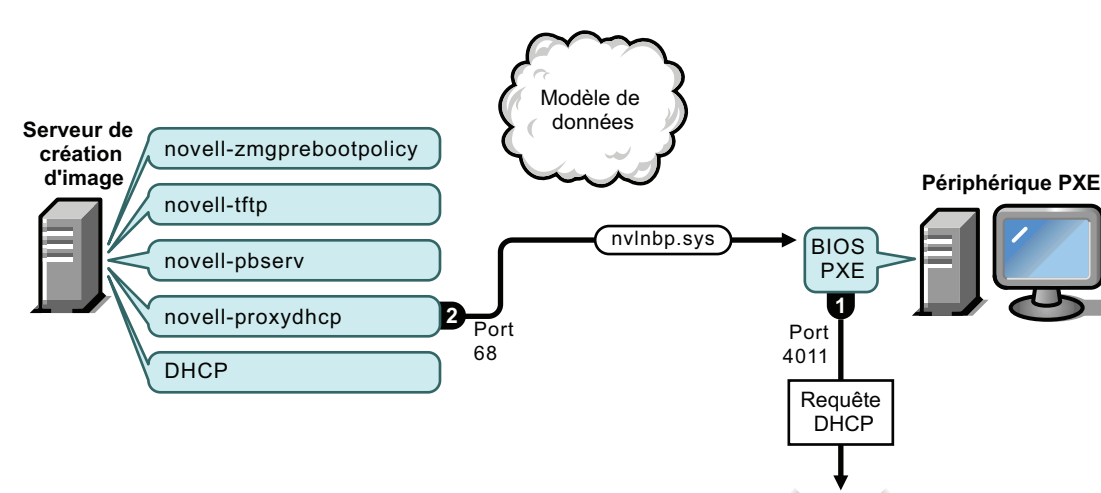

*Figure 25-3 Configuration DHCP sur le même serveur, Partie B*

#### Processus :

1. Lorsque le périphérique détecte l'option 60 dans la réponse du serveur DHCP, le BIOS PXE émet à nouveau la requête DHCP sur le port 4011.

Réseau

- 2. Le serveur DHCP proxy répond sur le port 68 avec le nom du programme d'amorçage (nvlnbp.sys) et l'adresse IP du daemon TFTP sur lequel il se trouve.
- 3. Passez à [« Phases 2 à 8 : poursuite du processus » page 300.](#page-299-0)

#### <span id="page-299-0"></span>**Phases 2 à 8 : poursuite du processus**

Les sections suivantes décrivent la poursuite des processus des services de pré-lancement après la phase 1 :

- [« Phase 2 » page 301](#page-300-0)
- [« Phase 3 » page 301](#page-300-1)
- [« Phase 4 » page 302](#page-301-0)
- [« Phase 5 » page 302](#page-301-1)
- [« Phase 6 » page 303](#page-302-0)
- [« Phase 7 » page 303](#page-302-1)
- [« Phase 8 » page 304](#page-303-0)

<span id="page-300-0"></span>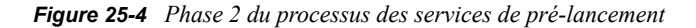

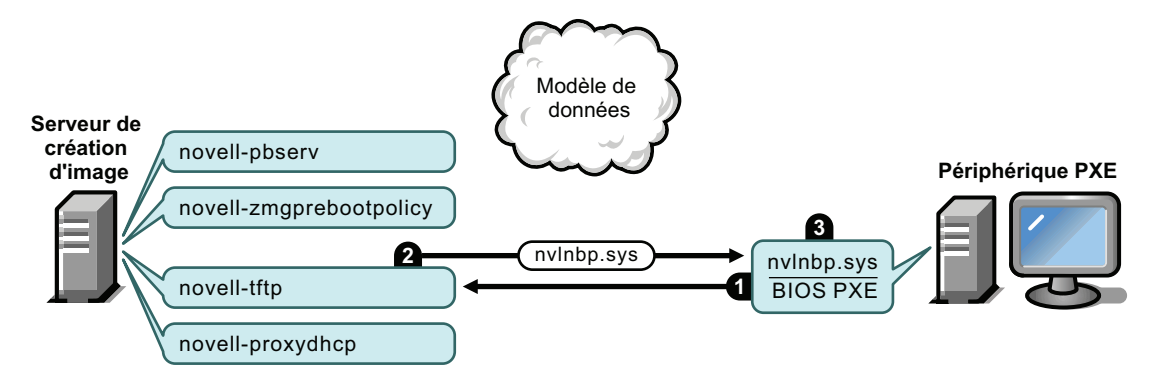

Processus :

- 1. Le BIOS PXE demande nvlnbp.sys au serveur TFTP.
- 2. Le serveur TFTP envoie nvlnbp.sys au périphérique PXE.
- 3. Le périphérique PXE charge nvlnbp.sys dans la mémoire.

#### <span id="page-300-1"></span>Phase 3

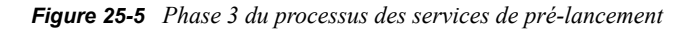

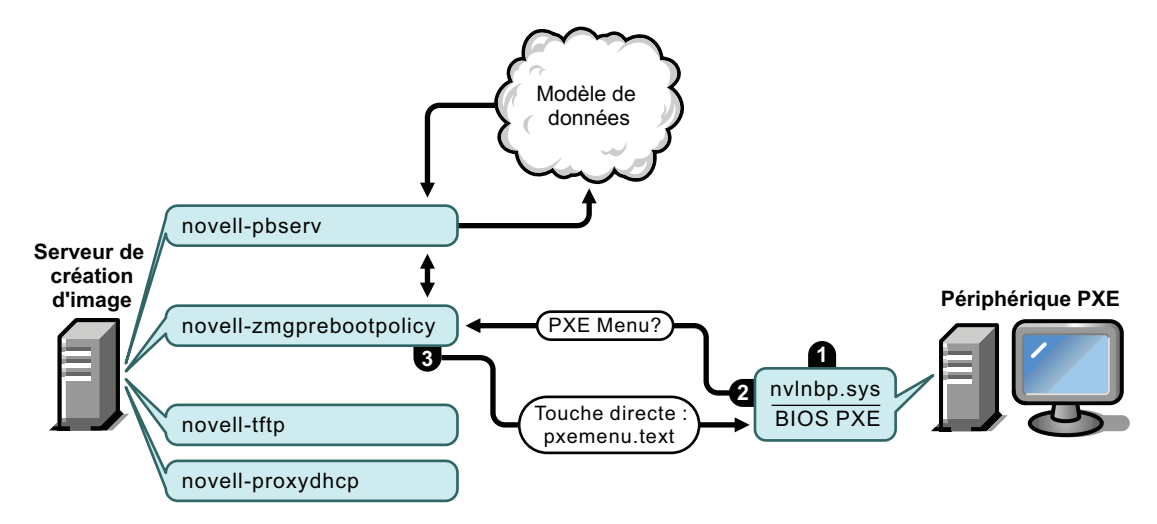

- 1. La détection matérielle assurée par nvlnbp.sys lit les données permanentes d'image.
- 2. Nvlnbp.sys demande la configuration du menu des services de pré-lancement à partir du modèle de données, via le daemon novell-zmgprebootpolicy.
- 3. Le daemon novell-zmgprebootpolicy renvoie la configuration du menu des services de prélancement. Dans ce cas, le menu décrit dans le fichier pxemenu. txt s'affiche lorsque l'utilisateur appuie sur la touche directe.

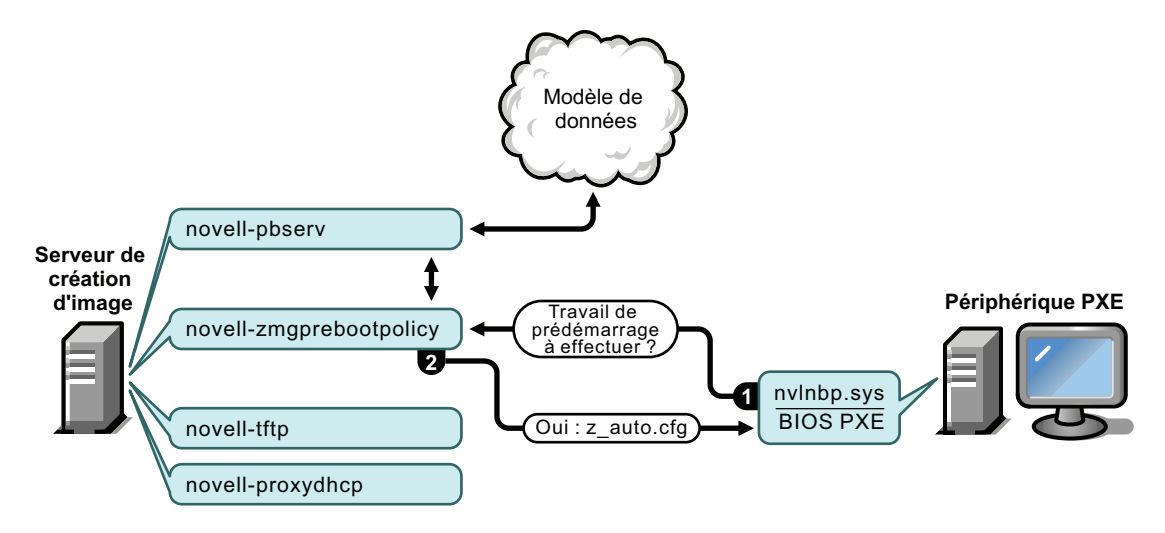

<span id="page-301-0"></span>*Figure 25-6 Phase 4 du processus des services de pré-lancement*

#### Processus :

- 1. Supposant qu'aucun menu des services de pré-lancement n'est affiché, le périphérique demande au modèle de données (via novell-zmgprebootpolicy) si des travaux sont assignés.
- 2. En supposant qu'un travail est assigné, le daemon novell-zmgprebootpolicy répond par le nom du fichier de configuration à utiliser pour exécuter le travail de pré-lancement (z auto.cfg dans cet exemple).

#### <span id="page-301-1"></span>Phase 5

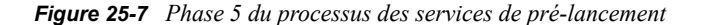

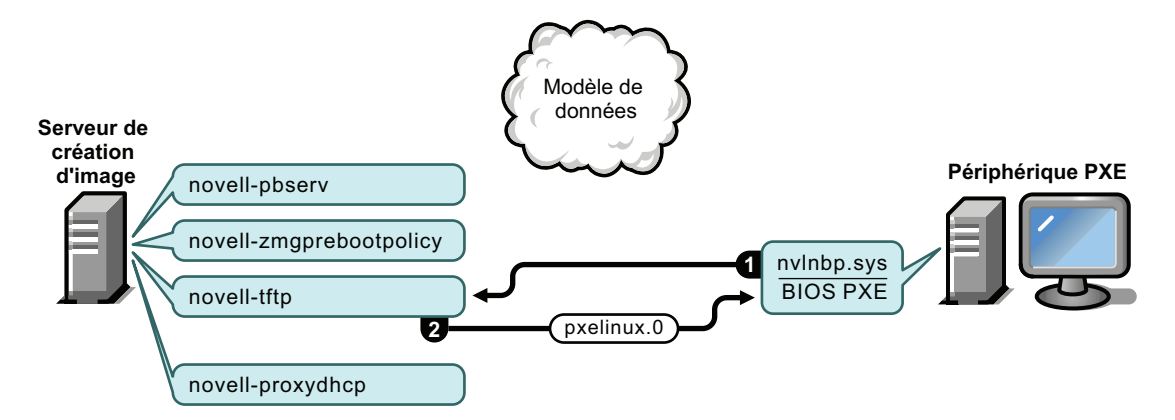

- 1. Le périphérique PXE demande pxelinux.0 au serveur TFTP.
- 2. Le serveur TFTP envoie pxelinux.0 au périphérique.

<span id="page-302-0"></span>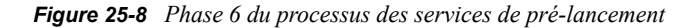

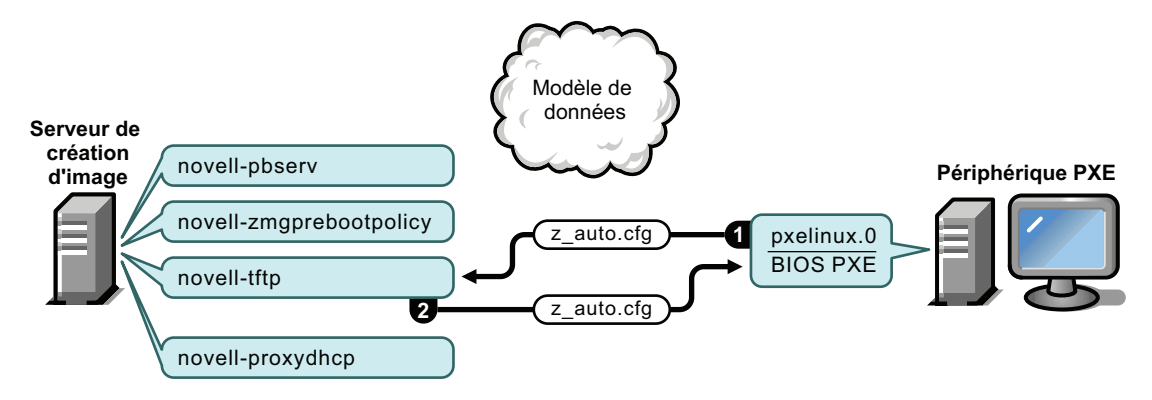

Processus :

- 1. Pxelinux.0 remplace nvlnbp.sys dans la mémoire et demande z\_auto.cfg au serveur TFTP.
- 2. Le serveur TFTP envoie le fichier z auto.cfg au périphérique.

#### <span id="page-302-1"></span>Phase 7

*Figure 25-9 Phase 7 du processus des services de pré-lancement*

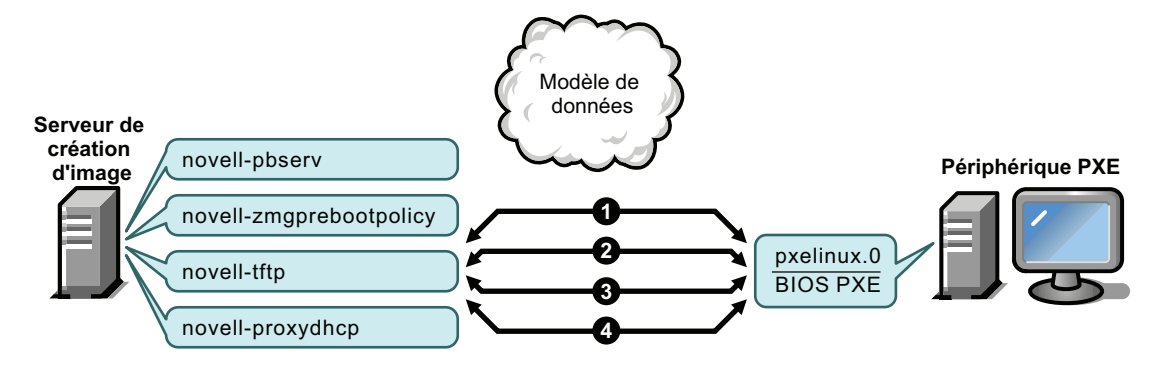

- 1. Pxelinux.0 demande et reçoit /boot/kernel du serveur TFTP.
- 2. Pxelinux.0 demande et reçoit /boot/initid du serveur TFTP.
- 3. Pxelinux.0 demande et reçoit /boot/root du serveur TFTP.
- 4. Pxelinux.0 demande /boot/updateDrivers.tgz au serveur TFTP, mais sa demande est rejetée car le fichier n'existe pas (il est utilisé pour fournir des mises à jour logicielles).

<span id="page-303-0"></span>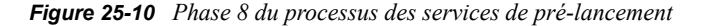

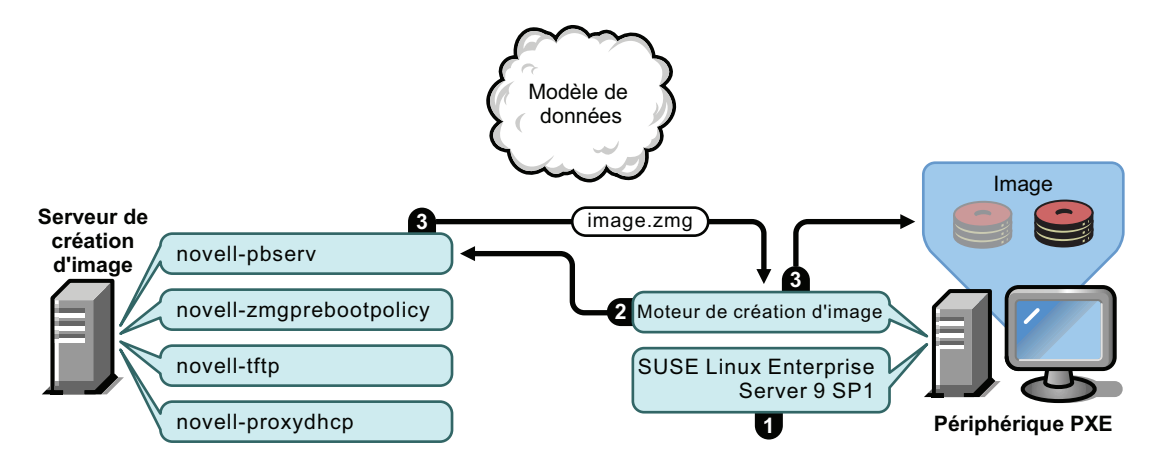

Processus :

- 1. SUSE Linux Enterprise Server (SLES) 9 SP1 est chargé et exécuté sur le périphérique.
- 2. Le moteur de création d'image ZENworks (img) demande des informations précises sur le travail de service de pré-lancement assigné et exécute le travail.
- 3. L'image est placée sur le périphérique qui redémarre automatiquement.

### **25.5 Stratégies de pré-lancement**

Les sections suivantes présentent les approches possibles de l'utilisation des services de prélancement. Déterminez, grâce aux sections suivantes, les procédures à exécuter. Les étapes sont décrites dans les sections suivantes.

- [Section 25.5.1, « Configuration des périphériques Dell Linux », page 304](#page-303-1)
- $\bullet$  [Section 25.5.2, « Automatisation des mises à jour et des installations », page 305](#page-304-0)
- [Section 25.5.3, « Création, installation et restauration d'images standard », page 306](#page-305-0)
- [Section 25.5.4, « Recréation de l'image des périphériques altérés », page 307](#page-306-0)
- [Section 25.5.5, « Restauration de l'état initial des périphériques de test », page 307](#page-306-1)
- $\bullet$  Section 25.5.6, « Configuration des périphériques pour une recréation d'image ultérieure », [page 308](#page-307-1)
- [Section 25.5.7, « Multidiffusion des images de périphérique », page 308](#page-307-0)

### <span id="page-303-1"></span>**25.5.1 Configuration des périphériques Dell Linux**

Certains modèles d'ordinateurs Dell peuvent être configurés automatiquement en utilisant les services de pré-lancement ZENworks. Vous pouvez configurer les éléments suivants des périphériques Dell :

 **Fichier de configuration BIOS/BMC/DRAC 5 :** vous pouvez utiliser syscfg pour générer automatiquement un fichier BIOS, BMS ou DRAC 5 avec une configuration spécifique pour le périphérique.

- **Script de configuration RAID :** vous pouvez utiliser un exemple de script fourni pour configurer vos paramètres RAID pour le périphérique.
- **Fichier de configuration DRAC :** vous pouvez exécuter un script fourni pour créer votre fichier de configuration DRAC 4 ou antérieur.
- **Partition d'utilitaires Dell :** vous pouvez créer une partition d'utilitaires Dell lors de la création de l'image du périphérique, définir sa taille, spécifier le disque cible, indiquer si l'on doit utiliser un fichier de partition d'utilitaires Dell spécifique et s'il faut écraser les fichiers d'utilitaires existants.
- **Ensemble de pré-lancement :** vous pouvez effectuer immédiatement l'installation d'un système d'exploitation après avoir configuré le périphérique Dell en spécifiant l'ensemble de pré-lancement contenant cette configuration d'installation.

Les options ci-dessus servent uniquement à la configuration et non à la mise à jour de ces paramètres. Ces configurations sont appliquées au périphérique Dell lorsqu'il démarre et utilise l'ensemble de pré-lancement de configuration Dell auquel il est assigné.

Pour configurer correctement les périphériques Dell, vous pouvez également :

- Conserver votre kit Dell DTK mis à niveau à la version la plus récente (reportez-vous à l'[Annexe F, « Mise à niveau de Dell DTK », page 575\)](#page-574-0).
- Créer des scripts et des fichiers de configuration Dell devant être utilisés dans l'ensemble de pré-lancement de configuration Dell (reportez-vous à la [Section 27.1.1, « Création de scripts et](#page-369-0)  [de fichiers de configuration Dell », page 370\)](#page-369-0).
- Créer un ensemble de pré-lancement de configuration Dell (reportez-vous à la [Section 27.1.2,](#page-372-0)  [« Création d'ensembles de configuration Dell », page 373](#page-372-0)).
- Dépanner des ensembles de pré-lancement de configuration Dell (reportez-vous à "Dell DTK" dans le *[Guide d'installation de Novell ZENworks 7 Linux Management – Dell Edition](#page-0-0)*).

### <span id="page-304-0"></span>**25.5.2 Automatisation des mises à jour et des installations**

Vous pouvez automatiser les installations Linux et les mises à jour logicielles à l'aide des services de pré-lancement en utilisant les différentes méthodes suivantes :

- **Installation de SUSE Linux :** l'ensemble AutoYaST peut automatiser l'installation de SUSE Linux sur un périphérique Linux.
- **Installation de Red Hat Linux :** l'ensemble KickStart peut automatiser l'installation de Red Hat Linux sur un périphérique Linux.
- **Exécution de scripts ZENworks :** l'ensemble de scripts ZENworks peut automatiser l'exécution de tout script ZENworks sur un périphérique Linux, y compris les commandes de création d'image.
- **Création d'image de périphériques :** l'ensemble de création d'image de ZENworks permet de placer une image sur un périphérique Linux.
- **Création d'image de plusieurs périphériques :** l'ensemble de multidiffusion de ZENworks permet de placer une image sur plusieurs périphériques Linux, en un seul transfert du fichier image sur le réseau, comme dans la réinitialisation des périphériques de test.

Pour ce faire, il vous suffit de créer et de configurer un ensemble doté de l'un des cinq types d'ensembles de pré-lancement possibles, puis de l'assigner aux périphériques de votre choix. Lorsque l'un de ces périphériques démarre, l'ensemble assigné est automatiquement appliqué avant le démarrage du système d'exploitation de ce périphérique.

Vous pouvez également accomplir manuellement ces tâches par périphérique à l'aide de l'option *Démarrer la maintenance de la création d'image ZENworks* du menu des services de pré-lancement (si vous l'avez activé pour ces périphériques), qui vous permet d'accéder à l'invite bash. Vous pouvez également utiliser un CD ou un DVD de démarrage des services de pré-lancement, qui ne requiert pas l'activation de l'environnement PXE sur les périphériques concernés. Pour plus d'informations, reportez-vous à la [Section 27.4.2, « Réalisation de tâches manuelles de création d'image »,](#page-400-0)  [page 401](#page-400-0).

### <span id="page-305-0"></span>**25.5.3 Création, installation et restauration d'images standard**

Avant de déployer des périphériques nouvellement acquis, vous pouvez installer une plate-forme logicielle standard et activer la création de nouvelles images sans surveillance sur ces périphériques.

- 1. Créez un périphérique modèle pour chaque type que vous avez l'intention de déployer.
- 2. Créez une image de chaque périphérique modèle sur un serveur de création d'image ZENworks Linux Management. Pour plus d'informations, reportez-vous à [« Prise manuelle d'une image](#page-401-0)  [d'un périphérique » page 402.](#page-401-0)

Ces images doivent comprendre l'agent de création d'image Novell ZENworks Linux Management ([novell-zslnx\)](#page-518-0).

- 3. Vous pouvez éventuellement créer un ensemble de création d'image de pré-lancement pour cette image. L'image sera ainsi assignée automatiquement en vue d'une utilisation ultérieure.
- 4. Si vous utilisez des services de pré-lancement, installez ZENworks Linux Management sur votre serveur de création d'image. Pour plus d'informations, reportez-vous à la [Section 26.1,](#page-312-0)  [« Préparation d'un serveur de services de pré-lancement », page 313.](#page-312-0)

ou

Si vous utilisez un CD ou un DVD, ou encore une partition ZENworks, créez un CD ou un DVD de démarrage pour le serveur de création d'image ZENworks Linux Management sur lequel les modèles d'images sont stockés. Pour plus d'informations, reportez-vous à la [Section 26.2, « Configuration des méthodes de services de pré-lancement », page 314.](#page-313-0)

Pour chaque nouveau périphérique, procédez comme suit si vous utilisez les services de prélancement :

- 1. Vérifiez que PXE est activé sur le périphérique. Activez les services PXE s'ils ne le sont pas déjà par défaut. Pour plus d'informations, reportez-vous à la [Section 26.6, « Activation de PXE](#page-364-0)  [sur des périphériques », page 365.](#page-364-0)
- 2. Raccordez physiquement le périphérique au réseau.
- 3. Démarrez le périphérique à partir du serveur de création d'image des services de pré-lancement.

Si vous n'utilisez pas les services de pré-lancement, démarrez le périphérique à l'aide du CD ou du DVD de démarrage du programme de création d'image. Envisagez d'installer la partition ZENworks pour permettre la création automatique d'images sans avoir à fournir de CD ou de DVD. Pour plus d'informations, reportez-vous à l'[Étape 3 page 324](#page-323-0) de la section [Section 26.7.2, « Activation des](#page-367-0)  [opérations de création d'image sur un périphérique », page 368.](#page-367-0) Une fois la partition installée, redémarrez le périphérique depuis la partition ZENworks.

### <span id="page-306-0"></span>**25.5.4 Recréation de l'image des périphériques altérés**

Vous pouvez réparer les périphériques mal configurés ou altérés sans perdre de données ni entraver le travail des utilisateurs.

- 1. Lorsqu'un périphérique doit être réparé, demandez à l'utilisateur de réaliser une copie de sauvegarde de tous les fichiers qu'il souhaite conserver et de la placer sur le réseau (si possible).
- 2. Créez et/ou assignez un ensemble de création d'image approprié au périphérique.
- 3. S'il s'agit d'un périphérique doté d'une partition ZENworks ou sur lequel l'environnement PXE est activé, l'utilisateur doit le redémarrer à partir de la partition ZENworks ou du serveur de création d'image des services de pré-lancement (via PXE) pour rechercher et exécuter l'ensemble assigné. Si vous utilisez PXE, vérifiez que les services de pré-lancement sont installés sur votre serveur de création d'image. Pour plus d'informations, reportez-vous au [Chapitre 27, « Utilisation des services de pré-lancement », page 369](#page-368-0).

ou

Si le périphérique n'est pas doté d'une partition ZENworks et si PXE n'est pas activé, l'utilisateur devra démarrer le périphérique à partir du CD ou du DVD de démarrage du programme de création d'image et restaurer manuellement les images appropriées.

4. Lorsque l'image a été placée, restaurez les fichiers utilisateurs sauvegardés sur le réseau.

### <span id="page-306-1"></span>**25.5.5 Restauration de l'état initial des périphériques de test**

Vous pouvez restaurer un périphérique vers son état initial en supprimant toutes les modifications et tous les ajouts effectués depuis la dernière restauration de son image. Cette manipulation est utile notamment pour mettre à jour les périphériques de test.

Dans les étapes suivantes, il est considéré que les périphériques ne sont pas enregistrés.

- 1. Créez une image pour chaque périphérique modèle que vous enregistrez sur le serveur de création d'image ZENworks Linux Management. Pour plus d'informations, reportez-vous à [« Prise manuelle d'une image d'un périphérique » page 402.](#page-401-0)
- 2. Si vous utilisez les services de pré-lancement, vérifiez que les services de pré-lancement ZENworks Linux Management sont installés sur votre serveur de création d'image. Pour plus d'informations, reportez-vous à la [Section 26.1, « Préparation d'un serveur de services de pré](#page-312-0)[lancement », page 313](#page-312-0).
- 3. Si vous utilisez des services de pré-lancement et que les périphériques sont compatibles avec l'environnement PXE, vérifiez que cette option est activée. Pour plus d'informations, reportezvous à la [Section 26.6, « Activation de PXE sur des périphériques », page 365](#page-364-0).

ou

Si vous n'utilisez pas les services de pré-lancement ou la partition Linux, créez un CD ou un DVD de démarrage du programme de création d'image pour le serveur de création d'image ZENworks Linux Management sur lequel l'image initiale est stockée. Pour plus d'informations, reportez-vous à la [Section 26.2, « Configuration des méthodes de services de pré-lancement »,](#page-313-0)  [page 314](#page-313-0).

Déployez chaque périphérique de test comme suit :

1. Raccordez physiquement le périphérique au réseau de test.

2. Si vous utilisez les services de pré-lancement, démarrez le périphérique à partir du serveur de services de création d'image.

ou

Si vous n'utilisez pas les services de pré-lancement, démarrez le périphérique à l'aide du CD ou du DVD de démarrage du programme de création d'image, puis installez la partition ZENworks. Pour plus d'informations, reportez-vous à l'[Étape 3 page 324](#page-323-0) de la section [Section 26.7.2, « Activation des opérations de création d'image sur un périphérique »,](#page-367-0)  [page 368](#page-367-0). Une fois la partition installée, redémarrez le périphérique depuis la partition ZENworks.

- 3. Au terme de chaque session de test, assignez l'ensemble de pré-lancement aux périphériques de test.
- 4. Redémarrez chaque périphérique et laissez créer automatiquement son image par son assignation à un ensemble de pré-lancement ZENworks.

### <span id="page-307-1"></span>**25.5.6 Configuration des périphériques pour une recréation d'image ultérieure**

Vous pouvez préparer le périphérique pour une éventuelle recréation d'image sans interrompre le travail des utilisateurs.

Ce processus peut être pris en charge par les administrateurs locaux. Chaque administrateur peut effectuer la procédure suivante :

- 1. Installez l'agent de création d'image Novell ZENworks Linux Management [\(novell-zislnx](#page-518-0)) sur chaque périphérique.
- 2. Si les périphériques sont compatibles avec l'environnement PXE, veillez à ce que cet environnement soit activé (reportez-vous à la [Section 26.6, « Activation de PXE sur des](#page-364-0)  [périphériques », page 365](#page-364-0)) et que les services de pré-lancement ZENworks Linux Management aient été installés sur le serveur de création d'image (reportez-vous à la [Section 26.1,](#page-312-0)  [« Préparation d'un serveur de services de pré-lancement », page 313\)](#page-312-0).

ou

Préparez quelques CD ou DVD du programme de création d'image que les utilisateurs pourront utiliser en cas de problème (reportez-vous à la [Section 26.2, « Configuration des méthodes de](#page-313-0)  [services de pré-lancement », page 314](#page-313-0)). Ces supports doivent désigner un serveur de création d'image contenant les mêmes images que celles utilisées pour les nouveaux périphériques.

3. Si l'utilisateur a un problème, utilisez la stratégie de recréation d'image des périphériques altérés. Pour plus d'informations, reportez-vous à la [Section 25.5.4, « Recréation de l'image des](#page-306-0)  [périphériques altérés », page 307](#page-306-0).

### <span id="page-307-0"></span>**25.5.7 Multidiffusion des images de périphérique**

Les sections suivantes expliquent la fonction de multidiffusion des images :

- [« Présentation de la multidiffusion » page 309](#page-308-0)
- [« Utilisations pratiques pour la multidiffusion » page 310](#page-309-0)
- [« Exemple de multidiffusion automatique » page 310](#page-309-1)

Pour obtenir des instructions sur l'utilisation de la multidiffusion, reportez-vous à la [Section 27.5,](#page-417-0)  [« Multidiffusion d'images », page 418.](#page-417-0)

#### <span id="page-308-0"></span>**Présentation de la multidiffusion**

La multidiffusion permet d'envoyer une image à plusieurs périphériques en une seule opération. Pour ce faire, l'utilisateur doit inviter les participants à rejoindre une session de multidiffusion. La multidiffusion est comparable à la diffusion sur le réseau puisque vous envoyez l'image une seule fois et que seuls les périphériques membres de la session de multidiffusion peuvent la voir et la recevoir. Il en résulte une économie de la bande passante du réseau.

Par exemple, si une session de multidiffusion comporte 10 périphériques et si la taille de l'image est de 3 Go, votre réseau supporte un trafic de 3 Go seulement pour créer l'image des 10 périphériques. Sans la multidiffusion, le trafic réseau nécessaire à la création individuelle de l'image des 10 périphériques serait de 30 Go.

Les périphériques pour lesquels une image doit être créée doivent être physiquement connectés au réseau. Il peut s'agir de périphériques avec des systèmes d'exploitation existants de n'importe quel type ou il peut s'agir de nouveaux périphériques sans système d'exploitation installé.

**Important :** Pour que la multidiffusion fonctionne correctement, tous les routeurs et les commutateurs du réseau doivent disposer de caractéristiques de multidiffusion configurées. Sinon, les paquets de multidiffusion pourraient ne pas être correctement acheminés.

La multidiffusion peut être automatique ou manuelle :

- [« Multidiffusion automatique » page 309](#page-308-1)
- [« Multidiffusion manuelle » page 309](#page-308-2)

#### <span id="page-308-1"></span>Multidiffusion automatique

Dans le Centre de contrôle ZENworks, la multidiffusion est accomplie en configurant un ensemble de multidiffusion. L'ensemble comporte une image de base préalablement issue d'un périphérique puis stockée sur le serveur de création d'image. Cette image de base est appliquée à tous les participants à la session de multidiffusion.

Lorsque vous utilisez un ensemble de pré-lancement pour exécuter une multidiffusion, le serveur de création d'image est le maître de session ; c'est lui qui envoie le fichier image .zmg aux participants à la session. Le daemon novell-pbserv est utilisé dans ce processus. Tous les problèmes sont rapportés et affichés sur le périphérique maître de la session.

Pour plus d'informations, reportez-vous à la [Section 27.5, « Multidiffusion d'images », page 418.](#page-417-0)

#### <span id="page-308-2"></span>Multidiffusion manuelle

À une invite bash, vous pouvez entrer des commandes pour configurer et lancer une session de multidiffusion. Entrez la commande souhaitée à une invite bash pour chaque périphérique en désignant l'un d'eux comme maître de session. Une image du disque dur du maître de session est envoyée à tous les participants à la session.

Pour plus d'informations sur les commandes de création d'image, reportez-vous à la [Section D.5,](#page-549-0)  [« Mode Session \(Multidiffusion\) \(img session\) », page 550.](#page-549-0)

Si vous comptez créer une multidiffusion en visitant chaque périphérique, vous aurez besoin d'un CD ou d'un DVD de démarrage du programme de création d'image, ou l'environnement PXE doit avoir été activé sur ces périphériques. Pour plus d'informations, reportez-vous à la [Section 26.2,](#page-313-0)  [« Configuration des méthodes de services de pré-lancement », page 314.](#page-313-0)

#### <span id="page-309-0"></span>**Utilisations pratiques pour la multidiffusion**

La multidiffusion est idéale pour les laboratoires, les salles de classe et les zones temporaires, ou pour n'importe quel lieu où vous avez besoin de créer rapidement une même configuration sur plusieurs périphériques (plutôt que de prendre le temps de configurer chaque périphérique individuellement).

#### Avantages de la multidiffusion d'images

La multidiffusion est la façon d'utiliser le moteur de création d'image ZENworks pour la recréation d'image de masse avec le temps système le moins élevé possible. Elle est utile si vous disposez d'un périphérique avec une configuration logicielle propre que vous souhaitez copier sur plusieurs autres périphériques ou si vous disposez d'une seule image que vous souhaitez créer sur plusieurs périphériques.

#### Limites de la multidiffusion d'images

Une limite importante de l'utilisation de la multidiffusion sans avoir installé de logiciel ZENworks Linux Management, c'est que cela donne lieu à un ensemble de périphériques qui ont des identités réseau en double. Les adresses IP (si le réseau utilise l'adressage IP statique) et les noms d'hôte des périphériques se ressemblent tous et peuvent engendrer des conflits s'ils sont déployés sur le réseau sans la moindre modification.

Cela ne constitue pas un réel problème pour un petit nombre de périphériques. Par contre, pour un nombre plus important de périphériques Windows, vous devrez y installer l'agent de création d'image Novell ZENworks Linux Management ([novell-zislnx\)](#page-518-0) sur chacun d'entre eux avant de réaliser la multidiffusion (voir la section [Section 26.7.2, « Activation des opérations de création](#page-367-0)  [d'image sur un périphérique », page 368](#page-367-0)). L'agent de création d'image enregistre les paramètres d'identité réseau d'un périphérique avant la session multidiffusion et les restaure par la suite.

#### <span id="page-309-1"></span>**Exemple de multidiffusion automatique**

Pour envoyer une image à plusieurs périphériques par multidiffusion automatique à l'aide du Centre de contrôle ZENworks :

- 1. Dans le Centre de contrôle ZENworks, créez un ensemble de multidiffusion à l'aide d'un Assistant.
- 2. Indiquez l'image source de l'ensemble.

Vous pouvez multidiffuser une image existante depuis votre serveur de création d'image.

3. Configurez le déclencheur de l'ensemble de multidiffusion, comme dans les exemples suivants :

**Nombre de clients :** lorsque le nombre de clients spécifié dans l'ensemble a commencé à démarrer et s'est enregistré, la session de multidiffusion commence.

**Décompte :** lorsque la durée spécifiée s'est écoulée sans que de nouveaux clients se soient enregistrés, la session de multidiffusion commence, quel que soit le nombre de clients participants.

Le premier déclencheur réalisé engendre le lancement de la session de multidiffusion.

4. Assignez l'ensemble de multidiffusion aux périphériques de votre choix.

Le Centre de contrôle ZENworks propose un moyen d'activer ou de désactiver un ensemble de multidiffusion, ce qui vous permet d'arrêter temporairement l'exécution de cet ensemble. Il s'agit d'un moyen plus efficace que d'annuler l'assignation de l'ensemble sur plusieurs périphériques.

5. Attendez l'action du déclencheur.

Chaque périphérique démarrant dans la session voit son processus de démarrage retardé jusqu'au démarrage de la session, qui est déterminé par l'action de l'un des déclencheurs.

La multidiffusion se produit automatiquement lorsqu'un périphérique assigné à l'ensemble de multidiffusion démarre, selon la configuration définie pour l'ensemble de multidiffusion et pour les périphériques assignés à cet ensemble. Cet ensemble est appliqué à chaque périphérique de la session avant le démarrage de son système d'exploitation. L'ensemble de multidiffusion ZENworks est transmis une seule fois sur le réseau, grâce à la capacité de multidiffusion de ce dernier, et est exécuté simultanément sur tous les périphériques participants.

# **Configuration des services de prélancement**

Cette section fournit des instructions pour configurer les services de pré-lancement de Novell® ZENworks® Linux Management - Dell Edition :

- [Section 26.1, « Préparation d'un serveur de services de pré-lancement », page 313](#page-312-0)
- [Section 26.2, « Configuration des méthodes de services de pré-lancement », page 314](#page-313-0)
- [Section 26.3, « Déploiement et gestion des services de pré-lancement », page 326](#page-325-0)
- [Section 26.4, « Configuration des paramètres par défaut des services de pré-lancement »,](#page-340-0)  [page 341](#page-340-0)
- [Section 26.5, « Écrasement des paramètres par défaut des services de pré-lancement »,](#page-362-0)  [page 363](#page-362-0)
- [Section 26.6, « Activation de PXE sur des périphériques », page 365](#page-364-0)
- [Section 26.7, « Configuration des périphériques pour la création d'image », page 366](#page-365-0)

**Important :** Le logiciel des services de pré-lancement est automatiquement installé lorsque vous installez ZENworks Linux Management.

# <span id="page-312-0"></span>**26.1 Préparation d'un serveur de services de pré-lancement**

Lorsque vous installez Novell ZENworks Linux Management sur un serveur, ce dernier est presque prêt à tenir son rôle de serveur de services de pré-lancement. Pour éviter toute confusion, le daemon DHCP proxy (novell-proxydhcp) est installé mais non activé. Pour permettre aux périphériques PXE de communiquer avec les services de pré-lancement, ce daemon doit être lancé manuellement sur au moins un serveur de chaque segment du réseau. Le nombre exact de serveurs et les serveurs spécifiques exécutant ce daemon dépendent de la topologie de votre réseau. D'une manière générale, à chaque serveur DHCP déployé sur votre réseau doit correspondre un serveur DHCP proxy.

Pour plus d'informations sur la gestion de vos périphériques, reportez-vous aux sections [Section 26.3, « Déploiement et gestion des services de pré-lancement », page 326](#page-325-0) et [Section 26.4,](#page-340-0)  [« Configuration des paramètres par défaut des services de pré-lancement », page 341.](#page-340-0)

Outre les exigences matérielles spécifiques pour un serveur de gestion ZENworks Linux, le serveur utilisé pour stocker les fichiers image doit être conforme à la configuration requise suivante :

- **Une adresse IP fixe :** lorsque vous vous connectez au serveur de création d'image lors d'une opération de création d'image, vous devez utiliser l'adresse IP fixe ou le nom DNS du serveur de création d'image.
- **Un espace suffisant pour stocker les images de périphériques :** À moins que l'image ne soit compressée (par défaut) sur votre périphérique, elle a la même taille que l'image sur le disque dur (plusieurs Go).

Si vous souhaitez enregistrer une image localement (sur un CD, un DVD ou un disque dur) plutôt que sur le serveur de création d'image, reportez-vous aux sections [« Utilisation d'un CD](#page-412-0) [ou d'un DVD pour les opérations de création d'image en mode déconnecté » page 413](#page-412-0) et [« Utilisation d'un disque dur pour les opérations de création d'image en mode déconnecté »](#page-414-0)  [page 415](#page-414-0).

# <span id="page-313-0"></span>**26.2 Configuration des méthodes de services de pré-lancement**

Le moteur de création d'image de Novell ZENworks qui assure réellement la création de l'image d'un périphérique est une application Linux. À moins que vous n'utilisiez les services de prélancement automatisés avec des périphériques PXE, vous devez disposer d'un support de démarrage sur lequel sont installés le kernel Linux, le moteur de création d'image ZENworks et les pilotes réseau.

Les sections suivantes contiennent des informations supplémentaires :

- [Section 26.2.1, « Utilisation des services de pré-lancement \(PXE\) », page 314](#page-313-1)
- [Section 26.2.2, « Préparation de CD ou de DVD de démarrage de création d'image », page 315](#page-314-0)
- $\bullet$  Section 26.2.3, « Utilisation du créateur de support de la création d'image ZENworks », [page 316](#page-315-0)
- [Section 26.2.4, « Gestion des partitions ZENworks », page 323](#page-322-0)

### <span id="page-313-1"></span>**26.2.1 Utilisation des services de pré-lancement (PXE)**

PXE (Preboot Execution Environment) est une spécification Intel qui permet à un périphérique de démarrer à partir du réseau et non de son disque dur ou d'un autre support local. ZENworks Linux Management peut utiliser PXE pour lancer les services de pré-lancement.

Les services de pré-lancement Linux Management utilisent l'environnement PXE pour rechercher une image pour un périphérique et copier vers ce périphérique les fichiers nécessaires à son démarrage dans un environnement de création d'image ZENworks Linux Management.

Avant de pouvoir utiliser les services de pré-lancement avec des ensembles de pré-lancement automatisés, vous devez procéder comme suit :

- Installez les programmes de création d'image et de services de pré-lancement (prise en charge de l'environnement PXE) ZENworks Linux Management sur le serveur de création d'image.
- Activez l'environnement PXE sur le périphérique.
- Procurez-vous un serveur DHCP standard sur votre serveur de création d'image ou sur un autre serveur réseau.

Les fonctions automatisées des services de pré-lancement peuvent également être exécutées à l'aide d'une partition ZENworks. Pour plus d'informations, reportez-vous à la section [« Création d'une](#page-322-1)  [partition ZENworks » page 323.](#page-322-1)

Les fonctions manuelles des services de pré-lancement peuvent être exécutées à partir de CD ou de DVD. Pour plus d'informations, reportez-vous à la section [Section 26.2.2, « Préparation de CD](#page-314-0)  [ou de DVD de démarrage de création d'image », page 315.](#page-314-0)

### <span id="page-314-0"></span>**26.2.2 Préparation de CD ou de DVD de démarrage de création d'image**

Si vous disposez d'un graveur de CD ou de DVD, et du logiciel de gravure correspondant, vous pouvez créer un CD ou un DVD de démarrage du programme de création d'image pour de telles opérations.

**Remarque :** le programme de création d'image ZENworks Linux Management ne prend pas en charge le démarrage à partir d'un lecteur CD branché sur une interface SCSI.

Vous pouvez utiliser l'image bootcd.iso disponible sur le serveur de création d'image ZENworks Linux Management pour créer un CD ou un DVD de démarrage du programme de création d'image.

Pour créer un CD ou un DVD de démarrage du programme de création d'image :

1 Copiez le fichier settings.txt présentant les propriétés pour le processus de démarrage du programme de création d'image dans une zone de travail temporaire.

Ce fichier se trouve dans le répertoire opt/novell/zenworks/zdm/imaging/ winutils, sur votre serveur de création d'image Linux. Pour plus d'informations, reportezvous à la section [Section C.5, « Paramètres de configuration du composant de création d'image](#page-524-0)  [\(settings.txt\) », page 525](#page-524-0).

- **2** Dans la zone de travail temporaire, ajoutez les fichiers image que vous souhaitez enregistrer sur le CD ou le DVD.
- <span id="page-314-1"></span>**3** Utilisez votre logiciel de gravure de CD ou de DVD pour créer un CD ou un DVD à partir de l'image bootcd.iso.

Le fichier bootcd.iso se trouve dans le répertoire /opt/novell/zenworks/zdm/ imaging/winutils sur votre serveur de création d'image Linux.

**4** Utilisez votre logiciel de gravure de CD ou de DVD pour ajouter le contenu de votre zone de travail temporaire à la racine du CD ou du DVD, y compris le fichier settings.txt et tout fichier image ZENworks Linux Management.

**Important :** En ajoutant ces fichiers, votre support devient un CD ou un DVD multisession. Pour démarrer un périphérique à partir d'un tel support, le lecteur de CD ou de DVD doit prendre en charge les CD ou les DVD multisessions.

Si vous ne pouvez pas créer de CD ou de DVD multisession ou si vous utilisez une unité qui ne prend pas en charge de tels supports et si vous n'avez pas besoin de stocker l'image ou les pilotes Linux sur le CD ou le DVD, vous pouvez créer un CD ou un DVD de démarrage du programme de création d'image. Créez le CD ou le DVD à partir du fichier bootcd.iso, conformément aux instructions de l'[Étape 3](#page-314-1). Démarrez le périphérique à l'aide du CD ou du DVD. Lorsque le programme vous demande le fichier settings.txt, insérez la disquette contenant le fichier dans le lecteur.

**5** Utilisez votre logiciel de gravure de CD ou de DVD pour finaliser le CD ou le DVD.

Si vous disposez de l'utilitaire de fichier image tiers WinISO, vous pouvez l'utiliser pour insérer le fichier settings.txt, ainsi que les autres fichiers nécessaires, sur le CD ou le DVD de lancement du programme de création d'image.

Pour plus d'informations sur l'utilisation du CD ou du DVD pour des opérations de création d'image en mode déconnecté, reportez-vous à la section [Section 27.4.3, « Mise en place d'opérations de](#page-411-0)  [création d'image en mode déconnecté », page 412.](#page-411-0)

### <span id="page-315-0"></span>**26.2.3 Utilisation du créateur de support de la création d'image ZENworks**

Cet utilitaire permet d'effectuer les opérations suivantes :

- [« Gestion du fichier Settings.txt » page 316](#page-315-1)
- [« Création d'une disquette de démarrage » page 320](#page-319-0)
- [« Création d'une image amorçable de pré-lancement » page 321](#page-320-0)

**Important :** Cet utilitaire est une application .NET, et nécessite de ce fait l'installation de .NET framework sur le périphérique Windows utilisé pour l'exécuter.

#### <span id="page-315-1"></span>**Gestion du fichier Settings.txt**

Deux fichiers settings.txt sont fournis avec ZENworks Linux Management :

- **/srv/tftp/boot/settings.txt :** les périphériques PXE utilisent cette version du fichier pour les travaux de pré-lancement automatisés. Ce fichier existe sur le serveur de création d'image et il n'est généralement pas nécessaire de le modifier. Au cours du lancement, ce fichier settings. txt est lu et les informations de paramètres requises sont détectées et utilisées.
- **/opt/novell/zenworks/zdm/imaging/winutils/settings.txt :** l'exemplaire de ce fichier qui se trouve sur le serveur de création d'image doit être modifié en fonction de votre environnement de réseau, et une copie de travail doit être conservée à la racine du périphérique de démarrage du programme de création d'image (CD ou DVD du programme ou disquette vierge). Durant la gravure du CD ou du DVD du programme de création d'image, veillez à inclure la copie modifiée du fichier settings.txt.

Vous pouvez gérer le contenu de cette copie du fichier settings.txt avec l'utilitaire du créateur de support de la création d'image ZENworks, comme indiqué dans les étapes suivantes :

Pour modifier manuellement le fichier settings.txt, reportez-vous à la [Section C.5,](#page-524-0)  [« Paramètres de configuration du composant de création d'image \(settings.txt\) », page 525.](#page-524-0)

Pour plus d'informations, reportez-vous à la section Section C.5, « Paramètres de configuration du [composant de création d'image \(settings.txt\) », page 525.](#page-524-0)

Pour gérer le fichier settings.txt à l'aide de l'utilitaire créateur de support de la création d'image ZENworks :

**1** Sur le périphérique Windows, accédez au répertoire opt/novell/zenworks/zdm/ imaging/winutils sur votre serveur de création d'image Linux et exécutez zmediacreator.exe.

Il peut être nécessaire de configurer Samba sur le serveur Linux pour que le périphérique Windows puisse accéder à ce répertoire.

La boîte de dialogue suivante s'affiche :

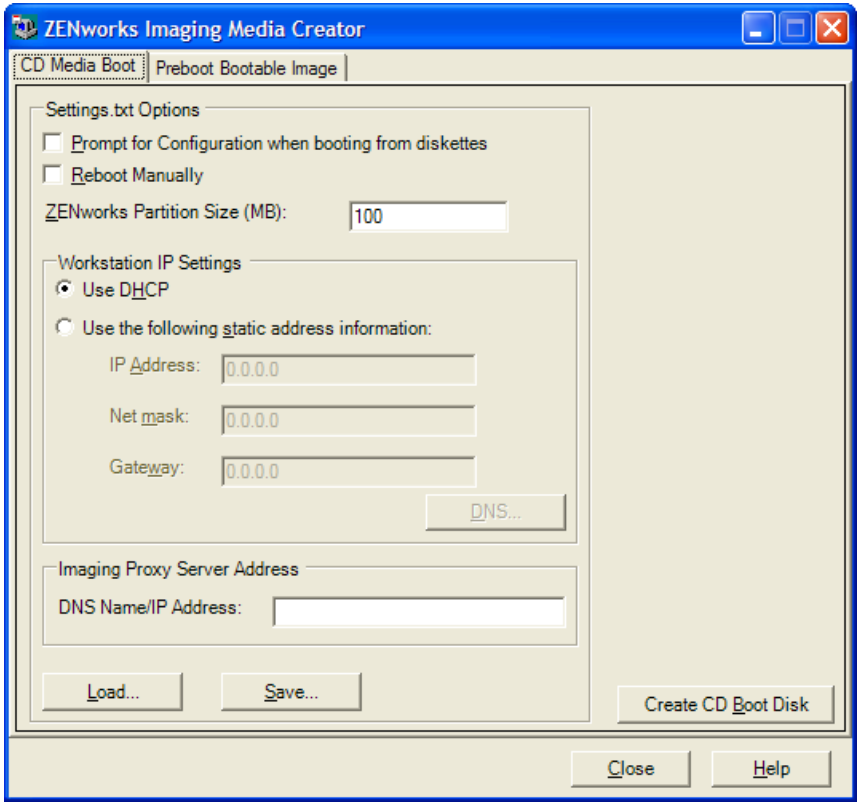

<span id="page-316-0"></span>**2** Cliquez sur *Charger*, accédez au fichier settings.txt, puis cliquez sur *Ouvrir*. Son emplacement par défaut est  $A: \Lambda$ . Recherchez la copie à modifier dans le répertoire /opt/

novell/zenworks/zdm/imaging/winutils/. Lorsque le fichier est chargé, les champs de cette boîte de dialogue sont remplis à partir des informations contenues dans le fichier settings.txt.

**3** (Facultatif) Dans la section *Options de Settings.txt* de la page Support de démarrage sur CD, remplissez les champs suivants :

**Inviter à configurer lors du démarrage à partir de la disquette :** précise si vous devez confirmer ces paramètres de configuration lorsqu'un périphérique démarre avec la disquette de démarrage et le CD ou le DVD. Si l'option n'est pas sélectionnée, le périphérique démarre en utilisant les paramètres de configuration définis ici et vous ne pouvez pas modifier ces paramètres pendant le processus de démarrage. Si l'option est sélectionnée, les paramètres peuvent être modifiés pendant le démarrage.

**Redémarrer manuellement :** précise si vous devez, ou non, redémarrer manuellement le périphérique après un démarrage en mode automatique effectué à partir de la disquette de démarrage. (Lorsque le périphérique est démarré en mode manuel avec la disquette de démarrage, vous devez systématiquement redémarrer manuellement ce périphérique).

Si vous démarrez un périphérique avec la disquette de démarrage et que le processus de démarrage est effectué en mode automatique, le moteur de création d'image démarre et analyse le serveur de pré-lancement afin de déterminer si une opération automatique de création d'image doit être exécutée. Si tel est le cas, l'opération est lancée sur le périphérique, puis le

programme se ferme automatiquement. Si ce n'est pas le cas, le programme se ferme sans lancer d'opération. Les actions qui suivent varient selon que vous sélectionnez ou non cette option.

Si vous n'activez pas cette option, le programme vous invite à retirer la disquette de démarrage du lecteur, puis à appuyer sur n'importe quelle touche pour redémarrer automatiquement le périphérique avec son système d'exploitation natif. Si au contraire vous activez cette option, le périphérique ne redémarre pas automatiquement, mais affiche l'invite bash Linux, ce qui vous permet d'effectuer des tâches de création d'image supplémentaires depuis la ligne de commande. Cela s'avère utile si vous souhaitez, par exemple, vérifier les informations de la partition en cours ou les données permanentes d'image avant de redémarrer avec le système d'exploitation natif.

**Taille de la partition ZENworks (Mo) :** spécifie le nombre de mégaoctets à allouer à la partition ZENworks lorsque vous décidez d'en créer une localement sur le périphérique lors d'un démarrage avec la disquette de démarrage. La taille par défaut est de 150 Mo ; elle correspond à la taille minimale de la partition. La taille maximale autorisée est de 2 048 Mo (2 Go).

<span id="page-317-0"></span>**4** (Facultatif) Dans la section *Paramètres IP du poste de travail* de la page Support de démarrage sur CD, remplissez les champs suivants :

**Utiliser DHCP :** spécifie que l'adresse IP doit être obtenue dynamiquement via DHCP. Cette option ne doit être utilisée que si le protocole DHCP est configuré sur le réseau.

Pour Red Hat Enterprise Linux, l'utilisation de l'option DHCP déclenche l'affichage du message "Recherche impossible de l'adresse Internet..." au cours du processus de démarrage. Ceci vient de ce que zislnx ne connaît pas l'adresse IP lorsque DHCP est utilisé, de sorte que le fichier /etc/hosts contenu dans l'image n'a pas la nouvelle adresse IP et le nouveau nom d'hôte. Il vous suffit de sélectionner l'option *Se loguer malgré tout* pour continuer. Puis, pour éviter que ce message ne s'affiche chaque fois que le périphérique démarre, modifiez le fichier /etc/hosts sur le périphérique et ajoutez-y son adresse IP.

**Utiliser les informations d'adresses statiques suivantes :** spécifie qu'une adresse IP statique doit être utilisée. Lorsque vous sélectionnez cette option, vous devez spécifier l'adresse IP, le masque de sous-réseau et la passerelle à utiliser.

Bouton DNS : cette option n'est active que si une adresse IP statique du périphérique est spécifiée.

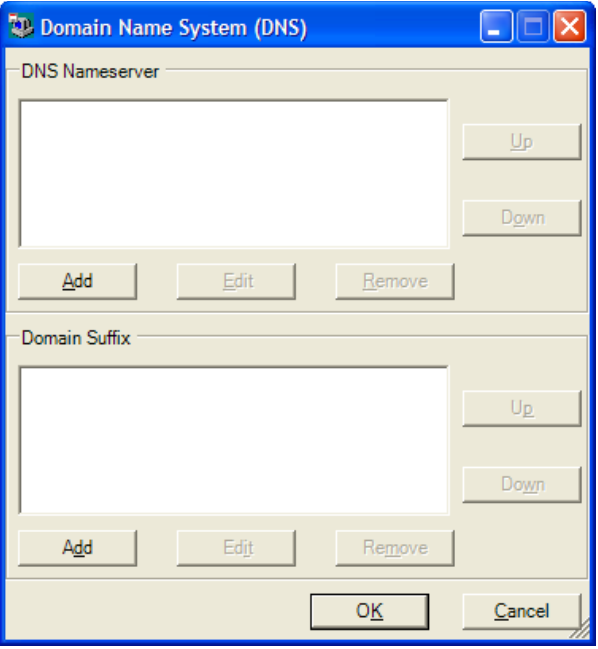

 **Serveur de noms DNS :** vous devez indiquer un nom de serveur pour que DNS soit utilisé pour la connexion aux serveurs.

Vous pouvez spécifier les adresses d'autant de serveurs de noms DNS que vous le souhaitez. Vous pouvez modifier ou supprimer les adresses du serveur de noms, ou les déplacer vers le haut ou le bas dans la liste et indiquer l'ordre utilisé pour les contacter.

 **Suffixe du domaine :** vous pouvez également indiquer autant de suffixes de domaines DNS que vous le souhaitez. Des fonctions de modification, de déplacement et de suppression des suffixes sont également disponibles.

**5** (Obligatoire) Dans la section *Adresse du serveur de création d'image* de la page Support de démarrage sur CD, indiquez l'adresse IP fixe ou le nom DNS complet du serveur de prélancement (sur lequel novell-pbserv est en cours d'exécution).

Ceci indique le serveur de pré-lancement auquel se connecter lorsque vous démarrez un périphérique avec la disquette de démarrage.

Utilisez un nom DNS uniquement s'il fonctionne sur votre réseau et si le serveur de création d'image dispose d'une entrée dans la table de résolution de nom de votre serveur DNS.

**6** Cliquez sur *Enregistrer*, recherchez l'emplacement où vous souhaitez enregistrer le fichier settings.txt, puis cliquez sur *Enregistrer*.

Enregistre les configurations effectuées dans la section *Options de Settings.txt* dans le fichier settings.txt de l'emplacement spécifié. Son emplacement par défaut est A: \, par exemple pour une disquette de démarrage (reportez-vous à [« Création d'une disquette de](#page-319-0)  [démarrage » page 320\)](#page-319-0).

Vous pouvez l'enregistrer à un autre emplacement pour le graver sur un CD ou un DVD du programme de création d'image.

**7** Une fois que vous en avez terminé avec cet utilitaire, cliquez sur *Fermer*.

**Important :** Si vous modifiez manuellement le fichier settings.txt pour ajouter des chemins à des exécutables, veillez à fournir le chemin complet pour être sûr que l'exécutable fonctionnera.

#### <span id="page-319-0"></span>**Création d'une disquette de démarrage**

Si vous disposez de périphériques qui ne peuvent normalement pas démarrer sur un CD ou un DVD de manière habituelle mais qui sont équipés du matériel nécessaire, vous pouvez utiliser l'utilitaire créateur de support de la création d'image ZENworks pour créer une disquette permettant au périphérique de démarrer à partir d'un CD ou d'un DVD.

Pour créer une disquette de démarrage :

**1** Sur le périphérique Windows, accédez au répertoire opt/novell/zenworks/zdm/ imaging/winutils sur votre serveur de création d'image Linux et exécutez zmediacreator.exe.

Il peut être nécessaire de configurer Samba sur le serveur Linux pour que le périphérique Windows puisse accéder à ce répertoire.

La boîte de dialogue suivante s'affiche :

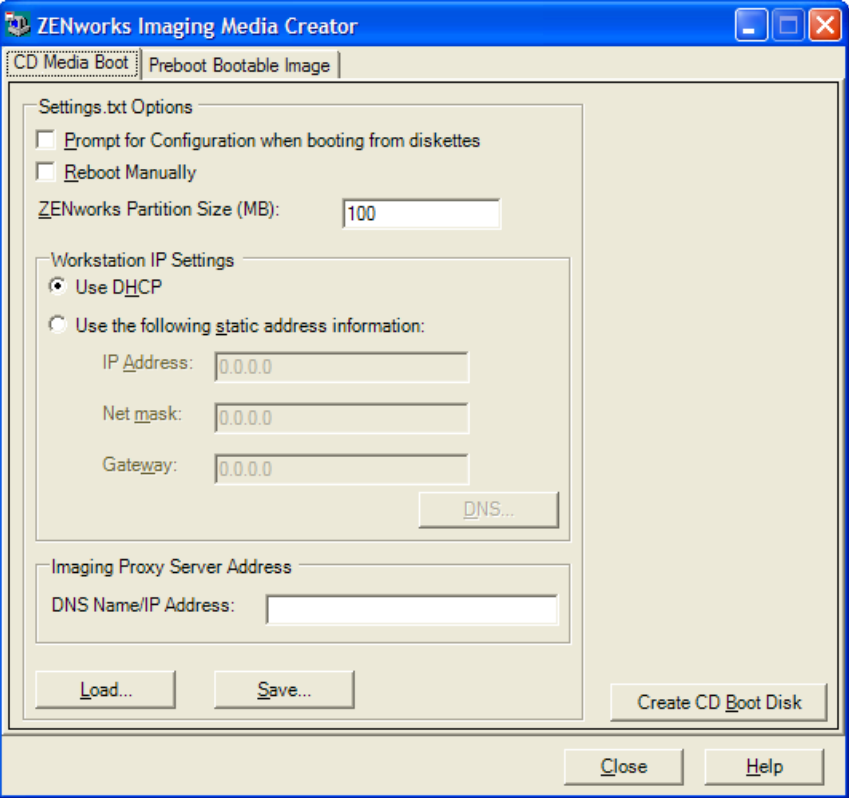

**2** Si vous voulez modifier un fichier settings. txt devant être inclus à cette disquette, suivez les [Étape 2](#page-316-0) à [Étape 4](#page-317-0) de [« Gestion du fichier Settings.txt » page 316,](#page-315-1) puis passez à l'[Étape 3](#page-320-1) de cette section.

<span id="page-320-1"></span>**3** (Obligatoire) Dans la section *Adresse du serveur de création d'image* de l'onglet Support de démarrage sur CD, indiquez l'adresse IP fixe ou le nom DNS complet du serveur de prélancement (sur lequel novell-pbserv est en cours d'exécution).

Ceci indique le serveur de pré-lancement auquel se connecter lorsque vous démarrez un périphérique avec la disquette de démarrage.

Utilisez un nom DNS uniquement s'il fonctionne sur votre réseau et si le serveur de création d'image dispose d'une entrée dans la table de résolution de nom de votre serveur DNS.

- **4** Formatez une disquette haute densité ou insérez une disquette vierge préformatée dans le lecteur du périphérique Windows.
- **5** Cliquez sur *Créer le disque de démarrage du CD*.

Ceci crée une disquette de démarrage qui permet à un périphérique qui ne peut pas démarrer à partir d'un CD ou d'un DVD de démarrer à partir du CD ou du DVD du programme de création d'image. Les configurations de settings. txt réalisées ici sont incluses dans la copie écrite sur la disquette de démarrage.

- **6** Après avoir créé la disquette, cliquez sur *Fermer*.
- **7** Insérez cette disquette et le CD ou le DVD du programme de création d'image dans le périphérique dont vous souhaitez créer une image, puis démarrez le périphérique.

La disquette permet au périphérique de démarrer à partir du CD ou du DVD du programme de création d'image.

#### <span id="page-320-0"></span>**Création d'une image amorçable de pré-lancement**

Vous pouvez créer un fichier de configuration PXE Linux qui pointe vers un fichier image amorçable de pré-lancement (PBI), qui est une image brute d'une disquette de démarrage. Ceci vous permet d'utiliser PXE pour obtenir les informations de la disquette de démarrage à partir d'un fichier .pbi sur un serveur TFTP, plutôt que de démarrer à partir de la disquette pour obtenir ces informations de pré-lancement.

Pour créer un fichier de configuration PBI, puis le fichier PBI :

**1** Sur le périphérique Windows, accédez au répertoire opt/novell/zenworks/zdm/ imaging/winutils sur votre serveur de création d'image Linux et exécutez zmediacreator.exe.

Il peut être nécessaire de configurer Samba sur le serveur Linux pour que le périphérique Windows puisse accéder à ce répertoire.

La boîte de dialogue suivante s'affiche lorsque vous cliquez sur l'onglet *Image amorçable de pré-lancement* :

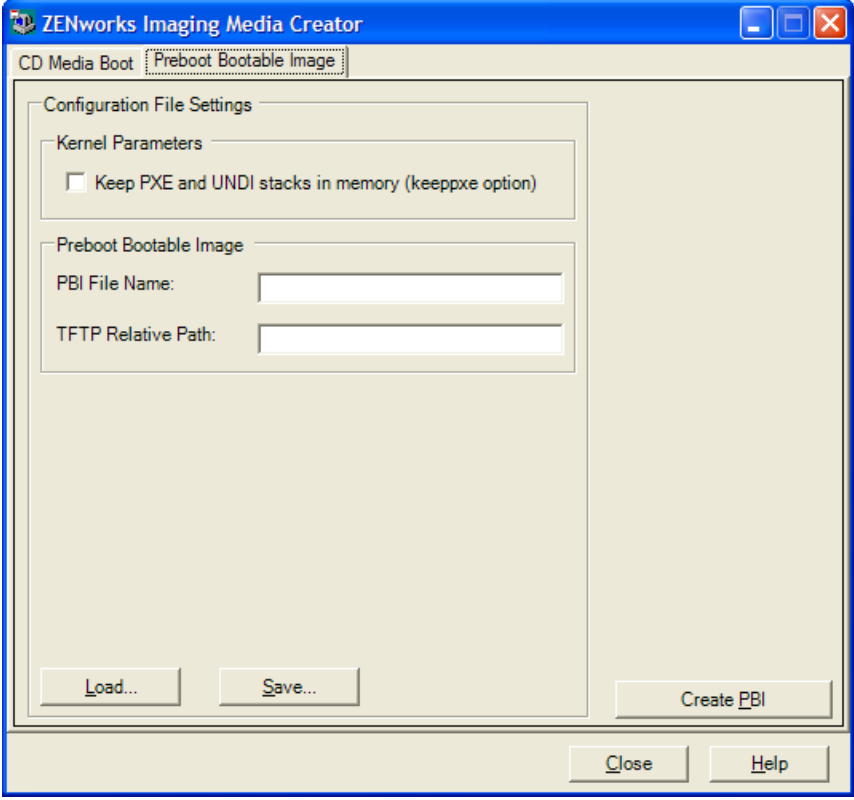

**2** Dans la section *Paramètres de configuration du fichier* de la page Image amorçable de prélancement, remplissez les champs suivants :

Paramètres du kernel : pour utiliser les paramètres du kernel dans l'option keeppxe, sélectionnez l'option *Conserver les piles PXE et UNDI en mémoire*.

**Nom du fichier PBI :** indiquez le nom du fichier PBI, avec l'extension .pbi. N'indiquez pas de chemin à cet endroit.

**Chemin d'accès TFTP relatif :** entrez le chemin d'accès du fichier PBI, faisant référence au chemin par défaut du serveur TFTP. C'est l'emplacement où l'accès au fichier PBI s'effectuera par le périphérique démarrant avec PXE.

**Charger :** charge un fichier de configuration PBI précédemment défini, qui remplit les champs de cette page avec ces informations. Vous pouvez modifier ces paramètres.

**Enregistrer :** enregistre le fichier de configuration PBI dans un emplacement où vous pouvez y accéder de nouveau depuis cette boîte de dialogue.

**3** Pour créer le fichier PBI, cliquez sur *Créer PBI* et remplissez les champs :

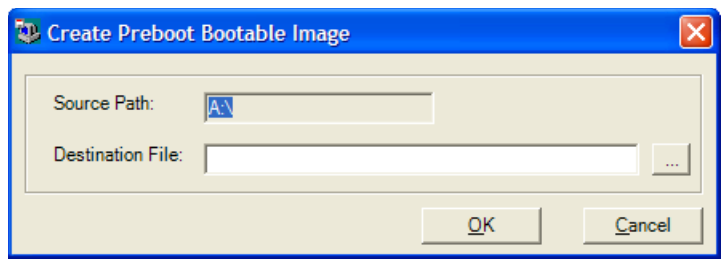

**Chemin d'accès source :** source des informations dont vous souhaitez créer une image dans un fichier PBI. Il s'agit normalement d'une disquette de démarrage créée dans l'onglet *Support de démarrage sur CD* de cette boîte de dialogue.

**Fichier de destination :** emplacement dans lequel le fichier PBI doit être écrit. Recherchez l'emplacement et tapez le nom du fichier PBI. L'extension .pbi s'ajoute automatiquement.

**4** Après avoir créé le PBI, cliquez sur *Fermer*.

Ce fichier PBI peut maintenant être utilisé par un périphérique PXE lors du démarrage afin que vous puissiez accéder à la fonction des services de pré-lancement comme si vous démarriez le périphérique avec la disquette de démarrage.

### <span id="page-322-0"></span>**26.2.4 Gestion des partitions ZENworks**

Lorsque le périphérique ne propose pas d'environnement PXE, il utilise une partition ZENworks au démarrage pour les travaux de services de pré-lancement automatisés. Les sections suivantes décrivent la gestion des partitions ZENworks :

- [« Création d'une partition ZENworks » page 323](#page-322-1)
- [« Désactivation d'une partition ZENworks » page 324](#page-323-1)
- [« Suppression d'une partition ZENworks » page 324](#page-323-2)

#### <span id="page-322-1"></span>**Création d'une partition ZENworks**

Si vous souhaitez configurer un périphérique pour des opérations de création d'image sans surveillance et si vous ne parvenez pas à utiliser les services de pré-lancement (PXE), vous pouvez créer une partition ZENworks sur le disque dur. Si cette partition est suffisamment grande, vous pourrez même y enregistrer une image du disque dur du périphérique, ce qui peut s'avérer utile si ce dernier présente une erreur de configuration ou s'il est endommagé suite à une perte de connexion réseau.

**Avertissement :** L'installation de la partition ZENworks détruit toutes les données présentes sur ce disque dur. N'utilisez cette fonction que sur des périphériques où vous prévoyez de réinstaller le système d'exploitation et les logiciels.

Pour créer une partition ZENworks, vous devez commencer par créer un CD ou un DVD du programme de création d'image pour démarrer le périphérique. (Si le périphérique ne parvient pas à démarrer à partir d'un CD ou d'un DVD, reportez-vous à la section Section 26.2.3, « Utilisation du [créateur de support de la création d'image ZENworks », page 316](#page-315-0).) Ensuite, procédez comme suit :

**1** Démarrez le périphérique équipé du CD ou du DVD du programme de création d'image, puis sélectionnez *Installer/Mettre à jour la partition ZEN* dans le menu.

Cela lancera le processus de création d'une partition ZENworks sur le premier emplacement de partition. Toutes les partitions existantes sont détruites à l'exception d'une partition ZENworks ou des partitions de configuration Dell ou Compaq. Par défaut, la taille de la partition ZENworks est de 150 Mo.

Si la partition ZENworks existe déjà, elle est mise à niveau et vos partitions existantes sont laissées intactes.

- **2** Une fois la partition ZENworks installée ou mise à jour, retirez le CD ou le DVD et appuyez sur une touche pour continuer.
- <span id="page-323-0"></span>**3** Après avoir retiré le CD ou le DVD et redémarré le périphérique, installez dessus le système d'exploitation.

**Important :** Lors de l'installation du système d'exploitation, vous devez installer le chargeur de démarrage à l'emplacement où la partition racine (/) s'installe. Autrement dit, la partition active doit être la partition racine. Vous pouvez utiliser fdisk pour vérifier que la partition active est la partition racine.

- **4** Pour prendre une image du périphérique à l'aide de la partition ZENworks, reportez-vous à la section [« Création d'une image en utilisant l'invite bash » page 415.](#page-414-1)
- **5** Lorsque l'invite bash s'affiche, redémarrez le périphérique.

Le périphérique doit démarrer sous Linux. Si l'invite bash s'affiche de nouveau, entrez lilo. s et redémarrez le périphérique une nouvelle fois.

#### <span id="page-323-1"></span>**Désactivation d'une partition ZENworks**

Si vous décidez d'activer PXE sur un périphérique sur lequel vous avez précédemment installé une partition ZENworks, vous pouvez désactiver ou supprimer cette partition, car elle est devenue inutile. Pour plus d'informations sur la suppression de la partition, reportez-vous à la section [« Suppression d'une partition ZENworks » page 324.](#page-323-2)

Lorsque vous démarrez sous Linux à partir d'un périphérique de démarrage du programme de création d'images ou d'une autre méthode que le démarrage sur la partition ZENworks, vous pouvez désactiver (ou activer) la partition ZENworks. Il vous suffit de sélectionner l'option de menu pour ce faire lorsque le menu Services de pré-lancement se présente.

#### <span id="page-323-2"></span>**Suppression d'une partition ZENworks**

Il est déconseillé de supprimer la partition ZENworks si vous avez démarré dessus. Pour supprimer la partition ZENworks, vous devez démarrer le périphérique par une autre méthode.

**Avertissement :** Une fois la partition ZENworks supprimée, vérifiez que l'image placée sur le périphérique a été réalisée sur un périphérique sans partition ZENworks. Sinon, le secteur de démarrage (MBR - Master Boot Record) qui est restauré n'est pas le bon, et le démarrage du périphérique échoue. Vous ne devez supprimer la partition ZENworks que si vous vous apprêtez à restaurer sur le périphérique une image non dotée de cette partition.
Les différentes méthodes pour supprimer une partition ZENworks d'un périphérique sont les suivantes :

- [« Utilisation d'un CD ou d'un DVD de création d'image » page 325](#page-324-0)
- [« Utilisation d'un ensemble de scripts ZENworks » page 325](#page-324-1)
- [« Utilisation de Fdisk » page 326](#page-325-0)

#### <span id="page-324-0"></span>Utilisation d'un CD ou d'un DVD de création d'image

Si vous ne pouvez pas exécuter une restauration complète à ce stade, vous devez envisager de désactiver la partition ZENworks.

Pour supprimer une partition ZENworks :

- **1** Démarrez le périphérique à l'aide du CD ou du DVD de création d'image ZENworks 7 Linux Management.
- **2** Sélectionnez l'option du *mode manuel*.
- **3** À l'invite bash, entrez :

```
img zenPart remove
```
- **4** Une fois la suppression terminée, éjectez le CD ou le DVD (si vous ne le réutilisez pas pour recréer l'image du périphérique).
- **5** Si vous voulez restaurer une image avant de redémarrer, entrez ce qui suit à l'invite bash :

```
unset ZENDEVICE
```
Sinon, redémarrez le périphérique lorsque vous êtes prêt.

**6** Restaurez une image ou installez un système d'exploitation.

Lorsque le périphérique démarre, sa partition ZENworks est supprimée, puis l'image du périphérique peut être créée à partir du CD ou du DVD sans partition ZENworks.

Si le périphérique est assigné à un ensemble de services de pré-lancement, son image est créée en fonction de cet ensemble.

#### <span id="page-324-1"></span>Utilisation d'un ensemble de scripts ZENworks

Si vous utilisez des services de pré-lancement, mais si vous avez au préalable démarré à partir d'une partition ZENworks sur le périphérique, vous pouvez supprimer cette partition ZENworks en même temps que vous appliquez une image. Toutefois, la nouvelle image ne doit pas contenir de partition ZENworks.

Vous pouvez, par exemple, effectuer les opérations suivantes :

- **1** Dans le Centre de contrôle ZENworks, créez un ensemble de scripts ZENworks.
- **2** Dans le champ *Texte de script* de l'Assistant de création d'un ensemble de pré-lancement, entrez :

img zenPart remove

**3** Dans le champ *Texte de script* (après la commande ci-dessus), entrez les autres commandes nécessaires pour le travail de création d'image de votre choix pour ce périphérique.

Pour plus d'informations, reportez-vous à la section [Annexe D, « Commandes du moteur de](#page-540-0)  [création d'image ZENworks », page 541](#page-540-0).

**4** Sur la page Résumé de l'Assistant, cliquez sur *Terminer* (et non sur *Suivant*).

**5** Redémarrez le périphérique.

<span id="page-325-0"></span>Utilisation de Fdisk

Vous pouvez supprimer une partition ZENworks en utilisant simplement fdisk pour reconfigurer le disque dur du périphérique. Ensuite, vous pouvez créer l'image du périphérique à l'aide d'un CD ou DVD de création d'image ZENworks. Vous pouvez également la créer en activant l'environnement PXE sur le périphérique et assigner ce dernier à un ensemble de pré-lancement, puis redémarrer le périphérique pour qu'il utilise cet ensemble.

# **26.3 Déploiement et gestion des services de prélancement**

Les sections suivantes expliquent comment configurer, déployer et gérer les services de prélancement :

- [Section 26.3.1, « Vérification de la configuration du serveur du programme de création d'image](#page-325-1)  [des services de pré-lancement », page 326](#page-325-1)
- [Section 26.3.2, « Déploiement des services de pré-lancement dans un environnement réseau »,](#page-327-0)  [page 328](#page-327-0)
- [Section 26.3.3, « Administration des services de pré-lancement », page 336](#page-335-0)
- [Section 26.3.4, « Édition du menu des services de pré-lancement », page 339](#page-338-0)

Pour plus d'informations sur l'utilisation des services de pré-lancement, reportez-vous à la section [Chapitre 27, « Utilisation des services de pré-lancement », page 369](#page-368-0).

## <span id="page-325-1"></span>**26.3.1 Vérification de la configuration du serveur du programme de création d'image des services de pré-lancement**

Cette section fournit les informations relatives à la configuration des services de pré-lancement suite à leur installation. Elle présente également la mise en place des normes DHCP et des daemons novell-proxydhcp sur ce serveur.

- [« Présentation des composants des services de pré-lancement » page 326](#page-325-2)
- [« Vérification de la configuration » page 327](#page-326-0)

#### <span id="page-325-2"></span>**Présentation des composants des services de pré-lancement**

Les composants suivants sont installés :

*Tableau 26-1 Composants des services de pré-lancement*

| Daemon        | <b>Description</b>                                                                     |
|---------------|----------------------------------------------------------------------------------------|
| novell-pbserv | Le daemon novell-pbsery fournit des services de création d'image aux<br>périphériques. |

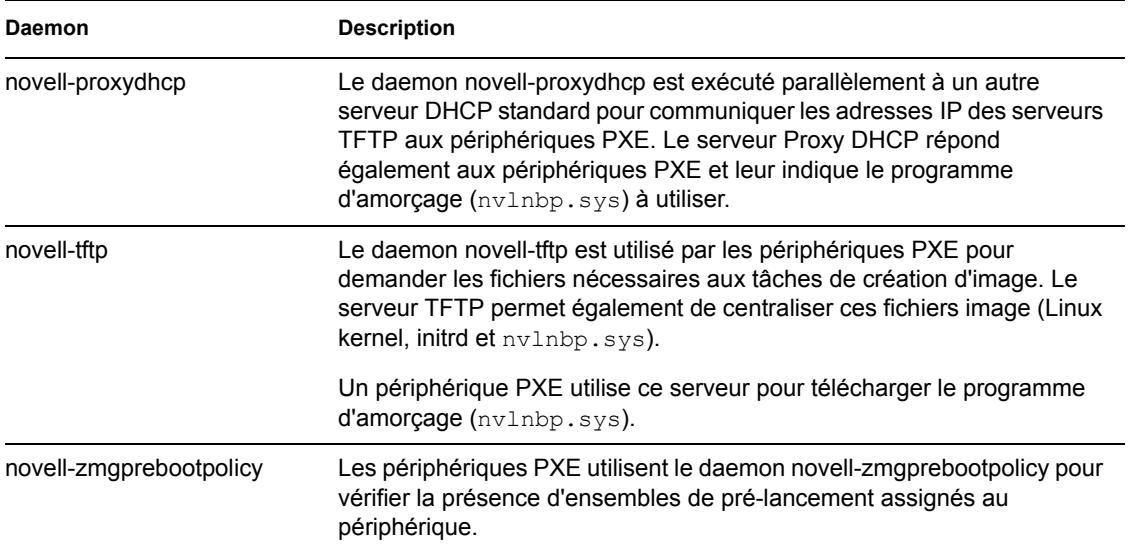

Le daemon novell-proxydhcp doit être démarré manuellement et ne doit pas forcément s'exécuter sur tous les serveurs de création d'image.

Les trois autres daemons sont lancés automatiquement lors de l'installation de ZENworks Linux Management, ou à chaque pré-lancement du serveur. Ils doivent s'exécuter sur tous les serveurs de création d'image.

Pour plus d'informations sur ces daemons, reportez-vous à la section [Section C.7, « Serveur de](#page-528-0)  [création d'image », page 529.](#page-528-0)

#### <span id="page-326-0"></span>**Vérification de la configuration**

Une fois les composants des services de pré-lancement installés, les daemons suivants doivent être installés et exécutés sur le serveur :

| Service                 | Commande pour vérifier son état            |  |
|-------------------------|--------------------------------------------|--|
| novell-pbserv           | /etc/init.d/novell-pbserv status           |  |
| novell-tftp             | /etc/init.d/novell-tftp status             |  |
| novell-zmgprebootpolicy | /etc/init.d/novell-zmqprebootpolicy status |  |

*Tableau 26-2 Daemons des services de pré-lancement*

Il ne devrait pas être nécessaire de modifier la configuration par défaut de ces daemons.

Si le serveur sur lequel les composants des services de pré-lancement sont installés est un serveur DHCP, reportez-vous à la section [« Configuration d'environnements de réseau local pour les](#page-331-0)  [services de pré-lancement » page 332.](#page-331-0)

## <span id="page-327-0"></span>**26.3.2 Déploiement des services de pré-lancement dans un environnement réseau**

Pour implémenter les stratégies de déploiement présentées dans cette section, vous devez maîtriser le protocole TCP/IP et bien connaître le routage TCP/IP ainsi que le processus de recherche DHCP.

Le déploiement des services de pré-lancement (avec PXE) sur un segment de réseau unique est une opération relativement simple. Cependant, le déploiement dans un environnement de réseau multisegments est beaucoup plus complexe et peut nécessiter la configuration des daemons des services de pré-lancement, ainsi que des commutateurs et routeurs réseau situés entre ce serveur et les périphériques PXE.

La configuration des routeurs et des commutateurs pour optimiser le trafic des services de prélancement nécessite une parfaite compréhension des protocoles DHCP, des agents relais DHCP et du transfert IP. La configuration du commutateur ou du routeur doit être effectuée par un opérateur qui dispose d'une bonne connaissance du matériel.

Il est recommandé d'installer initialement les services de pré-lancement dans un segment unique afin que les serveurs soient correctement configurés et opérationnels.

Cette section présente les informations suivantes :

- [« Configuration serveur » page 328](#page-327-1)
- [« Configuration réseau » page 329](#page-328-0)
- [« Configuration des filtres sur les commutateurs et les routeurs » page 335](#page-334-0)
- [« Protocole d'arborescence recouvrante dans les environnements commutés » page 335](#page-334-1)

#### <span id="page-327-1"></span>**Configuration serveur**

Il existe trois éléments clés concernant la configuration des serveurs pour les services de prélancement :

- **Serveur DHCP :** l'environnement de services de pré-lancement nécessite un serveur DHCP standard. C'est à vous d'installer votre serveur DHCP standard.
- **Daemons des services de pré-lancement :** les quatre daemons des services de pré-lancement (novell-pbserv, novell-tftp, novell-proxydhcp et novell-zmgprebootpolicy) sont installés sur le serveur de création d'image lorsque vous installez ZENworks Linux Management. Ces daemons doivent être exécutés ensemble sur un même serveur.
- **Serveur de création d'image :** les daemons des services de pré-lancement peuvent être installés et s'exécuter sur le même serveur ou sur un autre serveur que DHCP.

Les sections suivantes contiennent des informations générales sur ces services :

- [« Serveur DHCP » page 329](#page-328-1)
- [« Daemon novell-pbserv » page 329](#page-328-2)
- [« Daemon novell-proxydhcp » page 329](#page-328-3)
- [« Le Daemon novell-tftp » page 329](#page-328-4)
- [« Le Daemon novell-zmgprebootpolicy » page 329](#page-328-5)

Il est rarement nécessaire de modifier la configuration par défaut de ces services. Toutefois, pour plus d'informations, reportez-vous à la section [« Configuration des serveurs de création d'image des](#page-335-1)  [services de pré-lancement sous Linux » page 336.](#page-335-1)

#### <span id="page-328-1"></span>Serveur DHCP

Le serveur DHCP standard doit être configuré pour l'assignation des adresses IP aux périphériques PXE. Les options d'étendue doivent aussi indiquer la passerelle ou le routeur que les périphériques PXE doivent utiliser.

Si les services de pré-lancement (surtout le serveur novell-proxydhcp) sont installés sur le même serveur que le serveur DHCP, ce dernier doit être configuré avec une balise d'option spécifique. Pour plus d'informations, reportez-vous à la section [« Configuration d'environnements de réseau local](#page-331-0)  [pour les services de pré-lancement » page 332.](#page-331-0)

#### <span id="page-328-2"></span>Daemon novell-pbserv

Le daemon des services de pré-lancement novell-pbserv fournit des services de création d'image aux périphériques.

Par exemple, envoi et réception de fichiers image, recherche d'ensembles de pré-lancement assignés, maître de session pour l'imagerie multidiffusion, etc.

#### <span id="page-328-3"></span>Daemon novell-proxydhcp

Le serveur Proxy DHCP des services de pré-lancement est exécuté parallèlement à un autre serveur DHCP standard pour communiquer aux périphériques PXE les adresses IP du serveur TFTP et du serveur sur lequel novell-zmgprebootpolicy est exécuté, ainsi que le nom du programme d'amorçage de réseau (nvlnbp.sys).

#### <span id="page-328-4"></span>Le Daemon novell-tftp

Le daemon des services de pré-lancement novell-tftp est utilisé par les périphériques PXE pour demander les fichiers nécessaires aux tâches de création d'image. Le serveur TFTP permet également de centraliser ces fichiers.

Un périphérique PXE utilise l'un de ces serveurs pour télécharger le programme d'amorçage de réseau (nvlnbp.sys).

#### <span id="page-328-5"></span>Le Daemon novell-zmgprebootpolicy

Les périphériques PXE utilisent novell-zmgprebootpolicy pour vérifier si une opération de création d'image doit être effectuée sur le périphérique. Il transmet les requêtes vers novell-pbserv pour le compte des périphériques PXE.

Si vous utilisez [Intel AMT,](#page-295-0) le fichier novell-zmgprebootpolicy.conf contient les éléments nécessaires à sa prise en charge. (Actuellement, cette fonction n'est pas prise en charge dans Novell ZENworks Linux Management - Dell Edition).

#### <span id="page-328-0"></span>**Configuration réseau**

La configuration nécessaire à l'exécution des services de pré-lancement sur votre réseau dépend de la configuration de celui-ci. Concevez votre réseau de telle sorte que les périphériques PXE puissent effectivement se connecter au serveur sur lequel les daemons des services de pré-lancement s'exécutent. Veillez à vérifier le nombre de périphériques PXE installés sur le réseau et la bande

passante disponible pour ces périphériques. Pour comprendre le mode d'interaction entre les périphériques et les serveurs au cours du processus de pré-lancement, reportez-vous à la section [Section 25.4, « Processus des services de pré-lancement », page 296.](#page-295-1)

Vous pouvez configurer les services de pré-lancement de telle sorte qu'ils s'exécutent sur le même serveur ou sur un autre serveur que les services DHCP, dans un environnement de réseau local (LAN) ou WAN/VLAN.

- [« Présentation des services de pré-lancement dans des environnements LAN et WAN/VLAN »](#page-329-0)  [page 330](#page-329-0)
- [« Comparaison de la configuration des services de pré-lancement dans des environnements](#page-329-1)  [LAN et WAN/VLAN » page 330](#page-329-1)
- [« Configuration d'environnements de réseau local pour les services de pré-lancement »](#page-331-0)  [page 332](#page-331-0)
- [« Configuration WAN/VLAN avec des services de pré-lancement et DHCP exécutés sur le](#page-331-1)  [même serveur » page 332](#page-331-1)
- [« Configuration d'un environnement WAN/VLAN avec services de pré-lancement et DHCP](#page-332-0)  [exécutés sur des serveurs distincts » page 333](#page-332-0)

#### <span id="page-329-0"></span>Présentation des services de pré-lancement dans des environnements LAN et WAN/VLAN

Les serveurs de création d'image doivent être installés de sorte que les périphériques PXE puissent accéder aux services de création d'image sur leur réseau local. Une bonne conception fera en sorte que le client n'a pas à se connecter à ses services de création d'image par une liaison WAN lente.

Bien qu'il soit possible d'avoir autant de serveurs de création d'image que vous le souhaitez, en général, un seul serveur Proxy DHCP est activé par étendue de serveur DHCP.

Dans un réseau WAN, le périphérique PXE est généralement séparé des serveurs proxy DHCP et DHCP par un ou plusieurs routeurs. Le périphérique PXE envoie des messages de diffusion en vue d'obtenir les informations DHCP dont il a besoin mais, comme par défaut le routeur ne transmet jamais les messages de diffusion aux serveurs, la session des services de pré-lancement échoue.

Dans un réseau VLAN, le périphérique PXE est séparé des serveurs proxy DHCP et DHCP par un commutateur. Au niveau de l'IP, cette configuration se rapproche de l'environnement WAN traditionnel (avec routeur).

Dans un environnement VLAN standard, le réseau sera divisé en un certain nombre de sous-réseaux grâce à la configuration des réseaux locaux virtuels sur le commutateur. Les périphériques de chaque réseau local virtuel obtiennent les informations relatives à leur adresse IP du serveur central DHCP. Pour que ce système fonctionne, les systèmes d'aide Bootp ou IP doivent être configurés sur chaque passerelle. Ces systèmes d'aide transfèrent les requêtes DHCP des périphériques à chaque sousréseau du serveur DHCP. Le serveur peut ainsi répondre aux périphériques par ce sous-réseau.

<span id="page-329-1"></span>Comparaison de la configuration des services de pré-lancement dans des environnements LAN et WAN/VLAN

Le tableau suivant illustre les différences d'une configuration de réseau local selon que les services de pré-lancement et DHCP sont installés sur un même serveur ou sur des serveurs distincts. Dans ce cas, seuls les périphériques PXE du réseau local peuvent se connecter au serveur de création d'image des services de pré-lancement.

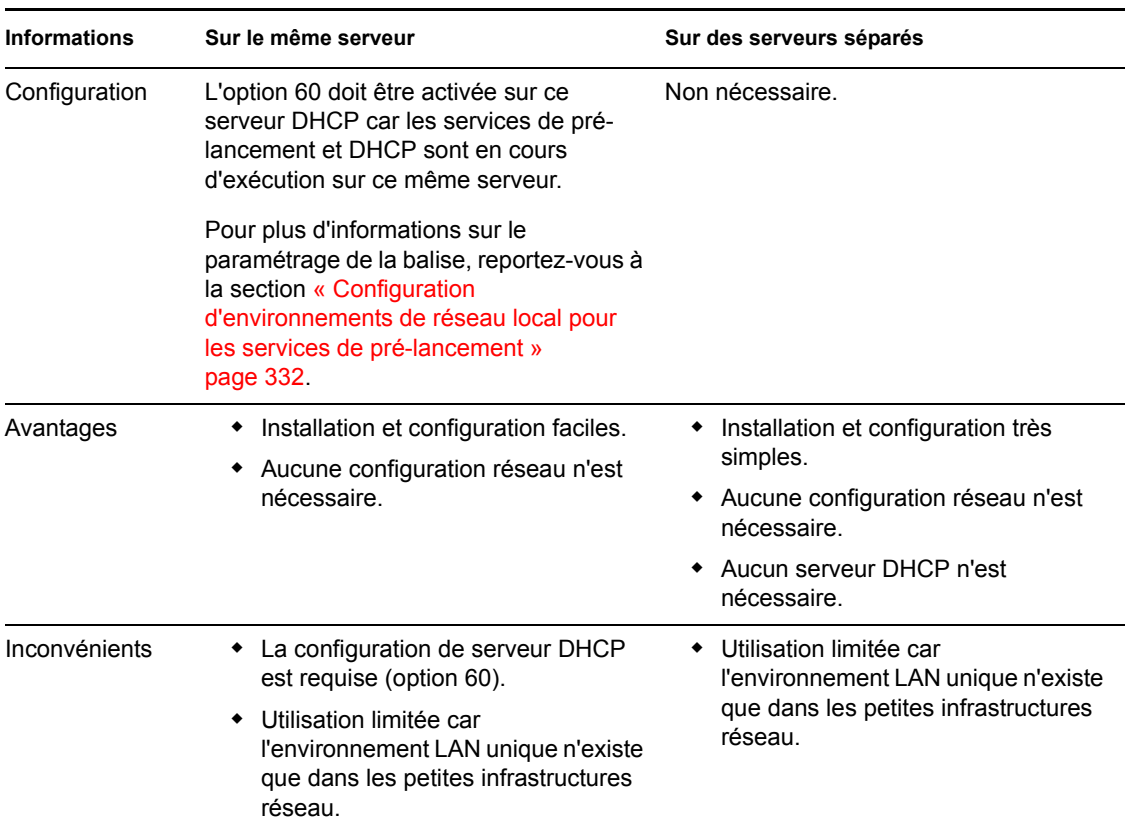

*Tableau 26-3 Différences de configuration de réseau local entre le même et des serveurs séparés*

Le tableau suivant illustre les différences d'une configuration de réseau WAN/VLAN selon que les services de pré-lancement et DHCP sont installés sur un même serveur ou sur des serveurs distincts. Dans ce cas, tous les périphériques PXE répartis sur le réseau WAN/VLAN peuvent se connecter au serveur de création d'image des services de pré-lancement.

| <b>Informations</b> | Sur le même serveur                                                                                                    | Sur des serveurs séparés                                                                                                    |
|---------------------|----------------------------------------------------------------------------------------------------|----------------------------------------------------------------------------------------------------|
| Configuration       | Les routeurs/commutateurs ont été<br>configurés avec des systèmes d'aide pour<br>transférer le trafic du réseau vers le<br>serveur DHCP.<br>L'option 60 est activée sur ce serveur<br>DHCP car les services de pré-lancement<br>et le DHCP sont en cours d'exécution sur<br>ce même serveur. | L'agent relais DHCP ou le système<br>d'aide IP est configuré sur le routeur/<br>commutateur desservant le sous-réseau<br>auquel le périphérique PXE appartient. Le<br>système d'aide est configuré de manière<br>à transférer les diffusions DHCP<br>détectées dans le sous-réseau vers les<br>serveurs DHCP et proxy DHCP. |
|                     | Pour plus d'informations sur le<br>paramétrage de la balise, reportez-vous à<br>la section « Configuration WAN/VLAN<br>avec des services de pré-lancement<br>et DHCP exécutés sur le même serveur »<br>page 332.                                                                             | En règle générale, deux systèmes d'aide<br>doivent être configurés : le premier<br>permet de transférer les diffusions DHCP<br>au serveur DHCP et le second de<br>transférer les diffusions DHCP vers le<br>serveur DHCP proxy.                                                                                             |

*Tableau 26-4 Différences de configuration WAN/VLAN entre le même et des serveurs séparés*

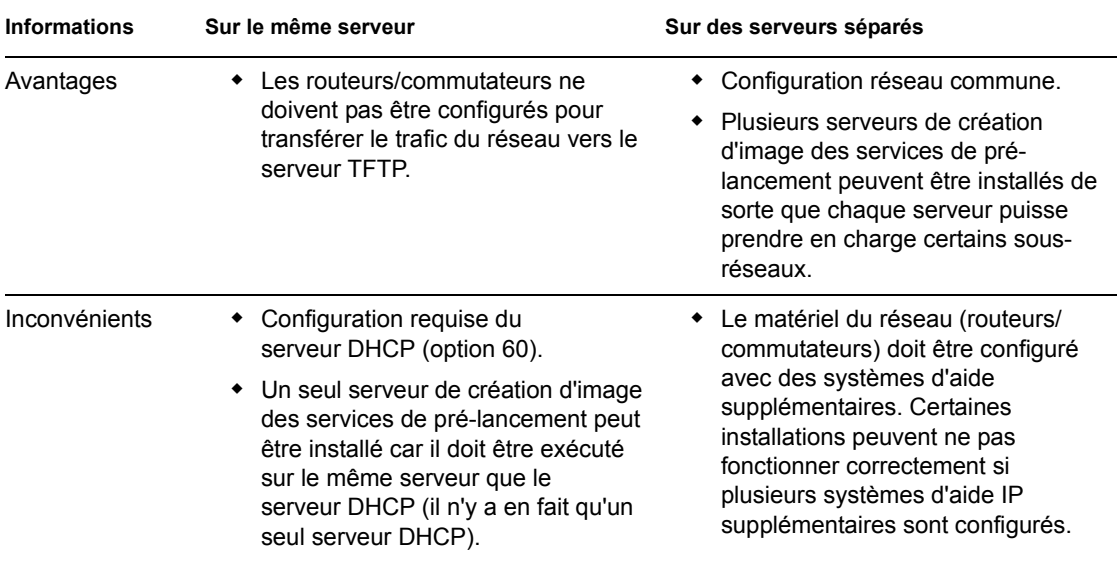

<span id="page-331-0"></span>Configuration d'environnements de réseau local pour les services de pré-lancement

Dans le cas où les services de et DHCP s'exécutent sur des serveurs séparés, aucune configuration du réseau n'est requise.

Dans le cas où les services de pré-lancement et DHCP s'exécutent sur le même serveur, l'option 60 doit être activée sur ce serveur DHCP. Pour configurer les protocoles DHCP standard et Proxy DHCP sur le même serveur, procédez de la manière suivante :

- **1** Arrêtez les services DHCP sur le serveur de création d'image Linux.
- **2** Sur ce serveur, ouvrez le fichier dhcp.conf dans un éditeur de texte.
- **3** Insérez la ligne suivante dans ce fichier :

option vendor-class-identifier "PXEClient";

- **4** Enregistrez le fichier.
- **5** Redémarrez le service DHCP.

#### <span id="page-331-1"></span>Configuration WAN/VLAN avec des services de pré-lancement et DHCP exécutés sur le même serveur

Vous pouvez installer ZENworks Linux Management (qui comprend les services de pré-lancement) sur le serveur sur lequel DHCP est installé et s'exécute. Toutefois, vous devez activer l'option 60 sur le serveur DHCP pour qu'il fonctionne avec novell-proxydhcp. Pour obtenir des instructions, reportez-vous à la section [« Configuration d'environnements de réseau local pour les services de](#page-331-0)  [pré-lancement » page 332.](#page-331-0)

**Important :** Si le commutateur agit comme un pare-feu et limite le type de trafic sur le réseau, les daemons novell-tftp et novell-zmgprebootpolicy ne sont pas compatibles avec les pare-feu ou les filtres de réseau. Il est déconseillé de tenter d'exécuter ces daemons à travers un pare-feu. S'il est nécessaire de transférer un travail de pré-lancement à travers un pare-feu, tous les travaux des services de pré-lancement doivent se trouver à l'extérieur et faire simplement référence à un service Web à l'intérieur des limites du pare-feu.

#### <span id="page-332-0"></span>Configuration d'un environnement WAN/VLAN avec services de pré-lancement et DHCP exécutés sur des serveurs distincts

Vous pouvez installer ZENworks Linux Management (qui comprend les services de pré-lancement) sur un autre serveur que celui sur lequel DHCP est installé et s'exécute. Cependant, vous devez configurer l'équipement réseau de telle sorte qu'il puisse transférer correctement le trafic du réseau des services de pré-lancement.

**Important :** Si le commutateur agit comme un pare-feu et limite le type de trafic sur le réseau, les daemons novell-tftp et novell-zmgprebootpolicy ne sont pas compatibles avec les pare-feu ou les filtres de réseau. Il est déconseillé de tenter d'exécuter ces daemons à travers un pare-feu. S'il est nécessaire de transférer un travail de pré-lancement à travers un pare-feu, tous les travaux des services de pré-lancement doivent se trouver à l'extérieur et faire simplement référence à un service Web à l'intérieur des limites du pare-feu.

Vous trouverez ci-dessous un exemple de déploiement dans un environnement WAN/LAN avec des services de pré-lancement et DHCP exécutés sur le même serveur. Les sections suivantes reprennent les étapes nécessaires pour la configuration du réseau de sorte qu'il puisse transférer correctement le trafic du réseau des services de pré-lancement.

#### **Exemple de déploiement**

Dans cet exemple, trois réseaux VLAN sont configurés sur un commutateur Bay Networks Accel 1200 (version du firmware : 2.0.1). Un réseau VLAN héberge le serveur DHCP proxy, le deuxième VALN héberge le serveur DHCP et le dernier héberge le périphérique PXE. La diffusion DHCP du périphérique PXE est transférée par le commutateur vers les serveurs DHCP et proxy DHCP. Les réponses des deux serveurs sont ensuite renvoyées vers le périphérique PXE qui démarre la session de services de pré-lancement.

Les trois réseaux VLAN sont des réseaux à 24-bit et leur masque de sous-réseau est 255.255.255.0.

La première passerelle du réseau VLAN est 10.0.0.1. Ce réseau VLAN héberge le périphérique PXE assigné à un IP compris entre 10.0.0.2 et 10.0.0.128. Ce réseau VLAN est renommé VLAN1.

La deuxième passerelle du réseau VLAN est 10.1.1.1. Ce réseau VLAN héberge le serveur DHCP dont l'IP est 10.1.1.2. Ce réseau VLAN est renommé VLAN2.

La troisième passerelle du réseau VLAN est 196.10.229.1. Ce réseau héberge le serveur exécutant novell-proxydhcp et novell-zmgprebootpolicy. L'adresse IP du serveur est 196.10.229.2. Ce serveur VLAN est renommé VLAN3.

Le routage est possible entre les différents réseaux VLAN. Chaque réseau VLAN doit se trouver dans sa propre arborescence recouvrante.

#### **Configuration du matériel Cisco**

- **1** Accédez au mode de configuration générale.
- **2** Saisissez ip forward-protocol udp 67 et appuyez sur Entrée.
- **3** Saisissez ip forward-protocol udp 68 et appuyez sur Entrée.
- **4** Accédez à l'interface LAN hébergeant le périphérique PXE.
- **5** Tapez ip helper-address 10.1.1.2, puis appuyez sur la touche Entrée.
- **6** Tapez ip helper-address 196.10.229.2, puis appuyez sur la touche Entrée.

**7** Enregistrez la configuration

#### **Configuration du matériel Nortel Network**

- <span id="page-333-0"></span>**1** Connectez le routeur par le Gestionnaire de site.
- **2** Veillez à ce que l'IP soit routable.
- <span id="page-333-2"></span>**3** Cochez la case *Bootp* sur le sous-réseau/VLAN du périphérique PXE.
- **4** Sélectionnez l'interface à laquelle les périphériques PXE sont connectés.
- <span id="page-333-1"></span>**5** Modifiez le circuit.
- **6** Cliquez sur *Protocoles*.
- **7** Cliquez sur *Ajouter/Retirer*.
- **8** Veillez à ce que la case *Bootp* soit cochée.
- **9** Cliquez sur *OK*.
- **10** Cliquez sur Protocoles *Protocoles* > *IP* > *Bootp* > *Tableau des interfaces des agents relais*. L'interface où Bootp a été activé se trouve dans la liste.
- **11** Cliquez sur *Serveur préféré*.
- **12** Insérez Bootp et DHCP dans le champ *Mode de transmission (Pass Through)*.
- **13** Paramétrez les agents relais :
	- **13a** Cliquez sur *Ajouter*.
	- **13b** Dans la zone *Adresse IP de l'agent de relais*, tapez l'adresse IP locale du réseau local.
	- **13c** Dans la zone *Adresse IP du serveur cible*, tapez l'adresse IP du serveur DHCP.
	- **13d** Cliquez sur *OK*.
	- **13e** Insérez Bootp et DHCP dans le champ *Mode de transmission (Pass Through)*.
	- **13f** Exécutez à nouveau les instructions de l'[Étape 1](#page-333-0) à l'[Étape 5](#page-333-1), puis indiquez l'adresse IP du serveur Proxy DHCP à l'[Étape 3.](#page-333-2)
	- **13g** Appliquez la configuration

#### **Configuration du matériel Bay Network**

Effectuez les étapes ci-dessous sur le commutateur :

- **1** Activez DHCP pour le client VLAN en insérant les lignes de commandes suivantes :
	- # config vlan1 ip
	- # dhcp enable
- **2** Configurez les systèmes d'aide IP pour transférer les requêtes DHCP d'un sous-réseau du périphérique vers le serveur TFTP à l'aide des lignes de commande suivantes :
	- # config ip dhcp-relay
	- # create 10.0.0.1 10.1.1.2 mode dhcp state enable
	- # create 10.0.0.1 196.10.229.2 mode dhcp state enable

La commande de création se présente sous la forme create *agent serveur* mode dhcp state enable, où *agent* représente l'adresse IP de la passerelle hébergeant le

périphérique PXE et *serveur* l'adresse IP du serveur vers lequel les informations DHCP doivent être transférées.

**3** Enregistrez la configuration

#### <span id="page-334-0"></span>**Configuration des filtres sur les commutateurs et les routeurs**

Certains éléments du réseau permettent de filtrer le trafic de ce dernier. Les services de prélancement utilisent divers types de trafic. Tous doivent pouvoir traverser le routeur ou le commutateur pour que la session Services de pré-lancement puisse être effectuée avec succès. Cette session utilise les ports cibles suivants :

*Tableau 26-5 Ports de destination des services de pré-lancement*

| Composant                            | Port                    |
|--------------------------------------|-------------------------|
| Serveurs DHCP et serveurs proxy DHCP | Port UDP 67, 68 et 4011 |
| Serveur TFTP                         | Port UDP 69             |
| novell-zmgprebootpolicy              | Port UDP 13331          |

**Important :** Si le commutateur agit comme un pare-feu et limite le type de trafic sur le réseau, les daemons novell-tftp et novell-zmgprebootpolicy ne sont pas compatibles avec les pare-feu ou les filtres de réseau. Il est déconseillé de tenter d'exécuter ces daemons à travers un pare-feu. S'il est nécessaire de transférer un travail de pré-lancement à travers un pare-feu, tous les travaux des services de pré-lancement doivent se trouver à l'extérieur et faire simplement référence à un service Web à l'intérieur des limites du pare-feu.

#### <span id="page-334-1"></span>**Protocole d'arborescence recouvrante dans les environnements commutés**

Le protocole STP (arborescence recouvrante) est disponible sur certains commutateurs et est conçu pour détecter les boucles dans un réseau. Lorsqu'un élément (concentrateur ou périphérique) est raccordé à un port du commutateur, celui-ci indique au périphérique que la liaison est active. Le commutateur recherche donc les boucles dans chaque trame et les interrompt au lieu de les transférer du port vers le réseau complet. Le commutateur peut rester en attente de 15 à 45 secondes.

Par conséquent, les requêtes du DHCP au PXE sont annulées par le commutateur et la session de services de pré-lancement échoue.

Une diode verte sur le commutateur indique normalement que le STP est en état de marche. Lorsque le périphérique est hors tension, la diode de liaison est éteinte. Lorsque le périphérique est sous tension, la diode passe à l'orange et, après un certain temps, elle revient au vert. Tant que la diode est orange, le protocole STP est en cours.

Ce problème ne concerne que les périphériques PXE qui sont directement connectés au commutateur Ethernet. Pour remédier à ce problème, effectuez l'une des opérations suivantes :

- Désactivez le protocole STP sur le commutateur.
- Paramétrez le protocole STP sur Port Fast pour chaque port du commutateur réseau auquel est attaché un périphérique PXE.

Lorsque le problème est résolu, la diode de liaison doit normalement passer au vert dès que le périphérique connecté à ce port est mis sous tension.

Les informations relatives au protocole STP et à son influence sur DHCP sont disponibles à [Utilisation de PortFast et d'autres commandes pour résoudre les problèmes de connexion au](http://www.cisco.com/univercd/cc/td/doc/cisintwk/itg_v1/tr1923.htm#xtocid897350)  [démarrage du terminal](http://www.cisco.com/univercd/cc/td/doc/cisintwk/itg_v1/tr1923.htm#xtocid897350) (http://www.cisco.com/univercd/cc/td/doc/cisintwk/itg\_v1/ tr1923.htm#xtocid897350).

### <span id="page-335-0"></span>**26.3.3 Administration des services de pré-lancement**

Cette section présente les informations relatives à l'administration et à la configuration des services de pré-lancement :

- [« Configuration des serveurs de création d'image des services de pré-lancement sous Linux »](#page-335-1)  [page 336](#page-335-1)
- [« Configuration de l'utilisation du port IP » page 338](#page-337-0)

#### <span id="page-335-1"></span>**Configuration des serveurs de création d'image des services de pré-lancement sous Linux**

Dans les services de pré-lancement, les daemons n'utilisent pas de commutateurs. Au lieu de cela, pour configurer un daemon pour qu'il exécute une opération qui n'est pas paramétrée par défaut, vous devez modifier les fichiers de configuration.

Vous pouvez modifier les fichiers de configuration lorsque le daemon est en cours d'exécution car ils ne sont lus qu'au démarrage du daemon. Par conséquent, après avoir modifié le fichier, vous devez redémarrer le daemon pour appliquer les modifications.

Pour plus d'informations sur les fichiers de configuration des daemons, reportez-vous à la section [Section C.7, « Serveur de création d'image », page 529](#page-528-0).

Les sections suivantes expliquent comment configurer les serveurs de création d'image ZENworks Linux Management suivants :

- [« Configuration du serveur TFTP » page 336](#page-335-2)
- [« Configuration du serveur DHCP proxy » page 337](#page-336-0)
- [« Configuration du daemon novell-pbserv » page 337](#page-336-1)
- [« Configuration de novell-zmgprebootpolicy » page 337](#page-336-2)
- [« Configuration du serveur DHCP » page 338](#page-337-1)

#### <span id="page-335-2"></span>Configuration du serveur TFTP

Il est rarement nécessaire de modifier les paramètres de configuration par défaut du serveur TFTP. Si vous devez les modifier, suivez la procédure ci-dessous :

**1** Ouvrez le fichier suivant dans un éditeur de texte :

/etc/opt/novell/novell-tftp.conf

- **2** Modifiez les paramètres de configuration par des instructions dans le fichier.
- **3** Enregistrez les modifications.
- **4** Dans une console de shell, saisissez la commande suivante :

/etc/init.d/novell-tftp restart

#### <span id="page-336-0"></span>Configuration du serveur DHCP proxy

Le serveur Proxy DHCP fournit aux périphériques PXE les informations nécessaires pour qu'ils puissent se connecter au système de services de pré-lancement.

Pour modifier les paramètres du serveur novell-proxydhcp, suivez la procédure ci-après :

**1** Ouvrez le fichier suivant dans un éditeur de texte :

/etc/opt/novell/novell-proxydhcp.conf

- **2** Modifiez les paramètres de configuration par des instructions dans le fichier.
- **3** Enregistrez les modifications.
- **4** Dans une console de shell, saisissez la commande suivante :

/etc/init.d/novell-proxydhcp restart

Vous pouvez paramétrer les champs d'adresse IP dans l'utilitaire de configuration en indiquant la valeur 0.0.0.0. Le serveur remplace ces entrées par l'adresse IP du premier adaptateur réseau installé sur le serveur.

#### <span id="page-336-1"></span>Configuration du daemon novell-pbserv

Le daemon novell-pbserv fournit des services de création d'image aux périphériques.

Pour modifier les paramètres du daemon novell-pbserv, procédez de la manière suivante :

**1** Ouvrez le fichier suivant dans un éditeur de texte :

/etc/opt/novell/zenworks/preboot/novell-pbserv.conf

- **2** Modifiez les paramètres de configuration par des instructions dans le fichier.
- **3** Enregistrez les modifications.
- **4** Dans une console de shell, saisissez la commande suivante :

/etc/init.d/novell-pbserv restart

<span id="page-336-2"></span>Configuration de novell-zmgprebootpolicy

Le daemon novell-zmgprebootpolicy est utilisé pour vérifier si une opération de création d'image doit être effectuée sur le périphérique. Il transmet les requêtes vers novell-pbserv pour le compte des périphériques PXE.

Pour modifier les paramètres du serveur novell-zmgprebootpolicy, procédez de la manière suivante :

**1** Ouvrez le fichier suivant dans un éditeur de texte :

/etc/opt/novell/zenworks/preboot/novell-zmgprebootpolicy.conf

- **2** Modifiez les paramètres de configuration par des instructions dans le fichier.
- **3** Enregistrez les modifications.
- **4** Dans une console de shell, saisissez la commande suivante :

/etc/init.d/novell-zmgprebootpolicy restart

#### <span id="page-337-1"></span>Configuration du serveur DHCP

L'option 60 (décimale) doit être ajoutée aux balises DHCP sur le serveur DHCP si les serveurs Proxy DHCP et DHCP s'exécutent sur le même serveur physique. Cette option doit être de type chaîne et doit comporter les lettres PXEClient.

Pour plus d'informations, reportez-vous à la section [« Configuration d'environnements de réseau](#page-331-0)  [local pour les services de pré-lancement » page 332.](#page-331-0)

#### <span id="page-337-0"></span>**Configuration de l'utilisation du port IP**

Cette section présente les ports réseau utilisés par les services de pré-lancement. Grâce aux informations de cette section, vous pouvez configurer les routeurs de manière à transférer correctement le trafic du réseau généré par les services de pré-lancement. Pour plus d'informations sur la configuration des routeurs, reportez-vous à la section [Section 26.3.2, « Déploiement des](#page-327-0)  [services de pré-lancement dans un environnement réseau », page 328](#page-327-0).

Les services de pré-lancement utilisent des ports IP connus et propriétaires.

Parmi les ports IP connus :

- **67 décimal :** le serveur DHCP proxy reçoit sur ce port les requêtes d'informations du PXE. Il s'agit du même port que celui utilisé par un serveur DHCP standard.
- **68 décimal :** le serveur DHCP/Proxy DHCP répond aux requêtes du client sur ce port. Il s'agit du même port que celui utilisé par un serveur DHCP standard.
- **69 décimal :** le serveur TFTP reçoit sur ce port les requêtes de fichier émanant de périphériques PXE.
- **4011 décimal :** lorsqu'il s'exécute sur le même serveur que le daemon DHCP, le serveur Proxy DHCP reçoit sur ce port les requêtes d'informations de l'environnement PXE.

Parmi les ports propriétaires :

- **998 décimal :** port de connexion du client novell-pbserv. Le daemon novell-pbserv reçoit sur ce port les requêtes de connexion des périphériques des services de pré-lancement.
- **13331 décimal :** port de connexion du client novell-zmgprebootpolicy. Le daemon novellzmgprebootpolicy reçoit sur ce port les requêtes de connexion des périphériques PXE.

Bien que les périphériques PXE transmettent leurs requêtes initiales aux daemons novell-tftp et novell-zmgrebootpolicy sur les ports énumérés ci-dessus, les autres transactions peuvent utiliser n'importe quel port disponible. Les serveurs de création d'image ne doivent donc pas être séparés de leurs clients par un pare-feu.

**Important :** Les daemons novell-tftp et novell-zmgprebootpolicy ne sont pas compatibles avec les pare-feu ni les filtres de réseau. Il est déconseillé de tenter d'exécuter ces daemons à travers un parefeu. S'il est nécessaire de transférer un travail de pré-lancement à travers un pare-feu, tous les travaux des services de pré-lancement doivent se trouver à l'extérieur et faire simplement référence à un service Web à l'intérieur des limites du pare-feu.

## <span id="page-338-0"></span>**26.3.4 Édition du menu des services de pré-lancement**

Selon les paramètres de configuration définis pour les services de pré-lancement dans le Centre de contrôle ZENworks, les périphériques PXE peuvent afficher le menu Services de pré-lancement durant le démarrage. Les options proposées dans le menu sont les suivantes :

- *Démarrer l'imagerie ZENworks*
- *Démarrer la maintenance de l'imagerie ZENworks*
- *Désactiver la partition ZENworks*
- *Activer la partition ZENworks*
- *Démarrer DELL DTK*
- *Démarrer DELL DTK (mode maintenance)*
- *Quitter*

Pour plus d'informations sur la configuration de l'affichage de ce menu, reportez-vous à la section [Section 26.4.1, « Configuration des options du menu des services de pré-lancement », page 342](#page-341-0).

Dans certains cas, il peut être nécessaire de modifier des options du menu des services de prélancement. Vous pouvez personnaliser ces options en éditant un fichier texte présent sur le serveur de création d'image. Par exemple, vous pouvez :

- ajouter, supprimer et modifier des options de menu
- modifier le modèle de couleurs
- modifier le titre des menus et le nom des écrans

Les procédures suivantes doivent être exécutées sur chaque serveur de création d'image dont vous souhaitez personnaliser les menus.

Pour éditer le menu des services de pré-lancement :

**1** Dans un éditeur de texte, ouvrez le fichier suivant sur un serveur de création d'image exécutant novell-proxydhcp :

/srv/tftp/pxemenu.txt

**Important :** Pour enregistrer les options par défaut de ce menu, nous vous recommandons d'effectuer une copie de sauvegarde du fichier pxemenu.txt (par exemple, pxemenu\_orig.txt).

Le fichier pxemenu65.txt existe également : il peut être utilisé par les clients PXE ZENworks 6.5 qui s'attachent aux périphériques ZENworks 7 via les renvois des serveurs des services de pré-lancement (reportez-vous à la [Section 25.3.6, « Listes de renvoi de pré](#page-294-0)[lancement », page 295](#page-294-0)). Son contenu et son format sont ceux du fichier  $p$ xemenu.txt : les instructions de cette section sont donc également applicables au fichier  $p$ xemenu65.txt, sauf dans les cas où les données sont différentes pour ZENworks 6.5.

Le contenu du fichier pxemenu.txt du menu par défaut des services de pré-lancement est le suivant :

```
#This file describes a PXEMenu
ScreenName = Novell Preboot Services Menu
ScreenInfo = Version 1.0 August, 2005
```

```
MenuTitle = ZENworks Preboot Options
#The screen colors determine the color of the main part of the menu 
screen
ScreenColor = bright white
ScreenBackgroundColor = blue
#The info colors determine the color of the screen information at 
the top
#of the menu screen
InfoColor = yellow
InfoBackgroundColor = blue
#The hint colors determine the color of the hint line at the bottom 
of the screen
HintColor = lt_cyan
HintBackgroundColor = blue
#The menu colors determine the color of the menu box and menu title
MenuColor = yellow
MenuBackgroundColor = blue
#The option colors determine the color of the menu option
OptionColor = BRIGHT_WHITE
OptionBackgroundColor = BLUE
#The chosen colors determine the color of the high-lighted option
ChosenColor = BRIGHT WHITE
ChosenBackgroundColor = RED
#Maximum of 9 menu items
MenuOptionCount = 7
option1 = Start ZENworks Imaging
option2 = Start ZENworks Imaging Maintenance
option3 = Disable ZENworks Partition
option4 = Enable ZENworks Partition
option5 = Start DELL DTK
option6 = Start DELL DTK (Maintenance Mode)
option7 = Exit
CFG1 = z auto.cfg
CFG2 = z maint.cfg
CFG3 = z zpdis.cfg
CFG4 = z zpen.cfg
CFG5 = dell-dtk.cfg
CFG6 = del1-dtk maint.cfgCFG7 = 0Hint1 = ZENworks Imaging in Automated Mode
Hint2 = ZENworks Imaging Linux Session in Interactive Mode
Hint3 = Disable Existing ZENworks Partition
Hint4 = Re-enable a Disabled ZENworks Partition
Hint5 = DELL Deployment Toolkit v2.1 in Automated Mode
Hint6 = DELL Deployment Toolkit v2.1 in Maintenance Mode
Hint7 = Boot to Local Hard Drive
```
**2** Pour modifier l'aspect de ce menu, éditez les sept premières sections (titre et couleurs).

Pour changer des couleurs, vous devez sélectionner les mnémoniques que vous entrez parmi les éléments suivants :

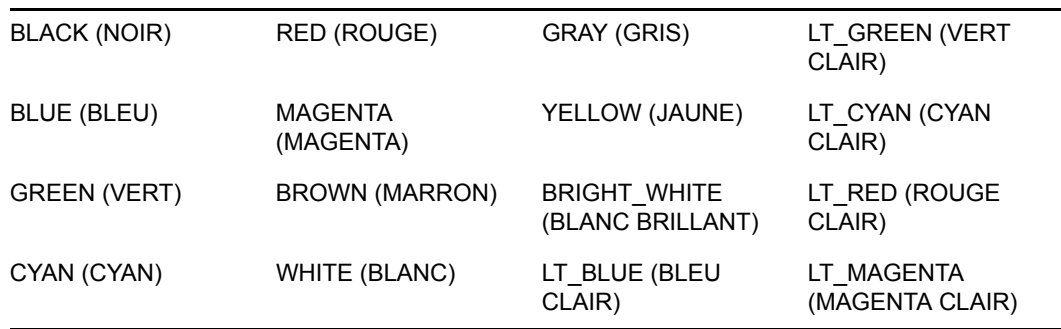

**3** Pour modifier les options de menu, éditez les quatre dernières sections, en commençant par les éléments de la section « MenuOptionCount » (nombre d'options de menu).

Les options de menu, leur code et la description de leur teinte sont mis en corrélation grâce à leur numéro (voir ci-dessous les entrées comportant le symbole "#").

**MenuOptionCount :** ce numéro doit correspondre au nombre total d'options définies dans les trois sections suivantes. La valeur maximale est 9.

**option# :** texte de l'option affiché dans le menu.

**CFG# :** fichier de configuration exécuté lorsque l'option de menu est sélectionnée.

**Hint# :** explication de la fonction de l'option de menu affichée au bas de l'écran. Ce texte change selon l'option de menu que vous sélectionnez.

**Important :** Si vous ajoutez ou retirez une option de menu, veillez à faire la même chose dans les trois dernières sections. La numérotation doit être continue (de 1 à 5). Veillez à conserver les options correspondantes en adéquation dans chacune des trois dernières sections.

**4** Lorsque vous avez terminé, enregistrez le fichier pxemenu.txt.

# **26.4 Configuration des paramètres par défaut des services de pré-lancement**

Vous pouvez configurer les paramètres par défaut des services de pré-lancement pour une zone de gestion ZENworks. Ces paramètres sont applicables globalement à tous les périphériques compris dans la zone de gestion.

Certains de ces paramètres vous permettent d'enregistrer automatiquement les périphériques sur le serveur ZENworks Linux Management ; vous pouvez en remplacer d'autres à l'aide de configurations effectuées pour des périphériques ou des dossiers contenant des périphériques. Pour plus d'informations, reportez-vous à la section [Section 26.5, « Écrasement des paramètres par défaut](#page-362-0)  [des services de pré-lancement », page 363.](#page-362-0)

Les paramètres par défaut que vous pouvez configurer dans le Centre de contrôle ZENworks sont les suivants :

- [Section 26.4.1, « Configuration des options du menu des services de pré-lancement », page 342](#page-341-0)
- [Section 26.4.2, « Configuration de la sécurité du stockage des images », page 344](#page-343-0)
- [Section 26.4.3, « Configuration des paramètres d'un périphérique non enregistré », page 346](#page-345-0)
- [Section 26.4.4, « Configuration des assignations de travaux de pré-lancement », page 350](#page-349-0)
- [Section 26.4.5, « Configuration de la liste des renvois des serveurs », page 359](#page-358-0)
- [Section 26.4.6, « Configuration d'Intel Active Management Technology \(AMT\) », page 361](#page-360-0)

### <span id="page-341-0"></span>**26.4.1 Configuration des options du menu des services de prélancement**

Pour déterminer si le menu des services de pré-lancement est affiché sur vos périphériques à leur démarrage :

**1** Dans le Centre de contrôle ZENworks, cliquez sur l'onglet *Configuration*, qui affiche la section *Paramètres de la zone de gestion* suivante :

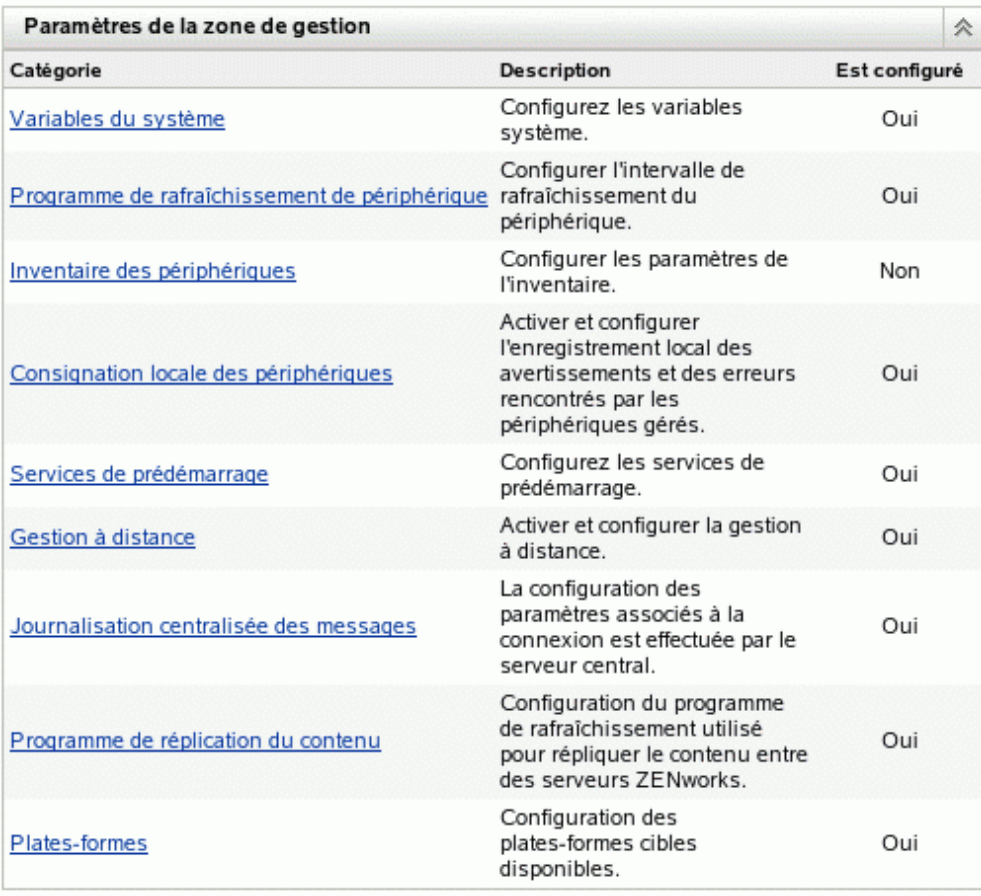

**2** Dans cette section, cliquez sur *Services de pré-lancement* pour afficher les sections de configuration.

**3** Recherchez la section *[Options du menu de pré-lancement](#page-341-0)* :

```
Options du menu de prédémarrage
Determine if the Preboot Services menu should be displayed when a client boots.
 Toujours afficher le menu de prédémarrage
 Ne jamais afficher le menu de prédémarrage
 F Afficher le menu de prédémarrage si l'on appuie sur CTRL+ALT
```
- **4** Sélectionnez l'une des options suivantes :
	- *Toujours afficher le menu de pré-lancement*
	- *Ne jamais afficher le menu de pré-lancement*
	- *Afficher le menu de pré-lancement si l'on appuie sur CTRL+ALT*

**Important :** Ne sélectionnez pas *Toujours afficher le menu de pré-lancement* si des ensembles AutoYaST ou kickstart sont assignés à des périphériques, car le menu des services de prélancement interrompt le processus de PXE, empêchant le déploiement des ensembles AutoYaST ou kickstart sur les périphériques. Le menu des services de pré-lancement n'a que des options permettant d'effectuer le travail de création d'image, et non pas d'installer des systèmes d'exploitation.

C'est pourquoi vous devez sélectionner *Ne jamais afficher le menu de pré-lancement* ou *Afficher le menu de pré-lancement lorsque l'on appuie sur Ctrl+Alt* comme option du menu Services de pré-lancement, qui permet aux périphériques compatibles PXE d'implémenter automatiquement les ensembles AutoYaST ou kickstart.

**5** Cliquez sur *Appliquer* ou sur *OK* pour enregistrer cette modification.

Il s'agit de la définition du mode d'affichage par défaut du menu des services de pré-lancement pour la zone de gestion ZENworks. Il est possible d'ignorer ce paramétrage au niveau du dossier ou du périphérique. Pour plus d'informations, reportez-vous à la section [Section 26.5, « Écrasement des](#page-362-0)  [paramètres par défaut des services de pré-lancement », page 363.](#page-362-0)

**Important :** Pour que ce menu puisse être affiché, l'environnement PXE doit être activé sur le périphérique.

Le menu des services de pré-lancement offre des options concernant l'utilisation de ces services sur vos périphériques. Les options suivantes apparaissent lorsque le menu est affiché :

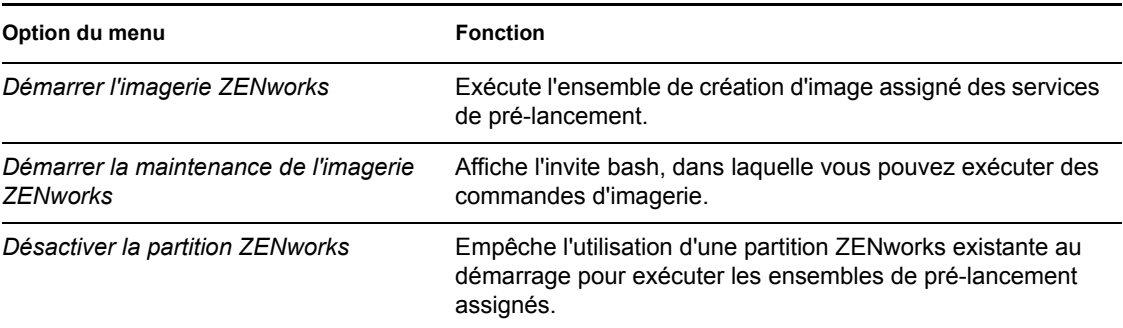

*Tableau 26-6 Options du menu des services de pré-lancement*

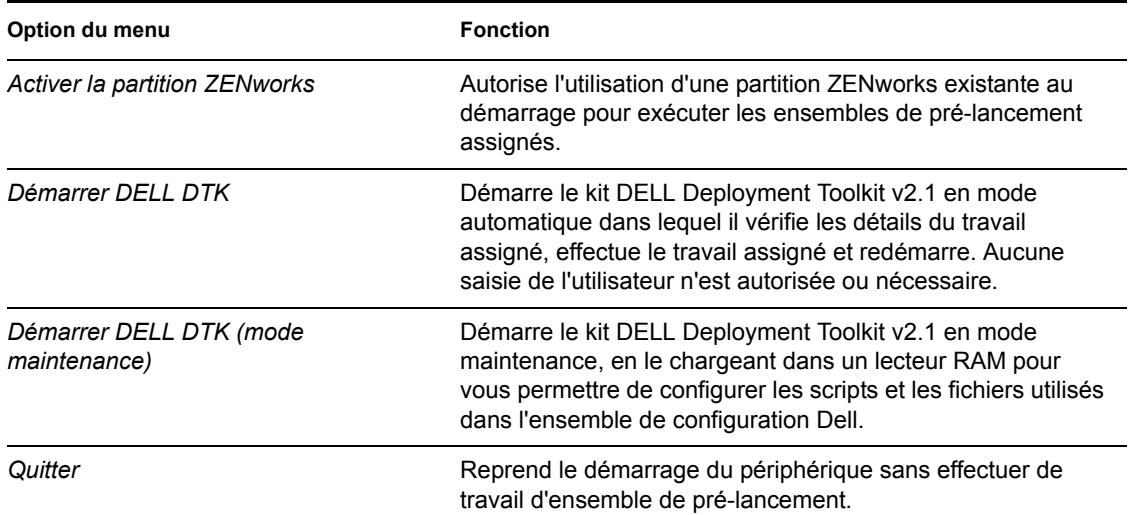

Généralement, si le travail de vos services de pré-lancement est complètement automatisé, vous devez choisir de ne jamais afficher le menu des services de pré-lancement sur le périphérique lorsqu'il démarre. À l'inverse, si vous devez exécuter des fonctions manuelles des services de prélancement pour certains périphériques ou la totalité d'entre eux, choisissez de systématiquement afficher ce menu. Une autre solution intermédiaire vous laisse la possibilité de choisir quand afficher le menu, en appuyant sur les touches Ctrl+Alt, ce qui permet l'exécution d'un travail de services de pré-lancement automatisé tout en affichant le menu lorsque vous en avez besoin.

## <span id="page-343-0"></span>**26.4.2 Configuration de la sécurité du stockage des images**

Pour déterminer le niveau de sécurité concernant l'enregistrement des fichiers image :

**1** Dans le Centre de contrôle ZENworks, cliquez sur l'onglet *Configuration*, qui affiche la section *Paramètres de la zone de gestion* suivante :

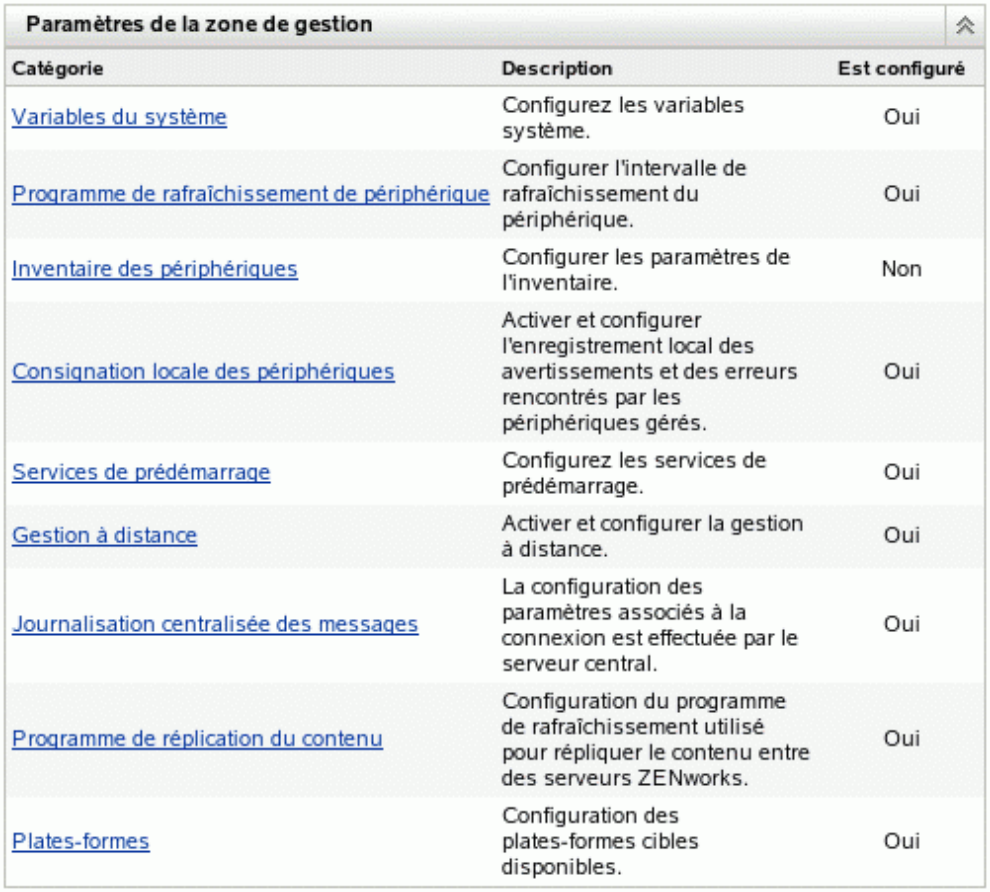

- **2** Dans cette section, cliquez sur *Services de pré-lancement* pour afficher les sections de configuration.
- **3** Recherchez la section *Sécurité du stockage des images* :

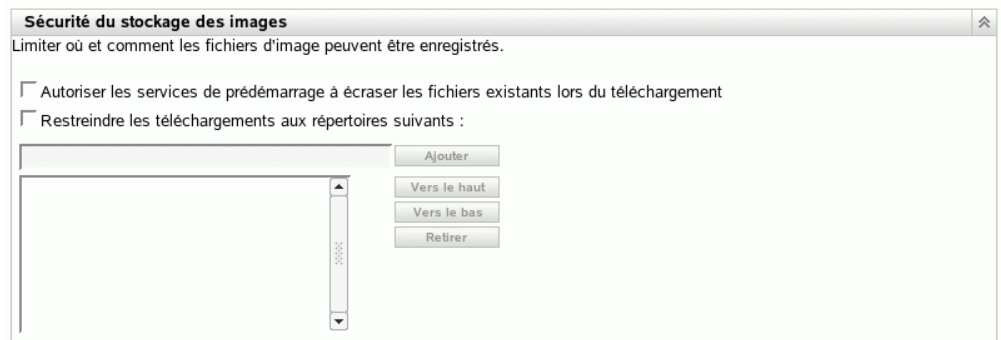

**4** Sélectionnez l'une des options ou les deux options suivantes :

#### **Autoriser les services de pré-lancement à écraser les fichiers existants lors du téléchargement :** ne sélectionnez cette option que si vous voulez écraser les fichiers image au cours de la création d'image.

**Restreindre les téléchargements aux répertoires suivants :** cette option permet de déterminer l'emplacement de la restauration des images sur le serveur de création d'image.

Dans le champ *Ajouter*, indiquez le chemin d'accès complet au répertoire, puis cliquez sur *Ajouter* pour intégrer ce répertoire à la liste. Il s'agit des répertoires où les images peuvent être enregistrées sur le serveur de création d'images et des emplacements que vous pouvez sélectionner lorsque vous configurez l'emplacement de stockage des fichiers image.

Utilisez les boutons *Vers le haut* et *Vers le bas* pour réorganiser l'ordre de classement des emplacements, notamment des serveurs de création d'image inclus dans la liste.

Pour supprimer le chemin d'accès à un répertoire de la liste, sélectionnez-le, puis cliquez sur *Retirer*. Vous pouvez sélectionner plusieurs chemins d'accès à supprimer.

**5** Cliquez sur *Appliquer* ou sur *OK* pour enregistrer ces modifications.

Les paramètres de stockage des images par défaut sont ainsi définis pour la zone de gestion ZENworks.

## <span id="page-345-0"></span>**26.4.3 Configuration des paramètres d'un périphérique non enregistré**

Les configurations suivantes peuvent être définies après la création de l'image d'un périphérique. Les paramètres sont appliqués à des périphériques non enregistrés dans la zone de gestion ZENworks.

Pour plus d'informations, reportez-vous à la section [Section 25.3.4, « Paramètres d'un périphérique](#page-292-0)  [non enregistré », page 293](#page-292-0).

Pour configurer des paramètres d'identification par défaut pour des périphériques non enregistrés :

**1** Dans le Centre de contrôle ZENworks, cliquez sur l'onglet *Configuration*, qui affiche la section *Paramètres de la zone de gestion* suivante :

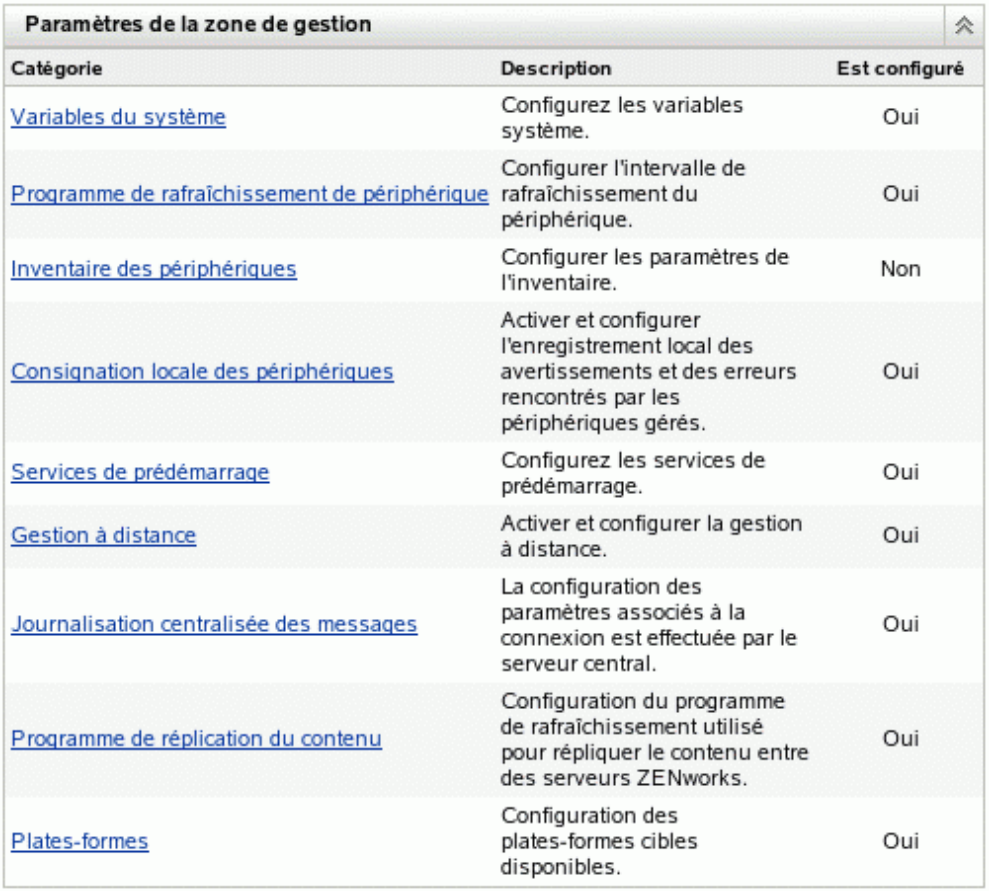

**2** Dans cette section, cliquez sur *Services de pré-lancement* pour afficher les sections de configuration.

**3** Recherchez la section *Paramètres d'un périphérique non enregistré* :

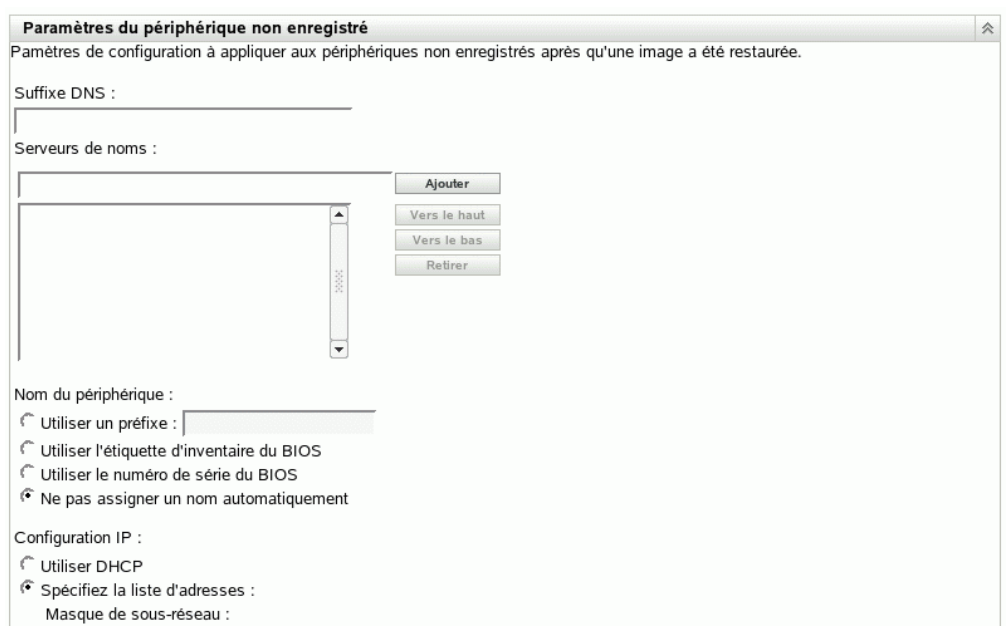

**4** Renseignez les champs suivants :

Suffixe DNS : fournit un suffixe pour le nom de tous vos périphériques.

Par exemple, si vous entrez "provo.novell.com" et que le nom d'un périphérique est "périphérique1", le nom complet de ce périphérique devient "périphérique1.provo.novell.com".

Serveurs de noms : pour contrôler quels serveurs DNS sont utilisés par le périphérique, spécifiez un serveur de noms DNS, puis cliquez sur *Ajouter* pour l'insérer dans la liste.

Pour qu'un périphérique trouve facilement un serveur de noms au démarrage, spécifiez plusieurs serveurs de noms DNS.

Pour une disponibilité optimale d'un serveur DNS vis-à-vis d'un périphérique, vous pouvez réorganiser l'ordre de classement des serveurs, en cliquant sur les options *Vers le haut* et *Vers le bas* pour l'entrée d'un seul nom de serveur à la fois.

Vous pouvez supprimer plusieurs serveurs de noms et les sélectionnant et en cliquant sur *Retirer*.

**Nom du périphérique :** vous pouvez déterminer un nom de périphérique par défaut pour les périphériques non enregistrés. Ce nom est appliqué une fois que l'image du périphérique est créée.

Cette fonction peut s'avérer pratique lorsque vous devez créer l'image de plusieurs périphériques. Vous pouvez ainsi fournir automatiquement un nom unique pour chaque périphérique (à partir de l'étiquette d'inventaire ou du numéro de série de son BIOS), ainsi que regrouper des périphériques en leur fournissant un même préfixe de nom.

Options :

 **Utiliser un préfixe : \_\_\_\_:** cette fonction fournit un préfixe commun à tous les noms de certains périphériques (Lab1, par exemple) pour les différencier des périphériques du

Lab2. Cette option peut s'avérer pratique lorsque vous créez des images en masse de certains groupes de périphériques. Elle est limitée à 8 caractères.

Si vous utilisez cette option, le préfixe que vous saisissez dans ce champ est ajouté avec une chaîne alphanumérique aléatoire pour que le nom du périphérique comporte 15 caractères. Les tirets de soulignement et de séparation sont valides dans un préfixe. La chaîne aléatoire restante nomme de manière unique le périphérique.

Par exemple, si vous saisissez Lab1, dix autres caractères sont générés de manière aléatoire pour compléter le nom Lab1. Pour une meilleure lisibilité, un tiret de soulignement sépare les caractères aléatoires du reste du nom.

- **Utiliser l'étiquette d'inventaire du BIOS :** il s'agit de l'étiquette d'inventaire stockée dans le BIOS du périphérique. Elle est unique pour chaque périphérique. Cela peut être utile pour assurer le suivi d'un périphérique en fonction de son étiquette d'inventaire.
- **Utiliser le numéro de série du BIOS :** il s'agit du numéro de série stocké dans le BIOS du périphérique. Il est unique pour chaque périphérique. Cela peut être utile pour assurer le suivi d'un périphérique en fonction de son numéro de série.
- **Ne pas assigner un nom automatiquement :** sélectionnez cette option si vous ne voulez en utiliser aucune de celles présentées ci-dessus. Il s'agit de l'option par défaut.

**Configuration IP :** vous pouvez sélectionner *Utiliser DHCP* ou *Spécifiez la liste d'adresses* pour identifier les périphériques pour un travail de services de pré-lancement.

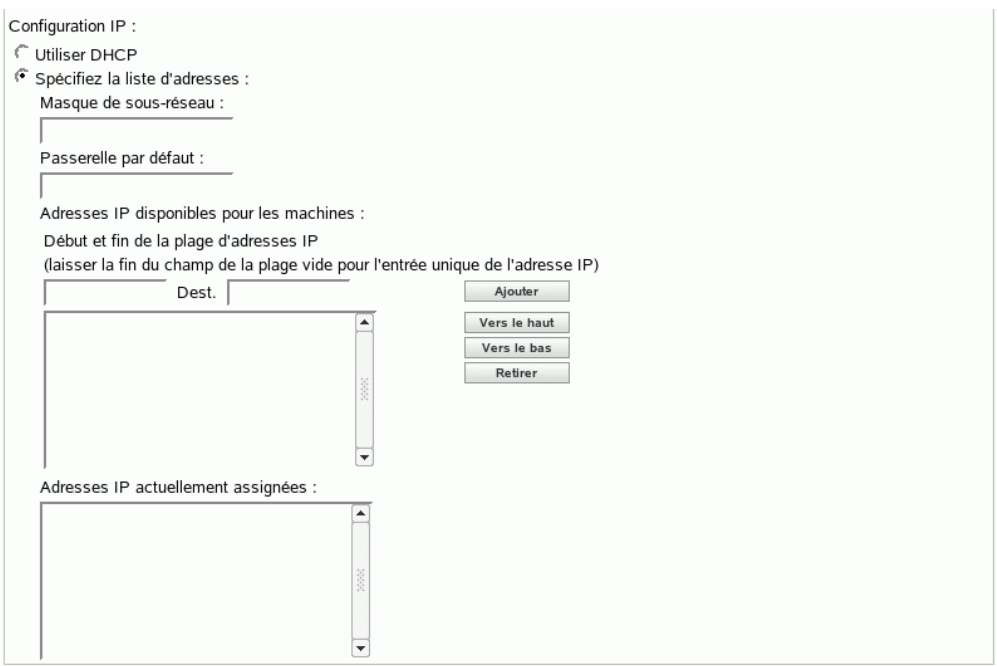

Il s'agit des paramètres que le périphérique doit utiliser après la création de son image. Il les utilise pour un travail de services de pré-lancement chaque fois qu'il redémarre.

 **Utiliser DHCP :** permet aux périphériques de se voir assigner des adresses IP de façon dynamique.

Pour Red Hat Enterprise Linux, l'utilisation de l'option DHCP déclenche l'affichage du message "Recherche impossible de l'adresse Internet..." au cours du processus de démarrage. Ceci vient de ce que zislnx ne connaît pas l'adresse IP lorsque DHCP est

utilisé, de sorte que le fichier /etc/hosts contenu dans l'image n'a pas la nouvelle adresse IP et le nouveau nom d'hôte. Il vous suffit de sélectionner l'option *Se loguer malgré tout* pour continuer. Puis, pour éviter que ce message ne s'affiche chaque fois que le périphérique démarre, modifiez le fichier /etc/hosts sur le périphérique et ajoutezy son adresse IP.

 **Spécifiez la liste d'adresses :** utilisez des adresses IP pour identifier vos périphériques. Les adresses que vous ajoutez à la liste sont disponibles pour que vos périphériques puissent les utiliser. De cette manière, vous pouvez spécifier une plage d'adresses IP ou des adresses IP spécifiques que vos périphériques doivent utiliser. Par exemple, vous pouvez garantir que tous vos périphériques de test utilisent les adresses comprises entre 10.0.0.5 et 10.0.0.25.

Si vous sélectionnez cette option, les champs affichés sont les suivants :

**Masque de sous-réseau :** (facultatif) Pour assigner des périphériques à un masque de sous-réseau spécifique.

**Passerelle par défaut :** (facultatif) Pour assigner des périphériques à une passerelle spécifique pour accéder à Internet ou au réseau une fois que l'image du périphérique est créée et que ce dernier a redémarré.

**Adresses IP disponibles pour les machines :** en fonction des informations que vous fournissez dans cette section, cette liste affiche les adresses IP disponibles que vos périphériques peuvent utiliser.

**Début et fin de la plage d'adresses IP :** effectuez l'une des actions suivantes :

- Dans le premier champ, indiquez une adresse IP à la fois et cliquez sur *Ajouter* à chaque fois pour l'insérer dans la liste.
- Indiquez une plage d'adresses IP et cliquez sur *Ajouter* pour insérer ces adresses dans la liste. Chaque adresse IP comprise dans une plage est listée indépendamment : vous pouvez supprimer n'importe laquelle d'entre elles de manière sélective.

Vous pouvez sélectionner plusieurs adresses IP à supprimer.

**Adresses IP actuellement assignées :** cette liste en lecture seule indique les adresses IP de la liste *Adresses IP disponibles pour les machines* qui ont été assignées à un périphérique. Lorsqu'elles sont listées ici, elles n'apparaissent plus dans la liste supérieure.

Une fois l'image d'un périphérique créée, les paramètres IP sont appliqués à ce périphérique. L'adresse IP assignée au périphérique dont l'image est créée n'est plus disponible dans la liste des adresses disponibles : elle est incluse dans cette liste des adresses actuellement assignées.

**5** Cliquez sur *Appliquer* ou sur *OK* pour enregistrer ces modifications.

La méthode d'identification du périphérique par défaut est ainsi définie pour la zone de gestion ZENworks.

### <span id="page-349-0"></span>**26.4.4 Configuration des assignations de travaux de prélancement**

Cette section permet de configurer des assignations de travail de pré-lancement pour vos ensembles définis pour des périphériques non enregistrés ou pour des périphériques enregistrés pour lesquels aucun ensemble effectif n'est défini.

Dans cette section de la page des services de pré-lancement, vous pouvez configurer des règles pour vos ensembles de pré-lancement. Les règles d'assignation d'un travail sont des clés matérielles qui permettent de déterminer quel ensemble appliquer à quel périphérique. Lorsqu'un périphérique recherche les travaux à effectuer, il analyse les règles à la recherche d'une règle dont tous les filtres correspondent au périphérique et l'exécute.

Pour plus d'informations, reportez-vous à la section [Section 25.3.5, « Règles d'assignation d'un](#page-293-0)  [travail de pré-lancement », page 294](#page-293-0).

Pour configurer des règles d'assignation de travaux :

**1** Dans le Centre de contrôle ZENworks, cliquez sur l'onglet *Configuration*, qui affiche la section *Paramètres de la zone de gestion* suivante :

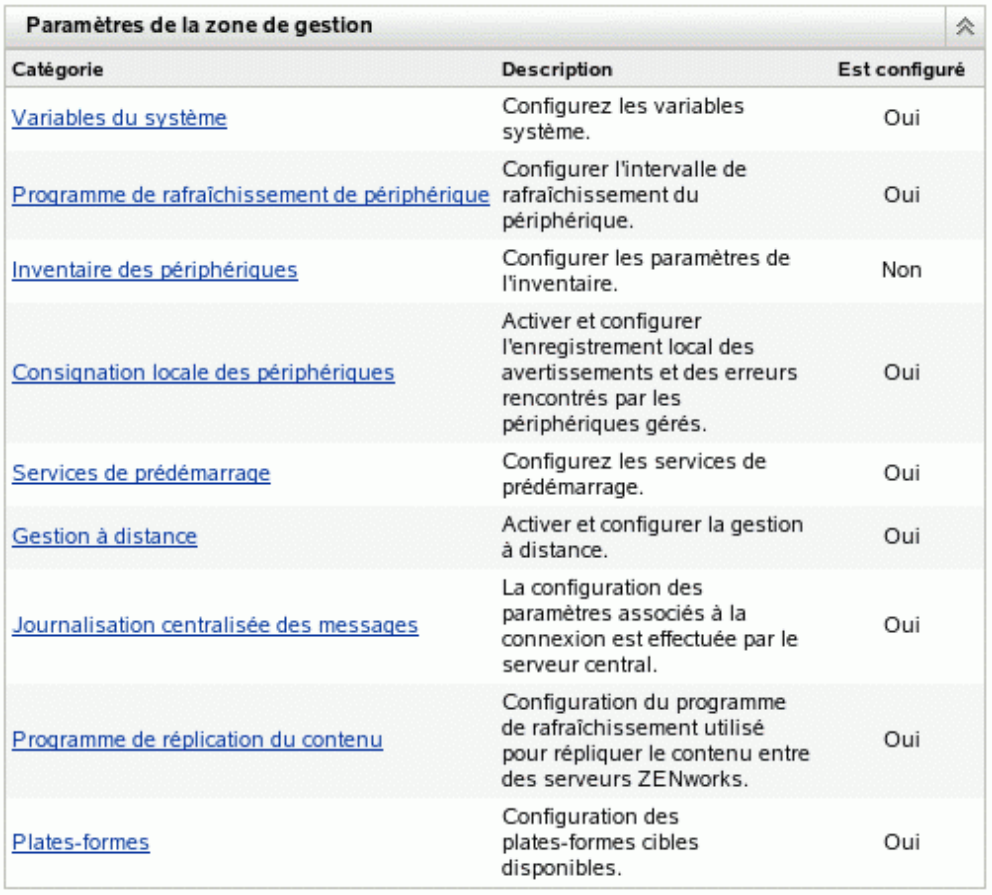

**2** Dans cette section, cliquez sur *Services de pré-lancement* pour afficher les sections de configuration.

**3** Recherchez la section *Assignation d'un travail de pré-lancement* :

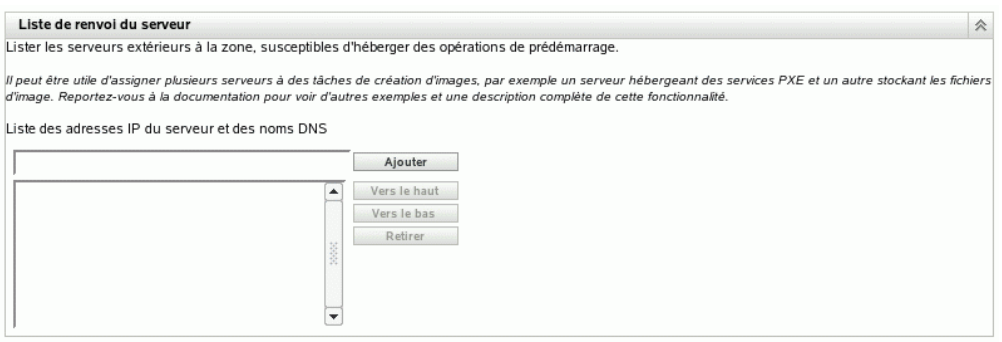

- **4** Si vous envisagez de sélectionner *Type de matériel* lorsque vous construisez une règle (reportez-vous à l'[Étape 12\)](#page-356-0), vous devez commencer par configurer le type de matériel dans l'un des champs suivants :
	- **Serveurs :** spécifiez une chaîne complète ou partielle qui identifie le BIOS d'un serveur à partir d'une correspondance dans son champ *Nom du produit*, puis cliquez sur *Ajouter* pour insérer cette chaîne dans la liste *Serveurs*. Vous pouvez ajouter plusieurs chaînes à la liste afin d'identifier tous les serveurs que la règle doit sélectionner. Pour supprimer une chaîne de la liste, sélectionnez-la, puis cliquez sur *Retirer*.
	- **Portables :** spécifiez une chaîne complète ou partielle qui identifie le BIOS d'un portable à partir d'une correspondance dans son champ *Nom du produit*, puis cliquez sur *Ajouter* pour insérer cette chaîne dans la liste *Portables*. Vous pouvez ajouter plusieurs chaînes à la liste afin d'identifier tous les portables que la règle doit sélectionner. Pour supprimer une chaîne de la liste, sélectionnez-la, puis cliquez sur *Retirer*.

Lors de la définition d'une règle, vous pouvez spécifier des types de matériel afin que la règle s'applique tout particulièrement à des serveurs ou à des portables.

Pour déterminer les noms de produit BIOS de vos serveurs ou portables, utilisez la commande img i à l'invite bash, qui affiche diverses informations BIOS. Les informations BIOS dont vous avez besoin sont listées dans le champ *Nom du produit*. Pour les serveurs et les portables, vous pouvez entrer une chaîne partielle en vue de sélectionner tous les noms de produit BIOS qui contiennent cette chaîne.

*Serveurs*, *Portables* et *Postes de travail* sont les trois options disponibles lors de la définition d'une règle d'assignation de travail basée sur le type de matériel. Les périphériques dont l'identification BIOS correspond à l'une des chaînes listées dans les champs *Serveurs* ou *Portables* ci-dessus sont classés pour la règle comme serveur ou portable.

Un poste de travail ne requiert aucune définition de chaîne BIOS. Par conséquent, si vous sélectionnez *Serveurs* ou *Portables* dans la boîte de dialogue Construction de la règle, mais ne saisissez aucune chaîne d'identification BIOS pour ces périphériques dans cette boîte, ils seront traités comme des postes de travail par la règle.

Ces définitions de type de matériel ne s'appliquent qu'aux règles ; elles ne s'appliquent pas à la zone de gestion ZENworks.

**5** Cliquez sur *Ajouter* pour configurer une règle.

Les informations configurées dans la boîte de dialogue Construction de la règle concernent une seule règle. Vous pouvez ajouter plusieurs règles. Les règles servent à déterminer s'il existe un

travail de pré-lancement à exécuter pour un périphérique. Le cas échéant, elles n'exécutent que le travail de pré-lancement effectif qui leur est assigné.

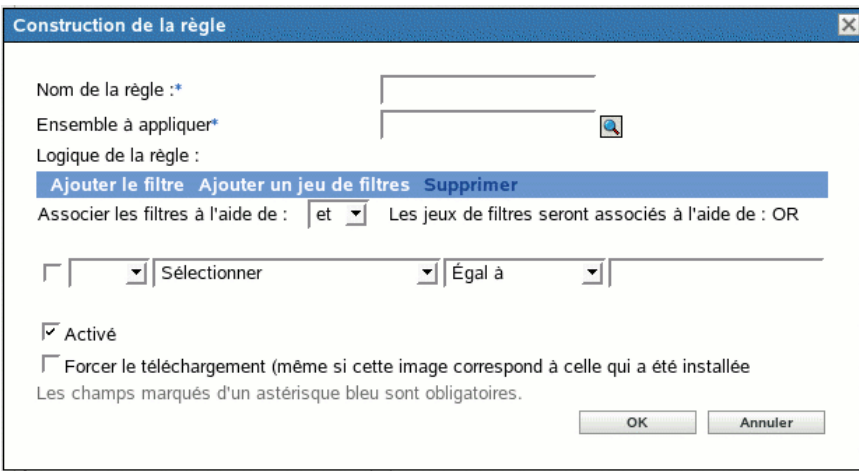

**6** Dans la boîte de dialogue Construction de la règle, indiquez le nom de la règle de travail dans le champ *Nom de la règle*.

Il s'agit du nom affiché dans la liste des règles sur la page Services de pré-lancement de la section *Assignation d'un travail de pré-lancement*. Utilisez un nom suffisamment explicite pour vous souvenir ultérieurement des objectifs respectifs des différentes règles.

**7** Dans le champ *Ensemble à appliquer*, indiquez l'ensemble auquel vous voulez appliquer cette règle ou recherchez-le dans l'arborescence.

Chaque règle n'est applicable qu'à un seul ensemble. Il est cependant possible d'appliquer plusieurs règles à un ensemble.

Lorsqu'un périphérique démarre, qu'il recherche un travail dans la section *Assignation d'un travail de pré-lancement* et qu'il répond aux critères d'une règle, l'ensemble applicable de cette règle est alors appliqué à ce périphérique.

Comme les règles, et non les ensembles, sont répertoriées dans la section *Assignation d'un travail de pré-lancement*, vous pouvez appliquer plusieurs règles à un ensemble donné. Dans ce cas, la probabilité de sélection de cet ensemble pour un travail de pré-lancement est plus forte.

Lorsque plusieurs règles sont répertoriées, c'est l'ensemble assigné à la première règle ayant des critères correspondant à un périphérique qui est appliqué au périphérique.

Si aucune règle ne correspond au périphérique, l'ensemble effectif n'est pas appliqué à ce périphérique.

**8** Pour déterminer les paramètres de démarrage à utiliser, sélectionnez l'une des options suivantes dans le champ *Paramètres de démarrage du noyau PXE* :

**Utiliser les paramètres de démarrage du noyau d'après les paramètres de la zone :** cette méthode utilise les paramètres de la zone de gestion ZENworks, tels qu'ils sont configurés à la section *[Options du menu de pré-lancement](#page-341-0)*.

**Utiliser ces paramètres de démarrage du noyau :** spécifiez les paramètres de démarrage à utiliser avec l'une des options du menu des services de pré-lancement.

**9** Reportez-vous aux informations suivantes pour comprendre comment configurer la logique des règles de travaux :

Une règle est constituée d'un ou de plusieurs filtres servant à déterminer si un périphérique est conforme à la règle. La boîte de dialogue Construction de la règle s'ouvre avec un filtre vide. Un périphérique doit répondre à tous les filtres répertoriés pour une règle (comme le déterminent les opérateurs logiques décrits ci-dessous) pour que cette règle lui soit appliquée.

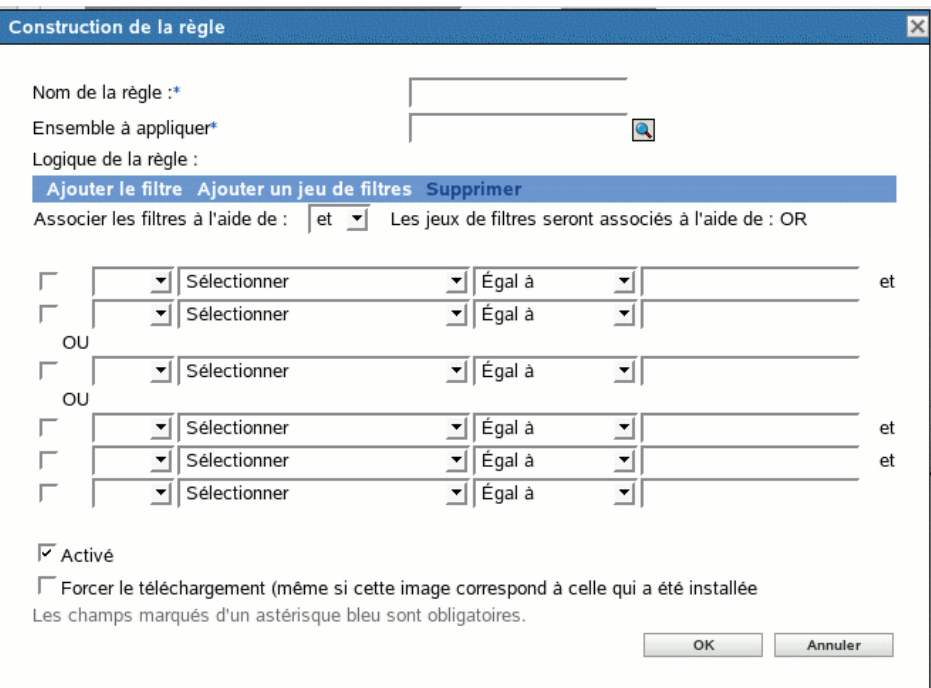

Un filtre est une ligne de champs qui définit une condition devant être respectée par un périphérique pour que l'ensemble soit appliqué à ce dernier. Par exemple, vous pouvez ajouter un filtre pour spécifier que le périphérique doit disposer d'exactement 512 Mo de RAM pour être accepté par la règle. Vous pouvez également ajouter un autre filtre pour spécifier que la capacité du disque dur doit être d'au moins 20 Go. Bien qu'il n'existe pas de limite d'ordre technique au nombre de filtres que vous pouvez ajouter dans une règle, vous découvrirez qu'il existe certaines limites d'ordre pratique :

- Désignation d'une règle facile à comprendre
- Une règle doit être conçue de manière à ne pas créer par mégarde de conflits entre les filtres.
- La boîte de dialogue qui s'allonge au fur et à mesure que vous ajoutez des filtres doit toujours être visible dans sa totalité.

Les filtres peuvent être ajoutés individuellement ou par jeux. Chaque jeu contient des opérateurs logiques internes. L'opérateur logique OU apparaît par défaut dans le champ *Associer les filtres à l'aide de* pour les filtres à l'intérieur d'un jeu que vous pouvez modifier. L'opérateur ET apparaît dans le champ *Les jeux de filtres seront associés à l'aide de*, en affichage seulement. Autrement dit, l'opérateur logique utilisé au sein d'un jeu doit être le contraire de celui utilisé entre les jeux.

Considérons que vous pouvez utiliser les parenthèses de la notation algébrique avec les filtres et les jeux de filtres : les filtres inclus à l'intérieur d'un même jeu sont inclus entre parenthèses et chaque jeu est séparé des autres pour constituer une série de groupes de parenthèses. Les

opérateurs logiques (ET et OU) séparent chaque filtre au sein d'un couple de parenthèses, ainsi que chaque groupe de parenthèses.

Par exemple, "(u ET v ET w) OU (x ET y ET z)" signifie "correspond soit à uvw, soit à xyz". Dans la boîte de dialogue Construction de la règle, cette expression est notée comme suit :

#### u ET v ET w OU x ET y ET z

Les jeux de filtres ne peuvent pas être imbriqués les uns dans les autres. Vous ne pouvez que les insérer dans des séries : le premier jeu de filtres correspondant au périphérique est utilisé pour la validation à l'aide de l'ensemble appliqué pour exécuter un travail de pré-lancement sur le périphérique. Leur ordre de classement n'a donc aucune importance. Il suffit de rechercher une correspondance pour que l'ensemble soit appliqué au périphérique.

**Suggestion :** Vous pouvez facilement exécuter un test pour vérifier le mode de fonctionnement de ces opérateurs logiques. Accédez à la boîte de dialogue Construction de la règle, cliquez plusieurs fois sur chacune des options *Ajouter le filtre* et *Ajouter un jeu de filtres* pour créer quelques jeux de filtres, puis basculez entre ET et OU dans le champ *Associer les filtres à l'aide de*. Vous pouvez ainsi observer le mode de changement des opérateurs. Une fois que vous avez terminé, cliquez sur *Annuler* pour quitter la boîte de dialogue Construction de la règle.

Vous pouvez configurer les conditions d'une règle en ajoutant tous les filtres et jeux de filtres dont vous avez besoin pour identifier le type de périphérique avec lequel vous voulez une correspondance. Vous n'avez généralement pas besoin de configurer des règles complexes. Toutefois, comme vous pouvez appliquer plusieurs règles à un ensemble, vous pouvez rendre l'utilisation des opérateurs logiques plus complexe : chaque règle étant considérée comme une condition OU pour l'ensemble, cet ensemble est appliqué à partir du moment où l'une de ces règles correspond au périphérique. Par conséquent, lorsque vous concevez vos règles, n'oubliez pas que c'est la condition OU qui s'applique entre plusieurs règles d'un ensemble.

Par exemple, vous pouvez créer plusieurs règles pour l'ensemble, chaque règle étant une longue liste de conditions ET à remplir. Par conséquent, chaque règle devient un jeu de critères spécifique qu'un périphérique doit remplir et l'ensemble est appliqué si les conditions de l'un de ces jeux sont remplies. Inversement, si toutes ces informations sont incluses dans une seule règle (à l'aide de jeux de filtres pour les conditions ET et OU), cela risque de rendre la boîte de dialogue ingérable vu sa longueur.

Pour déterminer si vous avez besoin d'un jeu de filtres comportant plusieurs filtres, de plusieurs jeux de filtres avec seulement un ou quelques filtres par jeu, de plusieurs jeux de filtres comportant chacun plusieurs filtres ou même de plusieurs règles par ensemble, n'oubliez pas que les opérateurs logiques pour les filtres à l'intérieur d'un jeu sont opposés à ceux entre les jeux. N'oubliez pas non plus que c'est la condition OU qui s'applique à toutes les règles d'un ensemble.

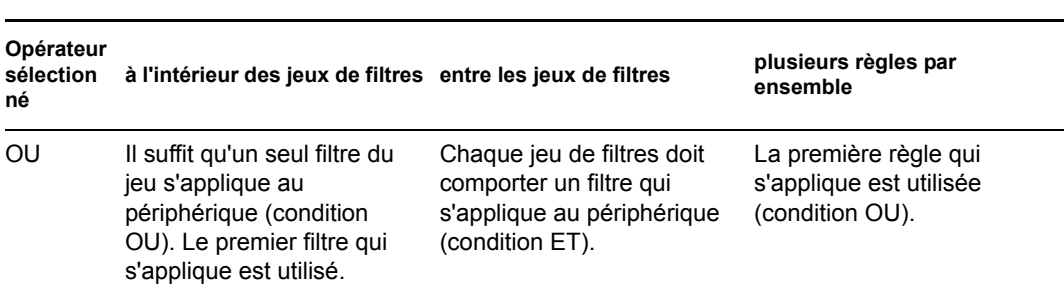

Par exemple, lorsque vous sélectionnez l'opérateur dans le champ *Associer les filtres à l'aide de* :

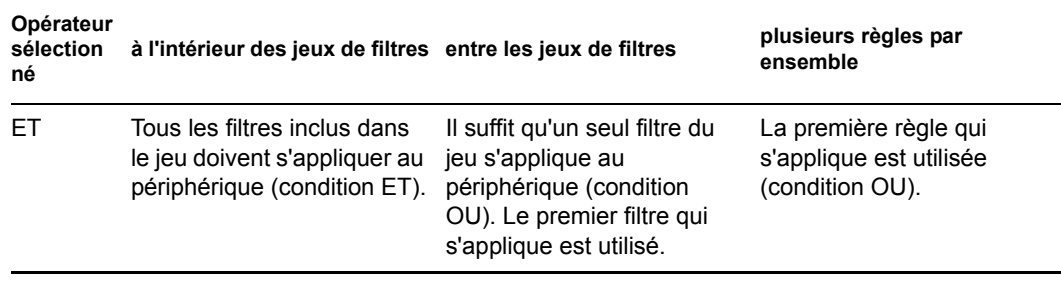

À l'évidence, l'ajout de jeux de filtres complique l'utilisation des opérateurs logiques et l'ajout de plusieurs règles à l'ensemble rend ce dernier plus complexe. Préparez donc avec soin le placement de vos informations avant d'utiliser cette boîte de dialogue.

- <span id="page-355-1"></span>**10** Pour ajouter ou supprimer des filtres et des jeux de filtres, sélectionnez l'une des procédures suivantes :
	- **Ajouter le filtre :** ajoute un filtre (une ligne de champs) à la suite du dernier filtre compris dans cette boîte de dialogue.

Ensuite, chaque fois que vous cliquez sur l'option *Ajouter le filtre*, des filtres sont ajoutés à la suite du jeu en cours, qui est le dernier jeu de filtres listé dans le jeu lorsqu'il y a plusieurs filtres (reportez-vous à l'option [Ajouter un jeu de filtres](#page-355-0) ci-dessous). Vous ne pouvez pas insérer d'autres filtres entre des filtres.

L'ordre des filtres à l'intérieur d'un jeu n'a pas d'importance et il n'est pas possible de réorganiser les filtres une fois créés. Le plus important dans cette structure est le regroupement adéquat des filtres en fonction des opérateurs *OU* et *ET* sélectionnés.

<span id="page-355-0"></span> **Ajouter un jeu de filtres :** ajoute le prochain filtre en tant que jeu de filtres avec soit ET, soit OU inséré entre les jeux de filtres, en fonction de votre sélection dans le champ *Associer les filtres à l'aide de*.

Pour créer des jeux de filtres, commencez par cliquer sur *Ajouter un jeu de filtres*, puis sur *Ajouter le filtre* autant de fois que nécessaire pour ajouter des filtres à l'intérieur de ce jeu.

Vous ne pouvez pas insérer de jeux de filtres entre des jeux de filtres.

- **Supprimer :** supprime tous les filtres sélectionnés (reportez-vous à la section [Case à](#page-356-1)  [cocher](#page-356-1) ci-après, à l'[Étape 12](#page-356-0)).
- **11** Pour déterminer la logique des filtres et des jeux de filtres, sélectionnez *ET* ou *OU* dans la liste déroulante *Associer les filtres à l'aide de*.

L'opérateur logique que vous sélectionnez dans ce champ détermine celui utilisé à l'intérieur des jeux de filtres. L'opérateur de ce champ s'applique à plusieurs jeux.

Pour fournir plusieurs jeux pour la règle, indiquez si ces jeux sont tous obligatoires (sélectionnez *ET*) ou facultatifs (conservez *OU*). Si vous optez pour OU, la valeur d'un seul des jeux doit être vérifiée par le périphérique pour que la règle s'applique. Si vous optez pour ET, la règle ne s'applique que si toutes les valeurs de la règle sont vérifiées par le périphérique.

Si vous n'avez qu'un seul jeu de filtres (qui peut contenir plusieurs filtres), ET est l'opérateur logique par défaut au sein de ce jeu, car OU est celui par défaut dans le champ *Associer des filtres à l'aide de*. Vous pouvez modifier la valeur de ce champ.

Le champ *Les jeux de filtres seront associés à l'aide de* est en affichage seul. Lorsque vous proposez plusieurs jeux pour la règle, ce champ affiche l'opérateur logique contraire à celui sélectionné dans le champ *Associer les filtres à l'aide de*.

Pour rendre obligatoires tous les filtres à l'intérieur d'un seul des jeux de filtres, sélectionnez *OU* dans le champ *Associer les filtres à l'aide de*. Pour rendre obligatoires l'un des filtres à l'intérieur de tous les jeux de filtres, sélectionnez *ET* dans le champ *Associer les filtres à l'aide de*.

- <span id="page-356-1"></span><span id="page-356-0"></span>**12** Pour configurer des filtres de règles, complétez les champs suivants :
	- **Case à cocher :** sélectionne les filtres à supprimer.
	- **Liste déroulante :** si ce champ est vide, cela signifie qu'il faut respecter la syntaxe du filtre. Si vous sélectionnez *NON*, cela signifie qu'il faut faire le contraire de la syntaxe du filtre.

Par exemple, si vous sélectionnez *NON* et si la capacité en RAM est configurée pour être "inférieure à 512 Mo", le périphérique doit comporter au moins 512 Mo de RAM pour que l'ensemble soit appliqué. Autrement dit, le filtre indique "pas moins de 512 Mo de RAM". À l'inverse, si vous la configurez sur "plus de 512 Mo" et si vous laissez ce champ vide, tout ordinateur contenant exactement 512 Mo de RAM est exclu, ce qui n'est pas forcément votre intention. Donc, pour utiliser ou ne pas utiliser NON, veillez à bien adopter la logique de configuration de vos filtres.

 **Composant de périphérique :** une liste déroulante propose les différents éléments disponibles du périphérique pour une correspondance afin de déterminer si la règle de travail s'applique à l'ensemble. Les options disponibles sont les suivantes :

Étiquette d'inventaire du BIOS Numéro de série du BIOS Version du BIOS Puce UC Contrôleur de disque dur Capacité du disque dur (en Mo) Type de matériel Adresse IP Adresse MAC Modèle Adaptateur réseau RAM (en Mo) Carte son Fabricant du système Adaptateur vidéo

Si la liste déroulante à gauche affiche NON, la règle de travail déclare que le périphérique ne doit pas correspondre au composant décrit dans les deux champs suivants.

Pour utiliser l'option *Type de matériel* efficacement, vous devez d'abord configurer les paramètres pour le champ *Serveur* ou *Portable* de la section *Définitions des types de matériel* dans la configuration de l'assignation des travaux. Le type de matériel *Poste de travail* est le type par défaut ; il ne nécessite aucune configuration. En d'autres termes, si vous n'indiquez aucune chaîne d'identification BIOS pour un serveur ou un ordinateur portable, puis sélectionnez *Serveur* ou *Portable* dans le champ *Valeur du composant*, ces périphériques sont traités comme des postes de travail, pour lesquels aucune identification BIOS n'est utilisée.

 **Relation à :** cette option définit pour un filtre la relation entre le champ *Composant du périphérique* ci-dessus et la valeur entrée dans le champ *Valeur du composant*.

Les options possibles des champs *Capacité du disque dur* et *RAM* sont les suivantes :

- < (inférieur à)
- > (supérieur à)
- $=$  (égal à)
- >= (supérieur ou égal à)
- $\leq$  (inférieur ou égal à)
- $\leq$  (différent de)

Pour tous les autres composants, les options possibles sont les suivantes :

contient égal à commence par

Si la liste déroulante à gauche indique PAS, la règle de travail déclare que le composant fait le contraire. Par exemple, ne contient PAS, n'est PAS égal à, ne commence PAS par, n'est PAS >, n'est PAS >=, n'est PAS =, n'est PAS  $\leq$ , etc.

 **Valeur du composant :** saisissez les informations qui décrivent exactement la valeur du composant du périphérique que ce dernier doit vérifier pour accepter la règle. Par exemple, vous pouvez saisir 512 pour la valeur *RAM* du champ *Composant du périphérique*, ce qui signifie que le périphérique doit comporter cette quantité de RAM, ou plus ou moins, en fonction de vos sélections dans les autres champs du filtre.

Si vous sélectionnez *Type de matériel* dans la liste déroulante *Composant du périphérique*, ce champ devient une liste déroulante dans laquelle vous pouvez sélectionner *Serveur*, *Portable* ou *Poste de travail*. Pour être utiles, *Serveur* et *Portable* doivent être définis, sinon cela revient à choisir *Poste de travail*, qui est le type de matériel par défaut ne nécessitant aucune identification BIOS.

**Important :** n'oubliez pas le risque de conflits entre des filtres. Par exemple, si vous utilisez le champ *RAM (en Mo)* dans plusieurs filtres, assurez-vous que chaque opérateur logique effectif utilisé est cohérent par rapport aux valeurs en Mo que vous saisissez. Vous pouvez avoir un filtre nécessitant exactement 512 Mo de RAM et un autre acceptant un périphérique ayant au moins 512 Mo de RAM. Si ces filtres sont tous les deux requis pour que le périphérique respecte la règle (avec la condition ET entre eux), il existe un conflit qui provoque l'échec du filtre.

- **13** Comme vous pouvez créer plusieurs règles à afficher ici et comme les informations configurées dans la boîte de dialogue Construction de la règle ne concernent qu'une seule règle, répétez les opérations de l'[Étape 10](#page-355-1) à l['Étape 12](#page-356-0), selon les besoins.
- **14** Pour activer cette règle de travail, cochez la case *Activé*.

Lorsque vous quittez cette boîte de dialogue, vous pouvez vérifier si la règle de travail est activée en affichant la liste des règles de travail sur la page des services de pré-lancement.

Pour activer ou désactiver une règle de travail après l'avoir créée, vous devez la modifier dans la page des services de pré-lancement.

**15** Pour forcer une nouvelle application de l'image au périphérique, cochez la case *Forcer le téléchargement*.

Par défaut, le programme de création d'image de ZENworks ne recrée par l'image d'un périphérique contenant la même image. Cette option permet donc de forcer la réapplication de l'image au périphérique. Par exemple, vous pouvez rafraîchir tous vos périphériques de test pour leur prochaine session d'utilisation.

**Important :** Utilisez cette option avec précaution. Elle reste en effet sélectionnée une fois qu'une image a été appliquée et vous risquez donc de créer une boucle infinie. Si vous créez l'image d'un périphérique qui reste non enregistré une fois son image créée, la même image est recréée encore et encore chaque fois qu'il redémarre. Pour empêcher cette boucle, désélectionnez cette option une fois les images des périphériques applicables créées.

**16** Une fois la boîte de dialogue Construction de la règle fermée, vous pouvez changer l'ordre et intervenir sur l'existence des règles insérées dans la liste :

**Éditer :** ouvre la boîte de dialogue Construction de la règle en mode d'édition.

**Vers le haut / Vers le bas :** Après avoir ajouté des règles, vous pouvez modifier leur ordre d'exécution. Vous ne pouvez déplacer qu'une seule règle à la fois. Cet ordre est important car la première règle trouvée dans la liste correspondant au périphérique sert à appliquer l'ensemble ; les autres règles sont ignorées.

**Retirer :** supprime les règles sélectionnées.

**17** Cliquez sur *Appliquer* ou sur *OK* pour enregistrer ces modifications.

### <span id="page-358-0"></span>**26.4.5 Configuration de la liste des renvois des serveurs**

Les listes de renvois permettent de s'assurer que les périphériques gérés appartenant à d'autres zones de gestion ZENworks peuvent accéder à leur zone d'origine. Pour plus d'informations, reportez-vous à la section [Section 25.3.6, « Listes de renvoi de pré-lancement », page 295.](#page-294-0)

Pour configurer des listes de renvoi :

 Dans le Centre de contrôle ZENworks, cliquez sur l'onglet *Configuration*, qui affiche la section *Paramètres de la zone de gestion* suivante :

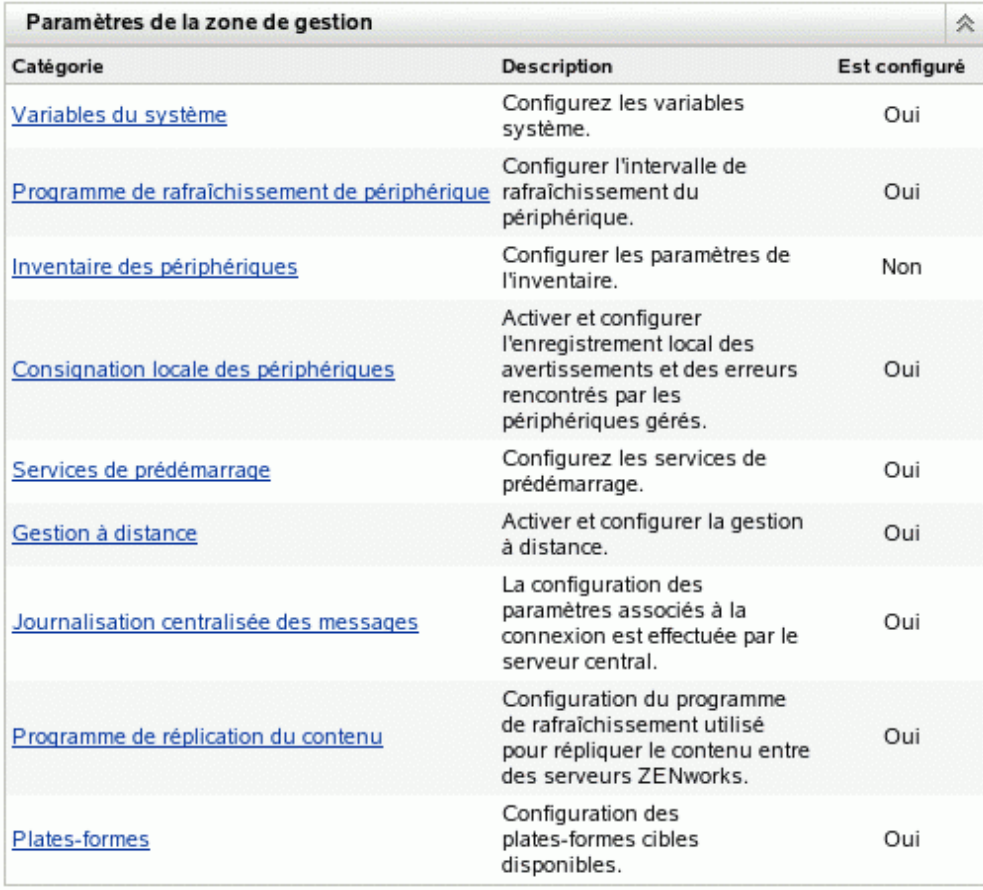

- Dans cette section, cliquez sur *Services de pré-lancement* pour afficher les sections de configuration.
- Recherchez la section *Liste de renvoi du serveur* :

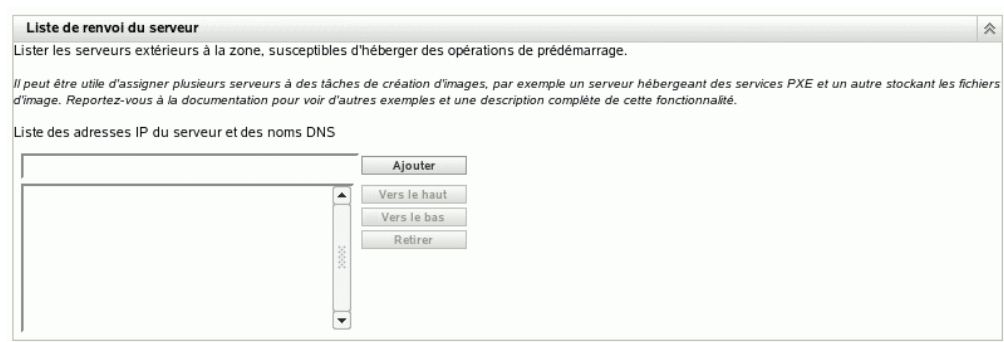

Indiquez les serveurs ZENworks Linux Management :
**Liste des adresses IP du serveur et des noms DNS :** spécifiez le nom DNS ou l'adresse IP d'un serveur qui peut héberger des opérations de pré-lancement, puis cliquez sur *Ajouter* pour insérer ce serveur dans la liste de renvoi.

**Vers le haut / Vers le bas :** permet d'organiser l'ordre dans lequel les serveurs sont contactés. Vous ne pouvez déplacer qu'un seul serveur à la fois.

**Retirer :** pour supprimer un serveur de la liste, sélectionnez-le, puis cliquez sur *Retirer*.

- **5** Cliquez sur *Appliquer* ou sur *OK* pour enregistrer ces modifications.
- **6** Selon la version ZENworks du serveur, effectuez les opérations suivantes pour copier les fichiers nécessaires du serveur de création d'image ZENworks Linux Management vers votre répertoire \tftp sur les serveurs de votre liste de renvoi :

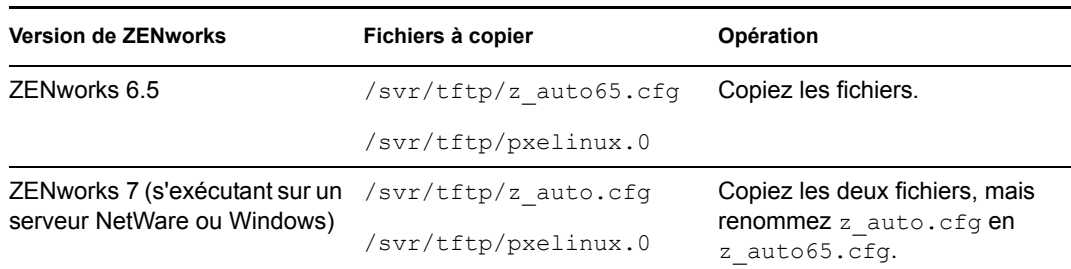

Le fichier  $/svr/tftp/z$  auto.cfg peut ne pas contenir les mêmes informations que /  $svr/tftp/z$  auto65.cfg, de sorte que lorsque vous le renommez avec 65, son contenu peut être différent de celui du fichier utilisé pour les serveurs ZENworks 6.5. C'est pourquoi, pour ZENworks 7, ne vous contentez pas de copier le fichier z\_auto65.cfg plutôt que de renommer le fichier z auto.cfg.

Il n'est pas nécessaire de copier de fichier pour les serveurs exécutant les versions de ZENworks suivantes :

ZENworks 7 (s'exécutant sur un serveur Linux) ZENworks 7 Linux Management

### **26.4.6 Configuration d'Intel Active Management Technology (AMT)**

Actuellement, cette fonction n'est pas prise en charge dans Novell ZENworks Linux Management - Dell Edition.

La fonctionnalité Intel AMT permet d'identifier les périphériques avec précision, même si leur lecteur physique a été remplacé. Cette fonction configure les services de pré-lancement avec une identification permanente des périphériques en fournissant à ZENworks une mémoire non temporaire pour stocker l'identité unique des périphériques.

Pour plus d'informations, reportez-vous à la section Section 25.3.7, « Intel Active Management [Technology \(AMT\) », page 296.](#page-295-0)

Pour configurer Intel AMT pour les services de pré-lancement :

 Dans le Centre de contrôle ZENworks, cliquez sur l'onglet *Configuration*, qui affiche la section *Paramètres de la zone de gestion* suivante :

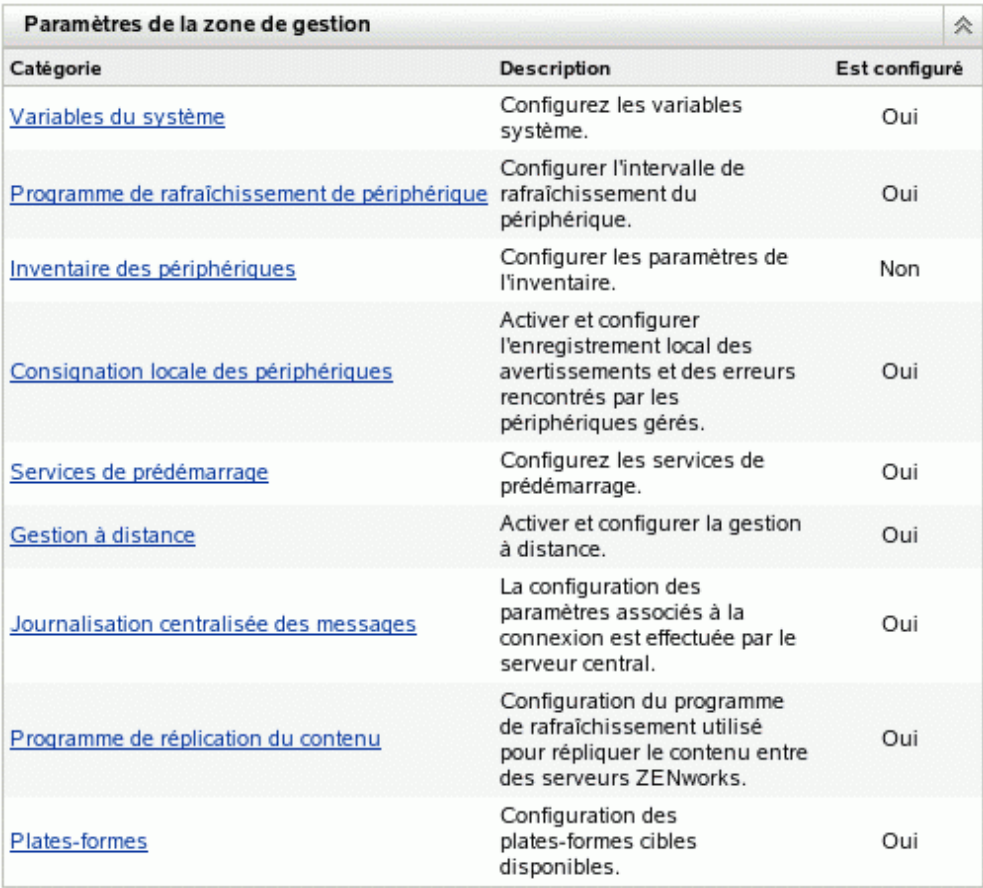

- Dans cette section, cliquez sur *Services de pré-lancement* pour afficher les sections de configuration.
- Recherchez la section *Intel Active Management Technology (AMT)* :

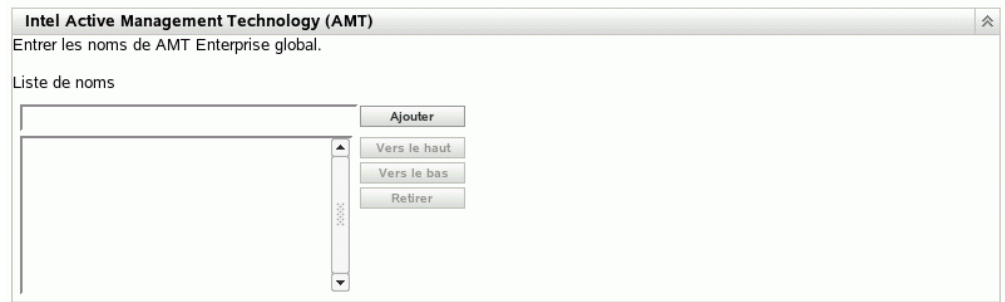

Renseignez les champs suivants :

Liste de noms : les noms d'entreprise sont transmis aux périphériques AMT lorsqu'ils sont [fournis.](#page-295-0) Cette liste doit contenir au moins un nom d'entreprise AMT valide pour chaque périphérique AMT de la zone de gestion ZENworks. Cliquez sur *Ajouter* pour placer les noms dans la liste.

**Vers le haut / Vers le bas :** permet d'organiser l'ordre dans lequel les noms AMT sont affichés dans la liste. Vous ne pouvez déplacer qu'un seul nom à la fois.

**Retirer :** pour supprimer un nom de la liste, sélectionnez-le, puis cliquez sur *Retirer*.

**5** Cliquez sur *Appliquer* ou sur *OK* pour enregistrer ces modifications.

# **26.5 Écrasement des paramètres par défaut des services de pré-lancement**

Vous pouvez déterminer quel menu des services de pré-lancement affiche la configuration à utiliser et si ce menu est affiché au démarrage du périphérique. Par défaut, la configuration de la zone de gestion ZENworks s'applique à l'ensemble des dossiers et des périphériques. Vous pouvez ignorer ce paramétrage au niveau du dossier ou du périphérique.

Pour plus d'informations sur les options du menu des services de pré-lancement, reportez-vous à la section [Section 25.3.2, « Menu des services de pré-lancement », page 292.](#page-291-0)

Vous pouvez personnaliser le menu des services de pré-lancement en éditant le fichier pxemenu.txt. Pour plus d'informations, reportez-vous à la section [Section 26.3.4, « Édition du](#page-338-0)  [menu des services de pré-lancement », page 339.](#page-338-0)

Pour écraser la configuration par défaut au niveau des dossiers ou des périphériques :

**1** Dans le Centre de contrôle ZENworks, cliquez sur l'onglet *Périphériques* pour afficher la page Périphériques :

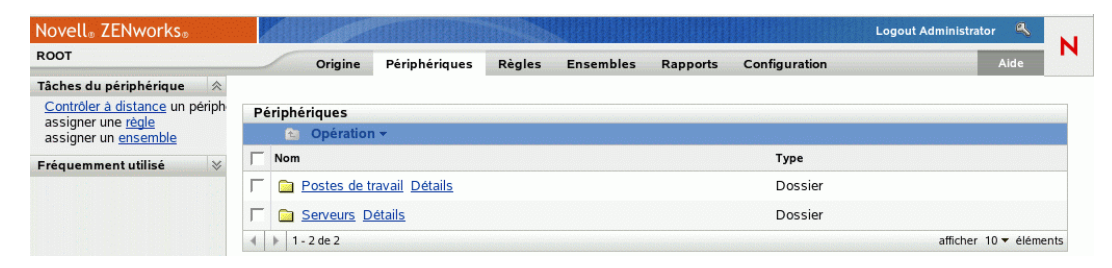

- **2** Sélectionnez l'un des éléments suivants sur cette page :
	- L'option *Détails* en regard du dossier *Servers* ou *Workstations*
	- Le dossier *Servers*, puis un serveur appartenant à ce dossier
	- Le dossier *Workstations*, puis un poste de travail appartenant à ce dossier

**3** Dans la page affichée, cliquez sur l'onglet *Paramètres* pour afficher les options de la page correspondante :

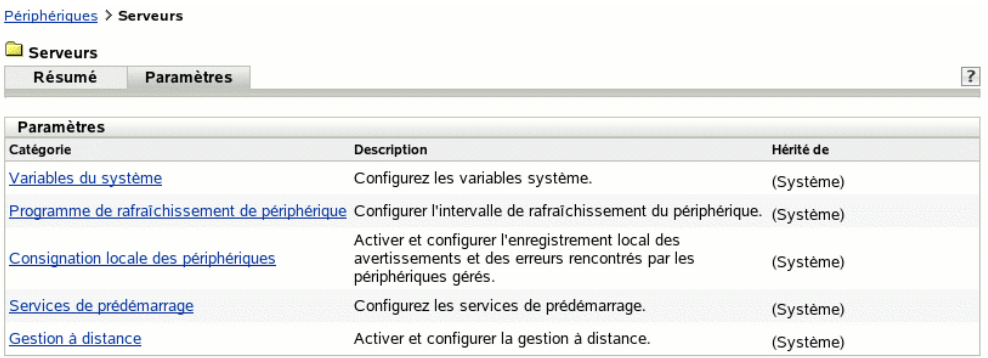

**4** Cliquez sur *Services de pré-lancement* pour afficher la page de configuration des services de pré-lancement :

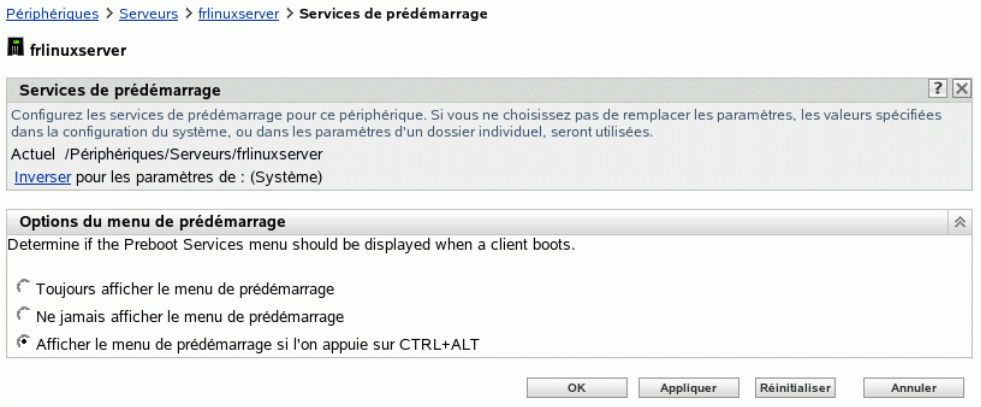

Si vous n'avez pas au préalable configuré ce dossier ou périphérique, les informations suivantes s'affichent :

Current: (System) (Override settings)

En outre, l'édition de la section *[Options du menu de pré-lancement](#page-341-0)*est désactivée. Le texte cidessus change selon que vous vous trouvez au niveau du dossier ou du périphérique.

**5** Pour configurer les paramètres d'un dossier ou d'un périphérique, cliquez sur *Remplacer*.

Le message suivant s'affiche :

```
Current: /Devices/Servers
Revert to settings from: (System)
```
En outre, l'édition de la section *[Options du menu de pré-lancement](#page-341-0)*est activée. Le texte cidessus change selon que vous vous trouvez au niveau du dossier ou du périphérique.

- **6** Sélectionnez l'option à utiliser (Pour que ce menu puisse être affiché, l'environnement PXE doit être activé sur le périphérique :
	- *Toujours afficher le menu de pré-lancement*
	- *Ne jamais afficher le menu de pré-lancement*
	- *Afficher le menu de pré-lancement si l'on appuie sur CTRL+ALT*

**Important :** Ne sélectionnez pas *Toujours afficher le menu de pré-lancement* si des ensembles AutoYaST ou kickstart sont assignés à des périphériques, car le menu des services de prélancement interrompt le processus de PXE, empêchant le déploiement des ensembles AutoYaST ou kickstart sur les périphériques. Le menu des services de pré-lancement n'a que des options permettant d'effectuer le travail de création d'image, et non pas d'installer des systèmes d'exploitation.

C'est pourquoi vous devez sélectionner *Ne jamais afficher le menu de pré-lancement* ou *Afficher le menu de pré-lancement lorsque l'on appuie sur Ctrl+Alt* comme option du menu Services de pré-lancement, qui permet aux périphériques compatibles PXE d'implémenter automatiquement les ensembles AutoYaST ou kickstart.

**7** Cliquez sur *Appliquer* ou sur *OK*.

**OK** : active le changement et quitte la page.

**Appliquer :** active le changement et maintient le focus sur la page : vous pouvez donc cliquer sur *Inverser* pour désactiver temporairement le changement de configuration.

**8** Pour désactiver le changement temporairement, cliquez sur *Inverser* : les paramètres de la zone de gestion ZENworks concernant le menu restent en vigueur.

# **26.6 Activation de PXE sur des périphériques**

Pour assigner une image à un périphérique grâce aux services de pré-lancement, vous devez vérifier si ce périphérique est compatible PXE et que cette option est activée.

Le code PXE est généralement fourni sur la carte d'interface réseau (NIC) des nouveaux périphériques (compatibles PC99 ou suivants).

Cette section présente les informations suivantes :

- $\bullet$  Section 26.6.1, « Activation de l'environnement PXE sur un périphérique compatible PXE », [page 365](#page-364-0)
- [Section 26.6.2, « Vérification de l'activation de l'environnement PXE sur un périphérique »,](#page-365-0)  [page 366](#page-365-0)

## <span id="page-364-0"></span>**26.6.1 Activation de l'environnement PXE sur un périphérique compatible PXE**

Lorsque l'environnement PXE est activé, le processus de démarrage peut être un peu plus long. Par conséquent, l'option PXE est désactivée par défaut sur la plupart des cartes réseau. Pour activer l'environnement PXE sur un périphérique compatible PXE :

**1** Accédez au BIOS de l'ordinateur et entrez dans les options de la *Séquence de démarrage*.

La méthode d'activation de l'environnement PXE sur un périphérique varie d'un fabricant à l'autre. Généralement, la méthode suivante est utilisée :

- Certains BIOS présentent plusieurs options différentes dans leur configuration pour activer ou désactiver la fonction PXE. Le cas échéant, activez *Démarrage PXE* ou *Démarrage réseau*.
- Certains BIOS vous offrent un affichage détaillé des possibilités de paramétrage du démarrage. Par exemple, vous pouvez demander que le système tente de démarrer à partir

d'une disquette avant de démarrer à partir du disque dur. Le cas échéant, faites en sorte que le système essaie le *Démarrage réseau* avant de tenter de démarrer à partir d'une disquette ou du disque dur.

**2** Si PXE ne figure pas dans les options de la *Séquence de démarrage* et que la carte réseau est intégrée à la carte mère, contrôlez la section *Éléments intégrés* du BIOS afin de rechercher une éventuelle option permettant l'activation de PXE. PXE peut être appelé autrement comme MBA (Managed Boot Agent - Agent de démarrage pris en charge) ou Service de prélancement.

Après l'activation de PXE dans la section *Éléments intégrés*, contrôlez les options de la *Séquence de démarrage* et déplacez PXE de sorte qu'il apparaisse en premier dans la séquence.

- **3** Enregistrez les modifications et quittez le BIOS.
- **4** Redémarrez le périphérique.

Si le périphérique ne dispose pas d'un adaptateur réseau et si la norme PXE est intégrée à la carte mère, il utilisera le logiciel de gestion de la carte d'interface réseau installé pour vous inviter à effectuer la configuration de l'environnement PXE au cours du processus de démarrage.

Par exemple, nombre d'adaptateurs réseaux activés pour PXE vous demandent d'appuyer sur Ctrl+S au cours du processus de démarrage pour vous permettre de paramétrer la fonction PXE. D'autres adaptateurs vous inviteront à appuyer sur Ctrl+Alt+B ou d'autres combinaisons de touches pour configurer PXE.

Si le système ne dispose pas d'une carte réseau intégrée, vous devrez utiliser le logiciel de gestion de la carte réseau pour faire en sorte que cette carte prenne en charge PXE. Pour cela, reportez-vous au manuel de votre carte réseau.

## <span id="page-365-0"></span>**26.6.2 Vérification de l'activation de l'environnement PXE sur un périphérique**

Une fois activé, l'environnement PXE est disponible dans la section de *Démarrage* du BIOS. PXE est correctement activé sur un périphérique lorsque ce dernier tente d'ouvrir une session PXE au cours du processus de démarrage. Cela se produit lors de la pause effectuée par le périphérique au cours du processus de démarrage. Vous obtenez le message suivant à l'écran :

CLIENT MAC ADDR: 00 E0 29 47 59 64

DHCP...

Le message affiché varie d'un fabricant à l'autre. Néanmoins, la pause caractéristique au cours du démarrage indique que le périphérique recherche le DHCP.

# **26.7 Configuration des périphériques pour la création d'image**

Les sections suivantes traitent des procédures de préparation des périphériques pour la création d'image. Les procédures vous concernant dépendent de votre stratégie de déploiement d'image. Pour plus d'informations, reportez-vous à la section [Section 26.3.2, « Déploiement des services de pré](#page-327-0)[lancement dans un environnement réseau », page 328.](#page-327-0)

Si vous utilisez les services de pré-lancement (PXE) comme méthode de création d'image, l'environnement PXE doit être activé sur le périphérique. Pour plus d'informations, reportez-vous à la section [Section 26.2.1, « Utilisation des services de pré-lancement \(PXE\) », page 314](#page-313-0).

Si vous utilisez une partition ZENworks comme méthode de création d'image, vous devez créer cette partition sur le périphérique. Pour plus d'informations, reportez-vous à la section [« Création](#page-322-0)  [d'une partition ZENworks » page 323.](#page-322-0)

Les sections suivantes contiennent des informations supplémentaires :

- [Section 26.7.1, « Configuration requise pour le périphérique », page 367](#page-366-0)
- [Section 26.7.2, « Activation des opérations de création d'image sur un périphérique », page 368](#page-367-0)

### <span id="page-366-0"></span>**26.7.1 Configuration requise pour le périphérique**

Cette section présente les prérequis pour l'utilisation d'un périphérique connecté à un réseau.

Il est possible (mais peu pratique) de créer une image pour le périphérique sans qu'il ne soit connecté au réseau. Il est impossible d'automatiser complètement de telles opérations.

Voici les prérequis pour le périphérique :

| Le périphérique doit<br>présenter                                            | Car                                                                                                    |
|------------------------------------------------------------------------------|----------------------------------------------------------------------------------------------------|
| Une carte Ethernet<br>compatible                                             | Le périphérique doit se connecter au serveur de création d'image pour stocker<br>ou récupérer les images. Cette connexion est effectuée lorsque le périphérique<br>est sous le contrôle du moteur de création d'image ZENworks. Par conséquent,<br>assurez-vous que le périphérique est doté d'une carte Ethernet prise en<br>charge. Pour plus d'informations, reportez-vous à la section « Cartes Ethernet<br>prises en charge » page 577                                                                                                    |
| Espace libre sur le<br>disque pour une<br>partition ZENworks<br>(facultatif) | A moins que vous n'utilisiez PXE, les opérations sans surveillance requièrent<br>l'installation d'une partition ZENworks sur le disque dur du périphérique pour<br>que le moteur de création d'image ZENworks puisse prendre le contrôle au<br>démarrage. La taille par défaut de la partition est de 150 Mo et la taille minimale<br>est de 50 Mo Cette partition n'est pas nécessaire si vous effectuez<br>manuellement les opérations de création d'image grâce à des CD, DVD ou<br>disquettes de démarrage. La partition peut être exprimée en méga-octects<br>d'espace disque. |
| Configuration<br>matérielle standard                                         | La configuration NEC* PC98 n'est pas prise en charge.                                                                                                    |
| PXE activé                                                                   | Si vous utilisez les services de pré-lancement, PXE doit être activé dans le<br>BIOS. Pour plus d'informations, reportez-vous à la section Section 26.2.1,<br>« Utilisation des services de pré-lancement (PXE) », page 314.                                                                                                    |

*Tableau 26-7 Configuration requise pour le périphérique*

**Remarque :** le programme de création d'image ZENworks Linux Management ne prend pas en charge les périphériques exécutant des gestionnaires d'amorçage comme System Commander. Les gestionnaires d'amorçage créent leurs propres données dans le secteur de démarrage (MBR) et écrasent les données du système d'amorçage ZENworks. Le périphérique ne peut donc pas communiquer avec le serveur de création d'image. Si vous utilisez des gestionnaires d'amorçage

dans votre environnement, vous devrez les désactiver ou les annuler avant d'effectuer les opérations de création d'image.

### <span id="page-367-0"></span>**26.7.2 Activation des opérations de création d'image sur un périphérique**

Utilisez l'une des méthodes suivantes pour activer les opérations de création automatique d'image sur un périphérique :

- [« Utilisation de l'environnement PXE » page 368](#page-367-1)
- [« Utilisation d'une partition ZENworks » page 368](#page-367-2)
- [« Utilisation d'un CD ou d'un DVD » page 368](#page-367-3)

#### <span id="page-367-1"></span>**Utilisation de l'environnement PXE**

Vous pouvez configurer un périphérique pour que son image soit automatiquement créée depuis les ensembles de pré-lancement en activant l'environnement PXE sur ce périphérique.

Pour plus d'informations, reportez-vous à la section [Section 26.6.1, « Activation de](#page-364-0)  [l'environnement PXE sur un périphérique compatible PXE », page 365.](#page-364-0)

#### <span id="page-367-2"></span>**Utilisation d'une partition ZENworks**

Si vous ne pouvez pas activer l'environnement PXE sur le périphérique, vous pouvez utiliser une partition pour effectuer des opérations de création d'image sans surveillance.

Pour plus d'informations, reportez-vous à la section [« Création d'une partition ZENworks »](#page-322-0)  [page 323](#page-322-0).

#### <span id="page-367-3"></span>**Utilisation d'un CD ou d'un DVD**

Si vous ne pouvez pas utiliser les méthodes faisant appel à l'environnement PXE ou à la partition ZENworks pour automatiser la création d'image de vos périphériques, vous pouvez manuellement créer l'image d'un périphérique à l'aide d'un CD ou DVD du programme de création d'image.

Pour plus d'informations, reportez-vous à la section [Section 27.4.3, « Mise en place d'opérations de](#page-411-0)  [création d'image en mode déconnecté », page 412.](#page-411-0)

# **Utilisation des services de prélancement**

Cette section fournit des instructions sur la façon d'utiliser les services de pré-lancement de Novell® ZENworks® Linux Management - Dell Edition :

- [Section 27.1, « Utilisation des ensembles de configuration Dell », page 369](#page-368-0)
- [Section 27.2, « Configuration des ensembles de script d'installation AutoYaST ou KickStart »,](#page-376-0)  [page 377](#page-376-0)
- [Section 27.3, « Configuration des ensembles de scripts ZENworks », page 388](#page-387-0)
- [Section 27.4, « Création d'image de périphériques », page 393](#page-392-0)
- [Section 27.5, « Multidiffusion d'images », page 418](#page-417-0)
- $\bullet$  [Section 27.6, « Assignation des ensembles de pré-lancement non assignés », page 430](#page-429-0)
- [Section 27.7, « Édition d'un travail de services de pré-lancement », page 432](#page-431-0)

# <span id="page-368-0"></span>**27.1 Utilisation des ensembles de configuration Dell**

Lorsqu'un serveur démarre, l'ensemble de configuration Dell ZENworks s'y exécute avant le lancement du système d'exploitation. L'ensemble de configuration Dell sert dans la mise en service du serveur pour :

- Utiliser des scripts et des fichiers pour configurer le BIOS, BMC, RAID et le DRAC
- Installer une partition d'utilitaires Dell
- Remplacer une partition d'utilitaires Dell existante
- Mettre à jour les fichiers d'une partition d'utilitaires Dell existante
- Exécuter un autre ensemble de pré-lancement pour installer un système d'exploitation après avoir mis à jour le périphérique Dell

Pour plus d'informations sur le kit Dell OpenManage Deployment Toolkit (DTK), consultez les manuels (dtk20cli.pdf et dtk20ug.pdf) contenus dans le téléchargement du kit.

Avant de créer des ensembles de configuration Dell, vous devez d'abord créer les scripts et les fichiers de configuration Dell s'ils sont nécessaires :

- [Section 27.1.1, « Création de scripts et de fichiers de configuration Dell », page 370](#page-369-0)
- [Section 27.1.2, « Création d'ensembles de configuration Dell », page 373](#page-372-0)

**Important :** Si une version plus récente du kit DTK est disponible auprès de Dell, et si vous souhaitez l'utiliser pour votre ensemble de configuration Dell, reportez-vous à l'[Annexe F, « Mise à](#page-574-0)  [niveau de Dell DTK », page 575](#page-574-0) pour obtenir des instructions sur la mise à jour du kit DTK.

# <span id="page-369-0"></span>**27.1.1 Création de scripts et de fichiers de configuration Dell**

Lorsque vous créez un ensemble de configuration Dell, il se peut que vous ayez besoin de scripts et de fichiers spécialisés, selon les paramètres que vous utilisez dans l'ensemble. Novell vous recommande de suivre les instructions de la documentation du kit Dell DTK pour créer les scripts et les fichiers de configuration nécessaires.

Pour vous aidez dans cette tâche, ZENworks fournit l'option Dell DTK (mode maintenance) lorsque vous démarrez un CD de création d'image de services de pré-lancement, qui fournit un environnement DTK complet dans lequel des scripts et des fichiers de configuration peuvent être créés et testés. Cet environnement est identique à celui fourni en démarrant le CD Dell DTK, mais il inclut des informations de configuration supplémentaires dont vous avez besoin pour placer les fichiers et les scripts sur les serveurs ZENworks.

Après les avoir créés, vous devez copier tous les scripts et les fichiers devant être utilisés dans l'ensemble de configuration Dell sur le serveur ZENworks TFTP. Vous devez le faire avant de redémarrer le périphérique que vous avez utilisé pour créer les scripts et les fichiers car ces derniers sont créés dans un lecteur RAM, remplacé lors du redémarrage.

L'environnement DTK fournit un utilitaire de client TFTP qui vous permet de charger vos fichiers de configuration directement dans vos serveurs ZENworks, car le kit Dell DTK (mode maintenance) offre également une variable d'environnement (\$TFTPIP) qui résout toujours l'adresse IP du service TFTP sur le serveur ZENworks.

Pour créer les scripts et les fichiers dont vous pourriez avoir besoin lors de la création d'un ensemble de configuration Dell :

- [« Création d'un fichier de configuration BIOS/BMC/DRAC 5 » page 370](#page-369-1)
- [« Création d'un script de configuration RAID » page 371](#page-370-0)
- [« Création d'un fichier de configuration DRAC 4 ou antérieur » page 372](#page-371-0)

#### <span id="page-369-1"></span>**Création d'un fichier de configuration BIOS/BMC/DRAC 5**

Cette option d'ensemble permet uniquement de configurer le BIOS, le BMC ou le DRAC 5, mais non de les mettre à jour. Les mises à jour s'effectuent en utilisant un [paquetage de mise à jour Dell](#page-252-0).

**1** Vérifiez que le daemon novell-proxydhcp est exécuté sur un serveur de votre réseau.

Ce service doit être disponible pour que le PXE du périphérique puisse accéder aux fichiers à partir du serveur ZENworks, notamment au menu des services de pré-lancement et au kit Dell DTK (mode maintenance).

**2** Démarrez un périphérique Dell PXE et appuyez sur les touches Ctrl-Alt au cours du démarrage.

Appuyez sur ces touches lorsqu'une chaîne commençant par "Novell ..." s'affiche au cours du processus de démarrage.

**Important :** Choisissez le périphérique de démarrage pour créer le fichier BIOS, BMC ou DRAC 5. Les périphériques devant recevoir la mise à jour doivent être identiques à celui que vous utilisez pour configurer le fichier. Par exemple, si le périphérique de démarrage est un Dell 2950, le fichier configuré ne peut être utilisé que pour mettre à jour d'autres périphériques Dell 2950.

**3** Lorsque l'invite bash (#) est affichée, générez automatiquement le fichier à l'aide de la commande suivante :

syscfg -o *BIOS-BMC\_filename*

où *BIOS-BMC\_filename* est le nom du fichier BIOS ou BMC devant être utilisé. Dans les périphériques Dell 9G, DRAC 5 est inclus au BIOS, et n'est pas un fichier distinct.

**Avertissement :** Ne redémarrez pas le périphérique pour l'instant, car le fichier que vous avez créé est dans un lecteur RAM. (Vous pouvez redémarrer en toute sécurité après avoir chargé le fichier dans le serveur TFTP.)

**4** Pour charger le nouveau fichier de configuration dans votre serveur ZENworks TFTP, entrez :

```
tftp -l local_BIOS-BMC_filename -r remote_BIOS-
BMC_filename_and_path -p $TFTPIP
```
où *local\_BIOS-BMC\_filename* est le nom du fichier de configuration que vous enregistrez, et *remote\_BIOS-BMC\_filename\_and\_path* est le nom et l'emplacement dans lequel vous voulez placer le fichier sur votre serveur ZENworks.

Le chemin du nom de fichier distant sur le serveur ZENworks doit faire référence au chemin d'origine du serveur TFTP, car le fichier distant y est placé. L'ensemble de configuration Dell est conçu pour rechercher les fichiers faisant référence au chemin d'origine du serveur TFTP.

- **5** Passez à la appropriée :
	- [« Création d'un script de configuration RAID » page 371](#page-370-0)
	- [« Création d'un fichier de configuration DRAC 4 ou antérieur » page 372](#page-371-0)
	- [« Création d'ensembles de configuration Dell » page 373](#page-372-0)

#### <span id="page-370-0"></span>**Création d'un script de configuration RAID**

Cette option d'ensemble permet uniquement de configurer le RAID, mais non de le mettre à jour. Les mises à jour s'effectuent en utilisant un [paquetage de mise à jour Dell.](#page-252-0)

**1** Vérifiez que le daemon novell-proxydhcp est exécuté sur un serveur de votre réseau.

Ce service doit être disponible pour que le PXE du périphérique puisse accéder aux fichiers à partir du serveur ZENworks, notamment au menu des services de pré-lancement et au kit Dell DTK (mode maintenance).

**2** Démarrez un périphérique Dell PXE et appuyez sur les touches Ctrl-Alt au cours du démarrage.

Appuyez sur ces touches lorsqu'une chaîne commençant par "Novell ..." s'affiche au cours du processus de démarrage.

**Important :** Choisissez le périphérique de démarrage pour créer le script RAID. Les périphériques devant recevoir la mise à jour doivent être identiques à celui que vous utilisez pour configurer le script. Par exemple, si le périphérique de démarrage est un Dell 2950, le script configuré ne peut être utilisé que pour mettre à jour d'autres périphériques Dell 2950.

**3** Lorsque l'invite bash (#) est affichée, modifiez l'exemple de fichier de script suivant :

/opt/dell/tolokit/template/scripts/raidcfg.sh

Par exemple, entrez vi raidcfg.sh, modifiez le fichier, puis enregistrez les changements. Vous pouvez enregistrer le fichier en utilisant n'importe quel nom de fichier ; toutefois, ce nom de fichier doit être fourni dans l'ensemble de configuration Dell. C'est pourquoi, si vous l'enregistrez sous un nom différent, vous devez noter ce dernier.

Le script de configuration RAID est enregistré dans votre répertoire actuel.

**Avertissement :** Ne redémarrez pas le périphérique pour l'instant, car le script que vous avez créé est dans un lecteur RAM. (Vous pouvez redémarrer en toute sécurité après avoir chargé le script dans le serveur TFTP.)

**4** Pour charger le nouveau script de configuration dans votre serveur ZENworks TFTP, entrez :

```
tftp -l local_RAID_filename -r remote_RAID_filename_and_path -p 
$TFTPIP
```
où *local\_RAID\_filename* est le nom du script de configuration que vous enregistrez, et *remote\_RAID\_filename\_and\_path* est le nom et l'emplacement dans lequel vous voulez placer le script sur votre serveur ZENworks.

Le chemin du nom de fichier distant sur le serveur ZENworks doit faire référence au chemin d'origine du serveur TFTP, car le script distant y est placé. L'ensemble de configuration Dell est conçu pour rechercher les scripts faisant référence au chemin d'origine du serveur TFTP.

- **5** Passez à la appropriée :
	- [« Création d'un fichier de configuration DRAC 4 ou antérieur » page 372](#page-371-0)
	- [« Création d'ensembles de configuration Dell » page 373](#page-372-0)

#### <span id="page-371-0"></span>**Création d'un fichier de configuration DRAC 4 ou antérieur**

Cette option d'ensemble permet uniquement de configurer le DRAC 4 ou antérieur, mais non de le mettre à jour. Les mises à jour s'effectuent en utilisant un [paquetage de mise à jour Dell](#page-252-0).

N'effectuez cette opération que pour les périphériques Dell 8G ou plus antérieurs.

**1** Vérifiez que le daemon novell-proxydhcp est exécuté sur un serveur de votre réseau.

Ce service doit être disponible pour que le PXE du périphérique puisse accéder aux fichiers à partir du serveur ZENworks, notamment au menu des services de pré-lancement et au kit Dell DTK (mode maintenance).

**2** Démarrez un périphérique Dell PXE et appuyez sur les touches Ctrl-Alt au cours du démarrage.

Appuyez sur ces touches lorsqu'une chaîne commençant par "Novell ..." s'affiche au cours du processus de démarrage.

**Important :** Choisissez le périphérique de démarrage pour créer le fichier DRAC 4. Les périphériques devant recevoir la mise à jour doivent être identiques à celui que vous utilisez pour configurer le fichier. Par exemple, si le périphérique de démarrage est un Dell 2950, le fichier configuré ne peut être utilisé que pour mettre à jour d'autres périphériques Dell 2950.

**3** Lorsque l'invite bash (#) est affichée, exécutez le script suivant :

/opt/dell/tolokit/template/scripts/raccap.sh

**4** Lorsque le script est en cours d'exécution, donnez le nom du fichier de configuration DRAC 4 ou antérieur.

Le fichier de configuration DRAC est enregistré dans votre répertoire actuel.

**Avertissement :** Ne redémarrez pas le périphérique pour l'instant, car le fichier que vous avez créé est dans un lecteur RAM. (Vous pouvez redémarrer en toute sécurité après avoir chargé le fichier dans le serveur TFTP.)

**5** Pour charger le nouveau fichier de configuration dans votre serveur ZENworks TFTP, entrez :

```
tftp -l local_DRAC_filename -r remote_DRAC_filename_and_path -p 
$TFTPIP
```
où *local\_DRAC\_filename* est le nom du fichier de configuration que vous enregistrez, et *remote\_DRAC\_filename\_and\_path* est le nom et l'emplacement dans lequel vous voulez placer le fichier sur votre serveur ZENworks.

Toutefois, le chemin du nom de fichier distant sur le serveur ZENworks doit faire référence au chemin d'origine du serveur TFTP, car le fichier distant y est placé. L'ensemble de configuration Dell est conçu pour rechercher les fichiers faisant référence au chemin d'origine du serveur TFTP.

**6** Passez à la [Section 27.1.2, « Création d'ensembles de configuration Dell », page 373.](#page-372-0)

### <span id="page-372-0"></span>**27.1.2 Création d'ensembles de configuration Dell**

L'ensemble de configuration Dell vous permet de configurer certains périphériques Dell avec des BIOS/BMC/DRAC 5, RAID, DRAC 4 ou antérieur spécifiques, ainsi que des configurations de partition d'utilitaires Dell, puis d'exécuter un ensemble de pré-lancement pour créer l'image du périphérique avec un système d'exploitation.

Pour créer un ensemble de configuration Dell :

**1** Dans le Centre de contrôle ZENworks, cliquez sur l'onglet *Ensembles*.

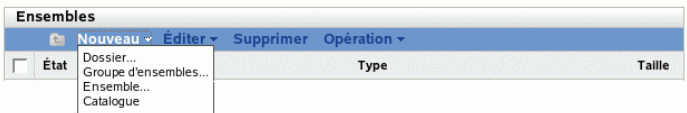

**2** Cliquez sur *Nouveau* > *Ensemble* pour démarrer l'Assistant de création de nouvel ensemble :

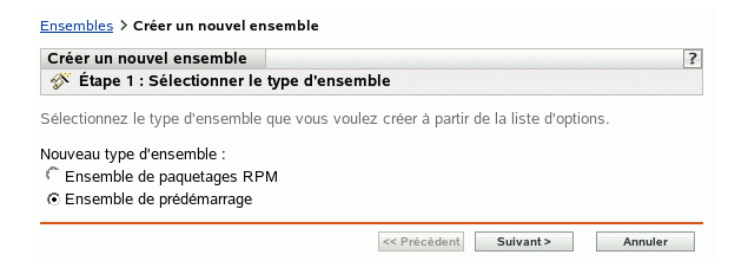

**3** Dans l'Assistant de création d'un nouvel ensemble, sélectionnez *Ensemble de pré-lancement*, puis cliquez sur *Suivant*.

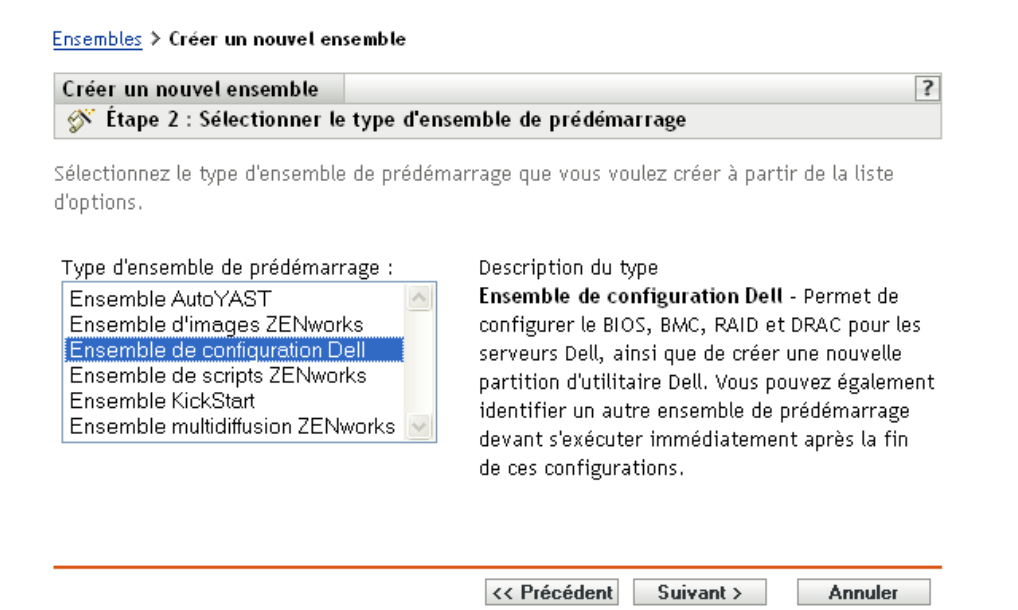

**4** Dans la page Sélectionner le type d'ensemble de pré-lancement, sélectionnez *Ensemble de configuration Dell*, puis cliquez sur *Suivant* pour afficher la page Définir les informations générales :

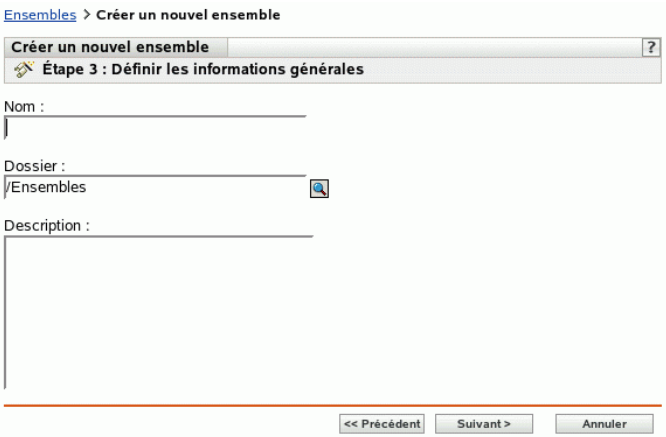

**5** Renseignez les champs suivants :

**Nom :** (obligatoire) bien qu'il soit possible d'identifier les ensembles dans le Centre de contrôle ZENworks par leur type d'icône et par le dossier auquel ils appartiennent, vous devez mettre en place un modèle d'adressage de nom pour différencier les ensembles de configuration Dell d'un même dossier.

Pour plus d'informations, reportez-vous à l'[Annexe B, « Conventions d'assignation de nom](#page-510-0)  [dans le Centre de contrôle ZENworks », page 511](#page-510-0).

**Dossier :** spécifiez l'emplacement où vous souhaitez afficher l'ensemble de configuration Dell dans le Centre de contrôle ZENworks. Ce dossier doit déjà exister. N'indiquez pas un dossier qui n'existe pas encore car ZENworks ne peut pas créer de dossier à partir de cet Assistant.

**Description :** saisissez une description qui vous aidera à reconnaître l'objectif précis de cet ensemble de configuration Dell.

**6** Cliquez sur *Suivant* pour afficher la page Options de l'ensemble de configuration Dell :

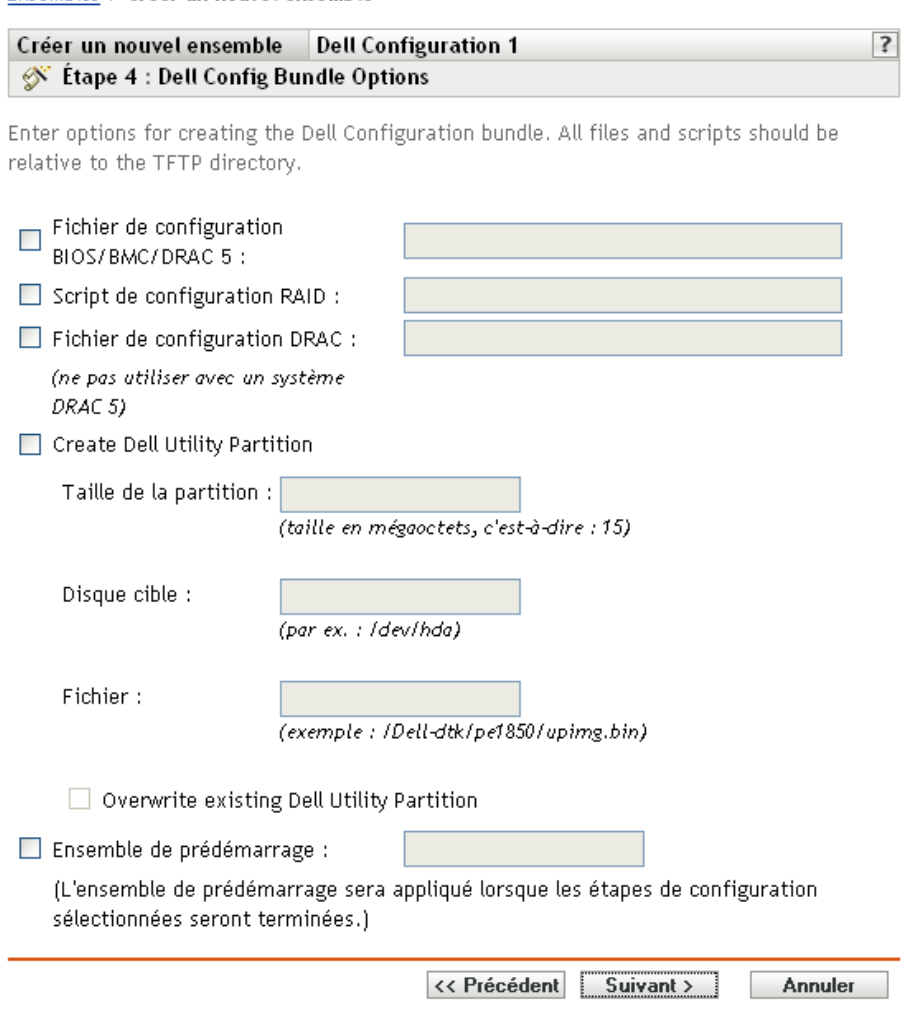

Ensembles > Créer un nouvel ensemble

**7** Renseignez les champs suivants :

**Fichier de configuration BIOS/BMC/DRAC 5 :** pour configurer le BIOS, le BMS ou le DRAC 5, indiquez le chemin et le nom du fichier de configuration, relativement au chemin d'origine du serveur TFTP. N'indiquez pas l'emplacement TFTP ni le chemin qui le précède.

Pour plus d'informations sur la création de ce fichier, reportez-vous à la [Section 27.1.1,](#page-369-0)  [« Création de scripts et de fichiers de configuration Dell », page 370](#page-369-0).

**Script de configuration RAID :** pour configurer un système RAID, spécifiez le chemin et le nom du fichier script de configuration, relativement au chemin d'origine du serveur TFTP. N'indiquez pas l'emplacement TFTP ni le chemin qui le précède.

Pour plus d'informations sur la création de ce script, reportez-vous à la [Section 27.1.1,](#page-369-0)  [« Création de scripts et de fichiers de configuration Dell », page 370](#page-369-0).

Fichier de configuration DRAC : pour configurer le DRAC 4 ou antérieur, indiquez le chemin et le nom du fichier de configuration, relativement au chemin d'origine du serveur TFTP. N'indiquez pas l'emplacement TFTP ni le chemin qui le précède.

Pour plus d'informations sur la création de ce fichier, reportez-vous à la [Section 27.1.1,](#page-369-0)  [« Création de scripts et de fichiers de configuration Dell », page 370](#page-369-0).

**Créer une partition d'utilitaires Dell :** pour créer une partition d'utilitaires Dell, cochez cette case, puis renseignez les champs correspondants :

**Avertissement :** si vous utilisez cette option, toutes les partitions du disque désigné sont remplacées par la partition d'utilitaires Dell. Cependant, vous pouvez cocher la case *Remplacer la partition d'utilitaires Dell existante* pour mettre à jour uniquement une partition Dell existante. Dans ce cas, toutes les partitions existantes sont conservées et les fichiers des utilitaires de diagnostic de serveur Dell sont écrits sur la partition Dell existante désignée dans le champ *Fichier*.

- **Taille de la partition :** cette partition requiert 32 Mo pour les utilitaires de diagnostic de serveur Dell. Ce champ ne s'utilise qu'au moment de la création d'une partition d'utilitaires Dell.
- **Disque cible :** spécifiez l'identificateur du disque (par exemple, /dev/hda). Cet ID sert à identifier le disque sur lequel une partition doit être créée ou mise à jour.
- **Fichier :** indiquez le chemin d'accès au fichier de partition d'utilitaires Dell. Le chemin doit faire référence au chemin d'origine du serveur TFTP.

Le fichier est écrit dans la partition lorsque celle-ci est créée ou mise à jour.

Les fichiers de partition d'utilitaires Dell sont situés sur le CD *Dell Installation and Server Management*. Par exemple, pour un système PowerEdge 1850, le fichier se trouve dans d:\server\_assistant\pe1850\upimg.bin. Copiez les fichiers nécessaires du CD vers l'emplacement de votre choix et indiquez cet emplacement par rapport au chemin d'origine du serveur TFTP, dans ce champ.

 **Remplacer la partition d'utilitaires Dell existante :** si le disque cible comporte déjà une partition d'utilitaires Dell, vous pouvez cocher cette case pour mettre à jour la partition avec les nouveaux fichiers d'utilitaires, au lieu de la remplacer.

Il est impossible d'utiliser une partition ZENworks comme partition d'utilitaires Dell. Cependant, les deux types de partition peuvent coexister sur le même serveur, chacune servant à ses opérations propres.

**Important :** La partition d'utilitaires Dell repose sur sa version de secteur de démarrage (MBR - Master Boot Record) pour fonctionner correctement. Grub utilise également le secteur de démarrage (MBR) comme chargeur de démarrage. Si vous installez la partition d'utilitaires Dell, lors de l'installation du système d'exploitation Linux, la version Dell du secteur de démarrage (MBR) est remplacée par la version grub. Effectuez l'une des actions suivantes pour résoudre ce problème :

**Grub sur la partition de démarrage :** lors de l'installation de Linux, vous pouvez sélectionner de placer grub sur la partition de démarrage, plutôt que dans le secteur de démarrage (MBR) (par défaut). Toutefois, vous devez définir cette partition de démarrage comme *Active*. Ensuite, lorsque la partition d'utilitaires Dell écrit ses informations MBR, elle n'entre pas en conflit avec grub, car son chargeur de démarrage ne se trouve pas au même emplacement.

**Option du menu Grub pour la partition d'utilitaires Dell :** si les périphériques n'utilisent pas le chargeur de démarrage de la partition d'utilitaires Dell, vous pouvez utiliser grub dans le secteur de démarrage (MBR) (par défaut) et fournir une option de menu F10 à la partition d'utilitaires Dell. Modifiez le fichier /boot/grub/menu.1st et ajoutez les lignes suivantes :

title Dell Utility Partition chainloader (hd0,0)+1

**Ensemble de pré-lancement :** cette option autorise les services de pré-lancement à réaliser les configurations ci-dessus, puis à appliquer immédiatement en écrasement une image ou un script d'installation provenant d'un autre ensemble de pré-lancement. Sélectionnez cette option, puis recherchez le fichier d'ensemble de pré-lancement approprié ou spécifiez le chemin et le nom de ce fichier.

- **8** Cliquez sur *Suivant* pour afficher la page Résumé.
- **9** Revoyez la configuration, puis cliquez sur un des éléments suivants :

**Précédent :** cette option permet d'apporter des modifications après avoir vérifié le résumé.

**Suivant :** cliquez pour effectuer les tâches suivantes avant de créer l'ensemble :

- Spécifier des assignations de périphérique pour cet ensemble
- Spécifier des groupes pour cet ensemble

Passez à la [Section 27.6, « Assignation des ensembles de pré-lancement non assignés »,](#page-429-0)  [page 430](#page-429-0) pour assigner l'ensemble et terminer l'Assistant.

**Terminer :** cette option crée l'ensemble de configuration Dell configuré avec les paramètres répertoriés dans la page Résumé.

Cet ensemble n'est assigné à aucun périphérique ou groupe après sa création. Pour procéder à cette assignation, vous devez cliquer sur *Suivant* au lieu de *Terminer*.

Lorsqu'un périphérique assigné à l'ensemble de configuration Dell démarre, le travail de cet ensemble est effectué sur le périphérique avant le démarrage du système d'exploitation.

**Important :** Si cet ensemble de pré-lancement a été créé sur un périphérique de gestion à l'intérieur du pare-feu et que vous l'assignez à un périphérique qui se trouve en dehors du pare-feu, le port 8089 doit être ouvert des deux côtés (PUBLIC -> PRIVÉ et PUBLIC <- PRIVÉ).

Pour plus d'informations sur le kit Dell DTK, consultez les manuels (dtk20cli.pdf et dtk20ug.pdf) contenus dans le téléchargement du kit.

# <span id="page-376-0"></span>**27.2 Configuration des ensembles de script d'installation AutoYaST ou KickStart**

Les sections suivantes expliquent comment créer, configurer et assigner des ensembles AutoYaST et KickStart :

- [Section 27.2.1, « Configuration d'un ensemble AutoYaST », page 378](#page-377-0)
- [Section 27.2.2, « Configuration d'un ensemble KickStart », page 383](#page-382-0)

**Important :** Ne sélectionnez pas *Toujours afficher le menu de pré-lancement* si des ensembles AutoYaST ou kickstart sont assignés à des périphériques, car le menu des services de pré-lancement interrompt le processus de PXE, empêchant le déploiement des ensembles AutoYaST ou kickstart sur les périphériques. Le menu des services de pré-lancement n'a que des options permettant d'effectuer le travail de création d'image, et non pas d'installer des systèmes d'exploitation.

C'est pourquoi vous devez sélectionner *Ne jamais afficher le menu de pré-lancement* ou *Afficher le menu de pré-lancement lorsque l'on appuie sur Ctrl+Alt* comme option du menu Services de prélancement, qui permet aux périphériques compatibles PXE d'implémenter automatiquement les ensembles AutoYaST ou kickstart.

### <span id="page-377-0"></span>**27.2.1 Configuration d'un ensemble AutoYaST**

Utilisez l'assistant décrit dans cette section afin de créer un nouvel ensemble AutoYaST pour installer SUSE® Linux. ZENworks Linux Management permet ensuite d'installer le logiciel à partir de cet ensemble. Le logiciel inclus dans un ensemble assigné directement est considéré comme obligatoire ; il s'installe sur tous les périphériques assignés (l'ensemble est assigné directement aux périphériques, à leurs groupes ou à leurs dossiers).

Pour configurer un ensemble AutoYaST et lui assigner des périphériques :

**1** Dans le Centre de contrôle ZENworks, cliquez sur l'onglet *Ensembles* pour afficher la page Ensembles :

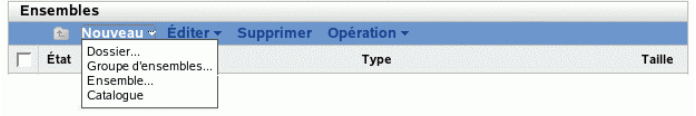

**2** Cliquez sur *Nouveau* > *Ensemble* pour démarrer l'Assistant de création de nouvel ensemble :

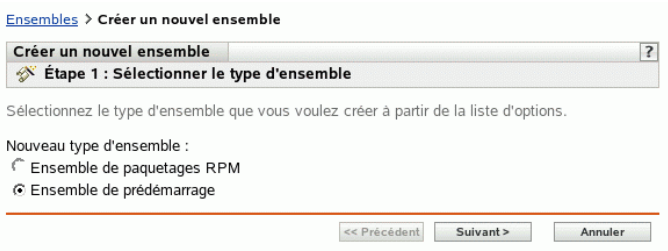

**3** Dans l'Assistant de création de nouvel ensemble, sélectionnez *Ensemble de pré-lancement*, puis cliquez sur *Suivant* pour afficher la page Sélectionner le type d'ensemble de pré-lancement :

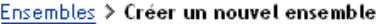

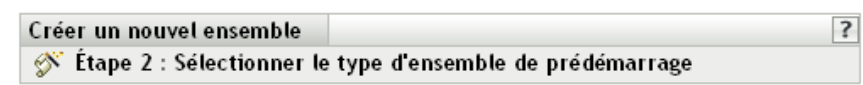

Sélectionnez le type d'ensemble de prédémarrage que vous voulez créer à partir de la liste d'options.

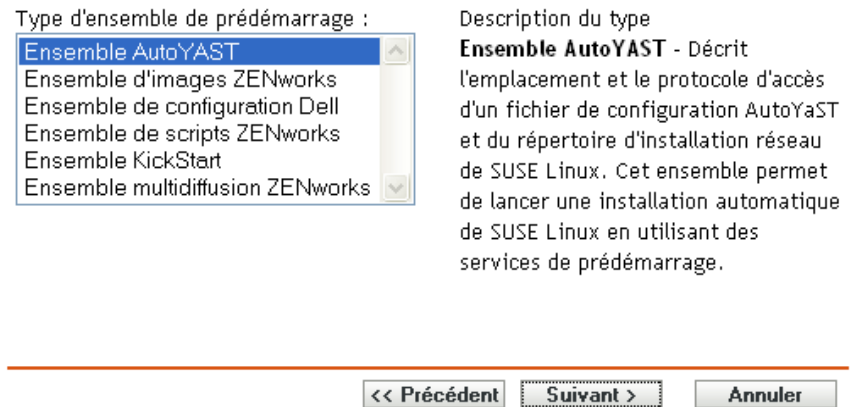

**4** Dans la page Sélectionner le type d'ensemble de pré-lancement, sélectionnez *Ensemble AutoYaST*, puis cliquez sur *Suivant* pour afficher la page Définir les informations générales :

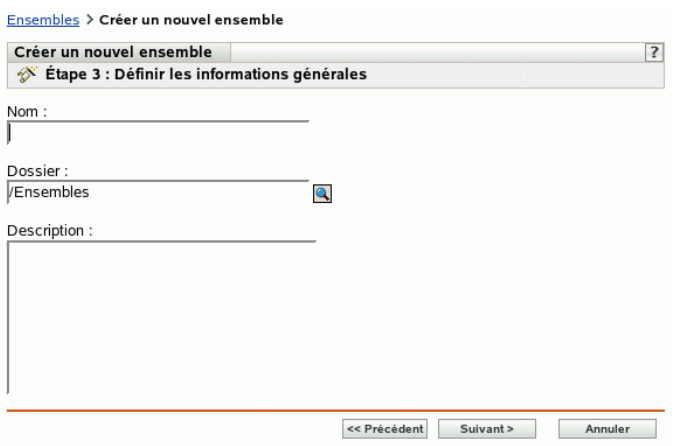

**5** Renseignez les champs suivants :

**Nom :** (obligatoire) bien qu'il soit possible d'identifier les ensembles dans le Centre de contrôle ZENworks par leur type d'icône et par le dossier auquel ils appartiennent, vous devez mettre en place un modèle d'adressage de nom pour différencier les ensembles AutoYaST d'un même dossier.

Pour plus d'informations, reportez-vous à l'[Annexe B, « Conventions d'assignation de nom](#page-510-0)  [dans le Centre de contrôle ZENworks », page 511](#page-510-0).

**Dossier :** spécifiez l'emplacement où vous souhaitez afficher l'ensemble AutoYaST dans le Centre de contrôle ZENworks. Ce dossier doit déjà exister. N'indiquez pas un dossier qui n'existe pas encore car ZENworks ne peut pas créer de dossier à partir de cet Assistant.

**Description :** saisissez une description qui vous aidera à reconnaître l'objectif précis de cet ensemble AutoYaST.

**6** Cliquez sur *Suivant* pour afficher la page Définir les attributs AutoInstall :

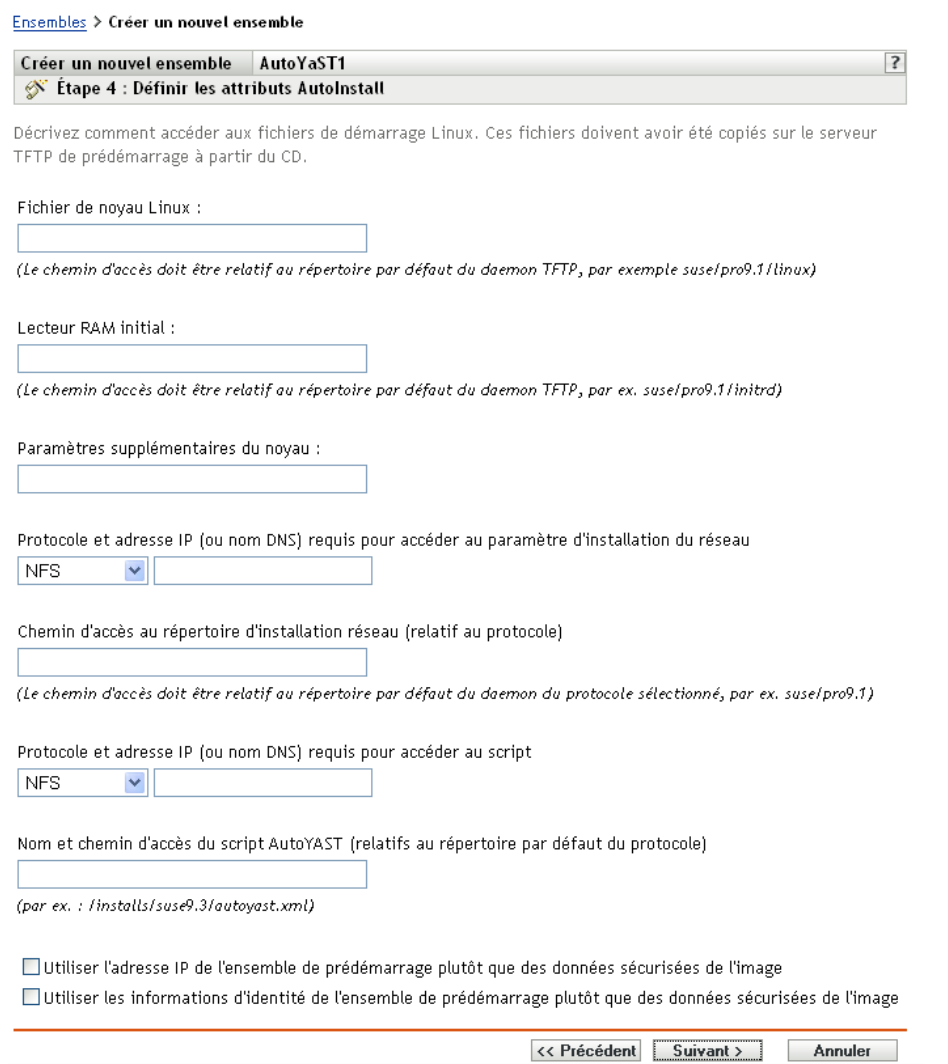

**7** Renseignez les champs suivants :

**Fichier de kernel Linux :** le chemin d'accès doit faire référence au répertoire d'origine du daemon novell-tftp. Vous pouvez par exemple effectuer les opérations suivantes :

- 1. Copiez le fichier du kernel, dont l'emplacement par défaut est /boot/loader/linux sur un CD amorçable SLES 9 SP1.
- 2. Placez cette copie dans un emplacement sur votre serveur de création d'image. Par exemple, /srv/tftp/autoyast/linux.

3. Dans ce champ, saisissez le chemin d'accès faisant référence au daemon. Par exemple, autoyast/linux.

**Lecteur RAM initial :** le chemin d'accès doit faire référence au répertoire d'origine du daemon novell-tftp. Vous pouvez par exemple effectuer les opérations suivantes :

- 1. Copiez le fichier de lecteur RAM, dont l'emplacement par défaut est /boot/loader/ initrd sur un CD amorçable SLES 9 SP1.
- 2. Placez cette copie dans un emplacement sur votre serveur de création d'image. Par exemple, /srv/tftp/autoyast/initrd.
- 3. Dans ce champ, saisissez le chemin d'accès faisant référence au daemon. Par exemple, autoyast/initrd.

**Protocole et adresse IP (ou nom DNS) requis pour accéder au répertoire d'installation du réseau :** sélectionnez *NFS*, *FTP*, *HTTP* ou *TFTP* dans la liste déroulante, puis spécifiez l'adresse IP ou le nom DNS du périphérique qui contient le répertoire d'installation du réseau.

**Chemin d'accès au répertoire d'installation du réseau (faisant référence au protocole) :** le chemin d'accès doit faire référence au répertoire d'origine du daemon du protocole sélectionné.

Par exemple, si vous avez indiqué le protocole HTTP, entrez *monserveur*.*provo.novell*.com comme nom DNS, et indiquez le chemin /installs/scripts/myscript.cfg, puis l'URL du répertoire d'installation est http://monserveur.provo.novell.com/ installs/scripts/myscript.cfg, où /installs/scripts/myscript.cfg est relatif au protocole et à l'ID du serveur.

**Protocole et adresse IP requis pour accéder au script :** sélectionnez *NFS*, *FTP*, *HTTP*, *TFTP* ou *FILE* dans la liste déroulante, puis spécifiez l'adresse IP ou le nom DNS du périphérique qui contient le script.

Si vous sélectionnez *FILE*, avant que cet ensemble AutoYaST soit exécuté, vous devez copier manuellement le fichier XML AutoYaST spécifié sur cette page d'Assistant dans le fichier de lecteur RAM initial spécifié sur une page précédente de l'Assistant.

Par exemple, si initrd.img est votre fichier de lecteur RAM initial et si autoyast.xml est votre fichier XML AutoYaST, vous pouvez :

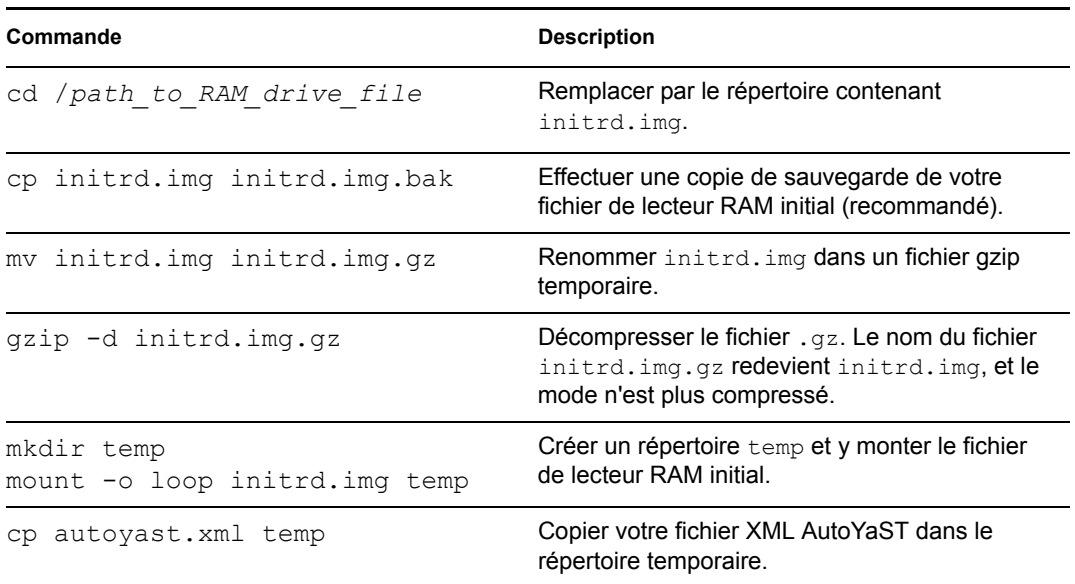

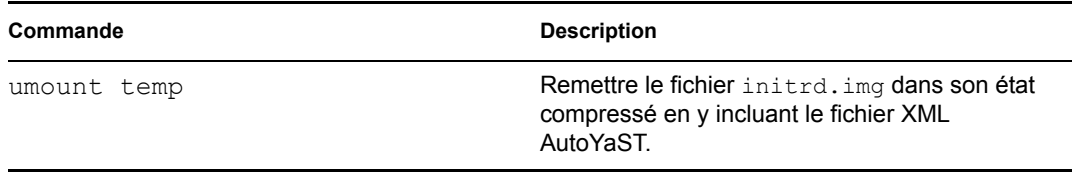

Une fois ces commandes exécutées, le fichier de lecteur RAM initial (initrd.img) peut être utilisé avec le fichier XML AutoYaST lorsque cet ensemble AutoYaST est exécuté sur le périphérique.

**Nom et chemin d'accès au script AutoYaST (relatif au répertoire par défaut du protocole) :** le chemin d'accès doit faire référence au répertoire d'origine du daemon du protocole sélectionné.

Par exemple, si vous avez sélectionné le protocole HTTP, indiquez *monserveur.provo.novell*.com comme nom DNS et spécifiez le chemin et le nom de fichier / scripts/autoyast.xml. L'URL du répertoire d'installation est http:// monserveur.provo.novell.com/scripts/autoyast.xml, où /scripts/ autoyast.xml est relatif au protocole et à l'ID du serveur.

**Paramètres supplémentaires du kernel :** indiquez des paramètres supplémentaires du kernel. Il ne s'agit pas de paramètres des services de pré-lancement ou ZENworks. Il s'agit de paramètres requis par votre kernel Linux. Pour plus d'informations, reportez-vous à votre documentation Linux.

Les données permanentes d'image d'un périphérique, comme l'adresse IP ou d'autres informations d'identité définies pour son objet de Centre de contrôle ZENworks, se trouvent sur le disque dur à partir duquel le périphérique démarre. Ces informations peuvent être perdues si ce disque dur doit être remplacé. Les options suivantes permettent toutefois de conserver l'adresse IP et les autres informations d'identité du périphérique lors du remplacement du disque dur.

Ces options ne s'appliquent que lorsque cet ensemble de pré-lancement est appliqué à un périphérique spécifique. L'image utilisée dans cet ensemble doit contenir l'ancienne adresse IP du périphérique ainsi que les informations d'objet du Centre de contrôle ZENworks.

(Facultatif) Sélectionnez l'une des options ou les deux options suivantes :

 **Utiliser l'adresse IP de l'ensemble de pré-lancement au lieu de celle des données sécurisées de l'image :** 

Utilisez cette option si vous avez préalablement pris une image du périphérique et si vous utilisez cette image avec cet ensemble de pré-lancement. Cette option oblige le processus de prise d'image à écrire l'adresse IP du périphérique contenue dans cette image vers l'emplacement des données permanentes d'image du disque dur de remplacement.

N'utilisez pas cette option si l'image utilisée pour cet ensemble n'a pas été prise depuis ce périphérique.

Si vous ne sélectionnez pas cette option :

 Si le périphérique auquel cet ensemble de pré-lancement s'applique utilise toujours son disque dur primaire pour démarrer, l'adresse IP de ses données permanentes d'image continue d'être utilisée.

ou

 Si le périphérique auquel cet ensemble de pré-lancement s'applique a reçu un nouveau disque dur à partir duquel démarrer, mais si vous n'avez pas d'image précédente de l'ancien disque dur, l'adresse IP est assignée conformément à la configuration de votre zone de gestion ZENworks pour les périphériques qui ne sont pas enregistrés.

 **Utiliser les informations d'identité du contenu de l'ensemble de pré-lancement au lieu de celles des données permanentes d'image** 

Si vous utilisez une image précédente de ce périphérique, cette option écrit les informations d'identité d'objet du Centre de contrôle ZENworks telles qu'elles sont contenues dans l'image dans le nouvel emplacement des données permanentes d'image du disque dur, qui permet au périphérique de conserver son objet du Centre de contrôle ZENworks.

Toutefois, si l'image contenue dans cet ensemble n'a pas été créée à partir de ce périphérique, elle reçoit le nouvel objet de Centre de contrôle ZENworks défini dans l'image.

Si vous ne sélectionnez pas cette option et si le périphérique auquel cet ensemble de prélancement s'applique a reçu un nouveau disque dur à partir duquel démarrer, un nouvel objet de Centre de contrôle ZENworks est créé en fonction de la configuration des périphériques non enregistrés de votre zone de gestion ZENworks.

- **8** Cliquez sur *Suivant* pour afficher la page Résumé.
- **9** Revoyez la configuration, puis cliquez sur un des éléments suivants :

**Précédent :** cette option permet d'apporter des modifications après avoir vérifié le résumé.

Suivant : permet d'effectuer les tâches suivantes avant de créer l'ensemble :

- Spécifier des assignations de périphérique pour cet ensemble
- Spécifier des groupes pour cet ensemble

Passez à la [Section 27.6, « Assignation des ensembles de pré-lancement non assignés »,](#page-429-0)  [page 430](#page-429-0) pour assigner l'ensemble et terminer l'Assistant.

**Terminer :** cette option crée l'ensemble AutoYaST configuré avec les paramètres répertoriés dans la page Résumé.

Cet ensemble n'est assigné à aucun périphérique ou groupe après sa création. Pour procéder à cette assignation, vous devez cliquer sur *Suivant* au lieu de *Terminer*.

**Important :** Si cet ensemble de pré-lancement a été créé sur un périphérique de gestion à l'intérieur du pare-feu et que vous l'assignez à un périphérique qui se trouve en dehors du pare-feu, le port 8089 doit être ouvert des deux côtés (PUBLIC -> PRIVÉ et PUBLIC <- PRIVÉ).

Lorsqu'un périphérique assigné à l'ensemble AutoYaST démarre, le travail d'installation de SUSE Linux de cet ensemble est effectué sur le périphérique.

### <span id="page-382-0"></span>**27.2.2 Configuration d'un ensemble KickStart**

Un ensemble KickStart contient le logiciel d'installation de Red Hat Linux.

ZENworks Linux Management permet d'installer le logiciel à partir d'un ensemble. Le logiciel inclus dans un ensemble assigné directement est considéré comme obligatoire ; il s'installe sur tous les périphériques assignés (l'ensemble est assigné directement aux périphériques, à leurs groupes ou à leurs dossiers).

Pour configurer un ensemble KickStart et lui assigner des périphériques :

Dans le Centre de contrôle ZENworks, cliquez sur l'onglet *Ensembles*.

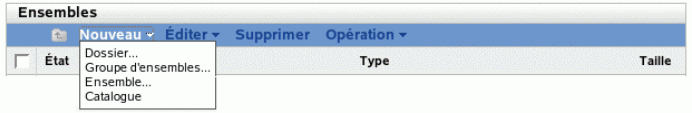

Cliquez sur *Nouveau* > *Ensemble* pour démarrer l'Assistant de création de nouvel ensemble :

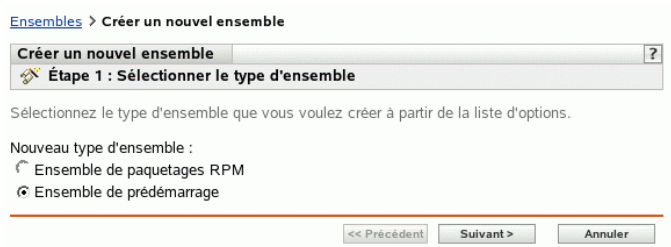

 Dans l'Assistant de création d'un nouvel ensemble, sélectionnez *Ensemble de pré-lancement*, puis cliquez sur *Suivant*.

#### Ensembles > Créer un nouvel ensemble

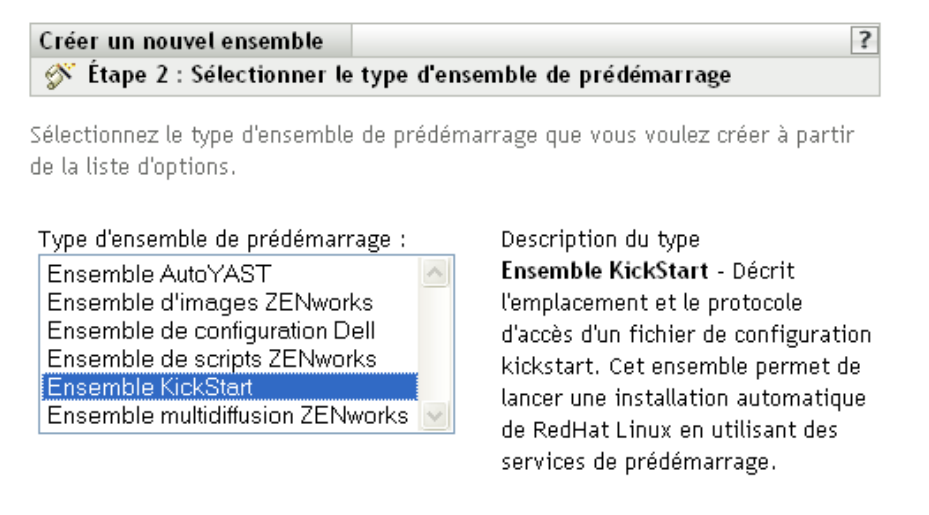

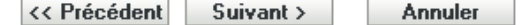

**4** Dans la page Sélectionner le type d'ensemble de pré-lancement, sélectionnez *Ensemble Kickstart*, puis cliquez sur *Suivant* pour afficher la page Définir les informations générales :

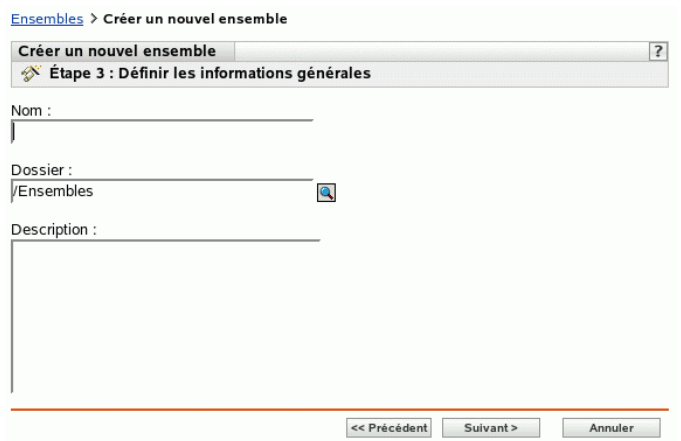

**5** Renseignez les champs suivants :

**Nom :** (obligatoire) bien qu'il soit possible d'identifier les ensembles dans le Centre de contrôle ZENworks par leur type d'icône et par le dossier auquel ils appartiennent, vous devez mettre en place un modèle d'adressage de nom pour différencier les ensembles KickStart d'un même dossier.

Pour plus d'informations, reportez-vous à l'[Annexe B, « Conventions d'assignation de nom](#page-510-0)  [dans le Centre de contrôle ZENworks », page 511](#page-510-0).

**Dossier :** spécifiez l'emplacement où vous souhaitez afficher l'ensemble KickStart dans le Centre de contrôle ZENworks. Ce dossier doit déjà exister. N'indiquez pas un dossier qui n'existe pas encore car ZENworks ne peut pas créer de dossier à partir de cet Assistant.

**Description :** saisissez une description qui vous aidera à reconnaître l'objectif précis de cet ensemble KickStart.

**6** Cliquez sur *Suivant* pour afficher la page Définir les attributs AutoInstall :

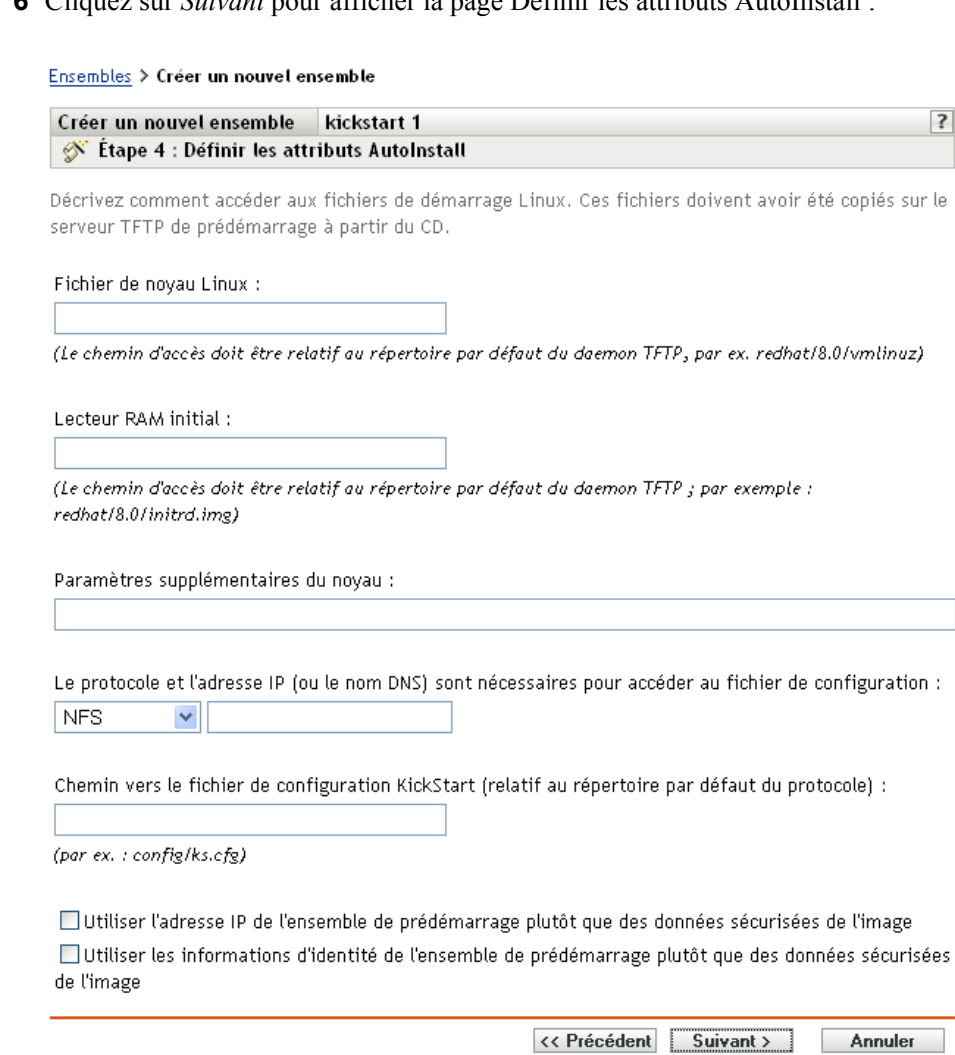

**7** Renseignez les champs suivants :

**Fichier de kernel Linux :** le chemin d'accès doit faire référence au répertoire d'origine du daemon novell-tftp. Vous pouvez par exemple effectuer les opérations suivantes :

- 1. Copiez le fichier du noyau, dont l'emplacement par défaut est /isolinux/vmlinuz sur le CD de démarrage de Red Hat Enterprise Linux 4.
- 2. Placez cette copie dans un emplacement sur votre serveur de création d'image. Par exemple, /srv/tftp/kickstart/vmlinuz.
- 3. Dans ce champ, saisissez le chemin d'accès faisant référence au daemon. Par exemple, kickstart/vmlinuz.

**Lecteur RAM initial :** le chemin d'accès doit faire référence au répertoire d'origine du daemon novell-tftp. Vous pouvez par exemple effectuer les opérations suivantes :

1. Copiez le fichier de lecteur RAM, dont l'emplacement par défaut est /isolinux/ initrd.img sur le CD de démarrage de Red Hat Enterprise Linux 4.

- 2. Placez cette copie dans un emplacement sur votre serveur de création d'image. Par exemple, /srv/tftp/kickstart/initrd.img.
- 3. Dans ce champ, saisissez le chemin d'accès faisant référence au daemon. Par exemple, kickstart/initrd.img.

**Protocole et adresse IP requis pour accéder au script :** sélectionnez *NFS* ou *HTTP* dans la liste déroulante, puis spécifiez l'adresse IP ou le nom DNS du périphérique qui contient le script.

**Nom et chemin d'accès au script Kickstart (relatif au répertoire par défaut du protocole) :** le chemin d'accès doit faire référence au répertoire d'origine du daemon du protocole sélectionné.

Par exemple, si vous avez sélectionné le protocole HTTP, indiquez *monserveur.provo.novell*.com comme nom DNS et spécifiez le chemin et le nom de fichier / config/ks.cfg. L'URL du répertoire d'installation est http:// monserveur.provo.novell.com/config/ks.cfg, où /config/ks.cfg est relatif au protocole et à l'ID du serveur.

**Paramètres supplémentaires du kernel :** Indiquez des paramètres supplémentaires du kernel. Il ne s'agit pas de paramètres des services de pré-lancement ou ZENworks. Il s'agit de paramètres requis par votre kernel Linux. Pour plus d'informations, reportez-vous à votre documentation Linux.

Les données permanentes d'image d'un périphérique, comme l'adresse IP ou d'autres informations d'identité définies pour son objet de Centre de contrôle ZENworks, se trouvent sur le disque dur à partir duquel le périphérique démarre. Ces informations peuvent être perdues si ce disque dur doit être remplacé. Les options suivantes permettent toutefois de conserver l'adresse IP et les autres informations d'identité du périphérique lors du remplacement du disque dur.

Ces options ne s'appliquent que lorsque cet ensemble de pré-lancement est appliqué à un périphérique spécifique. L'image utilisée dans cet ensemble doit contenir l'ancienne adresse IP du périphérique ainsi que les informations d'objet du Centre de contrôle ZENworks.

(Facultatif) Sélectionnez l'une des options ou les deux options suivantes :

 **Utiliser l'adresse IP de l'ensemble de pré-lancement au lieu de celle des données sécurisées de l'image :** 

Utilisez cette option si vous avez préalablement pris une image du périphérique et si vous utilisez cette image avec cet ensemble de pré-lancement. Cette option oblige le processus de prise d'image à écrire l'adresse IP du périphérique contenue dans cette image vers l'emplacement des données permanentes d'image du disque dur de remplacement.

N'utilisez pas cette option si l'image utilisée pour cet ensemble n'a pas été prise depuis ce périphérique.

Si vous ne sélectionnez pas cette option :

 Si le périphérique auquel cet ensemble de pré-lancement s'applique utilise toujours son disque dur primaire pour démarrer, l'adresse IP de ses données permanentes d'image continue d'être utilisée.

ou

 Si le périphérique auquel cet ensemble de pré-lancement s'applique a reçu un nouveau disque dur à partir duquel démarrer, mais si vous n'avez pas d'image précédente de l'ancien disque dur, l'adresse IP est assignée conformément à la configuration de votre zone de gestion ZENworks pour les périphériques qui ne sont pas enregistrés.

 **Utiliser les informations d'identité du contenu de l'ensemble de pré-lancement au lieu de celles des données permanentes d'image** 

Si vous utilisez une image précédente de ce périphérique, cette option écrit les informations d'identité d'objet du Centre de contrôle ZENworks telles qu'elles sont contenues dans l'image dans le nouvel emplacement des données permanentes d'image du disque dur, qui permet au périphérique de conserver son objet du Centre de contrôle ZENworks.

Toutefois, si l'image contenue dans cet ensemble n'a pas été créée à partir de ce périphérique, elle reçoit le nouvel objet de Centre de contrôle ZENworks défini dans l'image.

Si vous ne sélectionnez pas cette option et si le périphérique auquel cet ensemble de prélancement s'applique a reçu un nouveau disque dur à partir duquel démarrer, un nouvel objet de Centre de contrôle ZENworks est créé en fonction de la configuration des périphériques non enregistrés de votre zone de gestion ZENworks.

- **8** Cliquez sur *Suivant* pour afficher la page Résumé.
- **9** Revoyez la configuration, puis cliquez sur un des éléments suivants :

**Précédent :** cette option permet d'apporter des modifications après avoir vérifié le résumé.

**Suivant :** cliquez pour effectuer les tâches suivantes avant de créer l'ensemble :

- Spécifier des assignations de périphérique pour cet ensemble
- Spécifier des groupes pour cet ensemble

Passez à la [Section 27.6, « Assignation des ensembles de pré-lancement non assignés »,](#page-429-0)  [page 430](#page-429-0) pour assigner l'ensemble et terminer l'Assistant.

**Terminer :** cette option crée l'ensemble kickstart configuré avec les paramètres répertoriés dans la page Résumé.

Cet ensemble n'est assigné à aucun périphérique ou groupe après sa création. Pour procéder à cette assignation, vous devez cliquer sur *Suivant* au lieu de *Terminer*.

**Important :** Si cet ensemble de pré-lancement a été créé sur un périphérique de gestion à l'intérieur du pare-feu et que vous l'assignez à un périphérique qui se trouve en dehors du pare-feu, le port 8089 doit être ouvert des deux côtés (PUBLIC -> PRIVÉ et PUBLIC <- PRIVÉ).

Lorsqu'un périphérique assigné à l'ensemble KickStart démarre, le travail d'installation de Red Hat de cet ensemble est effectué sur ce périphérique.

# <span id="page-387-0"></span>**27.3 Configuration des ensembles de scripts ZENworks**

Un ensemble de scripts ZENworks peut contenir n'importe quel script ZENworks.

ZENworks Linux Management permet d'installer le logiciel à partir d'un ensemble. Le logiciel inclus dans un ensemble assigné directement est considéré comme obligatoire ; il s'installe sur tous les périphériques assignés (l'ensemble est assigné directement aux périphériques, à leurs groupes ou à leurs dossiers).

Pour configurer un ensemble de scripts ZENworks et lui assigner des périphériques :

**1** Dans le Centre de contrôle ZENworks, cliquez sur l'onglet *Ensembles*.

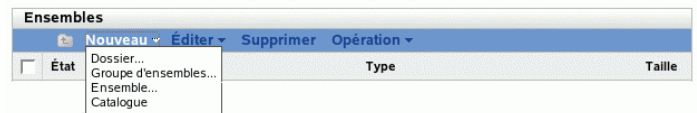

**2** Cliquez sur *Nouveau* > *Ensemble* pour démarrer l'Assistant de création de nouvel ensemble :

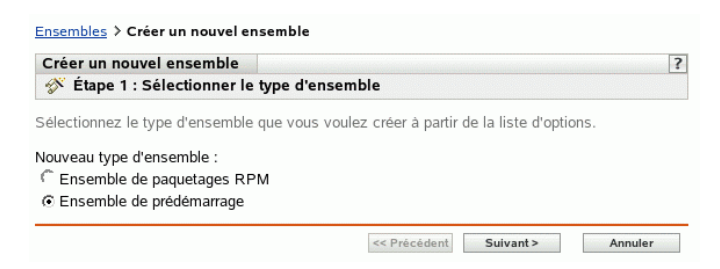

**3** Dans l'Assistant de création d'un nouvel ensemble, sélectionnez *Ensemble de pré-lancement*, puis cliquez sur *Suivant*.

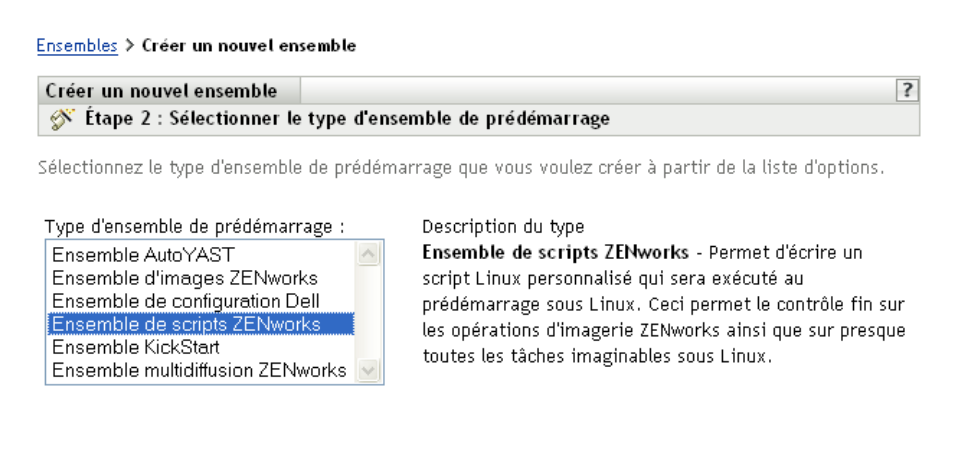

<< Précédent Suivant > Annuler **4** Dans la page Sélectionner le type d'ensemble de pré-lancement, sélectionnez *Ensemble de scripts ZENworks*, puis cliquez sur *Suivant* pour afficher la page Définir les informations générales :

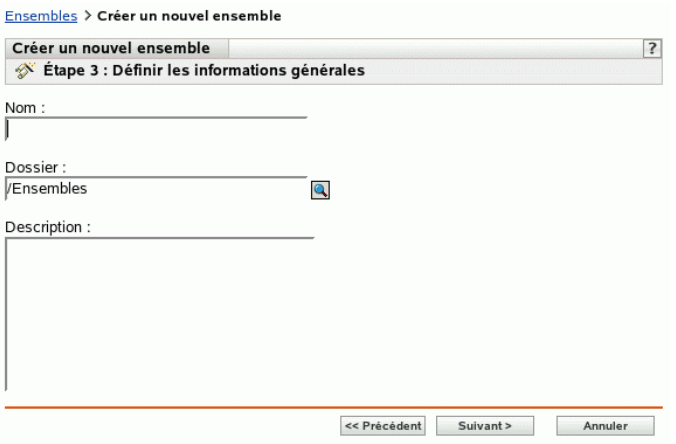

**5** Renseignez les champs suivants :

**Nom :** (obligatoire) bien qu'il soit possible d'identifier les ensembles dans le Centre de contrôle ZENworks par leur type d'icône et par le dossier auquel ils appartiennent, vous devez mettre en place un modèle d'adressage de nom pour différencier les ensembles de scripts ZENworks d'un même dossier.

Pour plus d'informations, reportez-vous à l'[Annexe B, « Conventions d'assignation de nom](#page-510-0)  [dans le Centre de contrôle ZENworks », page 511](#page-510-0).

**Dossier :** spécifiez l'emplacement où vous souhaitez afficher l'ensemble de scripts ZENworks dans le Centre de contrôle ZENworks. Ce dossier doit déjà exister. N'indiquez pas un dossier qui n'existe pas encore car ZENworks ne peut pas créer de dossier à partir de cet Assistant.

**Description :** saisissez une description qui vous aidera à reconnaître l'objectif précis de cet ensemble de scripts ZENworks.

**6** Cliquez sur *Suivant* pour afficher la page Création de l'ensemble de pré-lancement :

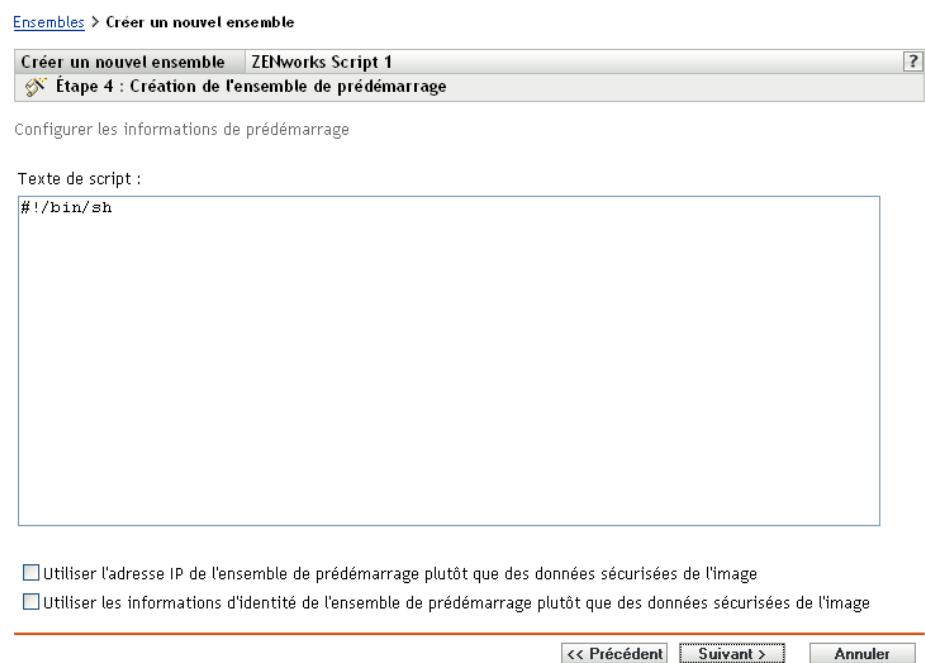

**7** Renseignez les champs suivants :

**Texte de script :** Spécifie le texte du script ZENworks. Le script se limite à un travail de prélancement préalable au lancement du périphérique.

**Important :** Si vous ajoutez des chemins à des exécutables dans un script, veillez à fournir le chemin complet pour être sûr que l'exécutable fonctionnera.

Pour obtenir des informations sur l'utilisation de cet ensemble pour créer des images via des scripts, reportez-vous à [« Création de l'image d'un périphérique à l'aide d'un script » page 401](#page-400-0).

Les données permanentes d'image d'un périphérique, comme l'adresse IP ou d'autres informations d'identité définies pour son objet de Centre de contrôle ZENworks, se trouvent sur le disque dur à partir duquel le périphérique démarre. Ces informations peuvent être perdues si ce disque dur doit être remplacé. Les options suivantes permettent toutefois de conserver l'adresse IP et les autres informations d'identité du périphérique lors du remplacement du disque dur.

Ces options ne s'appliquent que lorsque cet ensemble de pré-lancement est appliqué à un périphérique spécifique. L'image utilisée dans cet ensemble doit contenir l'ancienne adresse IP du périphérique ainsi que les informations d'objet du Centre de contrôle ZENworks.

(Facultatif) Sélectionnez l'une des options ou les deux options suivantes :

 **Utiliser l'adresse IP de l'ensemble de pré-lancement au lieu de celle des données sécurisées de l'image :** 

Utilisez cette option si vous avez préalablement pris une image du périphérique et si vous utilisez cette image avec cet ensemble de pré-lancement. Cette option oblige le processus de prise d'image à écrire l'adresse IP du périphérique contenue dans cette image vers l'emplacement des données permanentes d'image du disque dur de remplacement.

N'utilisez pas cette option si l'image utilisée pour cet ensemble n'a pas été prise depuis ce périphérique.

Si vous ne sélectionnez pas cette option :

 Si le périphérique auquel cet ensemble de pré-lancement s'applique utilise toujours son disque dur primaire pour démarrer, l'adresse IP de ses données permanentes d'image continue d'être utilisée.

ou

- Si le périphérique auquel cet ensemble de pré-lancement s'applique a reçu un nouveau disque dur à partir duquel démarrer, mais si vous n'avez pas d'image précédente de l'ancien disque dur, l'adresse IP est assignée conformément à la configuration de votre zone de gestion ZENworks pour les périphériques qui ne sont pas enregistrés.
- **Utiliser les informations d'identité du contenu de l'ensemble de pré-lancement au lieu de celles des données permanentes d'image**

Si vous utilisez une image précédente de ce périphérique, cette option écrit les informations d'identité d'objet du Centre de contrôle ZENworks telles qu'elles sont contenues dans l'image dans le nouvel emplacement des données permanentes d'image du disque dur, qui permet au périphérique de conserver son objet du Centre de contrôle ZENworks.

Toutefois, si l'image contenue dans cet ensemble n'a pas été créée à partir de ce périphérique, elle reçoit le nouvel objet de Centre de contrôle ZENworks défini dans l'image.

Si vous ne sélectionnez pas cette option et si le périphérique auquel cet ensemble de prélancement s'applique a reçu un nouveau disque dur à partir duquel démarrer, un nouvel objet de Centre de contrôle ZENworks est créé en fonction de la configuration des périphériques non enregistrés de votre zone de gestion ZENworks.

- **8** Cliquez sur *Suivant* pour afficher la page Résumé.
- **9** Revoyez la configuration, puis cliquez sur un des éléments suivants :

**Précédent :** cette option permet d'apporter des modifications après avoir vérifié le résumé.

**Suivant :** cliquez pour effectuer les tâches suivantes avant de créer l'ensemble :

- Spécifier des assignations de périphérique pour cet ensemble
- Spécifier des groupes pour cet ensemble

Passez à la [Section 27.6, « Assignation des ensembles de pré-lancement non assignés »,](#page-429-0)  [page 430](#page-429-0) pour assigner l'ensemble et terminer l'Assistant.

**Terminer :** cette option crée l'ensemble de scripts ZENworks configuré avec les paramètres répertoriés dans la page Résumé.

Cet ensemble n'est assigné à aucun périphérique ou groupe après sa création. Pour procéder à cette assignation, vous devez cliquer sur *Suivant* au lieu de *Terminer*.

**Important :** Si cet ensemble de pré-lancement a été créé sur un périphérique de gestion à l'intérieur du pare-feu et que vous l'assignez à un périphérique qui se trouve en dehors du pare-feu, le port 8089 doit être ouvert des deux côtés (PUBLIC -> PRIVÉ et PUBLIC <- PRIVÉ).

Lorsqu'un périphérique assigné à l'ensemble de scripts ZENworks démarre, le travail de cet ensemble est effectué sur le périphérique avant le démarrage du système d'exploitation.

# <span id="page-392-0"></span>**27.4 Création d'image de périphériques**

Les services de pré-lancement fournissent les outils pour la création et la compression d'images des disques durs des périphériques, ainsi que des images d'applications spécifiques ajoutées ou des jeux de fichiers. ZENworks Linux Management fournit également les outils pour la personnalisation de ces images et pour rendre des images disponibles pour des opérations de création automatique d'image.

Vous pouvez prendre des images des périphériques auxquels vous pouvez réappliquer ces images ; vous pouvez également appliquer ces images à d'autres périphériques. Dans ZENworks 7 Linux Management, les périphériques disponibles sont les serveurs et les postes de travail.

Le programme de création d'image ZENworks Linux Management prend en charge les périphériques pouvant être physiquement connectés au réseau et répondant aux exigences standard pour les périphériques. Le programme de création d'image ZENworks Linux Management ne prend pas en charge les opérations de création d'image (création ou restauration d'images) sans fil. Les périphériques avec des volumes logiques (LVM) ne sont pas pris en charge pour la création d'image.

**Remarque :** le programme de création d'image ZENworks Linux Management ne prend pas en charge les périphériques exécutant des gestionnaires d'amorçage comme System Commander. Les gestionnaires d'amorçage créent leurs propres données dans le secteur de démarrage (MBR) et écrasent les données du système d'amorçage ZENworks. Le périphérique ne peut donc pas communiquer avec le serveur de création d'image. Si vous utilisez des gestionnaires d'amorçage dans votre environnement, vous devrez les désactiver ou les annuler avant d'effectuer les opérations de création d'image.

Vous pouvez effectuer les tâches de création d'image de différentes façons : certaines sont à exécuter manuellement sur un périphérique, d'autres sont accessibles dans le Centre de contrôle ZENworks et d'autres encore sont possibles de l'une ou l'autre de ces manières :

- [Section 27.4.1, « Création d'image à l'aide du Centre de contrôle ZENworks », page 393](#page-392-1)
- $\bullet$  [Section 27.4.2, « Réalisation de tâches manuelles de création d'image », page 401](#page-400-1)
- [Section 27.4.3, « Mise en place d'opérations de création d'image en mode déconnecté »,](#page-411-0)  [page 412](#page-411-0)

# <span id="page-392-1"></span>**27.4.1 Création d'image à l'aide du Centre de contrôle ZENworks**

Les tâches de création d'image disponibles dans le Centre de contrôle ZENworks sont les suivantes :

- [« Prise de l'image de base d'un périphérique » page 393](#page-392-2)
- [« Configuration de l'ensemble d'images ZENworks pour automatiser la création d'image »](#page-395-0)  [page 396](#page-395-0)
- [« Création de l'image d'un périphérique à l'aide d'un script » page 401](#page-400-0)

#### <span id="page-392-2"></span>**Prise de l'image de base d'un périphérique**

Une image de *base* est une image de toutes les partitions et données sur les disques durs d'un périphérique source. Normalement, une image de ce genre est préparée dans le but de remplacer complètement le contenu des disques durs d'un périphérique cible.

Vous pouvez prendre une image d'un périphérique existant et l'utiliser pour appliquer une image à un périphérique similaire ou comme sauvegarde afin de réappliquer l'image de ce périphérique.

**1** Dans le Centre de contrôle ZENworks, cliquez sur l'onglet *Périphériques*.

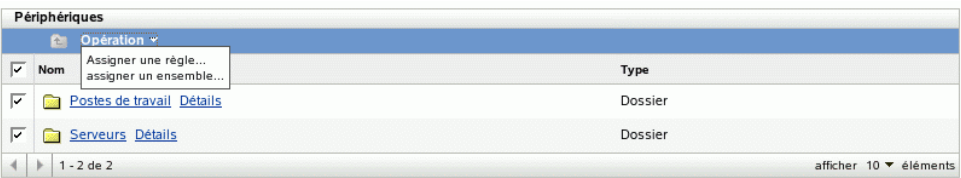

- **2** Cliquez sur *Servers* ou sur *Workstations*, puis cochez la case en regard d'un périphérique. Ainsi, vous sélectionnez le périphérique dont il faut prendre l'image.
- **3** Cliquez sur *Opérations* > *Prendre image*.

Vous pouvez également cocher la case en regard de *Servers* ou de *Workstations* pour démarrer cet Assistant, puis cliquer sur *Opérations* > *Prendre image*. Si vous procédez ainsi, le système vous demande de sélectionner un périphérique du groupe. Ensuite, la page Informations sur le fichier s'affiche.

**4** Cliquez sur *Suivant* pour afficher la page Informations sur le fichier :

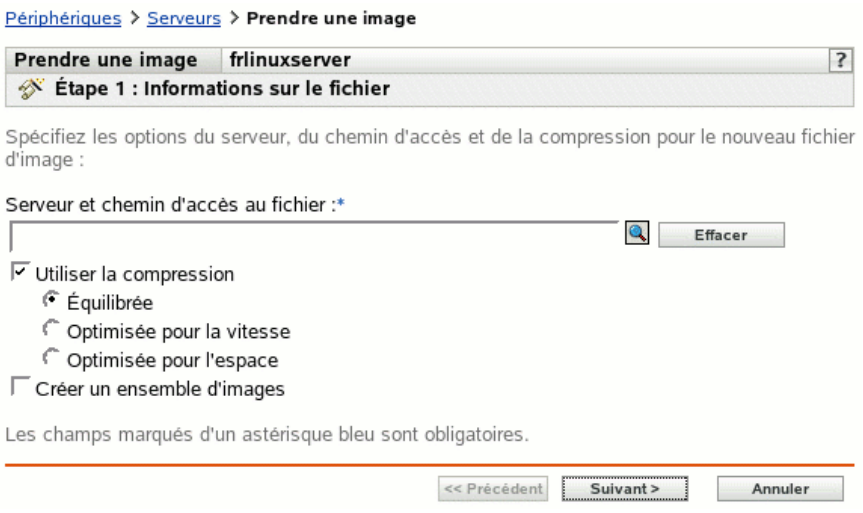

**5** Renseignez les champs suivants :

**Serveur et chemin d'accès au fichier :** (requis) recherchez l'objet, le nom DNS ou l'adresse IP du serveur sur lequel le fichier image doit être enregistré, puis spécifiez le chemin d'accès à l'emplacement de stockage. ZENworks Linux Management doit être installé sur ce serveur.

Les images peuvent occuper un espace certain sur le disque dur. Vérifiez que votre serveur dispose de suffisamment d'espace libre avant de le sélectionner.

**Utiliser la compression :** la compression est obligatoire. Effectuez l'une des actions suivantes :

 **Équilibré :** équilibre automatiquement la compression entre une moyenne de la vitesse de recréation d'image et l'espace disque disponible pour l'image.

- **Optimiser pour la vitesse :** optimise la compression pour accélérer le temps de recréation des images. Utilisez cette option si la vitesse de l'unité centrale peut poser un problème.
- **Optimiser pour l'espace :** optimise la compression pour réduire la taille de l'image afin de gagner de l'espace disque. La recréation d'une image peut prendre plus de temps.

**Créer un ensemble d'images :** sélectionnez cette option pour ouvrir une autre page d'assistant (reportez-vous à l'[Étape 6\)](#page-394-0) dans laquelle vous pouvez configurer le nouvel ensemble. Sinon, vous passez à la page d'assistant Résumé (passez à l'[Étape 9\)](#page-394-1).

<span id="page-394-0"></span>**6** Si vous avez choisi de créer un ensemble d'images, la page Nouvel ensemble d'images s'affiche :

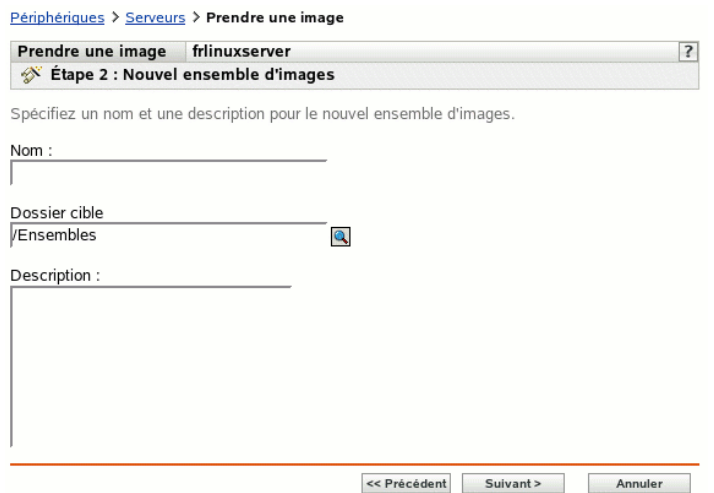

<span id="page-394-2"></span>**7** Renseignez les champs suivants :

**Nom :** spécifiez un nom unique pour l'ensemble ; en effet, de nombreux ensembles peuvent être répertoriés dans le même dossier.

Pour plus d'informations, reportez-vous à l'[Annexe B, « Conventions d'assignation de nom](#page-510-0)  [dans le Centre de contrôle ZENworks », page 511](#page-510-0).

**Dossier cible :** indiquez le dossier dans lequel vous voulez afficher ce nouvel ensemble. Il s'agit d'un emplacement dans le Centre de contrôle ZENworks et non d'un emplacement de fichier sur un périphérique.

**Description :** saisissez des informations qui permettront de reconnaître l'objectif et l'étendue de cet ensemble d'images, par exemple, "Image prise après l'installation du système d'exploitation Linux mais avant l'installation de GroupWise".

- **8** Cliquez sur *Suivant* pour afficher la page Résumé.
- <span id="page-394-1"></span>**9** Revoyez la configuration, puis cliquez sur un des éléments suivants :

**Précédent :** cette option permet d'apporter des modifications après avoir vérifié le résumé.

**Terminer :** cliquez sur ce bouton pour prendre l'image. Si vous avez effectué l'[Étape 7](#page-394-2), l'image est assignée à l'ensemble lorsqu'il est créé.

Cette image de base peut être utilisée à l'[Étape 8 page 398](#page-397-0) de la section [« Configuration de](#page-395-0)  [l'ensemble d'images ZENworks pour automatiser la création d'image » page 396.](#page-395-0)

Pour créer une image ajoutée pour l'utiliser à l'[Étape 8 page 398](#page-397-0), reportez-vous à [« Création d'une](#page-405-0)  [image ajoutée » page 406](#page-405-0).

#### <span id="page-395-0"></span>**Configuration de l'ensemble d'images ZENworks pour automatiser la création d'image**

ZENworks Linux Management permet d'installer le logiciel à partir d'un ensemble. Le logiciel inclus dans un ensemble assigné directement est considéré comme obligatoire ; il s'installe sur tous les périphériques assignés (l'ensemble est assigné directement aux périphériques, à leurs groupes ou à leurs dossiers).

Pour configurer un ensemble d'images ZENworks et lui assigner des périphériques :

**1** Dans le Centre de contrôle ZENworks, cliquez sur l'onglet *Ensembles*.

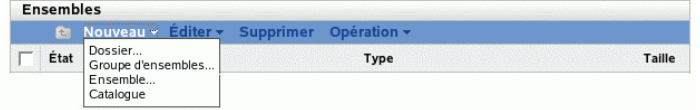

**2** Cliquez sur *Nouveau* > *Ensemble* pour démarrer l'Assistant de création de nouvel ensemble :

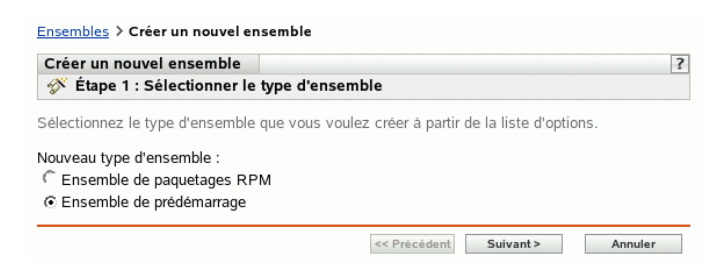
**3** Dans l'Assistant de création d'un nouvel ensemble, sélectionnez *Ensemble de pré-lancement*, puis cliquez sur *Suivant*.

Ensembles > Créer un nouvel ensemble

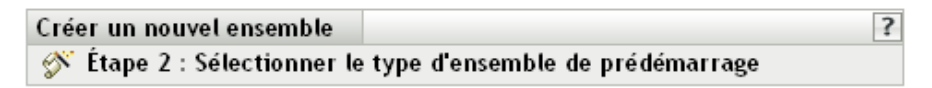

Sélectionnez le type d'ensemble de prédémarrage que vous voulez créer à partir de la liste d'options.

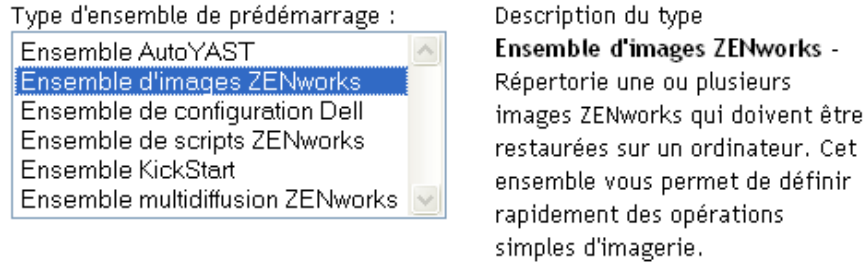

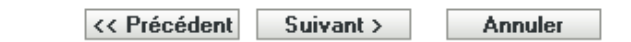

- **4** Dans la page Sélectionner le type d'ensemble de pré-lancement, sélectionnez *Ensemble d'images ZENworks*.
- **5** Cliquez sur *Suivant* pour afficher la page Définir les informations générales :

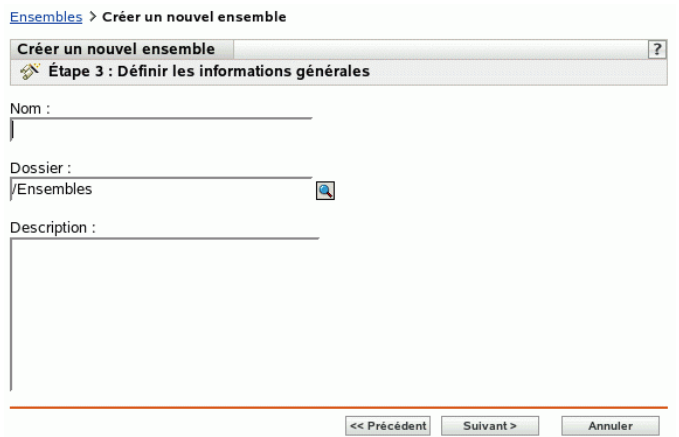

**6** Renseignez les champs suivants :

**Nom :** (obligatoire) bien qu'il soit possible d'identifier les ensembles dans le Centre de contrôle ZENworks par leur type d'icône et par le dossier auquel ils appartiennent, vous devez mettre en place un modèle d'adressage de nom pour différencier les ensembles d'images ZENworks d'un même dossier.

Pour plus d'informations, reportez-vous à l'[Annexe B, « Conventions d'assignation de nom](#page-510-0)  [dans le Centre de contrôle ZENworks », page 511](#page-510-0).

**Dossier :** spécifiez l'emplacement où vous souhaitez afficher l'ensemble d'images ZENworks dans le Centre de contrôle ZENworks. Ce dossier doit déjà exister. N'indiquez pas un dossier qui n'existe pas encore car ZENworks ne peut pas créer de dossier à partir de cet Assistant.

**Description :** saisissez une description qui vous aidera à reconnaître l'objectif précis de cet ensemble d'images ZENworks.

**7** Cliquez sur *Suivant* pour afficher la page de configuration de l'ensemble :

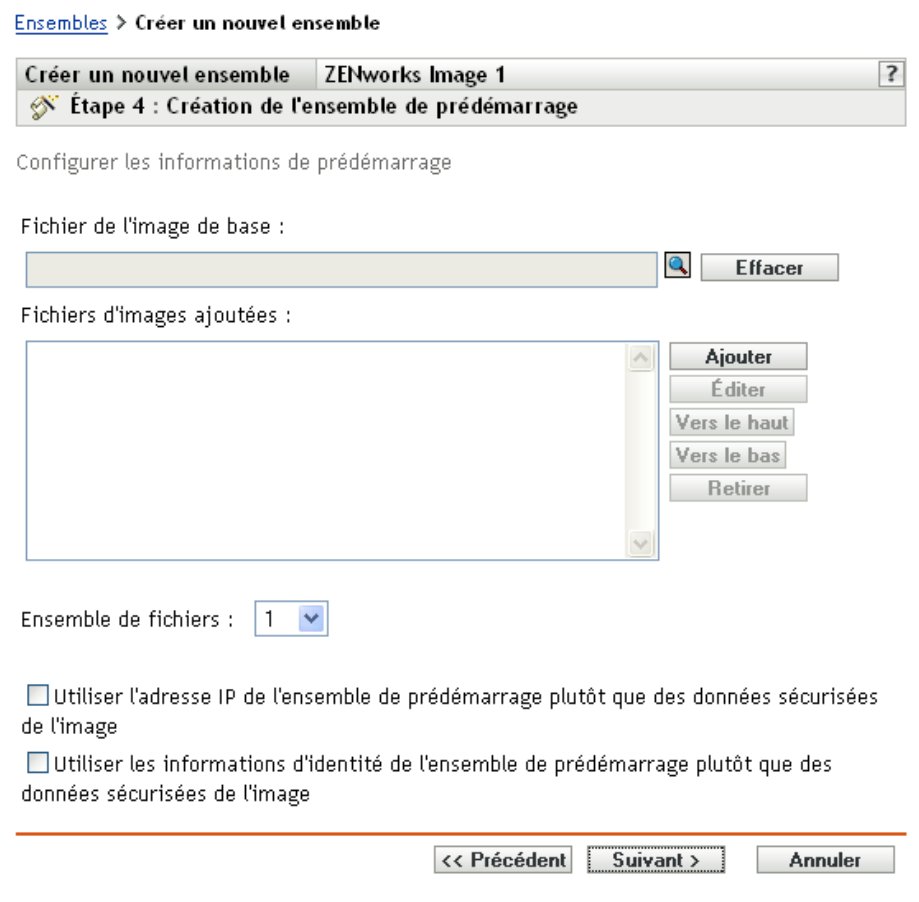

<span id="page-397-0"></span>**8** Renseignez les champs suivants :

**Fichier de l'image de base :** Il s'agit d'un fichier d'image présent sur un serveur de création d'image. Vous devez indiquer le chemin d'accès complet et le nom du fichier. Le nom d'un fichier image doit avoir l'extension .zmg (respecte la casse). Pour plus d'informations sur la création d'une image de base, reportez-vous à [« Prise de l'image de base d'un périphérique »](#page-392-0)  [page 393](#page-392-0).

**Fichiers d'images ajoutées :** ll s'agit de fichiers d'images que vous pouvez ajouter au périphérique après que son image a été recréée à partir du fichier de l'image de base. Vous devez indiquer les chemins d'accès complets et le nom des fichiers. Le nom d'un fichier image doit avoir l'extension .zmg (respecte la casse). Pour plus d'informations sur la création d'une image ajoutée, reportez-vous à [« Création d'une image ajoutée » page 406](#page-405-0).

**Jeu de fichiers :** les jeux de fichiers sont assignés à l'ensemble d'images ZENworks en cours à l'aide du champ *Jeu de fichiers*. Les jeux de fichiers sont définis sur le serveur de création d'image à l'aide de l'utilitaire [Image Explorer](#page-512-0), qui peut être lancé sur un périphérique Windows exécutant Samba. L'utilitaire Image Explorer se trouve dans /opt/novel/zenworks/ zdm/imaging/winutils/ImgExp.exe sur le serveur Linux.

Lorsque vous définissez un jeu de fichiers à l'aide de l'utilitaire Image Explorer, vous spécifiez les fichiers et répertoires à exclure de l'image. Un jeu de fichiers est donc un sous-ensemble de l'image d'origine qui exclut les fichiers sélectionnés dans Image Explorer. Aucun fichier image distinct n'est créé pour le jeu de fichiers, qui contient en fait des attributs internes représentant les informations exclues. Ainsi, bien qu'un jeu de fichiers n'existe pas en tant que fichier d'image physique distinct, l'accès à cet ensemble se fait comme s'il s'agissait d'un tel fichier. L'image est placée sur le périphérique cible à l'exclusion des fichiers exclus.

Par exemple, device1image.zmg est un fichier image complet sur votre serveur de création d'image. Utilisez Image Explorer pour déterminer les données à exclure et lui assigner un numéro de jeu de fichiers, par exemple 2. Lorsqu'un périphérique assigné à cet ensemble d'images ZENworks démarre, il reçoit l'image de la version plus petite (jeu de fichiers 2) appelée device1image.zmg.

Les jeux de fichiers procurent un certain avantage : vous pouvez créer une image de base et la modifier en fonction des périphériques au lieu de créer des images de base séparées pour chaque périphérique. Les jeux de fichiers ne concernent toutefois que les fichiers exclus. Si vous ajoutez des fichiers à l'image de base via Image Explorer, ces fichiers seront ajoutés à tous les jeux. Si vous ne voulez pas inclure ces fichiers dans un jeu, utilisez Image Explorer pour les exclure.

Dix jeux de fichiers au maximum peuvent exister. Chacun des dix numéros de jeux de fichiers représente l'image de base d'origine, jusqu'à ce que vous utilisiez Image Explorer et assigner les résultats à un numéro de jeu de fichiers.

**Important :** si vous créez 10 jeux de fichiers différents, l'image d'origine risque d'être perdue. Pour conserver les informations de l'image d'origine, n'utilisez pas Image Explorer pour assigner des exclusions au jeu de fichiers 1, qui est le jeu par défaut si aucun jeu de fichier n'est sélectionné via cet Assistant.

**Ajouter :** ouvre la boîte de dialogue Serveur et informations sur le chemin d'accès :

- **Objet, IP ou DNS du serveur :** identité du serveur de création d'image sur lequel l'agent de création d'image de Novell ZENworks Linux Management [\(novell-zislnx](#page-518-0)) est installé et s'exécute, et sur lequel le fichier de l'image de base est stocké.
- **Chemin d'accès au fichier sur le serveur :** chemin d'accès complet au fichier de l'image de base.

Les données permanentes d'image d'un périphérique, comme l'adresse IP ou d'autres informations d'identité définies pour son objet de Centre de contrôle ZENworks, se trouvent sur le disque dur à partir duquel le périphérique démarre. Ces informations peuvent être perdues si ce disque dur doit être remplacé. Les options suivantes permettent toutefois de conserver l'adresse IP et les autres informations d'identité du périphérique lors du remplacement du disque dur.

Ces options ne s'appliquent que lorsque cet ensemble de pré-lancement est appliqué à un périphérique spécifique. L'image utilisée dans cet ensemble doit contenir l'ancienne adresse IP du périphérique ainsi que les informations d'objet du Centre de contrôle ZENworks.

(Facultatif) Sélectionnez l'une des options ou les deux options suivantes :

## **Utiliser l'adresse IP de l'ensemble de pré-lancement au lieu de celle des données sécurisées de l'image :**

Utilisez cette option si vous avez préalablement pris une image du périphérique et si vous utilisez cette image avec cet ensemble de pré-lancement. Cette option oblige le processus de prise d'image à écrire l'adresse IP du périphérique contenue dans cette image vers l'emplacement des données permanentes d'image du disque dur de remplacement.

N'utilisez pas cette option si l'image utilisée pour cet ensemble n'a pas été prise depuis ce périphérique.

Si vous ne sélectionnez pas cette option :

 Si le périphérique auquel cet ensemble de pré-lancement s'applique utilise toujours son disque dur primaire pour démarrer, l'adresse IP de ses données permanentes d'image continue d'être utilisée.

ou

 Si le périphérique auquel cet ensemble de pré-lancement s'applique a reçu un nouveau disque dur à partir duquel démarrer, mais si vous n'avez pas d'image précédente de l'ancien disque dur, l'adresse IP est assignée conformément à la configuration de votre zone de gestion ZENworks pour les périphériques qui ne sont pas enregistrés.

## **Utiliser les informations d'identité du contenu de l'ensemble de pré-lancement au lieu de celles des données permanentes d'image**

Si vous utilisez une image précédente de ce périphérique, cette option écrit les informations d'identité d'objet du Centre de contrôle ZENworks telles qu'elles sont contenues dans l'image dans le nouvel emplacement des données permanentes d'image du disque dur, qui permet au périphérique de conserver son objet du Centre de contrôle ZENworks.

Toutefois, si l'image contenue dans cet ensemble n'a pas été créée à partir de ce périphérique, elle reçoit le nouvel objet de Centre de contrôle ZENworks défini dans l'image.

Si vous ne sélectionnez pas cette option et si le périphérique auquel cet ensemble de prélancement s'applique a reçu un nouveau disque dur à partir duquel démarrer, un nouvel objet de Centre de contrôle ZENworks est créé en fonction de la configuration des périphériques non enregistrés de votre zone de gestion ZENworks.

- **9** Cliquez sur *Suivant* pour afficher la page Résumé.
- <span id="page-399-0"></span>**10** Revoyez la configuration, puis cliquez sur un des éléments suivants :

**Précédent :** cette option permet d'apporter des modifications après avoir vérifié le résumé.

Suivant : cliquez pour effectuer les tâches suivantes avant de créer l'ensemble :

- Spécifier des assignations de périphérique pour cet ensemble
- Spécifier des groupes pour cet ensemble

Passez à la [Section 27.6, « Assignation des ensembles de pré-lancement non assignés »,](#page-429-0)  [page 430](#page-429-0) pour assigner l'ensemble et terminer l'Assistant.

**Terminer :** cette option crée l'ensemble de scripts ZENworks configuré avec les paramètres répertoriés dans la page Résumé.

Cet ensemble n'est assigné à aucun périphérique ou groupe après sa création. Pour procéder à cette assignation, vous devez cliquer sur *Suivant* au lieu de *Terminer*.

**Important :** Si cet ensemble de pré-lancement a été créé sur un périphérique de gestion à l'intérieur du pare-feu et que vous l'assignez à un périphérique qui se trouve en dehors du pare-feu, le port 8089 doit être ouvert des deux côtés (PUBLIC -> PRIVÉ et PUBLIC <- PRIVÉ).

Lorsqu'un périphérique assigné à l'ensemble d'images ZENworks démarre, le travail de cet ensemble est effectué sur le périphérique avant le démarrage de son système d'exploitation.

#### **Création de l'image d'un périphérique à l'aide d'un script**

Vous pouvez créer des images via des scripts à l'aide de l'ensemble de scripts ZENworks. Vous pouvez entrer dans le script toute commande de création d'image.

Par exemple, si vous voulez monter un DVD et restaurer une image à partir de ce dernier, lorsque vous définissez un ensemble de scripts ZENworks, vous pouvez entrer le type d'information cidessous dans le champ *Texte de script* de l'Assistant de création d'un ensemble de pré-lancement :

```
echo "Please insert the DVD containing the image into the drive."
mount /dev/cdrom /mnt/cdrom
img rl /mnt/cdrom/myimagefile.zmg
umount /mnt/cdrom
eject /dev/cdrom
```
Dans cet exemple sont associées des tâches manuelles et automatiques, qui permettent de définir l'ensemble dans le Centre de contrôle ZENworks et de l'assigner au périphérique. Puis, lorsque ce périphérique démarre, il exécute le script de l'ensemble, qui vous invite à insérer dans le lecteur de DVD du périphérique le DVD contenant l'image. Le script exécute ensuite les commandes pour restaurer l'image sur le périphérique et éjecte le DVD une fois l'opération terminée.

Pour plus d'informations sur la création d'un ensemble de scripts ZENworks, reportez-vous à la [Section 27.3, « Configuration des ensembles de scripts ZENworks », page 388](#page-387-0).

## **27.4.2 Réalisation de tâches manuelles de création d'image**

Les tâches manuelles de création d'image disponibles sont les suivantes :

- [« Prise manuelle d'une image d'un périphérique » page 402](#page-401-0)
- [« Utilisation de Image Explorer pour personnaliser une image » page 405](#page-404-0)
- [« Création d'une image ajoutée » page 406](#page-405-0)
- [« Placement manuel d'une image sur un périphérique » page 407](#page-406-0)
- [« Disponibilité d'une image pour la création automatique d'image » page 410](#page-409-0)

Dans ces instructions, il est supposé que le serveur de création d'image ainsi que les périphériques sont prêts pour la création d'image (reportez-vous à la [Section 26.1, « Préparation d'un serveur de](#page-312-0)  [services de pré-lancement », page 313](#page-312-0) et à Section 26.7, « Configuration des périphériques pour la [création d'image », page 366\)](#page-365-0). Les paramètres par défaut doivent quant à eux avoir été configurés (reportez-vous à la [Section 26.4, « Configuration des paramètres par défaut des services de pré](#page-340-0)[lancement », page 341](#page-340-0)).

Le programme de création d'image de ZENworks Linux Management prend en charge les périphériques pouvant être physiquement connectés au réseau et répondant aux exigences standard pour les périphériques. Le programme de création d'image ZENworks Linux Management ne prend pas en charge les opérations de création d'image (création ou restauration d'images) sans fil.

#### <span id="page-401-0"></span>**Prise manuelle d'une image d'un périphérique**

Cette section explique comment prendre une image d'un périphérique en démarrant à partir d'une méthode de création d'image et en entrant une commande particulière. L'image est stockée sur votre serveur de création d'image.

Si vous souhaitez stocker une image localement plutôt que sur un serveur de création d'image, reportez-vous aux sections [« Utilisation d'un CD ou d'un DVD pour les opérations de création](#page-412-0)  [d'image en mode déconnecté » page 413](#page-412-0) et [« Utilisation d'un disque dur pour les opérations de](#page-414-0)  [création d'image en mode déconnecté » page 415](#page-414-0).

Assurez-vous que votre serveur de création d'image dispose de suffisamment d'espace disque pour l'image. Dans le cas contraire, le message d'erreur « Échec lors de la tentative d'écriture vers le proxy » s'affichera.

Les sections suivantes contiennent des informations supplémentaires :

- [« Prise manuelle d'une image d'un périphérique en utilisant l'invite bash » page 402](#page-401-1)
- [« Prise manuelle d'une image d'un périphérique en utilisant le menu du moteur de création](#page-403-0)  [d'image ZENworks » page 404](#page-403-0)

<span id="page-401-1"></span>Prise manuelle d'une image d'un périphérique en utilisant l'invite bash

- **1** Démarrez le périphérique en utilisant l'une des méthodes suivantes :
	- Si un environnement PXE est activé sur le périphérique, démarrez celui-ci à partir du serveur de création d'image/des services de pré-lancement ZENworks. Pour plus d'informations, reportez-vous à la [Section 26.2.1, « Utilisation des services de pré](#page-313-0)[lancement \(PXE\) », page 314.](#page-313-0)
	- Démarrez le périphérique en utilisant un CD ou d'un DVD de démarrage de création d'image. Pour plus d'informations, reportez-vous à la [Section 26.2.2, « Préparation de CD](#page-314-0)  [ou de DVD de démarrage de création d'image », page 315.](#page-314-0)
	- Démarrez le périphérique en utilisant la partition de ZENworks. Pour plus d'informations, reportez-vous à [« Création d'une partition ZENworks » page 323](#page-322-0).
- **2** Entrez manual à l'invite bash.

ou

Sélectionnez *Démarrer la maintenance de l'imagerie ZENworks* depuis le menu Services de pré-lancement.

**3** (Facultatif) À l'invite bash, tapez img dump, puis appuyez sur la touche Entrée.

Affiche une liste des emplacements de partition disponibles sur le périphérique. Pour votre référence, notez le nombre et le type de partitions et celle qui est active.

- **4** Entrez une commande à l'invite bash en utilisant l'un des formats suivants :
	- Pour créer une image et la stocker sur le serveur de création d'image, entrez :

img makep *serverIPaddr\_or\_DNSname* //*uncpath*/*newimg*.zmg [comp=*comp level*]

Le paramètre « makep » signifie « créer sur le proxy (make on proxy) » : il permet de créer une image et de la stocker sur le serveur (proxy) de création d'image.

L'adresse IP ou le nom DNS doivent être ceux de votre serveur de création d'image.

Le chemin UNC détermine l'emplacement et le nom de fichier d'enregistrement de la nouvelle image.

L'extension .zmg de nom de fichier respecte la casse.

Les répertoires doivent exister dans le chemin d'accès. Les caractères suivants sont reconnus dans le chemin d'accès et le nom de fichier :

- Lettres : de a à z (minuscules et majuscules)
- Chiffres
- Caractères spéciaux :  $\sqrt[6]{\cdot}$   $\varpi$  { } ~ ` ! # ()

*niveau\_comp* est le taux de compression utilisé lors de la création de l'image. Spécifiez un chiffre entre 0 et 9 (0 indique que la compression ne doit pas être effectuée). Le chiffre 1 signifie *Optimisé pour la vitesse* et est utilisé par défaut si vous ne spécifiez pas ce paramètre. Le chiffre 6 signifie *Équilibré*. Le chiffre 9 signifie *Optimisé pour l'espace*. (L'option *Optimisé pour la vitesse* est l'option la plus rapide, mais également celle qui crée le fichier d'image le plus volumineux. L'option *Optimisé pour l'espace* permet de créer le fichier image le moins volumineux, mais elle nécessite beaucoup plus de temps. L'option *Équilibré* offre un compromis entre le temps de compression et la taille du fichier image.)

Par exemple :

img makep 137.65.95.127 //xyz\_srv/sys/imgs/cpqnt.zmg comp=6

Pour créer une image et la stocker localement, entrez :

```
img makel filepath [comp=comp level]
```
Le paramètre « makel» signifie « créer localement (make locally) » : il permet de créer une image et de la stocker sur le disque dur local.

**Remarque :** à moins d'installer une unité avant d'utiliser makel, l'image est créée dans la RAM et elle est perdue lors du redémarrage du périphérique.

*chemindaccès* est le nom du fichier image, l'extension .zmg (respecte la casse) et le chemin complet depuis la racine de la partition y compris.

Les répertoires doivent exister dans le chemin d'accès. Les caractères suivants sont reconnus dans le chemin d'accès et le nom de fichier :

- Lettres : de a à z (minuscules et majuscules)
- Chiffres
- Caractères spéciaux :  $\sqrt[6]{\cdot}$   $\(\widehat{a}, \{\}\sim\cdot\; ! \# \mathcal{O})$

*niveau\_comp* est le taux de compression utilisé lors de la création de l'image. Spécifiez un chiffre entre 0 et 9 (0 indique que la compression ne doit pas être effectuée). Le chiffre 1 signifie *Optimisé pour la vitesse* et est utilisé par défaut si vous ne spécifiez pas ce paramètre. Le chiffre 6 signifie *Équilibré*. Le chiffre 9 signifie *Optimisé pour l'espace*. (L'option *Optimisé pour la vitesse* est l'option la plus rapide, mais également celle qui crée le fichier d'image le plus volumineux. L'option *Optimisé pour l'espace* permet de créer le fichier image le moins volumineux, mais elle nécessite beaucoup plus de temps. L'option *Équilibré* offre un compromis entre le temps de compression et la taille du fichier image.)

Par exemple :

img makel /imgs/dellnt.zmg comp=6

**Important :** assurez-vous d'utiliser *les barres obliques* dans le chemin UNC comme illustré cidessus. Les barres obliques inverses ne sont pas reconnues par Linux. Vous pouvez également utiliser des barres obliques inverses et noter le chemin UNC entre guillemets. Le chemin que vous spécifiez doit exister sur votre serveur de création d'image.

Pour plus d'informations sur les différents paramètres que vous pouvez utiliser et pour consulter des exemples, reportez-vous à la [Section D.3, « Mode Créer \(img make\) », page 543](#page-542-0).

En fonction du volume de données sur le disque dur, plusieurs minutes peuvent être nécessaires pour créer l'image. Si l'écran se vide, appuyez sur n'importe quelle touche. (Linux entre en mode veille après quelques minutes.)

- **5** Après la création de l'image et lorsque l'invite bash est affichée, retirez le CD ou le DVD du lecteur et redémarrez le périphérique.
- **6** (Facultatif) Vérifiez que le fichier image a été créé sur votre serveur de création d'image. Vous pouvez également vérifier sa taille.

<span id="page-403-0"></span>Prise manuelle d'une image d'un périphérique en utilisant le menu du moteur de création d'image ZENworks

- **1** Démarrez le périphérique en utilisant l'une des méthodes suivantes :
	- Si un environnement PXE est activé sur le périphérique, démarrez celui-ci à partir du serveur de création d'image/des services de pré-lancement ZENworks. Pour plus d'informations, reportez-vous à la [Section 26.2.1, « Utilisation des services de pré](#page-313-0)[lancement \(PXE\) », page 314.](#page-313-0)
	- Démarrez le périphérique en utilisant un CD ou d'un DVD de démarrage de création d'image. Pour plus d'informations, reportez-vous à la [Section 26.2.2, « Préparation de CD](#page-314-0)  [ou de DVD de démarrage de création d'image », page 315.](#page-314-0)
	- Démarrez le périphérique en utilisant la partition de ZENworks. Pour plus d'informations, reportez-vous à [« Création d'une partition ZENworks » page 323](#page-322-0).
- **2** Entrez manual à l'invite bash.

ou

Sélectionnez *Démarrer la maintenance de l'imagerie ZENworks* depuis le menu Services de pré-lancement.

- **3** Entrez img pour afficher le menu du moteur de création d'image ZENworks.
- **4** (Facultatif) Cliquez sur *Informations sur le système* > *Informations sur les unités* pour afficher une liste des emplacements de partition sur le périphérique.

Pour votre référence, notez le nombre et le type de partitions et celle qui est active.

- **5** Cliquez sur *Création d'image* > *Prendre image*.
- **6** Dans la fenêtre de l'assistant Créer une image, spécifiez l'emplacement cible dans lequel l'image est stockée (Local ou Serveur), cliquez ensuite sur *Suivant*.

Les répertoires doivent exister dans le chemin d'accès. Les caractères suivants sont reconnus dans le chemin d'accès et le nom de fichier :

- Lettres : de a à z (minuscules et majuscules)
- Chiffres
- Caractères spéciaux :  $\sqrt[6]{\hspace{1cm}}$   $\alpha$  { } ~ ` ! # ()
- **7** Parcourez l'arborescence et spécifiez le chemin d'accès à l'archive d'images.
- **8** Sélectionnez les partitions que vous souhaitez inclure dans l'image.
- **9** Sélectionnez une option de compression :

**Aucun :** aucune compression n'est utilisée.

**Vitesse :** prend le moins de temps de compression, mais crée le plus grand fichier d'image compressé. Elle est appliquée par défaut lors de la création d'une image.

**Équilibré :** offre un compromis entre le temps de compression et la taille du fichier d'image.

**Taille :** crée le plus petit fichier d'image, mais nécessite plus de temps pour la compression.

- **10** Cliquez sur *Suivant*.
- **11** (Facultatif) Remplissez les champs :

**Auteur :** nom de la personne qui crée l'image.

**Ordinateur :** nom de l'ordinateur auquel l'image est assignée.

**Description de l'image :** une description de l'image.

**Commentaires :** commentaires supplémentaires à propos de l'image.

**12** Cliquez sur *Suivant*.

En fonction du volume de données sur le disque dur, plusieurs minutes peuvent être nécessaires pour créer l'image. Si l'écran se vide, appuyez sur n'importe quelle touche. (Linux entre en mode veille après quelques minutes.)

- **13** Après la création de l'image, quittez le menu du moteur de création d'image ZENworks, retirez le CD ou le DVD du lecteur et redémarrez le périphérique.
- **14** (Facultatif) Vérifiez que le fichier image a été créé sur votre serveur de création d'image. Vous pouvez également vérifier sa taille.

#### <span id="page-404-0"></span>**Utilisation de Image Explorer pour personnaliser une image**

Après avoir créé une image de base ou une image ajoutée conformément aux explications des sections précédentes, vous pouvez personnaliser cette image à l'aide de l'utilitaire Image Explorer. Plus spécifiquement, vous pouvez :

 **Compresser l'image :** vous pouvez compresser une image (y compris des images créées avec des versions antérieures de ZENworks Linux Management) de 40 à 60 % de la taille initiale du fichier, si vous ne l'avez pas déjà fait lors du processus de création de l'image. Il y a trois options de compression. L'option *Optimisé pour la vitesse* est l'option la plus rapide, mais également celle qui crée le fichier d'image compressé le plus gros. L'option *Optimisé pour l'espace* permet de créer le fichier image le moins volumineux, mais elle nécessite beaucoup plus de temps. L'option *Équilibré* offre un compromis entre le temps de compression et la taille du fichier image. Elle est appliquée par défaut lors de la création d'une image.

ZENworks Linux Management fournit les méthodes de compression suivantes :

- **Compression :** utilisez cette option pour compresser un fichier image que vous avez actuellement ouvert dans Image Explorer. Pour plus d'informations, reportez-vous à [« Compression d'une image ouverte » page 517](#page-516-0).
- **QuickCompress :** utilisez cette option pour compresser un fichier image sans attendre que le fichier soit entièrement chargé dans Image Explorer. Pour plus d'informations, reportez-vous à [« Compression de n'importe quelle image sans attendre que le fichier soit](#page-516-1)  [entièrement chargé dans Image Explorer » page 517.](#page-516-1)
- **Division de l'image :** vous pouvez spécifier un fichier image du périphérique que vous souhaitez diviser en plusieurs fichiers séparés afin que toute l'image puisse recouvrir plusieurs CD ou DVD. La division d'une image de périphérique aide à attribuer ou à restaurer des images dans un environnement déconnecté. Pour plus d'informations, reportez-vous à la [Section C.1.15, « Division d'une image », page 518.](#page-517-0)
- **Redimensionner une partition dans une image :** pour les images de base, vous pouvez modifier la valeur affichée dans la zone de texte *Taille initiale* afin de définir la taille que le moteur de création d'image ZENworks attribue à la partition lors de la restauration de l'image. Pour plus d'informations, reportez-vous à la [Section C.1.16, « Redimensionnement d'une](#page-517-1)  [partition dans une image », page 518.](#page-517-1)
- **Purge des fichiers supprimés :** les fichiers et les dossiers exclus ou cachés peuvent être complètement supprimés d'une image ouverte. Cela économise de l'espace dans l'image si vous ne souhaitez plus y inclure les fichiers. Pour plus d'informations, reportez-vous à la [Section C.1.5, « Exclusion d'un fichier ou d'un dossier d'un jeu de fichier à partir de l'image](#page-514-0)  [ouverte », page 515.](#page-514-0)
- **Exclure de l'image les fichiers et les dossiers individuels :** en procédant de la sorte, vous créez des sous-jeux de l'image et indiquez parmi les dix jeux de fichiers possibles celui dont vous voulez exclure un fichier ou un dossier donné. Cette opération n'est possible qu'en tant qu'attributs internes de la même archive d'images. Pour plus d'informations, reportez-vous à la [Section C.1.7, « Purge des fichiers et dossiers marqués pour suppression à partir de l'image](#page-514-1)  [ouverte », page 515.](#page-514-1)

**Important :** n'excluez pas les fichiers BPB d'une image de base car le périphérique ne sera alors pas en mesure de démarrer le nouveau système d'exploitation après avoir reçu cette image.

 **Ajouter des fichiers et des dossiers à l'image :** par défaut, les fichiers ou dossiers que vous ajoutez sont compris dans tous les jeux de fichiers. Pour modifier cela, vous devez explicitement exclure le fichier ou le dossier d'un ou de plusieurs jeux de fichiers. Pour plus d'informations, reportez-vous à la [Section C.1.3, « Ajout d'un fichier ou d'un dossier à une](#page-514-2)  [image ouverte », page 515](#page-514-2).

Pour plus d'informations sur le démarrage d'Image Explorer, reportez-vous à la [Section C.1, « Image](#page-512-0)  [Explorer \(imgexp.exe\) », page 513](#page-512-0).

## <span id="page-405-0"></span>**Création d'une image ajoutée**

Une *image ajoutée* est une archive des fichiers qui doivent s'appliquer à une installation existante sur un périphérique cible. On l'appelle aussi superposition d'applications. Les partitions et les fichiers existants sur le périphérique cible restent intacts, à l'exception des fichiers que l'image ajoutée peut mettre à jour.

Une image ajoutée correspond à une application ou à un utilitaire, ou simplement à une série de fichiers de données ou de paramètres de configuration.

Pour créer une image ajoutée :

**1** Exécutez l'utilitaire Image Explorer, situé à l'emplacement suivant sur le serveur de création d'image Linux :

/opt/novell/zenworks/zdm/imaging/winutils/ImgExp.exe

**2** Faites glisser les fichiers et les dossiers depuis un périphérique existant vers une nouvelle archive d'images.

Pour plus d'informations, reportez-vous à la [Section C.1, « Image Explorer \(imgexp.exe\) »,](#page-512-0)  [page 513](#page-512-0).

**3** Enregistrez cette image avec l'extension .zmg (respecte la casse) dans le répertoire du serveur de création d'image où vous stockez les images de base.

Généralement, une image ajoutée créée de cette manière ne nécessite pas un traitement ultérieur sur le périphérique cible. Il s'agit simplement d'une série de fichiers copiés aux emplacements appropriés sur le disque dur, comme lorsque vous décompressez une archive. Pour plus d'informations, reportez-vous à [« Utilisation de Image Explorer pour personnaliser](#page-404-0)  [une image » page 405](#page-404-0).

Cette image ajoutée peut être utilisée à l'[Étape 8 page 398](#page-397-0) de la section [« Configuration de](#page-395-0)  [l'ensemble d'images ZENworks pour automatiser la création d'image » page 396.](#page-395-0)

## <span id="page-406-0"></span>**Placement manuel d'une image sur un périphérique**

Cette section explique comment placer une image sur un périphérique en démarrant à partir d'une méthode de création d'image et en entrant une commande de création d'image donnée. L'image est récupérée à partir de votre serveur de création d'image.

Assurez-vous que le périphérique qui reçoit une nouvelle image dispose de suffisamment d'espace disque pour celle-ci. Dans le cas contraire, le message d'erreur « Échec lors de la tentative d'écriture vers le proxy » s'affichera.

Les sections suivantes contiennent des informations supplémentaires :

- [« Placement manuel d'une image sur un périphérique en utilisant l'invite bash » page 407](#page-406-1)
- [« Placement manuel d'une image sur un périphérique en utilisant le menu du moteur de création](#page-408-0)  [d'image ZENworks » page 409](#page-408-0)

#### <span id="page-406-1"></span>Placement manuel d'une image sur un périphérique en utilisant l'invite bash

**1** Si vous ne l'avez pas encore fait, créez l'image qui doit être placée sur le poste de travail, comme il est expliqué dans [« Prise manuelle d'une image d'un périphérique » page 402.](#page-401-0)

Assurez-vous que l'image est du même type que le périphérique (même configuration matérielle) et est stockée sur votre serveur de création d'image. Vous pouvez utiliser une image précédente du même périphérique.

**Important :** si vous placez une image sur un périphérique sans partition ZENworks, vérifiez que l'image a été créée sur un périphérique sans partition ZENworks. Sinon, le secteur de

démarrage (MBR - Master Boot Record) qui est restauré n'est pas le bon, et le démarrage du périphérique échoue.

**2** (Facultatif) Démarrez le périphérique à partir d'une disquette de démarrage Windows et exécutez fdisk pour supprimer toutes les partitions du disque dur.

L'exécution de fdisk n'est pas nécessaire, mais elle est recommandée afin de comparer les partitions du poste de travail ou du serveur avant et après l'opération de création d'image.

- **3** Démarrez le périphérique en utilisant l'une des méthodes suivantes :
	- Si un environnement PXE est activé sur le périphérique, démarrez celui-ci à partir du serveur de création d'image/des services de pré-lancement ZENworks. Pour plus d'informations, reportez-vous à la [Section 26.2.1, « Utilisation des services de pré](#page-313-0)[lancement \(PXE\) », page 314.](#page-313-0)
	- Démarrez le périphérique en utilisant un CD ou d'un DVD de démarrage de création d'image. Pour plus d'informations, reportez-vous à la [Section 26.2.2, « Préparation de CD](#page-314-0)  [ou de DVD de démarrage de création d'image », page 315.](#page-314-0)
	- Démarrez le périphérique en utilisant la partition de ZENworks. Pour plus d'informations, reportez-vous à [« Création d'une partition ZENworks » page 323](#page-322-0).
- **4** Entrez manual à l'invite bash.

Cette étape n'est pas la même que dans les processus manuels de l'étape précédente.

**5** (Facultatif) À l'invite bash, tapez img dump, puis appuyez sur Entrée pour afficher la liste des emplacements de partition sur le périphérique.

Pour votre référence, notez le nombre et le type de partitions et celle qui est active. Si vous avez supprimé toutes les partitions en utilisant fdisk, chaque emplacement doit être vide et aucun ne peut être actif.

- **6** Entrez une commande à l'invite bash en utilisant l'un des formats suivants :
	- Pour restaurer une image à partir du serveur de création d'image et l'attribuer à un périphérique, entrez :

```
img restorep serverIPaddr_or_DNSname //uncpath/newimg.zmg
```
Le paramètre « restorep » signifie « restauration à partir du proxy (restore from proxy) » : il permet de récupérer une image du serveur (proxy) de création d'image et de la placer sur ce périphérique. L'adresse IP ou le nom DNS doit être celui de votre serveur de création d'image, et le chemin UNC spécifie l'emplacement et le nom du fichier à partir duquel l'image doit être récupérée.

Par exemple :

img restorep 137.65.95.127 //xyz\_srv/sys/imgs/cpqnt.zmg

 Pour récupérer une image à partir d'un périphérique local et l'assigner à un autre périphérique :

img restorel *chemin\_d'accs*

Le paramètre « restorel » signifie « restauration à partir du périphérique local (restore from local) » : il permet de récupérer une image d'un périphérique local et de la placer sur ce périphérique. *chemin\_d'accès* représente le nom du fichier de l'image à récupérer, y compris l'extension .zmg (respecte la casse) et le chemin d'accès complet à partir de la racine de la partition.

**Important :** assurez-vous d'utiliser *les barres obliques* dans le chemin UNC comme illustré cidessus. Les barres obliques inverses ne sont pas reconnues par Linux. Toutefois, vous pouvez utiliser des barres obliques inverses et noter le chemin UNC entre guillemets. La partie du chemin concernant le serveur doit correspondre au nom de votre serveur de création d'image.

Si vous souhaitez restaurer manuellement une image à partir d'un dossier qui utilise un jeu de caractères étendus ou de caractères double octet dans son nom, vous devez réaliser une restauration automatique d'image. Pour plus d'informations, reportez-vous aux sections [Section 25.5.3, « Création, installation et restauration d'images standard », page 306](#page-305-0) ou [Section 25.5.5, « Restauration de l'état initial des périphériques de test », page 307](#page-306-0).

Pour plus d'informations sur les différents paramètres que vous pouvez utiliser et pour consulter des exemples, reportez-vous à la [Section D.4, « Mode Restauration \(img restore\) »,](#page-545-0)  [page 546](#page-545-0).

En fonction de la taille de l'image, plusieurs minutes peuvent être nécessaires pour assigner l'image. Il faut généralement plus de temps pour attribuer les images que pour les récupérer.

**7** (Facultatif) Lorsque l'image a été placée et que l'invite bash s'affiche, tapez img dump, puis appuyez sur la touche Entrée.

Comme auparavant, une liste des emplacements de la partition s'affiche sur le périphérique. Vous pouvez ainsi voir les informations à propos des nouvelles partitions qui sont créées et activées par l'image que vous venez de placer.

- **8** À l'invite de commande bash, entrez lilo.s et appuyez sur Entrée.
- **9** Enlevez le CD ou le DVD du lecteur et redémarrez le périphérique.
- **10** Vérifiez que le périphérique démarre sous le système d'exploitation qui a été installé par la nouvelle image.

<span id="page-408-0"></span>Placement manuel d'une image sur un périphérique en utilisant le menu du moteur de création d'image ZENworks

**1** Si vous ne l'avez pas encore fait, créez l'image qui doit être placée sur le poste de travail, comme il est expliqué dans [« Prise manuelle d'une image d'un périphérique » page 402.](#page-401-0)

Assurez-vous que l'image est du même type que le périphérique (même configuration matérielle) et est stockée sur votre serveur de création d'image. Vous pouvez utiliser une image précédente du même périphérique.

**Important :** si vous placez une image sur un périphérique sans partition ZENworks, vérifiez que l'image a été créée sur un périphérique sans partition ZENworks. Sinon, le secteur de démarrage (MBR - Master Boot Record) qui est restauré n'est pas le bon, et le démarrage du périphérique échoue.

**2** (Facultatif) Démarrez le périphérique à partir d'une disquette de démarrage Windows et exécutez fdisk pour supprimer toutes les partitions du disque dur.

L'exécution de fdisk n'est pas nécessaire, mais elle est recommandée afin de comparer les partitions du poste de travail ou du serveur avant et après l'opération de création d'image.

- **3** Démarrez le périphérique en utilisant l'une des méthodes suivantes :
	- Si un environnement PXE est activé sur le périphérique, démarrez celui-ci à partir du serveur de création d'image/des services de pré-lancement ZENworks. Pour plus d'informations, reportez-vous à la [Section 26.2.1, « Utilisation des services de pré](#page-313-0)[lancement \(PXE\) », page 314.](#page-313-0)
- Démarrez le périphérique en utilisant un CD ou d'un DVD de démarrage de création d'image. Pour plus d'informations, reportez-vous à la [Section 26.2.2, « Préparation de CD](#page-314-0)  [ou de DVD de démarrage de création d'image », page 315.](#page-314-0)
- Démarrez le périphérique en utilisant la partition de ZENworks. Pour plus d'informations, reportez-vous à [« Création d'une partition ZENworks » page 323](#page-322-0).
- **4** Entrez manual à l'invite bash.

ou

Sélectionnez *Démarrer la maintenance de l'imagerie ZENworks* depuis le menu Services de pré-lancement.

- **5** Entrez img pour afficher le menu du moteur de création d'image ZENworks.
- **6** (Facultatif) Cliquez sur *Informations sur le système* > *Informations sur les unités* pour afficher une liste des emplacements de partition sur le périphérique.

Pour votre référence, notez le nombre et le type de partitions et celle qui est active. Si vous avez supprimé toutes les partitions en utilisant fdisk, chaque emplacement doit être vide et aucun ne peut être actif.

- **7** Cliquez sur *Création d'image* > *Restaurer image*.
- **8** Dans la fenêtre de l'assistant Restaurer une image, spécifiez l'emplacement source de l'image (Local ou Serveur), cliquez ensuite sur *Suivant*.
- **9** Parcourez l'arborescence et spécifiez le chemin d'accès à l'archive d'images.
- **10** (Facultatif) Spécifiez un jeu de fichiers.
- **11** (Facultatif) Spécifiez les options avancées, telles que *sfileset* ou *apartition:ppartition*.

Pour plus de détails à ce sujet et à propos des autres paramètres de la commande img, reportezvous à [« Commandes du moteur de création d'image ZENworks » page 541](#page-540-0).

**12** Cliquez sur *Suivant*.

En fonction de la taille de l'image, plusieurs minutes peuvent être nécessaires pour assigner l'image. Il faut généralement plus de temps pour attribuer les images que pour les récupérer.

**13** (Facultatif) Cliquez sur *Informations sur le système* > *Informations sur les unités* pour afficher une liste des emplacements de partition sur le périphérique.

Comme auparavant, une liste des emplacements de la partition s'affiche sur le périphérique. Vous pouvez ainsi voir les informations à propos des nouvelles partitions qui sont créées et activées par l'image que vous venez de placer.

- **14** Quittez le menu du moteur de création d'image ZENworks.
- **15** À l'invite bash, exécutez lilo.s.
- **16** Enlevez le CD ou le DVD du lecteur et redémarrez le périphérique.
- **17** Vérifiez que le périphérique démarre sous le système d'exploitation qui a été installé par la nouvelle image.

#### <span id="page-409-0"></span>**Disponibilité d'une image pour la création automatique d'image**

Lorsque vous démarrez un périphérique à partir d'une méthode de création d'image et que vous permettez au processus de démarrage de fonctionner en mode de création automatique d'image, l'opération de création d'image qui est réalisée sur ce périphérique est déterminée par défaut par les paramètres des services de pré-lancement que vous définissez dans le Centre de contrôle ZENworks. La création d'un ensemble de services de pré-lancement permet également d'associer une image de base à une ou plusieurs images ajoutées dans une seule entité qui peut être appliquée aux périphériques cibles. Vous pouvez spécifier un fichier image standard à enregistrer ou vous pouvez créer un script pour personnaliser par la suite votre opération de création d'image. Vous pouvez également spécifier qu'un jeu de fichiers particulier d'une image doit être utilisé.

Les sections qui suivent vous donnent des instructions pour la réalisation de ces tâches :

- [« Création d'une image de base » page 411](#page-410-0)
- [« Association d'une image ajoutée avec une image de base » page 411](#page-410-1)
- [« Utilisation d'un jeu de fichiers d'une image » page 412](#page-411-0)

#### <span id="page-410-0"></span>Création d'une image de base

- **1** Créez l'image de base en utilisant l'une des méthodes suivantes :
	- **Centre de contrôle ZENworks :** reportez-vous au [« Prise de l'image de base d'un](#page-392-0)  [périphérique » page 393.](#page-392-0)
	- **Manuellement à partir d'une invite bash :** reportez-vous au [« Prise manuelle d'une](#page-401-0)  [image d'un périphérique » page 402](#page-401-0).
- **2** Une fois l'image de base créée, exécutez l'une des procédures suivantes dans le Centre de contrôle ZENworks :
	- Si vous avez créé l'image à l'aide d'un ensemble de pré-lancement, assignez cet ensemble aux périphériques dont vous voulez créer l'image :
		- a. Dans le Centre de contrôle ZENworks, cliquez sur *Ensembles*, cliquez sur l'ensemble contenant l'image de base à associer aux images ajoutées, puis sur *Détails*.
		- b. 2) Dans la section Assignations, cliquez sur *Ajouter* pour démarrer l'Assistant d'assignation des ensembles.
		- c. Cliquez sur *Ajouter* pour ouvrir la boîte de dialogue Sélectionner des objets.
		- d. 4) Sélectionnez les périphériques ou les groupes contenant des périphériques, puis cliquez sur *OK*.
		- e. Cliquez sur *Suivant* pour afficher la page Résumé, puis cliquez sur *Terminer* > *OK* pour assigner les périphériques à l'ensemble et quitter l'Assistant.
	- Si vous avez créé l'image manuellement, assignez-la à un ensemble d'images de prélancement, puis assignez cet ensemble aux périphériques dont vous voulez créer l'image :
		- a. Suivez les instructions de la section [« Configuration de l'ensemble d'images](#page-395-0)  [ZENworks pour automatiser la création d'image » page 396](#page-395-0).
		- b. À l'[Étape 10 page 400,](#page-399-0) cliquez sur *Suivant* pour assigner l'ensemble aux périphériques.

Au prochain démarrage de ces périphériques, leur image est créée à partir de cet ensemble de pré-lancement.

<span id="page-410-1"></span>Association d'une image ajoutée avec une image de base

- **1** Créez l'image ajoutée à associer à l'image de base. Pour plus d'informations, reportez-vous à [« Création d'une image ajoutée » page 406.](#page-405-0)
- **2** Copiez le fichier d'images ajoutées sur un serveur de création d'image ZENworks Linux Management accessible en tant qu'objet Serveur dans votre arborescence eDirectory.

Vous pouvez copier les images ajoutées au même emplacement que l'image de base.

- **3** Dans le Centre de contrôle ZENworks, cliquez sur *Ensembles*, cliquez sur l'ensemble contenant l'image de base à associer aux images ajoutées, puis sur *Détails*.
- **4** Dans la section Fichiers d'images ajoutées, cliquez sur *Ajouter*.
- **5** Recherchez une image ajoutée dans l'arborescence et sélectionnez-la.

Vous pouvez associer plusieurs images ajoutées à une image de base. Répétez cette étape pour chaque image ajoutée.

**6** Cliquez sur *Appliquer*.

Lorsqu'un périphérique assigné à cet ensemble démarre, les images ajoutées sont appliquées après l'image de base, selon l'ordre indiqué sur cette page.

#### <span id="page-411-0"></span>Utilisation d'un jeu de fichiers d'une image

Comme l'explique la section [« Utilisation de Image Explorer pour personnaliser une image »](#page-404-0)  [page 405](#page-404-0), vous pouvez exclure des fichiers et des dossiers d'un des 10 jeux de fichiers possibles d'une image.

*Tableau 27-1 Utilisations d'un jeu de fichiers d'image*

| Type d'opération<br>de création<br>d'image                                                  | Comment spécifier le jeu de fichiers à utiliser                                                                                                    |
|---------------------------------------------------------------------------------------------|----------------------------------------------------------------------------------------------------|
| Automatique<br>(services de pré-<br>lancement basés<br>sur les<br>paramètres par<br>défaut) | Dans l'Assistant de multidiffusion du Centre de contrôle ZENworks, indiquez le<br>nombre de jeux de fichiers dans le champ Jeu de fichiers. Vous devez créer le jeu de<br>fichiers à l'aide de l'utilitaire Image Explorer. Pour plus d'informations, reportez-vous à<br>la Section C.1, « Image Explorer (imgexp.exe) », page 513. |
|                                                                                             | Vous pouvez créer plusieurs ensembles de pré-lancement qui pointent vers la même<br>image de base, mais vers différents jeux de fichiers de cette image.                                                                                                    |
| Manuelle (ligne<br>de commande ou<br>menu)                                                  | Utilisez le paramètre $s$ avec la commande $img$ restore. Par exemple, pour<br>spécifier le jeu de fichiers numéro 3 :                                                                                                    |
|                                                                                             | img restorel dellnt4.zmg s3                                                                                                    |
|                                                                                             | ou                                                                                                    |
|                                                                                             | Vous pouvez entrer $\text{im} q$ sur l'invite bash pour afficher un menu, sélectionnez<br>Restaurer une image, ensuite sélectionnez Image locale. Spécifiez sjeudefichiers (par<br>exemple, s3) dans le champ Paramètres avancés.                                                                                                   |
|                                                                                             | Pour plus d'informations, reportez-vous à l'« Commandes du moteur de création<br>d'image ZENworks » page 541.                                                                                                    |

# **27.4.3 Mise en place d'opérations de création d'image en mode déconnecté**

Les opérations de création d'image en mode déconnecté sont par nature manuelles. Pour réaliser une opération de création d'image en mode déconnecté sur un périphérique, vous devez avoir un périphérique de stockage pour stocker l'image à créer ou à appliquer. Le moteur de création d'image ZENworks (dans Linux) doit pouvoir accéder à ce périphérique de stockage au niveau local lorsque vous démarrez le périphérique à partir du support de démarrage de la création d'image.

Les sections suivantes expliquent comment configurer et exécuter des opérations en mode déconnecté :

- [« Utilisation d'un CD ou d'un DVD pour les opérations de création d'image en mode](#page-412-0)  [déconnecté » page 413](#page-412-0)
- [« Utilisation d'un disque dur pour les opérations de création d'image en mode déconnecté »](#page-414-0)  [page 415](#page-414-0)

## <span id="page-412-0"></span>**Utilisation d'un CD ou d'un DVD pour les opérations de création d'image en mode déconnecté**

Dans ZENworks Linux Management, vous pouvez utiliser des CD ou des DVD comme moyen de stockage pour une image à appliquer uniquement, et non pour une image qui doit être créée.

Vous pouvez placer une image à partir d'un CD ou d'un DVD de création d'image (que ce soit un CD ou un DVD de démarrage ou non) en utilisant soit l'invite bash soit le menu du moteur de création d'image ZENworks.

Les sections suivantes contiennent des informations supplémentaires :

- [« Placement d'une image en utilisant l'invite bash » page 413](#page-412-1)
- [« Placement d'une image en utilisant le menu du moteur de création d'image ZENworks »](#page-413-0)  [page 414](#page-413-0)

<span id="page-412-1"></span>Placement d'une image en utilisant l'invite bash

- **1** Utilisez votre logiciel de gravure de CD ou de DVD pour graver l'image source sur un CD ou DVD.
- **2** Démarrez le périphérique en utilisant l'une des méthodes suivantes :
	- Si un environnement PXE est activé sur le périphérique, démarrez celui-ci à partir du serveur de création d'image/des services de pré-lancement ZENworks. Pour plus d'informations, reportez-vous à la [Section 26.2.1, « Utilisation des services de pré](#page-313-0)[lancement \(PXE\) », page 314.](#page-313-0)
	- Démarrez le périphérique en utilisant un CD ou d'un DVD de démarrage de création d'image. Pour plus d'informations, reportez-vous à la [Section 26.2.2, « Préparation de CD](#page-314-0)  [ou de DVD de démarrage de création d'image », page 315.](#page-314-0)
	- Démarrez le périphérique en utilisant la partition de ZENworks. Pour plus d'informations, reportez-vous à [« Création d'une partition ZENworks » page 323](#page-322-0).
- **3** Entrez manual à l'invite bash.
- **4** Insérez le CD ou le DVD qui contient l'image source.
- **5** À l'invite Linux, entrez cdrom. s pour indiquer le CD ou le DVD.

Cela monte le CD ou le DVD dans /mnt/cdrom.

**6** Entrez une commande au format suivant:

img restorel /mnt/cdrom/*path*/*image\_name*.zmg

où *chemin* et *nom\_de\_l'image* indiquent le chemin d'accès et le nom du fichier de l'image par rapport à la racine du CD ou du DVD.

- **7** Lorsque la création d'image est terminée, enlevez le support de démarrage de la création d'image (le cas échéant) et suivez la procédure ci-dessous pour démarrer le périphérique avec la nouvelle image :
	- **7a** À l'invite de commande Linux, entrez lilo.s et appuyez sur Entrée.
	- **7b** Appuyez sur Ctrl+Alt+Suppr.

Si le périphérique ne démarre pas avec le nouveau système d'exploitation (c'est-à-dire si l'invite Linux s'affiche), entrez à nouveau lilo.s et redémarrez le périphérique une seconde fois.

#### <span id="page-413-0"></span>Placement d'une image en utilisant le menu du moteur de création d'image ZENworks

- **1** Utilisez votre logiciel de gravure de CD ou de DVD pour graver l'image source sur un CD ou DVD.
- **2** Démarrez le périphérique en utilisant l'une des méthodes suivantes :
	- Si un environnement PXE est activé sur le périphérique, démarrez celui-ci à partir du serveur de création d'image/des services de pré-lancement ZENworks. Pour plus d'informations, reportez-vous à la [Section 26.2.1, « Utilisation des services de pré](#page-313-0)[lancement \(PXE\) », page 314.](#page-313-0)
	- Démarrez le périphérique en utilisant un CD ou d'un DVD de démarrage de création d'image. Pour plus d'informations, reportez-vous à la [Section 26.2.2, « Préparation de CD](#page-314-0)  [ou de DVD de démarrage de création d'image », page 315.](#page-314-0)
	- Démarrez le périphérique en utilisant la partition de ZENworks. Pour plus d'informations, reportez-vous à [« Création d'une partition ZENworks » page 323](#page-322-0).
- **3** Entrez manual à l'invite bash.
- **4** Insérez le CD ou le DVD qui contient l'image source.
- **5** À l'invite Linux, entrez cdrom.s pour indiquer le CD ou le DVD.

Cela monte le CD ou le DVD dans /mnt/cdrom.

- **6** Entrez img pour afficher le menu du moteur de création d'image ZENworks.
- **7** Cliquez sur *Création d'image*, cliquez ensuite sur *Restaurer image*.
- **8** Cliquez sur *Local*, cliquez ensuite sur *Suivant*.
- **9** Parcourez l'arborescence et spécifiez le chemin d'accès à l'archive d'images.
- **10** (Facultatif) Spécifiez un jeu de fichiers.
- **11** (Facultatif) Spécifiez les options avancées, telles que *sfileset* ou *apartition:ppartition*.

Pour plus de détails à ce sujet et à propos des autres paramètres de img, reportez-vous à [« Commandes du moteur de création d'image ZENworks » page 541.](#page-540-0)

**12** Cliquez sur *Suivant*.

En fonction de la taille de l'image, plusieurs minutes peuvent être nécessaires pour assigner l'image. Il faut généralement plus de temps pour attribuer les images que pour les récupérer.

**13** Lorsque la création d'image est terminée, enlevez le support de démarrage de la création d'image (le cas échéant) et suivez la procédure ci-dessous pour démarrer le périphérique avec la nouvelle image :

**13a** À l'invite de commande Linux, entrez lilo.s et appuyez sur Entrée.

**13b** Appuyez sur Ctrl+Alt+Suppr.

Si le périphérique ne démarre pas avec le nouveau système d'exploitation (c'est-à-dire si l'invite Linux s'affiche), entrez à nouveau lilo.s et redémarrez le périphérique une seconde fois.

## <span id="page-414-0"></span>**Utilisation d'un disque dur pour les opérations de création d'image en mode déconnecté**

Lorsque vous démarrez un périphérique à partir d'un support de démarrage de la création d'image ZENworks Linux Management, vous pouvez créer une image sur (ou appliquer une image à partir de) n'importe quelle partition primaire sur un disque dur IDE ou SCSI. Vous pouvez également utiliser la partition ZENworks locale, si elle est installée. Les partitions cibles doivent disposer d'un espace suffisant.

Lorsque vous créez une image, la partition sur laquelle vous stockez l'image est elle-même exclue de l'image. Lorsque vous appliquez une image, la partition source n'est pas modifiée.

Vous pouvez créer ou appliquer une image sur un disque dur en utilisant soit l'invite bash soit le menu du moteur de création d'image ZENworks.

Les sections suivantes fournissent des instructions :

- [« Création d'une image en utilisant l'invite bash » page 415](#page-414-1)
- [« Création d'une image en utilisant le menu du moteur de création d'image ZENworks »](#page-415-0)  [page 416](#page-415-0)
- [« Placement d'une image en utilisant l'invite bash » page 417](#page-416-0)
- [« Placement d'une image en utilisant le menu du moteur de création d'image ZENworks »](#page-416-1)  [page 417](#page-416-1)

<span id="page-414-1"></span>Création d'une image en utilisant l'invite bash

- **1** Démarrez le périphérique en utilisant l'une des méthodes suivantes :
	- Si un environnement PXE est activé sur le périphérique, démarrez celui-ci à partir du serveur de création d'image/des services de pré-lancement ZENworks. Pour plus d'informations, reportez-vous à la [Section 26.2.1, « Utilisation des services de pré](#page-313-0)[lancement \(PXE\) », page 314.](#page-313-0)
	- Démarrez le périphérique en utilisant un CD ou d'un DVD de démarrage de création d'image. Pour plus d'informations, reportez-vous à la [Section 26.2.2, « Préparation de CD](#page-314-0)  [ou de DVD de démarrage de création d'image », page 315.](#page-314-0)
	- Démarrez le périphérique en utilisant la partition de ZENworks. Pour plus d'informations, reportez-vous à [« Création d'une partition ZENworks » page 323](#page-322-0).
- **2** Entrez manual à l'invite bash.
- **3** À l'invite Linux, entrez img dump pour afficher les partitions disponibles.

Notez le numéro de la partition sur laquelle vous allez stocker la nouvelle image.

**4** Entrez une commande au format suivant:

```
img makel[pNumber] /path/image.zmg [comp=comp_level]
```
où *pNuméro* est le numéro de la partition sur laquelle il faut stocker l'image et où *niveau\_de\_comp* est le taux de compression utilisé lors de la création de l'image. Spécifiez un chiffre entre 0 et 9 (0 indique que la compression ne doit pas être effectuée). Le chiffre 1

signifie *Optimisé pour la vitesse*. Le chiffre 6 signifie *Équilibré* et est utilisé par défaut si vous ne spécifiez pas ce paramètre. Le chiffre 9 signifie *Optimisé pour l'espace*. (L'option *Optimisé pour la vitesse* est l'option la plus rapide, mais également celle qui crée le fichier d'image le plus volumineux. L'option *Optimisé pour l'espace* permet de créer le fichier image le moins volumineux, mais elle nécessite beaucoup plus de temps. L'option *Équilibré* offre un compromis entre le temps de compression et la taille du fichier image.) *Chemin* et *image* indiquent le chemin d'accès et le nom de fichier de la nouvelle image par rapport à la racine de la partition. Si vous omettez la référence de la partition, la partition ZENworks locale est utilisée.

Pour plus de détails à propos des autres paramètres de la commande img, reportez-vous à [« Commandes du moteur de création d'image ZENworks » page 541.](#page-540-0)

<span id="page-415-0"></span>Création d'une image en utilisant le menu du moteur de création d'image ZENworks

- **1** Démarrez le périphérique en utilisant l'une des méthodes suivantes :
	- Si un environnement PXE est activé sur le périphérique, démarrez celui-ci à partir du serveur de création d'image/des services de pré-lancement ZENworks. Pour plus d'informations, reportez-vous à la [Section 26.2.1, « Utilisation des services de pré](#page-313-0)[lancement \(PXE\) », page 314.](#page-313-0)
	- Démarrez le périphérique en utilisant un CD ou d'un DVD de démarrage de création d'image. Pour plus d'informations, reportez-vous à la [Section 26.2.2, « Préparation de CD](#page-314-0)  [ou de DVD de démarrage de création d'image », page 315.](#page-314-0)
	- Démarrez le périphérique en utilisant la partition de ZENworks. Pour plus d'informations, reportez-vous à [« Création d'une partition ZENworks » page 323](#page-322-0).
- **2** Entrez manual à l'invite bash.
- **3** Entrez img pour afficher le menu du moteur de création d'image ZENworks.
- **4** (Facultatif) Cliquez sur *Informations sur le système* > *Informations sur les unités* pour afficher une liste des emplacements de partition sur le périphérique.

Pour mémoire, notez le numéro de la partition sur laquelle vous allez stocker la nouvelle image.

- **5** Cliquez sur *Création d'image* > *Prendre image*.
- **6** Dans la fenêtre de l'assistant Création d'une image, cliquez sur *Local* > *Suivant*.
- **7** Parcourez l'arborescence et spécifiez le chemin d'accès à l'archive d'images.
- **8** Sélectionnez les partitions que vous souhaitez inclure dans l'image.
- **9** Sélectionnez une option de compression.

**Aucun :** aucune compression n'est utilisée.

**Vitesse :** prend le moins de temps de compression, mais crée le plus grand fichier d'image compressé. Elle est appliquée par défaut lors de la création d'une image.

**Équilibré :** offre un compromis entre le temps de compression et la taille du fichier d'image.

**Taille :** crée le plus petit fichier d'image, mais nécessite plus de temps pour la compression.

- **10** Cliquez sur *Suivant*.
- **11** (Facultatif) Remplissez les champs :

**Auteur :** nom de la personne qui crée l'image.

**Ordinateur :** nom de l'ordinateur auquel l'image est assignée.

**Description de l'image :** une description de l'image.

**Commentaires :** commentaires supplémentaires à propos de l'image.

**12** Cliquez sur *Suivant*.

En fonction du volume de données sur le disque dur, plusieurs minutes peuvent être nécessaires pour créer l'image.

- **13** Après la création de l'image, quittez le menu du moteur de création d'image ZENworks, retirez le CD ou le DVD du lecteur et redémarrez le périphérique.
- **14** (Facultatif) Vérifiez que le fichier image a été créé. Vous pouvez également vérifier sa taille.

<span id="page-416-0"></span>Placement d'une image en utilisant l'invite bash

- **1** Démarrez le périphérique en utilisant l'une des méthodes suivantes :
	- Si un environnement PXE est activé sur le périphérique, démarrez celui-ci à partir du serveur de création d'image/des services de pré-lancement ZENworks. Pour plus d'informations, reportez-vous à la [Section 26.2.1, « Utilisation des services de pré](#page-313-0)[lancement \(PXE\) », page 314.](#page-313-0)
	- Démarrez le périphérique en utilisant un CD ou d'un DVD de démarrage de création d'image. Pour plus d'informations, reportez-vous à la [Section 26.2.2, « Préparation de CD](#page-314-0)  [ou de DVD de démarrage de création d'image », page 315.](#page-314-0)
	- Démarrez le périphérique en utilisant la partition de ZENworks. Pour plus d'informations, reportez-vous à [« Création d'une partition ZENworks » page 323](#page-322-0).
- **2** Entrez manual à l'invite bash.
- **3** (Facultatif) À l'invite Linux, entrez img dump pour afficher les partitions disponibles. Pour mémoire, notez la référence de la partition sur laquelle l'image source est stockée.
- **4** Entrez une commande au format suivant:

img restorel[*pNumber*] /*path*/*image*.zmg

où *pNuméro* est le numéro de la partition sur laquelle l'image source est stockée, et où *chemin* et *image* indiquent le chemin d'accès et le nom du fichier de l'image par rapport à la racine de la partition. Si vous omettez la référence de la partition, la partition ZENworks locale est utilisée.

Pour plus de détails à propos des autres paramètres de la commande img, reportez-vous à [« Commandes du moteur de création d'image ZENworks » page 541.](#page-540-0)

- **5** Lorsque la création d'image est terminée, enlevez le support de démarrage de la création d'image (le cas échéant) et suivez la procédure ci-dessous pour démarrer le périphérique avec la nouvelle image :
	- **5a** À l'invite de commande Linux, entrez lilo.s et appuyez sur Entrée.
	- **5b** Appuyez sur Ctrl+Alt+Suppr.

Si le périphérique ne démarre pas avec le nouveau système d'exploitation (c'est-à-dire si l'invite Linux s'affiche), entrez à nouveau lilo.s et redémarrez le périphérique une seconde fois.

<span id="page-416-1"></span>Placement d'une image en utilisant le menu du moteur de création d'image ZENworks

**1** Démarrez le périphérique en utilisant l'une des méthodes suivantes :

 Si un environnement PXE est activé sur le périphérique, démarrez celui-ci à partir du serveur de création d'image/des services de pré-lancement ZENworks. Pour plus

d'informations, reportez-vous à la [Section 26.2.1, « Utilisation des services de pré](#page-313-0)[lancement \(PXE\) », page 314.](#page-313-0)

- Démarrez le périphérique en utilisant un CD ou d'un DVD de démarrage de création d'image. Pour plus d'informations, reportez-vous à la [Section 26.2.2, « Préparation de CD](#page-314-0)  [ou de DVD de démarrage de création d'image », page 315.](#page-314-0)
- Démarrez le périphérique en utilisant la partition de ZENworks. Pour plus d'informations, reportez-vous à [« Création d'une partition ZENworks » page 323](#page-322-0).
- **2** Entrez manual à l'invite bash.
- **3** Entrez img pour afficher le menu du moteur de création d'image ZENworks.
- **4** (Facultatif) Cliquez sur *Informations sur le système* > *Informations sur les unités* pour afficher une liste des emplacements de partition sur le périphérique.

Pour mémoire, notez la référence de la partition sur laquelle l'image source est stockée.

- **5** Cliquez sur *Création d'image* > *Restaurer image*.
- **6** Cliquez sur *Local* > *Suivant*.
- **7** Parcourez l'arborescence et spécifiez le chemin d'accès à l'archive d'images.
- **8** (Facultatif) Spécifiez un jeu de fichiers.
- **9** (Facultatif) Spécifiez les options avancées, telles que *sfileset* ou *apartition:ppartition*.

Pour plus de détails à ce sujet et à propos des autres paramètres de la commande img, reportezvous à [« Commandes du moteur de création d'image ZENworks » page 541](#page-540-0).

**10** Cliquez sur *Suivant*.

En fonction de la taille de l'image, plusieurs minutes peuvent être nécessaires pour assigner l'image. Il faut généralement plus de temps pour attribuer les images que pour les récupérer. Si l'écran se vide, appuyez sur n'importe quelle touche. (Linux entre en mode veille après quelques minutes.)

**11** Lorsque la création d'image est terminée, enlevez le support de démarrage de la création d'image (le cas échéant) et suivez la procédure ci-dessous pour démarrer le périphérique avec la nouvelle image :

**11a** À l'invite de commande Linux, entrez lilo.s et appuyez sur Entrée.

**11b** Appuyez sur Ctrl+Alt+Suppr.

Si le périphérique ne démarre pas avec le nouveau système d'exploitation (c'est-à-dire si l'invite Linux s'affiche), entrez à nouveau  $\exists \exists \circ \in \mathcal{S}$  et redémarrez le périphérique une seconde fois.

# <span id="page-417-0"></span>**27.5 Multidiffusion d'images**

Les services de pré-lancement de ZENworks Linux Management comprennent des fonctionnalités de multidiffusion pour le logiciel de création d'image correspondant. Vous pouvez multidiffuser des images soit dans le Centre de contrôle ZENworks, soit manuellement :

- [Section 27.5.1, « Multidiffusion dans le Centre de contrôle ZENworks », page 419](#page-418-0)
- $\bullet$  [Section 27.5.2, « Multidiffusion manuelle », page 424](#page-423-0)

# <span id="page-418-0"></span>**27.5.1 Multidiffusion dans le Centre de contrôle ZENworks**

- [« Configuration des ensembles de multidiffusion » page 419](#page-418-1)
- [« Activation d'une session de multidiffusion » page 423](#page-422-0)

#### <span id="page-418-1"></span>**Configuration des ensembles de multidiffusion**

Avec les services de pré-lancement, la multidiffusion est une procédure automatisée. Comme le décrit la section [« Exemple de multidiffusion automatique » page 310,](#page-309-0) il vous suffit de définir un ensemble de multidiffusion et de l'assigner aux périphériques. La session de multidiffusion démarre lorsque l'événement déclencheur configuré se produit.

ZENworks Linux Management permet d'installer le logiciel à partir d'un ensemble. Le logiciel inclus dans un ensemble assigné directement est considéré comme obligatoire ; il s'installe sur tous les périphériques assignés (l'ensemble est assigné directement aux périphériques, à leurs groupes ou à leurs dossiers).

Pour configurer un ensemble de multidiffusion et lui assigner des périphériques :

**1** Dans le Centre de contrôle ZENworks, cliquez sur l'onglet *Ensembles*.

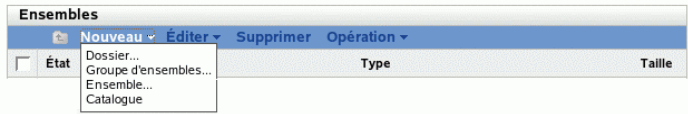

**2** Cliquez sur *Nouveau* > *Ensemble* pour démarrer l'Assistant de création de nouvel ensemble :

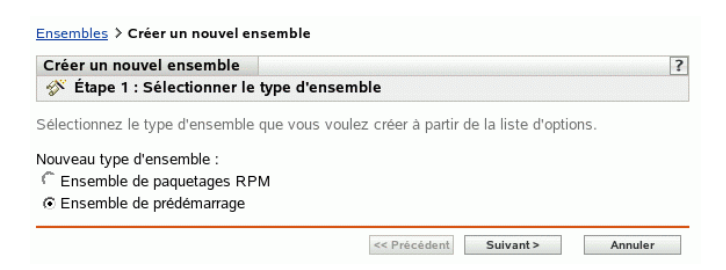

**3** Dans l'Assistant de création de nouvel ensemble, sélectionnez *Ensemble de pré-lancement*, puis cliquez sur *Suivant* pour afficher la page Sélectionner le type d'ensemble de pré-lancement :

Ensembles > Créer un nouvel ensemble  $\overline{\mathbf{?}}$ Créer un nouvel ensemble Si Étape 2 : Sélectionner le type d'ensemble de prédémarrage Sélectionnez le type d'ensemble de prédémarrage que vous voulez créer à partir de la liste d'options. Type d'ensemble de prédémarrage : Description du type Ensemble AutoYAST Ensemble multidiffusion ZENworks - Spécifie une Ensemble d'images ZENworks image qui doit être envoyée en utilisant le protocole de Ensemble de configuration Dell multidiffusion. Cet ensemble vous permet d'envoyer Ensemble de scripts ZENworks une image vers un grand nombre d'ordinateurs en une Ensemble KickStart seule opération. Il est idéal pour les laboratoires, les Ensemble multidiffusion ZENwork salles de classe et les zones temporaires. << Précédent Suivant > Annuler

**4** Sélectionnez *Ensemble de multidiffusion ZENworks*, puis cliquez sur *Suivant* pour afficher la page Définir les informations générales :

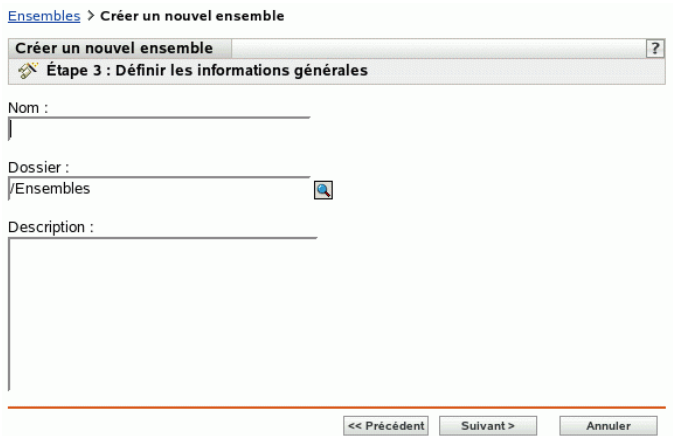

**5** Renseignez les champs suivants :

**Nom :** (obligatoire) bien qu'il soit possible d'identifier les ensembles dans le Centre de contrôle ZENworks par leur type d'icône et par le dossier auquel ils appartiennent, vous devez mettre en place un modèle d'adressage de nom pour différencier les ensembles de multidiffusion ZENworks d'un même dossier.

Pour plus d'informations, reportez-vous à l'[Annexe B, « Conventions d'assignation de nom](#page-510-0)  [dans le Centre de contrôle ZENworks », page 511](#page-510-0).

**Dossier :** spécifiez l'emplacement où vous souhaitez afficher l'ensemble de multidiffusion ZENworks dans le Centre de contrôle ZENworks. Ce dossier doit déjà exister. N'indiquez pas un dossier qui n'existe pas encore car ZENworks ne peut pas créer de dossier à partir de cet Assistant.

**Description :** saisissez une description qui vous aidera à reconnaître l'objectif précis de cet ensemble de multidiffusion ZENworks.

Si vous utilisez des sous-ensembles d'une image, n'oubliez pas de préciser le jeu de fichiers pour lequel cet ensemble est configuré.

**6** Cliquez sur *Suivant* pour afficher la page Source de l'image du maître :

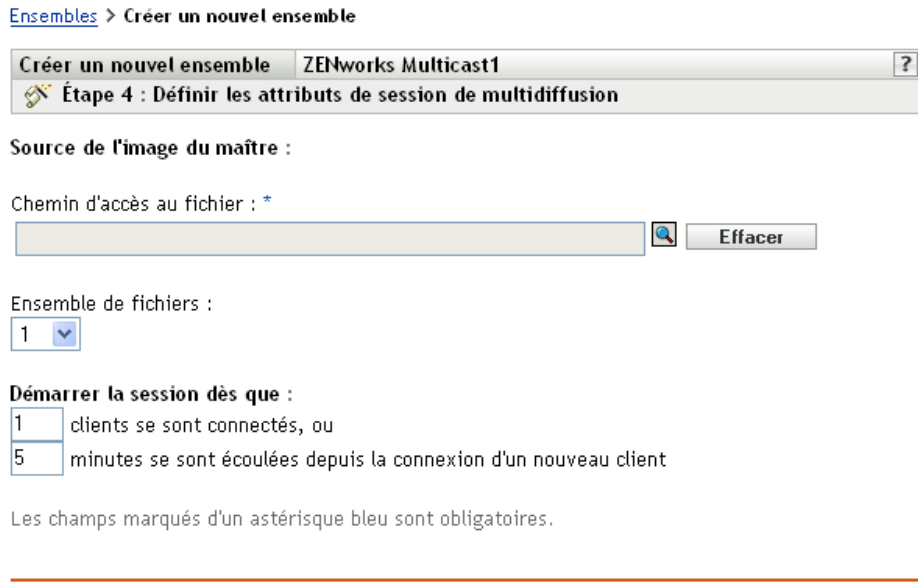

**7** Renseignez les champs suivants :

Les ensembles de multidiffusion ZENworks utilisent une image préalablement issue d'un périphérique puis stockée sur le serveur de création d'image. L'image est envoyée simultanément à plusieurs périphériques pour une recréation de leur image, et non individuellement à chaque périphérique, afin d'économiser la bande passante du réseau. Par exemple, si une session de multidiffusion comporte 10 périphériques et si la taille de l'image est de 3 Go, votre réseau supporte un trafic de 3 Go pour créer l'image des 10 périphériques. Sans la multidiffusion, le trafic réseau est alors de 30 Go.

<< Précédent Suivant >

Annuler

Pour que la multidiffusion fonctionne correctement, tous les routeurs et les commutateurs du réseau doivent disposer de caractéristiques de multidiffusion configurées. Sinon, les paquets de multidiffusion pourraient ne pas être correctement acheminés.

**Chemin d'accès au fichier :** emplacement de stockage, sur le serveur de création d'image, du fichier de l'image que l'ensemble de multidiffusion ZENworks utilisera.

**Jeu de fichiers :** les jeux de fichiers sont assignés à l'ensemble d'images ZENworks en cours à l'aide du champ *Jeu de fichiers*. Les jeux de fichiers sont définis sur le serveur de création d'image à l'aide de l'utilitaire [Image Explorer](#page-512-0), qui peut être lancé sur un périphérique Windows exécutant Samba. L'utilitaire Image Explorer se trouve dans /opt/novel/zenworks/ zdm/imaging/winutils/ImgExp.exe sur le serveur Linux.

Lorsque vous définissez un jeu de fichiers à l'aide de l'utilitaire Image Explorer, vous spécifiez les fichiers et répertoires à exclure de l'image. Un jeu de fichiers est donc un sous-ensemble de l'image d'origine qui exclut les fichiers sélectionnés dans Image Explorer. Aucun fichier image distinct n'est créé pour le jeu de fichiers, qui contient en fait des attributs internes représentant

les informations exclues. Ainsi, bien qu'un jeu de fichiers n'existe pas en tant que fichier d'image physique distinct, l'accès à cet ensemble se fait comme s'il s'agissait d'un tel fichier. L'image est placée sur le périphérique cible à l'exclusion des fichiers exclus.

Par exemple, device1image.zmg est un fichier image complet sur votre serveur de création d'image. Utilisez Image Explorer pour déterminer les données à exclure et lui assigner un numéro de jeu de fichiers, par exemple 2. Lorsqu'un périphérique assigné à cet ensemble d'images ZENworks démarre, il reçoit l'image de la version plus petite (jeu de fichiers 2) appelée device1image.zmg.

L'avantage apporté par les jeux de fichiers est que vous pouvez créer une image de base que vous pouvez légèrement modifier pour différents périphériques, plutôt que de créer plusieurs images de base légèrement différentes pour chaque périphérique. Les jeux de fichiers ne concernent toutefois que les fichiers exclus. Si vous ajoutez des fichiers à l'image de base via Image Explorer, ces fichiers seront ajoutés à tous les jeux. Si vous ne voulez pas inclure ces fichiers dans un jeu, utilisez Image Explorer pour les exclure.

Dix jeux de fichiers au maximum peuvent exister. Chacun des dix numéros de jeux de fichiers représente l'image de base d'origine, jusqu'à ce que vous utilisiez Image Explorer et assigner les résultats à un numéro de jeu de fichiers.

**Important :** si vous créez 10 jeux de fichiers différents, l'image d'origine risque d'être perdue. Pour conserver les informations de l'image d'origine, n'utilisez pas Image Explorer pour assigner des exclusions au jeu de fichiers 1, qui est le jeu par défaut si aucun jeu de fichiers n'est sélectionné via cet Assistant.

<span id="page-421-0"></span>**8** Renseignez les champs suivants :

Deux déclencheurs sont à votre disposition pour déterminer à quel moment lancer la session de multidiffusion ZENworks. Le premier déclencheur réalisé lance la session.

Une session se compose de tous les clients (périphériques) assignés à l'ensemble de multidiffusion ZENworks et qui démarrent (rejoignent la session), mais doivent attendre un déclencheur de démarrage. Il est donc possible de mettre en attente les processus de démarrage des périphériques jusqu'à ce que l'un des déclencheurs se réalise, voire pour une durée spécifiée en temps écoulé ou en nombre d'entrées de clients.

Lorsqu'une session a démarré, si d'autres périphériques assignés à cet ensemble démarrent, ils ne font pas partie de cette session mais de la suivante, une fois que son démarrage est déclenché.

**Démarrer la session dès que :** vous avez deux possibilités :

\_\_\_\_ clients ont rejoint la session

Ce déclencheur, s'il est le premier réalisé, limite la session au nombre de clients indiqué. La valeur par défaut est 1.

minutes se sont écoulées depuis qu'un nouveau client a rejoint la session

Ce déclencheur, s'il est le premier réalisé, provoque le démarrage de la session, quel que soit le nombre de clients qui l'ont rejointe, à condition toutefois qu'au moins un client soit entré (en l'absence de client, il n'existe aucun périphérique vers lequel diriger la multidiffusion).

Un "nouveau client" est le premier périphérique dont le démarrage marque le début de l'attente d'un déclencheur. La valeur par défaut est 5.

Ces déclencheurs sont utiles si vous souhaitez organiser plusieurs clients qui rejoignent la session selon une économie d'échelle en évitant une attente trop longue avant le démarrage de la session.

- **9** Cliquez sur *Suivant* pour afficher la page Résumé.
- **10** Revoyez la configuration, puis cliquez sur un des éléments suivants :

**Précédent :** cette option permet d'apporter des modifications après avoir vérifié le résumé.

**Suivant :** cliquez pour effectuer les tâches suivantes avant de créer l'ensemble :

- Spécifier des assignations de périphérique pour cet ensemble
- Spécifier des groupes pour cet ensemble

Passez à la [Section 27.6, « Assignation des ensembles de pré-lancement non assignés »,](#page-429-0)  [page 430](#page-429-0) pour assigner l'ensemble et terminer l'Assistant.

**Terminer :** cette option crée l'ensemble de multidiffusion configuré avec les paramètres répertoriés dans la page Résumé.

Cet ensemble n'est assigné à aucun périphérique ou groupe après sa création. Pour procéder à cette assignation, vous devez cliquer sur *Suivant* au lieu de *Terminer*.

**Important :** Si cet ensemble de pré-lancement a été créé sur un périphérique de gestion à l'intérieur du pare-feu et que vous l'assignez à un périphérique qui se trouve en dehors du pare-feu, le port 8089 doit être ouvert des deux côtés (PUBLIC -> PRIVÉ et PUBLIC <- PRIVÉ).

Lorsque l'événement déclencheur de l'ensemble de multidiffusion se produit (conformément à la configuration définie à l'[Étape 8\)](#page-421-0), la session de multidiffusion commence.

### <span id="page-422-0"></span>**Activation d'une session de multidiffusion**

Un Assistant permet d'activer la réception de l'ensemble sur chaque périphérique assigné à l'ensemble de multidiffusion ZENworks lorsqu'il redémarre, même si la configuration du périphérique est "Ne rien faire" (reportez-vous aux descriptions de l'[Étape 5](#page-433-0) à l'[Étape 7](#page-434-0) de la [Section 27.7, « Édition d'un travail de services de pré-lancement », page 432\)](#page-431-0).

Cet Assistant n'assigne pas un ensemble à un périphérique. Il n'en fait pas non plus l'ensemble effectif pour un périphérique. Il ne configure que le périphérique pour exécuter le travail de l'ensemble de multidiffusion ZENworks pour son ensemble effectif lors de son prochain démarrage.

Pour activer un ensemble de multidiffusion ZENworks :

**1** Dans le Centre de contrôle ZENworks, cliquez sur l'onglet *Ensembles* pour afficher la page Ensembles :

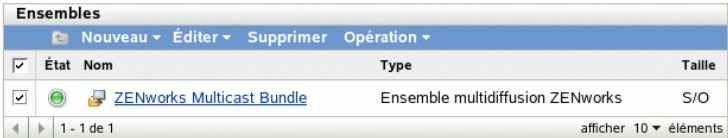

**2** Cochez la case en regard d'un *ensemble de multidiffusion ZENworks*.

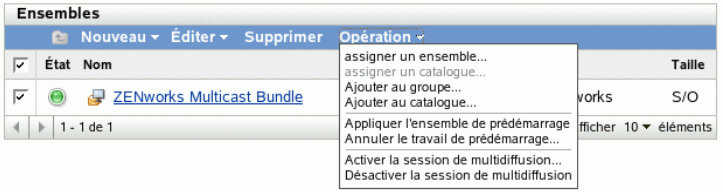

**3** Cliquez sur *Opérations* > *Activer la session de multidiffusion* pour démarrer l'assistant Activer la session de multidiffusion :

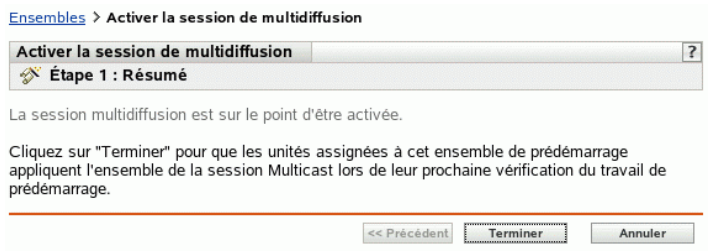

- **4** Cliquez sur *Terminer* pour activer la multidiffusion pour le périphérique sélectionné.
- **5** Lorsqu'un message indique que la multidiffusion a été activée avec succès, cliquez sur *OK*.

La prochaine fois que démarre un périphérique assigné à cet ensemble de multidiffusion, il peut faire partie de cette session de multidiffusion. Pour plus d'informations, reportez-vous à la [Section 27.5, « Multidiffusion d'images », page 418](#page-417-0).

# <span id="page-423-0"></span>**27.5.2 Multidiffusion manuelle**

Si vous souhaitez réaliser une session de multidiffusion manuelle, vous devez démarrer la session de multidiffusion à partir du serveur de création d'image ZENworks et visiter physiquement chaque périphérique participant. La réalisation d'une session de multidiffusion manuelle est particulièrement utile dans un environnement de test qui inclut un petit nombre de périphériques.

Les sections suivantes contiennent des informations détaillées sur la réalisation d'une session de multidiffusion manuelle. Vous devez réaliser les procédures des deux sections suivantes ; notez que l'ordre dans lequel vous réalisez ces tâches n'a pas d'importance.

- [« Lancement d'une session de multidiffusion pour le serveur de création d'image ZENworks »](#page-423-1)  [page 424](#page-423-1)
- [« Lancement d'une session de multidiffusion à partir de chaque client » page 427](#page-426-0)

#### <span id="page-423-1"></span>**Lancement d'une session de multidiffusion pour le serveur de création d'image ZENworks**

Sur le serveur de création d'image ZENworks Linux Management, procédez comme suit pour lancer une session de multidiffusion :

**1** Dans la console du shell, saisissez la commande suivante pour vérifier que le logiciel de création d'image est en cours d'exécution :

/etc/init.d/novell-pbserv -status

S'il n'est pas en cours d'exécution, entrez la commande suivante :

/etc/init.d/novell-pbserv -start

**2** Dans la console du shell, entrez la commande suivante pour activer une session de multidiffusion :

/opt/novell/zenworks/preboot/bin/novell-zmgmcast -mcast *arguments*

où *arguments* représente les différents éléments suivants que vous pouvez ajouter à la ligne de commande :

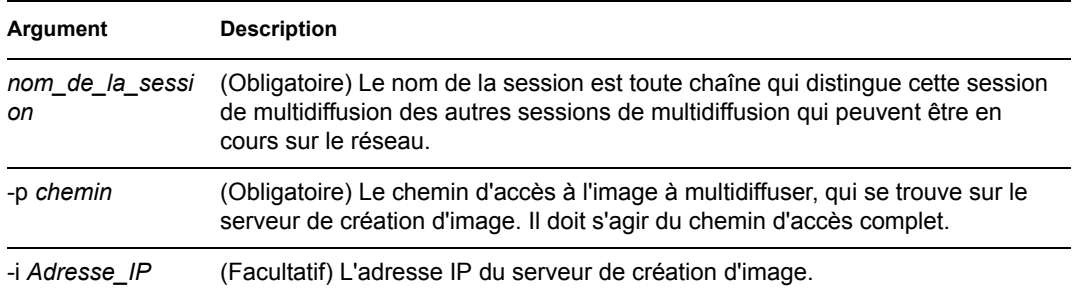

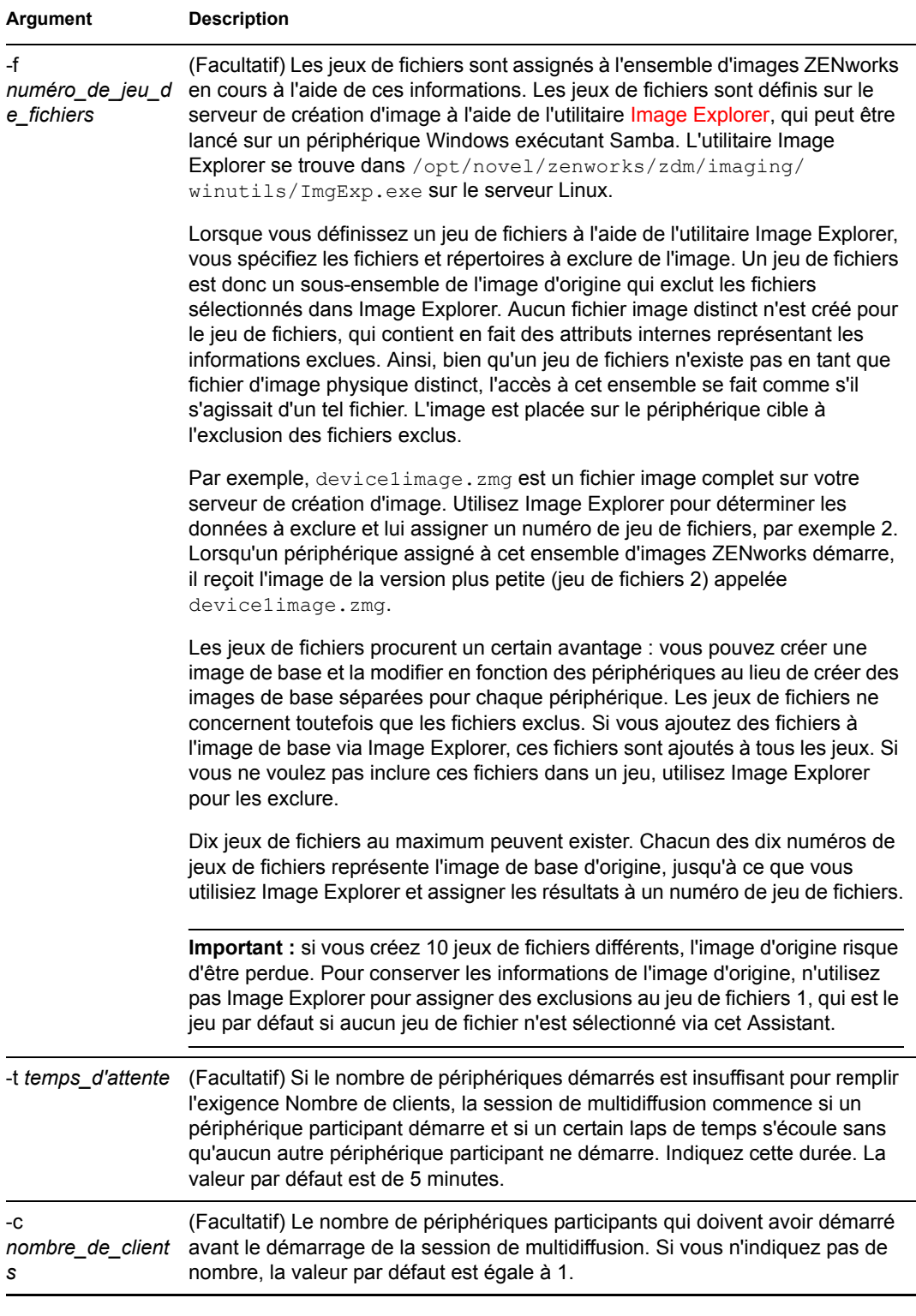

**Important :** l'image est envoyée et appliquée sur chaque périphérique participant seulement après votre lancement de la session de multidiffusion depuis chaque client participant.

**3** Pour afficher l'état de la session de multidiffusion, entrez :

```
/opt/novell/zenworks/preboot/bin/novell-zmgmcast -status -i 
proxy_IP_address
```
L'argument –I est facultatif.

**4** Pour afficher la liste des sessions de multidiffusion, entrez :

```
/opt/novell/zenworks/preboot/bin/novell-zmgmcast -list -i 
proxy_IP_address
```
L'argument –I est facultatif.

**5** Pour arrêter une session de multidiffusion, entrez :

```
/opt/novell/zenworks/preboot/bin/novell-zmgmcast -stop 
session_name -i proxy_IP_address
```
Le *nom* de la session est obligatoire et l'argument -i est facultatif.

**6** Passez à [« Lancement d'une session de multidiffusion à partir de chaque client » page 427.](#page-426-0)

#### <span id="page-426-0"></span>**Lancement d'une session de multidiffusion à partir de chaque client**

Vous pouvez utiliser l'invite bash ou le menu du moteur de création d'image ZENworks pour réaliser la session de multidiffusion lorsque vous visitez physiquement chaque périphérique.

Les sections suivantes contiennent des informations supplémentaires :

- [« Utilisation de l'invite bash pour réaliser la session de multidiffusion » page 427](#page-426-1)
- [« Utilisation du menu du moteur de création d'image ZENworks pour réaliser la session de](#page-427-0)  [multidiffusion » page 428](#page-427-0)

<span id="page-426-1"></span>Utilisation de l'invite bash pour réaliser la session de multidiffusion

**1** (Facultatif) Installez l'agent de création d'image Novell ZENworks Linux Management [\(novell](#page-518-0)[zislnx](#page-518-0)) sur chacun des périphériques participants.

Si vous n'installez pas l'agent de création d'image sur chaque périphérique participant, les périphériques auront des identités doubles sur le réseau. Pour plus d'informations, reportezvous à [« Limites de la multidiffusion d'images » page 310](#page-309-1).

**2** Créez un CD ou un DVD de démarrage du composant Images pour chaque personne qui assiste à la session de multidiffusion, ou activez un environnement PXE sur les périphériques participants.

Si vous ne savez pas comment faire, reportez-vous à la [Section 26.2, « Configuration des](#page-313-1)  [méthodes de services de pré-lancement », page 314.](#page-313-1)

- **3** Sur chaque périphérique, y compris le périphérique maître (sauf si vous démarrez la session de multidiffusion à partir du serveur de création d'image), accédez à une invite Linux en utilisant un CD ou un DVD de démarrage du composant Images, ou démarrez-le si un environnement PXE est activé.
- **4** Entrez manual à l'invite bash.
- **5** Pour identifier chaque périphérique participant dans la session de multidiffusion, entrez la commande suivante à l'invite bash de chaque périphérique :

img session *session\_name*

où *nom\_de\_la\_session* représente toute chaîne qui identifie de manière unique cette session multidiffusion des autres sessions multidiffusion qui peuvent être en cours sur le réseau. Utilisez le même nom de session sur chacun des périphériques participant à cette session de multidiffusion. Vous pouvez spécifier n'importe quelle session multidiffusion, y compris celle qui provient du serveur de création d'image (tant que vous spécifiez le nom de session utilisé par le serveur de création d'image).

Par exemple, img session mcast01

La commande img session peut utiliser d'autres paramètres pour permettre de désigner à l'avance le périphérique maître et l'heure de début de la création d'image. Pour plus d'informations, reportez-vous à [« Commandes du moteur de création d'image ZENworks »](#page-540-0)  [page 541](#page-540-0).

**6** (Conditionnel) Si vous ne l'avez pas encore fait, démarrez la session de multidiffusion à partir du périphérique maître ou à partir du serveur de création d'image.

**Périphérique maître :** pour démarrer la session de multidiffusion à partir du périphérique maître, après l'enregistrement de tous les autres périphériques comme participants, cliquez sur *Démarrer une session de multidiffusion*.

Si vous démarrez la session à partir du périphérique maître, le maître de session doit être un périphérique. Si vous démarrez la session à partir du serveur de création d'image, le maître de session doit être un serveur de création d'image utilisant un fichier image enregistré au préalable.

Le moteur de création d'image ZENworks commence à créer l'image du périphérique maître et l'image est envoyée et appliquée sur chaque périphérique participant. Tous les problèmes sont rapportés et affichés sur le périphérique maître.

Serveur de création d'image : pour démarrer la session de multidiffusion à partir du serveur de création d'image, suivez les étapes figurant dans la section [« Lancement d'une session de](#page-423-1)  [multidiffusion pour le serveur de création d'image ZENworks » page 424](#page-423-1).

- **7** Lorsque la création d'image est terminée, suivez la procédure ci-dessous sur chaque périphérique participant pour démarrer le périphérique avec le nouveau système d'exploitation:
	- **7a** À l'invite de commande Linux, entrez lilo.s et appuyez sur Entrée.
	- **7b** Appuyez sur Ctrl+Alt+Suppr.

Si le périphérique ne démarre pas avec le nouveau système d'exploitation (c'est-à-dire si l'invite Linux s'affiche), entrez à nouveau lilo.s et redémarrez le périphérique une seconde fois.

<span id="page-427-0"></span>Utilisation du menu du moteur de création d'image ZENworks pour réaliser la session de multidiffusion

**1** (Facultatif) Installez l'agent de création d'image Novell ZENworks Linux Management [\(novell](#page-518-0)[zislnx](#page-518-0)) sur chacun des périphériques participants.

Si vous n'installez pas l'agent de création d'image sur chaque périphérique participant, les périphériques auront des identités doubles sur le réseau. Pour plus d'informations, reportezvous à [« Limites de la multidiffusion d'images » page 310](#page-309-1).

**2** Créez un CD ou un DVD de démarrage du composant Images pour chaque personne qui assiste à la session de multidiffusion, ou activez un environnement PXE sur les périphériques participants.

Si vous ne savez pas comment faire, reportez-vous à la [Section 26.2, « Configuration des](#page-313-1)  [méthodes de services de pré-lancement », page 314.](#page-313-1)

- **3** Sur chaque périphérique, y compris le périphérique maître (sauf si vous démarrez la session de multidiffusion à partir du serveur de création d'image), accédez à une invite Linux en utilisant un CD ou un DVD de démarrage du composant Images, ou démarrez-le si un environnement PXE est activé.
- **4** Entrez manual à l'invite bash.

ou

Sélectionnez *Démarrer la maintenance de l'imagerie ZENworks* depuis le menu Services de pré-lancement.

- **5** Pour identifier chaque périphérique participant dans la session de multidiffusion, tapez img à l'invite bash pour afficher l'écran du moteur de création d'image ZENworks.
- **6** Cliquez sur *Création d'image*, cliquez ensuite sur *Session multidiffusion* (ou dans la barre des tâches, cliquez sur *F7 multidiffusion*) pour démarrer l'Assistant de multidiffusion.
- **7** Entrez un nom de session.

Le nom de la session est toute chaîne qui distingue cette session de multidiffusion des autres sessions de multidiffusion qui peuvent être en cours sur le réseau. Utilisez le même nom de session sur chacun des périphériques participant à cette session de multidiffusion. Vous pouvez spécifier n'importe quelle session multidiffusion, y compris celle qui provient du serveur de création d'image (tant que vous spécifiez le nom de session utilisé par le serveur de création d'image).

<span id="page-428-0"></span>**8** Sélectionnez une option de *Rôle de la session* :

**Maître :** sélectionnez cette option s'il s'agit du maître de session.

**Client :** sélectionnez cette option s'il s'agit d'un périphérique participant.

**9** (Facultatif) Si vous avez choisi l'option Maître à l'[Étape 8,](#page-428-0) choisissez de spécifier les options supplémentaires, cliquez sur *Suivant*, puis remplissez les champs :

**Niveau de compression :** spécifiez le taux de compression que vous souhaitez utiliser pour cette session de multidiffusion :

- **Aucun :** aucune compression n'est utilisée. Les données sont immédiatement envoyées sur le réseau vers les périphériques participants. Vous pouvez utiliser cette option si le périphérique maître dispose d'un processeur lent ; le laps de temps pour compresser les données est annulé et les données sont immédiatement envoyées sur le réseau. Cependant, cette option crée un trafic de réseau plus important que l'un des autres niveaux de compression (*Vitesse*, *Équilibré*, ou *Taille*).
- **Vitesse :** compression rapide des données avant qu'elles ne soient envoyées sur le réseau vers les périphériques participants. Vous pouvez utiliser cette option si le périphérique maître dispose d'un processeur lent ; le laps de temps nécessaire à la compression des données avant leur transmission est réduit. Cependant, avec cette option, la session multidiffusion crée un trafic de réseau plus important que si vous aviez sélectionné le niveau de compression *Équilibré* ou le niveau de compression de la *Taille*.
- **Équilibré :** représente un compromis entre la compression des données et le niveau du trafic réseau que la session de multidiffusion crée.
- **Taille :** prend le plus de temps pour comprimer les données avant qu'elles ne soient envoyées sur le réseau vers les périphériques participants. Vous pouvez utiliser cette option si le périphérique maître a un processeur rapide. L'utilisation de cette option exige

un maximum de puissance de la part de l'UC pour compresser les données, mais crée un trafic de réseau moins important lors du transfert des données aux périphériques participants.

**Session automatisée :** cliquez sur *Activé* pour déterminer le nombre de périphériques participants (clients) qui doivent s'enregistrer avant le lancement de la session de multidiffusion automatisée et pour spécifier le laps de temps, en minutes, qui peut s'écouler sans enregistrer le nombre de périphériques participants avant de démarrer la session de multidiffusion automatisée. Si vous ne cochez pas la case *Activé*, vous devez démarrer manuellement la session multidiffusion.

**10** Cliquez sur *Suivant*, ensuite cliquez sur *Démarrer une session multidiffusion*.

Vous pouvez annuler la session en cliquant sur *Abort Session (Annuler la session)* > *Oui* > *OK* > *Fermer*.

**11** Lorsque la création d'image est terminée, suivez la procédure ci-dessous sur chaque périphérique participant pour démarrer le périphérique avec le nouveau système d'exploitation:

**11a** À l'invite de commande Linux, entrez lilo.s et appuyez sur Entrée.

**11b** Appuyez sur Ctrl+Alt+Suppr.

Si le périphérique ne démarre pas avec le nouveau système d'exploitation (c'est-à-dire si l'invite Linux s'affiche), entrez à nouveau lilo.s et redémarrez le périphérique une seconde fois.

# <span id="page-429-0"></span>**27.6 Assignation des ensembles de prélancement non assignés**

**Important :** Si vous assignez un ensemble de pré-lancement qui a été créé sur un périphérique de gestion à l'intérieur du pare-feu à un périphérique qui se trouve en dehors du pare-feu, le port 8089 doit être ouvert des deux côtés (PUBLIC -> PRIVÉ et PUBLIC <- PRIVÉ).

**1** Si vous cliquez sur *Suivant* dans la page Résumé d'un Assistant ou si vous accédez à cette page via les onglets *Périphériques* ou *Ensembles* dans le Centre de contrôle ZENworks, la page Assignations d'ensembles est affichée :

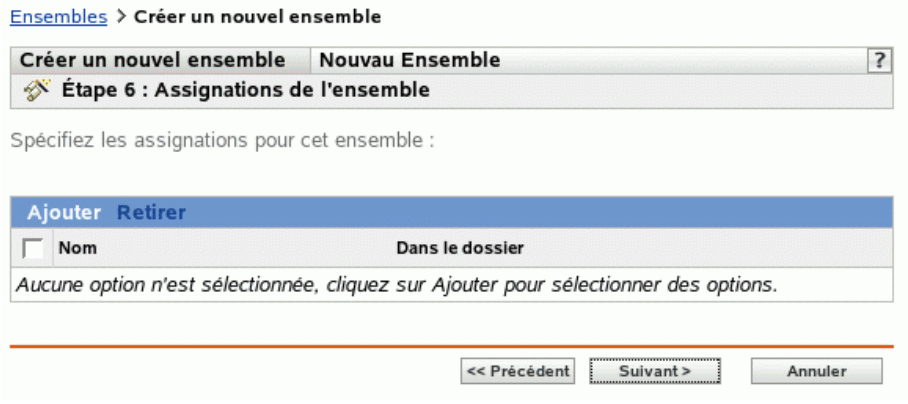

Le nombre d'étapes à effectuer dépend de l'endroit à partir duquel vous accédez à cet Assistant. Les exemples inclus dans ces instructions dépendent de l'accès à cet Assistant lorsque vous créez un ensemble de scripts ZENworks.

**2** Cliquez sur *Ajouter* pour afficher la boîte de dialogue Sélectionner des assignations :

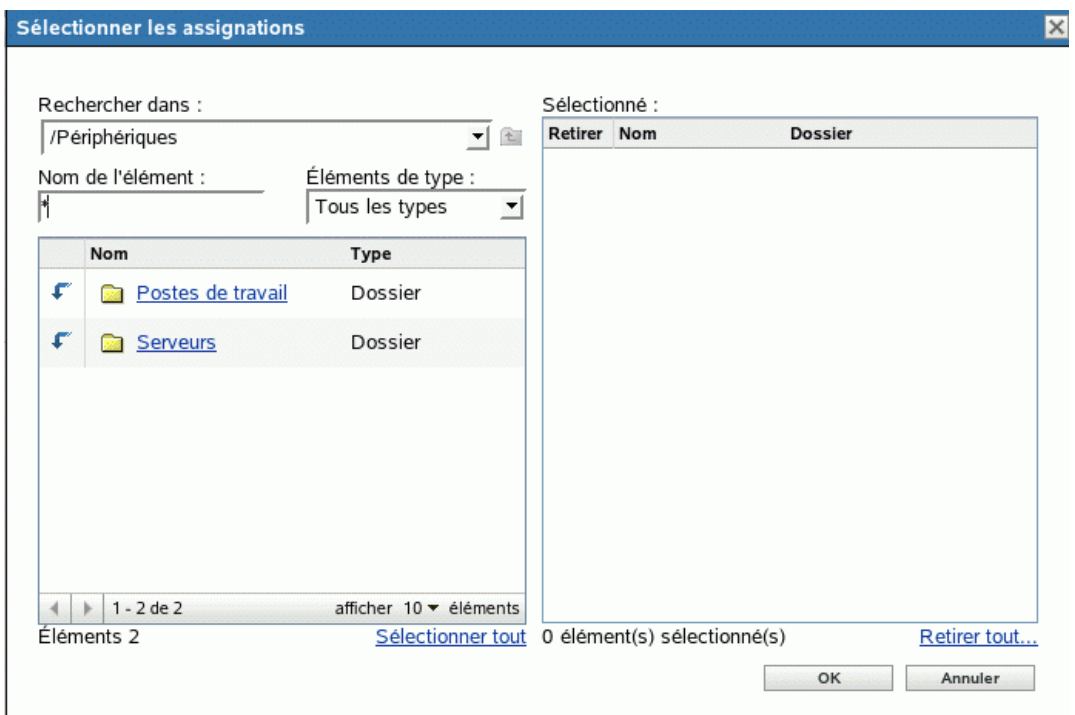

**3** Recherchez dans l'arborescence les périphériques à assigner à cet ensemble et sélectionnez-les, puis cliquez sur *OK*.

Pour sélectionner des périphériques, vous pouvez les choisir individuellement, choisir des dossiers *Servers* ou *Workstations* contenant ces périphériques, ou choisir un mélange de dossiers et de périphériques.

**4** Cliquez sur *Suivant* pour afficher la page Groupes d'ensembles :

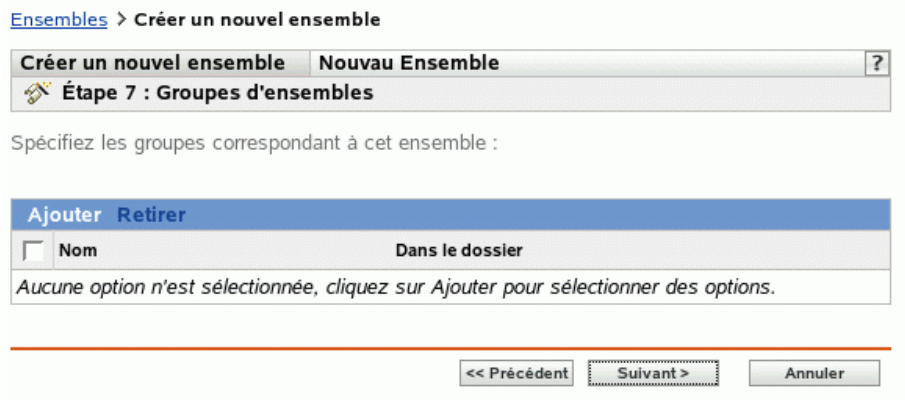

Il s'agit d'une étape facultative. Vous pouvez cliquer sur *Suivant* pour afficher la page Résumé sans assigner de groupe d'ensembles. Dans ce cas, passez à l'[Étape 8.](#page-431-1)

**5** Cliquez sur *Ajouter* pour afficher la boîte de dialogue Sélectionner des groupes :

 $\mathbf{r}$ 

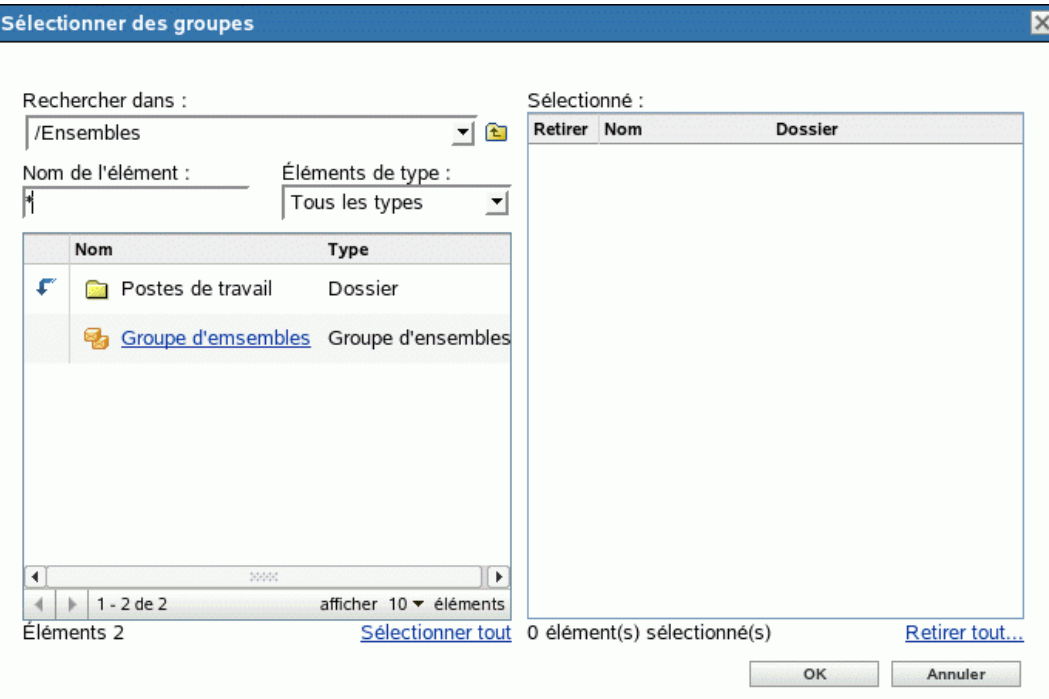

**6** Recherchez dans l'arborescence les groupes à assigner à cet ensemble et sélectionnez-les, puis cliquez sur *OK*.

Vous pouvez sélectionner des groupes particuliers, notamment en parcourant les dossiers contenant des groupes.

- **7** Cliquez sur *Suivant* pour afficher la page Résumé.
- <span id="page-431-1"></span>**8** Revoyez la configuration, puis cliquez sur un des éléments suivants :

**Précédent :** au besoin, cliquez sur ce bouton pour effectuer des modifications avant de terminer.

**Terminer :** cliquez sur ce bouton pour créer l'ensemble, et lui assigner les périphériques ou les groupes lors de sa création.

# <span id="page-431-0"></span>**27.7 Édition d'un travail de services de prélancement**

La page Éditer le travail de pré-lancement permet d'afficher toutes les images qui ont récemment été appliquées au périphérique sélectionné, ainsi que l'image actuellement assignée (appelée image « effective »).
Pour éditer le travail de services de pré-lancement d'un serveur ou d'un poste de travail :

**1** Dans le Centre de contrôle ZENworks, cliquez sur l'onglet *Périphériques* pour afficher la page Périphériques :

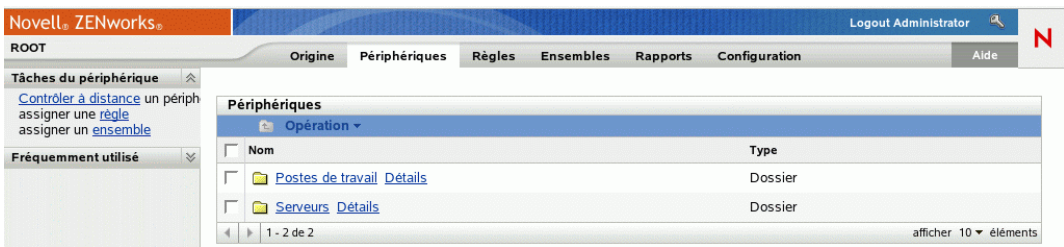

**2** Cliquez sur *Servers* ou sur *Workstations*, puis sélectionnez un périphérique pour afficher la page comportant la section Travail de pré-lancement :

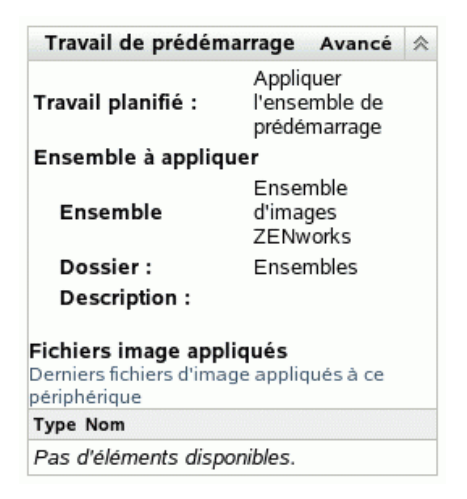

**3** Dans la section Travail de pré-lancement, cliquez sur *Avancé*.

Cela démarre l'Assistant d'édition du travail de pré-lancement :

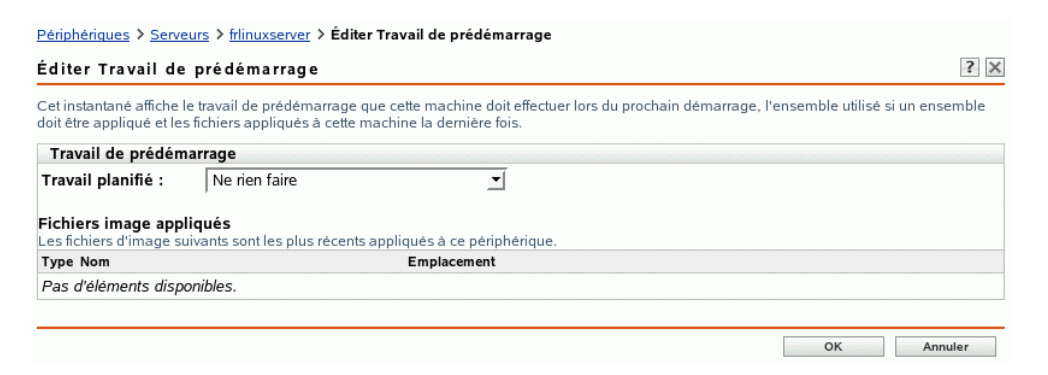

**4** Dans la section Travail de pré-lancement, sélectionnez l'une des valeurs suivantes dans la liste déroulante du champ *Travail planifié* :

**Ne rien faire :** passez à l'[Étape 5](#page-433-0).

**Appliquer l'ensemble de pré-lancement :** passez à l'[Étape 6](#page-433-1).

**Prendre une image :** passez à l'[Étape 7](#page-434-0).

<span id="page-433-0"></span>**5** Si vous sélectionnez *Ne rien faire*, consultez les fichiers d'image, puis passez à l'[Étape 8.](#page-434-1) La section Fichiers d'image appliqués affiche les fichiers image récemment appliqués à ce périphérique.

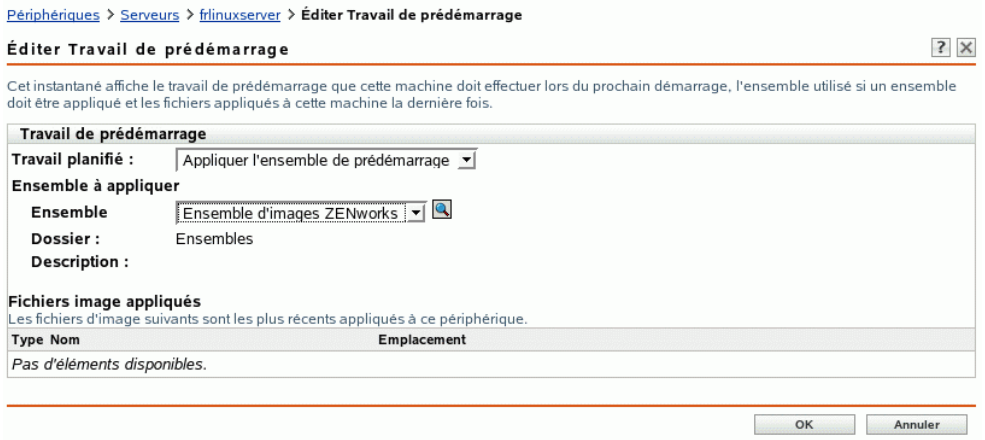

<span id="page-433-1"></span>**6** Si vous sélectionnez *Appliquer l'ensemble de pré-lancement*, complétez le champ de la section Ensemble à appliquer, puis passez à l'[Étape 8](#page-434-1) :

**Ensemble :** sélectionnez ou spécifiez cet ensemble. Le nom de l'ensemble, son dossier et sa description sont affichés.

Le champ *Ensemble* indique l'ensemble effectif actuel. Vous pouvez sélectionner l'ensemble à appliquer dans la liste déroulante, ce qui remplace l'ensemble effectif du périphérique.

Au prochain démarrage du périphérique, ou quand vous appliquez manuellement un ensemble de pré-lancement (à partir du CD ou du DVD du programme de création d'image de ZENworks, par exemple), l'ensemble sélectionné est appliqué.

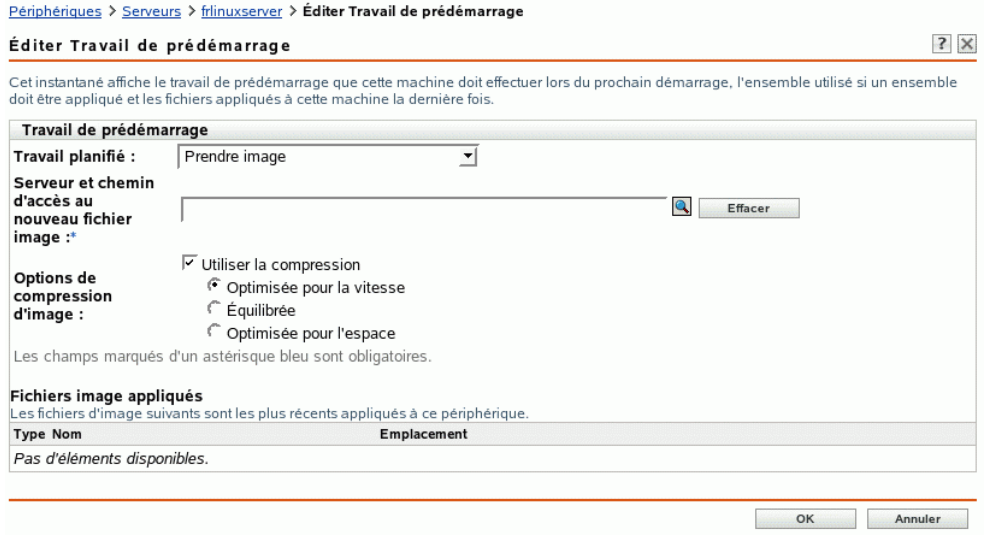

<span id="page-434-0"></span>**7** Si vous sélectionnez *Prendre une image*, complétez les champs, puis passez à l'[Étape 8](#page-434-1) :

L'image est prise au prochain démarrage du périphérique ou quand vous appliquez manuellement un ensemble de pré-lancement (à partir du CD ou du DVD du composant Création d'image de ZENworks, par exemple).

**Serveur et chemin d'accès au nouveau fichier image :** recherchez l'emplacement d'enregistrement du fichier image ou saisissez son chemin d'accès complet.

**Options de compression d'image :** sélectionnez l'une des options suivantes :

- **Équilibré :** équilibre automatiquement la compression entre une moyenne de la vitesse de recréation d'image et l'espace disque disponible pour l'image.
- **Optimiser pour la vitesse :** optimise la compression pour accélérer le temps de recréation des images. Utilisez cette option si la vitesse de l'unité centrale peut poser un problème.
- **Optimiser pour l'espace :** optimise la compression pour réduire la taille de l'image afin de gagner de l'espace disque. La recréation d'une image peut prendre plus de temps.
- <span id="page-434-1"></span>**8** Cliquez sur *OK* pour quitter l'Assistant.

Vos modifications sont normalement affichées dans la section Travail de pré-lancement du périphérique.

# **Inventaire du matériel et des logiciels**

Les sections suivantes proposent des informations sur les fonctions d'inventaire du matériel et des logiciels de Novell® ZENworks® Linux Management - Dell Edition :

- [Chapitre 28, « Présentation de l'inventaire », page 439](#page-438-0)
- [Chapitre 29, « Consultation des informations d'inventaire des périphériques », page 441](#page-440-0)
- [Chapitre 30, « Transfert en amont des informations d'inventaire matériel », page 447](#page-446-0)

# <span id="page-438-0"></span><sup>28</sup>**Présentation de l'inventaire**

Le composant Inventaire de serveur de Novell® ZENworks® Linux Management - Dell Edition permet de collecter des informations d'inventaire matériel et logiciel sur les serveurs locaux et distants ou les postes de travail de votre entreprise. Ces informations sont analysées et enregistrées dans une base de données accessible à l'administrateur ZENworks.

La fonction d'analyse des informations d'inventaire de ZENworks Linux Management - Dell Edition exécute les tâches suivantes :

- Elle collecte des informations d'inventaire matériel et logiciel sur les postes de travail et les serveurs gérés dans votre entreprise.
- Elle enregistre des informations d'inventaire dans une base de données accessible à l'administrateur ZENworks.
- Elle transfère en amont les informations d'inventaire matériel depuis cette base de données vers la base de données d'inventaire ZENworks 7 Server Management ou ZENworks 7 Desktop Management. Elle vous permet ainsi d'afficher les informations d'inventaire au niveau de l'entreprise.

# <span id="page-440-0"></span>**Consultation des informations d'inventaire des périphériques**

Dans le Centre de contrôle ZENworks®, vous pouvez afficher l'inventaire complet du matériel et des logiciels sur les serveurs et les postes de travail. Cette section traite des points suivants :

- [Section 29.1, « Accès à l'inventaire des périphériques », page 441](#page-440-1)
- [Section 29.2, « Consultation des résumés d'inventaire des périphériques », page 441](#page-440-2)
- [Section 29.3, « Consultation du matériel \(Général\) », page 442](#page-441-0)
- [Section 29.4, « Consultation des logiciels \(Général\) », page 442](#page-441-1)
- [Section 29.5, « Consultation des détails matériels », page 443](#page-442-0)

# <span id="page-440-1"></span>**29.1 Accès à l'inventaire des périphériques**

Pour afficher l'inventaire matériel et logiciel d'un périphérique :

- **1** Dans le Centre de contrôle ZENworks, cliquez sur l'onglet *Périphériques*.
- **2** Recherchez le périphérique souhaité dans la structure de dossiers, puis cliquez dessus pour en afficher les détails.
- **3** Cliquez sur l'onglet *Inventaire*.

Pour obtenir la description des informations d'inventaire, reportez-vous aux sections suivantes :

- $\bullet$  [Section 29.2, « Consultation des résumés d'inventaire des périphériques », page 441](#page-440-2)
- [Section 29.3, « Consultation du matériel \(Général\) », page 442](#page-441-0)
- [Section 29.4, « Consultation des logiciels \(Général\) », page 442](#page-441-1)
- [Section 29.5, « Consultation des détails matériels », page 443](#page-442-0)

# <span id="page-440-2"></span>**29.2 Consultation des résumés d'inventaire des périphériques**

La page Inventaire fournit les informations d'inventaire ci-après sur chaque périphérique :

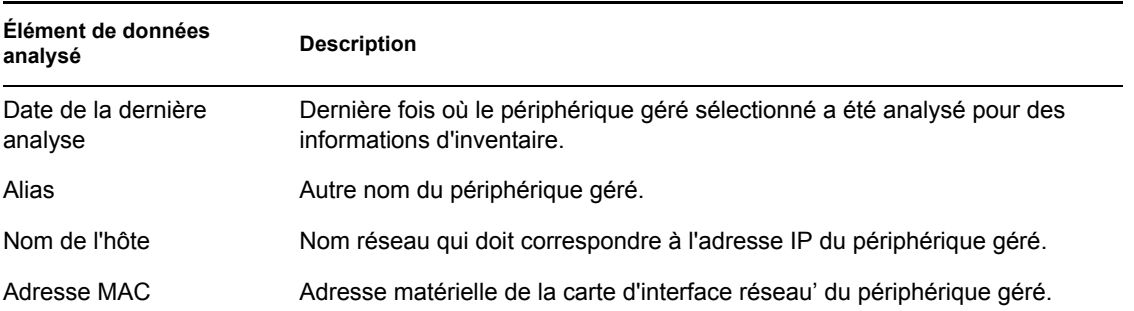

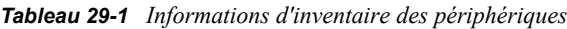

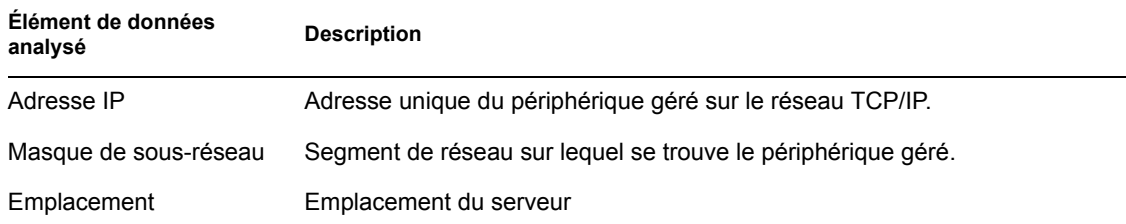

# <span id="page-441-0"></span>**29.3 Consultation du matériel (Général)**

La page Inventaire fournit les informations générales ci-après sur le matériel du périphérique. Pour obtenir des informations détaillées sur le matériel, reportez-vous à la [Section 29.5, « Consultation](#page-442-0)  [des détails matériels », page 443](#page-442-0).

*Tableau 29-2 Informations générales sur le matériel du périphérique*

| Élément de données<br>analysé | <b>Description</b>                                                             |
|-------------------------------|--------------------------------------------------------------------------------|
| Étiquette d'inventaire        | Numéro d'identification de l'inventaire assigné à la machine par l'entreprise. |
| Numéro de série               | Numéro unique assigné à la machine par le fabricant.                           |
| Fournisseur                   | Fournisseur du produit (par exemple, Dell ou Compag*)                          |
| Système d'exploitation        | Système d'exploitation actuellement installé sur la machine.                   |
| Page de code                  | Jeu de caractères sélectionné sur la machine.                                  |
| Mémoire visible               | Mémoire physique totale disponible sur le système d'exploitation.              |
| Mémoire virtuelle             | Quantité de mémoire virtuelle assignée                                         |

# <span id="page-441-1"></span>**29.4 Consultation des logiciels (Général)**

La page Inventaire fournit les informations ci-après sur les logiciels du périphérique. Cliquez sur *Ensembles* (Détails), *Paquetages* (Détails) ou *Applications Dell* (Détails) pour obtenir des informations détaillées sur chaque option.

*Tableau 29-3 Informations générales sur les logiciels du périphérique*

| Élément de données<br>analysé | <b>Description</b>                                                |  |
|-------------------------------|-------------------------------------------------------------------|--|
| Ensembles                     | Logiciel fourni avec le serveur.                                  |  |
| Paguetages                    | Logiciel supplémentaire déployé sur le serveur.                   |  |
| <b>Applications Dell</b>      | Applications Dell installées sur le périphérique géré sélectionné |  |

# <span id="page-442-0"></span>**29.5 Consultation des détails matériels**

Le tableau suivant contient des informations de base sur le périphérique qui peuvent s'avérer utiles pour le dépannage. Pour plus d'informations sur chaque périphérique, cliquez sur le nom du composant matériel dans l'interface.

| Élément d'inventaire | <b>Attributs</b>             | <b>Description</b>                                                                                       |
|----------------------|------------------------------|----------------------------------------------------------------------------------------------------|
| <b>Batteries</b>     | Nom                          | Nom de la batterie.                                                                                      |
|                      | Fabricant                    | Nom du fabricant de la batterie.                                                                         |
|                      | Numéro de série              | Numéro de série de la batterie.                                                                          |
|                      | Chimie                       | Caractéristiques chimiques de la<br>batterie (par exemple, lithium-ion<br>ou nickel-métal-hydrure).      |
| <b>BIOS</b>          | Nom                          | Nom du BIOS.                                                                                             |
|                      | Fabricant                    | Nom du fabricant du BIOS.                                                                                |
|                      | Version                      | Version ou niveau de révision du<br>BIOS.                                                                |
| <b>Bus</b>           | <b>Nom</b>                   | Type de bus (par exemple, PCI,<br>ISA, etc.).                                                            |
|                      | Description                  | Description du bus.                                                                                      |
| CD-ROM               | <b>Nom</b>                   | Nom du CD-ROM.                                                                                           |
|                      | Fabricant                    | Fabricant du CD-ROM.                                                                                     |
| Châssis              | Nom                          | Nom du châssis.                                                                                          |
|                      | Fabricant                    | Fabricant du châssis.                                                                                    |
|                      | Étiquette d'inventaire       | Code d'identification de la<br>propriété et du produit.                                                  |
|                      | Numéro de série              | Numéro de série assigné par le<br>fabricant.                                                             |
| Périphérique Dell    | <b>Nom</b>                   | Nom du matériel Dell.                                                                                    |
|                      | Version                      | Version Dell.                                                                                            |
|                      | ID du composant              | ID du composant Dell.                                                                                    |
|                      | <b>Informations PCI Dell</b> | Cliquez sur cette option pour<br>afficher des détails<br>supplémentaires.                                |
|                      | <b>Applications Dell</b>     | Cliquez sur cette option pour<br>afficher la liste des applications<br>associées à ce périphérique Dell. |

*Tableau 29-4 Informations de base sur le périphérique*

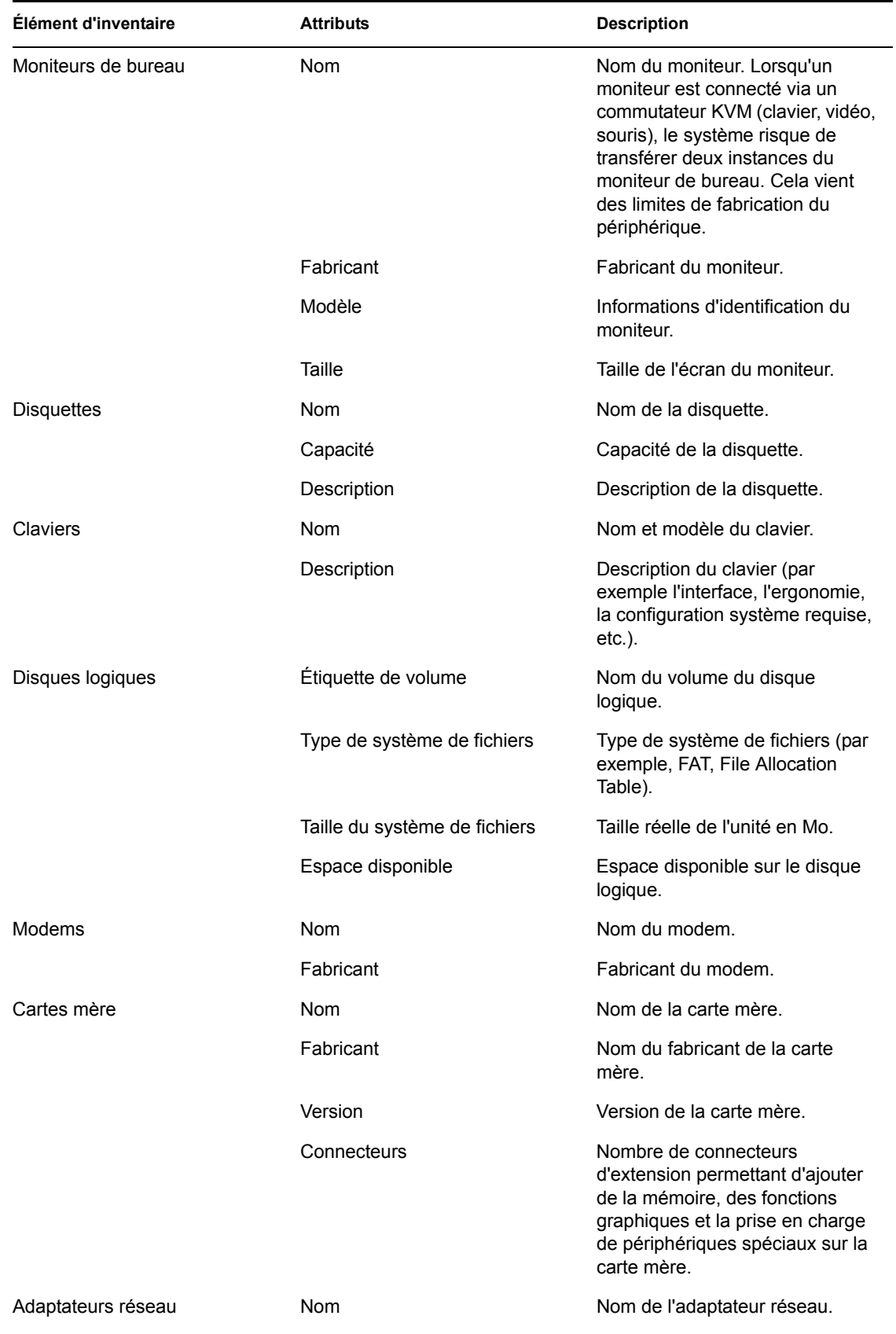

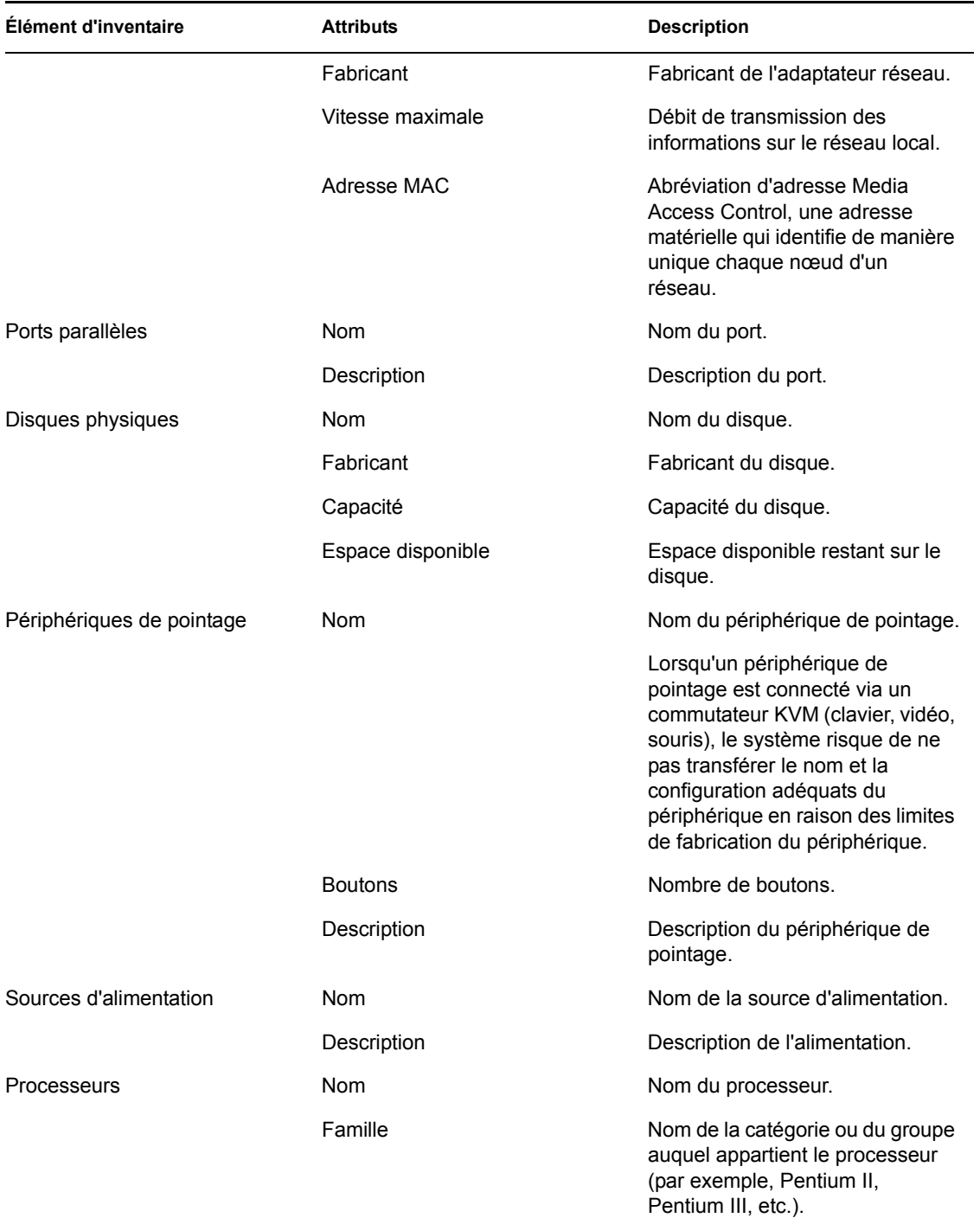

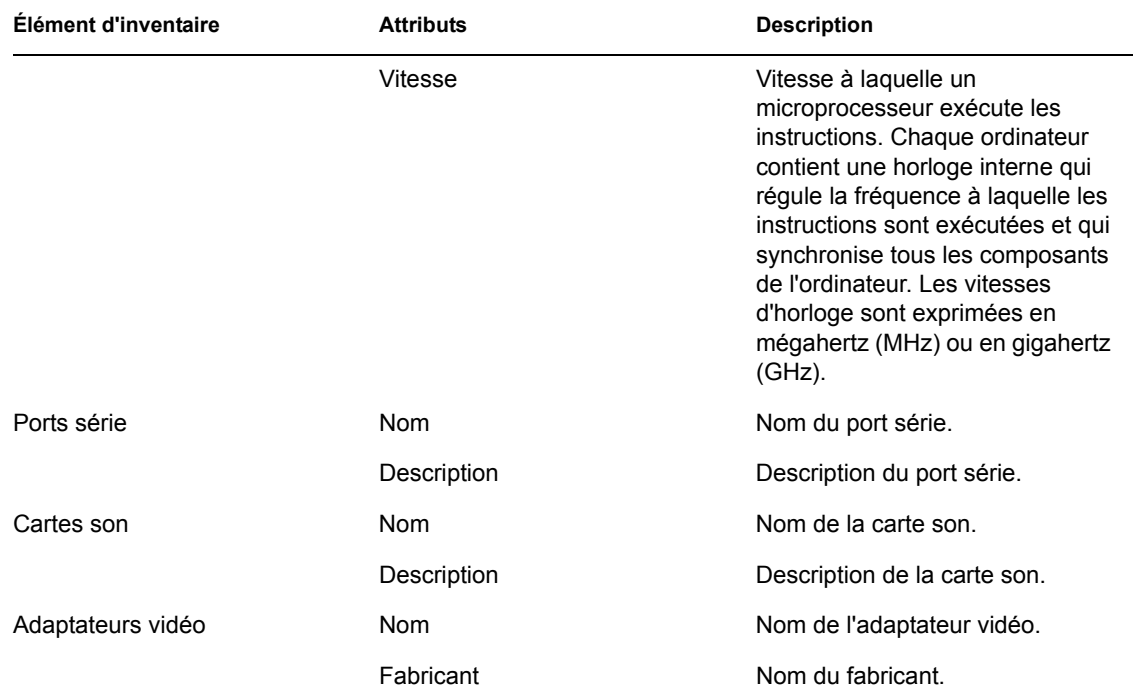

# <span id="page-446-0"></span><sup>30</sup>**Transfert en amont des informations d'inventaire matériel**

# 30

Vous pouvez transférer en amont les informations d'inventaire matériel depuis la base de données Novell® ZENworks® Linux Management vers la base de données d'inventaire ZENworks 7 Server Management ou ZENworks 7 Desktop Management pour afficher les informations d'inventaire au niveau de l'entreprise.

Reportez-vous aux sections suivantes :

- [Section 30.1, « Préparation du transfert de l'inventaire », page 447](#page-446-1)
- [Section 30.2, « Configuration de la stratégie de transfert de l'inventaire », page 447](#page-446-2)
- [Section 30.3, « Présentation du processus de transfert », page 449](#page-448-0)
- [Section 30.4, « Présentation des composants impliqués dans le transfert des informations](#page-448-1)  [d'inventaire », page 449](#page-448-1)
- [Section 30.5, « Affichage des informations d'inventaire enregistrées dans la base de données](#page-449-0)  [d'inventaire ZENworks 7 Server Management ou ZENworks 7 Desktop Management »,](#page-449-0)  [page 450](#page-449-0)

# <span id="page-446-1"></span>**30.1 Préparation du transfert de l'inventaire**

Assurez-vous que les conditions préalables suivantes sont réunies :

- ZENworks 7 Linux Management a été installé avec succès.
- Les données de l'inventaire du matériel ont été enregistrées dans la base de données ZENworks Linux Management.
- Le service de chargement ZEN est activé et exécuté sur le serveur ZENworks Linux Management.
- Les composants Serveur d'inventaire et Base de données d'inventaire de ZENworks 7 Server Management ou de ZENworks 7 Desktop Management ont été installés et configurés avec succès.
- $\Box$  Le rôle configuré pour le serveur d'inventaire ZENworks 7 fait partie des rôles suivants :
	- Serveur racine
	- Serveur racine avec des postes de travail
	- Serveur intermédiaire avec base de données
	- Serveur intermédiaire avec base de données et postes de travail
- Le service d'inventaire est activé et exécuté sur le serveur d'inventaire de ZENworks 7 Server Management ou de ZENworks 7 Desktop Management.

## <span id="page-446-2"></span>**30.2 Configuration de la stratégie de transfert de l'inventaire**

**1** Dans le Centre de contrôle ZENworks, cliquez sur *Configuration*.

**2** Dans le volet *Paramètres de la zone de gestion*, cliquez sur la catégorie *Inventaire des périphériques*.

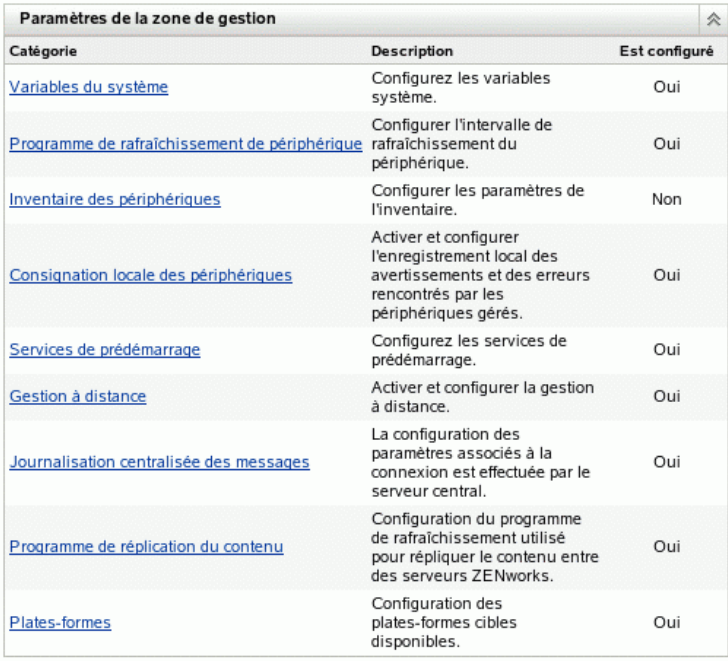

- **3** Dans le volet des *paramètres de déploiement d'inventaire*, procédez comme suit :
	- **3a** Indiquez le nom DNS ou l'adresse IP du serveur d'inventaire ZENworks 7 Server Management ou ZENworks 7 Desktop Management vers lequel vous voulez transférer les informations d'inventaire du matériel.
	- **3b** Spécifiez l'intervalle entre chaque transfert. Par défaut, l'intervalle de temps est de 168 heures.

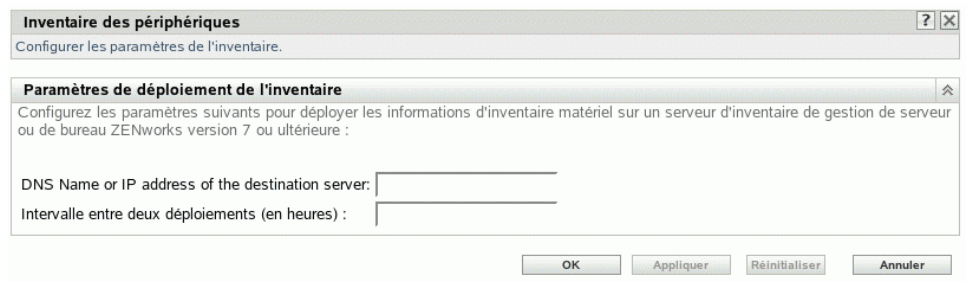

**4** Cliquez sur *Appliquer*, puis sur *OK*.

# <span id="page-448-0"></span>**30.3 Présentation du processus de transfert**

ZENworks utilise le processus suivant pour collecter des données d'inventaire et les transférer sur le serveur d'inventaire.

- 1. L'expéditeur convertit l'inventaire matériel stocké dans la base de données ZENworks 7 Linux Management en des fichiers .str. Il les place dans le répertoire /var/opt/novell/ zenworks/inventory/entmerge.
- 2. L'expéditeur déplace les fichiers .str du répertoire entmergedir vers le répertoire entpushdir. Il les compresse au format . zip.
- 3. L'expéditeur envoie le fichier .zip du répertoire entpushdir vers le récepteur sur le serveur de l'inventaire ZENworks 7 Server Management ou ZENworks 7 Desktop Management.
- 4. Le récepteur place les fichiers .zip dans le répertoire /entpushdir/zipdir.
- 5. Le récepteur copie les fichiers .zip dans le répertoire /entpushdir et supprime les fichiers .zip du répertoire entpushdir\zipdir.
- 6. Le récepteur copie les fichiers .  $zip$  dans le répertoire de la base de données (dbdir), si une base de données est rattachée au serveur d'inventaire.
- 7. Le composant Expéditeur-Récepteur consigne l'état dans Novell eDirectory™.

### <span id="page-448-1"></span>**30.4 Présentation des composants impliqués dans le transfert des informations d'inventaire**

L'expéditeur des serveurs d'inventaire transfère les fichiers analysés depuis le serveur d'inventaire ZENworks 7 Linux Management vers le serveur d'inventaire ZENworks 7 Server Management ou ZENworks 7 Desktop Management. Les sections suivantes contiennent des informations supplémentaires :

- [Section 30.4.1, « Description de l'Expéditeur », page 449](#page-448-2)
- [Section 30.4.2, « Description du fichier de données d'analyse compressé », page 450](#page-449-1)

#### <span id="page-448-2"></span>**30.4.1 Description de l'Expéditeur**

L'expéditeur est un composant Java exécuté sur les serveurs ZENworks 7 Linux Management. Ce service est chargé par le chargeur ZEN.

Le flux d'informations transmises par l'expéditeur dans le transfert en amont des informations d'inventaire se présente comme suit :

1. Le chargeur ZEN lance l'expéditeur sur le serveur d'inventaire. À la date prévue dans le planificateur de transfert, l'expéditeur transfère les fichiers de données d'analyse (.str) du répertoire de fusion de l'entreprise (entmergedir) vers le répertoire de chargement de l'entreprise (entpushdir).

Il compresse ces fichiers .str contenus dans le répertoire \entpushdir du serveur d'inventaire sous la forme d'un fichier .zip, puis les supprime. Ce fichier .zip est à nouveau compressé avec le fichier .prp pour donner un fichier .zip. Le fichier .prp est un fichier interne qui contient des informations sur le fichier . zip.

- 2. En fonction de l'option Supprimer les données d'analyse antérieures à (définie dans les propriétés de l'objet Service d'inventaire du récepteur), l'expéditeur supprime les fichiers .zip contenus dans le répertoire \entpushdir et créés avant la date spécifiée. Cette opération permet de ne pas envoyer les données d'analyse indésirables vers le transfert.
- 3. L'expéditeur envoie les fichiers .zip au récepteur, ainsi que les anciens fichiers compressés précédemment envoyés.
- 4. Une fois le transfert des fichiers .zip effectué, l'expéditeur supprime les fichiers compressés du répertoire \entpushdir.

Si l'expéditeur ne parvient pas à établir la connexion avec le récepteur, il effectue une nouvelle tentative au bout de 10 secondes. L'intervalle de temps augmente de manière exponentielle par un facteur de 2. Après 14 tentatives infructueuses, il met fin à l'opération. Il effectue de nouvelles tentatives pendant environ 23 heures avant d'abandonner. Il ne traite aucune autre information pendant la tentative de connexion.

#### <span id="page-449-1"></span>**30.4.2 Description du fichier de données d'analyse compressé**

L'expéditeur compresse les fichiers de données d'analyse (.str) sous la forme d'un fichier .zip. Ce fichier .zip est à nouveau compressé avec le fichier .prp pour donner un fichier .zip. Le fichier .zip (contenant les fichiers .zip et .prp) est nommé à l'aide de la convention de dénomination ci-après :

```
date_planifiée_nomserveurinventaire_nomarborescence_étatenregistré
.zip
```
où *date\_planifiée* représente la date et l'heure de création du fichier .zip, *nomserveurinventaire* le serveur d'inventaire sur lequel le fichier .zip a été compressé, *nomarborescence* le nom d'arborescence unique dans lequel le fichier .zip est actuellement enregistré, *étatenregistré* l'état de stockage du fichier .zip et *zip* l'extension des fichiers compressés. Le paramètre *étatenregistré* indique 0, 1 ou 2. La valeur 0 indique que le fichier .zip n'est pas encore enregistré. La valeur 1 indique qu'il est enregistré pour la première fois sur le serveur d'inventaire. La valeur 2 indique qu'il a déjà été enregistré une fois.

Le nom du fichier.  $z$  ip change selon que la base de données est rattachée au serveur d'inventaire.

Le fichier . zip contient les fichiers . zip et un fichier de propriétés. Ce fichier de propriétés est nommé à l'aide de la convention suivante :

*date\_planifiée*\_*nomserveurinventaire*.prp

Il contient la date planifiée, le nom du serveur d'inventaire et la signature. La signature permet d'authentifier le fichier .zip.

Chaque fichier .zip peut contenir 50 fichiers .str au maximum.

## <span id="page-449-0"></span>**30.5 Affichage des informations d'inventaire enregistrées dans la base de données**

# **d'inventaire ZENworks 7 Server Management ou ZENworks 7 Desktop Management**

Vous pouvez afficher les informations d'inventaire enregistrées dans la base de données d'inventaire ZENworks 7 Server Management ou ZENworks 7 Desktop Management à l'aide des utilitaires Inventory ConsoleOne® suivants :

- Requête d'inventaire
- Rapports d'inventaire

Pour plus d'informations sur l'appel et l'utilisation de ces utilitaires, reportez-vous à "Workstation Inventory" du *Novell ZENworks 7 Desktop Management Administration Guide* ou à la "Server Inventory" du *Novell ZENworks 7 Server Management Administration Guide*.

# **Gestion à distance**

Le composant de gestion à distance de Novell® ZENworks® 7 Linux Management permet de gérer à distance des périphériques à partir de la console de gestion. La gestion à distance permet de :

- Contrôler à distance le périphérique géré
- Afficher à distance le périphérique géré
- Vous loguer à distance au périphérique géré
- Afficher les informations consignées dans des journaux sur les sessions de gestion à distance exécutées sur les périphériques gérés depuis n'importe quel endroit du réseau

La gestion à distance peut permettre, à votre organisation et à vous, de gagner du temps et de l'argent. Par exemple, elle permet, au service d'assistance de votre organisation ou à vous, d'analyser et de résoudre les problèmes de périphérique d'un utilisateur sans nécessiter de déplacement. Elle réduit ainsi le temps nécessaire à la résolution des problèmes et augmente la productivité.

Les sections suivantes vous aideront à comprendre et à utiliser la gestion à distance :

- [Chapitre 31, « Présentation de la gestion à distance », page 455](#page-454-0)
- [Chapitre 32, « Installation de la gestion à distance », page 457](#page-456-0)

# <span id="page-454-0"></span><sup>31</sup>**Présentation de la gestion à distance**

Vous pouvez utiliser Novell® ZENworks® 7 Linux Management pour gérer à distance toutes les plates-formes prises en charge. Pour consulter les détails concernant les plates-formes prises en charge, reportez-vous à "Managed Device Requirements" sous "System Requirements" dans le *Novell ZENworks 7 Linux Management Installation Guide*.

Les sections suivantes fournissent des informations pour vous aider à comprendre les fonctionnalités des composants de la gestion à distance :

- [Section 31.1, « Terminologie de la gestion à distance », page 455](#page-454-1)
- $\bullet$  [Section 31.2, « Présentation des composants de la gestion à distance », page 455](#page-454-2)

# <span id="page-454-1"></span>**31.1 Terminologie de la gestion à distance**

**Périphérique géré :** périphérique que vous souhaitez gérer à distance. Pour gérer à distance un périphérique géré, vous devez installer l'agent ZENworks 7 Linux Management sur ce périphérique.

**Serveur de la gestion :** un serveur sur lequel le serveur ZENworks 7 est installé.

**Console de gestion :** un périphérique Windows ou Linux qui propose une console pour gérer ZENworks. La console de gestion fournit l'interface permettant de gérer et d'administrer les postes de travail.

**Administrateur :** personne qui peut exécuter différentes opérations de gestion à distance.

**Service de contrôle à distance :** composant installé sur un périphérique géré, permettant à l'administrateur de contrôler et d'afficher à distance ce périphérique géré. Le service de contrôle à distance démarre automatiquement lorsque le périphérique géré démarre. Il vérifie si l'administrateur est autorisé à exécuter des opérations de contrôle à distance sur le périphérique géré avant que la session de gestion à distance ne poursuive l'authentification.

**Service de connexion à distance :** composant installé sur un périphérique géré, qui permet à l'administrateur de se loguer à distance à ce périphérique géré. Le service de connexion à distance démarre automatiquement lorsque le périphérique géré démarre. Il vérifie si l'administrateur est autorisé à exécuter une connexion à distance sur le périphérique géré avant que la session de gestion à distance ne poursuive l'authentification.

**Visionneuse de gestion à distance :** fenêtre affichant la session de bureau du périphérique géré.

# <span id="page-454-2"></span>**31.2 Présentation des composants de la gestion à distance**

Les sections suivantes fournissent des informations pour vous aider à comprendre les fonctionnalités des composants de la gestion à distance. Vous devez installer l'agent de gestion à distance sur les périphériques gérés pour réaliser les opérations de gestion à distance.

• [Section 31.2.1, « Présentation du contrôle à distance », page 456](#page-455-0)

- [Section 31.2.2, « Présentation de l'affichage à distance », page 456](#page-455-1)
- [Section 31.2.3, « Présentation de la connexion à distance », page 456](#page-455-2)

#### <span id="page-455-0"></span>**31.2.1 Présentation du contrôle à distance**

Le contrôle à distance permet de contrôler le bureau d'un périphérique géré depuis la console de gestion : ainsi, vous pouvez fournir une assistance à l'utilisateur et l'aider à résoudre ses problèmes sur les périphériques.

Le contrôle à distance établit une connexion entre la console de gestion et le périphérique géré. Ainsi, grâce aux connexions du contrôle à distance, l'administrateur peut aller au-delà du simple affichage du périphérique géré et le contrôler.

Au cours d'une session de contrôle à distance, vous pouvez désormais naviguer entre les applications actives exécutées sur le périphérique géré en utilisant Alt+Z dans la visionneuse de gestion à distance.

#### <span id="page-455-1"></span>**31.2.2 Présentation de l'affichage à distance**

L'affichage à distance permet d'afficher le périphérique géré au lieu de le contrôler. Ainsi, vous pouvez résoudre des problèmes que l'utilisateur rencontre en observant comment il effectue certaines tâches sur son périphérique géré.

#### <span id="page-455-2"></span>**31.2.3 Présentation de la connexion à distance**

La connexion à distance permet de vous loguer à un périphérique géré depuis la console de gestion. Ainsi, vous pouvez commencer une nouvelle session graphique sans déranger l'utilisateur qui travaille sur le périphérique géré. Il est impossible pour l'utilisateur du périphérique géré d'afficher une session de connexion à distance.

Au cours d'une session Connexion à distance, vous pouvez désormais naviguer entre les applications actives exécutées sur le périphérique géré en utilisant Alt+Z dans la visionneuse de gestion à distance.

# <span id="page-456-0"></span><sup>32</sup> **Installation de la gestion à distance**

Les sections suivantes fournissent des informations à propos du déploiement du composant de gestion à distance de Novell® ZENworks® 7 Linux Management dans un environnement de production :

- [Section 32.1, « Configuration des paramètres de gestion à distance », page 457](#page-456-1)
- [Section 32.2, « Configuration de l'agent de gestion à distance », page 460](#page-459-0)
- [Section 32.3, « Démarrage des opérations de gestion à distance à l'aide du Centre de contrôle](#page-460-0)  [ZENworks », page 461](#page-460-0)
- [Section 32.4, « Lancement des opérations de gestion à distance à l'aide d'une visionneuse VNC](#page-463-0)  [native », page 464](#page-463-0)
- [Section 32.5, « Établissement d'un tunnel SSH », page 465](#page-464-0)
- [Section 32.6, « Amélioration des performances de la gestion à distance », page 466](#page-465-0)

# <span id="page-456-1"></span>**32.1 Configuration des paramètres de gestion à distance**

Les paramètres de gestion à distance permettent de configurer la gestion à distance de la zone de gestion. Les options d'activation et de désactivation pour les opérations de gestion à distance sont ainsi incluses, ainsi que les configurations pour les ports personnalisés. Vous pouvez appliquer les paramètres de gestion à distance au niveau de la zone, du dossier et du périphérique.

- [Section 32.1.1, « Configuration des paramètres de gestion à distance au niveau de la zone »,](#page-456-2)  [page 457](#page-456-2)
- [Section 32.1.2, « Configuration des paramètres de gestion à distance au niveau du dossier »,](#page-458-0)  [page 459](#page-458-0)
- [Section 32.1.3, « Configuration des paramètres de gestion à distance au niveau du](#page-459-1)  [périphérique », page 460](#page-459-1)

#### <span id="page-456-2"></span>**32.1.1 Configuration des paramètres de gestion à distance au niveau de la zone**

**1** Dans le Centre de contrôle ZENworks, cliquez sur *Configuration*.

**2** Dans la section Paramètres de la zone de gestion, cliquez sur *Gestion à distance*.

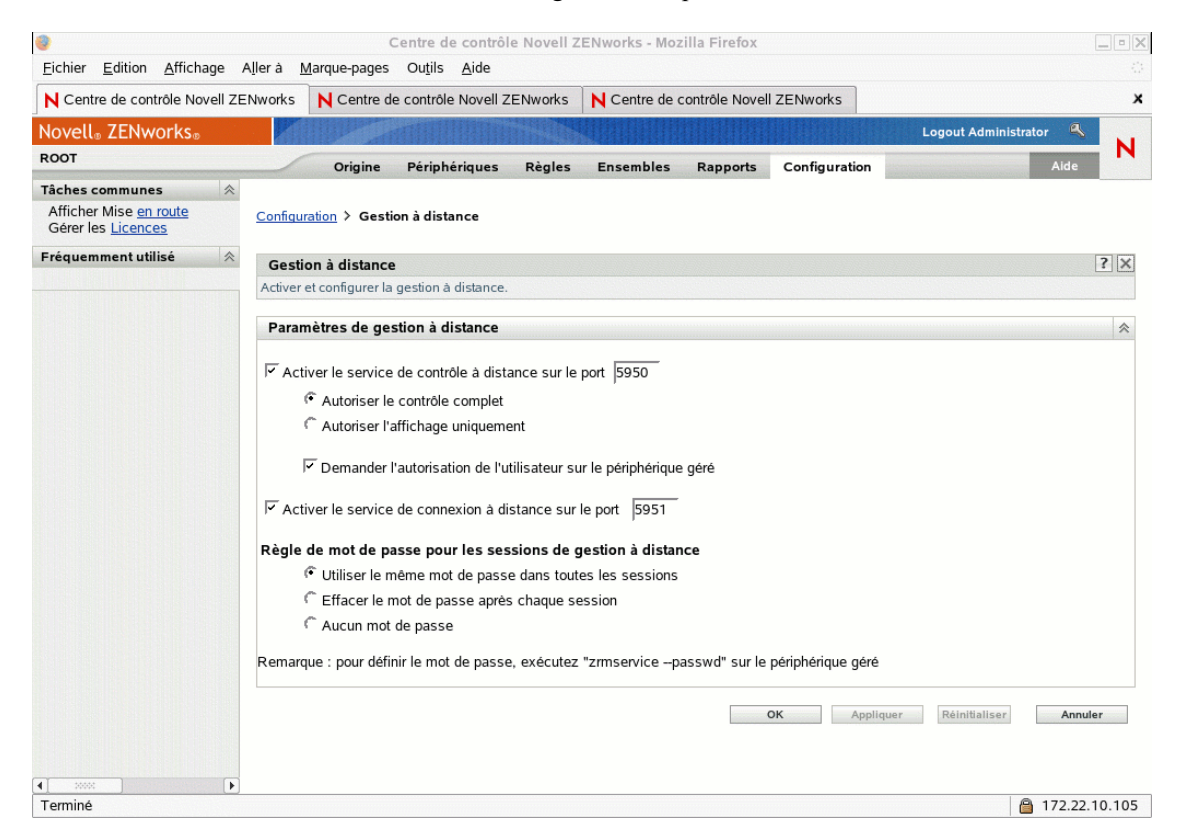

**3** Pour activer le service de contrôle à distance sur un port particulier, sélectionnez l'option correspondante.

Par défaut, le service de contrôle à distance reçoit les données sur le port n° 5950.

**4** Sélectionnez *Autoriser le contrôle complet* ou *Autoriser l'affichage uniquement*.

Sélectionnez *Autoriser le contrôle complet* pour autoriser l'utilisateur à effectuer des opérations de contrôle à distance et d'affichage à distance sur un périphérique géré. Sélectionnez *Autoriser l'affichage uniquement* pour autoriser l'utilisateur à n'effectuer que des opérations d'affichage à distance sur un périphérique géré. La sélection de l'option *Autoriser l'affichage uniquement* n'autorise pas l'utilisateur à effectuer des opérations de contrôle à distance.

- **5** Sélectionnez l'option *Demander l'autorisation de l'utilisateur sur le périphérique géré* pour demander l'autorisation d'un utilisateur sur le périphérique géré avant de démarrer une session de contrôle à distance ou d'affichage à distance.
- **6** Pour activer le service de connexion à distance sur un port particulier, sélectionnez l'option correspondante.

Par défaut, le service de connexion à distance reçoit les données sur le port n° 5951.

**7** Dans la section Stratégie de mot de passe pour les sessions de gestion à distance, sélectionnez l'option de votre choix.

Pour utiliser le même mot de passe dans toutes les sessions, sélectionnez l'option correspondante. Par défaut, cette option est activée. Pour définir le mot de passe à chaque session, sélectionnez *Effacer le mot de passe après chaque session*. Si vous sélectionnez cette option, le mot de passe est effacé après chaque tentative réussie ou échouée d'opération de

gestion à distance. Pour lancer une opération de contrôle, d'affichage ou de connexion à distance sans exiger de mot de passe, sélectionnez *Aucun mot de passe*.

**Remarque :** réfléchissez bien avant d'utiliser l'option *Aucun mot de passe* car elle autorise l'accès au périphérique géré qui n'est plus protégé par aucun mot de passe.

**8** Cliquez sur *Appliquer*.

Ces modifications prendront effet sur les périphériques gérés au prochain Programme de rafraîchissement des périphériques.

#### <span id="page-458-0"></span>**32.1.2 Configuration des paramètres de gestion à distance au niveau du dossier**

- **1** Dans le Centre de contrôle ZENworks, cliquez sur *Périphériques*.
- **2** Cliquez sur le dossier à configurer.
- **3** Cliquez sur *Paramètres*, puis sur *Gestion à distance*.

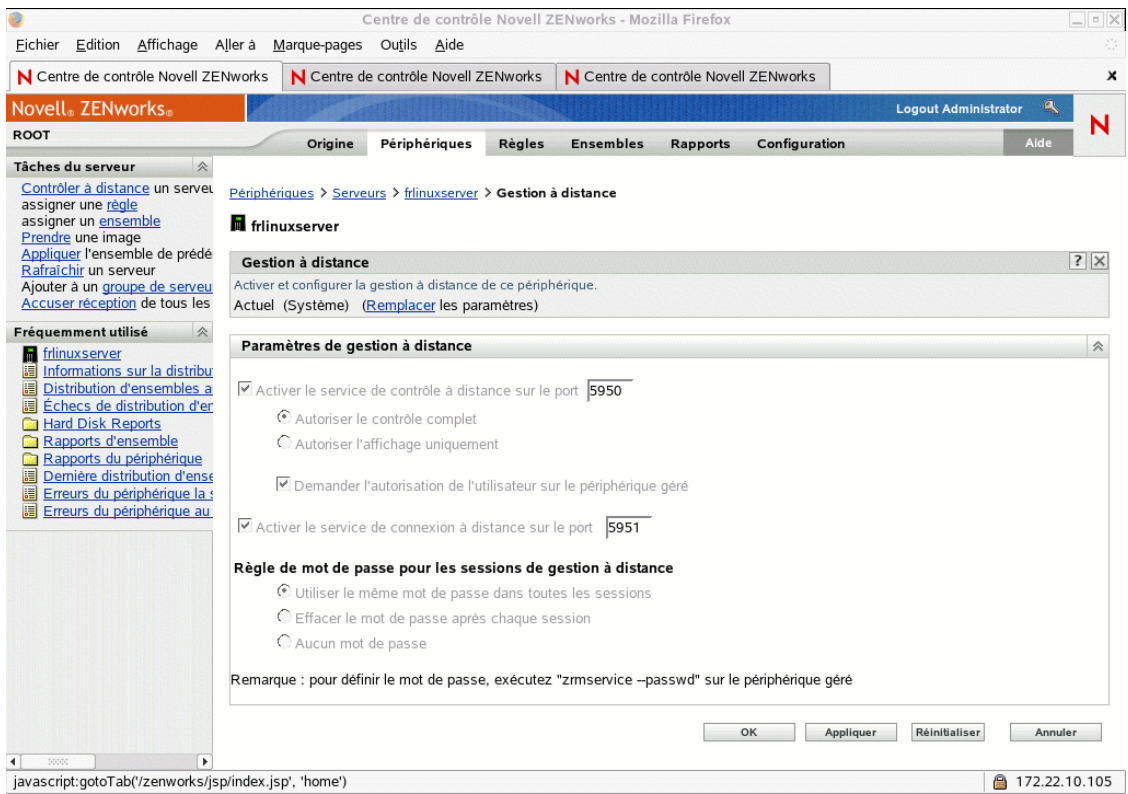

- **4** Cliquez sur *Remplacer*.
- **5** Éditez les paramètres de gestion à distance, selon vos besoins.
- **6** Cliquez sur *Appliquer*.

Ces modifications prendront effet sur les périphériques gérés au prochain Programme de rafraîchissement des périphériques.

#### <span id="page-459-1"></span>**32.1.3 Configuration des paramètres de gestion à distance au niveau du périphérique**

- **1** Dans le Centre de contrôle ZENworks, cliquez sur *Périphériques*.
- **2** Cliquez sur *Servers* ou *Workstations* pour afficher la liste des périphériques gérés.
- **3** Cliquez sur le nom du périphérique pour lequel vous voulez configurer la gestion à distance.
- **4** Cliquez sur *Paramètres*, puis sur *Gestion à distance*.

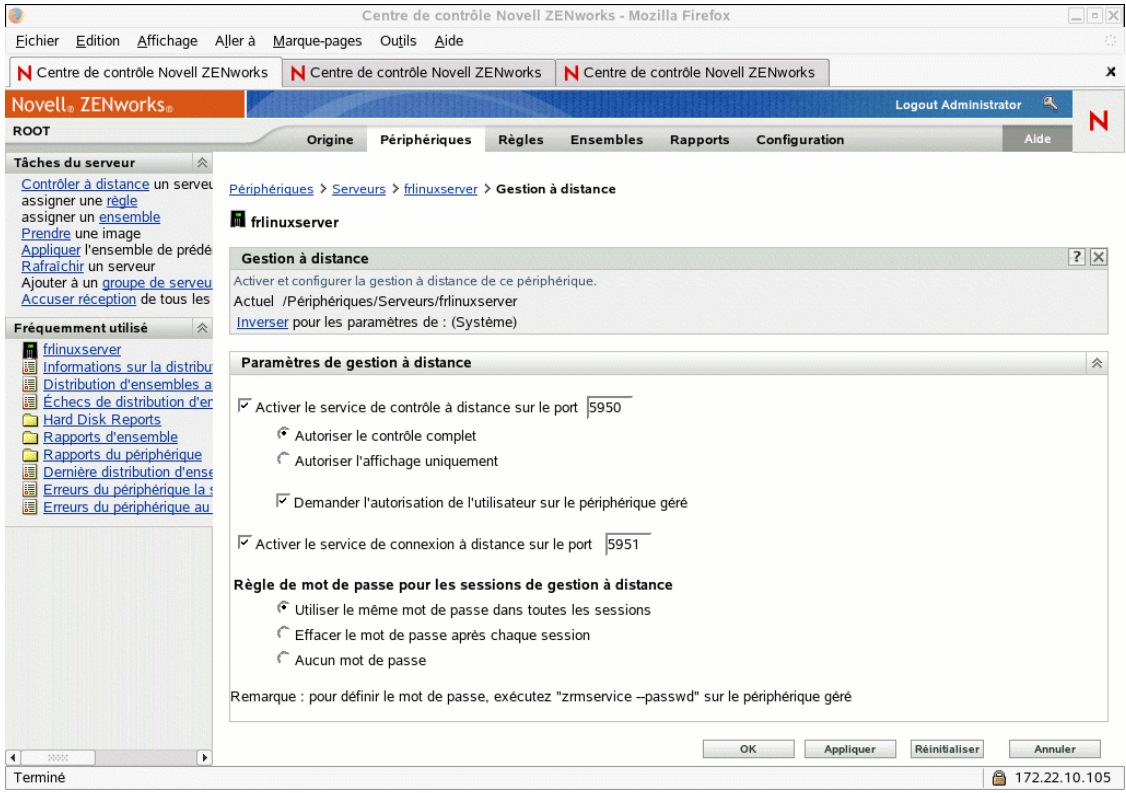

- **5** Cliquez sur *Remplacer*.
- **6** Éditez les paramètres de gestion à distance, selon vos besoins.
- **7** Cliquez sur *Appliquer*.

Ces modifications prendront effet sur le périphérique géré au prochain programme de rafraîchissement des paramètres.

## <span id="page-459-0"></span>**32.2 Configuration de l'agent de gestion à distance**

L'agent de gestion à distance permet de gérer le périphérique à distance et de configurer les éléments suivants :

- [Section 32.2.1, « Configuration du mot de passe de l'agent de gestion à distance sur le](#page-460-1)  [périphérique géré », page 461](#page-460-1)
- [Section 32.2.2, « Effacement du mot de passe de l'agent de gestion à distance », page 461](#page-460-2)

 $\bullet$  [Section 32.2.3, « Effacement des fichiers journaux de l'agent de gestion à distance », page 461](#page-460-3)

#### <span id="page-460-1"></span>**32.2.1 Configuration du mot de passe de l'agent de gestion à distance sur le périphérique géré**

L'utilisateur du périphérique géré doit définir un mot de passe de l'agent de gestion à distance qu'il doit communiquer à son administrateur.

Pour définir le mot de passe de l'agent sur le périphérique géré, saisissez la commande suivante à l'invite du shell :

# /opt/novell/zenworks/sbin/zrmservice --passwd

Le mot de passe distingue les majuscules et les minuscules. Il doit comporter trois à huit caractères.

**Remarque :** cette étape n'est pas nécessaire si la stratégie du mot de passe est configurée sur *Aucun mot de passe*.

#### <span id="page-460-2"></span>**32.2.2 Effacement du mot de passe de l'agent de gestion à distance**

Pour effacer le mot de passe de l'agent sur le périphérique géré, saisissez la commande suivante à l'invite du shell :

# /opt/novell/zenworks/sbin/zrmservice --clrpasswd

#### <span id="page-460-3"></span>**32.2.3 Effacement des fichiers journaux de l'agent de gestion à distance**

Pour effacer les fichiers journaux de l'agent sur le périphérique géré, saisissez la commande suivante à l'invite du shell :

# /opt/novell/zenworks/sbin/zrmservice --clearlog

## <span id="page-460-0"></span>**32.3 Démarrage des opérations de gestion à distance à l'aide du Centre de contrôle ZENworks**

Le Centre de contrôle ZENworks est l'interface de contrôle Web complète de ZENworks 7 Linux Management. Il propose une console intuitive orientée sur les tâches pour gérer plusieurs composants ZENworks, y compris le composant de gestion à distance.

Vous pouvez lancer différentes opérations de gestion à distance à partir des emplacements suivants :

- [Section 32.3.1, « Lancement d'une session de gestion à distance depuis les tâches communes »,](#page-461-0)  [page 462](#page-461-0)
- [Section 32.3.2, « Lancement d'une session de gestion à distance depuis le contexte de](#page-462-0)  [périphérique », page 463](#page-462-0)

#### <span id="page-461-0"></span>**32.3.1 Lancement d'une session de gestion à distance depuis les tâches communes**

- **1** Dans le Centre de contrôle ZENworks, cliquez sur *Périphériques*.
- **2** Dans le volet de gauche des tâches de périphérique, cliquez sur *Périphérique de contrôle à distance* pour ouvrir la boîte de dialogue suivante :

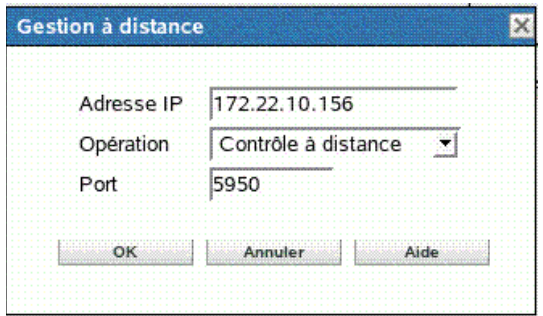

- **3** Dans le champ *Adresse IP*, indiquez l'adresse IP ou le nom DNS du périphérique que vous voulez contrôler à distance.
- **4** Sélectionnez l'opération Gestion à distance à exécuter sur le périphérique. Les options disponibles sont *Contrôle à distance*, *Affichage à distance* et *Connexion à distance*.

Le tableau suivant répertorie et décrit les opérations que vous pouvez sélectionner dans la liste déroulante :

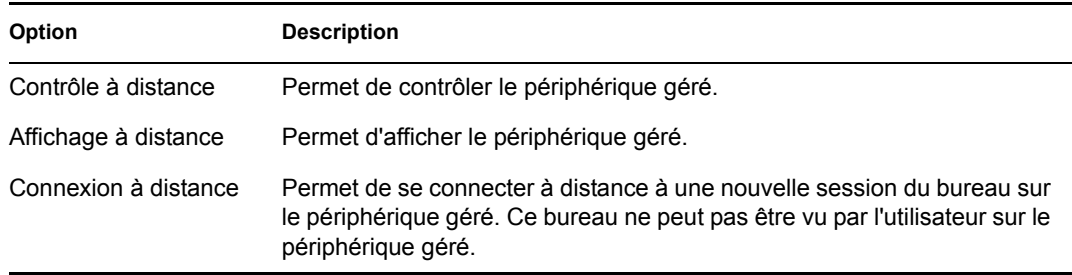

**5** Indiquez le numéro de port configuré pour l'opération sélectionnée.

Les numéros de port automatiquement insérés dans le champ sont ceux qui ont été configurés dans les paramètres de gestion à distance au niveau de la zone de gestion.

- **6** Cliquez sur *OK*.
- **7** Lisez le message de sécurité Java et cliquez sur *Oui* pour accepter le certificat de l'applet signée. Pour ne plus afficher ce message, sélectionnez *Toujours*.
- **8** Si le paramètre *Demander l'autorisation de l'utilisateur sur le périphérique géré* est sélectionné, cliquez sur *Oui* dans la boîte de dialogue de modification des autorisations sur le périphérique géré.
- **9** Spécifiez le mot de passe sur la console de gestion, puis cliquez sur *OK*.

**Important :** nous vous recommandons d'utiliser le plug-in Java 1.4.x dans le navigateur de la console de gestion.

#### <span id="page-462-0"></span>**32.3.2 Lancement d'une session de gestion à distance depuis le contexte de périphérique**

Vous pouvez effectuer des opérations de gestion à distance sur un périphérique spécifique.

- **1** Dans la page d'accueil du Centre de contrôle ZENworks, cliquez sur *Périphériques*.
- **2** Cliquez sur *Serveurs* ou *Postes de travail*.
- **3** Sélectionnez le périphérique que vous voulez contrôler à distance.

ou

Cliquez sur le nom d'un périphérique, puis cliquez sur *Contrôle à distance* dans les tâches du serveur (si vous avez sélectionné Server) ou sur *Tâches du poste de travail* (si vous avez sélectionné Workstation) dans le volet de gauche.

**4** Si vous avez sélectionné le périphérique à l'étape 3, cliquez sur *Contrôle à distance* dans le menu *Opération* pour ouvrir la boîte de dialogue Gestion à distance :

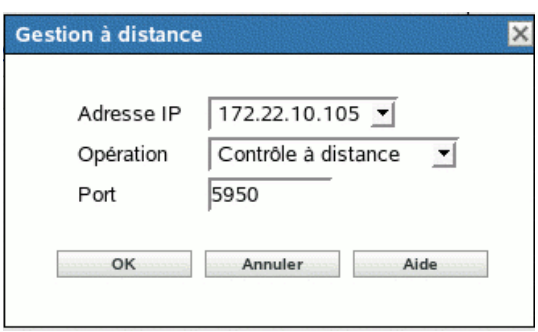

- **5** Sélectionnez l'adresse IP du périphérique.
- **6** Sélectionnez l'opération Gestion à distance à exécuter sur le périphérique.

La liste déroulante des opérations est basée sur les paramètres effectifs de gestion à distance du périphérique géré. Les options disponibles sont *Contrôle à distance*, *Affichage à distance* et *Connexion à distance*.

Le tableau suivant répertorie et décrit les opérations que vous pouvez sélectionner dans la liste déroulante :

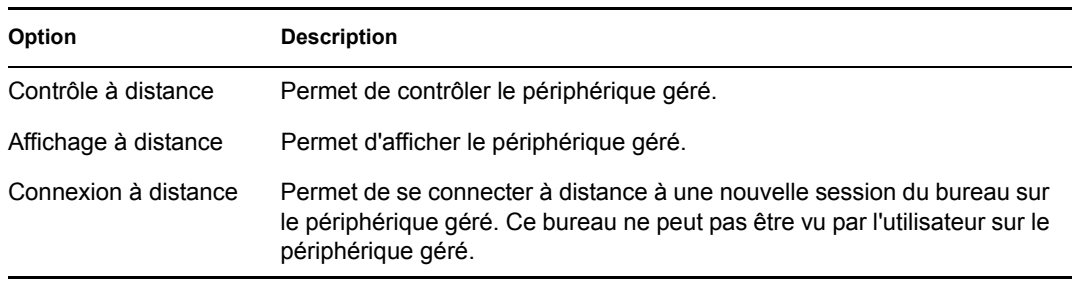

**7** Indiquez le numéro de port configuré pour l'opération sélectionnée.

Les numéros de port automatiquement insérés dans le champ sont ceux qui ont été configurés dans les paramètres effectifs de gestion à distance du périphérique sélectionné.

**8** Cliquez sur *OK*.

- **9** Lisez le message de sécurité Java et cliquez sur *Oui* pour accepter le certificat de l'applet signée. Pour ne plus afficher ce message, sélectionnez *Toujours*.
- **10** Si le paramètre *Demander l'autorisation de l'utilisateur sur le périphérique géré* est sélectionné, cliquez sur *Oui* dans la boîte de dialogue de modification des autorisations sur le périphérique géré.
- **11** Spécifiez le mot de passe sur la console de gestion, puis cliquez sur *OK*.

## <span id="page-463-0"></span>**32.4 Lancement des opérations de gestion à distance à l'aide d'une visionneuse VNC native**

Les sections suivantes contiennent des informations supplémentaires :

- [Section 32.4.1, « Lancement des opérations de gestion à distance à l'aide de la](#page-463-1)  [visionneuse VNC Windows », page 464](#page-463-1)
- [Section 32.4.2, « Lancement des opérations de gestion à distance à l'aide de la](#page-464-1)  [visionneuse VNC Linux », page 465](#page-464-1)

#### <span id="page-463-1"></span>**32.4.1 Lancement des opérations de gestion à distance à l'aide de la visionneuse VNC Windows**

- **1** Téléchargez la dernière version stable de la visionneuse VNC native sur le [site Web de](http://www.tightvnc.com/download.html)  [TightVNC](http://www.tightvnc.com/download.html) (http://www.tightvnc.com/download.html).
- **2** Installez la visionneuse TightVNC à partir du fichier exécutable téléchargé.
- **3** Lancez la visionneuse TightVNC à l'aide du menu *Démarrer > Programmes > TightVNC > TightVNC Viewer (Visionneuse TightVNC)*.

**Important :** nous vous recommandons d'utiliser la visionneuse TightVNC (en mode de compression rapide) sur des liaisons rapides et la visionneuse TightVNC (en mode de compression optimal) sur les liaisons lentes.

**4** Dans la zone *Détails de connexion*, indiquez l'adresse IP et le numéro de port configurés, puis cliquez sur *OK*.

Vous pouvez spécifier le numéro de port après l'adresse IP s'il est précédé d'un deux-points double (::). Par exemple, si l'adresse IP du périphérique géré est 192.168.0.1 et que le numéro de port du service de contrôle à distance est 5950, indiquez 192.168.0.1::5950.

Vous pouvez spécifier le numéro d'affichage après l'adresse IP s'il est précédé d'un deux-points (:). Par exemple, si l'adresse IP du périphérique géré est 192.168.0.1 et que le numéro de port du service de contrôle à distance est 5950, indiquez l'adresse IP 192.168.0.1:50.

Vous pouvez également indiquer un nom DNS à la place de l'adresse IP.

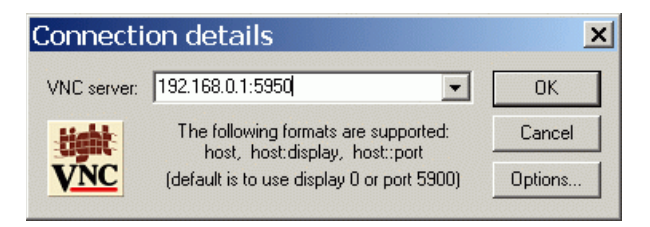

**5** Dans *Authentification VNC*, indiquez le mot de passe correct, puis cliquez sur *OK*.

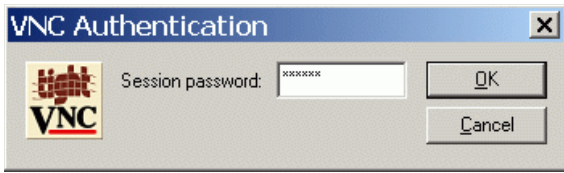

Maintenant, vous disposez d'un accès au bureau du périphérique géré que vous avez spécifié.

#### <span id="page-464-1"></span>**32.4.2 Lancement des opérations de gestion à distance à l'aide de la visionneuse VNC Linux**

- **1** Téléchargez la dernière version stable de la visionneuse VNC native sur le [site Web de](http://www.tightvnc.com/download.html)  [TightVNC](http://www.tightvnc.com/download.html) (http://www.tightvnc.com/download.html).
- **2** Installez la visionneuse TightVNC à l'aide du paquetage RPM téléchargé.
- **3** Lancez la visionneuse TightVNC en indiquant la commande suivante à l'invite du shell :

\$ vncviewer

**4** À la ligne serverDialog, indiquez l'adresse IP et le numéro de port configurés, puis cliquez sur *OK*.

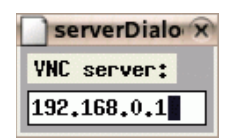

Vous pouvez spécifier le numéro de port après l'adresse IP s'il est précédé d'un deux-points double (::). Par exemple, si l'adresse IP du périphérique géré est 192.168.0.1 et que le numéro de port du service de contrôle à distance est 5950, indiquez l'adresse IP 192.168.0.1::5950.

Vous pouvez spécifier le numéro d'affichage après l'adresse IP s'il est précédé d'un deux-points (:). Par exemple, si l'adresse IP du périphérique géré est 192.168.0.1 et que le numéro de port du service de contrôle à distance est 5950, indiquez 192.168.0.1:50.

**5** À la ligne passwordDialog, indiquez le mot de passe de session correct, puis cliquez sur *OK*.

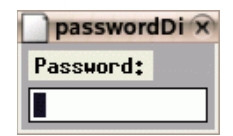

Maintenant, vous disposez d'un accès au bureau du périphérique dont vous avez spécifié l'adresse IP.

# <span id="page-464-0"></span>**32.5 Établissement d'un tunnel SSH**

Le protocole et les données VNC ne sont pas codés entre la console de gestion et le périphérique géré. Si vous effectuez des opérations de gestion à distance sur un réseau non sécurisé tel

qu'Internet, vous devez établir un tunnel pour le protocole VNC à l'aide du protocole SSH qui permet de sécuriser les communications.

- **1** Établissez un tunnel SSH pour utiliser des données VNC entre la console de gestion et le périphérique géré.
- **2** Lancez la session de contrôle à distance depuis les tâches du périphérique situées sur la page Périphériques, en haut à gauche du Centre de contrôle ZENworks.
- **3** Indiquez l'adresse IP et le port du tunnel SSH configuré.
- **4** Sélectionnez l'opération de votre choix dans la liste déroulante.
- **5** Cliquez sur *OK*.

## <span id="page-465-0"></span>**32.6 Amélioration des performances de la gestion à distance**

Les performances pendant une session de gestion à distance sur une liaison lente ou une liaison rapide varient en fonction du trafic sur le réseau. Pour obtenir un meilleur temps de réponse, essayez une ou plusieurs des stratégies suivantes :

#### **Sur la console de gestion**

Dans la fenêtre de la visionneuse de gestion à distance de la console, cliquez sur *Options* et définissez les valeurs suivantes :

- Définissez la valeur Tight pour le codage.
- Réglez le taux de compression et la qualité de l'image JPEG en fonction de la qualité requise de l'image.
- Définissez la valeur Non pour la mise à jour de la forme du pointeur de la souris.
- Définissez la valeur Oui pour l'option CopyRect.
- Utilisez le mode couleur 8 bits en définissant la valeur Oui pour l'option Restricted Colors (Nombre limité de couleurs).

#### **Sur le périphérique géré**

- La vitesse de la session de gestion à distance dépend de la vitesse de traitement des données du périphérique géré. Nous vous recommandons d'utiliser un Pentium\* III à 500 MHz (ou plus), doté d'au moins 64 Mo de RAM.
- Désactivez le papier peint.
- Configurez les paramètres suivants sur le périphérique géré :
	- Réduisez la résolution de l'écran.
	- Réduisez le nombre de bits par pixel.

#### **Autres conseils de réglage des performances**

Pour plus d'informations sur les conseils de réglage des performances, reportez-vous aux sites Web suivants pour chaque composant spécifique :

- [www.tightvnc.com](http://www.tightvnc.com) (http://www.tightvnc.com)
- [www.realvnc.com](http://www.realvnc.com) (http://www.realvnc.com)

[FAQ sur x11VNC](http://www.karlrunge.com/x11vnc) (http://www.karlrunge.com/x11vnc)
# **Surveillance des événements**

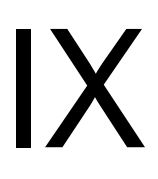

Novell® ZENworks® Linux Management - Dell Edition inclut un composant de journalisation des messages qui suit et consigne les événements significatifs du système. Les administrateurs peuvent utiliser ces informations pour surveiller les événements associés aux périphériques, aux stratégies et aux ensembles. En particulier, la surveillance des événements permet d'effectuer les opérations suivantes :

- Surveiller les problèmes associés aux périphériques, aux stratégies et aux ensembles
- Suivre les événements de réussite
- Consigner les événements et exécuter des rapports
- Afficher un récapitulatif des problèmes dans une liste dynamique

Cette section contient les rubriques suivantes :

- [Chapitre 33, « Présentation de la surveillance des événements », page 471](#page-470-0)
- [Chapitre 34, « Utilisation des journaux des événements », page 475](#page-474-0)
- [Chapitre 35, « Journal des messages », page 483](#page-482-0)
- [Chapitre 36, « Configuration des paramètres du Journal des messages », page 485](#page-484-0)

# <span id="page-470-0"></span><sup>3</sup>**Présentation de la surveillance des événements**

La surveillance des événements permet de gérer votre environnement en prenant les messages du Journal des messages et en les affichant dans différents journaux d'événements, facilitant ainsi le suivi des erreurs, des problèmes et des événements de réussite de vos périphériques, stratégies et ensembles.

Vous pouvez capturer et stocker des événements spécifiques associés aux périphériques, aux stratégies et aux ensembles analysables et utilisables par vous ou le service d'assistance de votre organisation pour surveiller les problèmes sans déplacement auprès du serveur ou du poste de travail. Ainsi, vous pouvez réduire le temps nécessaire à la résolution des problèmes et augmenter la productivité. Les informations capturées incluent une description, un tampon horaire, l'état de gravité et l'ID du message.

Pour que votre environnement continue de fonctionner avec une efficacité maximale, vous pouvez utiliser les journaux d'événements pour être averti des erreurs critiques et vous aider à dépanner et à affiner votre environnement.

Les sections suivantes fournissent des informations supplémentaires :

- [Section 33.1, « Terminologie de la surveillance des événements », page 471](#page-470-1)
- [Section 33.2, « Surveillance des événements des périphériques », page 472](#page-471-0)
- [Section 33.3, « Surveillance des événements des stratégies », page 472](#page-471-1)
- [Section 33.4, « Surveillance des événements des ensembles », page 472](#page-471-2)
- [Section 33.5, « Utilisation de la liste dynamique », page 472](#page-471-3)

## <span id="page-470-1"></span>**33.1 Terminologie de la surveillance des événements**

**Événement :** quelque chose qui se produit, par exemple une installation réussie, et qui déclenche la création et l'envoi d'un message.

**Journal local :** liste des messages d'événements générés par l'agent ZENworks® qui réside sur le serveur ou le poste de travail.

**Journal système :** liste des messages d'événements qui ne s'affiche que pour les serveurs qui fonctionnent comme des serveurs ZENworks principaux ou secondaires. Le journal énumère les messages d'événements du système générés par le serveur ZENworks concernant les activités qu'il exécute pour le compte de tous les périphériques gérés de sa zone de gestion.

**Message :** la description détaillée d'un événement. Un message explique une exception telle qu'une erreur ou un avertissement, fournit des informations à un utilisateur, ou inclut une instruction de débogage utilisée pour déboguer le module.

**Chaîne de communauté :** le mot de passe du protocole SNMP. Les applications utilisent la chaîne de communauté pour le contrôle d'accès. Vous pouvez utiliser la console du récepteur d'interruptions pour définir l'ensemble de chaînes de communauté devant accepter l'interruption. L'agent accepte ou

rejette à son tour l'opération. Si aucune chaîne de communauté ne correspond, l'interruption est supprimée.

## <span id="page-471-0"></span>**33.2 Surveillance des événements des périphériques**

Lorsque vous utilisez Novell<sup>®</sup> ZENworks Linux Management - Dell Edition pour installer des applications à distance, vous avez besoin d'être averti du succès ou de l'échec de certains événements afin que vos systèmes continuent de fonctionner à leur niveau optimal. La surveillance des événements permet de suivre par exemple l'installation de logiciels sur des périphériques clients, de voir si un périphérique a été rafraîchi, si des sessions ont été démarrées, etc. Ces messages sont consignés dans une base de données et les informations sont affichées dans les journaux des événements.

## <span id="page-471-1"></span>**33.3 Surveillance des événements des stratégies**

ZENworks Linux Management - Dell Edition permet de configurer des paramètres de système d'exploitation et de sélectionner des paramètres d'application en utilisant des stratégies. En appliquant une stratégie à plusieurs périphériques, vous pouvez garantir que tous ces périphériques sont dotés de la même configuration. Le Journal des messages suit les problèmes relatifs à la définition des stratégies et les affiche dans les journaux des événements. Les messages résultants vous alertent concernant tout problème qui survient, par exemple l'échec d'une connexion ou l'incapacité à créer des programmes.

## <span id="page-471-2"></span>**33.4 Surveillance des événements des ensembles**

ZENworks Linux Management - Dell Edition permet de créer des ensembles et des catalogues pour distribuer des paquetages RPM sur des périphériques gérés. Au cours du processus de distribution des ensembles vers les périphériques gérés, des problèmes peuvent survenir, par exemple l'échec d'installation d'un ensemble ou des problèmes pour supprimer un ensemble. Ces événements sont consignés dans le journal des événements afin que vous puissiez y répondre.

## <span id="page-471-3"></span>**33.5 Utilisation de la liste dynamique**

Lorsqu'un périphérique, une stratégie ou un ensemble a été identifié(e) avec un événement critique ou d'avertissement (non-système) n'ayant pas fait l'objet d'un accusé de réception et n'ayant pas été effacé, il est affiché dans la liste dynamique. Vous pouvez utiliser cette liste pour récapituler les problèmes qui requièrent votre attention. Les événements de la liste dynamique sont classés par gravité : d'abord les périphériques, stratégies ou ensembles avec des événements critiques, puis ceux avec des avertissements. Ceux qui présentent le plus grand nombre de problèmes apparaissent les

premiers. Avec la liste dynamique, vous pouvez voir d'un coup d'oeil le périphérique, la stratégie ou l'ensemble qui requiert le plus votre attention.

*Figure 33-1 Page Résumé et liste dynamique*

|                                | Origine           | Périphériques     |                                                                                        | Règles | <b>Ensembles</b> |                | <b>Rapports</b>              | Configuration  |   |
|--------------------------------|-------------------|-------------------|----------------------------------------------------------------------------------------|--------|------------------|----------------|------------------------------|----------------|---|
|                                | Résumé du système |                   |                                                                                        |        |                  |                |                              |                | 仌 |
|                                |                   |                   |                                                                                        |        | $\pmb{\times}$   | ♦              | $\bullet$                    | Total          |   |
| Ы<br>Serveurs                  |                   |                   |                                                                                        |        | 1                | 0              | 0                            | 1              |   |
| Postes de travail              |                   |                   |                                                                                        |        | $\overline{0}$   | 0              | $\mathbf{1}$                 | $\mathbf{1}$   |   |
| r<br>Règles                    |                   |                   |                                                                                        |        | 0                | 0              | 3                            | з              |   |
| ŃИ                             | Ensembles         |                   |                                                                                        |        | $\overline{0}$   | $\overline{0}$ | 1                            | $\overline{1}$ |   |
|                                | Liste dynamique   |                   |                                                                                        |        |                  |                |                              | Avancé         | 仌 |
| $\boldsymbol{\mathsf{x}}$<br>◇ | Type Élément      |                   |                                                                                        |        |                  |                |                              |                |   |
| 1<br>0                         | <b>In</b>         | <b>DESVRIInux</b> |                                                                                        |        |                  |                |                              |                |   |
|                                | $1 - 1$ de $1$    |                   |                                                                                        |        |                  |                | afficher $5 \times$ éléments |                |   |
|                                | État de ZENworks  |                   |                                                                                        |        |                  |                |                              |                | 仌 |
| État Nom                       |                   |                   | <b>Description</b>                                                                     |        |                  |                |                              |                |   |
| Réplication du contenu         |                   |                   | État de réplication des serveurs.                                                      |        |                  |                |                              |                |   |
| Services backend               |                   |                   | Afficher les messages consignés par les services<br>exécutés sur vos serveurs backend. |        |                  |                |                              |                |   |

Pour afficher la liste dynamique, cliquez sur *Origine* dans la barre d'outils. Cette page affiche le Résumé du système et la liste dynamique. La page Résumé du système affiche les différentes catégories (serveurs, postes de travail, stratégies et ensembles) et leurs nombres d'états respectifs. Dans cet exemple, il existe quatre stratégies, un serveur et sept ensembles (aucun événement d'avertissement ou critique ne s'est produit). Dans la catégorie station de travail, une station de travail a eu au moins un événement critique. Vous pouvez cliquer sur le nom de la station de travail pour afficher un résumé qui inclut les détails des événements du problème.

# <span id="page-474-0"></span><sup>34</sup>**Utilisation des journaux des événements**

Des journaux des événements sont créés automatiquement pour les événements importants tels que la réussite d'installations ou les erreurs critiques.

- [Section 34.1, « La page Journal des événements », page 475](#page-474-1)
- [Section 34.2, « Utilisation des pages des journaux », page 476](#page-475-0)

## <span id="page-474-1"></span>**34.1 La page Journal des événements**

La page Journal des événements donne un aperçu des événements enregistrés. Le journal des événements énumère les messages d'événements générés par l'agent ZENworks® qui réside sur le serveur ou la station de travail. Cette liste est classée par date, la dernière date apparaissant la première. Chaque événement de la liste comprend les informations suivantes :

- **État :** indique la gravité de l'événement :
	- L'icône  $\Theta$  indique qu'un événement a bien été exécuté.
	- $\bullet$  L'icône  $\otimes$  indique une condition d'exception susceptible de provoquer des problèmes mais qui peut ne pas nécessiter d'intervention immédiate.
	- L'icône  $\otimes$  indique qu'une action ne s'est pas terminée du fait d'une erreur système ou d'un utilisateur, et requiert une intervention immédiate.
- **Événement :** quelque chose qui se produit, par exemple une installation réussie, et qui déclenche la création et l'envoi d'un message. Cliquez sur le message de l'événement pour afficher des détails supplémentaires. Vous pouvez utiliser la fenêtre des détails du message pour en accuser réception, ce qui se traduit par sa suppression du journal de événements.
- **Données :** date et heure de l'événement.
- **Avancé :** une page qui affiche les événements ayant fait ou non l'objet d'un accusé de réception. Vous pouvez trier les événements par état, par date ou selon qu'ils aient fait ou non l'objet d'un accusé de réception. Vous pouvez également accuser réception des événements à partir de cette page.

#### *Figure 34-1 Journaux des événements*

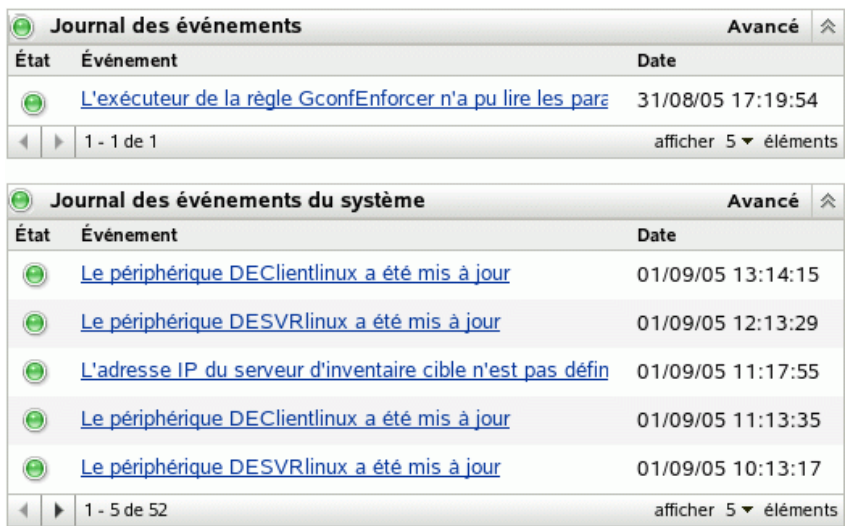

Lorsque vous cliquez sur la description d'un événement, la page suivante apparaît :

*Figure 34-2 Informations détaillées concernant l'événement*

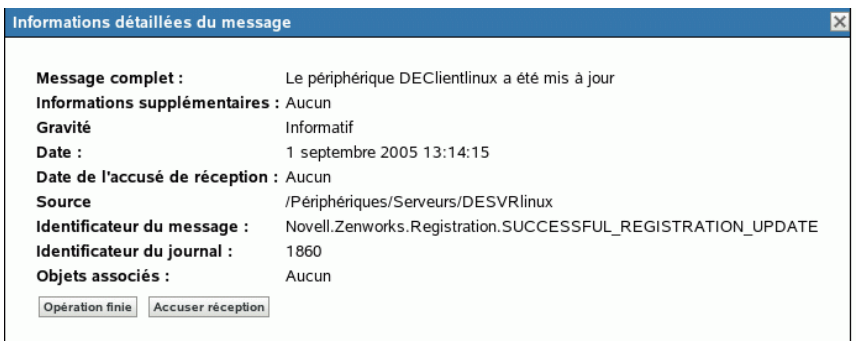

Cette page peut être utilisée pour accuser réception de l'événement. Lorsqu'un événement a fait l'objet d'un accusé de réception, il est supprimé du journal des événements. Vous pouvez néanmoins le consulter dans la page Avancé. La fenêtre se ferme lorsque vous cliquez sur *Terminé*.

Il y a deux listes de journaux, le journal des événements et le journal des événements du système. Le journal des événements répertorie les messages des événements générés par l'agent ZENworks Agent qui réside sur le serveur ou la station de travail. Le journal des événements du système ne s'affiche que pour les serveurs qui fonctionnent comme des serveurs ZENworks principaux ou secondaires. Le journal des événements du système énumère les messages d'événements du système générés par le serveur ZENworks concernant les activités qu'il exécute pour le compte de tous les périphériques gérés de sa zone de gestion.

### <span id="page-475-0"></span>**34.2 Utilisation des pages des journaux**

Lorsqu'un événement a été consigné, vous pouvez l'afficher et en accuser réception.

- [Section 34.2.1, « Affichage d'un journal des événements », page 477](#page-476-0)
- [Section 34.2.2, « Accusé de réception d'un événement », page 479](#page-478-0)
- [Section 34.2.3, « Utilisation de la page Avancé », page 480](#page-479-0)
- [Section 34.2.4, « Effacement du journal des événements », page 480](#page-479-1)

### <span id="page-476-0"></span>**34.2.1 Affichage d'un journal des événements**

Vous pouvez afficher les journaux des événements des périphériques, des stratégies et des ensembles. Pour afficher un journal des événements, ouvrez l'onglet approprié dans le Centre de contrôle ZENworks : *Périphériques*, *Stratégies* ou *Ensembles*. Par exemple, pour afficher le journal des événements d'un serveur, procédez comme suit :

- **1** Cliquez sur l'onglet *Périphériques* dans la page du Centre de contrôle ZENworks pour afficher la liste des périphériques gérés.
- **2** Cliquez sur *Serveurs* pour afficher la liste des serveurs.

 Cliquez sur le serveur que vous souhaitez vérifier. Une page de résumé apparaît avec les journaux des événements. Pour consulter des détails supplémentaires, cliquez sur l'événement.

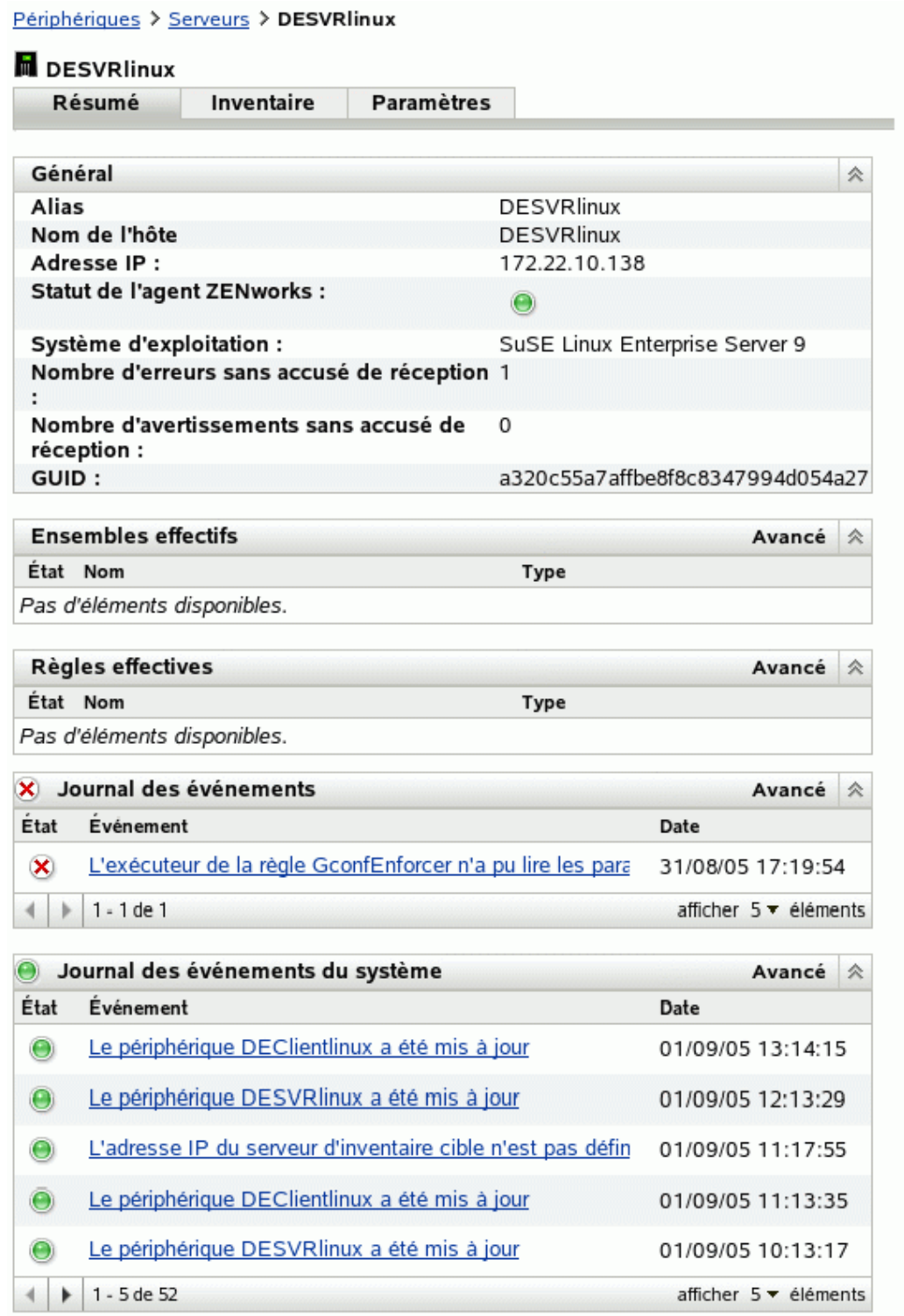

### <span id="page-478-0"></span>**34.2.2 Accusé de réception d'un événement**

Après avoir consulté un journal et identifié un problème, vous pouvez en accuser réception. Le fait d'accuser réception d'un événement signifie que vous l'avez consulté et que vous avez corrigé le problème ou avez décidé de vous en occuper ultérieurement. Lorsque vous accusez réception d'un événement, il est supprimé des listes journal des événements et journal des événements du système mais il est conservé dans la base de données et dans la page Avancé. Vous pouvez consulter les événements ayant fait l'objet d'un accusé de réception en exécutant un rapport ou dans la page Avancé.

Vous pouvez accuser réception d'un événement unique, de plusieurs événements ou de tous les événements.

Pour accuser réception d'un événement unique :

- **1** Ouvrez la page Résumé. Pour plus d'informations, reportez-vous à la [Section 34.2.1,](#page-476-0)  [« Affichage d'un journal des événements », page 477](#page-476-0).
- **2** Cliquez sur l'événement dont vous souhaitez accuser réception.

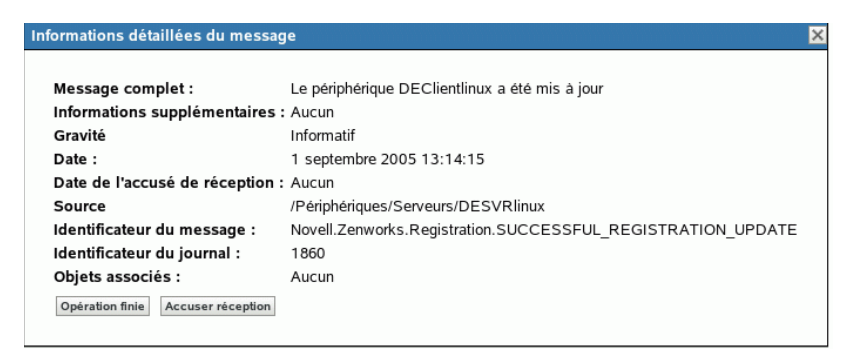

**3** Cliquez sur *Accuser réception*.

L'événement disparaît de la liste mais il est conservé dans la base de données et dans la page Avancé.

Pour accuser réception de plusieurs événements :

**1** Ouvrez la page Résumé. Pour plus d'informations, reportez-vous à la [Section 34.2.1,](#page-476-0)  [« Affichage d'un journal des événements », page 477](#page-476-0).

**2** Cliquez sur *Avancé* dans la barre d'outils de la section *Journal des événements*.

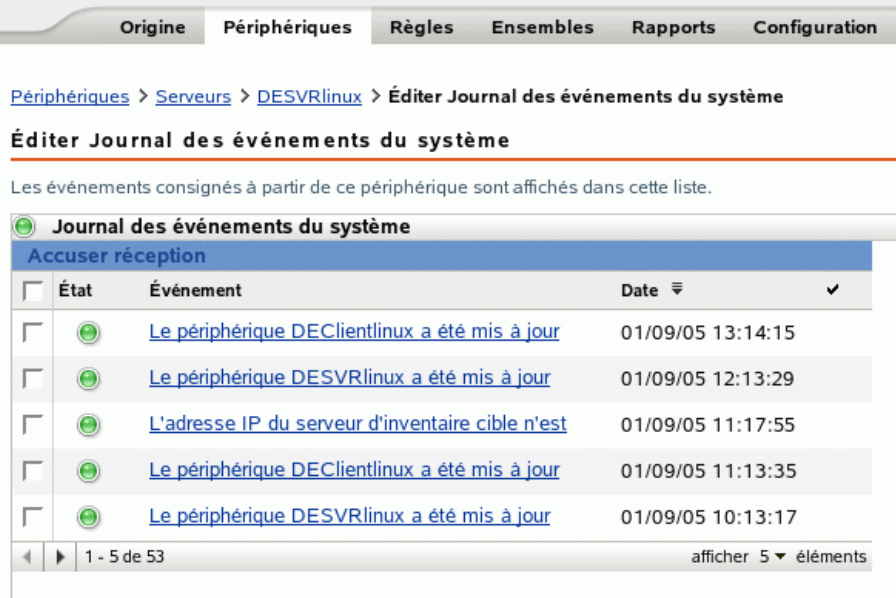

- **3** Cochez la case correspondant à chaque message dont vous voulez accuser réception.
- **4** Cliquez sur *Accuser réception*.

Pour accuser réception de tous les événements :

**1** Ouvrez la page Résumé.

è

**2** Cliquez sur *Accuser réception de tous les événements* dans l'angle supérieur gauche.

Lorsque vous cliquez sur *Accuser réception de tous les événements*, vous accusez réception de tous les événements du système, pas uniquement de ceux d'une catégorie.

#### <span id="page-479-0"></span>**34.2.3 Utilisation de la page Avancé**

Vous pouvez ouvrir la page Avancé en cliquant sur *Avancé* dans l'angle supérieur droit de la partie Événements du journal. Dans la page Avancé, vous pouvez accuser réception d'événements, afficher les événements ayant fait l'objet d'un accusé de réception, et cliquer sur la description d'un événement pour obtenir plus de détails.

#### <span id="page-479-1"></span>**34.2.4 Effacement du journal des événements**

Lorsque vous avez accusé réception d'un événement, vous avez deux possibilités pour nettoyer le journal. Vous pouvez effacer les événements, ce qui supprime les événements de toutes les listes, y compris de la fenêtre Avancé. Une fois effacé, l'événement ne peut être consulté que dans les rapports. Pour pouvez également supprimer l'événement de façon définitive, ce qui le supprime à la fois des journaux et de la base de données. Vous pour effacer des événements associés à des serveurs, des stations de travail, des stratégies et des ensembles. Pour chacun, le processus est le même.

Pour effacer le journal des événements d'une station de travail :

- **1** Ouvrez la page Périphériques et cliquez sur *Postes de travail*.
- **2** Cochez la case de la station de travail dont vous voulez effacer les événements.

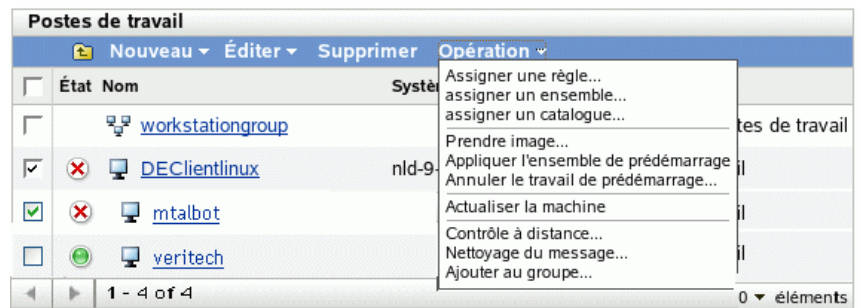

- **3** Dans la barre d'outils, cliquez sur *Opération*.
- **4** Cliquez sur *Nettoyage du message*.

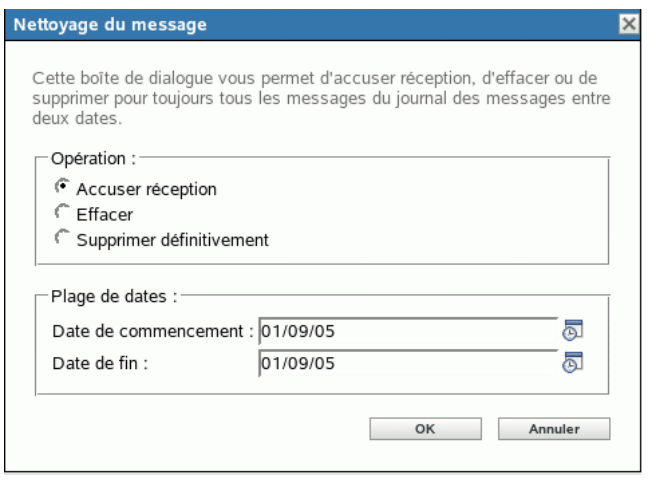

Dans cette fenêtre, vous pouvez effectuer les opérations suivantes :

- Accuser réception de tous les messages de l'événement du périphérique. Ceci accuse réception de tous les événements d'une plage de dates et les supprime de la liste dynamique, du journal des événements et du journal des événements du système.
- Retirer tous les messages de l'événement. Ceci efface tous les événements d'une plage de dates dans le journal des événements, le journal des événements du système, le journal des événements avancés et le journal des événements avancés du système.
- Supprimer de manière permanente tous les messages de l'événement. Ceci supprime tous les événements d'une plage de dates de toutes les listes de journaux et de la base de données.
- **5** Une fois que vous avez sélectionné l'option de votre choix et défini une plage de dates, cliquez sur *OK* pour effacer les messages.

# <span id="page-482-0"></span><sup>35</sup> **Journal des messages**

Le composant Journal des messages de Novell® ZENworks® Linux Management - Dell Edition permet de consigner les messages sur les périphériques gérés et les serveurs.

Les sections suivantes fournissent des informations destinées à vous aider à comprendre la fonctionnalité du composant Journal des messages :

- [Section 35.1, « Qu'est-ce que le Journal des messages ? », page 483](#page-482-1)
- [Section 35.2, « Gravité du message », page 483](#page-482-2)
- [Section 35.3, « Format du message », page 483](#page-482-3)

## <span id="page-482-1"></span>**35.1 Qu'est-ce que le Journal des messages ?**

Le Journal des messages est le composant responsable de la consignation des messages vers différentes cibles de sortie. Plusieurs composants de ZENworks 7 Linux Management utilisent le Journal des messages pour consigner des messages, notamment zenloader et les services Web sur le serveur et le daemon ZENworks management (ZMD), la gestion à distance et les exécuteurs de stratégies sur le client. Pour plus d'informations sur les services ZENworks, reportez-vous à la [Section 5.1, « Services ZENworks », page 43.](#page-42-0)

Le Journal des messages consigne les messages vers différentes cibles de sortie, telles que des emails, des interruptions SNMP, et les écrit dans la base de données, les fichiers journaux locaux et système, et le fichier journal central.

## <span id="page-482-2"></span>**35.2 Gravité du message**

Les messages sont classés dans l'une des trois catégories suivantes :

**Erreur :** indique qu'une action ne peut pas se terminer du fait d'une erreur de l'utilisateur ou d'une erreur système. Ces messages nécessitent l'intervention immédiate d'un administrateur.

**Avertissement :** attire l'attention sur une condition d'exception. Ces messages peuvent ne pas provoquer d'erreur mais être à l'origine de problèmes s'ils ne sont pas résolus. Ces messages ne nécessitent pas l'intervention immédiate d'un administrateur.

**Information :** fournit des informations relatives à un événement survenu dans le produit ou le système ; ces renseignements sont importants et informent un administrateur.

## <span id="page-482-3"></span>**35.3 Format du message**

Les messages sont consignés sur le périphérique géré et le serveur principal dans le format suivant :

```
Severity: [time] Component_Name Message_ID Message_String 
Additional_Info:Value_for_Additional_Info
```
Par exemple, ERROR: [3/15/05 3:28:45 PM] PolicyEnforcers Novell.Zenworks.PolicyEnforcers.EPE.NO\_SUCH\_FILE La stratégie du fichier texte n'a pas pu être appliquée car le fichier abc.txt n'existe pas.

Informations supplémentaires : Exception PolicyEnforcer : fichier inexistant.

# <span id="page-484-0"></span><sup>36</sup>**Configuration des paramètres du Journal des messages**

Vous pouvez exécuter les activités suivantes en configurant les paramètres du Journal des messages :

- Écrire les messages dans un fichier journal local
- Écrire les messages dans un fichier journal système
- Envoyer des messages sous forme d'interruptions SNMP
- Envoyer des messages sous forme de mails SNMP
- Purger les entrées de la base de données

**Remarque :** le Journal des messages ne consigne pas les messages ayant des niveaux de gravité autres que erreur, avertissement, information et débogage.

Les paramètres du Journal des messages peuvent être configurés de deux manières :

- [Section 36.1, « Configuration des paramètres du Journal des messages pour le serveur](#page-484-1)  [principal », page 485](#page-484-1)
- [Section 36.2, « Configuration des paramètres du Journal des messages pour un périphérique](#page-487-0)  [géré », page 488](#page-487-0)

## <span id="page-484-1"></span>**36.1 Configuration des paramètres du Journal des messages pour le serveur principal**

Les paramètres suivants du Journal des messages peuvent être configurés pour consigner des messages sur le serveur principal :

- $\bullet$  Section 36.1.1, « Configuration des paramètres de maintenance de la base de données », [page 485](#page-484-2)
- $\bullet$  [Section 36.1.2, « Configuration des paramètres du journal centralisé », page 486](#page-485-0)
- [Section 36.1.3, « Configuration des paramètres SMTP », page 486](#page-485-1)
- [Section 36.1.4, « Configuration des paramètres SNMP », page 487](#page-486-0)

### <span id="page-484-2"></span>**36.1.1 Configuration des paramètres de maintenance de la base de données**

Ces paramètres permettent de configurer les paramètres de maintenance de la base de données pour purger les messages de la base de données.

- **1** Dans le Centre de contrôle ZENworks®, cliquez sur *Configuration*.
- **2** Dans *Paramètres de la zone de gestion*, cliquez sur *Journalisation centralisée des messages*.
- **3** Sous *Serveur central*, indiquez le nom du serveur responsable de la purge des entrées du journal des messages de la base de données.

Vous pouvez également sélectionner un serveur en cliquant sur l'a.

Les serveurs ZENworks affichés ici sont ceux enregistrés dans le serveur Novell® ZENworks Linux Management.

**4** Dans le champ *Purger les entrées du journal après*, sélectionnez une valeur dans la liste déroulante. Les options possibles sont *30, 60* et *90*.

Les entrées du journal antérieures au nombre sélectionné sont purgées. La purge s'effectue tous les jours à minuit et 5 minutes après le démarrage de zenloader.

**5** Cliquez sur *OK* ou sur *Appliquer*.

#### <span id="page-485-0"></span>**36.1.2 Configuration des paramètres du journal centralisé**

Ces paramètres permettent d'utiliser un fichier journal pour consigner les messages d'un serveur, ainsi que de tous les périphériques gérés connectés à ce serveur. Le nom de ce fichier journal est central-message.log ; il se trouve dans le répertoire /var/opt/novell/log/ zenworks.

- **1** Dans le Centre de contrôle ZENworks, cliquez sur *Configuration*.
- **2** Dans *Paramètres de la zone de gestion*, cliquez sur *Journalisation centralisée des messages*.
- **3** Sous *Fichier journal centralisé*, cochez la case *Consigner le message dans un fichier centralisé si la gravité est* pour activer les paramètres.
- **4** Dans le champ *Consigner le message dans un fichier centralisé si la gravité est*, sélectionnez une valeur dans la liste déroulante.
	- Sélectionnez *Erreur* pour stocker les messages ayant le niveau de gravité Erreur.
	- Sélectionnez *Avertissement et plus grave* pour stocker les messages ayant le niveau de gravité Avertissement et Erreur.
	- Sélectionnez *Information et au-dessus* pour stocker les messages ayant le niveau de gravité Information, Avertissement et Erreur.
- **5** Dans le champ *Limiter la taille du fichier à*, indiquez la taille d'un fichier en Ko ou en Mo.

Ce fichier message est sauvegardé une fois la taille spécifiée atteinte.

**6** Dans le champ *Nombre de fichiers de sauvegarde*, spécifiez le nombre de fichiers de sauvegarde à prendre.

Le nombre maximal de fichiers de sauvegarde est de 99. Le fichier de sauvegarde le plus récent est nommé central-message.log.1, le second fichier le plus récent a le numéro 2, et ainsi de suite. Lorsque le nombre maximal de fichiers est atteint, le fichier le plus ancien est supprimé.

**7** Cliquez sur *Appliquer* ou sur *OK*.

#### <span id="page-485-1"></span>**36.1.3 Configuration des paramètres SMTP**

Ces paramètres permettent d'envoyer des messages d'erreur par e-mail en configurant les paramètres SMTP.

- **1** Dans le Centre de contrôle ZENworks, cliquez sur *Configuration*.
- **2** Dans *Paramètres de la zone de gestion*, cliquez sur *Journalisation centralisée des messages*.
- **3** Sous *Notification par message électronique*, cochez la case *Envoyer un message du fichier journal par e-mail si la gravité est* pour activer les paramètres.
- **4** Dans le champ *Adresse du serveur SMTP*, indiquez l'adresse du serveur SMTP. Vous pouvez indiquer le nom DNS ou l'adresse IP comme adresse du serveur.
- **5** Sélectionnez *Le serveur SMTP nécessite l'authentification* pour l'authentification auprès du serveur SMTP.
- **6** Indiquez le nom d'utilisateur à utiliser lors de l'authentification auprès du serveur SMTP.
- **7** Indiquez le mot de passe à utiliser lors de l'authentification auprès du serveur SMTP.

**Important :** Pour des raisons de sécurité, vous devez créer un compte de messagerie électronique et un mot de passe séparés pour envoyer des messages ZENworks.

- **8** Dans la section *Paramètres de messages*, indiquez l'adresse électronique de l'expéditeur dans le champ *De*. Les messages d'erreur sont envoyés à partir de cette adresse électronique.
- **9** Dans le champ *À*, indiquez l'adresse électronique des destinataires.

Vous pouvez spécifier plusieurs adresses électroniques que vous séparez par des virgules.

**10** Indiquez l'objet du message électronique.

Le tableau suivant décrit comment vous pouvez personnaliser le champ Objet :

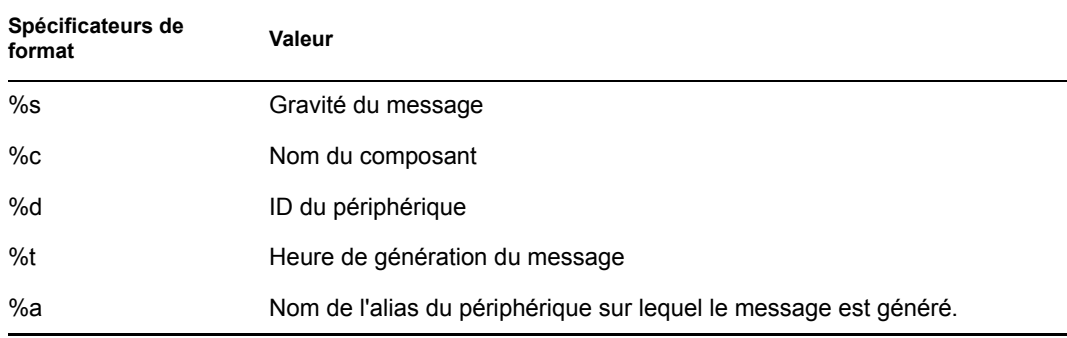

Les spécificateurs de format sont des jeux spéciaux de caractères qui sont remplacés par les valeurs qui leur sont associées.

Par exemple, pour que la ligne de l'objet affiche "ERREUR sur le périphérique TestDevice le 4/ 7/05 17:31:01", vous devez spécifier "%s sur le périphérique %a le %t" dans le champ Objet.

**11** Cliquez sur *OK* ou sur *Appliquer*.

### <span id="page-486-0"></span>**36.1.4 Configuration des paramètres SNMP**

Ces paramètres permettent d'envoyer des messages sous forme d'interruptions SNMP. L'emplacement du fichier MIB est /opt/novell/zenworks/share/loggermodule/ messageloger.mib.

**Remarque :** le fichier MIB ne doit être ni modifié ni supprimé. Sinon, l'envoi d'interruptions ne fonctionne pas.

- **1** Dans le Centre de contrôle ZENworks, cliquez sur *Configuration*.
- **2** Dans *Paramètres de la zone de gestion*, cliquez sur *Journalisation centralisée des messages*.
- **3** Sous *Interruptions SNMP*, cochez la case *Consigner dans une interruption SNMP si la gravité est* pour activer tous les champs.
- **4** Dans le champ *Consigner dans une interruption SNMP si la gravité est*, sélectionnez une valeur dans la liste déroulante.
	- Sélectionnez *Erreur* pour transmettre sous forme d'interruptions les messages ayant le niveau de gravité Erreur, Information, Avertissement et Débogage.
	- Sélectionnez *Avertissement et plus grave* pour transmettre sous forme d'interruptions les messages ayant le niveau de gravité Avertissement et Erreur.
	- Sélectionnez *Information et au-dessus* pour transmettre sous forme d'interruptions les messages ayant le niveau de gravité Information, Avertissement et Erreur.
- **5** Spécifiez une cible de trappe.

Vous pouvez spécifier l'adresse IP ou le nom DNS de la console de gestion comme cible d'interruption.

**6** Spécifiez le numéro de port du serveur SNMP.

Par défaut, le numéro de port est le 162.

**7** Spécifiez la chaîne de communauté de l'interruption SNMP à envoyer.

La valeur par défaut de la chaîne de communauté est Public.

**8** Cliquez sur *OK* ou sur *Appliquer*.

### <span id="page-487-0"></span>**36.2 Configuration des paramètres du Journal des messages pour un périphérique géré**

Les paramètres suivants du Journal des messages peuvent être configurés pour consigner des messages sur un périphérique géré :

- [Section 36.2.1, « Configuration des paramètres du journal local », page 488](#page-487-1)
- [Section 36.2.2, « Configuration des paramètres du journal système », page 489](#page-488-0)

#### <span id="page-487-1"></span>**36.2.1 Configuration des paramètres du journal local**

Ces paramètres permettent d'écrire des messages dans un fichier local. Le nom du fichier journal de la consignation ZMD est zmd-messages.log ; pour la consignation ZENloader, le nom est loader-messages.log ; et pour la consignation du serveur ZEN, le nom est servicesmessages.log. Le chemin d'accès aux fichiers journaux locaux est /var/opt/novell/ log/zenworks.

- **1** Dans le Centre de contrôle ZENworks, cliquez sur *Configuration*.
- **2** Dans *Paramètres de la zone de gestion*, cliquez sur *Consignation du périphérique local*.
- **3** Sous *Fichier local*, cochez la case *Consigner le message dans un fichier local si la gravité est* pour activer les champs.
- **4** Dans le champ *Consigner le message dans un fichier local si la gravité est*, sélectionnez une valeur dans la liste déroulante.
	- Sélectionnez *Erreur* pour stocker les messages ayant le niveau de gravité Erreur.
	- Sélectionnez *Avertissement et plus grave* pour stocker les messages ayant le niveau de gravité Avertissement et Erreur.
- Sélectionnez *Information et au-dessus* pour stocker les messages ayant le niveau de gravité Information, Avertissement et Erreur.
- Sélectionnez *Débogage et au-dessus* pour stocker les messages ayant le niveau de gravité Débogage, Information, Avertissement et Erreur.
- **5** Dans le champ *Limiter la taille du fichier à*, indiquez la taille du fichier en Ko ou en Mo.

Les messages sont sauvegardés une fois la taille spécifiée atteinte et le fichier réinitialisé.

**6** Dans le champ *Nombre de fichiers de sauvegarde*, spécifiez le nombre de fichiers de sauvegarde à prendre.

Le nombre maximal de fichiers de sauvegarde est 99. Le fichier de sauvegarde le plus récent est nommé central-message.log.1, le deuxième fichier le plus récent a le numéro 2, et ainsi de suite. Lorsque le nombre maximal de fichiers est atteint, le fichier le plus ancien est supprimé.

**7** Cliquez sur *OK* ou sur *Appliquer*.

#### <span id="page-488-0"></span>**36.2.2 Configuration des paramètres du journal système**

Ces paramètres permettent d'insérer des messages dans le fichier système. Le chemin d'accès au fichier journal du système est /var/log/messages.

- **1** Dans le Centre de contrôle ZENworks, cliquez sur *Configuration*.
- **2** Dans *Paramètres de la zone de gestion*, cliquez sur *Consignation du périphérique local*.
- **3** Sous *Journal système*, cochez la case *Envoyer un message au journal du système local si la gravité est* pour activer les champs.
- **4** Dans le champ *Envoyer un message au journal du système local si la gravité est*, sélectionnez une valeur dans la liste déroulante.
	- Sélectionnez *Erreur* pour stocker les messages ayant le niveau de gravité Erreur.
	- Sélectionnez *Avertissement et plus grave* pour stocker les messages ayant le niveau de gravité Avertissement et Erreur.
	- Sélectionnez *Information et au-dessus* pour stocker les messages ayant le niveau de gravité Information, Avertissement et Erreur.
- **5** Cliquez sur *OK* ou sur *Appliquer*.

# <sup>X</sup>**Rapports**

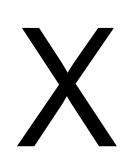

Les sections suivantes proposent des informations sur les fonctions de génération de rapports de Novell® ZENworks® Linux Management - Dell Edition :

- [Chapitre 37, « Présentation des rapports », page 493](#page-492-0)
- [Chapitre 38, « Génération de rapports ZENworks », page 495](#page-494-0)

# <span id="page-492-0"></span><sup>37</sup>**Présentation des rapports**

Ils peuvent contenir une grande quantité d'informations sur l'inventaire, le paquetage, le périphérique ou l'ensemble. Vous pouvez créer, éditer, supprimer ou générer des rapports. Vous pouvez créer des dossiers dans lesquels organiser et stocker des rapports selon vos critères.

La page Rapports, à laquelle vous accédez dans le Centre de contrôle ZENworks®, affiche des rapports et des dossiers. Un certain nombre de rapports Dell, de périphériques et d'ensembles standard sont inclus dans ZENworks. Vous pouvez aisément les modifier et définir les vôtres. Les rapports sont générés au format HTML. Une fois le rapport généré, vous pouvez l'imprimer, l'enregistrer ou l'exporter au format XML ou CSV (valeurs séparées par des virgules). Une fois les rapports créés, le système les stocke sous forme d'objets dans Novell® eDirectory™.

Les rapports suivants sont fournis avec ZENworks Linux Management - Dell Edition :

- [Section 37.1, « Rapports d'ensemble », page 493](#page-492-1)
- [Section 37.2, « Rapports Dell », page 493](#page-492-2)
- [Section 37.3, « Rapports de périphériques », page 494](#page-493-0)

## <span id="page-492-1"></span>**37.1 Rapports d'ensemble**

Les rapports d'ensembles suivants sont fournis avec ZENworks Linux Management - Dell Edition :

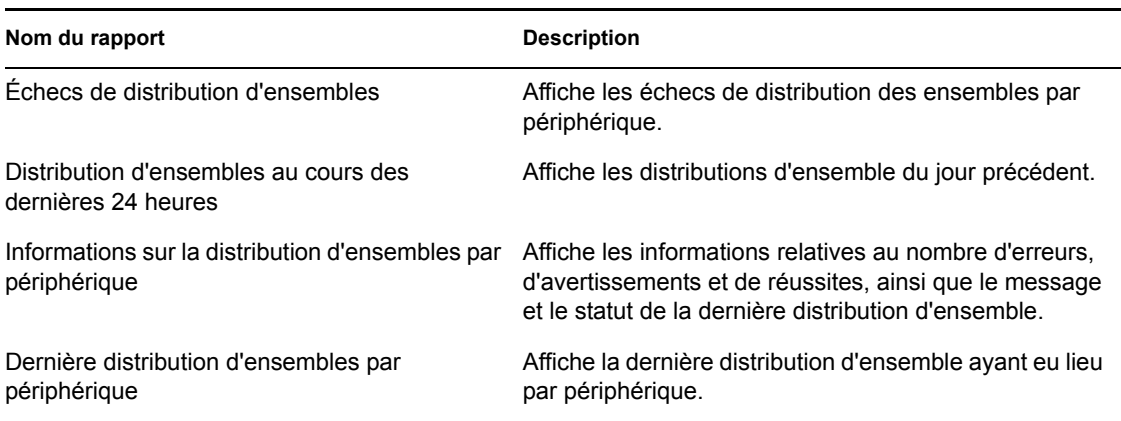

*Tableau 37-1 Rapports d'ensemble*

## <span id="page-492-2"></span>**37.2 Rapports Dell**

Les rapports Dell suivants sont fournis avec ZENworks Linux Management - Dell Edition :

*Tableau 37-2 Rapports Dell*

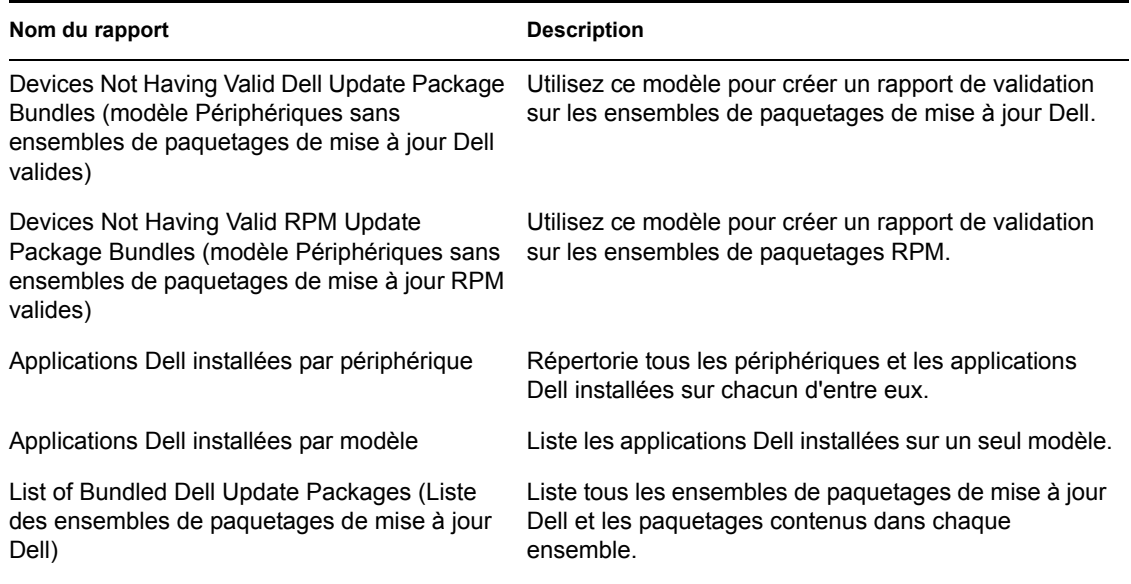

## <span id="page-493-0"></span>**37.3 Rapports de périphériques**

Les rapports de périphérique suivants sont fournis avec ZENworks Linux Management - Dell Edition :

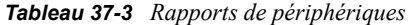

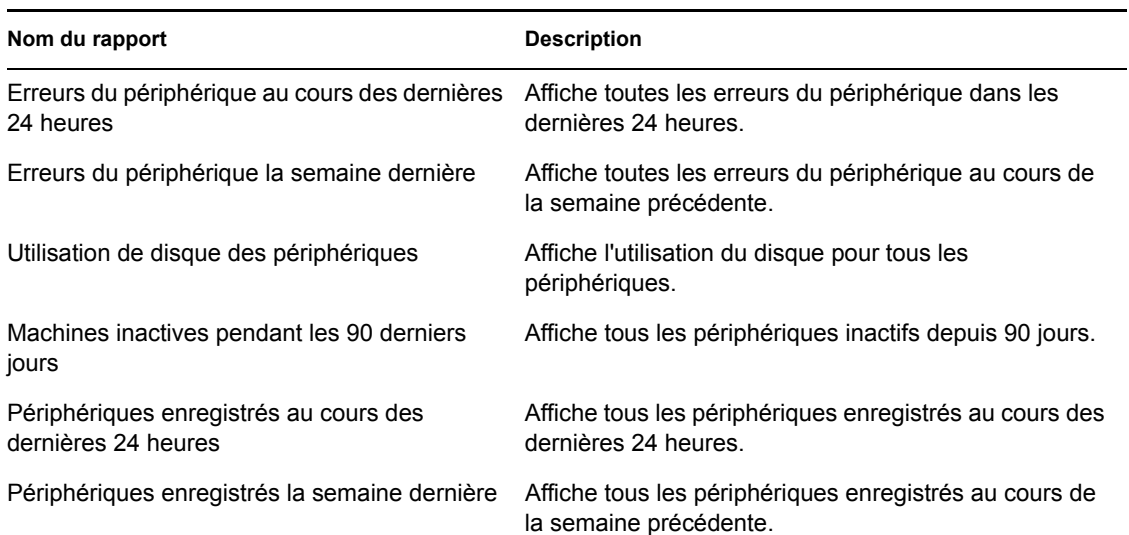

# <span id="page-494-0"></span><sup>38</sup>**Génération de rapports ZENworks**

Les éléments suivants font l'objet de cette section :

- [Section 38.1, « Création d'un dossier », page 495](#page-494-1)
- [Section 38.2, « Création d'un rapport », page 496](#page-495-0)
- [Section 38.3, « Organisation des rapports et dossiers », page 499](#page-498-0)
- [Section 38.4, « Modification des détails du rapport », page 500](#page-499-0)
- [Section 38.5, « Génération de rapports », page 501](#page-500-0)
- [Section 38.6, « Exportation de rapports », page 501](#page-500-1)
- [Section 38.7, « Réinitialisation des rapports par défaut », page 502](#page-501-0)

## <span id="page-494-1"></span>**38.1 Création d'un dossier**

Vous créez des dossiers pour stocker des rapports ZENworks®.

- **1** Dans le Centre de contrôle ZENworks, cliquez sur l'onglet *Rapports*.
- **2** Cliquez sur *Nouveau > Dossier*.
- **3** Indiquez le nom et l'emplacement du dossier.

Dans l'arborescence, vous pouvez rechercher et sélectionner un dossier dans lequel enregistrer le nouveau dossier.

**4** Au besoin, tapez la description du rapport, puis cliquez sur *OK*.

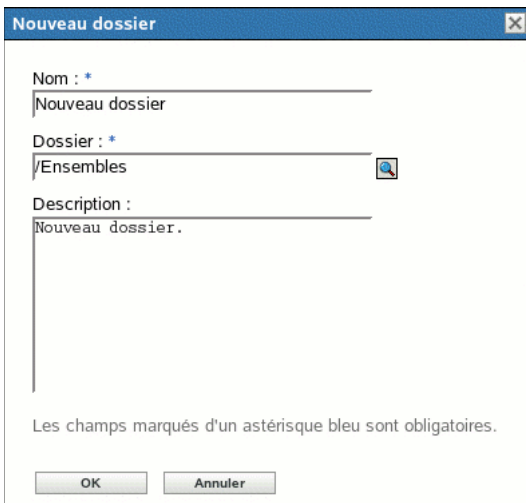

Le système affiche le nouveau dossier dans la page Rapports, comme suit :

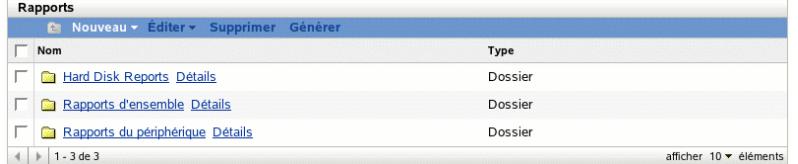

## <span id="page-495-0"></span>**38.2 Création d'un rapport**

ZENworks permet de définir les périphériques pour lesquels le système génère des données de rapport, mais permet aussi de personnaliser l'affichage de ces informations. Une fois le rapport créé, vous pouvez le générer et l'afficher ou l'imprimer dans différents formats : XML, HTML ou CSV (valeurs séparées par des virgules). Vous pouvez également créer de nouveaux dossiers pour stocker plusieurs rapports pouvant être exécutés simultanément.

- **1** Dans le Centre de contrôle ZENworks, cliquez sur l'onglet *Rapports*.
- **2** Cliquez sur *Nouveau > Rapport*.

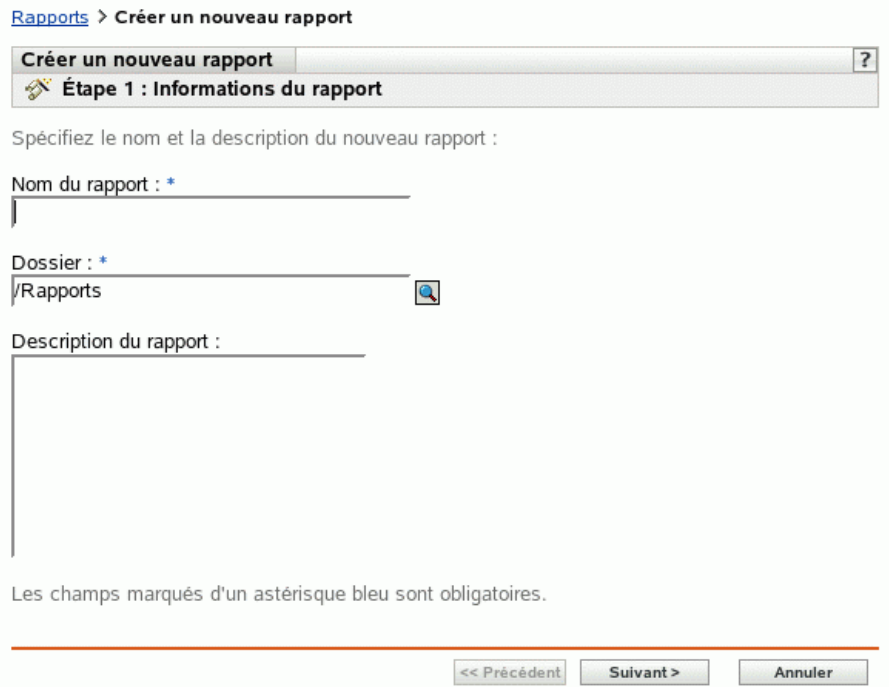

**3** La page Informations du rapport permet de spécifier les informations suivantes :

**Nom du rapport :** indiquez le nom du rapport.

**Dossier :** spécifiez le nom du dossier ou sélectionnez le dossier dans lequel vous souhaitez stocker le rapport. Quand vous recherchez un dossier, le système affiche la boîte de dialogue Sélectionner un dossier. Lorsque vous avez trouvé le dossier, cliquez sur l'icône *Sélectionner* pour le sélectionner, puis cliquez sur *OK*.

**Description du rapport :** indiquez la description du rapport. Le système affiche la description en dessous du nom dans le rapport généré.

- **4** Cliquez sur *Suivant*.
- **5** La page Colonnes permet d'ajouter et de trier les colonnes que vous souhaitez afficher sur le rapport.

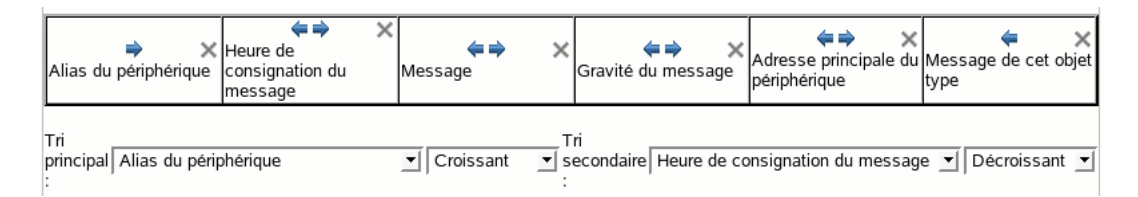

**Colonnes :** sélectionnez une colonne, puis cliquez sur *Ajouter*. Pour sélectionner un groupe d'éléments, maintenez la touche Maj enfoncée et cliquez sur le premier et le dernier élément du groupe. Pour sélectionner plusieurs éléments, maintenez enfoncée la touche Ctrl, puis cliquez sur chaque élément. Le système affiche les éléments à mesure que vous les ajoutez. Utilisez l'interface de ZENworks pour trier ou supprimer les colonnes.

**Tri principal et secondaire :** ces menus déroulants permettent de spécifier un tri principal et, si nécessaire, un tri secondaire. Vous pouvez effectuer un tri sur la base d'une colonne, en ordre croissant ou décroissant.

**6** Cliquez sur *Suivant*.

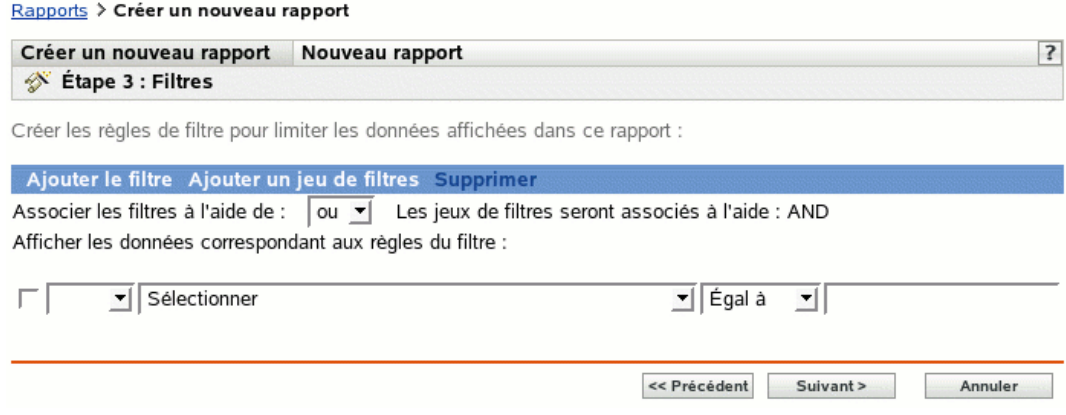

La page Filtres permet de créer des règles de filtre afin de manipuler la quantité de données recherchées que vous souhaitez afficher dans le rapport. Les jeux de filtres permettent de créer des jeux de filtres individuels et de les évaluer par rapport à un autre jeu de filtres individuels. Le système utilise la logique booléenne (opérateurs ET, OU et SAUF), qui détermine le mode de traitement des filtres et des jeux de filtres. Les filtres individuels peuvent être regroupés par ET et OU selon la manière dont vous choisissez l'opérateur de conjonction. Si vous sélectionnez ET pour combiner des filtres à l'intérieur des jeux de filtres, l'opérateur des jeux de filtres doit être OU, et inversement. Les jeux de filtres peuvent être groupés à l'aide des opérateurs OU et ET. Si plusieurs conditions doivent être réunies, regroupez-les à l'aide de jeux de filtres individuels et d'une condition ET.

Par exemple, vous pouvez ajouter un filtre aux données d'inventaire du rapport pour un *nom de BIOS* particulier, puis ajouter un second filtre pour limiter encore (ou élargir) les résultats, tel

que le *fabricant du BIOS*. Vous pouvez alors ajouter un filtre et utiliser l'opérateur NOT pour éliminer de la recherche une *date de sortie du BIOS*.

**7** Cliquez sur *Ajouter le filtre* pour créer un filtre.

Ce menu déroulant permet de spécifier si les filtres doivent être combinés à l'aide de la condition ET ou OU. Ce choix détermine également la manière dont le système combine les jeux de filtres. Selon l'élément sélectionné pour le filtre, ZENworks fournit toute une gamme de critères de filtre, notamment :

- Alphanumérique (égal à / contient)
- Date et heure (avant, après, relative, non présente)
- Taille  $(<, >, =, etc.)$
- Vrai/Faux
- A/N'a pas

Par exemple, les jeux de filtres suivants renvoient tous les périphériques dotés d'un disque dur de 10 Go, avec moins de 2 Go d'espace disponible :

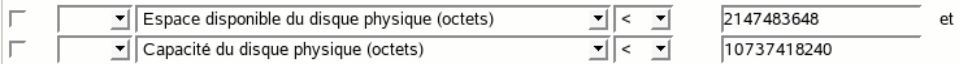

**8** Cliquez sur *Ajouter un jeu de filtres* pour créer un nouveau jeu de filtres, puis cliquez sur *Ajouter le filtre* pour ajouter des filtres au nouveau jeu.

Par exemple, le jeu de filtres suivant renvoie tous les périphériques dotés de plus de 2 Go d'espace libre et issus d'un autre fabricant que celui indiqué :

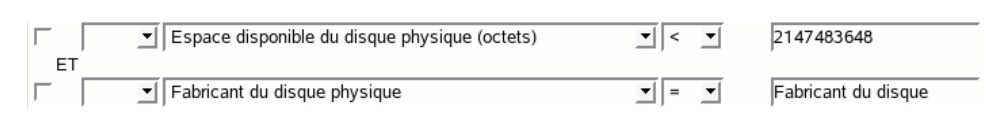

Les nouveaux filtres sont systématiquement ajoutés au jeu de filtres le plus récent.

Pour supprimer un filtre, cochez la case correspondante, puis cliquez sur *Supprimer*.

**9** Cliquez sur *Suivant*.

La page Résumé permet de vérifier les informations du rapport.

**10** Cliquez sur *Terminer* pour créer le nouveau rapport, puis sur *OK* dans la page de résultats pour revenir à la page Rapports.

Novell® recommande de n'utiliser la colonne *Message de cet objet type* que conjointement aux autres colonnes et filtres de messages et de périphériques. Si vous ajoutez d'autres types de colonnes ou de filtres, le message affiché dans cette colonne peut être erroné. Les exceptions connues des colonnes et filtres de périphériques qui peuvent également générer des erreurs sont les suivantes :

- Page de code du périphérique
- Mémoire virtuelle du périphérique
- Mémoire visible du périphérique

### **38.2.1 Utilisation de modèles pour créer des rapports Dell**

ZENworks Linux Management - Dell Edition inclut deux modèles de rapports que vous pouvez utiliser pour créer des rapports :

- Devices Not Having Valid Dell Update Package Bundles (Périphériques sans ensembles de paquetages de mise à jour Dell valides)
- Devices Not Having Valid RPM Package Bundles (Périphériques sans ensembles de paquetages de mise à jour RPM valides)

Du fait qu'il s'agit de modèles, vous devez les modifier avant de pouvoir générer un rapport.

- **1** Dans le Centre de contrôle ZENworks, cliquez sur l'onglet *Rapports*.
- **2** Cliquez sur *Rapports Dell*.
- **3** Cochez la case qui se trouve en regard du modèle que vous voulez modifier.
- **4** Cliquez sur *Éditer > Copier*.
- **5** Spécifiez le nom du rapport et cliquez sur *OK*.
- **6** Cliquez sur le nom du rapport que vous venez de créer.
- **7** Modifiez le rapport. Reportez-vous au [Section 38.4, « Modification des détails du rapport »,](#page-499-0)  [page 500](#page-499-0).
- **8** Vérifiez que vous avez correctement rempli les champs du filtre. Pour le rapport des ensembles de paquetages de mise à jour Dell, les champs *Modèle Dell, Ensemble* et *Version* sont obligatoires ; pour les rapports des périphériques sans ensembles de paquetages de mise à jour RPM valides, les champs obligatoires sont *Ensemble* et *Version*.
- **9** Pour générer le rapport, cliquez sur Générer. Pour exporter le rapport au format HTML, CSV ou XML, reportez-vous à la [Section 38.6, « Exportation de rapports », page 501.](#page-500-1)

## <span id="page-498-0"></span>**38.3 Organisation des rapports et dossiers**

Vous pouvez simplifier la gestion et la génération de rapports en organisant la liste des rapports et en stockant les rapports dans des dossiers séparés.

- [Section 38.3.1, « Édition de la liste des rapports », page 499](#page-498-1)
- [Section 38.3.2, « Suppression d'un rapport ou d'un dossier », page 500](#page-499-1)

### <span id="page-498-1"></span>**38.3.1 Édition de la liste des rapports**

Pour modifier la liste des rapports :

- **1** Dans le Centre de contrôle ZENworks, cliquez sur l'onglet *Rapports*.
- **2** Cochez la case du rapport ou du dossier, puis cliquez sur *Rapports > Éditer*. Le tableau suivant décrit chaque tâche :

#### *Tableau 38-1 Options de modification*

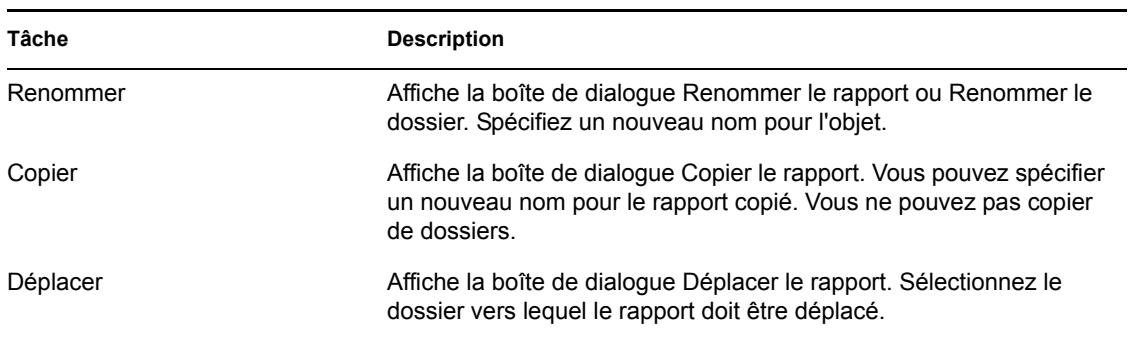

### <span id="page-499-1"></span>**38.3.2 Suppression d'un rapport ou d'un dossier**

Pour supprimer un rapport ou un dossier

- **1** Dans le Centre de contrôle ZENworks, cliquez sur l'onglet *Rapports*.
- **2** Cochez la case du rapport ou du dossier, puis cliquez sur *Rapports > Supprimer*.

Le rapport est ainsi définitivement supprimé de la base de données.

## <span id="page-499-0"></span>**38.4 Modification des détails du rapport**

- **1** Dans le Centre de contrôle ZENworks, cliquez sur l'onglet *Rapports*.
- **2** Sélectionnez un rapport.
- **3** Pour modifier les paramètres d'un rapport existant, complétez les champs ou les options ciaprès :

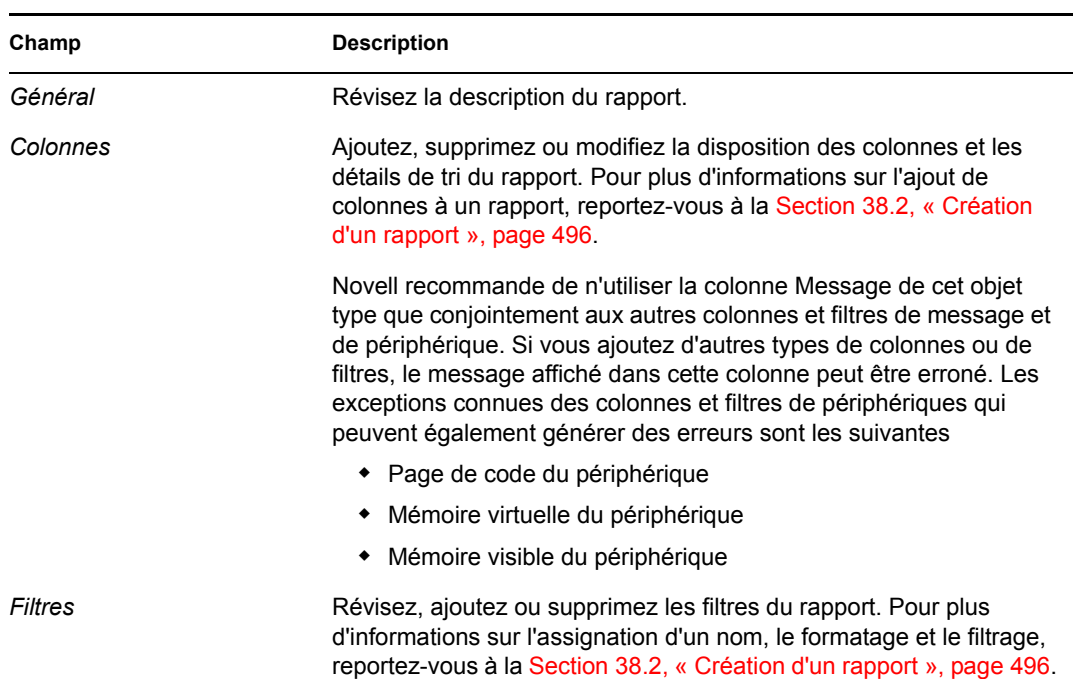

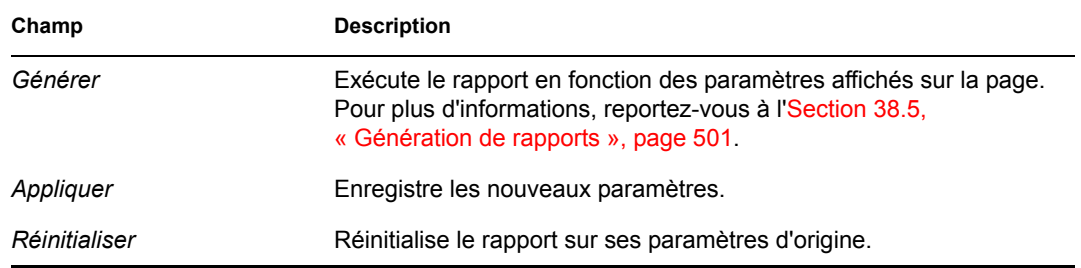

**4** Pour générer le rapport, cliquez sur *Générer*.

## <span id="page-500-0"></span>**38.5 Génération de rapports**

Vous pouvez générer un ou plusieurs rapports. Une fois que le système a affiché le rapport, vous pouvez imprimer les informations ou exporter et afficher les données aux formats HTML, CSV ou XML.

- **1** Dans le Centre de contrôle ZENworks, cliquez sur l'onglet *Rapports*.
- **2** Pour générer un rapport, cochez la case de ce rapport, puis cliquez sur *Générer*. ou
- **3** Pour générer plusieurs rapports, cochez la case du dossier de ces rapports, puis cliquez sur *Générer*.

Vous pouvez également sélectionner des rapports individuels et les exécuter simultanément.

L'illustration ci-dessous est un exemple de génération d'un rapport ZENworks.

*Figure 38-1 Page Génération de rapport*

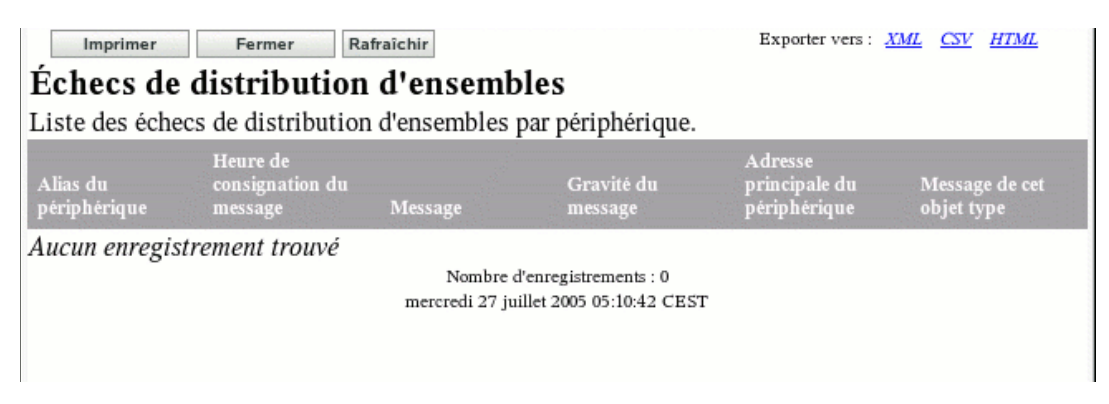

## <span id="page-500-1"></span>**38.6 Exportation de rapports**

Il existe deux méthodes pour exporter un rapport au format HTML, CSV ou XML : vous pouvez générer le rapport, puis l'exporter, ou vous pouvez l'exporter directement sans commencer par le générer.

Pour générer le rapport, puis l'exporter :

- **1** Générez un rapport comme le décrit la [Section 38.5, « Génération de rapports », page 501](#page-500-0).
- **2** Cliquez sur *HTML*, *CSV* ou *XML*.

Pour exporter un rapport directement :

- **1** Dans le Centre de contrôle ZENworks, cliquez sur l'onglet *Rapports*.
- **2** Cochez la case correspondant au rapport que vous voulez exporter. (Cette fonction n'est disponible que pour des éléments individuels).
- **3** Cliquez sur *Opération* et sélectionnez le format souhaité.

*Tableau 38-2 Types de sortie*

| Type de sortie | <b>Description</b>                                                                                                    |  |  |  |  |
|----------------|----------------------------------------------------------------------------------------------------|--|--|--|--|
| <b>HTML</b>    | Le système affiche les données du rapport dans le navigateur par défaut.<br>Cependant, vous pouvez choisir un autre programme pour ouvrir ce<br>document, si nécessaire. Les styles HTML sont intégrés à la sortie du<br>rapport. |  |  |  |  |
| CSV            | Le système affiche les informations sous la forme d'un fichier CSV (valeurs<br>séparées par des virgules), permettant d'afficher les données du rapport<br>dans un tableur.                                                       |  |  |  |  |
| XML            | Si vous affichez un rapport au format XML, le système affiche les<br>informations à l'aide de lignes, plutôt que dans un tableau. Vous pouvez<br>afficher ces données dans toute application qui affiche le format XML.           |  |  |  |  |

## <span id="page-501-0"></span>**38.7 Réinitialisation des rapports par défaut**

Cliquez sur *Réinitialiser les rapports par défaut* pour restaurer les paramètres d'origine des rapports par défaut quand vous installez ZENworks. Les rapports par défaut sont les rapports d'ensemble et de périphérique fournis avec le logiciel installé.

# XI**Annexes**

Les sections suivantes sont accessibles depuis d'autres sections du *Guide d'administration de Novell® ZENworks® 7 Linux Management* :

- [Annexe A, « Programmes des ensembles et des stratégies », page 505](#page-504-0)
- [Annexe B, « Conventions d'assignation de nom dans le Centre de contrôle ZENworks »,](#page-510-0)  [page 511](#page-510-0)
- [Annexe C, « Utilitaires et composants de la création d'image », page 513](#page-512-0)
- [Annexe D, « Commandes du moteur de création d'image ZENworks », page 541](#page-540-0)
- [Annexe E, « Mise à jour des fichiers de ressource de création d'image ZENworks », page 559](#page-558-0)
- [Annexe F, « Mise à niveau de Dell DTK », page 575](#page-574-0)
- [Annexe G, « Cartes Ethernet prises en charge », page 577](#page-576-0)
- [Annexe H, « Accès aux adresses IP des périphériques ayant deux cartes d'interface réseau](#page-578-0)  [\(NIC\) », page 579](#page-578-0)
- [Annexe I, « Établissement d'un tunnel SSH », page 581](#page-580-0)
- [Annexe J, « Accord de licence pour libacl et libgconf », page 585](#page-584-0)
# <sup>A</sup> **Programmes des ensembles et des stratégies**

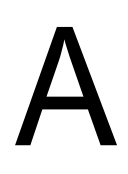

Dans Novell® ZENworks® Linux Management - Dell Edition, vous pouvez planifier le moment où les ensembles sont déployés ou installés sur des périphériques assignés. Vous pouvez également planifier le moment où des stratégies sont appliquées aux périphériques assignés.

Les options de programme disponibles sont les suivantes :

- [Section A.1, « Pas de planification », page 505](#page-504-0)
- [Section A.2, « Date spécifique », page 505](#page-504-1)
- [Section A.3, « Jour de la semaine spécifique », page 506](#page-505-0)
- Section A.4, « Événement », page  $507$
- [Section A.5, « Tous les mois », page 507](#page-506-1)
- [Section A.6, « Relatif au rafraîchissement », page 508](#page-507-0)

## <span id="page-504-0"></span>**A.1 Pas de planification**

Cette option indique qu'aucun programme n'est défini. Rien ne se passe.

## <span id="page-504-1"></span>**A.2 Date spécifique**

Sélectionnez les dates auxquelles exécuter l'événement planifié, puis définissez les éventuelles autres restrictions applicables.

**Remarque :** si vous planifiez un événement dans le passé, l'événement planifié se produit lors du rafraîchissement du périphérique assigné.

**Date(s) de début :** cliquez sur le symbole plus (+) pour afficher le calendrier qui permet de sélectionner les dates d'exécution de l'événement. Cliquez sur les flèches en regard du mois pour afficher le calendrier du mois précédent ou du mois suivant. Cliquez sur les flèches en regard de l'année pour afficher le calendrier de l'année précédente ou de l'année suivante.

**Exécuter l'événement chaque année :** sélectionnez cette option pour exécuter l'événement chaque année aux dates sélectionnées dans le champ *Date(s) de début*.

**Sélectionner le début de l'exécution du programme :** sélectionnez l'une des options suivantes.

- **Démarrer exactement à l'heure de début :** l'activité planifiée s'exécute immédiatement à l'heure spécifiée dans la zone *Heure de début*.
- **Démarrer à une heure aléatoire entre l'heure de début et l'heure de fin :** cette option échelonne de manière aléatoire les heures des événements planifiés pour qu'ils ne soient pas tous exécutés en même temps sur plusieurs périphériques. Vous pouvez utiliser cette option pour éviter de surcharger le réseau. Par exemple, pour distribuer ou installer un ensemble pour 100 utilisateurs, vous pouvez utiliser l'option *Démarrer à une heure aléatoire entre l'heure de*

*début et l'heure de fin* et spécifier un délai d'une heure (à partir de l'heure de début planifiée) au cours duquel l'ensemble est aléatoirement déployé ou installé sur les différents périphériques.

**Heure de début\Heure de fin :** utilisez les flèches vers le bas pour sélectionner les heures de début et de fin de l'événement planifié.

**Important :** n'oubliez pas que ZENworks Linux Management utilise l'*Heure de fin* en tant qu'heure d'expiration. Si un ensemble ou une stratégie est en cours d'exécution, celle-ci s'arrête à l'heure spécifiée.

**Utiliser GMT (Greenwich Mean Time) :** le programme est généralement établi en fonction du fuseau horaire du périphérique. Si votre réseau couvre plusieurs fuseaux horaires et si vous planifiez l'exécution de l'application pour 13 heures, cette dernière sera alors exécutée à 13 heures dans chaque fuseau horaire. Cette option permet de ne spécifier qu'une seule heure pour le monde entier.

Vous pouvez par exemple sélectionner cette option pour déployer ou installer des ensembles à la même heure, quel que soit le fuseau horaire.

## <span id="page-505-0"></span>**A.3 Jour de la semaine spécifique**

Sélectionnez le ou les jours de la semaine pendant le(s)quel(s) exécuter l'événement planifié, puis définissez les éventuelles autres restrictions applicables.

Sélectionner les jours de la semaine pour exécuter l'événement planifié : sélectionnez un ou plusieurs jours, du dimanche au samedi, au cours desquels exécuter l'événement planifié. Par défaut, aucun jour n'est sélectionné : un jour est sélectionné lorsque sa case est cochée.

**Limiter l'exécution du programme à la plage de dates suivante :** renseignez les champs *Date de début* et *Date de fin* pour restreindre l'événement planifié aux dates comprises entre ces deux dates. Cliquez sur l'icône du *calendrier* pour afficher le calendrier qui permet de sélectionner les dates respectives.

**Sélectionner le début de l'exécution du programme :** sélectionnez l'une des options suivantes.

- **Démarrer exactement à l'heure de début :** l'activité planifiée s'exécute immédiatement à l'heure spécifiée dans la zone *Heure de début*.
- **Démarrer à une heure aléatoire entre l'heure de début et l'heure de fin :** cette option échelonne de manière aléatoire les heures des événements planifiés pour qu'ils ne soient pas tous exécutés en même temps sur tous les périphériques. Vous pouvez utiliser cette option pour éviter de surcharger le réseau. Par exemple, pour distribuer ou installer un ensemble pour 100 utilisateurs, vous pouvez utiliser l'option *Démarrer à une heure aléatoire entre l'heure de début et l'heure de fin* et spécifier un délai d'une heure (à partir de l'heure de début planifiée) au cours duquel l'ensemble est aléatoirement déployé ou installé sur les différents périphériques.
- **Démarrer exactement à l'heure de début, puis répéter jusqu'à l'heure de fin, tous les :**

renseignez les champs *Heures* et *Minutes* pour indiquer la fréquence de répétition de l'événement planifié jusqu'à la réussite du déploiement ou de l'installation de l'ensemble.

**Heure de début\Heure de fin :** utilisez les flèches vers le bas pour sélectionner les heures de début et de fin de l'événement planifié.

**Important :** n'oubliez pas que ZENworks Linux Management utilise l'*Heure de fin* en tant qu'heure d'expiration. Si un ensemble ou une stratégie est en cours d'exécution, celle-ci s'arrête à l'heure spécifiée.

**Utiliser GMT (Greenwich Mean Time) :** le programme est généralement établi en fonction du fuseau horaire du périphérique. Si votre réseau couvre plusieurs fuseaux horaires et si vous planifiez l'exécution de l'application pour 13 heures, cette dernière sera alors exécutée à 13 heures dans chaque fuseau horaire. Cette option permet de ne spécifier qu'une seule heure pour le monde entier.

Vous pouvez par exemple sélectionner cette option pour déployer ou installer des ensembles à la même heure, quel que soit le fuseau horaire.

**Définir les périodes d'interruption lorsque l'exécution ne doit pas se produire :** cliquez sur *Ajouter* pour afficher la boîte de dialogue Spécifier la période d'interruption. Utilisez les options *Date de début/Date de fin* et *Heure de début/Heure de fin* pour spécifier la période pendant laquelle suspendre l'exécution de l'événement planifié. Vous pouvez utiliser cette option pour limiter le trafic sur le réseau au cours d'une période donnée.

# <span id="page-506-0"></span>**A.4 Événement**

Sélectionnez l'événement qui doit servir de déclencheur à cette planification :

- **Changement de niveau d'exécution :** le système d'exploitation Linux présente différents modes de fonctionnement (ou niveaux d'exécution). Ces niveaux d'exécution sont semblables au mode sans échec ou invite de commande sous Microsoft\* Windows. L'option *Changement de niveau d'exécution* permet de déclencher la planification de l'événement lorsqu'un utilisateur ou un administrateur change le niveau d'exécution du périphérique.
- **Login utilisateur :** l'option *Login utilisateur* permet de déclencher la planification de l'événement lorsque l'utilisateur se logue au périphérique.

## <span id="page-506-1"></span>**A.5 Tous les mois**

Sélectionnez le jour du mois au cours duquel exécuter l'événement planifié, et définissez les éventuelles autres restrictions applicables.

**Jour du mois :** sélectionnez l'une des options suivantes.

- **Démarrer l'événement programmé un jour spécifique du mois :** spécifiez le jour du mois au cours duquel l'événement planifié doit être exécuté.
- **Démarrer l'événement programmé le dernier jour du mois :** sélectionnez cette option pour exécuter l'événement planifié le dernier jour du mois. Par exemple, pour le mois de février, l'événement est exécuté le 28 (sauf année bissextile, où il sera exécuté le 29) ; pour décembre, l'événement est exécuté le 31.

**Sélectionner le début de l'exécution du programme :** sélectionnez l'une des options suivantes.

- **Démarrer exactement à l'heure de début :** l'activité planifiée s'exécute immédiatement à l'heure spécifiée dans la zone *Heure de début*.
- **Démarrer à une heure aléatoire entre l'heure de début et l'heure de fin :** cette option échelonne de manière aléatoire les heures des événements planifiés pour qu'ils ne soient pas tous exécutés en même temps sur tous les périphériques. Vous pouvez utiliser cette option pour éviter de surcharger le réseau. Par exemple, pour distribuer ou installer un ensemble pour

100 utilisateurs, vous pouvez utiliser l'option *Démarrer à une heure aléatoire entre l'heure de début et l'heure de fin* et spécifier un délai d'une heure (à partir de l'heure de début planifiée) au cours duquel l'ensemble est aléatoirement déployé ou installé sur les différents périphériques.

**Heure de début\Heure de fin :** utilisez les flèches vers le bas pour sélectionner les heures de début et de fin de l'événement planifié.

**Important :** n'oubliez pas que ZENworks Linux Management utilise l'*Heure de fin* en tant qu'heure d'expiration. Si un ensemble ou une stratégie est en cours d'exécution, celle-ci s'arrête à l'heure spécifiée.

**Utiliser GMT (Greenwich Mean Time) :** le programme est généralement établi en fonction du fuseau horaire du périphérique. Si votre réseau couvre plusieurs fuseaux horaires et si vous planifiez l'exécution de l'application pour 13 heures, cette dernière sera alors exécutée à 13 heures dans chaque fuseau horaire. Cette option permet de ne spécifier qu'une seule heure pour le monde entier.

Vous pouvez par exemple sélectionner cette option pour déployer ou installer des ensembles à la même heure, quel que soit le fuseau horaire.

**Définir les périodes d'interruption lorsque l'exécution ne doit pas se produire :** cliquez sur *Ajouter* pour afficher la boîte de dialogue Spécifier la période d'interruption. Utilisez les options *Date de début/Date de fin* et *Heure de début/Heure de fin* pour spécifier la période pendant laquelle suspendre l'exécution de l'événement planifié. Vous pouvez utiliser cette option pour limiter le trafic sur le réseau au cours d'une période donnée.

## <span id="page-507-0"></span>**A.6 Relatif au rafraîchissement**

Sélectionnez le délai initial et répétez la fréquence d'exécution de l'événement planifié, puis définissez les éventuelles autres restrictions applicables.

**Exécution du programme :** sélectionnez l'une des options suivantes.

 **Démarrer exactement à l'actualisation :** sélectionnez cette option pour exécuter l'événement planifié lors du rafraîchissement du périphérique (qu'il recherche de nouveaux ensembles, de nouvelles stratégies, etc.). L'événement s'exécute lors du premier rafraîchissement du périphérique et non lors des rafraîchissements suivants. Par défaut, le programme de rafraîchissement du système global se produit toutes les deux heures.

Pour changer le programme de rafraîchissement par défaut, cliquez sur l'onglet *Configuration* > *Planification de rafraîchissement des périphériques*.

Si l'utilisateur effectue un rafraîchissement manuel sur le périphérique en exécutant la commande rug ref, l'action planifiée s'exécute lors du premier rafraîchissement manuel et non lors des rafraîchissements suivants (rafraîchissements manuels ou rafraîchissements globaux).

 **Retarder l'exécution après l'actualisation :** sélectionnez cette option pour exécuter l'événement planifié après un nombre défini de jours, d'heures ou de minutes après le rafraîchissement du périphérique (recherche de nouveaux ensembles, de nouvelles stratégies, etc.).

**Après l'exécution, répéter tous les :** sélectionnez cette option et spécifiez le nombre de jours, d'heures et de minutes qui doivent s'écouler avant de répéter l'exécution de l'événement planifié après une exécution réussie.

**Définir les périodes d'interruption lorsque l'exécution ne doit pas se produire :** cliquez sur *Ajouter* pour afficher la boîte de dialogue Spécifier la période d'interruption. Utilisez les options *Date de début/Date de fin* et *Heure de début/Heure de fin* pour spécifier la période pendant laquelle suspendre l'exécution de l'événement planifié. Vous pouvez utiliser cette option pour limiter le trafic sur le réseau au cours d'une période donnée.

# <sup>B</sup>**Conventions d'assignation de nom dans le Centre de contrôle ZENworks**

B

Lorsque vous nommez un objet dans le Centre de contrôle ZENworks (dossiers, ensembles, groupes d'ensembles, catalogues, etc.), assurez-vous que le nom respecte les conventions suivantes :

- Le nom doit être unique dans le dossier.
- Les lettres en majuscules/en minuscules, les caractères de soulignement et les espaces sont affichés selon votre première saisie mais ils ne sont pas distinctifs. Les caractères de soulignement à gauche et à droite sont également supprimés. Par exemple, Ensemble\_1, ENSEMBLE 1, et \_ensemble\_1\_ sont considérés de façon identique.
- Si vous utilisez des espaces, vous devez mettre le nom entre guillemets lorsque vous le saisissez sur la ligne de commande. Vous devez mettre ensemble 1 entre guillemets ("ensemble 1") lorsque vous le saisissez par exemple dans l'utilitaire zlman.

# <sup>C</sup>**Utilitaires et composants de la création d'image**

Les sections suivantes fournissent des informations de référence sur les utilitaires, les commandes et les paramètres de configuration du programme de création d'image de Novell® ZENworks® Linux Management :

- [Section C.1, « Image Explorer \(imgexp.exe\) », page 513](#page-512-0)
- [Section C.2, « Agent de création d'image Novell ZENworks Linux Management \(novell](#page-518-0) $zishnx)$  », page 519
- [Section C.3, « Visionneuse de données permanentes d'image et Éditeur de données](#page-519-0)  [permanentes d'image \(zisview et zisedit\) », page 520](#page-519-0)
- [Section C.4, « Créateur de disquette de démarrage de la création d'image ZENworks](#page-523-0)  [\(zimgboot.exe\) », page 524](#page-523-0)
- $\bullet$  Section C.5, « Paramètres de configuration du composant de création d'image (settings.txt) », [page 525](#page-524-0)
- [Section C.6, « Paramètres de démarrage de création d'image des cartes PCMCIA », page 529](#page-528-0)
- [Section C.7, « Serveur de création d'image », page 529](#page-528-1)

## <span id="page-512-0"></span>**C.1 Image Explorer (imgexp.exe)**

Même si ZENworks Image Explorer ressemble à Microsoft Windows Explorer et fonctionne comme lui dans la plupart des cas, il existe certaines différences de fonctionnalités entre ces deux programmes. Vous trouverez ci-après la description des principales différences de fonctionnement entre ZENworks Image Explorer et Microsoft Windows Explorer :

 **Remplacement d'un fichier dans une image :** au cours du cycle de vie d'une image, les fichiers peuvent être supprimés ou mis à jour à l'aide d'Image Explorer. Lors du remplacement d'un fichier existant dans une image à l'aide d'Image Explorer, le fichier initial n'est pas supprimé de l'image. Ce dernier ne purge que les fichiers supprimés, en aucun cas les fichiers qui ont été mis à jour.

Lorsque des fichiers sont ajoutés à une image dès lors que le fichier existe déjà, Image Explorer ajoute l'entrée à la fin de l'image. Lors de la restauration des images, tous les fichiers qui ont été précédemment mis à jour sont restaurés dans l'ordre.

Pour éviter des problèmes de fonctionnement, supprimez et purgez manuellement chaque instance de fichier en double afin d'en purger l'image. Dans l'Explorateur Windows, les fichiers remplacés sont automatiquement supprimés.

 **Déplacement de fichiers à partir d'Image Explorer :** vous ne pouvez pas faire glisser les fichiers depuis Image Explorer pour les extraire, ce qui est possible dans l'Explorateur Windows. En revanche, vous pouvez déplacer des fichiers et des dossiers dans une image en utilisant Image Explorer.

**Important :** lorsque vous éditez une image de base, n'en excluez pas les fichiers BPB car le périphérique ne sera alors pas en mesure de démarrer le nouveau système d'exploitation après la réception de cette image.

Les sections suivantes décrivent les tâches que vous pouvez réaliser en utilisant Image Explorer :

- [Section C.1.1, « Ouverture d'Image Explorer \(imgexp.exe\) », page 514](#page-513-0)
- [Section C.1.2, « Ouverture d'une image », page 515](#page-514-0)
- [Section C.1.3, « Ajout d'un fichier ou d'un dossier à une image ouverte », page 515](#page-514-1)
- [Section C.1.4, « Création d'un dossier dans une image ouverte », page 515](#page-514-2)
- [Section C.1.5, « Exclusion d'un fichier ou d'un dossier d'un jeu de fichier à partir de l'image](#page-514-3)  [ouverte », page 515](#page-514-3)
- Section C.1.6, « Marquage d'un fichier ou d'un dossier pour suppression dans l'image [ouverte », page 515](#page-514-4)
- [Section C.1.7, « Purge des fichiers et dossiers marqués pour suppression à partir de l'image](#page-514-5)  [ouverte », page 515](#page-514-5)
- [Section C.1.8, « Extraction d'un fichier ou d'un répertoire à partir de l'image ouverte vers un](#page-515-0)  [dossier », page 516](#page-515-0)
- [Section C.1.9, « Extraction d'un fichier ou d'un répertoire à partir de l'image ouverte en tant](#page-515-1)  [qu'image ajoutée », page 516](#page-515-1)
- $\bullet$  Section C.1.10, « Affichage d'un fichier à partir de l'image ouverte dans son application [associée », page 516](#page-515-2)
- $\bullet$  Section C.1.11, « Enregistrement des modifications que vous avez apportées à l'image [ouverte », page 516](#page-515-3)
- [Section C.1.12, « Création d'une image ajoutée », page 516](#page-515-4)
- [Section C.1.13, « Ajout d'une partition à une nouvelle image ajoutée », page 516](#page-515-5)
- [Section C.1.14, « Compression d'une image », page 517](#page-516-0)
- [Section C.1.15, « Division d'une image », page 518](#page-517-0)
- [Section C.1.16, « Redimensionnement d'une partition dans une image », page 518](#page-517-1)

### <span id="page-513-0"></span>**C.1.1 Ouverture d'Image Explorer (imgexp.exe)**

Exécutez l'utilitaire ZENworks Image Explorer pour afficher ou modifier les images des périphériques, pour créer des images ajoutées, pour compresser des fichiers d'image et pour diviser des images.

L'utilitaire Image Explorer doit être exécuté sur un périphérique Windows. Samba doit être exécuté sur le serveur de création d'image Linux sur lequel se trouve le fichier pour que le périphérique Windows puisse y accéder.

Il n'existe pas de paramètre de ligne de commande pour l'utilitaire Image Explorer.

**1** Pour démarrer Image Explorer, exécutez le fichier suivant :

/opt/novell/zenworks/zdm/imaging/winutils/imgexp.exe

### <span id="page-514-0"></span>**C.1.2 Ouverture d'une image**

- **1** Démarrez Image Explorer.
- **2** Dans la barre d'outils, cliquez sur  $\mathcal{R}$ , recherchez le fichier image (. zmg), puis cliquez sur *Ouvrir*.

L'ouverture de fichiers image volumineux peut prendre quelques instants.

### <span id="page-514-1"></span>**C.1.3 Ajout d'un fichier ou d'un dossier à une image ouverte**

- **1** Démarrez Image Explorer.
- **2** Dans la partie de gauche, recherchez la partition ou le dossier dans lequel vous souhaitez ajouter le fichier ou le dossier.
- **3** Cliquez sur  $\mathbb{B}$  ou  $\mathbb{B}$  dans la barre d'outils, recherchez le fichier ou le dossier, puis cliquez sur *Ajouter* ou sur *OK*.

### <span id="page-514-2"></span>**C.1.4 Création d'un dossier dans une image ouverte**

- **1** Démarrez Image Explorer.
- **2** Dans la partie de gauche, recherchez la partition ou le dossier cible, cliquez sur  $\mathbb{C}^*$ , saisissez le nom du dossier, puis cliquez sur *OK*.

### <span id="page-514-3"></span>**C.1.5 Exclusion d'un fichier ou d'un dossier d'un jeu de fichier à partir de l'image ouverte**

- **1** Démarrez Image Explorer.
- **2** Sélectionnez le fichier ou le dossier, cliquez sur *Éditer*, cliquez sur *Jeux de fichiers*, puis sélectionnez les jeux de fichiers dont vous voulez exclure le fichier ou le dossier.

Cette image possède 10 jeux de fichiers possibles (Set 1, Set 2, etc.). Les fichiers et/ou dossiers que vous avez sélectionnés dans la fenêtre principale sont exclus uniquement des jeux de fichiers sélectionnés dans cette boîte de dialogue.

### <span id="page-514-4"></span>**C.1.6 Marquage d'un fichier ou d'un dossier pour suppression dans l'image ouverte**

- **1** Démarrez Image Explorer.
- **2** Sélectionnez le fichier ou le dossier, cliquez sur *Image*, puis cliquez sur *Supprimer*.

**Important :** un fichier supprimé dans Image Explorer est simplement marqué pour la suppression et peut encore être récupéré. Un fichier marqué comme étant supprimé n'est pas retiré de l'image avant la purge de celle-ci ; les fichiers et dossiers marqués comme étant supprimés ne sont pas restaurés au cours de la création d'image.

### <span id="page-514-5"></span>**C.1.7 Purge des fichiers et dossiers marqués pour suppression à partir de l'image ouverte**

**1** Démarrez Image Explorer.

- **2** Assurez-vous que l'image ouverte a été enregistrée, cliquez sur *Fichier*, puis cliquez sur *Vider la corbeille*.
- **3** Parcourez l'arborescence pour rechercher le nom de fichier de l'image ou spécifiez un nouveau nom de fichier, puis cliquez sur *Enregistrer*.

### <span id="page-515-0"></span>**C.1.8 Extraction d'un fichier ou d'un répertoire à partir de l'image ouverte vers un dossier**

- **1** Démarrez Image Explorer.
- **2** Cliquez sur le fichier ou le répertoire, cliquez sur *Fichier* > *Extraire* > *Comme des fichiers*, parcourez et sélectionnez un dossier et cliquez sur *OK*.

### <span id="page-515-1"></span>**C.1.9 Extraction d'un fichier ou d'un répertoire à partir de l'image ouverte en tant qu'image ajoutée**

- **1** Démarrez Image Explorer.
- **2** Cliquez sur le fichier ou le répertoire, cliquez sur *Extraire* > *Comme image ajoutée*, saisissez le nom de la nouvelle image ajoutée et cliquez sur *OK*.

### <span id="page-515-2"></span>**C.1.10 Affichage d'un fichier à partir de l'image ouverte dans son application associée**

- **1** Démarrez Image Explorer.
- **2** Cliquez sur le fichier, cliquez sur *Fichier* > *Extraire et afficher*.

### <span id="page-515-3"></span>**C.1.11 Enregistrement des modifications que vous avez apportées à l'image ouverte**

- **1** Démarrez Image Explorer.
- **2** Dans la barre d'outils, cliquez sur ...

### <span id="page-515-4"></span>**C.1.12 Création d'une image ajoutée**

- **1** Démarrez Image Explorer.
- **2** Dans la barre d'outils, cliquez sur  $\Box$ , ouvrez l'Explorateur Windows, recherchez les fichiers et les dossiers qui doivent contenir l'image ajoutée, faites-les glisser vers le volet droit de l'Explorateur Windows, puis cliquez sur *Enregistrer*.

### <span id="page-515-5"></span>**C.1.13 Ajout d'une partition à une nouvelle image ajoutée**

- **1** Démarrez Image Explorer.
- **2** Dans la barre d'outils, cliquez sur  $\Box$ , cliquez sur la racine de l'image, puis sur *Image* et sur *Créer une partition*.

Vous ne pouvez pas ajouter une partition à une image ajoutée existante ou à n'importe quelle autre image de base.

### <span id="page-516-0"></span>**C.1.14 Compression d'une image**

Vous pouvez définir les options de compression afin qu'il faille moins de temps pour restaurer le fichier image et moins d'espace pour le stocker sur votre serveur de création d'image. Vous pouvez compresser une image non compressée (y compris des images créées dans des versions antérieures de ZENworks) de 40 à 60 % par rapport à la taille initiale du fichier.

ZENworks Linux Management Image Explorer propose les types de compression d'image suivants :

- [« Compression d'une image ouverte » page 517](#page-516-1)
- [« Compression de n'importe quelle image sans attendre que le fichier soit entièrement chargé](#page-516-2)  [dans Image Explorer » page 517](#page-516-2)

#### <span id="page-516-1"></span>**Compression d'une image ouverte**

- **1** Démarrez Image Explorer.
- **2** Recherchez le fichier image (.zmg), puis cliquez sur *Ouvrir*.

L'ouverture de fichiers image volumineux peut prendre quelques instants.

- **3** Cliquez sur *Fichier* > *Compression d'une image*.
- **4** Parcourez l'arborescence pour rechercher le dossier voulu, spécifiez un nouveau nom de fichier pour l'image, puis sélectionnez une option de compression.

**Optimiser pour la vitesse :** prend le moins de temps de compression, mais crée le plus grand fichier image compressé.

**Équilibré (Recommandé) :** offre un compromis entre le temps de compression et la taille du fichier d'image. Elle est appliquée par défaut lors de la création d'une image.

**Optimiser pour l'espace :** crée le plus petit fichier image, mais nécessite plus de temps pour la compression.

**5** Cliquez sur *Compresser*.

Les fichiers marqués pour suppression dans l'image sont supprimés lors de l'opération de compression.

#### <span id="page-516-2"></span>**Compression de n'importe quelle image sans attendre que le fichier soit entièrement chargé dans Image Explorer**

Vous pouvez utiliser ces options de compression pour compresser rapidement un fichier image sans attendre que le fichier soit entièrement chargé dans Image Explorer.

Pour utiliser la compression rapide :

- **1** Démarrez Image Explorer.
- **2** Cliquez sur *Outils* > *QuickCompress*.
- **3** Dans l'arborescence, recherchez le fichier image ou le dossier de votre choix, spécifiez un nouveau nom pour l'image et sélectionnez une option de compression.

**Optimiser pour la vitesse :** prend le moins de temps de compression, mais crée le plus grand fichier image compressé.

**Équilibré (Recommandé) :** offre un compromis entre le temps de compression et la taille du fichier d'image. Elle est appliquée par défaut lors de la création d'une image.

**Optimiser pour l'espace :** crée le plus petit fichier image, mais nécessite plus de temps pour la compression.

**4** Cliquez sur *Compresser*.

Les fichiers marqués pour suppression dans l'image sont supprimés lors de l'opération de compression.

### <span id="page-517-0"></span>**C.1.15 Division d'une image**

Vous pouvez diviser un fichier image en plusieurs fichiers séparés afin de répartir l'ensemble de l'image sur plusieurs CD ou DVD.

Lorsque vous divisez l'image d'un périphérique et que vous la copiez sur plusieurs CD ou DVD, vous créez en fait une image de base sur le premier CD ou DVD. Les CD ou DVD restants contiennent les images ajoutées.

Pour restaurer l'image d'un périphérique qui a été copiée sur plusieurs CD ou DVD, vous devez restaurer le premier CD ou DVD avant de restaurer les autres CD ou DVD qui contiennent les images ajoutées. Pour plus d'informations, reportez-vous à [« Placement manuel d'une image sur un](#page-406-0)  [périphérique » page 407.](#page-406-0)

La restauration d'images divisées est une tâche manuelle qui ne peut être automatisée que par une création d'image avec script. Pour plus d'informations, reportez-vous à [« Création de l'image d'un](#page-400-0)  [périphérique à l'aide d'un script » page 401](#page-400-0).

Pour diviser une image :

- **1** Démarrez Image Explorer.
- **2** Cliquez sur *Outils* > *Division de l'image*.
- **3** Spécifiez un fichier image de base existant à diviser, indiquez le répertoire dans lequel vous allez stocker les images divisées et spécifiez la taille maximum de chaque fichier d'image divisée.

Les images étant divisées en plaçant des fichiers individuels dans différentes images, une image ne peut pas être divisée si elle contient un fichier dont la taille est supérieure à la taille maximum spécifiée.

**4** Cliquez sur *Diviser*.

### <span id="page-517-1"></span>**C.1.16 Redimensionnement d'une partition dans une image**

Pour les images de base, vous pouvez modifier la valeur affichée dans le champ *Taille initiale* afin de définir la taille que le moteur de création d'image ZENworks attribue à la partition lors de la restauration de l'image.

Par exemple, supposons que vous créez une image de base d'un périphérique avec un disque dur de 20 Go et que vous souhaitez ensuite mettre cette image sur un nouveau périphérique doté d'un disque dur de 60 Go. Si vous n'augmentez pas la taille de la partition, la partition sera de 20 Go, ce qui fait que les 40 Go restants ne pourront pas être utilisés.

Cependant, si vous augmentez le nombre du champ *Taille initiale* pour qu'il corresponde à la taille du nouveau disque dur, le moteur de création d'image ZENworks agrandit la partition lorsque l'image est restaurée, pour que vous puissiez utiliser l'ensemble du disque.

Pour redimensionner une partition :

- **1** Démarrez Image Explorer.
- **2** Cliquez avec le bouton droit de la souris sur une partition dans le panneau de gauche, puis cliquez sur *Propriétés*.
- **3** Augmentez ou diminuez la valeur dans le champ *Taille initiale*.

Vous ne pouvez pas réduire le nombre dans le champ *Taille initiale* pour y indiquer une valeur inférieure à celle mentionnée dans le champ *Taille minimale*.

Le champ *Taille initiale* ne s'applique pas aux images ajoutées et ne peut pas être modifié pour celles-ci.

## <span id="page-518-0"></span>**C.2 Agent de création d'image Novell ZENworks Linux Management (novell-zislnx)**

Le client Novell ZENworks Linux Management (qui inclut novell-zislnx) doit être installé sur les périphériques auxquels vous voulez appliquer des images. Pour plus d'informations sur l'installation du client sur vos périphériques, reportez-vous à "Setting Up Managed Devices" dans le *Novell ZENworks 7 Linux Management Installation Guide*.

L'installation du client Linux Management installe automatiquement l'agent de création d'image Novell ZENworks Linux Management (novell-zislnx). L'objectif de l'agent de création d'image est d'enregistrer certaines données spécifiques d'un périphérique (adresse IP et nom d'hôte) dans une zone de stockage des données permanentes d'image du disque dur. L'agent de création d'image enregistre ces informations lorsque vous l'installez sur le périphérique. L'agent restaure ensuite ces informations à partir de la [zone de stockage des données permanentes d'image](#page-519-0) après la création de l'image du périphérique. Le périphérique peut ainsi utiliser la même identité réseau qu'auparavant.

L'agent de création d'image est installé par défaut sur votre serveur de création d'image lorsque vous installez ZENworks Linux Management.

Si un périphérique est nouveau et ne contient pas d'identité réseau unique, les paramètres par défaut que vous avez configurés pour la zone de gestion ZENworks sont appliqués lorsque vous créez une image du périphérique en utilisant un ensemble de création d'image des services de pré-lancement.

Les données que l'agent de création d'image enregistre dans (ou restaure à partir de) la zone de stockage des données permanentes d'image comprennent les éléments suivants :

- Si une adresse IP statique ou DHCP est utilisée
- Si une adresse IP statique est utilisée :
	- Adresse IP
	- Masque de sous-réseau
	- Passerelle par défaut (routeur)
- Paramètres DNS
	- Suffixe DNS
	- Nom d'hôte DNS
	- Serveurs DNS

Le daemon novell-zislnx s'exécute en général de façon automatique. Toutefois, si vous souhaitez l'exécuter manuellement, pour connaître les arguments de ligne de commande pouvant être utilisés avec l'agent de création d'image, reportez-vous à [« Présentation des arguments du script » page 538](#page-537-0).

## <span id="page-519-0"></span>**C.3 Visionneuse de données permanentes d'image et Éditeur de données permanentes d'image (zisview et zisedit)**

Après avoir démarré un périphérique à partir d'un support de démarrage de la création d'image (PXE, CD, DVD ou partition ZENworks), vous pouvez entrer les commandes zisedit et zisview à l'invite bash Linux pour afficher et éditer les données permanentes d'image de ce périphérique.

Les sections suivantes contiennent des informations supplémentaires :

- [Section C.3.1, « Informations affichées dans la visionneuse de données permanentes d'image »,](#page-519-1)  [page 520](#page-519-1)
- [Section C.3.2, « Utilisation de la visionneuse de données permanentes d'image », page 522](#page-521-0)
- [Section C.3.3, « Utilisation de l'éditeur de données permanentes d'image », page 523](#page-522-0)

### <span id="page-519-1"></span>**C.3.1 Informations affichées dans la visionneuse de données permanentes d'image**

Après avoir démarré un périphérique à partir d'un support de démarrage de la création d'image, entrez la commande zisview à l'invite bash Linux pour afficher les données permanentes d'image de ce périphérique.

La visionneuse de données permanentes d'image (zisview) affiche les informations suivantes concernant le périphérique :

#### *Tableau C-1 Informations zisview*

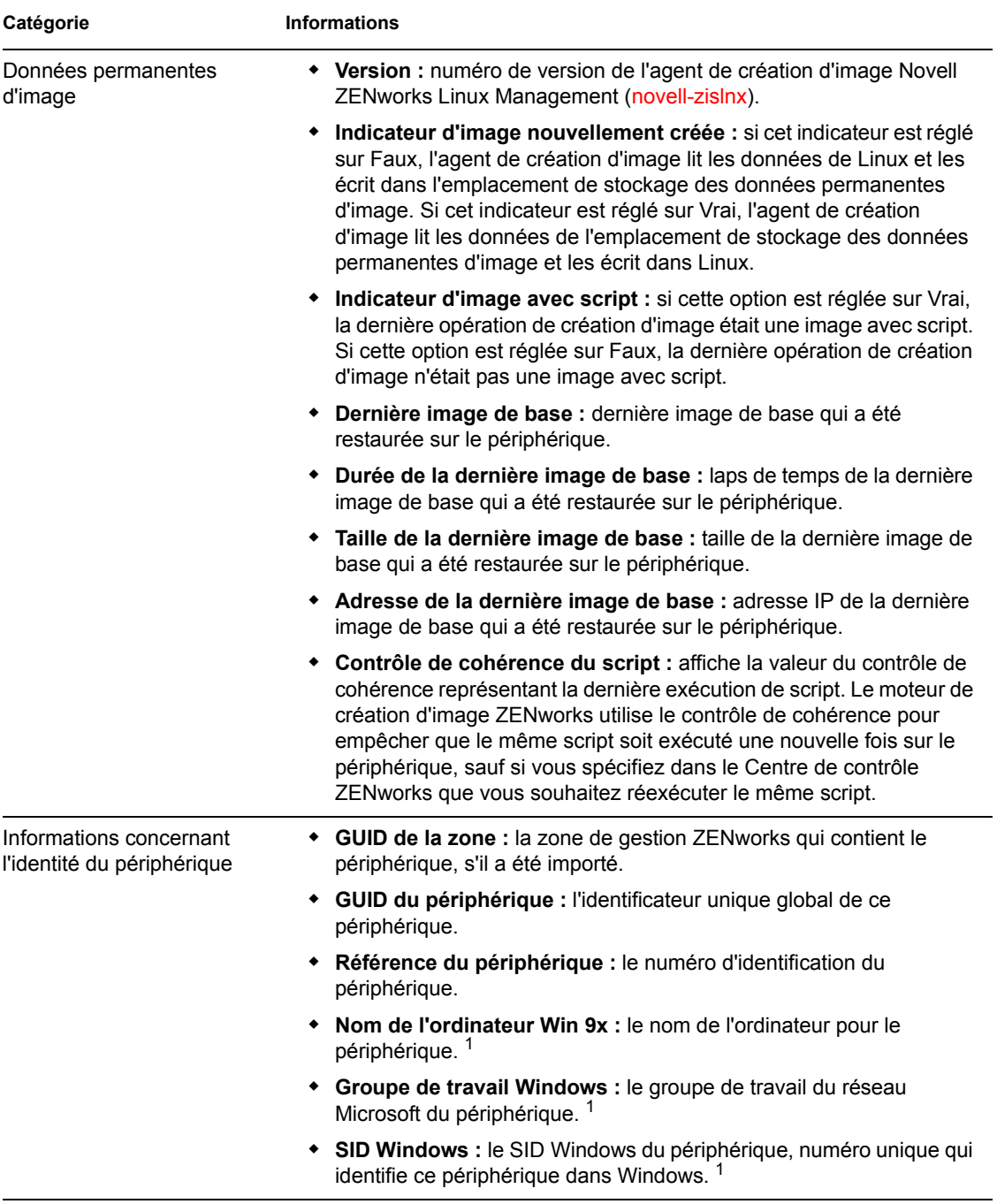

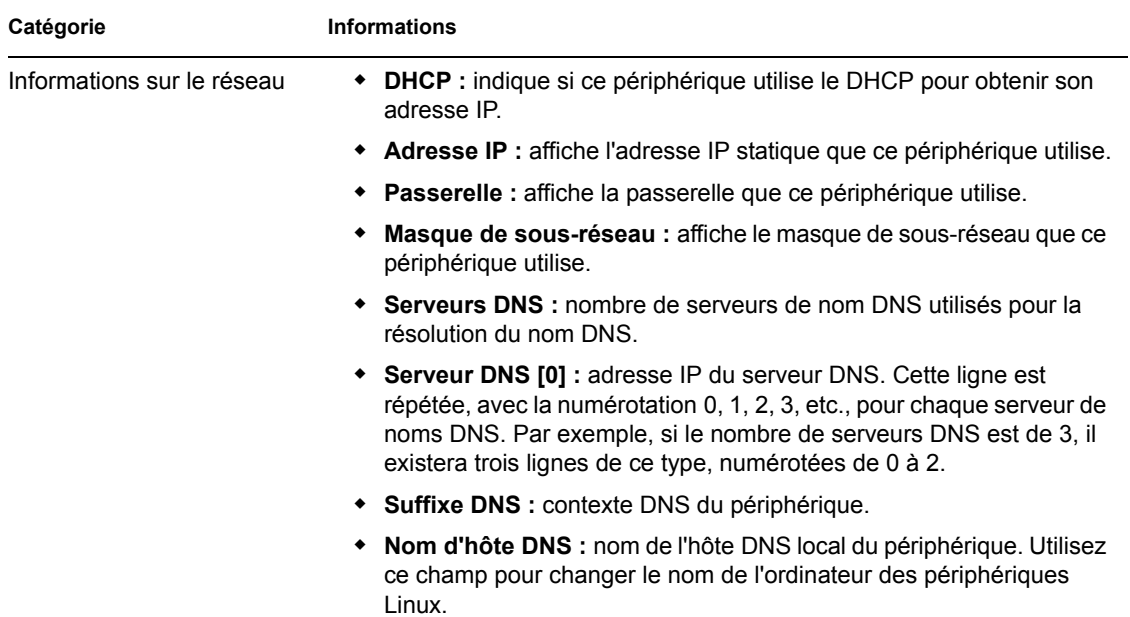

1 Les champs d'information d'identité du périphérique *Nom de l'ordinateur Win 9x*, *Groupe de travail Windows* et *SID Windows* sont présents pour la compatibilité de création d'image avec ZENworks Desktop Management. Ces champs ne concernent pas les périphériques Linux.

### <span id="page-521-0"></span>**C.3.2 Utilisation de la visionneuse de données permanentes d'image**

Pour utiliser zisview, entrez l'une des commandes suivantes à l'invite bash Linux :

| Commande | <b>Description</b>                              |
|----------|-------------------------------------------------|
| zisview  | Affiche toutes les données permanentes d'image. |

*Tableau C-2 Commandes de la visionneuse de données*

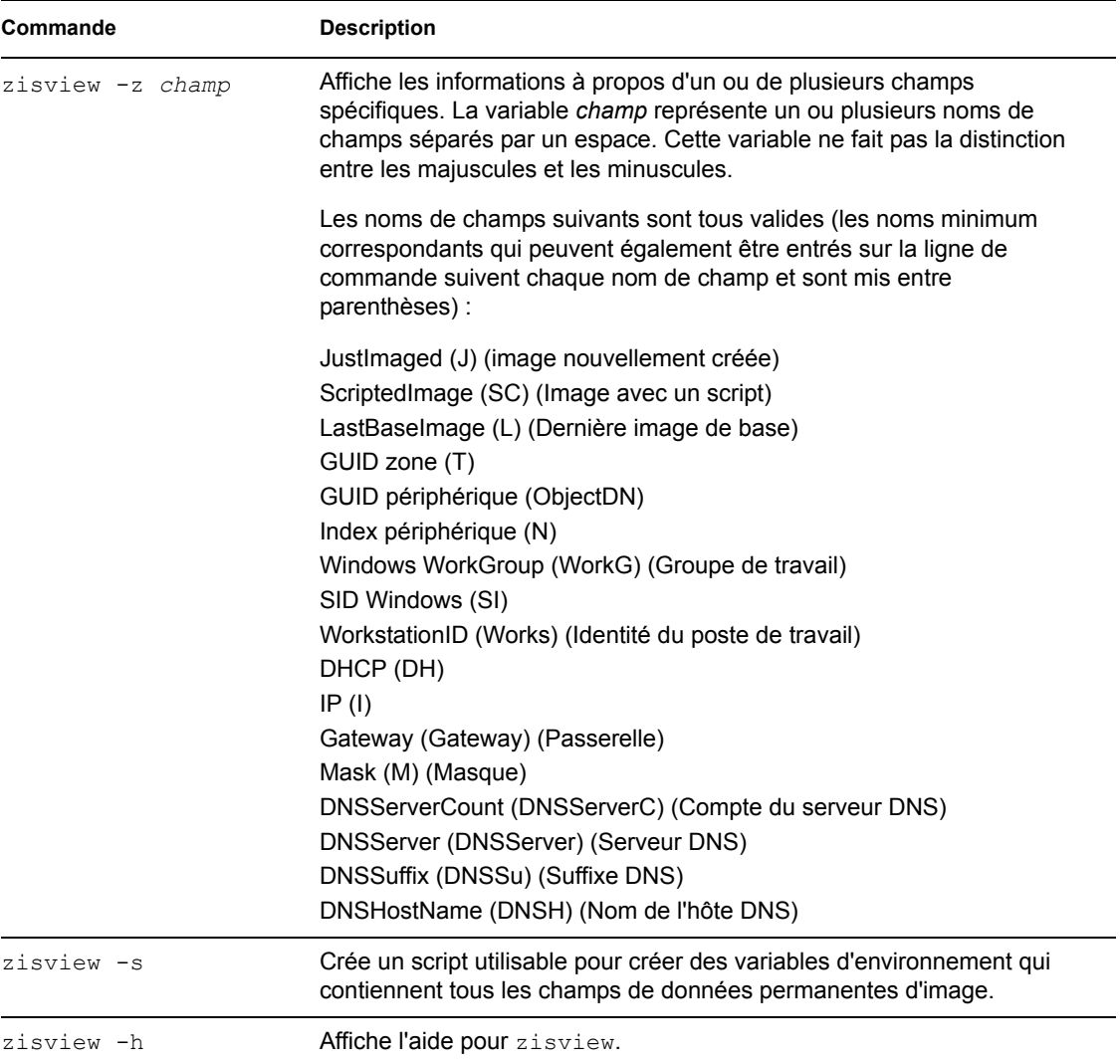

### <span id="page-522-0"></span>**C.3.3 Utilisation de l'éditeur de données permanentes d'image**

Après avoir démarré un périphérique à partir d'un support de démarrage de la création d'image, vous pouvez entrer la commande zisedit à l'invite bash Linux pour modifier, effacer ou supprimer les informations de données permanentes d'image de ce périphérique.

Pour utiliser zisedit, entrez l'une des commandes suivantes à l'invite bash Linux :

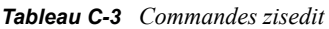

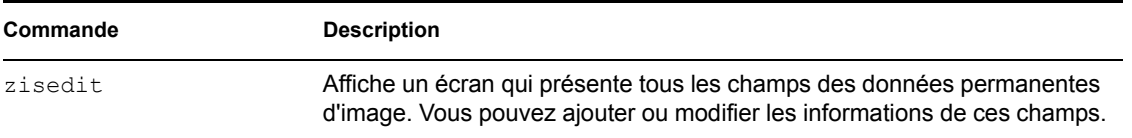

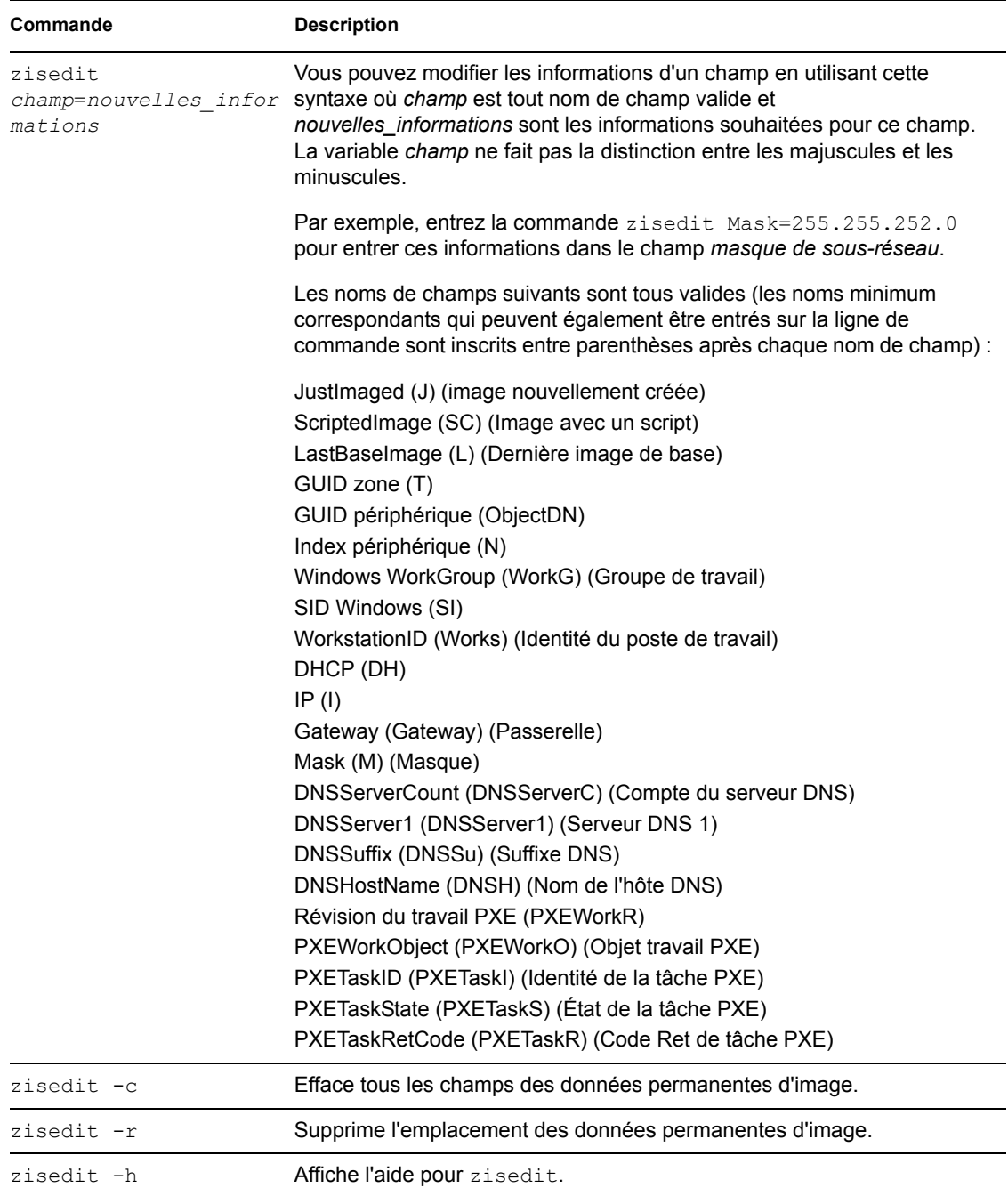

## <span id="page-523-0"></span>**C.4 Créateur de disquette de démarrage de la création d'image ZENworks (zimgboot.exe)**

Vous pouvez utiliser cet utilitaire pour :

- Créer une disquette de démarrage afin d'aider les périphériques qui ne peuvent pas démarrer à partir de leur CD ou de leur DVD
- Gérer le fichier settings.txt
- Créer une image amorçable de pré-lancement (PBI)

L'utilitaire Créateur de disquette de démarrage de la création d'image ZENworks doit être exécuté sur un périphérique Windows. Samba doit être exécuté sur le serveur de création d'image Linux pour que le périphérique Windows puisse accéder à cet utilitaire.

Le fichier zimgboot.exe se trouve dans /opt/novell/zenworks/zdm/imaging/ winutils/zimgboot.exe sur votre serveur de création d'image ZENworks Linux Management.

Pour obtenir des instructions sur l'utilisation de cet utilitaire, reportez-vous à la [Section 26.2.3,](#page-315-0)  [« Utilisation du créateur de support de la création d'image ZENworks », page 316](#page-315-0).

## <span id="page-524-0"></span>**C.5 Paramètres de configuration du composant de création d'image (settings.txt)**

Le fichier settings.txt contient des paramètres qui contrôlent le déroulement du processus de démarrage du composant Images. Une copie se trouve dans le répertoire /opt/novell/ zenworks/zdm/imaging/winutils, sur le serveur de création d'image sur lequel ZENworks Linux Management est installé. Vous devez conserver la copie de travail de settings.txt à la racine du périphérique de démarrage du composant de création d'image (CD ou DVD, ou partition ZENworks).

Le fichier settings.txt est un simple fichier texte qui contient différents paramètres (chacun sur une ligne séparée). Chaque paramètre a le format général de PARAMETER=value. Les lignes qui commencent par le signe dièse (#) sont des commentaires. Elles sont ignorées pendant le processus de démarrage du programme de création d'image.

Vous pouvez éditer ce fichier en procédant à un changement manuel dans un éditeur de texte ou en modifiant la configuration dans l'utilitaire zimgboot.exe (reportez-vous à la [Section C.4,](#page-523-0)  [« Créateur de disquette de démarrage de la création d'image ZENworks \(zimgboot.exe\) »,](#page-523-0)  [page 524](#page-523-0)).

**Important :** si vous modifiez manuellement le fichier settings. txt pour ajouter des chemins à des exécutables, veillez à fournir le chemin complet pour être sûr que l'exécutable fonctionnera.

Le format et la fonction de chaque paramètre dans le fichier settings. txt sont décrits dans le [Tableau C-4](#page-525-0) :

#### <span id="page-525-0"></span>*Tableau C-4 Paramètres du fichier settings.txt*

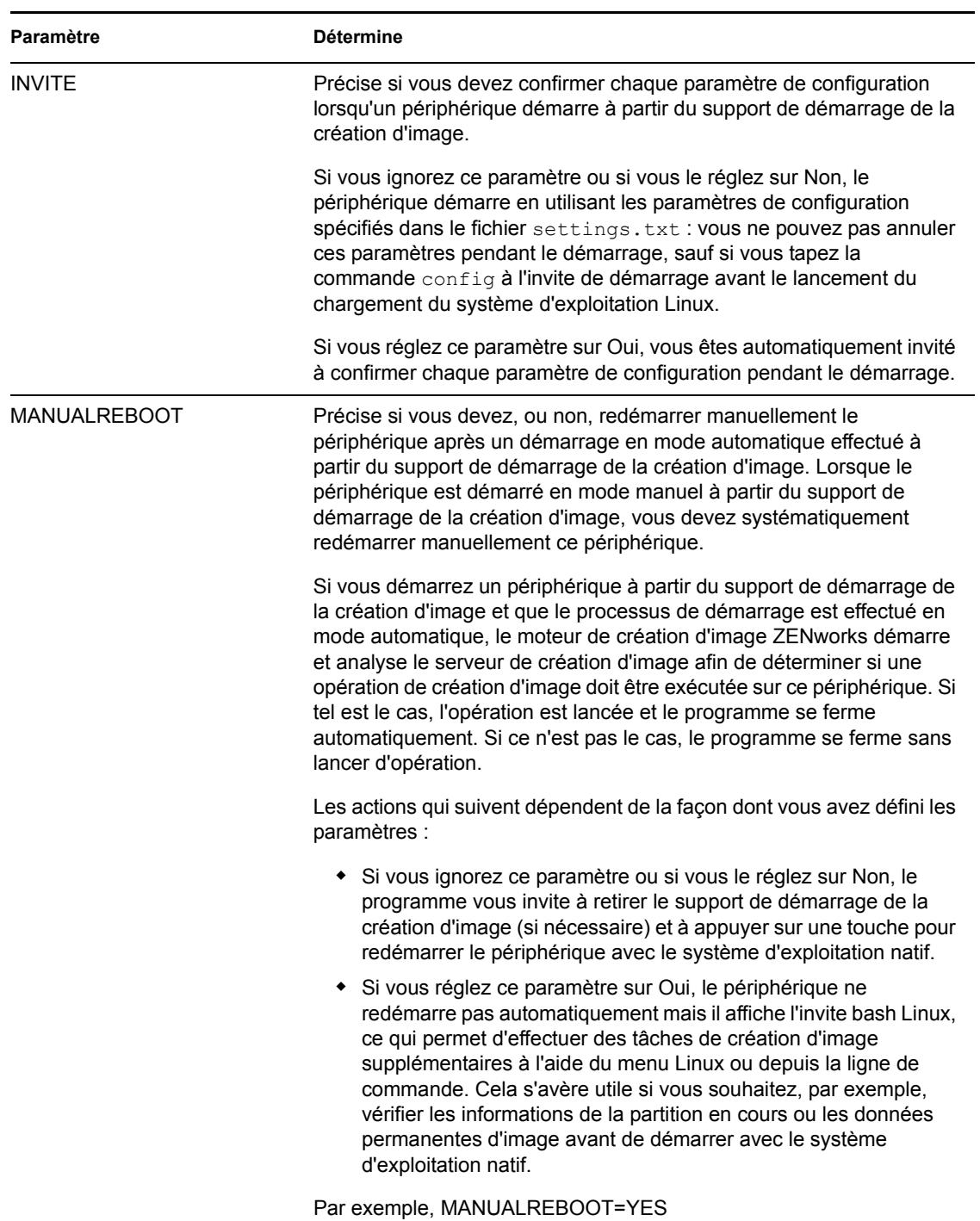

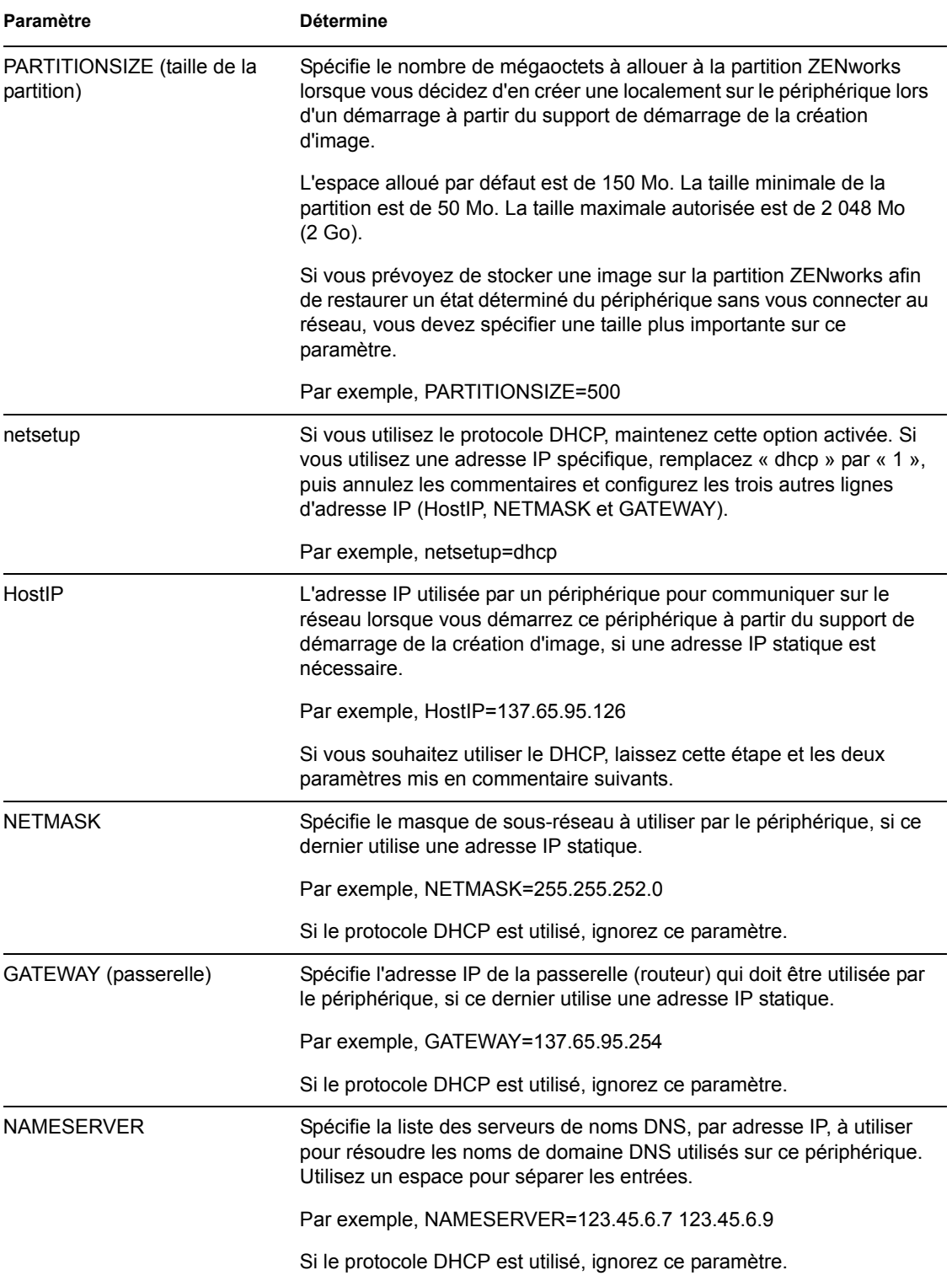

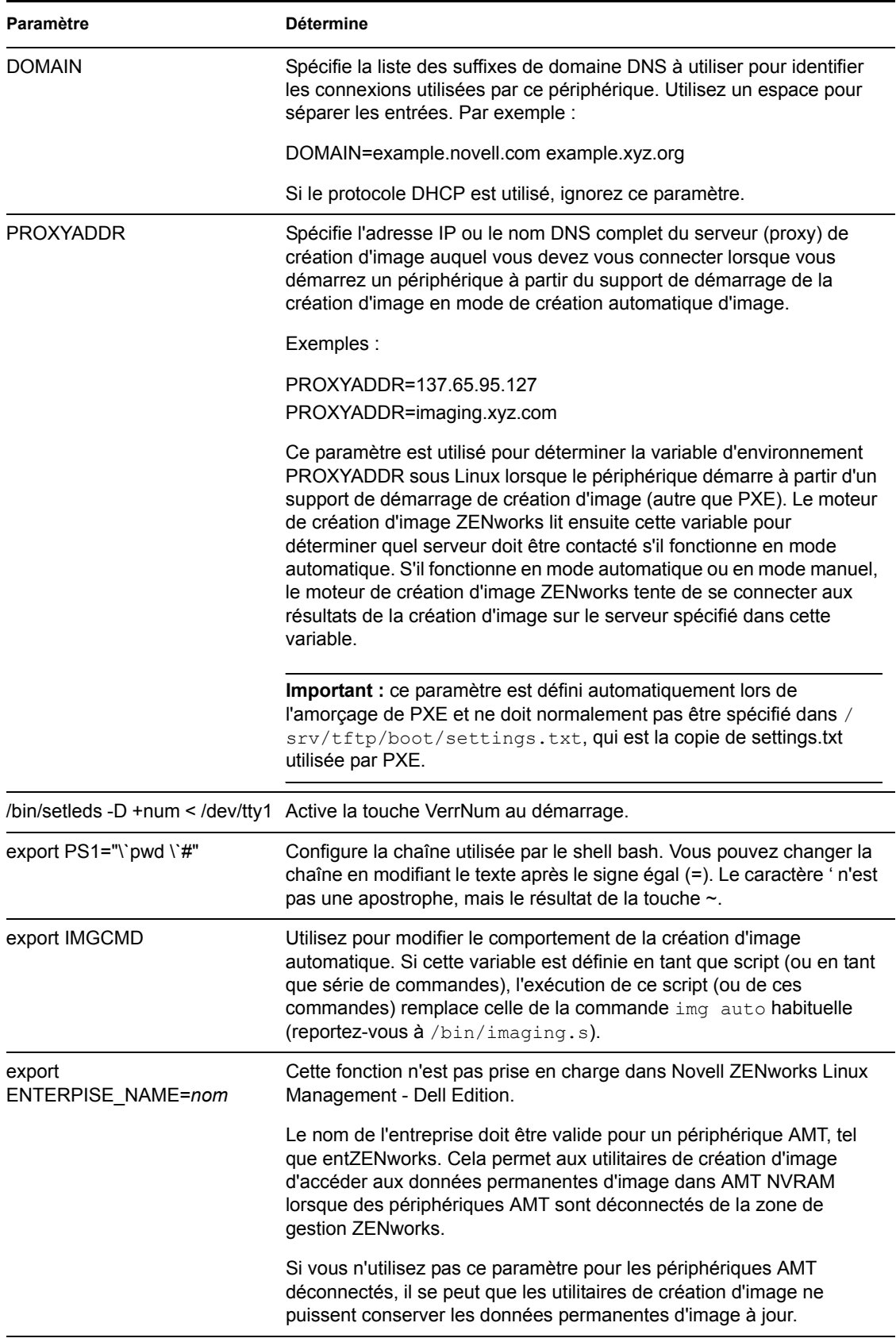

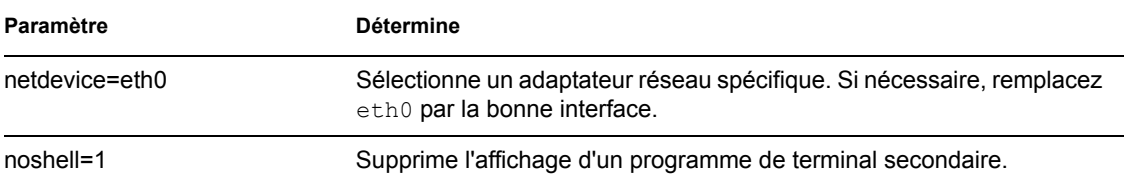

## <span id="page-528-0"></span>**C.6 Paramètres de démarrage de création d'image des cartes PCMCIA**

Lorsque vous effectuez des travaux de création d'image en utilisant des CD ou des DVD, certains ordinateurs (les portables en particulier) dotés de cartes PCMCIA peuvent se bloquer lors du démarrage. Par défaut, ZENworks Linux Management permet le chargement d'un pilote PCMCIA lorsqu'un périphérique démarre pour un travail de création d'image. Bien que le chargement de ce pilote ne pose normalement pas de problème, vous pouvez utiliser un paramètre de ligne de commande pour l'empêcher de se charger.

Pour empêcher le démarrage du gestionnaire de cartes PCMCIA, entrez l'instruction suivante à l'invite bash lorsque vous démarrez à partir d'un CD ou d'un DVD :

manual NoPCMCIA=1

## <span id="page-528-1"></span>**C.7 Serveur de création d'image**

Le serveur de création d'image est un composant logiciel du serveur Linux Management. Il permet aux clients de création d'image de se connecter au réseau pour recevoir des services de création d'image, notamment :

- Le stockage ou la récupération d'une image sur un serveur
- La création d'image automatique en fonction des paramètres créés dans le Centre de contrôle ZENworks
- L'enregistrement des résultats d'une opération de création d'image
- Une session de création d'image multidiffusion

Utilisez le logiciel serveur de création d'image pour effectuer les opérations suivantes :

- [Section C.7.1, « Lancement des processus de création d'image », page 529](#page-528-2)
- $\bullet$  Section C.7.2, « Affichage des informations à propos des requêtes de création d'image », [page 539](#page-538-0)
- [Section C.7.3, « Démarrage d'une session multidiffusion manuelle », page 539](#page-538-1)

### <span id="page-528-2"></span>**C.7.1 Lancement des processus de création d'image**

Un daemon de serveur de création d'image est lancé à l'aide du script exécuté sur la ligne de commande du programme de terminal Linux (qui appelle à son tour l'exécutable et utilise la configuration définie dans le fichier . conf correspondant). Comme les scripts acceptent normalement des arguments tels que start et non des paramètres, vous pouvez configurer des paramètres dans leurs fichiers . conf correspondants.

Les daemons Linux suivants exécutent les processus du serveur de création d'image :

- [« novell-pbserv » page 530](#page-529-0)
- [« novell-proxydhcp » page 531](#page-530-0)
- [« novell-tftp » page 533](#page-532-0)
- [« novell-zmgprebootpolicy » page 536](#page-535-0)
- [« Présentation des arguments du script » page 538](#page-537-0)

#### <span id="page-529-0"></span>**novell-pbserv**

Le daemon novell-pbserv fournit des services de création d'image aux périphériques.

Ce daemon démarre automatiquement lors de l'installation de ZENworks Linux Management ou lors du redémarrage du serveur.

- [« Présentation des composants novell-pbserv » page 530](#page-529-1)
- [« Configuration de novell-pbserv » page 530](#page-529-2)

#### <span id="page-529-1"></span>Présentation des composants novell-pbserv

Pour lancer le daemon novell-pbserv, entrez la commande suivante sur la ligne de commande d'un programme de terminal Linux :

/etc/init.d/novell-pbserv

Le [Tableau C-5](#page-529-3) répertorie les arguments de cette commande, l'exécutable qu'elle démarre et le fichier de configuration qu'elle utilise :

<span id="page-529-3"></span>*Tableau C-5 Détails de la commande Novell-pbserv*

| Arguments du script :         | start, stop, restart, force-reload, status et showpid (pour connaître la description<br>de ces arguments, reportez-vous à « Présentation des arguments du script »<br>page $538$ ) |
|-------------------------------|----------------------------------------------------------------------------------------------------|
| Fichier exécutable :          | /opt/novell/zenworks/preboot/bin/novell-pbservd                                                                                                    |
| Fichier de<br>configuration : | /etc/opt/novell/zenworks/preboot/novell-pbserv.conf                                                                                                    |

#### <span id="page-529-2"></span>Configuration de novell-pbserv

Le fichier de configuration novell-pbserv (novell-pbserv.conf) contient les paramètres suivants :

#### *Tableau C-6 Paramètres de Novell-pbserv*

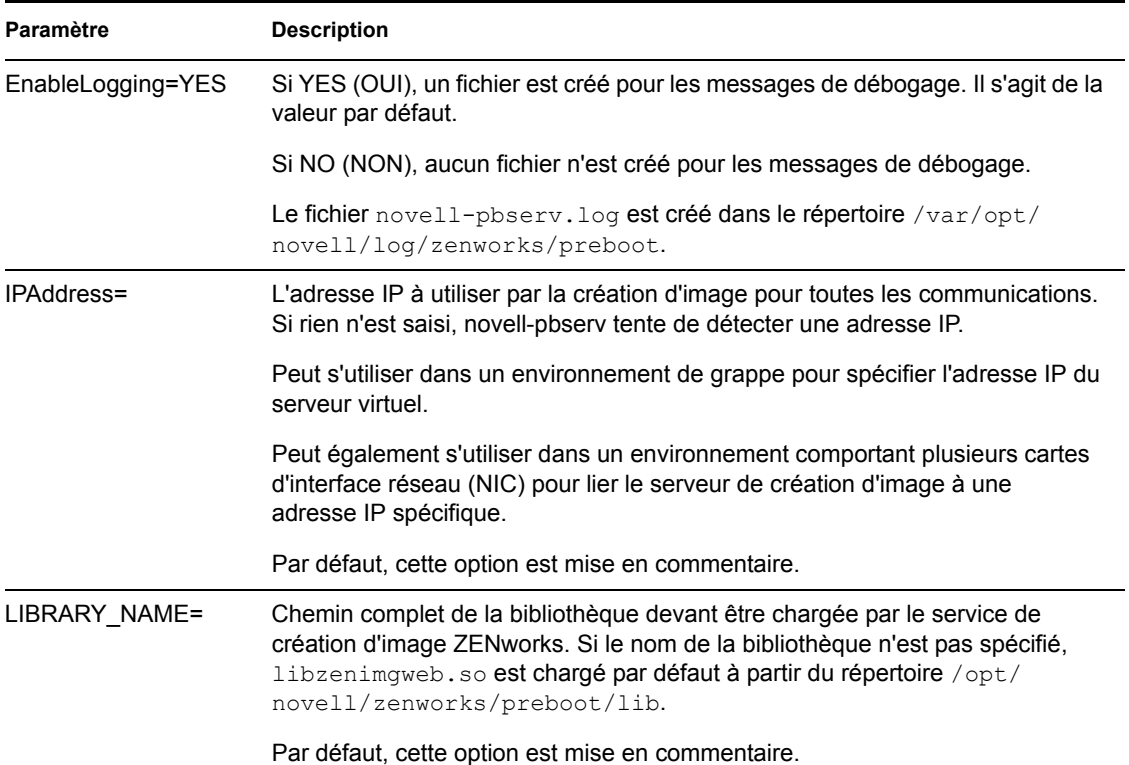

#### <span id="page-530-0"></span>**novell-proxydhcp**

Le daemon novell-proxydhcp fournit aux périphériques PXE les informations nécessaires pour qu'ils puissent se connecter au système de services de pré-lancement ZENworks.

Ce daemon ne démarre pas automatiquement lors de l'installation de ZENworks Linux Management.

- [« Présentation des composants novell-proxydhcp » page 531](#page-530-1)
- [« Configuration de novell-proxydhcp » page 532](#page-531-0)

#### <span id="page-530-1"></span>Présentation des composants novell-proxydhcp

Pour lancer le daemon novell-proxydhcp, entrez la commande suivante pour l'emplacement du script sur la ligne de commande d'un programme de terminal Linux :

/etc/init.d/novell-proxydhcp

Le [Tableau C-7](#page-530-2) répertorie les arguments de cette commande, l'exécutable qu'elle démarre et le fichier de configuration qu'elle utilise :

<span id="page-530-2"></span>*Tableau C-7 Détails de la commande Novell-proxydhcp*

| Arguments du script : _ | start, stop, restart, force-reload, status, showpid et install (pour connaître la |
|-------------------------|-----------------------------------------------------------------------------------|
|                         | description de ces arguments, reportez-vous à « Présentation des arguments        |
|                         | du script » page $538$ )                                                          |

Fichier exécutable : /opt/novell/bin/novell-proxydhcpd Fichier de configuration : /etc/opt/novell/novell-proxydhcp.conf

#### <span id="page-531-0"></span>Configuration de novell-proxydhcp

Le fichier de configuration novell-proxydhcp (novell-proxydhcp.conf) contient les paramètres suivants :

*Tableau C-8 Paramètres de Novell-proxydhcp*

| Paramètre                        | <b>Description</b>                                                                                                    |
|----------------------------------|----------------------------------------------------------------------------------------------------|
| $LocalDHCPFlag = 0$              | Indique si le serveur DHCP de ce sous-réseau réside sur le même serveur que<br>novell-proxydhcp.                                                                                                    |
|                                  | 0 (par défaut) signifie que novell-proxydhcp ne fonctionne pas sur le même<br>serveur que le service DHCP. 1 signifient qu'ils fonctionnent sur le même<br>serveur.                                                                                                    |
|                                  | Le serveur Proxy DHCP doit se comporter légèrement différemment s'il est<br>chargé sur le même serveur que le service DHCP.                                                                                                    |
| $LocalInterface =$<br>10.0.0.1   | Indique l'adresse IP à utiliser par le serveur Proxy DHCP. Ce paramètre n'est<br>destiné qu'aux serveurs ayant plusieurs interfaces LAN (réseau local).<br>L'adresse IP doit être valide sur le serveur.                                                                                |
|                                  | Par défaut, ce paramètre est mis en commentaire.                                                                                                    |
| NovellPolicyEngine =<br>10.0.0.1 | L'adresse IP du serveur sur lequel est exécuté le moteur de stratégies de pré-<br>lancement ZENworks. Le plus souvent, il s'agit d'un daemon de création<br>d'image ZENworks. Si aucune valeur n'est spécifiée, le proxy DHCP suppose<br>que le daemon est exécuté sur le même serveur. |
|                                  | Par défaut, ce paramètre est mis en commentaire.                                                                                                    |
| $NBFx86 = nvlnbp.sys$            | Le nom du fichier de démarrage que ce service suggérera pour tous les<br>ordinateurs x86 (par exemple, nvlnbp.sys).                                                                                                    |
| MenuTimeout = $2$                | Le nombre de secondes pendant lequel le menu F8 est affiché avant de choisir<br>automatiquement la première option, qui est toujours ce serveur et son NBP<br>par défaut. La valeur par défaut est 2 secondes.                                                                          |

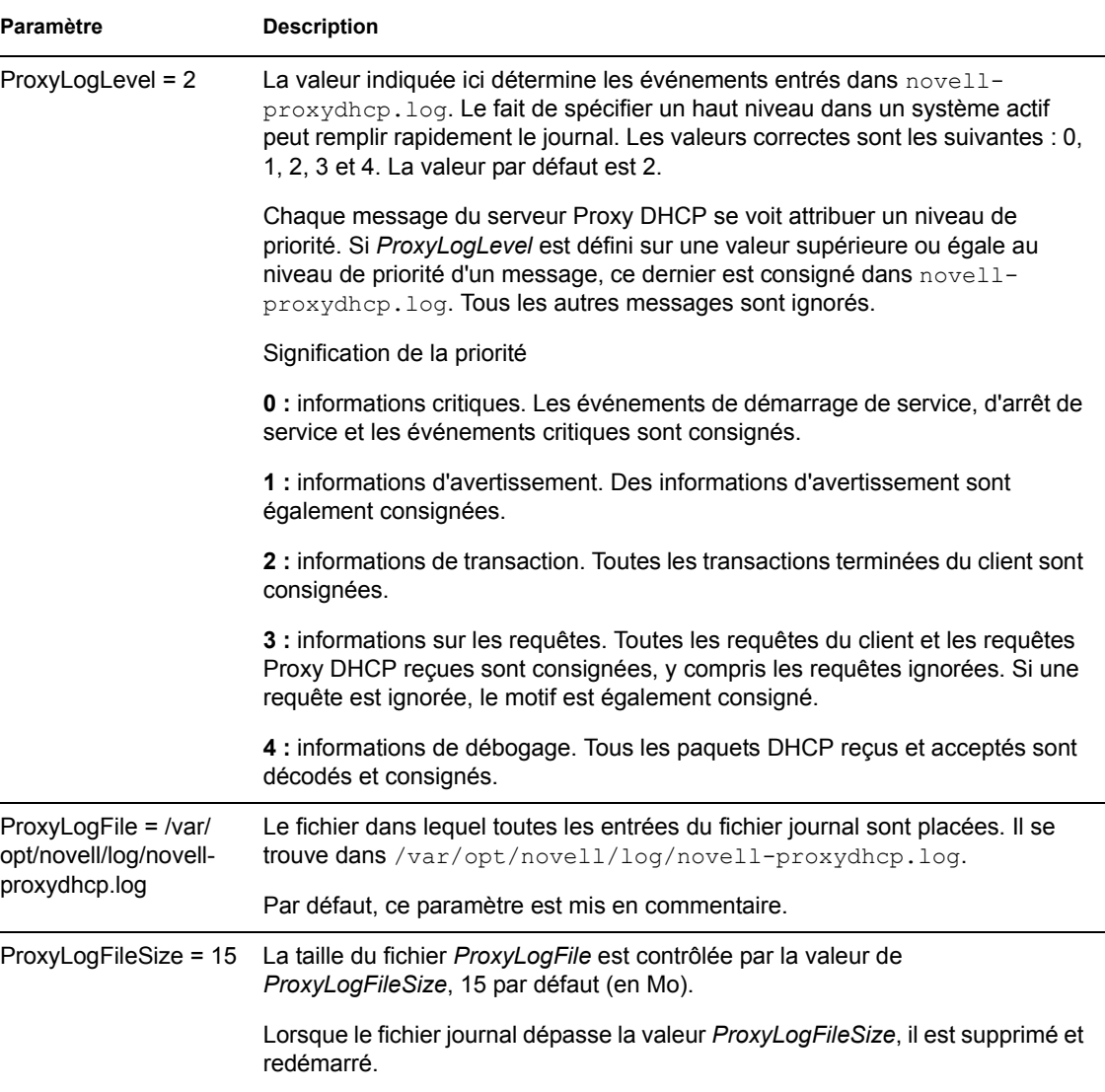

Les paramètres qui ne sont pas mis en commentaire mais qui ne contiennent aucune valeur reçoivent une valeur par défaut.

Le daemon novell-proxydhcp est compatible avec les RFC suivants :

RFC 2131 - Dynamic Host Configuration Protocol

RFC 2132 - Options DHCP et extensions fournisseur BOOTP

Le daemon novell-proxydhcp est compatible avec la spécification industrielle PXE (Preboot eXecution Environment) v2.1, publiée par Intel.

#### <span id="page-532-0"></span>**novell-tftp**

Le daemon novell-tftp fournit des services TFTP aux clients de création d'image.

Ce daemon démarre automatiquement lors de l'installation de ZENworks Linux Management ou lors du redémarrage du serveur.

[« Présentation des composants novell-tftp » page 534](#page-533-0)

#### [« Configuration de novell-tftp » page 534](#page-533-1)

#### <span id="page-533-0"></span>Présentation des composants novell-tftp

Pour lancer le daemon novell-tftp, entrez la commande suivante (sous l'emplacement du script) sur la ligne de commande d'un programme de terminal Linux :

/etc/init.d/novell-tftp

Le [Tableau C-9](#page-533-2) répertorie les arguments de cette commande, l'exécutable qu'elle démarre et le fichier de configuration qu'elle utilise :

#### <span id="page-533-2"></span>*Tableau C-9 Détails de la commande Novell-tftp*

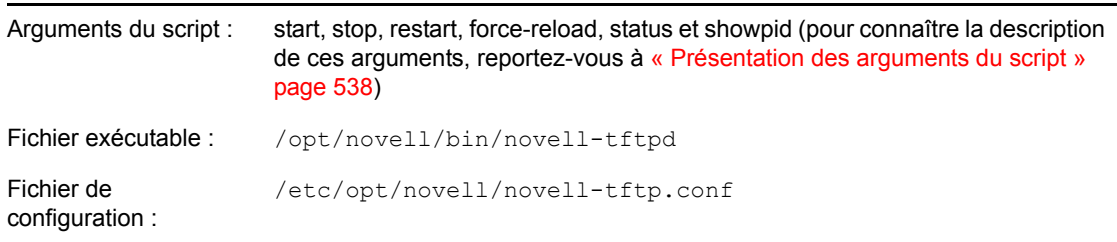

#### <span id="page-533-1"></span>Configuration de novell-tftp

Le fichier de configuration novell-tftp (novell-tftp.conf) contient les paramètres suivants pour le serveur Novell TFTP :

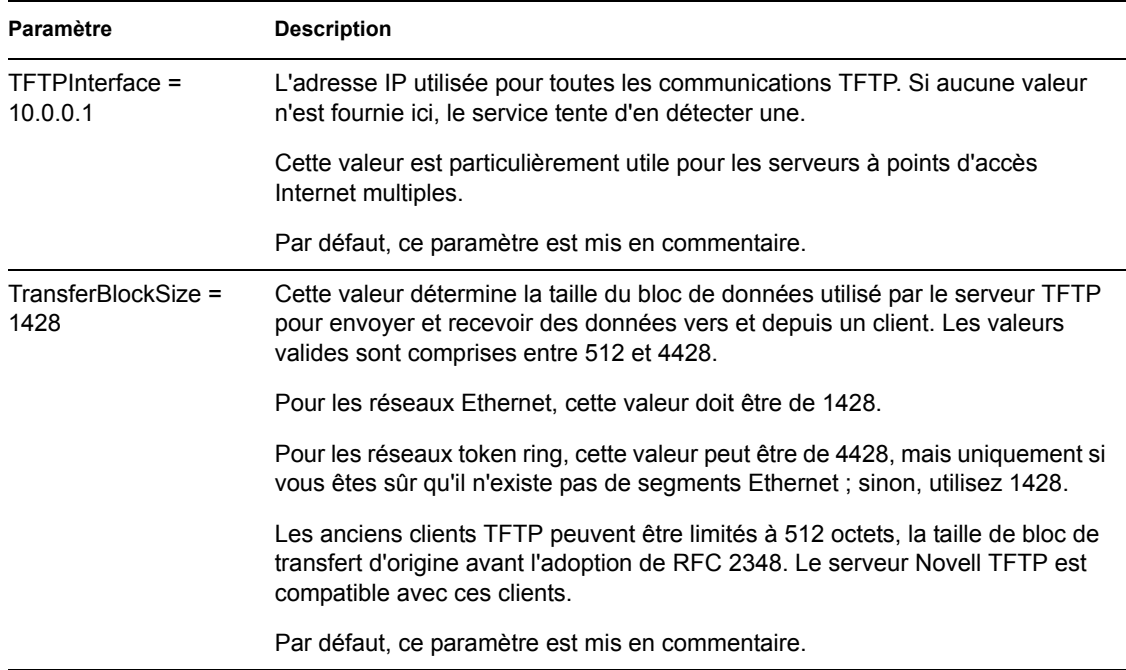

#### *Tableau C-10 Paramètres de novell-tftp*

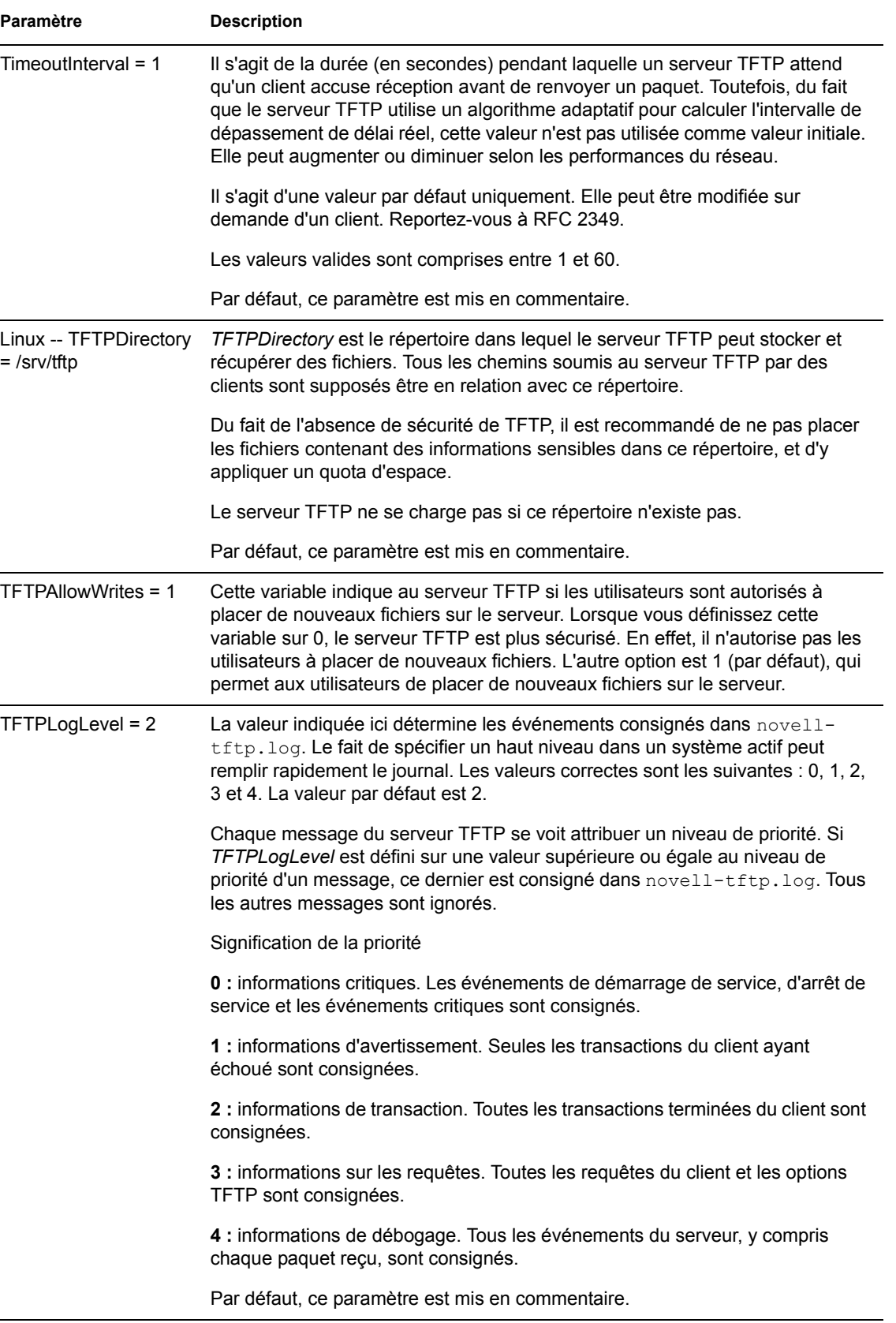

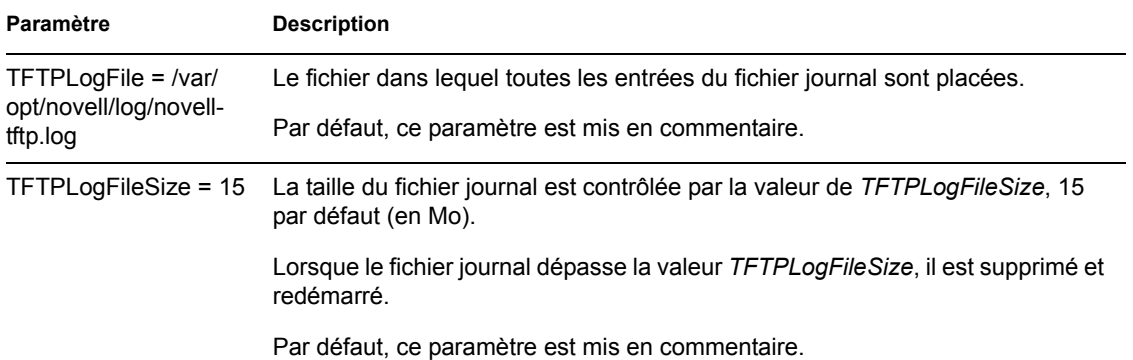

Les paramètres qui ne sont pas mis en commentaire mais qui ne contiennent aucune valeur reçoivent une valeur par défaut.

Le daemon novell-tftp est compatible avec les RFC suivants :

RFC 1350 -- LE PROTOCOLE TFTP (REVISION2) RFC 2347 - Extension d'option TFTP RFC 2348 - Option de taille de bloc TFTP RFC 2349 - Options d'intervalle de dépassement de délai TFTP et de taille de transfert

#### <span id="page-535-0"></span>**novell-zmgprebootpolicy**

Le daemon novell-zmgprebootpolicy permet aux périphériques PXE d'interroger le système ZENworks Linux Management pour les stratégies des travaux à effectuer et pour les stratégies de menu de pré-lancement.

Ce daemon démarre automatiquement lors de l'installation de ZENworks Linux Management ou lors du redémarrage du serveur.

- [« Présentation des composants novell-zmgprebootpolicy » page 536](#page-535-1)
- [« Configuration de novell-zmgprebootpolicy » page 537](#page-536-0)

<span id="page-535-1"></span>Présentation des composants novell-zmgprebootpolicy

Pour lancer le daemon novell-zmgprebootpolicy, entrez la commande suivante (sous l'emplacement du script) sur la ligne de commande d'un programme de terminal Linux :

/etc/init.d/novell-zmgprebootpolicy

Le [Tableau C-11](#page-535-2) répertorie les arguments de cette commande, l'exécutable qu'elle démarre et le fichier de configuration qu'elle utilise :

<span id="page-535-2"></span>*Tableau C-11 Détails de la commande Novell-zmgprebootpolicy*

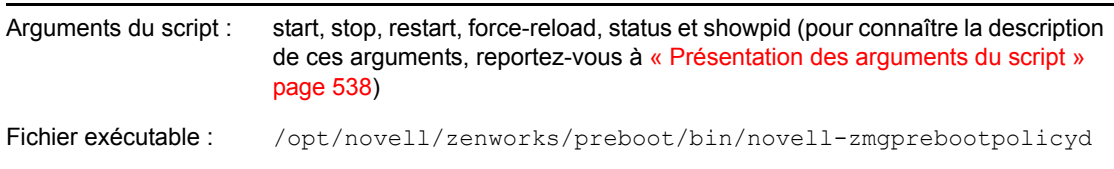

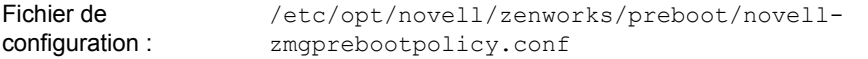

#### <span id="page-536-0"></span>Configuration de novell-zmgprebootpolicy

Le fichier de configuration novell-zmgprebootpolicy (novell-zmgprebootpolicy.conf) contient les paramètres suivants :

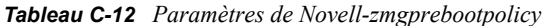

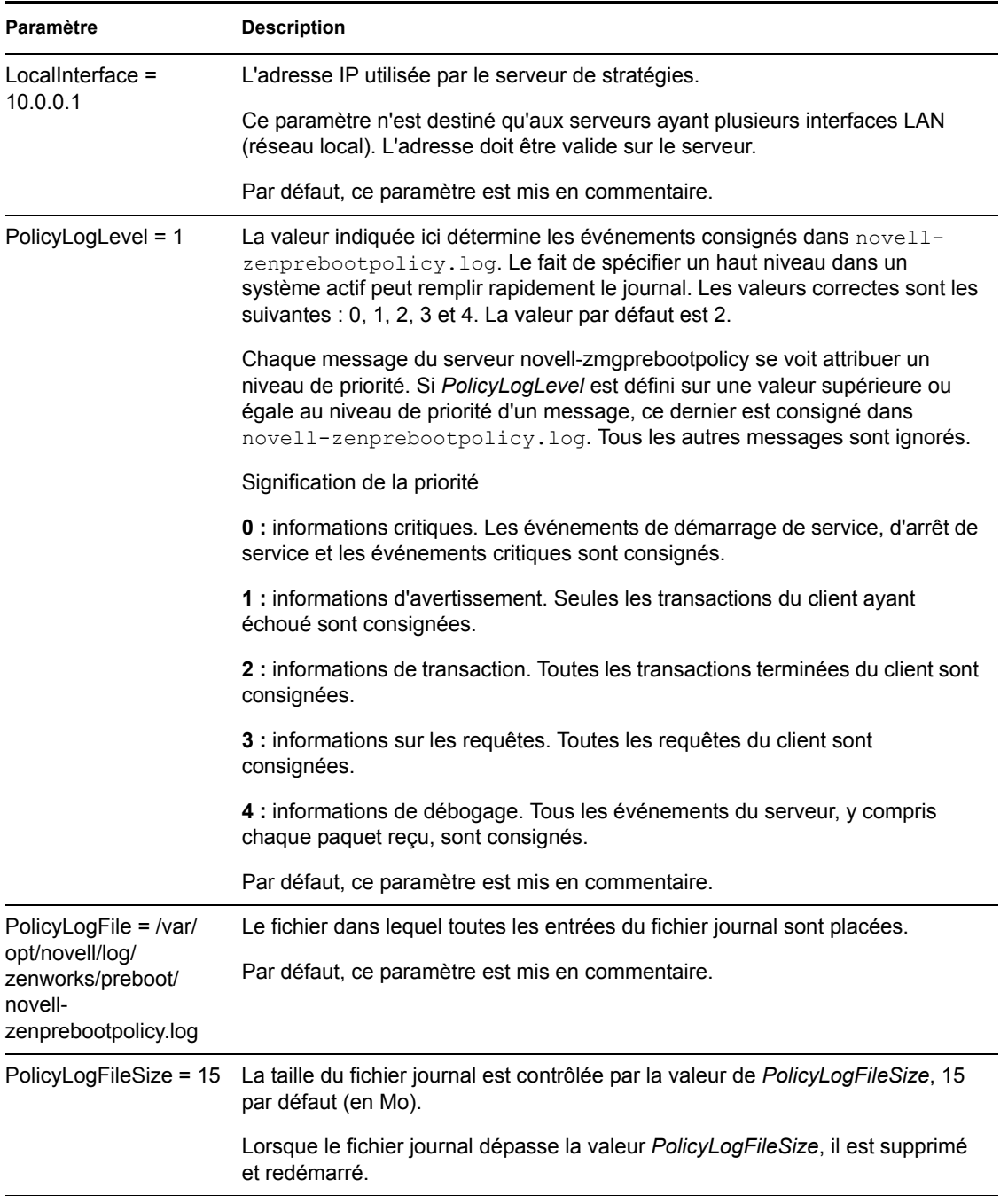

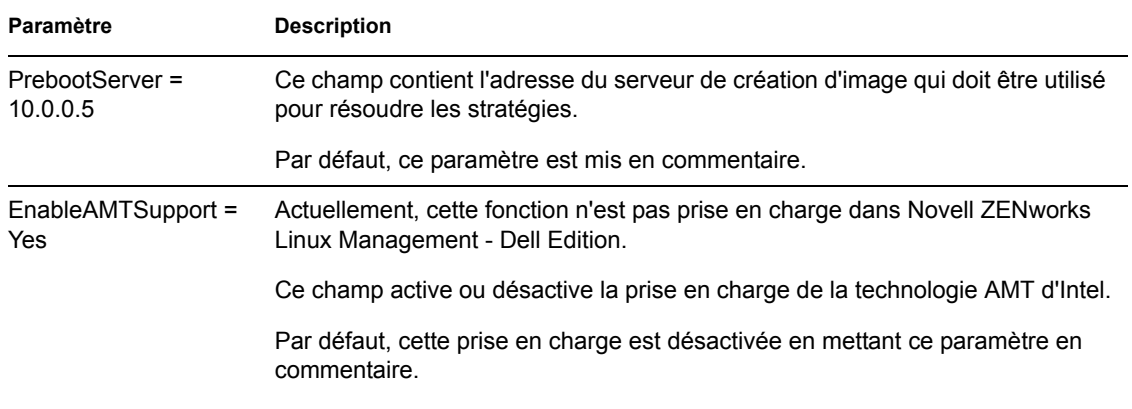

Les paramètres qui ne sont pas mis en commentaire mais qui ne contiennent aucune valeur reçoivent une valeur par défaut.

#### <span id="page-537-0"></span>**Présentation des arguments du script**

Les arguments suivants sont possibles pour chacun des daemons des services de pré-lancement décrits ci-dessus :

<span id="page-537-1"></span>

| <b>Argument</b> | <b>Fonction</b>                                                                                                    |
|-----------------|----------------------------------------------------------------------------------------------------|
| start           | Démarre le daemon.                                                                                                    |
|                 | Du fait que novell-proxydhcp est facultatif, utilisez cet argument pour démarrer<br>ce daemon. Celui-ci ne démarre toutefois pas automatiquement lors du<br>redémarrage du serveur. (Reportez-vous à install ci-dessous.) |
| stop            | Arrête le daemon.                                                                                                    |
| restart         | Arrête et redémarre le daemon s'il fonctionne déjà.                                                                                                    |
| force-reload    | Provoque le rechargement du fichier de configuration du daemon.                                                                                                    |
| status          | Affiche l'état actuel du daemon.                                                                                                    |
|                 | Par exemple, si vous entrez la commande /etc/inid.d/novell-pbserv<br>status, des informations semblables à ce qui suit s'affichent :                                                                                      |
|                 | Novell ZENworks Imaging Service running                                                                                                    |
| showpid         | Affiche l'ID de traitement du daemon.                                                                                                    |
|                 | Par exemple, si vous entrez la commande /etc/inid.d/novell-pbserv<br>showpid, des informations semblables à ce qui suit s'affichent :                                                                                     |
|                 | Novell ZENworks Imaging Service running<br>10211                                                                                                    |
| install         | Pour novell-proxydhcp uniquement, le daemon est chargé automatiquement<br>lorsque le serveur démarre.                                                                                                    |

*Tableau C-13 Arguments du script*

### <span id="page-538-0"></span>**C.7.2 Affichage des informations à propos des requêtes de création d'image**

Après le démarrage du serveur de création d'image, vous pouvez consulter les informations concernant l'état et les résultats des requêtes de création d'image qu'il a reçues des clients de création d'image. Un résumé statistique de ces requêtes est affiché sur la ligne de commande d'un programme de terminal du serveur. Les statistiques présentées sur cet écran sont expliquées ci-dessous. Toutes les statistiques sont réinitialisées si vous redémarrez le serveur de création d'image.

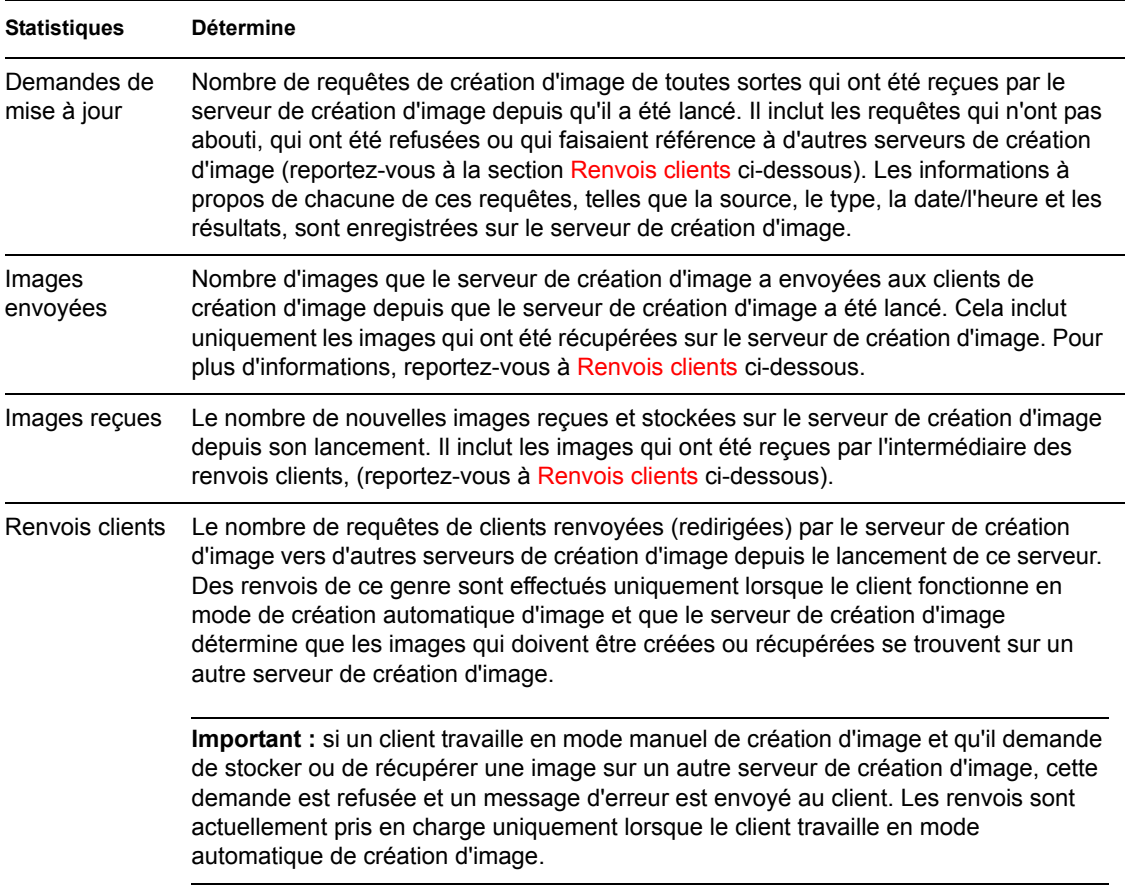

#### *Tableau C-14 Statistiques de requête de création d'image*

### <span id="page-538-2"></span><span id="page-538-1"></span>**C.7.3 Démarrage d'une session multidiffusion manuelle**

À l'invite bash, vous pouvez démarrer manuellement une session de multidiffusion, afficher les sessions en cours et supprimer des sessions. Pour plus d'informations, reportez-vous à [« Lancement](#page-426-0)  [d'une session de multidiffusion à partir de chaque client » page 427](#page-426-0).
# **Commandes du moteur de création d'image ZENworks**

# D

Après avoir démarré un périphérique à partir d'un support de démarrage de création d'image, vous pouvez utiliser la commande img à l'invite bash Linux ou le menu du moteur de création d'image ZENworks pour exécuter les opérations suivantes :

- Prendre une image des disques durs du périphérique
- Appliquer une image sur les disques durs du périphérique
- Afficher ou manipuler les partitions du disque dur du périphérique
- Afficher la configuration matérielle ou les données permanentes d'image du périphérique
- Afficher un menu à partir duquel vous pouvez également réaliser toutes ces tâches

Le moteur de création d'image ZENworks est installé dans le répertoire /bin sur le périphérique de démarrage du composant Images. Si le périphérique de démarrage de création d'image se présente sous forme d'une disquette, d'un CD ou d'un DVD, le dossier /bin est archivé dans le fichier root, qui est développé au cours du processus de démarrage du programme de création d'image. Si la méthode de démarrage de création d'image utilise les services de pré-lancement, le moteur de création d'image ZENworks est téléchargé sur le périphérique pendant le démarrage.

Étant donné que le moteur de création d'image ZENworks est une application Linux, la syntaxe des commandes fait la distinction entre les majuscules et les minuscules. La syntaxe générale est :

img [*mode*]

où *mode* est l'un des modes décrits dans les sections suivantes :

- [Section D.1, « Mode Aide \(img help\) », page 542](#page-541-0)
- [Section D.2, « Mode automatique \(img auto\) », page 542](#page-541-1)
- [Section D.3, « Mode Créer \(img make\) », page 543](#page-542-0)
- [Section D.4, « Mode Restauration \(img restore\) », page 546](#page-545-0)
- [Section D.5, « Mode Session \(Multidiffusion\) \(img session\) », page 550](#page-549-0)
- Section D.6, « Mode Partition (img part) », page  $552$
- [Section D.7, « Mode de partition ZENworks \(img zenPartition\) », page 555](#page-554-0)
- [Section D.8, « Mode Dump \(Vidage\) \(img dump\) », page 555](#page-554-1)
- [Section D.9, « Mode Informations \(img info\) », page 556](#page-555-0)

Chaque mode peut être abrégé avec la première lettre de son nom. Par exemple, img dump peut être abrégé en img d.

Pour accéder au menu du moteur de création d'image ZENworks et réaliser toutes ces tâches, entrez la commande img sans paramètres.

## <span id="page-541-0"></span>**D.1 Mode Aide (img help)**

Utilisez le mode Aide pour obtenir des informations à propos de la commande img si vous ne disposez pas de cette documentation.

Pour utiliser le mode Aide :

- **1** Effectuez l'une des actions suivantes.
	- Entrez :

```
img [help [mode]]
```
où *mode* est le mode pour lequel vous avez besoin d'aide au niveau de la syntaxe. Exemples :

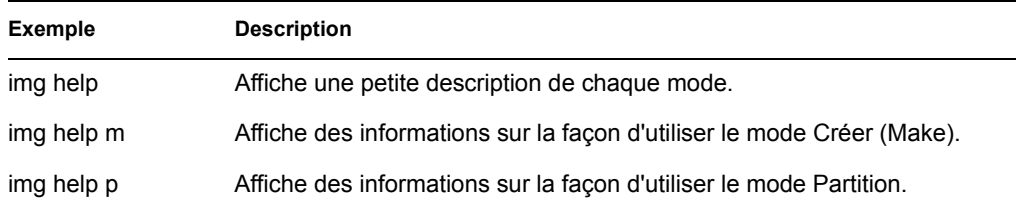

 Entrez la commande img pour afficher le menu du moteur de création d'image ZENworks, cliquez sur *Aide* et sélectionnez un nom de mode.

## <span id="page-541-1"></span>**D.2 Mode automatique (img auto)**

Utilisez le mode automatique pour créer automatiquement une image du périphérique, en fonction des paramètres par défaut applicables des services de pré-lancement. Le moteur de création d'image ZENworks s'exécute dans ce mode si vous n'interrompez pas le processus de démarrage de création d'image ou si vous tapez la commande ci-dessous à l'invite Linux.

Pour utiliser le mode automatique, vous pouvez effectuer l'une des tâches suivantes à l'invite bash.

Entrez :

img auto

Pour afficher le menu du moteur de création d'image ZENworks, entrez :

img

Dans la barre de menus, cliquez sur *Création d'image*, puis sur *Requête pour le travail*.

Pour afficher le menu du moteur de création d'image ZENworks, entrez :

img

Cliquez sur *F9 Requête pour le travail* dans la barre des tâches.

Pour afficher le menu du moteur de création d'image ZENworks, entrez :

img

Appuyez sur *F9*.

Dans ce mode, le moteur de création d'image ZENworks adresse sa requête au serveur de création d'image spécifié dans la variable d'environnement PROXYADDR pour chaque tâche qui doit être réalisée. Le serveur de création d'image vérifie les paramètres par défaut pertinents des services de pré-lancement pour déterminer quelles tâches de création d'image doivent être réalisées (le cas échéant), telles que la prise ou l'application d'une image. Il ordonne ensuite au moteur de création d'image ZENworks de réaliser ces tâches. Si ces tâches impliquent le stockage ou la récupération d'images sur d'autres serveurs de création d'image, le serveur de création d'image ZENworks renvoie le moteur de création d'image à ces serveurs pour la réalisation de ces tâches. Une fois que le moteur de création d'image ZENworks a effectué son travail, il communique les résultats au serveur de création d'image d'origine et les résultats sont enregistrés sur ce serveur.

Pour obtenir des informations sur la configuration des paramètres qui contrôlent ce qui se passe dans ce mode, reportez-vous à la [Section 26.4, « Configuration des paramètres par défaut des services de](#page-340-0)  [pré-lancement », page 341](#page-340-0).

## <span id="page-542-0"></span>**D.3 Mode Créer (img make)**

Utilisez le mode Créer pour prendre une image du périphérique et la stocker dans un emplacement précis. Normalement, toutes les partitions sur les disques durs locaux sont comprises dans l'image, mais il y a quelques exceptions notifiées ci-dessous.

Vous pouvez créer une image d'un périphérique en utilisant soit l'invite bash, soit le menu du moteur de création d'image ZENworks. Pour obtenir des instructions détaillées, reportez-vous à la [« Prise](#page-401-0)  [manuelle d'une image d'un périphérique » page 402](#page-401-0). Vous pouvez également utiliser le mode Créer localement pour prendre une image d'un périphérique et la stocker dans une partition sur un disque dur local. Pour obtenir des instructions détaillées, reportez-vous à la [Section 27.4.3, « Mise en place](#page-411-0)  [d'opérations de création d'image en mode déconnecté », page 412.](#page-411-0)

La taille de l'image correspond environ à la moitié du volume des données de l'ensemble des partitions du périphérique, à l'exception des partitions ZENworks et des partitions de configuration Compaq ou Dell qui sont systématiquement exclues. Les périphériques avec des volumes logiques (LVM) ne sont pas pris en charge pour la création d'image.

La syntaxe de ce mode dépend de votre intention de stocker l'image au niveau local ou sur un serveur (proxy) de création d'image.

Les sections suivantes contiennent des informations supplémentaires :

- [Section D.3.1, « Créer localement \(img makel\) », page 543](#page-542-1)
- [Section D.3.2, « Créer sur Proxy \(img makep\) », page 545](#page-544-0)

## <span id="page-542-1"></span>**D.3.1 Créer localement (img makel)**

L'exemple suivant utilise l'invite bash. Il explique la syntaxe et les paramètres utilisables avec le paramètre makel ("créer localement") :

img makel[*pNumber*] *filepath* [comp=*comp level*] [x*partition*]

#### **Commandes**

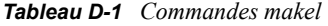

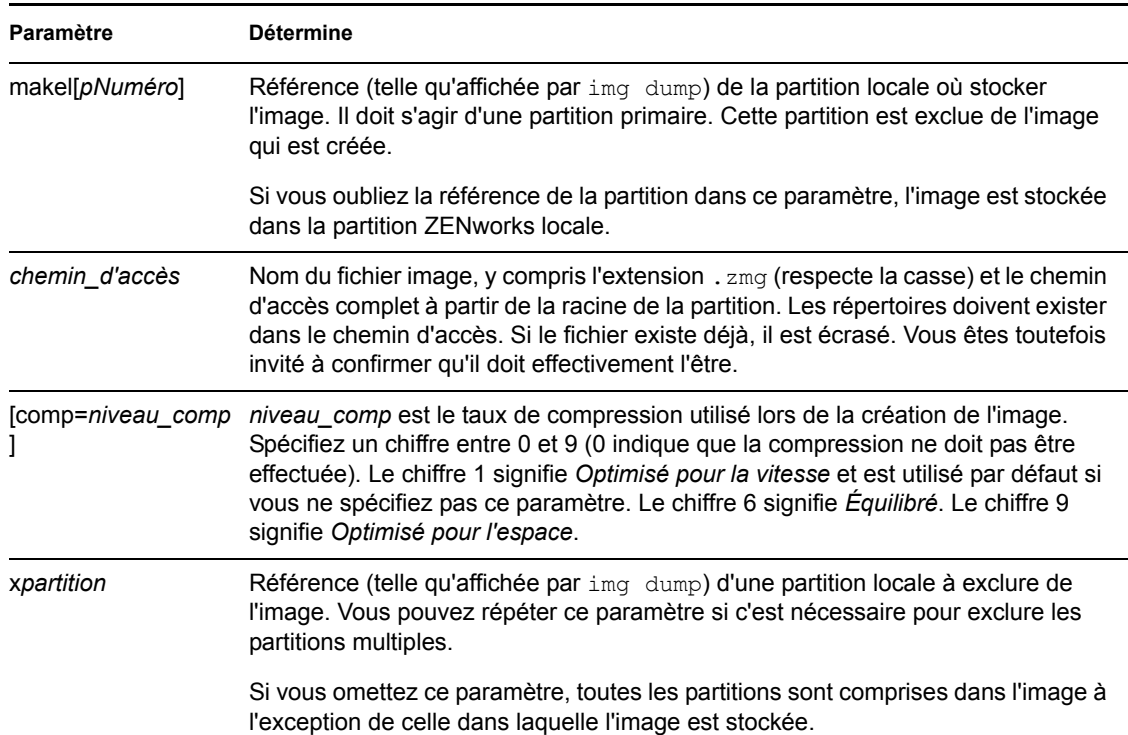

#### **Exemples**

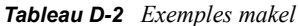

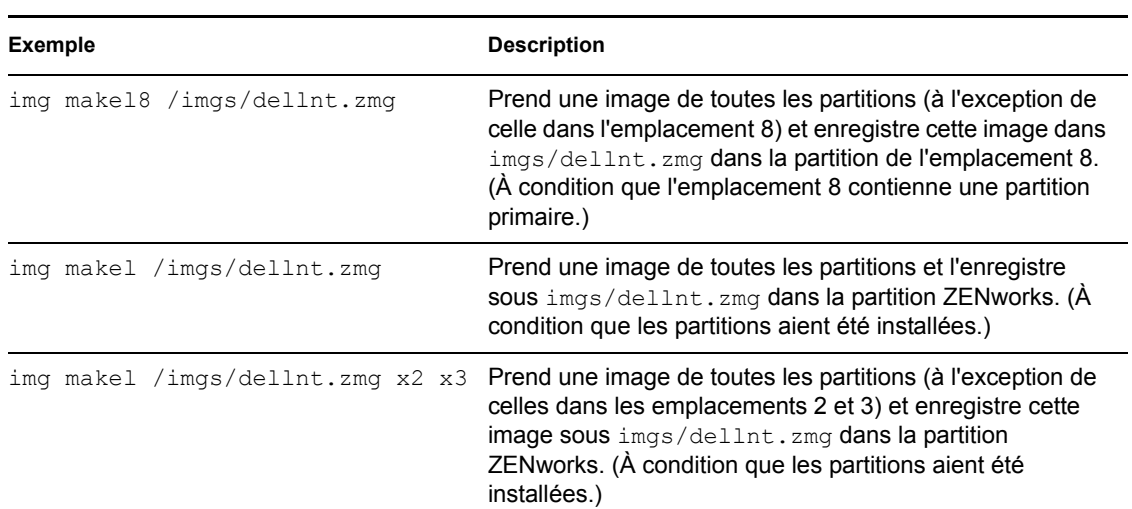

## <span id="page-544-0"></span>**D.3.2 Créer sur Proxy (img makep)**

L'exemple suivant utilise l'invite bash. Il explique la syntaxe et les paramètres utilisables avec le paramètre makep ("créer sur proxy") :

img makep *address filepath* [comp=*comp level*] [x*partition*]

#### **Commandes**

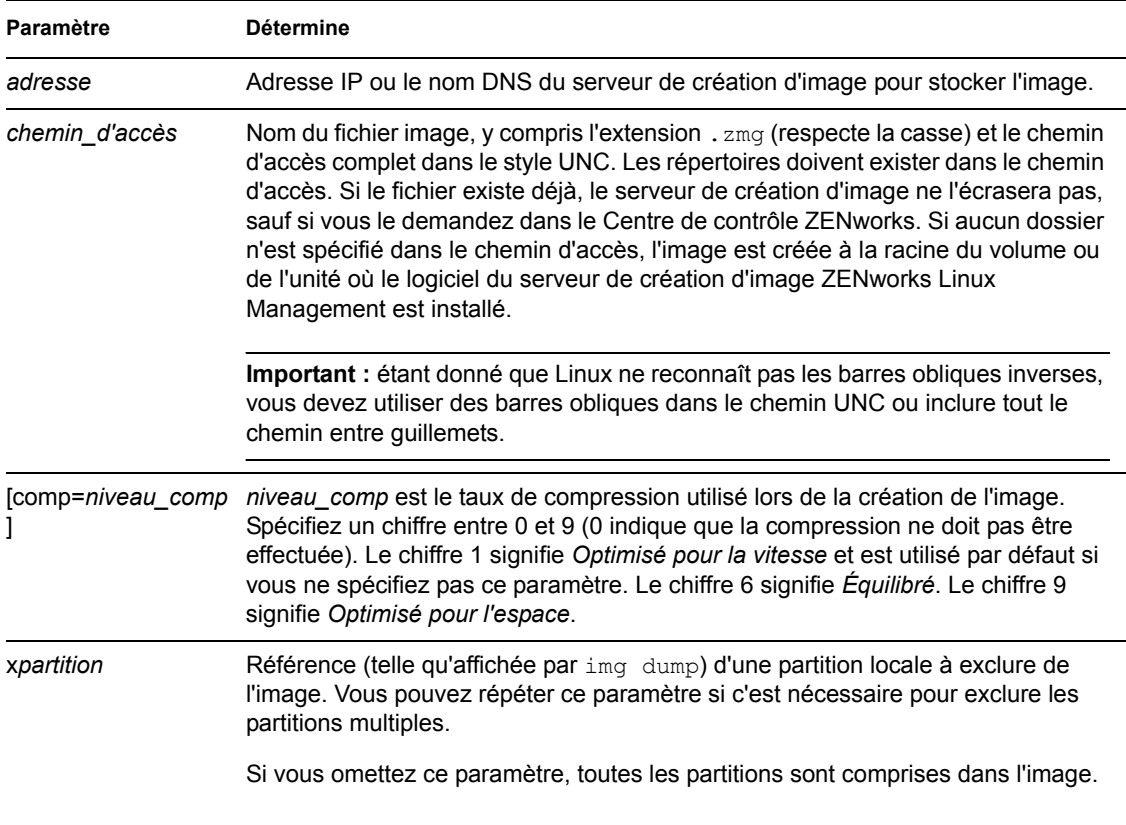

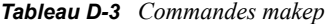

#### **Exemples**

#### *Tableau D-4 Exemples makep*

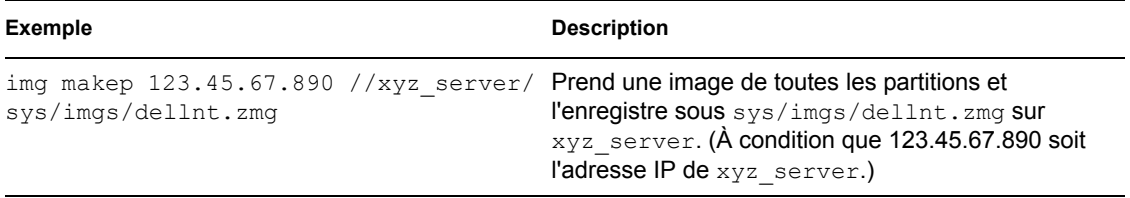

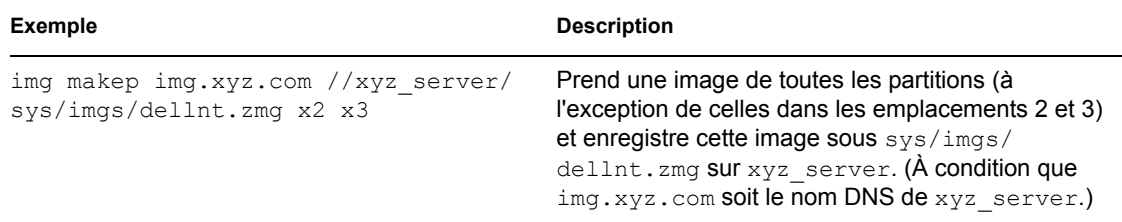

## <span id="page-545-0"></span>**D.4 Mode Restauration (img restore)**

Utiliser le mode Restauration pour récupérer une image d'un emplacement donné et l'appliquer à un périphérique.

Vous pouvez restaurer une image d'un périphérique en utilisant soit l'invite bash, soit le menu du moteur de création d'image ZENworks. Pour obtenir des instructions détaillées, reportez-vous à la [« Prise manuelle d'une image d'un périphérique » page 402](#page-401-0). Vous pouvez également utiliser le mode Restaurer pour restaurer l'image à partir d'une partition sur un disque dur local. Pour obtenir des instructions détaillées, reportez-vous à la [Section 27.4.3, « Mise en place d'opérations de création](#page-411-0)  [d'image en mode déconnecté », page 412](#page-411-0).

Normalement, si l'image à appliquer est une image de base (une image créée auparavant par le moteur de création d'image ZENworks), toutes les partitions existantes (à l'exception de la partition ZENworks et des partitions de configuration Dell ou Compaq) seront supprimées de tous les disques durs locaux avant l'application de la nouvelle image. Lorsque l'image est placée, la taille des partitions d'origine dans lesquelles l'image a été prise est préservée, autant que possible. Si l'espace est insuffisant, la dernière partition est réduite en conséquence sauf en cas de risque de perte de données. Le moteur de création ZENworks d'image refuse alors l'opération demandée. L'espace restant après que toutes les partitions ont été restaurées à leur taille initiale dans l'image n'est pas partitionné.

Si l'image à placer est une *image ajoutée/image de base et si vous spécifiez le paramètre* a*partition*:p*partition*, aucune des partitions physiques existantes n'est supprimée. Au contraire, les partitions appropriées sont simplement mises à jour avec les fichiers provenant de l'image, remplaçant tout fichier existant ayant le même nom et le même emplacement.

La restauration des images ajoutées d'une taille supérieure à 4 Go n'est pas prise en charge par le programme de création d'image Linux Management.

La syntaxe de ce mode dépend de votre intention de récupérer l'image à partir d'un périphérique local ou à partir d'un serveur (proxy) Images, comme cela est expliqué dans les sous-sections cidessous.

- $\bullet$  [Section D.4.1, « Restauration à partir d'un périphérique local \(img restorel\) », page 546](#page-545-1)
- [Section D.4.2, « Restauration à partir du serveur proxy \(img restorep\) », page 548](#page-547-0)

## <span id="page-545-1"></span>**D.4.1 Restauration à partir d'un périphérique local (img restorel)**

Utilisez le mode Restauration à partir d'un périphérique local pour récupérer une image à partir d'un périphérique local et l'appliquer au périphérique. Pour plus d'informations, reportez-vous à la [Section 27.4.3, « Mise en place d'opérations de création d'image en mode déconnecté », page 412](#page-411-0).

L'exemple suivant utilise l'invite bash. Il explique la syntaxe et les paramètres utilisables avec le paramètre restorel ("restaurer à partir d'un emplacement local") :

img restorel[*pNumber*] *filepath* [s*fileset*] [a*partition*:p*partition*]

#### **Commandes**

*Tableau D-5 Commandes restorel*

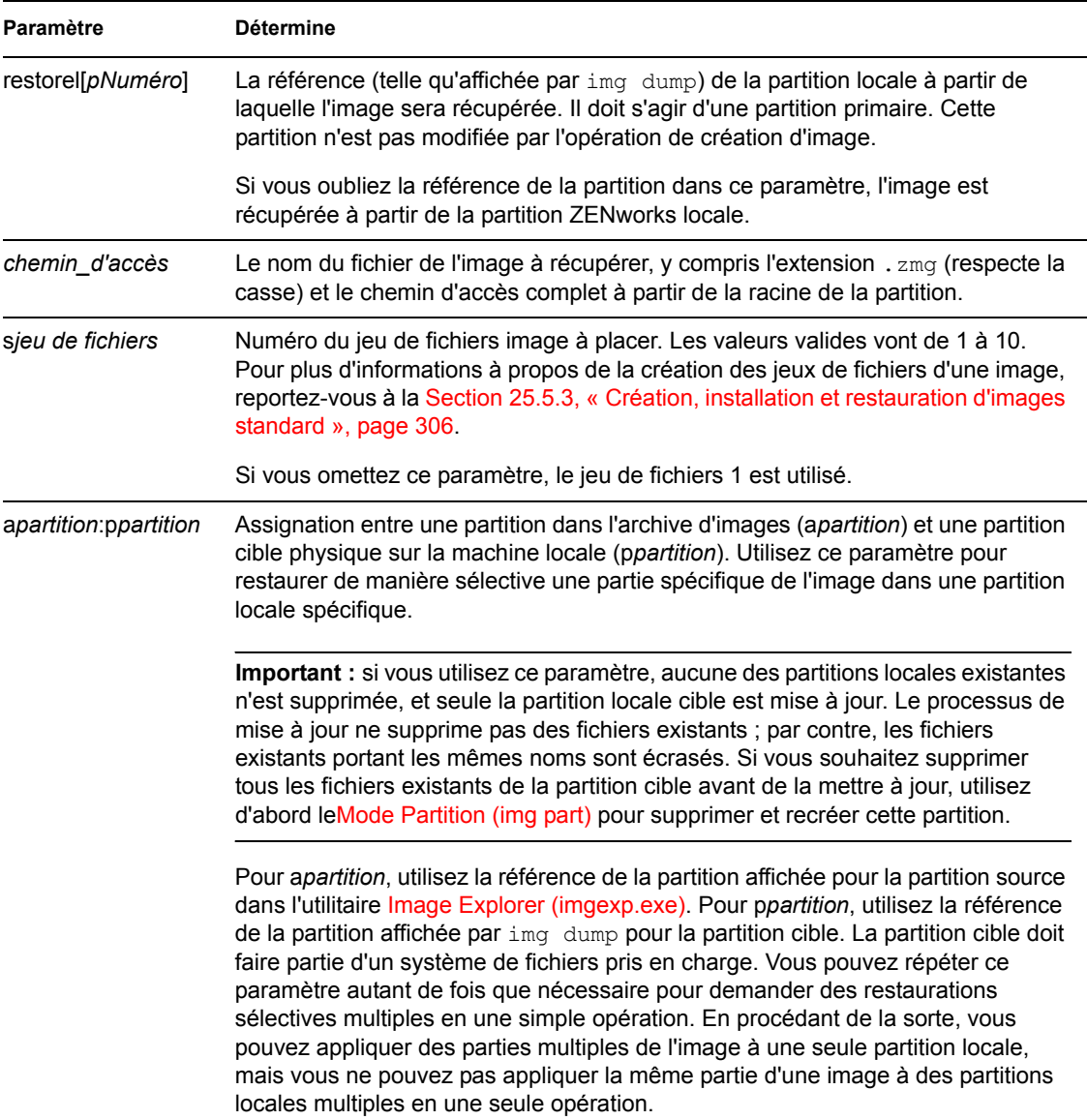

#### **Exemples**

*Tableau D-6 Exemples restorel*

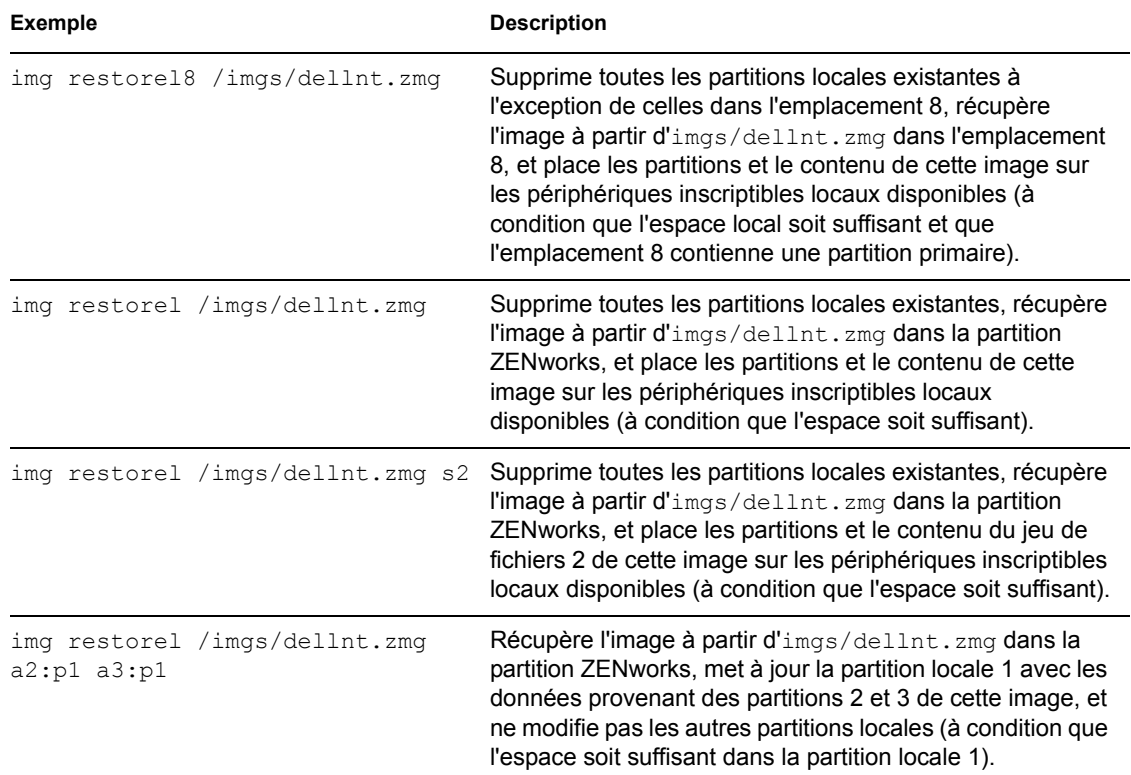

## <span id="page-547-0"></span>**D.4.2 Restauration à partir du serveur proxy (img restorep)**

Utilisez le mode Restauration à partir d'un serveur proxy pour récupérer une image à partir d'un serveur (proxy) de création d'image et l'appliquer au périphérique. Pour plus d'informations, reportez-vous à [« Placement manuel d'une image sur un périphérique » page 407.](#page-406-0)

L'exemple suivant utilise l'invite bash. Il explique la syntaxe et les paramètres utilisables avec le paramètre restorep ("restaurer à partir d'un serveur proxy") :

img restorep *address filepath* [s*fileset*] [a*partition*:p*partition*]

#### **Commandes**

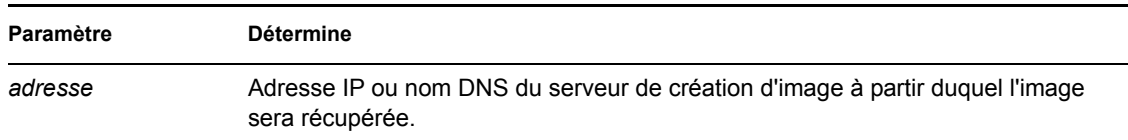

*Tableau D-7 Commandes restorep*

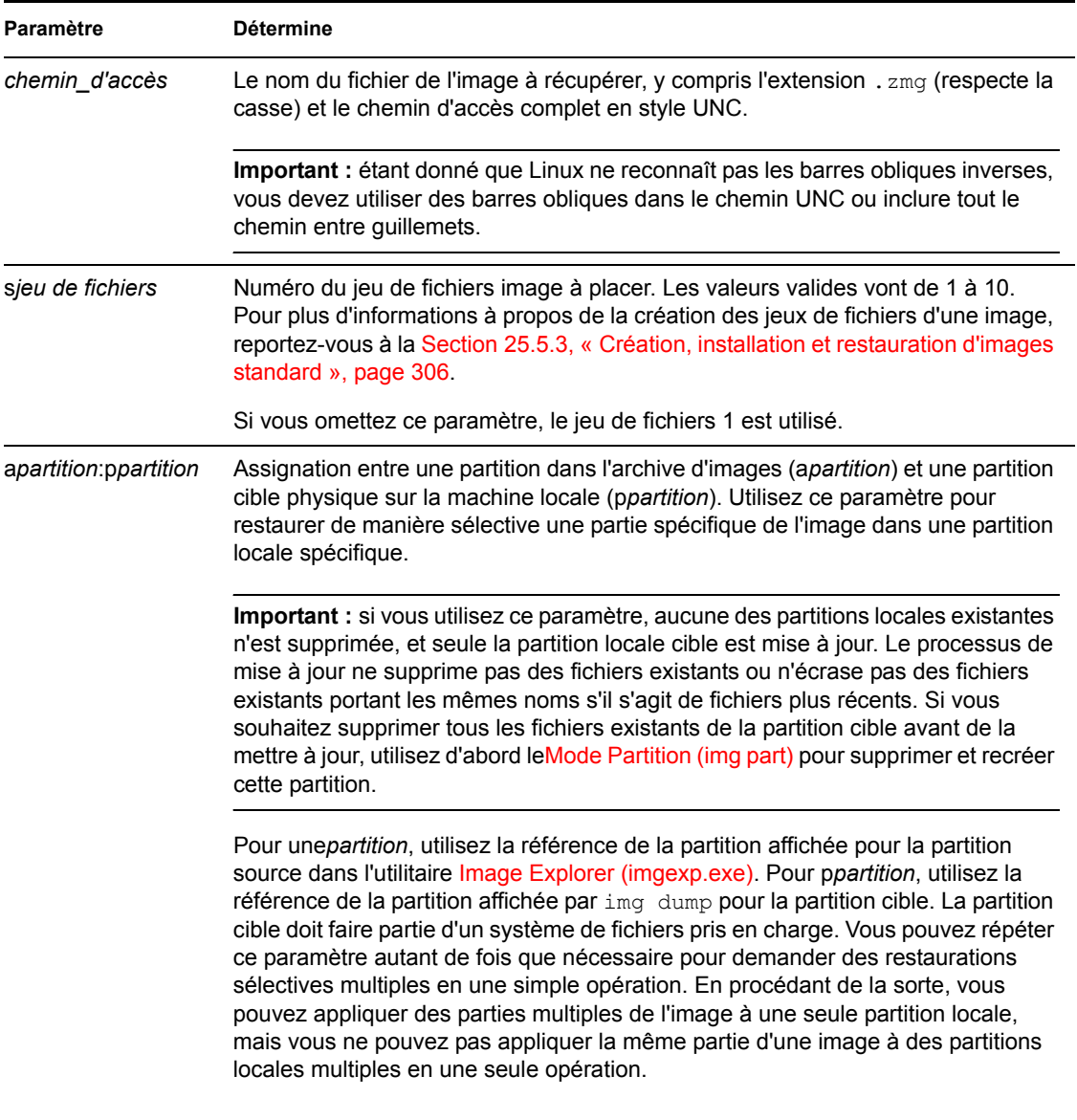

## **Exemples**

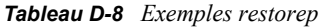

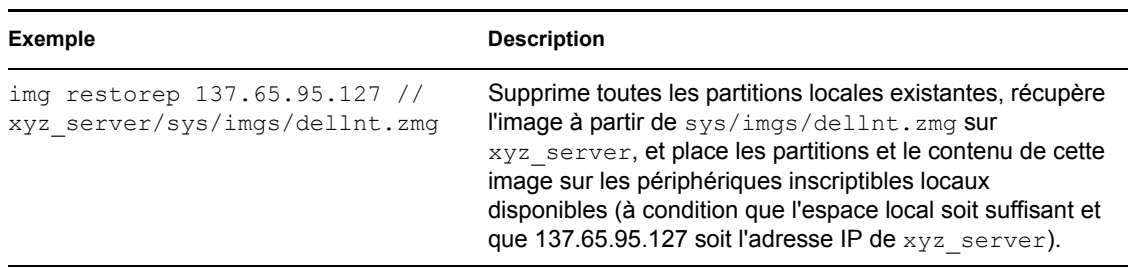

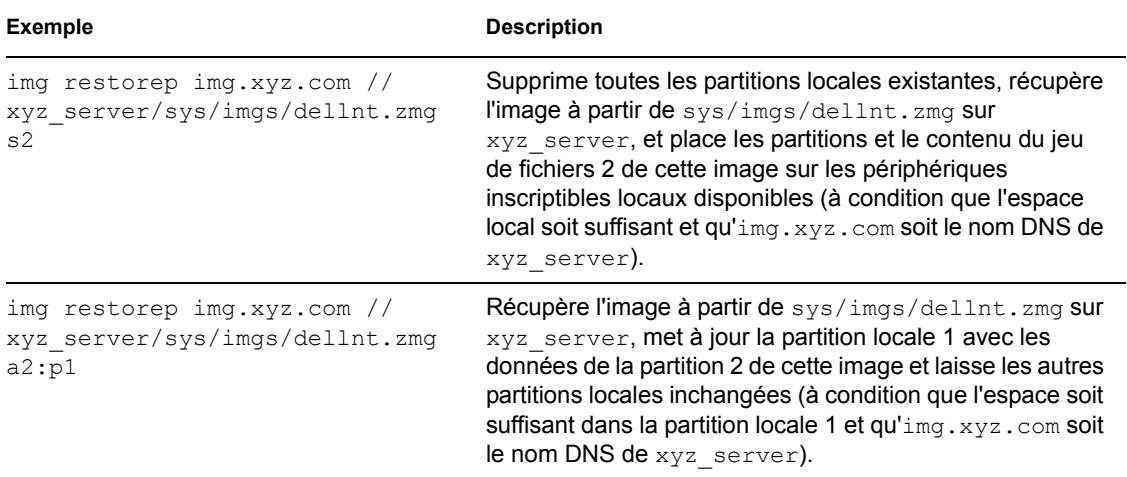

## <span id="page-549-0"></span>**D.5 Mode Session (Multidiffusion) (img session)**

Utilisez le mode Session (Multidiffusion) pour récupérer une image d'un périphérique et l'appliquer à plusieurs autres périphériques au même moment sur le réseau, en une seule opération.

**Important :** pour que la multidiffusion fonctionne correctement, les caractéristiques de multidiffusion doivent être configurées sur les routeurs et les commutateurs du réseau. Sinon, les paquets de multidiffusion pourraient ne pas être correctement acheminés.

Pour que la multidiffusion fonctionne, chaque périphérique participant doit démarrer à partir d'un support de démarrage de création d'image et exécuter le moteur de création d'image ZENworks dans ce mode, comme cela est expliqué ci-dessous. Le périphérique à partir duquel l'image est prise est appelé *maître* et les périphériques qui reçoivent les images sont appelés *participants*.

Vous pouvez démarrer la session multidiffusion depuis le serveur de création d'image. Si vous lancez la session de cette manière, spécifiez un fichier image pour la multidiffusion plutôt qu'un périphérique en tant que maître de session. Si vous démarrez la session depuis un périphérique client, vous pouvez spécifier l'un des participants à la session comme maître de session. Une image du disque dur du maître de session est alors envoyée aux participants de la session. Pour plus d'informations, reportez-vous à [« Lancement d'une session de multidiffusion à partir de chaque](#page-426-0)  [client » page 427.](#page-426-0)

L'exemple suivant utilise l'invite bash. Il explique la syntaxe et les paramètres utilisables avec le paramètre session :

img session *name* [master|client] [clients=*count* [t=*minutes*]]

#### **Commandes**

*Tableau D-9 Commandes session*

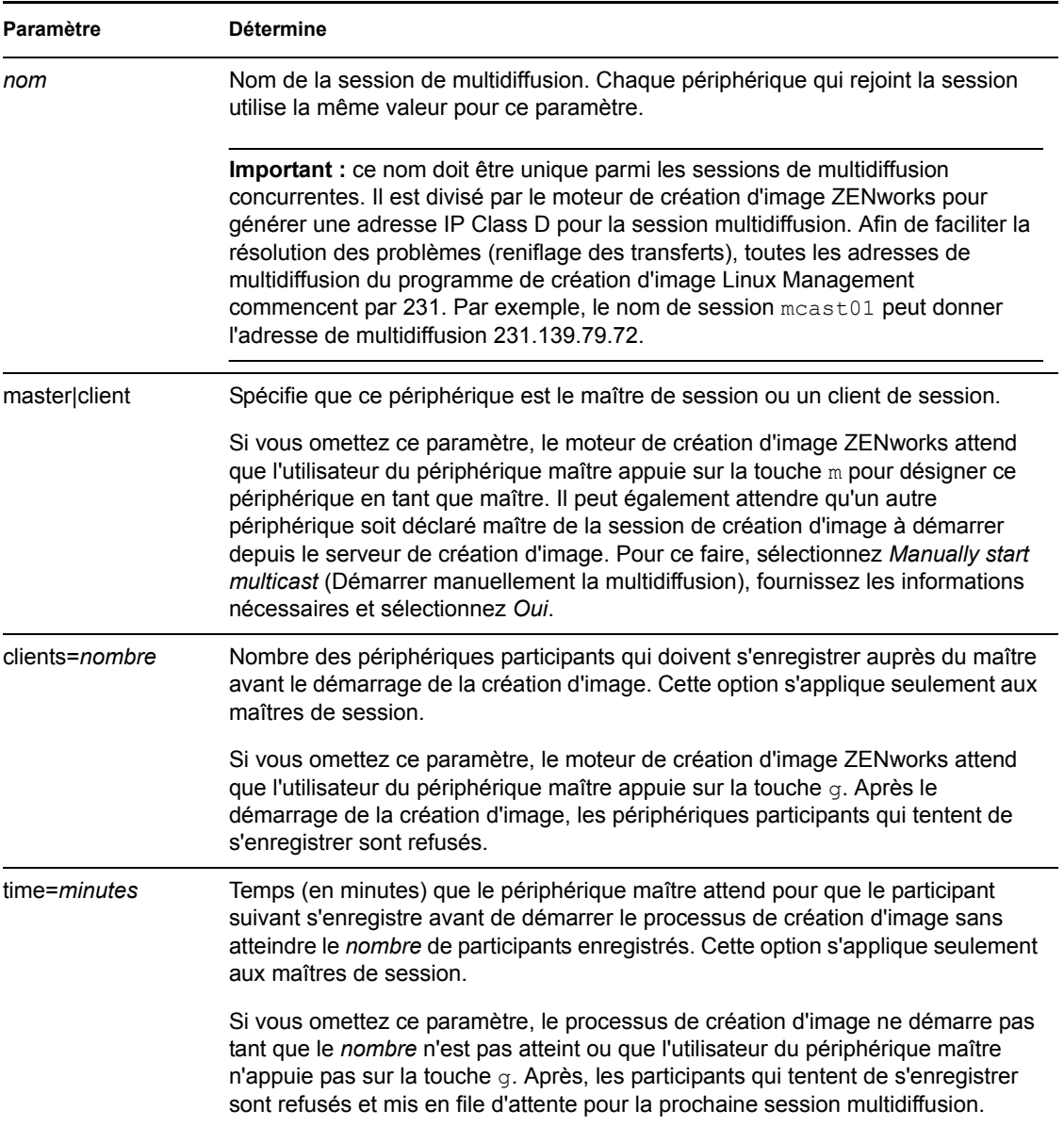

#### **Exemples**

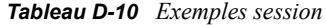

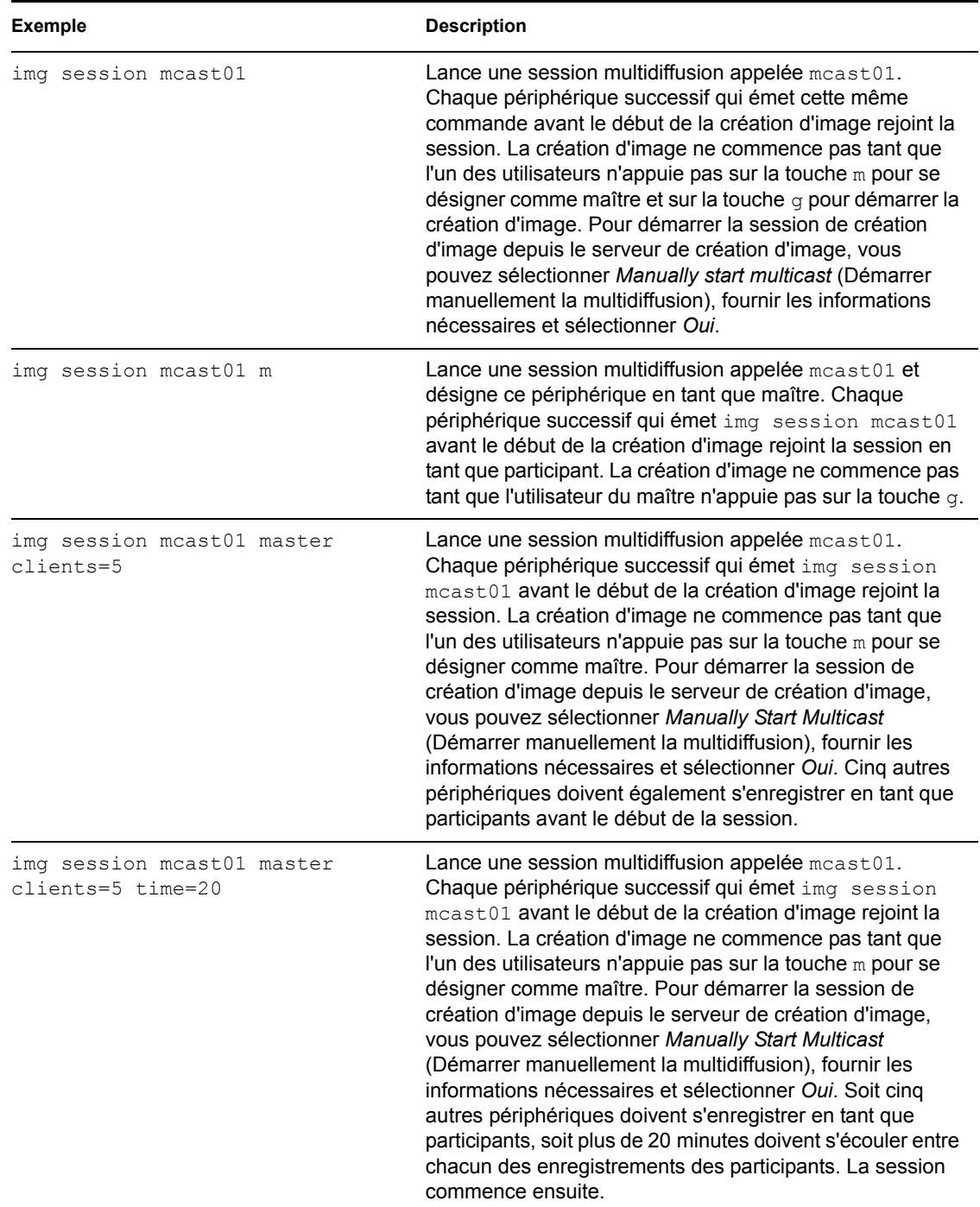

## <span id="page-551-0"></span>**D.6 Mode Partition (img part)**

Utilisez le mode Partition pour activer (créer un périphérique de démarrage), ajouter ou supprimer une partition sur le périphérique.

Vous pouvez activer, ajouter ou supprimer une partition en utilisant soit le menu du moteur de création d'image ZENworks, soit l'invite bash.

Vous pouvez utiliser le mode Partition de deux manières :

- [Section D.6.1, « Utilisation du menu du moteur de création d'image ZENworks », page 553](#page-552-0)
- [Section D.6.2, « Utilisation de l'invite bash », page 553](#page-552-1)

## <span id="page-552-0"></span>**D.6.1 Utilisation du menu du moteur de création d'image ZENworks**

- **1** Entrez la commande img pour afficher le menu du moteur de création d'image ZENworks, puis cliquez sur *Partitionnement*.
- **2** Cliquez sur *Modifier les partitions*, puis sur une option.

**Active :** sélectionnez la partition à activer (faire démarrer), puis cliquez sur *Active*.

**Ajouter :** ouvre la fenêtre Créer une nouvelle partition. Cliquez sur un type de partition, une taille de partition et une taille de grappes, puis cliquez sur *OK*.

**Supprimer :** sélectionnez une partition, puis cliquez sur *Supprimer*.

Pour plus d'informations, reportez-vous au tableau de la [Section D.6.2, « Utilisation de l'invite](#page-552-1)  [bash », page 553.](#page-552-1)

## <span id="page-552-1"></span>**D.6.2 Utilisation de l'invite bash**

**1** À partir de l'invite bash, entrez :

img p*opération*

où *opération* est l'une des opérations suivantes :

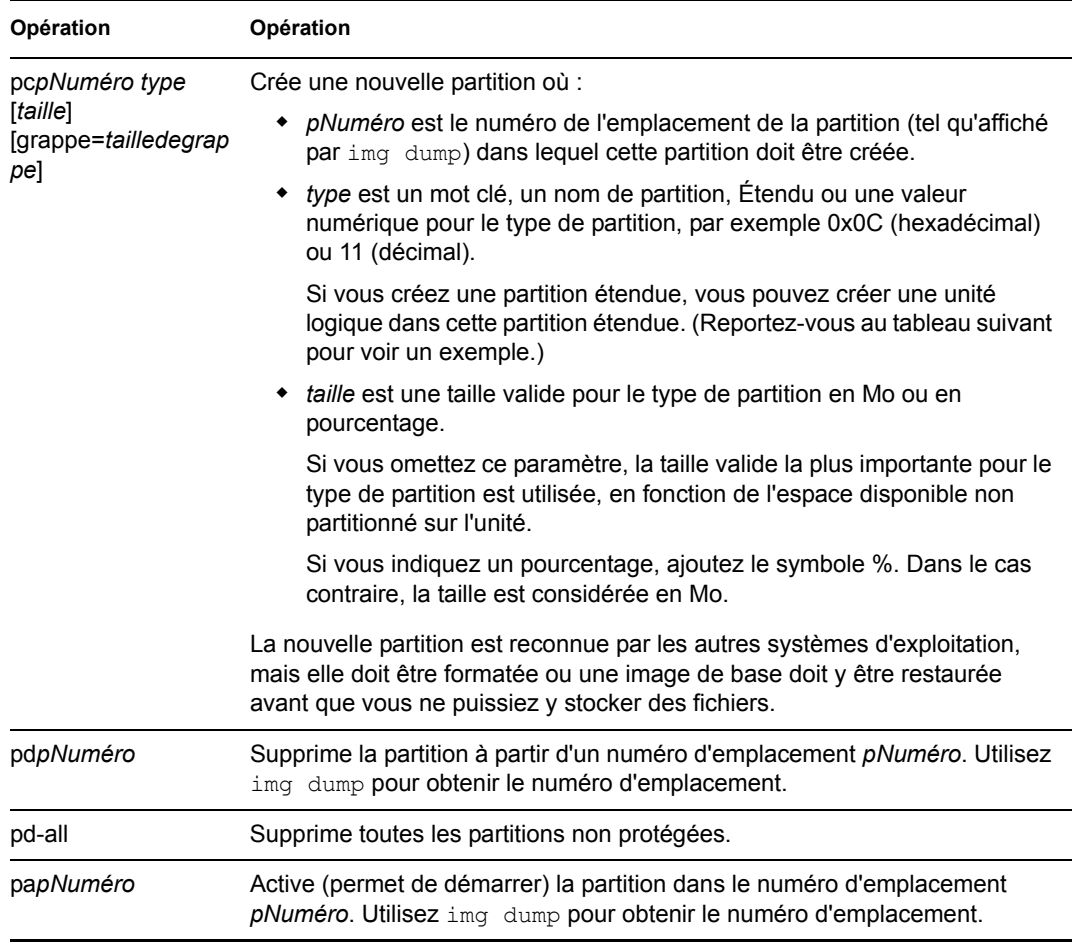

#### Voici des exemples :

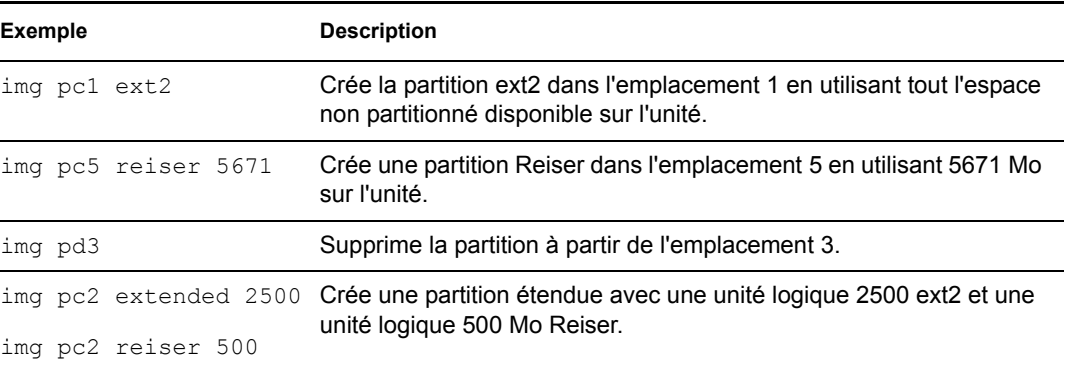

## <span id="page-554-0"></span>**D.7 Mode de partition ZENworks (img zenPartition)**

Utilisez le mode ZENPartition pour activer, désactiver ou supprimer la partition ZENworks installée.

- **1** Effectuez l'une des actions suivantes.
	- À partir de l'invite bash, entrez ce qui suit :

img zenPartition *opération*

où *opération* est une opération d'activation, de désactivation ou de suppression.

 Entrez la commande img pour afficher le menu du moteur de création d'image ZENworks, puis cliquez sur *Partitionnement*, puis cliquez sur un des éléments suivants :

*Désactiver la partition ZENworks*

*Activer la partition ZENworks*

*Supprimer la partition ZENworks*

**2** Entrez la commande lilo.s pour que cette modification soit effective.

**Important :** si vous supprimez une partition de création d'image ZENworks, vous devez immédiatement restaurer une image de base avec un secteur de démarrage (MBR - Master Boot Record) valide non-LILO. Si vous ne suivez pas cette recommandation, le périphérique ne parvient pas à démarrer correctement.

## <span id="page-554-1"></span>**D.8 Mode Dump (Vidage) (img dump)**

Utilisez le mode Dump (Vidage) pour afficher des informations à propos des disques durs et des partitions sur le périphérique.

- **1** Effectuez l'une des actions suivantes.
	- Entrez la commande img pour afficher le menu du moteur de création d'image ZENworks, puis cliquez sur *Informations sur le système* et sur *Informations sur les unités*.
	- Entrez ce qui suit :

```
img dump [geo]
```
où :

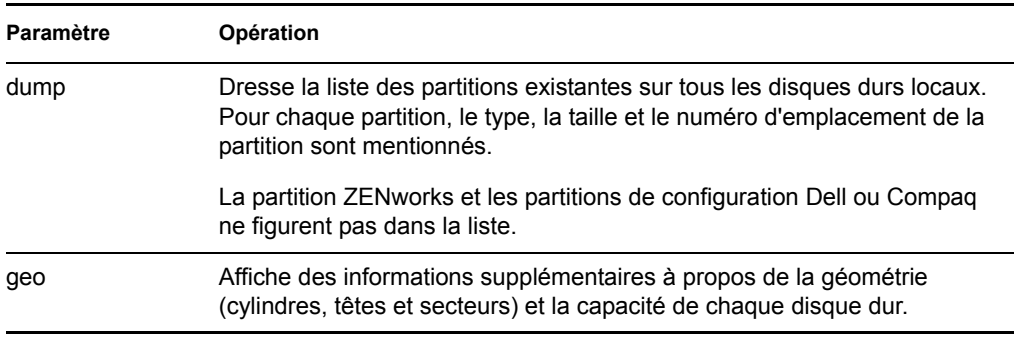

Exemples :

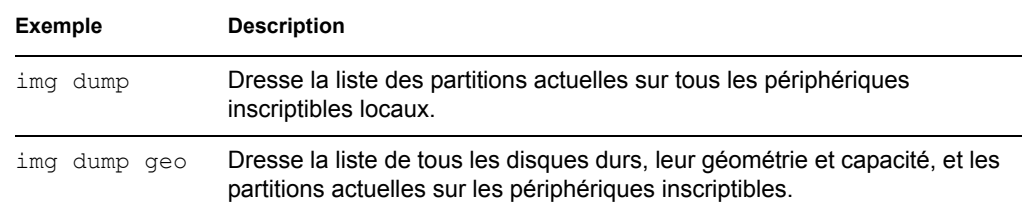

## <span id="page-555-0"></span>**D.9 Mode Informations (img info)**

Utilisez le mode Informations pour voir ce qui suit :

 Les données actuellement stockées dans la zone de stockage des données permanentes d'image sur le périphérique

Ces données sont enregistrées par l'agent de création d'image Novell ZENworks Linux Management ([novell-zislnx\)](#page-518-0) pendant chaque session du périphérique pour assurer qu'elles peuvent être restaurées après la recréation d'une image du périphérique. Si le périphérique est nouveau et s'il n'est pas encore doté d'un système d'exploitation, un jeu initial de données est fourni à partir de la configuration par défaut de la zone de gestion ZENworks (par exemple, les adresses IP).

Les informations à propos des périphériques matériels sur le périphérique

Ces informations sont détectées pendant le processus de démarrage du programme de création d'image. Si le moteur de création d'image ZENworks s'exécute en mode de création automatique d'image, ces informations sont envoyées au serveur de création d'image pour aider à déterminer quelle image doit être appliquée sur le périphérique, si nécessaire.

Le nom de l'image de base qui a été appliquée en dernier lieu sur le périphérique

Pour utiliser le mode Informations :

**1** Entrez la commande img pour afficher le menu du moteur de création d'image ZENworks, cliquez sur *Informations sur le système*, puis sur *Données permanentes d'image* ou *Matériel détecté*. (Pour plus d'informations, reportez-vous au [Tableau D-11.](#page-556-0))

ou

Entrez les commandes suivantes à l'invite bash :

img info [zisd]

#### **Commandes**

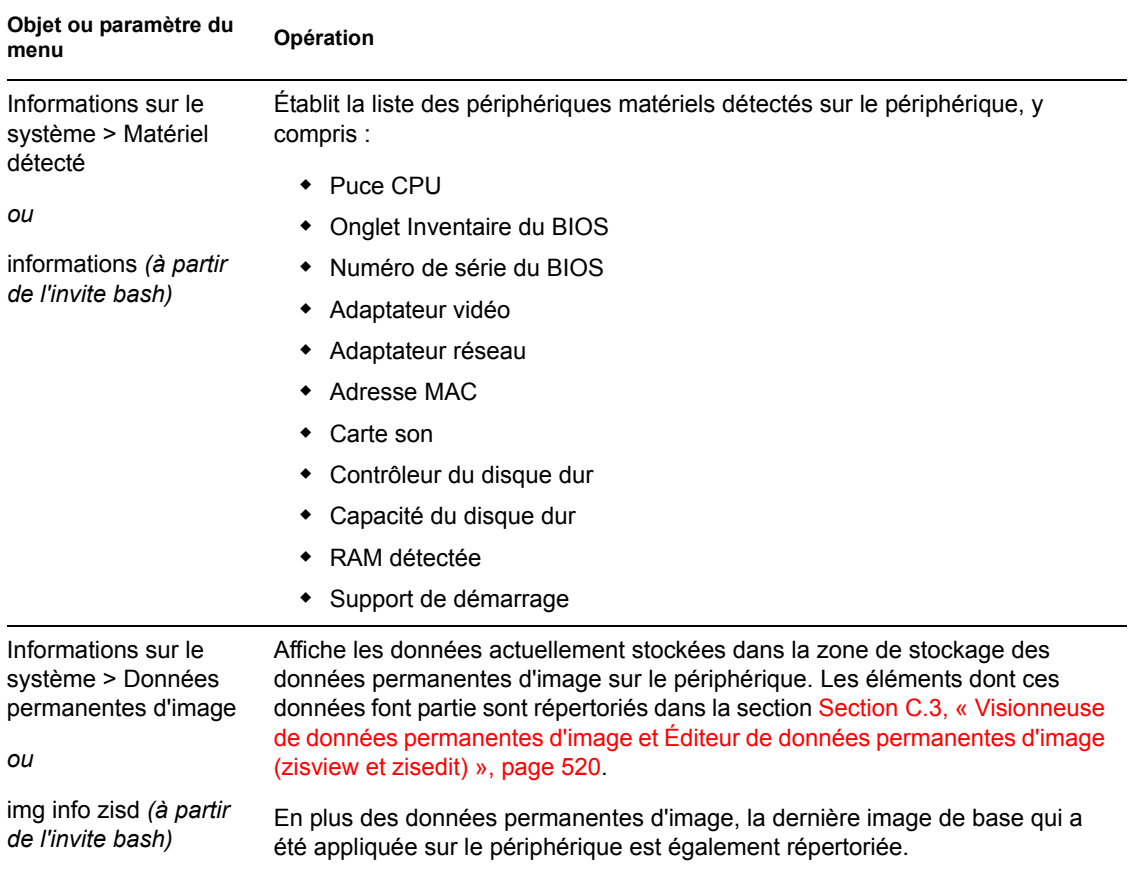

<span id="page-556-0"></span>*Tableau D-11 Paramètres du mode Informations*

#### **Exemples**

#### *Tableau D-12 Exemples*

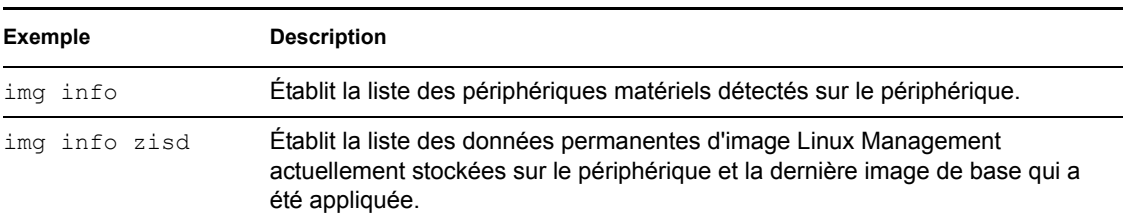

# <sup>E</sup>**Mise à jour des fichiers de ressource de création d'image ZENworks**

Dans Novell® ZENworks® 7 Server Management, vous pouvez mettre à jour manuellement les fichiers de ressource de création d'image ZENworks.

Les sections suivantes fournissent des concepts relatifs au fonctionnement du processus de démarrage avec la création d'image ZENworks, ainsi que des instructions pour la mise à jour des fichiers de ressource de création d'image :

- [Section E.1, « La distribution Linux pour la création d'image », page 559](#page-558-0)
- [Section E.2, « Présentation des processus de démarrage de périphérique dans un](#page-559-0)  [environnement de création d'image ZENworks », page 560](#page-559-0)
- [Section E.3, « Présentation des partitions ZENworks et des paramètres de ligne de](#page-560-0)  [commande », page 561](#page-560-0)
- [Section E.4, « Modification des fichiers de ressource de création d'image ZENworks »,](#page-562-0)  [page 563](#page-562-0)
- [Section E.5, « Ajout ou mise à jour de pilotes LAN », page 568](#page-567-0)
- [Section E.6, « Utilisation de la commande uname », page 570](#page-569-0)
- [Section E.7, « Variables et paramètres », page 571](#page-570-0)
- [Section E.8, « Dépannage des problèmes de pilote Linux », page 573](#page-572-0)

## <span id="page-558-0"></span>**E.1 La distribution Linux pour la création d'image**

La création d'image ZENworks utilise une petite distribution Linux sur le périphérique client pour effectuer ces opérations. La distribution livrée avec ZENworks 7 est basée sur le système d'installation de SUSE®, dans lequel SUSE Linux ou SUSE Linux Enterprise Server (SLES) démarre sur une petite distribution pour effectuer une installation YaST. La création d'image ZENworks utilise le même système d'installation que celui de SLES mais, au lieu de démarrer une installation YaST, elle démarre une session de création d'image ZENworks.

Dans ZENworks 6.5 SP1 et les versions précédentes, Linux kernel 2.4.x est utilisé dans la distribution personnalisée. Dans ZENworks 6.5 SP2, le kernel est mis à jour vers 2.6 et est une distribution basée sur SLES.

L'utilisation d'une distribution Linux stable basée sur SLES offre aux clients une distribution disposant de la plus large gamme de pilotes stables disponibles. L'industrie du matériel lance en permanence des pilotes nouveaux et mis à jour sur le réseau ou sur disque. Pour cette raison, il n'est pas toujours possible de fournir les derniers pilotes dans leurs versions logicielles.

Cette section décrit comment mettre à jour les pilotes Linux à l'aide de la nouvelle distribution. Elle s'intéresse aux fichiers de ressource de création d'image basés sur le traitement de la distribution SLES et des services de pré-lancement ZENworks.

E

## <span id="page-559-0"></span>**E.2 Présentation des processus de démarrage de périphérique dans un environnement de création d'image ZENworks**

Vous trouverez ci-après une présentation générale d'un processus de démarrage Linux et de la manière dont la création d'image de ZENworks 7 a une incidence sur ce processus :

1. Un programme de démarrage charge le kernel Linux et initrd (lecteur RAM initial) en mémoire.

La distribution de création d'image basée sur SLES utilise isolinux comme chargeur de démarrage des CD de création d'image, un pxelinux modifié pour le démarrage avec PXE ou linld.com si vous utilisez une disquette avec le CD. Si une partition ZENworks est installée, elle utilise le programme lilo pour effectuer alternativement le démarrage entre la partition ZENworks et le système d'exploitation installé.

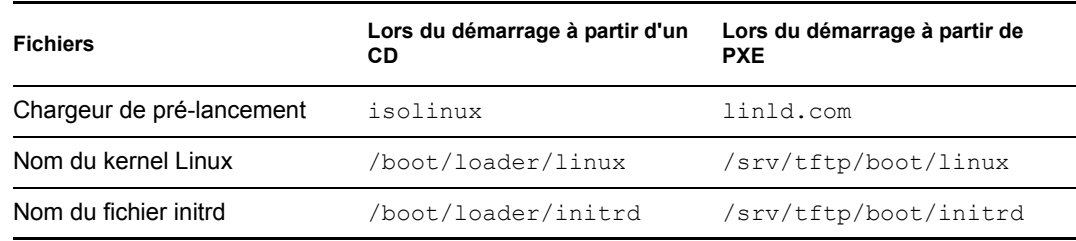

Vous trouverez ci-après les noms de fichiers et les chemins d'accès :

2. Le kernel Linux démarre, effectue l'installation du pilote de périphérique, puis monte le système de fichiers initrd.

Quelle que soit la méthode de chargeur de démarrage utilisée, le principal objectif est de configurer le fichier initrd comme lecteur RAM, de charger le kernel Linux en mémoire, puis de lui transférer le contrôle avec une indication au kernel Linux sur l'emplacement d'initrd.

- 3. Le kernel Linux transfère le contrôle à linuxrc, pour effectuer la détection initiale du matériel. Lorsque l'opération est terminée, le contrôle revient au kernel Linux.
- 4. Le kernel Linux démarre un processus d'arrière-plan (/sbin/init).

Après le transfert du contrôle au programme linuxrc, le contrôle n'est jamais redonné au kernel Linux ou passé au processus init.

Pour plus d'informations sur linuxrc et zenworks.s, reportez-vous aux sections suivantes :

- Section E.2.1, « linuxrc », page  $560$
- Section E.2.2, « zenworks.s », page  $561$

## <span id="page-559-1"></span>**E.2.1 linuxrc**

Lorsque le contrôle est transféré à linuxrc, il effectue plusieurs processus pour préparer le système au processus de création d'image. Linuxrc est initialement configuré à partir du fichier / linuxrc.config, situé dans le système de fichiers initrd. Les informations de configuration supplémentaires pour linuxre peuvent être placées dans le fichier /info (situé dans le système de fichiers initrd) mais, normalement, ZENworks n'utilise pas ces informations.

Linuxrc charge également un système de fichiers root, combiné au système de fichiers initrd configuré par le chargeur de démarrage. Le système de fichiers root est situé sur un CD de création d'image en tant que fichier /boot/root. Pour l'amorçage PXE, le système de fichiers root est stocké sur le serveur de création d'image ZENworks en tant que /srv/tftp/boot/root.

Linuxrc tente de rechercher et de charger le fichier settings.txt, soit sur la racine du CD de création d'image, soit sur le serveur de création d'image ZENworks dans le répertoire /srv/tftp. À partir de settings.txt, linuxrc lit et traite les paramètres qui lui sont relatifs, puis copie settings.txt à la racine ( / ) du système de fichiers.

Linuxrc tente également de rechercher et de charger le fichier nommé driverupdate. Il se trouve généralement dans le même répertoire que root. Ce fichier est utilisé pour mettre à jour les pilotes et les autres fichiers de la distribution de création d'image.

Le fichier driverupdate est basé sur la technologie SUSE standard au cours d'un amorçage PXE. Du fait que le réseau doit fonctionner normalement pour obtenir driverupdate, ce fichier ne peut pas mettre à jour les pilotes du périphérique réseau actif. En revanche, les autres fichiers et pilotes peuvent être mis à jour à l'aide du fichier driverupdate. Pour plus d'informations, reportez-vous à la [Section E.4.3, « Utilisation du fichier driverupdate », page 565.](#page-564-0)

## <span id="page-560-1"></span>**E.2.2 zenworks.s**

Une installation SUSE normale pour SUSE Linux ou SLES démarre sur une petite distribution pour effectuer une installation YaST. La création d'image ZENworks démarre avec le même système d'installation mais, au lieu de démarrer une installation YaST, elle démarre le processus de création d'image ZENworks. Le contrôle est transféré au script ZENworks /bin/zenworks.s, qui est le fichier de script principal pour le processus de création d'image ZENworks. Ce script effectue un certain nombre de tâches de configuration, puis transfère le contrôle au script approprié pour le processus de création d'image sélectionné. Pour plus d'informations sur le processus de création d'image, reportez-vous au [Chapitre 25, « Présentation des services de pré-lancement dans](#page-286-0)  [ZENworks Linux Management », page 287.](#page-286-0)

L'une des tâches de configuration consiste à appliquer les fichiers de mise à jour. Lors du démarrage à partir d'un CD, zenworks.s copie la structure de répertoire /addfiles dans le système de fichiers Linux. Pour plus d'informations, reportez-vous à la [Section E.4.1, « Ajout de fichiers à un](#page-562-1)  [CD d'amorçage de création d'image », page 563.](#page-562-1)

## <span id="page-560-0"></span>**E.3 Présentation des partitions ZENworks et des paramètres de ligne de commande**

Les sections suivantes présentent les commandes de partition et de création d'image ZENworks utilisées pour la mise à jour des pilotes Linux :

- [Section E.3.1, « La partition ZENworks », page 561](#page-560-2)
- [Section E.3.2, « Paramètres de ligne de commande et variables », page 562](#page-561-0)

## <span id="page-560-2"></span>**E.3.1 La partition ZENworks**

La partition ZENworks permet de stocker les fichiers requis pour charger Linux en RAM, ce qui revient à utiliser la méthode d'amorçage sur CD ou avec PXE. La partition ZENworks a une

disposition de support de démarrage similaire à un CD de création d'image. Elle a une taille minimum de 150 Mo.

Les fichiers stockés dans la partition ZENworks sont /boot/loader/linux, /boot/ loader/initrd et /boot/root (les répertoires sont les mêmes que ceux du CD de création d'image). Dans ZENworks 7, le chargeur de démarrage continue d'être lilo, qui charge Linux comme décrit dans la [Section E.2, « Présentation des processus de démarrage de périphérique dans un](#page-559-0)  [environnement de création d'image ZENworks », page 560](#page-559-0). Les fichiers driverupdate et settings.txt sont recherchés et chargés à partir de la partition ZENworks.

Si vous devez modifier les fichiers Linux, vous devez modifier les jeux de fichiers initrd ou root de la même manière que pour les autres méthodes de démarrage. Pour plus d'informations, reportezvous à la [Section E.4.2, « Ajout de fichiers au système de fichiers initrd ou root », page 564.](#page-563-0)

## <span id="page-561-0"></span>**E.3.2 Paramètres de ligne de commande et variables**

Il existe quatre types de paramètres de ligne de commande utilisables avec le processus de création d'image ZENworks. Ils peuvent être entrés manuellement sur la ligne de commande lors du démarrage à partir d'un CD ou placés dans le fichier isolinux.cfg du répertoire /boot/ loader. Par ailleurs, les commandes sont situées dans les fichiers \*.cfg pour PXE et dans le répertoire /srv/tftp du serveur de création d'image ZENworks.

 **Paramètres du kernel :** les paramètres valides du kernel Linux se trouvent dans le fichier / Documentation/kernel-parameters.txt installé avec la source du kernel.

Certains périphériques ont un BIOS défectueux. Dans ce cas, le chargement correct du kernel nécessite la désactivation du traitement ACPI. Pour ce faire, utilisez le paramètre du kernel acpi=off. Pour plus d'informations, reportez-vous au [Support Novell](http://www.novell.com/support/search.do?cmd=displayKC&docType=kc&externalId=10099330&sliceId=&dialogID=1284337&stateId=1%200%20548668) (http://www.novell.com/ support/

search.do?cmd=displayKC&docType=kc&externalId=10099330&sliceId=&dialogID=128433 7&stateId=1%200%20548668).

 **Paramètres de Linuxrc :** ces paramètres ont une incidence sur la manière dont linuxrc détecte le matériel ou définit les paramètres matériels. Ils sont décrits brièvement dans le fichier / usr/share/doc/packages/linuxrc/linuxrc.html d'un système Linux.

Les paramètres de Linuxrc se trouvent dans les fichiers /linuxrc.config ou /info du système de fichiers initrd. Certains paramètres peuvent être placés dans le fichier settings.txt situé à la racine du CD de création d'image ou de la partition ZENworks, ou dans le fichier /srv/tftp/boot pour l'amorçage PXE.

Les paramètres pouvant être placés dans le fichier settings.txt (le fichier le plus simple à modifier) sont limités. Au cours de l'amorçage PXE, des paramètres qui affectent le réseau ne sont pas traités à partir de settings.txt. En effet, le réseau est déjà configuré pendant que linuxrc charge settings.txt. Les paramètres du réseau peuvent être placés dans le fichier settings. txt lors de l'amorcage à partir d'un CD de création d'image, car il est chargé suffisamment tôt au cours du processus pour prendre effet.

 **Variables ZENworks :** certaines variables d'environnement affectent le fonctionnement de la création d'image. Elles peuvent être configurées dans n'importe quel fichier, mais elles doivent normalement l'être dans le fichier settings.txt.

Si vous ajoutez au fichier settings.txt des variables non définies initialement à cet emplacement, vous devez les exporter. Par exemple, dans le fichier settings.txt, entrez :

```
export IMGCMD="myscript"
```
La liste de toutes les variables de moteur d'image ou de script apparaît dans la [Section E.7,](#page-570-0)  [« Variables et paramètres », page 571](#page-570-0).

 **Autres variables :** des variables d'environnement peuvent être ajoutées à votre script selon la méthode décrite pour les variables ZENworks.

## <span id="page-562-0"></span>**E.4 Modification des fichiers de ressource de création d'image ZENworks**

Dans certains cas, vous pouvez souhaiter modifier une distribution de création d'image en ajoutant vos propres fichiers. Il peut s'agir de programmes, de scripts, de fichiers de données ou de pilotes Linux mis à jour supplémentaires.

Vous pouvez utiliser les méthodes suivantes pour mettre à jour les fichiers de ressource de création d'image :

- La méthode la plus simple consiste à modifier le fichier settings.txt, situé à la racine du CD de création d'image ou dans /srv/tftp/boot sur le serveur de création d'image ZENworks pour l'amorçage PXE.
- Lorsque vous utilisez une partition ZENworks, vous pouvez démarrer en mode manuel ou maintenance, monter la partition ZENworks, puis copier le fichier settings.txt modifié et les fichiers initrd ou root dans la partition ZENworks montée.
- Une autre méthode simple consiste à modifier les fichiers .cfg situés dans /srv/tftp sur le serveur de création d'image ZENworks pour l'amorçage PXE.
- Vous pouvez modifier les fichiers des systèmes de fichiers initrd ou root, mais vous avez besoin d'un environnement Linux pour effectuer le processus de modification. Les fichiers requis au cours de la configuration initiale (pendant le temps de traitement de linuxrc), comme les pilotes LAN, doivent être placés dans le système de fichiers initrd. Les autres fichiers inutiles avant la prise de contrôle du fichier de script zenworks. s peuvent être placés dans le système de fichiers root (par exemple, un script de création d'image). Vous pouvez également utiliser le fichier driverupdate.

Cette méthode est abordée dans cette section.

Les sections suivantes offrent différentes méthodes pour modifier les fichiers de ressource de création d'image :

- [Section E.4.1, « Ajout de fichiers à un CD d'amorçage de création d'image », page 563](#page-562-1)
- [Section E.4.2, « Ajout de fichiers au système de fichiers initrd ou root », page 564](#page-563-0)
- [Section E.4.3, « Utilisation du fichier driverupdate », page 565](#page-564-0)

## <span id="page-562-1"></span>**E.4.1 Ajout de fichiers à un CD d'amorçage de création d'image**

Si vous avez des fichiers à ajouter à un CD d'amorçage de création d'image et ainsi à rendre utilisables au moment du processus réel de création d'image (par exemple, des scripts et non des modules de pilote normalement), vous pouvez les copier dans le répertoire /addfiles du CD de création d'image. Il s'agit d'un moyen simple d'insérer votre script ou d'autres fichiers dans la distribution sans [modification des systèmes de fichiers](#page-563-0) [initrd](#page-563-0) [ou](#page-563-0) [root](#page-563-0)[.](#page-563-0) Toutefois, ces fichiers ne sont pas disponibles au cours des phases de démarrage et de chargement de module.

Les fichiers doivent être placés sous le répertoire /addfiles du CD de démarrage de création d'image dans les répertoires dont les noms correspondent. Ils sont ensuite disponibles dans cette structure de répertoire au cours du processus de création d'image.

Voici un exemple de la manière dont vous pouvez ajouter des fichiers :

**1** Si vous voulez exécuter votre script plutôt que le processus normal de création d'image, créez un fichier de script nommé myscript. s et placez-le sur le CD de démarrage. Par exemple, / addfiles/bin/myscript.s.

**Important :** ce fichier de script doit avoir des fins de ligne LF correctes requises par Linux, et non les caractères de fin de ligne DOS CR et LF. Pour créer le script, vous ne pouvez donc pas utiliser Notepad.exe. En revanche, vous devez utiliser un éditeur de texte compatible avec Linux ou UNIX (par exemple, TextPad).

**2** Pour placer la ligne suivante dans le fichier settings.txt, entrez :

export IMGCMD=/bin/myscript.s

Lorsque la création d'image fonctionne, elle exécute /bin/myscript.s au lieu d'utiliser la commande img auto normale.

## <span id="page-563-0"></span>**E.4.2 Ajout de fichiers au système de fichiers initrd ou root**

Il s'agit de la méthode de prédilection pour mettre à jour les fichiers de ressource de création d'image. Elle doit être exécutée dans un environnement Linux.

Avant de suivre la procédure décrite ci-dessous, assurez-vous d'avoir créé des copies de sauvegarde des fichiers à modifier, notamment du fichier /srv/tftp/boot/initrd. Si vous voulez modifier les fichiers d'un CD de création d'image, vous avez besoin d'un programme tel que winiso ou d'un autre processus pour extraire et remplacer le fichier dans le fichier image bootcd.iso.

**Important :** lorsque vous mettez à jour ou ajoutez des fichiers et des pilotes Linux au système de fichiers initrd ou root, décrivez les modifications apportées. Lorsque vous recevez des fichiers de ressource de Novell, ils ne contiennent pas vos modifications personnalisées. Si la version du kernel a changé dans les nouveaux fichiers de ressource de Novell, les pilotes ajoutés précédemment doivent être mis à jour. Pour ce faire, obtenez une nouvelle version du fabricant ou recompilez le pilote à l'aide de la source correcte de la version du kernel Linux.

Vous pouvez utiliser la procédure suivante pour le système de fichiers root en remplaçant simplement "initrd" par "root" dans les différentes étapes. Cependant, les pilotes Linux doivent toujours être placés dans le système de fichiers initrd et non dans le système de fichiers root.

Pour ajouter des fichiers au système de fichiers  $\text{root}$ , vous pouvez également utiliser la méthode driverupdate décrite à la [Section E.4.3, « Utilisation du fichier driverupdate », page 565.](#page-564-0)

Pour modifier le système de fichiers initrd ou root :

- **1** En utilisant un périphérique Linux, créez un répertoire de travail et accédez à ce répertoire.
- **2** Pour copier initrd à partir du serveur PXE ou du CD de démarrage dans le nouveau répertoire de travail :
	- Pour PXE, copiez \tftp\boot\initrd dans le répertoire de travail du poste de travail Linux.
- Pour le CD, extrayez initrd du répertoire \boot\loader du CD de démarrage, puis copiez-le dans le répertoire de travail du poste de travail Linux.
- **3** Pour renommer initrd en initrd.gz, entrez :

```
cp initrd initrd.gz
```
**4** Pour dézipper le fichier initrd.gz, entrez :

gunzip initrd.gz

**5** Pour créer un autre répertoire de travail utilisable comme point de montage dans les étapes suivantes, entrez :

mkdir work

**6** Pour monter le système de fichiers initrd dans le répertoire /work, entrez :

```
mount -o loop initrd work
```
**7** Pour copier vos fichiers ou le pilote mis à jour dans le système de fichiers initrd monté, entrez :

```
cp /your_path/module.ko work/lib/modules/2.6.5-override-default/
initrd
```
où *votre\_chemin* est le chemin du fichier *module*.ko et module est le nom du module.

Les autres fichiers à inclure dans le système de fichiers initre doivent être copiés dans le répertoire approprié.

**8** Pour démonter le système de fichiers initrd, entrez :

umount work

**9** Pour zipper le nouveau fichier initrd, entrez :

gzip -v9c initrd > initrd.gz

**10** Pour renommer initrd.gz en initrd, entrez :

```
cp initrd.gz initrd
```
- **11** Pour recopier le fichier :
	- Pour PXE, copiez le fichier initrd mis à jour dans le répertoire \tftp\boot du serveur PXE.
	- Pour le CD, copiez le fichier initrd mis à jour dans le répertoire \boot\loader du CD de démarrage.

## <span id="page-564-0"></span>**E.4.3 Utilisation du fichier driverupdate**

Une autre manière de personnaliser la distribution de création d'image consiste à utiliser le mécanisme de mise à jour du pilote qui est intégré à toutes les distributions SUSE. Elle entraîne la modification du fichier driverupdate du répertoire /srv/tftp/boot sur votre serveur de création d'image ou à la racine (/) d'un CD de démarrage de création d'image.

Cette méthode est moins intrusive que la modification du système de fichiers initrd ou root. Il vous suffit de créer un fichier supplémentaire incorporé au système d'exploitation de création d'image au cours du démarrage.

Trois types d'opérations de mise à jour de pilote peuvent être effectués :

Installation des modules de kernel ou des pilotes du matériel

- Installation des fichiers et exécution d'un script
- Simple placement des fichiers dans le système d'exploitation

Cette section décrit la deuxième méthode. Pour plus d'informations sur les autres méthodes, reportez-vous à ["Tech Talk #3 - Spittin' Image"](http://www.novell.com/connectionmagazine/2005/11/tech_talk_3.html) (http://www.novell.com/connectionmagazine/2005/ 11/tech\_talk\_3.html) dans le *magazine Novell Connection*.

L'exemple de cette section prend le programme "tree" qui n'est pas actuellement disponible dans la distribution de création d'image et l'installe lors du démarrage.

Le mécanisme de mise à jour du pilote recherche le fichier driverupdate contenant une structure de répertoire qui imite celle du système d'exploitation après le démarrage d'un périphérique avec la distribution ZENworks. S'il est présent, linuxrc le télécharge au cours du démarrage et l'incorpore de façon dynamique au système d'exploitation.

Le fichier driverupdate appartient à un système de fichiers de tout type (par exemple, EXT3 ou REISER). Pour des raisons de simplicité, nous utiliserons le système de fichiers CRAMFS dans notre exemple.

Pour placer le programme tree dans le fichier driverupdate :

- **1** Créez un répertoire de travail, tel que /work, sur votre serveur de création d'image.
- **2** (Sous condition) Si vous utilisez le fichier driverupdate, téléchargez le fichier driverupdate.tgz dans le répertoire /work, puis dézippez-le en entrant :

```
mkdir work
cd work
wget http://www.novell.com/connectionmagazine/2005/11/download/
driverupdate.tgz
tar -xzvf driverupdate.tgz
```
Le fichier driverupdate.tgz contient la même structure de répertoire que celle créée à l'[Étape 3.](#page-565-0)

<span id="page-565-0"></span>**3** (Sous condition) Si vous créez manuellement les répertoires, créez la structure de répertoire suivante sous le répertoire /work :

```
`-- dirstruct
     `-- linux
         `-- suse
              |-- i386-9.2
                  |-- dud.config
                  |-- inst-sys
                       `-- lib
                       `-- bin
                  |-- adddir.s
```
Le contenu du fichier dud.config doit comporter des lignes similaires à celles ci-dessous. Gérez les mots-clés en fournissant vos propres données. Vous pouvez toutefois utiliser les valeurs indiquées :

```
UpdateName: ZENworks 7 Patch 1
UpdateID: a37f92556e4dd99e
UpdatePriority: 100
```
Le fichier  $addir.s$  doit être un script exécutable comportant les lignes suivantes :

echo "Processing: adddir.s" > /dev/tty3 2>&1 # driver update: add files to inst-sys

```
for i in /update/[0-9]*/inst-sys ; do
      [ -d "$i" ] && adddir "$i" /
done
# driver update: run update.pre scripts
for i in /update/[0?9]*/install/update.pre ; do
     echo "Processing: $i" > /dev/tty3 2>&1
      [ -x "$i" ] && "$i"
done
```
**4** Pour copier le programme tree dans le répertoire /bin, entrez :

cp /usr/bin/tree dirstruct/linux/suse/i386-9.2/inst-sys/bin/

**5** Pour créer le fichier CRAMFS, entrez :

mkfs.cramfs dirstruct/ driverupdate

**6** Pour copier le fichier driverupdate dans /srv/tftp/boot, entrez :

cp driverupdate /srv/tftp/boot

<span id="page-566-0"></span>**7** Ajoutez les lignes suivantes à la fin du fichier /srv/tftp/boot/settings.txt :

```
# SUSE driver update
for i in /update/[0?9]*/install/adddir.s ; do
      [ -x "$i" ] && "$i"
      rm $i
```
done

Cette opération entraîne l'exécution du script adddir. s (qui crée des liens logiques vers tous les nouveaux fichiers en cours de copie).

Ces lignes peuvent être déjà présentes dans le fichier settings.txt.

**8** Redémarrez le périphérique PXE.

Vous devez voir le texte "ZENworks 7 Patch 1" à l'invite bash après le démarrage du système d'exploitation.

**9** Exécutez le programme tree.

Tous les fichiers que vous placez dans le fichier driverupdate se trouvent maintenant sous le répertoire /update du système d'exploitation après le démarrage. Le script adddir.s (ou le code ajouté au fichier settings.txt dans [Étape 7](#page-566-0)) crée alors des liens logiques sous le système de fichiers root qui pointe vers les fichiers correspondants sous la structure de répertoire / update. Vous pouvez le vérifier en exécutant :

```
/# which tree
/bin/tree
/# ll /bin/tree
lrwxrwxrwx 1 root root 29 Aug 31 21:45 /bin/tree -> /update/000/inst-
sys/bin/tree
```
Si vous souhaitez simplement inclure un nouveau pilote matériel ou un nouveau module de kernel dans le système d'exploitation de création d'image, une procédure plus simple consisterait à copier le fichier .ko dans le répertoire /dirstruct/linux/suse/i386-9.2/modules/. Ensuite, le système d'exploitation de création d'image charge automatiquement les fichiers .ko qui se trouvent dans ce répertoire.

## <span id="page-567-0"></span>**E.5 Ajout ou mise à jour de pilotes LAN**

Lorsque les fabricants développent et commercialisent de nouvelles cartes LAN, des pilotes nouveaux ou mis à jour les accompagnent généralement. Dans certains cas, la nouvelle carte LAN fonctionne correctement avec un pilote précédent et, dans d'autres, cet ancien pilote ne reconnaît pas la nouvelle carte LAN et refuse de se charger. Il arrive parfois que l'ancien pilote se charge mais que la carte LAN présente de sérieux problèmes de performances. Pour obtenir toutes les performances d'une nouvelle carte LAN, vous devez utiliser le nouveau pilote.

Les sections suivantes décrivent comment obtenir ou compiler des pilotes :

- [Section E.5.1, « Obtention des pilotes », page 568](#page-567-1)
- [Section E.5.2, « Génération des pilotes », page 568](#page-567-2)

Si vous devez charger vos pilotes avec des paramètres spécifiques, reportez-vous à la [Section E.5.3,](#page-569-1)  [« Chargement de pilotes avec des paramètres », page 570.](#page-569-1)

## <span id="page-567-1"></span>**E.5.1 Obtention des pilotes**

Vous devez vous procurer les pilotes LAN auprès des fabricants de cartes. La plupart des fabricants de cartes mettent gratuitement à disposition leurs pilotes qui peuvent être téléchargés depuis leur site Web. Certains pilotes sont disponibles à l'adresse www.scyld.com/network et la source vers le pilote Broadcom BCM5700 peut être téléchargée à l'adresse http://www.broadcom.com/drivers/ downloaddrivers.php.

Si un fabricant a un pilote binaire compilé spécifiquement pour la version du kernel utilisée par ZENworks, vous pouvez l'obtenir et utiliser l'une des méthodes de mise à jour pour ajouter le pilote. ZENworks 7 est basé sur SLES 9 SP2, version du kernel 2.6.5-7.191. Si le pilote n'est pas destiné à cette version particulière, vous devez vous procurer la source et la compiler pour cette version. Pour plus d'informations, reportez-vous à la [Section E.5.2, « Génération des pilotes », page 568.](#page-567-2)

## <span id="page-567-2"></span>**E.5.2 Génération des pilotes**

Presque tous les pilotes Linux sont distribués sous forme de code source et doivent être compilés avant de pouvoir être utilisés. Suivez les instructions du fabricant fournies avec le nouveau pilote pour en générer le module. De nombreux pilotes peuvent être générés de manière à être intégrés au kernel lui-même. Toutefois, nous vous recommandons de générer les pilotes LAN comme des modules de kernel externes.

Lors de la génération de vos pilotes LAN, assurez-vous que la machine utilise le même kernel que l'environnement de création d'image. Si vous avez un pilote LAN qui ne se charge pas dans votre environnement de création d'image, vous rencontrez très probablement un problème de correspondance entre votre environnement de génération et l'environnement de création d'image.

Vous pouvez trouver la version de kernel actuelle de votre environnement Linux à l'aide de la commande suivante :

uname -r

Toutefois, il se peut que vous deviez modifier les résultats de la commande uname pour que vos versions de kernel correspondent. Pour plus d'informations, reportez-vous à la [Section E.6,](#page-569-0)  [« Utilisation de la commande uname », page 570.](#page-569-0)

Pour générer vos pilotes :

- [« Obtention de l'arborescence du code source Linux » page 569](#page-568-0)
- [« Compilation du module » page 569](#page-568-1)

#### <span id="page-568-0"></span>**Obtention de l'arborescence du code source Linux**

Pour compiler un module, vous avez besoin de l'arborescence du code source Linux contenant la configuration correspondant au kernel de ZENworks. Pour obtenir le code source nécessaire, reportez-vous au TID 10091818 de [Novell Support Knowledgebase](http://support.novell.com/search/kb_index.jsp) (http://support.novell.com/ search/kb\_index.jsp) (Base de connaissances du support technique de Novell).

Pour utiliser l'arborescence du code source Linux :

<span id="page-568-2"></span>**1** Dézippez le fichier et installez l'arborescence du code source dans le répertoire /usr/src.

Par exemple, le fichier tar crée les répertoires suivants :

/usr/src/linux-2.6.5-7.191 /usr/src/linux-2.6.5-7.191-obj

- **2** Récupérez le fichier de configuration correct dans l'un des emplacements suivants :
	- Un fichier de distribution de création d'image ZENworks (/proc/config.gz)
	- TID 10091818 de [Novell Support Knowledgebase](http://support.novell.com/search/kb_index.jsp) (http://support.novell.com/search/ kb index.jsp)(Base de connaissances du support technique de Novell).
- **3** Copiez ce fichier de configuration dans le répertoire créé à l'[Étape 1.](#page-568-2)

Par exemple, /usr/src/linux-2.6.5-7.191.

**4** Pour créer un lien vers l'arborescence de la source :

**4a**

Pour accéder au répertoire /usr/src, entrez :

- cd /usr/src
- **4b** S'il existe un lien logique Linux dans le répertoire, supprimez-le.
- **4c** Créez le lien logique Linux , tel que :

ln -s linux-2.6.5-7.191 linux

À présent, l'arborescence de la source du kernel Linux et le lien logique sont prêts à la compilation du module. Passez [à« Compilation du module » page 569](#page-568-1).

#### <span id="page-568-1"></span>**Compilation du module**

Pour compiler le module manuellement :

**1** Installez la source.

Suivez les instructions du fabricant pour installer la source.

Normalement, la source du module est un répertoire sous /usr/src. Les fichiers de la source du module sont généralement sous la forme d'un fichier tar gzip (.tar.gz ou .tgz). Il peut également s'agir d'un fichier bzip (.bz2).

**2** Pour compiler la source :

- **2a** Accédez au répertoire de la source.
- **2b** Si vous avez [modifié](#page-569-0) [uname](#page-569-0)pour passer à la version correcte du kernel, émettez une commande make.
- **3** Lorsque votre module est compilé pour ZENworks, prenez le fichier du module .ko généré (assurez-vous de sélectionner le nom du module correct et non un fichier .ko de travail) et installez-le en utilisant la [méthode de mise à jour du pilote](#page-564-0) ou en [le plaçant dans le système de](#page-563-0)  [fichiers](#page-563-0) [initrd](#page-563-0).

#### <span id="page-569-1"></span>**E.5.3 Chargement de pilotes avec des paramètres**

Pour charger un module au cours du temps de traitement de linuxrc si linuxrc ne reconnaît pas la nécessité d'être chargé ou spécifier les paramètres de chargement, vous pouvez entrer une ligne dans le fichier linuxrc.config ou le fichier /info. Ce fichier doit être mis à jour dans le système de fichiers initrd.

Il se peut que vous deviez charger un module de pilote LAN avec des paramètres spécifiques. Vous pouvez le faire avec la ligne suivante :

insmod="moduleName parm=xxx"

Ce type de ligne est souvent utilisé pour charger un pilote LAN avec des paramètres spécifiques, notamment pour indiquer le duplex intégral ou une vitesse particulière.

## <span id="page-569-0"></span>**E.6 Utilisation de la commande uname**

La commande uname permet de rechercher la version de kernel actuelle de votre environnement Linux. Toutefois, il se peut que vous deviez modifier les résultats de la commande uname pour que vos versions de kernel correspondent.

Les étapes suivantes modifient la commande uname pour indiquer la valeur nécessaire.

**1** Pour obtenir la version actuelle de votre kernel, entrez :

uname -r

Notez le numéro de la version pour pouvoir l'utiliser à l'[Étape 4](#page-569-2). Cet exemple utilise la version 2.6.13-15-smp d'une installation SLES 9 SP2.

**2** Pour créer un répertoire, entrez :

mkdir /bin/orig

**3** Pour déplacer le fichier binaire uname dans le répertoire /bin/orig que vous venez de créer, entrez :

```
mv /bin/uname /bin/orig/uname
```
<span id="page-569-2"></span>**4** Utilisez un éditeur Linux (par exemple vi) pour créer le fichier /bin/uname contenant les lignes suivantes :

```
#!/bin/sh#unameif [ $KRNLVERSION"a" = "a" ] ; then
      if \lceil $(/bin/orig/uname -r) = "2.6.13-15-smp" ]; then
           export KRNLVERSION=2.6.13-15-smp
      else
           export KRNLVERSION=2.4.31
      fi
fi
```

```
if \int $1"a" = "-ra" ] ; then
      echo $KRNLVERSION
else
      /bin/orig/uname $*
fi
```
**Important :** remplacez les chaînes "2.6.13-15-smp" par la version que vous avez trouvée à l'étape 1.

**5** Pour rendre le nouveau script de commande uname exécutable, entrez :

chmod +x /bin/uname

**6** Entrez ce qui suit pour que la commande uname  $-r$  renvoie une version spécifique, notamment lors de la compilation d'un module :

export KRNLVERSION="2.6.5-7.191"

- **7** En suivant les instructions du fabricant, compilez le module avec la commande make appropriée.
- **8** Réinitialisez uname pour qu'elle renvoie des valeurs réelles :

```
unset KRNLVERSION
```
## <span id="page-570-0"></span>**E.7 Variables et paramètres**

Les sections ci-après décrivent les variables et paramètres utilisés pour la mise à jour des fichiers de ressource :

- [Section E.7.1, « Variables de script de création d'image », page 571](#page-570-1)
- [Section E.7.2, « Paramètres de Linuxrc spécifiés dans settings.txt », page 572](#page-571-0)
- [Section E.7.3, « Variables du moteur d'image », page 572](#page-571-1)

## <span id="page-570-1"></span>**E.7.1 Variables de script de création d'image**

Les variables d'environnement ci-après sont utilisées dans des scripts de création d'image. Elles ne doivent pas être modifiées.

| Variable               | <b>Définition</b>                                              |
|------------------------|----------------------------------------------------------------|
| <b>ACTIVEPARTITION</b> | Périphérique de la partition de système d'exploitation active. |
| <b>CDBOOT</b>          | YES = démarrage à partir d'un CD                               |
| <b>DISABLEZEN</b>      | 1 = désactive la partition ZENworks.                           |
| <b>ENABLEZEN</b>       | 1 = réactive la partition ZENworks.                            |
| <b>ZENDEVICE</b>       | Nom du périphérique de la partition ZENworks.                  |
| <b>ZENPARTBOOT</b>     | YES = démarrage à partir de la partition ZENworks.             |

*Tableau E-1 Variables de script de création d'image*

Les variables d'environnement suivantes peuvent être modifiées ou définies dans le fichier settings.txt :

#### *Tableau E-2 Variables d'environnement*

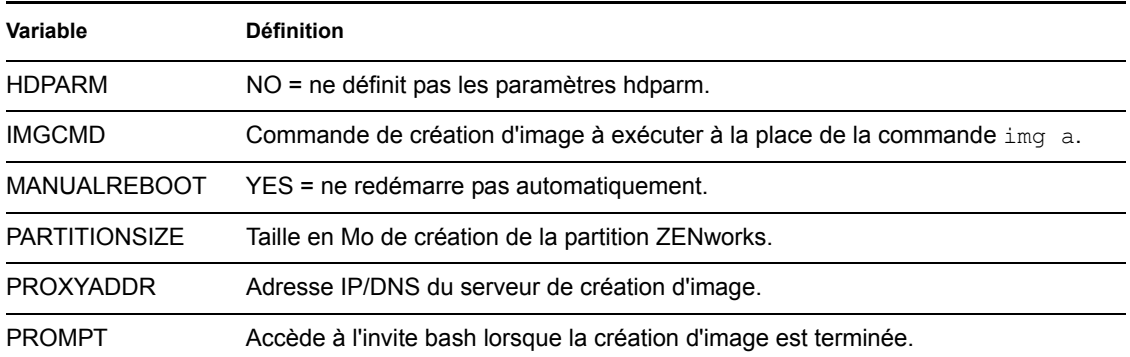

## <span id="page-571-0"></span>**E.7.2 Paramètres de Linuxrc spécifiés dans settings.txt**

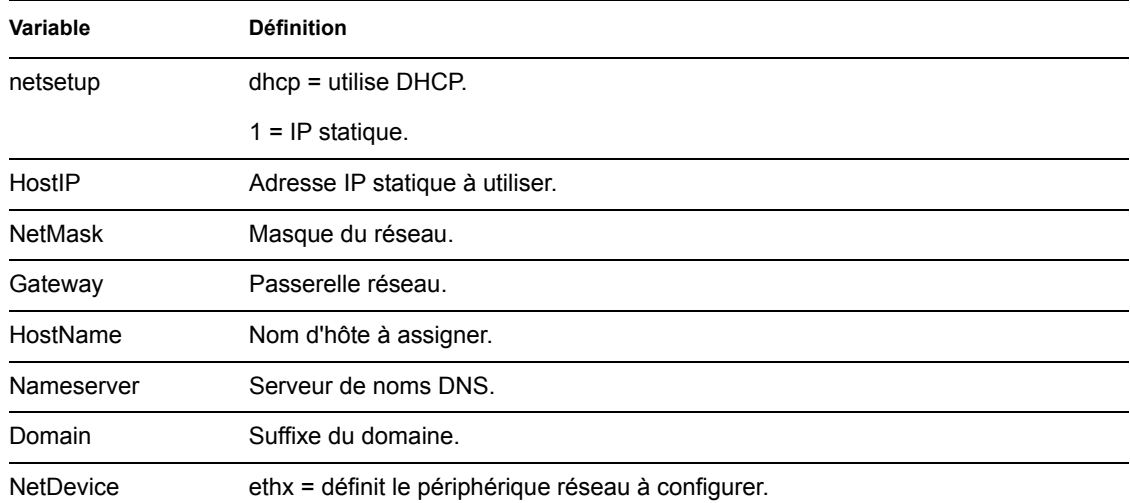

#### *Tableau E-3 Paramètres de Linuxrc*

## <span id="page-571-1"></span>**E.7.3 Variables du moteur d'image**

| Variable                | <b>Définition</b>                                                                                         |
|-------------------------|----------------------------------------------------------------------------------------------------|
| DEVELOPER LOG           | "A" crée un fichier de débogage imglog verbeux.                                                           |
| <b>ZENIMGLOG</b>        | "A" crée un fichier de débogage imglog moins verbeux.                                                     |
| ZEN IGNORE GEO MISMATCH | Ignore les différences de périphérique de géométrie lors de la<br>restauration des formats d'image bruts. |
| <b>NOABORTBUTTON</b>    | Si cette variable est définie, le bouton Abandonner ne s'affiche pas<br>lors de la création d'image.      |

*Tableau E-4 Variables du moteur d'image*

## <span id="page-572-0"></span>**E.8 Dépannage des problèmes de pilote Linux**

- [Section E.8.1, « Dépannage au cours du processus de démarrage », page 573](#page-572-1)
- [Section E.8.2, « Dépannage à l'invite bash », page 573](#page-572-2)

### <span id="page-572-1"></span>**E.8.1 Dépannage au cours du processus de démarrage**

Lors du démarrage de la création d'image ZENworks, vous avez plusieurs possibilités pour dépanner d'éventuels problèmes :

- Appuyez sur Echap pour afficher les messages du kernel. Généralement, des messages s'affichent en cas de défaillance.
- L'écran 3 (appuyez sur Alt + F3) permet d'afficher le déroulement du processus linuxrc. Il affiche les résultats de ce déroulement, montre ce que fait linuxrc, les modules chargés, etc.
- $\bullet$  L'écran 4 (appuyez sur Alt + F4) permet d'afficher la sortie des modules au cours du processus linuxrc.
- $\bullet$  Les écrans 1 (appuyez sur Alt + F1), 3 et 4 aident à déterminer quelle partie du processus ne fonctionne pas ou est à l'origine d'un problème.
- Les écrans 3 et 4 indiquent les pilotes chargés.
- Si un lecteur est chargé correctement mais présente un problème quelconque, affichez l'écran 4 pour vérifier si son pilote est périmé.

Si le processus de démarrage échoue, le premier paramètre de ligne de commande à utiliser est acpi=off.

## <span id="page-572-2"></span>**E.8.2 Dépannage à l'invite bash**

Lorsque l'invite bash est affichée, vous pouvez utiliser certains outils pour recueillir des informations sur le matériel :

 **hwinfo :** cet utilitaire est utilisé par linuxrc pour charger le matériel. Vous pouvez utiliser hwinfo -pci pour déterminer exactement le matériel qui a été reconnu.

Indiquez "less" car hwinfo peut générer un grand nombre de résultats. Par exemple, hwinfo -pci | less.

Si vous devez contacter l'assistance de Novell pour demander de l'aide, capturez la sortie de hwinfo -pci dans un fichier pour le lui communiquer. Vous pouvez recueillir le plus grand nombre d'informations avec la commande suivante :

hwinfo pci log /*logfilename*

où *nom\_fichier\_journal* est le nom du fichier à envoyer.

Vous pouvez alors monter un périphérique, tel qu'un lecteur Thumbdrive ou un autre périphérique USB, et enregistrer le fichier de résultat pour une utilisation ultérieure. Il se peut également que vous puissiez utiliser FTP pour enregistrer FTP à un emplacement disponible.

 **ethtool :** cet utilitaire (contenu dans une distribution ZENworks) permet de changer la configuration de la plupart des périphériques réseau Ethernet.

# <sup>F</sup>**Mise à niveau de Dell DTK**

Novell® ZENworks® 7 Linux Management - Dell Edition est fourni avec la dernière version disponible du kit Dell OpenManage Deployment Toolkit (DTK). Le DTK est intégré à ZENworks. Toutefois, lorsque de nouvelles versions du DTK apparaissent, vous pouvez effectuer la mise à niveau du kit.

Pour obtenir la version actuelle du DTK auprès de Dell :

**1** Vérifiez que le daemon novell-proxydhcp est exécuté sur un serveur de votre réseau.

Ce service doit être disponible pour que le PXE du périphérique puisse accéder aux fichiers à partir du serveur ZENworks, notamment au fichier du menu des services de pré-lancement et aux fichiers de Dell DTK (mode maintenance).

**2** Démarrez un périphérique Dell PXE et appuyez sur les touches Ctrl-Alt au cours du démarrage.

Cette procédure démarre le périphérique dans le menu des services de pré-lancement. Il convient d'appuyer sur ces touches lorsqu'une chaîne commençant par "Novell..." s'affiche au cours du processus de démarrage.

- **3** Sélectionnez l'option DELL DTK (mode maintenance).
- **4** À l'invite bash (#), consultez le contenu du fichier /BUILD.

Cet affichage contient la version du kit Dell DTK actuellement utilisé par ZENworks.

- <span id="page-574-2"></span>**5** Notez la version de votre DTK actuel.
- **6** Vous pouvez obtenir la dernière version Linux du kit Dell DTK à l'adresse www.dell.com. Elle est normalement disponible sous forme d'un fichier ISO.
- **7** Créez un CD en utilisant le fichier ISO téléchargé.
- **8** Insérez le CD qui vient d'être créé dans le lecteur d'un poste de travail ou d'un serveur Linux.
- <span id="page-574-0"></span>**9** Pour mettre à jour les fichiers de ressource Linux :
	- **9a** En utilisant un gestionnaire de fichiers ou un terminal sur le serveur ou le poste de travail, copiez les fichiers SA.1 et SA.2 du répertoire /isolinux du CD dans le répertoire / srv/tftp/dell-dtk de votre serveur ZENworks.

Cette opération remplace les fichiers de même nom.

Il se peut que vous ayez besoin du mappage des lecteurs vers vos serveurs à partir du périphérique dans lequel vous avez inséré le CD. Pour copier les fichiers localement et les remplacer, vous devez placer le CD dans le lecteur de chaque périphérique.

- **9b** Répétez l'[Étape 9a](#page-574-0) pour chaque serveur ZENworks afin de remplacer ces fichiers.
- **10** Le cas échéant, pour modifier les fichiers de configuration :

**10a** Montez le fichier ISO du CD du kit Dell DTK, puis ouvrez /isolinux/ isolinux.cfg en utilisant un éditeur, une commande d'affichage de texte ou un utilitaire.

<span id="page-574-1"></span>10b Recherchez le paramètre ramdisk size et notez la valeur correspondante.

Ce paramètre apparaît de nombreuses fois dans ce fichier, mais chaque instance a généralement la même valeur. Si des valeurs différentes sont assignées à des instances différentes de ce paramètre, utilisez la valeur affichée dans la section de configuration par F

défaut. Par exemple, le fichier peut contenir default 1 sur une ligne, pour indiquer que le nom de la section par défaut est "1,". Cet affichage vient immédiatement après "label" sur une ligne (par exemple, label 1 sous lequel le paramètre ramdisk size apparaît).

- **10c** Sur le serveur ZENworks, ouvrez les fichiers /srv/tftp/dell-dtk.cfg et /srv/ tftp/dell-dtk\_maint.cfg, puis modifiez toutes les valeurs du paramètre ramdisk\_size pour les rendre identiques à celles obtenues à l['Étape 10b.](#page-574-1)
- **11** Pour vous assurer que le kit Dell DTK a été correctement mis à jour sur le serveur ZENworks, redémarrez le périphérique dans PXE et sélectionnez l'option Dell DTK (mode maintenance).
- **12** Pour vérifier que le numéro de build a augmenté par rapport à celui noté à l'[Étape 5,](#page-574-2) consultez le contenu du fichier /BUILD à l'invite bash (#) :

Si le numéro de build n'a pas augmenté, soit il ne s'agit pas réellement d'une mise à jour, soit les opérations de copie ont échoué.
# <sup>G</sup>**Cartes Ethernet prises en charge**

Novell® ZENworks® Linux Management fournit les pilotes pour les cartes Ethernet contenues dans le kernel Linux (2.6) fourni avec ZENworks 7.

Pour déterminer quel kernel Linux vous utilisez, entrez uname -r à l'invite bash.

Si votre périphérique ou votre ordinateur portable utilise une carte différente qui n'est pas prise en charge, vous devez vous procurer votre propre pilote Ethernet.

## <sup>H</sup>**Accès aux adresses IP des périphériques ayant deux cartes d'interface réseau (NIC)**

Pour obtenir automatiquement l'adresse IP d'un périphérique avec deux cartes d'interface réseau (NIC), vous pouvez modifier le fichier /srv/tftp/z\_auto.cfg ou le fichier /srv/tftp/ z\_maint.cfg (ou les deux) en ajoutant la ligne suivante à la fin de la commande *Append* :

H

netdevice=eth0

Cette procédure évite de sélectionner manuellement l'adresse IP d'une NIC.

# <sup>I</sup>**Établissement d'un tunnel SSH**

Si vous utilisez la gestion à distance sur un réseau non sécurisé, les données entre la visionneuse de gestion à distance exécutée sur la console de gestion et l'agent de gestion à distance du périphérique géré ne sont pas cryptées et sont visibles par quiconque accède au réseau intermédiaire. Vous devez établir un tunnel pour vos sessions de gestion à distance par l'intermédiaire d'un canal sécurisé tel que SSH.

- [Section I.1, « Établissement d'un tunnel SSH entre une console de gestion Linux et un](#page-580-0)  [périphérique géré par Linux », page 581](#page-580-0)
- [Section I.2, « Établissement d'un tunnel SSH entre une console de gestion Windows et un](#page-581-0)  [périphérique géré par Linux », page 582](#page-581-0)
- [Section I.3, « Compression », page 583](#page-582-0)

### <span id="page-580-0"></span>**I.1 Établissement d'un tunnel SSH entre une console de gestion Linux et un périphérique géré par Linux**

Si vous utilisez Linux, les clients et les serveurs SSH sont disponibles librement sur Internet. Les RPM des clients et serveurs SSH peuvent être téléchargés depuis le [site OpenSSH](http://www.openssh.com) (http:// www.openssh.com).

#### **I.1.1 Utilisation de base**

SSH vous offre un shell sécurisé ("Secure SHell") vers le périphérique distant. Tout le trafic est codé entre les deux périphériques à l'aide des techniques de codage à clé publique (ainsi, tout espionnage est rendu très difficile). Lorsque SSH est installé, vous pouvez vous connecter à un périphérique géré depuis tout emplacement en exécutant simplement le client SSH. Par exemple, si vous voulez vous connecter à un périphérique géré nommé "work.", utilisez la commande suivante :

ssh work

Vous êtes alors invité à fournir le mot de passe de votre compte sur le périphérique géré et vous êtes connecté, comme avec une session telnet, mais avec davantage de sécurité. Vous pouvez également demander l'écoute sur un port particulier de votre console de gestion locale et l'envoi du résultat sur la connexion sécurisée jusqu'à un port sur un périphérique géré à l'autre extrémité. Pour ce faire, utilisez la commande suivante :

ssh -L x:work:y work

Cette procédure permet le démarrage d'une connexion SSH vers un périphérique nommé "work" et l'écoute sur le port x de la console de gestion locale, ainsi que l'envoi des connexions au port y sur "work".

La gestion à distance utilise deux ports sur le périphérique géré. Par défaut, le service de contrôle à distance écoute le port 5950 et le service de connexion à distance écoute le port 5951. Si vous voulez activer le tunnel SSH pour le contrôle à distance, vous devez envoyer les données du contrôle à distance d'un port de votre console de gestion locale vers le port 5950 du périphérique géré.

I

De même, vous devez envoyer les données au port 5951 si vous voulez établir un tunnel pour la connexion à distance :

 Si vous exécutez le service de contrôle à distance sur le périphérique "work" du port 5950 et si vous souhaitez une connexion sécurisée vers celui-ci à partir de votre console de gestion locale, vous pouvez démarrer la session SSH en utilisant :

ssh -L 5952:work:5950 work

 Les connexions au port 5952 de votre console de gestion locale s'établiront en fait au port 5950 du périphérique "work". De ce fait, plutôt que d'exécuter une visionneuse vnc telle que :

vncviewer work:50

exécutez-la de la façon suivante :

vncviewer localhost:52

*Figure I-1 Console Linux vers périphérique géré par Linux avec tunnel*

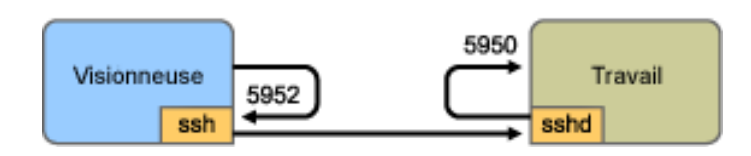

D'une console Linux à un périphérique Linux géré avec tunnellisation

**Remarque :** si la visionneuse Linux VNC utilisée pour SSH se connecte à un serveur de la console de gestion locale, le codage de pixel VNC s'utilise par défaut. En effet, il en résulte généralement de meilleures performances en matière d'accès local. Si ce serveur est en réalité un SSHD redirigeant les données pour un autre poste de travail, vous pouvez annuler l'opération en utilisant l'option -tight de la visionneuse ou envoyer bien davantage de données sur le réseau.

#### <span id="page-581-0"></span>**I.2 Établissement d'un tunnel SSH entre une console de gestion Windows et un périphérique géré par Linux**

Des clients SSH sont également disponibles pour Windows, Macintosh et d'autres plates-formes mais, si vous souhaitez des serveurs sur ces plates-formes, il se peut que vous ayez besoin d'une version commerciale ou du routage de votre connexion via un périphérique Linux.

Il existe plusieurs scénarios pour utiliser un tunnel SSH entre une console de gestion Windows et un périphérique géré par Linux. Pour des raisons de simplicité, la procédure suivante utilise un scénario dans lequel vous utilisez un ordinateur portable Windows "viewer" dans un réseau étendu non sécurisé pour contrôler à distance votre périphérique "work" géré par Linux installé à l'intérieur de votre réseau local. Un autre périphérique Linux nommé "gateway" se trouve dans votre réseau local sécurisé et exécute le daemon SSH. Les étapes suivantes expliquent comment vous pouvez utiliser le client PuTTY SSH pour configurer un tunnel SSH de manière à coder les données de gestion à distance lorsqu'elles circulent entre "viewer" et "gateway", puis à les envoyer à "work" à l'intérieur du réseau sécurisé.

**Remarque :** le client PuTTY SSH est disponible sur le [site PuTTY](http://www.chiark.greenend.org.uk/~sgtatham/putty) (http:// www.chiark.greenend.org.uk/~sgtatham/putty). Si vous utilisez un autre logiciel client SSH, utilisez les commandes correspondantes.

**1** À l'invite du shell, entrez la commande suivante :

putty -L 5952:work:5950 gateway

Le premier argument est l'option d'envoi local, qui indique que le port local fictif 5952 doit être créé et connecté au port réel work:5950. Le second argument est le principal paramètre nonoption vers SSH, qui lui indique de se connecter au périphérique qui exécute le daemon SSH.

- **2** Dans la boîte de dialogue Alerte de sécurité PuTTY, vérifiez que la clé correspond à celle du périphérique "gateway", puis cliquez sur *Oui*.
- **3** Pour établir un tunnel SSH entre "viewer" et "gateway," vous devez demander l'authentification à "gateway." Indiquez le nom d'utilisateur et le mot de passe valides du périphérique "gateway" dans la boîte de dialogue de PuTTY, puis cliquez sur *Oui*.
- **4** Les connexions au port 5952 de votre console de gestion locale s'établiront en fait au port 5950 du périphérique "work". De ce fait, plutôt que d'exécuter une visionneuse vnc telle que

```
vncviewer work:50
```
exécutez-la de la façon suivante

vncviewer localhost:52

D'une console Windows à un périphérique Linux géré avec tunnellisation

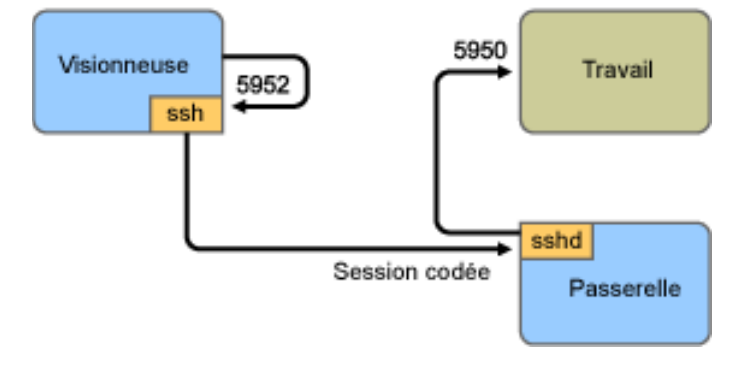

**Remarque :** si la visionneuse Linux VNC utilisée pour SSH se connecte à un serveur de la console de gestion locale, le codage de pixel VNC s'utilise par défaut. En effet, il en résulte généralement de meilleures performances en matière d'accès local. Si ce serveur est en réalité un SSHD redirigeant les données pour un autre poste de travail, vous pouvez annuler l'opération en utilisant l'option -tight de la visionneuse ou envoyer davantage de données sur le réseau.

## <span id="page-582-0"></span>**I.3 Compression**

SSH peut également compresser les données. Cette fonction est particulièrement utile si la liaison entre votre console de gestion et le périphérique géré est lente, notamment avec un modem. Elle peut également être utile sur un réseau plus rapide car le codage demande un temps donné et peut ralentir un peu la liaison. Pour une compression simple, utilisez l'option -C. Pour davantage de contrôle, configurez-la dans vos fichiers de configuration SSH. Pour afficher le taux de compression de vos données, utilisez l'option -v.

# Accord de licence pour libacl et **libgconf**

Vous trouverez ci-dessous l'accord de licence pour la bibliothèque libacl et libgconf utilisée dans le logiciel gestionnaire/exécuteur de stratégie ZENworks® 7 Linux Management :

## **J.1 Licence publique GNU de la bibliothèque**

Cet accord de licence s'applique à toute bibliothèque logicielle ou à tout autre programme si une mention du détenteur du copyright ou d'une autre partie autorisée indique que la distribution doit être conforme à cette Licence publique générale réduite (également appelée "cette Licence"). Chaque détenteur d'une licence est désigné par "vous".

Une "bibliothèque" désigne un ensemble de fonctions logicielles et/ou de données préparées de manière à être facilement associées à des programmes d'application et ainsi créer des exécutables.

La "Bibliothèque" mentionnée ci-dessous fait référence à toute bibliothèque logicielle ou à tout autre programme distribué conformément aux termes de la présente. Un "travail basé sur la Bibliothèque" désigne la Bibliothèque ou tout travail dérivé conformément aux lois sur le copyright (en d'autres termes, le travail contient, en partie ou en totalité, la Bibliothèque fournie mot pour mot, modifiée et/ou traduite directement dans une autre langue). (La traduction est incluse ci-dessous sans limitation dans le terme "modification".)

Le "Code source" d'un travail désigne la forme de prédilection d'un travail pour y apporter des modifications. Pour une bibliothèque, le code source complet signifie tout le code source de tous les modules qu'il contient, plus les éventuels fichiers de définition d'interface associés, plus les scripts utilisés pour contrôler la compilation et l'installation de la bibliothèque.

Les activités autres que la copie, la distribution et la modification ne sont pas couvertes par cette Licence ; elles n'entrent pas dans ce cadre. L'acte d'exécuter un programme utilisant la Bibliothèque n'est pas limité, et la sortie à partir d'un tel programme n'est couverte que si son contenu constitue un travail basé sur la Bibliothèque (indépendamment de l'utilisation de la Bibliothèque dans un outil pour l'écrire). Cela dépend de ce que fait la Bibliothèque et de ce que fait le programme qui utilise la Bibliothèque.

 Vous pouvez copier et distribuer des copies mot pour mot du code source complet de la Bibliothèque lorsque vous le recevez, sur tout support, à la condition que vous publiiez de façon évidente et appropriée sur chaque copie une mention de copyright et une exclusion de garantie appropriées ; conservez intactes toutes les mentions faisant référence à cette Licence et à l'absence de toute garantie ; et distribuez une copie de cette Licence avec la Bibliothèque.

Vous pouvez facturer des frais pour l'acte physique de transfert d'une copie, et vous pouvez si vous le souhaitez offrir une protection de garantie moyennant des frais.

- Vous pouvez modifier votre copie ou vos copies de la Bibliothèque ou toute partie de celle-ci, pour former un travail basé sur la Bibliothèque, et copier et distribuer ces modifications ou ce travail conformément aux termes de la Section 1 ci-dessus, pourvu que vous respectiez l'ensemble des conditions suivantes :
	- Le travail modifié doit être lui-même une bibliothèque logicielle.

J

- Vous devez vous assurer que les fichiers modifiés portent la mention visible indiquant que vous avez modifié les fichiers, ainsi que les dates de ces changements.
- Vous devez vous assurer que l'ensemble du travail est concédé sous licence gratuitement à tous les tiers conformément aux termes de cette Licence.
- Si un utilitaire de la bibliothèque modifiée fait référence à une fonction ou à une table de données devant être fournie par un programme d'application qui utilise cet utilitaire, autre qu'un argument transmis lors de l'appel de l'utilitaire, vous devez faire des efforts de bonne fois pour vous assurer que, dans le cas où une application ne fournirait pas cette fonction ou cette table, l'utilitaire fonctionne néanmoins, et réalise la partie de son objectif pertinent.

(Par exemple, une fonction d'une bibliothèque permettant de calculer des racines carrées a un but qui est parfaitement bien défini indépendamment de l'application. C'est pourquoi la sous-section 2d nécessite que toute fonction ou table fournie par l'application utilisée par cette fonction doit être facultative : si l'application ne la prend pas en charge, la fonction de calcul des racines carrées continuera de fonctionner.)

Ces conditions s'appliquent au travail modifié dans son ensemble. Si des sections identifiables d'un travail ne sont pas dérivées de la Bibliothèque, et si elles peuvent être raisonnablement considérées comment des travaux indépendants et séparés par euxmêmes, cette Licence et ses termes ne s'appliquent pas à ces sections lorsque vous les distribuez en tant que travaux séparés. En revanche, lorsque vous distribuez les mêmes sections comme un ensemble qui est un travail basé sur la Bibliothèque, la distribution de cet ensemble doit s'effectuer conformément aux termes de cette Licence dont les autorisations pour les autres détenteurs d'une licence s'étendent à l'ensemble complet et ainsi à toutes les parties quel qu'en soit l'auteur.

Il n'est donc pans l'intention de cette section de réclamer des droits ou de contester vos droits sur un travail que vous avez entièrement écrit ; l'intention est plutôt d'exercer le droit de contrôler la distribution des travaux dérivés ou collectifs basés sur la Bibliothèque.

De plus, la simple agrégation à la Bibliothèque d'un autre travail qui n'est pas basé sur la Bibliothèque (ou l'agrégation à un travail basé sur la Bibliothèque) sur un volume d'un support de stockage ou de distribution ne fait pas entrer l'autre travail dans le cadre de cette Licence.

 Vous pouvez choisir d'appliquer les termes de la Licence publique générale GNU ordinaire à la place de cette Licence à une copie donnée de la Bibliothèque. Pour ce faire, vous devez modifier toutes les mentions faisant référence à cette Licence, afin qu'elles fassent référence à la Licence publique générale GNU ordinaire, version 2, et non à cette Licence. (Si une version plus récente que la version 2 de la Licence publique générale GNU ordinaire est apparue, vous pouvez spécifier cette version si vous le souhaitez.) N'effectuez aucune autre modification de ces mentions.

Lorsque cette modification est apportée à une copie donnée, elle est irréversible pour cette copie, de sorte que la Licence publique générale GNU ordinaire s'applique à toutes les copies ultérieures et travaux dérivés réalisés à partir de cette copie.

Cette option est pratique lorsque vous souhaitez copier une partie du code de la Bibliothèque dans un programme qui n'est pas une Bibliothèque.

 Vous pouvez copier et distribuer la Bibliothèque (sur l'une de ces parties ou de ses dérivés, conformément à la 2) sous forme de code d'objet ou d'exécutable conformément aux termes des Sections 1 et 2 ci-dessous à la condition que vous l'accompagniez du code source informatique complet correspondant, qui doit être distribué conformément aux termes des Sections 1 et 2 sur un support utilisé de façon personnalisée pour l'échange de logiciels.

Si la distribution du code d'objet s'effectue en permettant la copie à partir d'un emplacement désigné, le fait d'offrir l'accès équivalent pour copier le code source depuis le même emplacement satisfait la condition de distribution du code source, même si les tiers ne sont pas obligés de copier la source avec le code d'objet.

 Si un programme non dérivé de la Bibliothèque est destiné à fonctionner avec la Bibliothèque par compilation ou association, il est appelé "travail qui utilise la Bibliothèque". Ce type de travail, pris isolément, n'est pas un travail dérivé de la Bibliothèque et n'entre pas dans le cadre de cette Licence.

En revanche, le fait de l'associer à la Bibliothèque crée un exécutable dérivé de la Bibliothèque (car il contient des parties de la Bibliothèque). L'exécutable entre par conséquent dans le cadre de cette Licence. La section 6 précise les termes relatifs à la distribution de ces exécutables.

Si un "travail qui utilise la Bibliothèque" utilise des éléments d'un fichier d'en-tête faisant partie de la Bibliothèque, le code d'objet du travail peut être un travail dérivé de la Bibliothèque bien que le code source ne le soit pas. Ceci est particulièrement pertinent si le travail peut être associé sans la Bibliothèque, ou si le travail lui-même est une bibliothèque. La loi ne définit pas précisément ce qui fait que ceci est vrai ou non.

Si ce type de fichier objet n'utilise que des paramètres numériques, des dispositions et des accesseurs de structure de données, ainsi que de petites macros et de petites fonctions en ligne (10 lignes de longueur au maximum), l'utilisation de ce fichier objet n'est pas limitée, qu'il s'agisse ou non légalement d'un travail dérivé. (Les exécutables contenant ce code d'objet plus des parties de la Bibliothèque relèvent toujours de la Section 6.)

Dans le cas contraire, si le travail est un dérivé de la Bibliothèque, vous pouvez distribuer le code d'objet du travail conformément aux termes de la Section 6. Les exécutables contenant ce travail relèvent également de la Section 6, qu'ils soient ou non associés directement à la Bibliothèque elle-même.

 À l'exception des Sections ci-dessus, vous pouvez également combiner ou associer un "travail qui utilise la Bibliothèque" à la Bibliothèque pour produire un travail contenant des parties de la Bibliothèque, puis distribuer ce travail conformément aux termes de votre choix, à condition que ces termes autorisent la modification du travail pour l'usage propre du client et la décompilation pour le débogage de ces modifications.

Vous devez fournir une mention visible avec chaque copie du travail que la Bibliothèque y est utilisée et que la Bibliothèque et son utilisation sont couvertes par cette Licence. Vous devez fournir une copie de cette Licence. Si le travail affiche des mentions de copyright lors de l'exécution, vous devez ajouter la mention de copyright de la Bibliothèque à ces mentions, ainsi qu'une référence orientant l'utilisateur vers une copie de cette Licence. En outre, vous devez également effectuer l'un des opérations suivantes :

 Accompagner le travail a) du code source informatique complet de la Bibliothèque, notamment les éventuelles modifications utilisées dans le travail (à distribuer conformément aux Sections 1 et 2 ci-dessus) ; b) du "travail qui utilise la Bibliothèque" complet, sous forme de code objet et/ou de code source, si le travail est un exécutable associé à la Bibliothèque, pour que l'utilisateur puisse modifier la Bibliothèque et l'associer à nouveau pour produire un exécutable modifié contenant la Bibliothèque modifiée. (Il est admis que l'utilisateur qui change le contenu des fichiers de définition de la Bibliothèque ne sera pas nécessairement en mesure de recompiler l'application pour utiliser les définitions modifiées.)

- Utiliser un mécanisme adapté de bibliothèque partagée pour l'association à la Bibliothèque. Un mécanisme adapté n'est pas un mécanisme qui (1) utilise lors de l'exécution une copie de la bibliothèque déjà présente sur le système informatique de l'utilisateur, plutôt que de copier des fonctions de la bibliothèque dans l'exécutable, et (2) fonctionne correctement avec une version modifiée de la bibliothèque, si l'utilisateur en installe une, tant que la version modifiée est compatible par son interface avec la version avec laquelle le travail a été créé.
- Accompagner le travail d'une offre écrite, valable pendant au moins trois ans, visant à offrir au même utilisateur les éléments indiqués à la sous-section 6a, ci-dessus, pour des frais ne dépassant pas le coût d'exécution de cette distribution.
- Si la distribution du travail est effectuée en offrant la possibilité de copier à partir d'un endroit désigné, offrir l'accès équivalent pour copier les éléments spécifiés ci-dessus à partir de ce même endroit.
- Vérifier que l'utilisateur a déjà reçu une copie de ces éléments ou que vous avez déjà envoyé une copie à cet utilisateur.
- Pour un exécutable, la forme requise du "travail qui utilise la Bibliothèque" doit inclure les données et programmes utilitaires nécessaires à la reproduction de l'exécutable à partir de celui-ci. Toutefois, à titre d'exception spéciale, les éléments devant être distribués ne doivent inclure aucun élément normalement distribué (sous forme source ou binaire) avec les composants principaux (compilateur, kernel, etc.) du système d'exploitation sur lequel fonctionne l'exécutable, sauf si ce composant lui-même accompagne l'exécutable.
- Il peut arriver que cette condition contredise les limitations de licence d'autres bibliothèques propriétaires qui n'y n'accompagnent normalement pas le système d'exploitation. Une telle contradiction signifie que vous ne pouvez pas utiliser les deux avec la Bibliothèque dans un exécutable que vous distribuez.
- Vous pouvez placer côte à côte des utilitaires de bibliothèque qui constituent un travail basé sur la Bibliothèque dans une seule bibliothèque avec d'autres utilitaires de bibliothèque non couverts par cette Licence, et distribuer une telle bibliothèque combinée, à condition que la distribution séparées du travail basé sur la bibliothèque et des autres utilitaires de bibliothèque soit autorisée par ailleurs, et à conditions que vous effectuiez les deux opérations suivantes :
	- Accompagner la bibliothèque combinée d'une copie du même travail basé sur la Bibliothèque, non combinée avec d'autres utilitaires de bibliothèque. Ceci doit être distribué conformément aux termes des Sections ci-dessus.
	- Fournir la mention visible avec la bibliothèque combinée qu'une partie de celle-ci est un travail basé sur la Bibliothèque, et expliquer où trouver la forme non combinée associée du même travail.
- Vous ne pouvez copier, modifier, accorder une sous-licence, associer avec, ou distribuer la Bibliothèque excepté dans le strict respect de cette Licence. Toute tentative de copier, modifier, accorder une sous-licence, associer avec, ou distribuer la Bibliothèque d'une autre manière est nulle et met automatiquement fin à vos droits relatifs à cette Licence. Toutefois, les parties qui ont reçu de votre part des copies, ou des droits dans le cadre de cette Licence ne verront pas leurs licences annulées si elles respectent strictement les termes de cette licence.
- Vous n'êtes pas obligé d'accepter cette Licence, dans la mesure où vous ne l'avez pas signée. Toutefois, rien d'autre ne vous accorde le droit de modifier ou de distribuer la Bibliothèque ou ses travaux dérivés. Ces actions sont interdites par la loi si vous n'acceptez pas cette Licence. Par conséquent, en modifiant ou en distribuant la Bibliothèque (ou tout travail basé sur la Bibliothèque), vous indiquez votre acceptation de cette Licence dans ce sens, ainsi que tous ses

termes et conditions pour la copie, la distribution ou la modification de la Bibliothèque ou des travaux basés sur celle-ci.

- Chaque fois que vous redistribuez la Bibliothèque (ou tout travail basé sur la Bibliothèque), le destinataire reçoit automatiquement une licence à partir du concédant d'origine pour copier, distribuer, associer avec ou modifier la Bibliothèque conformément à ces termes et conditions. Vous ne pouvez imposer aucune autre limitations à l'exercice des droits accordés aux destinataires par les présentes. Vous n'êtes pas responsable de l'application de la conformité par des tiers avec cette Licence.
- Si, en conséquence d'une décision de justice ou d'une allégation de contrefaçon de brevet ou pour toute autre raison (non limitée à des questions concernant les brevets), des conditions vous sont imposées (par ordonnance d'un tribunal, contrat ou autre) qui sont en contradiction avec les conditions de cette Licence, elles ne vous dispensent pas des conditions de cette Licence. Si vous ne pouvez pas effectuer la distribution afin de satisfaire simultanément vos obligations vis-à-vis de cette Licence et toutes autres obligations pertinentes, en conséquence vous ne pouvez pas distribuer du tout la Bibliothèque. Par exemple, si un licence d'exploitation de brevet ne permet pas la redistribution libre de droits de la Bibliothèque par tous ceux qui reçoivent des copies directement ou indirectement par votre intermédiaire, le seul moyen pour vous de satisfaire ces conditions et cette Licence serait de ne pas distribuer du tout la Bibliothèque.

Si une partie quelconque de cette section est considérée invalide ou inapplicable dans des circonstances particulières, le reste de cette section doit s'appliquer, et la section dans son ensemble doit s'appliquer dans les autres circonstances.

Cette section n'a pas pour but de vous inciter à violer des brevets ou d'autres droits de propriété ou à contester la validité de ces autres revendications ; cette section a pour seul objectif de protéger l'intégrité du système de distribution des logiciels libres qui est implémenté par des pratiques de licences publiques. De nombreuses personnes ont apporté des contributions généreuses à un grand nombre de logiciels distribués par ce système en faisant confiance à l'application cohérente de ce système ; il revient à l'auteur ou au donateur de décider s'il souhaite distribuer des logiciels par d'autres systèmes et le détenteur d'une licence ne peut pas imposer ce choix.

Cette section a pour but de rendre parfaitement clair ce qui est considéré comme une conséquence du reste de cette Licence.

- Si la distribution et/ou l'utilisation de la bibliothèque est limitée dans certains pays par des brevets ou par des interfaces protégées par copyright, le détenteur original du copyright qui place la Bibliothèque dans le cadre de cette Licence peut ajouter une limitation géographique explicite de distribution pour que la distribution soit autorisée uniquement dans ou entre les pays non exclus. Cette Licence intègre alors la limitation comme si elle était écrite dans le cors de cette Licence.
- La Free Software Foundation peut parfois publier des versions révisées et/ou nouvelles de la Licence publique générale réduite. Ces nouvelles versions seront semblables en esprit à la présente version, mais elles peuvent différer dans ses détails pour répondre à de nouveaux problèmes ou à de nouveaux besoins.

Chaque version reçoit un numéro distinctif. Si la Bibliothèque spécifie un numéro de version de cette Licence qui s'y applique et qui s'applique à "toute autre version ultérieure", vous avez la possibilité de respecter les termes et conditions de cette version ou de toute autre version ultérieure publiés par la Free Software Foundation. Si la Bibliothèque ne spécifie pas de numéro de version de la licence, vous pouvez choisir n'importe quelle version publiée par la Free Software Foundation.

- Si vous souhaitez intégrer des partie de la Bibliothèque à d'autres programmes gratuits dont les conditions de distribution sont incompatibles avec celles-ci, écrivez à l'auteur pour lui en demander l'autorisation. Pour les logiciels protégés par copyright par la Free Software Foundation, écrivez à la Free Software Foundation ; nous faisons parfois des exceptions à ce sujet. Notre décision sera guidée par les deux objectifs de préserver le statut libre de tous les dérivés de nos logiciels libres et de promouvoir le partage et la réutilisation des logiciels de façon générale.
- PAS DE GARANTIE
- DU FAIT QUE LA BIBLIOTHÈQUE EST SOUS LICENCE GRATUITE, IL N'EXISTE PAS DE GARANTIE POUR LA BIBLIOTHÈQUE, DANS LA LIMITE AUTORISÉE PAR LA LOI APPLICABLE. SAUF INDICATION CONTRAIRE PAR ÉCRIT, LES DÉTENTEURS DE COPYRIGHT ET/OU AUTRES PARTIES FOURNISSENT LA BIBLIOTHÈQUE "EN L'ÉTAT" SANS AUCUNE GARANTIE, EXPRESSE OU IMPLICITE, Y COMPRIS ET SANS RESTRICTION, LES GARANTIES IMPLICITES DE QUALITÉ MARCHANDE ET D'ADAPTATION À UN USAGE PARTICULIER. L'ENSEMBLE DU RISQUE RELATIF À LA QUALITÉ ET AUX PERFORMANCES DE LA BIBLIOTHÈQUE RELÈVE DE VOTRE SEULE RESPONSABILITÉ. SI LA BIBLIOTHÈQUE SE RÉVÈLE DÉFECTUEUSE, VOUS ASSUMEZ LE COÛT DE TOUTES LES INTERVENTIONS, RÉPARATIONS OU CORRECTIONS.
- EN AUCUN CAS, SAUF DISPOSITION CONTRAIRE DE LA LOI APPLICABLE OU ACCORD ÉCRIT, UN DÉTENTEUR DE COPYRIGHT OU TOUTE AUTRE PARTIE AUTORISÉ(E) À MODIFIER ET/OU REDISTRIBUER LA BIBLIOTHÈQUE DANS LES CONDITIONS CI-DESSUS, NE POURRA ÊTRE TENU(E) RESPONSABLE VIS-À-VIS DE VOUS DES DOMMAGES, QU'ILS SOIENT D'ORDRE GÉNÉRAL, SPÉCIAL, FORTUIT OU CONSÉCUTIF À L'UTILISATION OU À L'INCAPACITÉ D'UTILISER LA BIBLIOTHÈQUE (Y COMPRIS, SANS RESTRICTION, LA PERTE DE DONNÉES, LE MAUVAIS AFFICHAGE DES DONNÉES OU LES PERTES SUBIES PAR VOUS OU PAR DES TIERS, OU L'IMPOSSIBILITÉ DE LA BIBLIOTHÈQUE DE FONCTIONNER AVEC D'AUTRES LOGICIELS), MÊME SI CE DÉTENTEUR OU CETTE AUTRE PARTIE A ÉTÉ AVERTI(E) DE LA POSSIBILITÉ DE CES DOMMAGES.